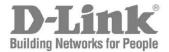

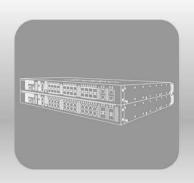

# Web UI Reference Guide

Product Model: DXS-3400 Series

Lite Layer 3 Stackable 10GbE Managed Switch Release 3.00

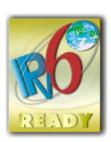

Information in this document is subject to change without notice. Reproduction of this document in any manner, without the written permission of the D-Link Corporation, is strictly forbidden.

Trademarks used in this text: D-Link and the D-Link logo are trademarks of the D-Link Corporation; Microsoft and Windows are registered trademarks of the Microsoft Corporation.

Other trademarks and trade names may be used in this document to refer to either as the entities claiming the marks and the names or their products. D-Link Corporation disclaims any proprietary interest in trademarks and trade names other than its own.

© 2019D-Link Corporation. All rights reserved.

December, 2018. P/N 651XS3400025G

# **Table of Contents**

|   | Introduction                      | 1  |
|---|-----------------------------------|----|
|   | Intended Readers                  | 1  |
|   | Other Documentation               | 1  |
|   | Typographical Conventions         | 1  |
|   | Notes and Cautions                | 1  |
|   | Web-based Switch Configuration    | 2  |
|   | Management Options                |    |
|   | Logging into the Web UI           |    |
|   | Web User Interface (Web UI)       |    |
|   | Areas of the User Interface       |    |
|   | System                            | 5  |
| - | Device Information                |    |
|   | System Information Settings       |    |
|   | Peripheral Settings               |    |
|   | Port Configuration                |    |
|   | Port Settings                     |    |
|   | Port Status                       |    |
|   | Port GBIC                         |    |
|   | Port Auto Negotiation             |    |
|   | Error Disable Settings            |    |
|   | Jumbo Frame                       |    |
|   | Loopback Test                     |    |
|   | System Log                        |    |
|   | System Log Settings               |    |
|   | System Log Discriminator Settings |    |
|   | System Log Server Settings        |    |
|   | System Log                        |    |
|   | System Attack Log                 |    |
|   | Time and SNTP                     |    |
|   | Clock Settings                    |    |
|   | Time Zone Settings                |    |
|   | SNTP Settings                     |    |
|   | Time Range                        |    |
|   | PTP (Precise Time Protocol)       |    |
|   | PTP Global Settings               |    |
|   | USB Console Settings              |    |
|   | SRM                               |    |
|   | SRM Prefer Current Settings       |    |
|   | SRM Prefer Mode                   |    |
|   | Management                        |    |
|   | Command Logging                   |    |
|   | User Account Settings             |    |
|   | Password Encryption               |    |
|   | Password Recovery                 |    |
|   | Login Method                      |    |
|   | SNMP                              |    |
|   | SNMP Global Settings              |    |
|   | SNMP Linkchange Trap Settings     |    |
|   | SNMP View Table Settings          |    |
|   | Orania Alem Lane Octilings        | 34 |

| SNMP Community Table Settings     | 35  |
|-----------------------------------|-----|
| SNMP Group Table Settings         | 36  |
| SNMP Engine ID Local Settings     | 37  |
| SNMP User Table Settings          |     |
| SNMP Host Table Settings          |     |
| RMON                              | 40  |
| RMON Global Settings              | 40  |
| RMON Statistics Settings          |     |
| RMON History Settings             |     |
| RMON Alarm Settings               |     |
| RMON Event Settings               |     |
| Telnet/Web                        |     |
| Session Timeout                   |     |
| DHCP                              |     |
| Service DHCP                      |     |
| DHCP Class Settings               |     |
| DHCP Server                       |     |
| DHCPv6 Server                     |     |
| DHCP Relay                        |     |
| DHCPv6 Relay                      |     |
| DHCP Auto Configuration           |     |
| DNS                               |     |
| DNS Global Settings               |     |
| DNS Name Server Settings          |     |
| DNS Host Settings                 |     |
| NTP                               |     |
| NTP Global Settings               |     |
| NTP Server Settings               |     |
| NTP Peer Settings                 |     |
| NTP Access Group Settings         |     |
| NTP Key Settings                  |     |
| NTP Interface Settings            |     |
| NTP Associations                  |     |
| NTP Status                        |     |
| IP Source Interface               |     |
| File System                       |     |
| Stacking                          |     |
| Physical Stacking                 |     |
| Stacking Bandwidth                |     |
| Virtual Stacking (SIM)            |     |
| Single IP Settings                |     |
| Topology                          |     |
| Firmware Upgrade                  |     |
| Configuration File Backup/Restore |     |
|                                   |     |
| Upload Log File                   |     |
| D-Link Discovery Protocol         |     |
| SMTP Settings                     |     |
| NLB FDB Settings                  |     |
| Layer 2 Features                  |     |
| FDB                               |     |
| Static FDB                        |     |
| MAC Address Table Settings        | 103 |

5.

| MAC Address Table                | 105 |
|----------------------------------|-----|
| MAC Notification                 |     |
| VLAN                             | 107 |
| VLAN Configuration Wizard        | 107 |
| 802.1Q VLAN                      | 109 |
| VLAN Interface                   | 110 |
| 802.1v Protocol VLAN             | 118 |
| GVRP                             |     |
| Asymmetric VLAN                  | 123 |
| MAC VLAN                         |     |
| L2VLAN Interface Description     | 124 |
| Subnet VLAN                      | 124 |
| Auto Surveillance VLAN           | 125 |
| Voice VLAN                       | 128 |
| Private VLAN                     | 131 |
| VLAN Tunnel                      | 132 |
| Dot1q Tunnel                     | 132 |
| VLAN Mapping                     | 134 |
| VLAN Mapping Profile             | 135 |
| STP                              | 141 |
| STP Global Settings              | 141 |
| STP Port Settings                | 142 |
| MST Configuration Identification | 144 |
| STP Instance                     |     |
| MSTP Port Information            | 146 |
| ERPS (G.8032)                    | 147 |
| ERPS                             | 147 |
| ERPS Profile                     | 151 |
| Loopback Detection               | 152 |
| Link Aggregation                 |     |
| MLAG                             | 156 |
| MLAG Settings                    | 157 |
| MLAG Group                       | 159 |
| Flex Links                       | 159 |
| L2 Protocol Tunnel               | 160 |
| L2 Multicast Control             | 161 |
| IGMP Snooping                    | 161 |
| MLD Snooping                     | 171 |
| Multicast VLAN                   | 180 |
| PIM Snooping                     | 184 |
| Multicast Filtering              | 186 |
| LLDP                             | 187 |
| LLDP Global Settings             | 187 |
| LLDP Port Settings               | 189 |
| LLDP Management Address List     | 190 |
| LLDP Basic TLVs Settings         | 190 |
| LLDP Dot1 TLVs Settings          | 191 |
| LLDP Dot3 TLVs Settings          | 192 |
| LLDP-MED Port Settings           | 193 |
| LLDP-DCBX Port Settings          | 193 |
| LLDP Statistics Information      | 194 |
| LLDP Local Port Information      | 195 |

| LLDP Neighbor Port Information |  |
|--------------------------------|--|
| Layer 3 Features               |  |
| ARP                            |  |
| ARP Aging Time                 |  |
| Static ARP                     |  |
| Proxy ARP                      |  |
| ARP Table                      |  |
| Gratuitous ARP                 |  |
| IPv6 Neighbor                  |  |
| Interface                      |  |
| IPv4 Interface                 |  |
| IPv6 Interface                 |  |
| Loopback Interface             |  |
| Null Interface                 |  |
| UDP Helper                     |  |
| IP Forward Protocol            |  |
| IP Helper Address              |  |
| IPv4 Static/Default Route      |  |
| IPv4 Static Route BFD          |  |
| IPv4 Route Table               |  |
| IPv6 Static/Default Route      |  |
| IPv6 Static Route BFD          |  |
| IPv6 Route Table               |  |
| Route Preference               |  |
| IPv6 General Prefix            |  |
| RIP                            |  |
| RIP Settings                   |  |
| RIP Distribute List            |  |
| RIP Interface Settings         |  |
| RIP Database                   |  |
| RIPng                          |  |
| RIPng Settings                 |  |
| RIPng Interface Settings       |  |
| RIPng Database                 |  |
| 3                              |  |
| IP Multicast Routing Protocol  |  |
|                                |  |
| IPv6MC                         |  |
| BFD                            |  |
| BFD Settings                   |  |
| BFD Neighbor Table             |  |
| IP Route Filter                |  |
| Route Map                      |  |
| Policy Route                   |  |
| VRRP Settings                  |  |
| VRRPv3 Settings                |  |
| Quality of Service (QoS)       |  |
| Basic Settings                 |  |
| Port Default CoS               |  |
| Port Scheduler Method          |  |
| Queue Settings                 |  |
| CoS to Queue Mapping           |  |
| Port Rate Limiting             |  |

| Queue Rate Limiting                   | 238 |
|---------------------------------------|-----|
| Advanced Settings                     | 239 |
| DSCP Mutation Map                     | 239 |
| Port Trust State and Mutation Binding | 240 |
| DSCP CoS Mapping                      | 240 |
| CoS Color Mapping                     |     |
| DSCP Color Mapping                    |     |
| Class Map                             |     |
| Aggregate Policer                     |     |
| Policy Map                            |     |
| Policy Binding                        |     |
| QoS PFC                               |     |
| Network QoS Class Map                 |     |
| Network QoS Policy Map                |     |
| Network QoS Policy Binding            |     |
| PFC Port Settings                     |     |
| WRED                                  |     |
| WRED Profile                          |     |
|                                       |     |
| WRED Queue                            |     |
| WRED Drop Counter                     |     |
| ETS                                   |     |
| ETS Port Settings                     |     |
| ETS Recommend Settings                |     |
| QCN                                   |     |
| QCN CNPV Status                       |     |
| QCN CNPV Settings                     |     |
| QCN CNPV Interface Settings           |     |
| QCN CNPV Interface Simple             |     |
| QCN CP Interface Settings             |     |
| QCN CP Counters                       |     |
| QCN CPID Table                        | 266 |
| iSCSI                                 | 267 |
| iSCSI Settings                        | 267 |
| iSCSI Sessions                        | 268 |
| Access Control List (ACL)             | 269 |
| ACL Configuration Wizard              |     |
| Step 1 - Create/Update                |     |
| Step 2 - Select Packet Type           |     |
| Step 3 - Add Rule                     |     |
| Step 4 - Apply Port                   |     |
| ACL Access List                       |     |
| Standard IP ACL                       |     |
| Extended IP ACL                       |     |
| Standard IPv6 ACL                     |     |
|                                       |     |
| Extended IPv6 ACL                     |     |
| Extended MAC ACL                      |     |
| Extended Expert ACL                   |     |
| ACL Interface Access Group            |     |
| ACL VLAN Access Map                   |     |
| ACL VLAN Filter                       |     |
| CPU ACL                               | 297 |
| Security                              | 300 |
|                                       |     |

| Port Security                                      | 300 |
|----------------------------------------------------|-----|
| Port Security Global Settings                      | 300 |
| Port Security Port Settings                        | 301 |
| Port Security Address Entries                      | 303 |
| 802.1X                                             | 303 |
| 802.1X Global Settings                             | 308 |
| 802.1X Port Settings                               | 308 |
| Authentication Sessions Information                | 310 |
| Authenticator Statistics                           | 310 |
| Authenticator Session Statistics                   | 311 |
| Authenticator Diagnostics                          | 311 |
| AAA                                                | 312 |
| AAA Global Settings                                | 312 |
| Application Authentication Settings                | 313 |
| Application Accounting Settings                    | 314 |
| Authentication Settings                            | 315 |
| Accounting Settings                                | 318 |
| RADIUS                                             | 320 |
| RADIUS Global Settings                             | 320 |
| RADIUS Server Settings                             |     |
| RADIUS Group Server Settings                       |     |
| RADIUS Statistic                                   |     |
| TACACS+                                            |     |
| TACACS+ Global Settings                            |     |
| TACACS+ Server Settings                            |     |
| TACACS+ Group Server Settings                      |     |
| TACACS+ Statistic                                  |     |
| IMPB                                               |     |
| IPv4                                               |     |
| IPv6                                               |     |
| DHCP Server Screening                              |     |
| DHCP Server Screening Global Settings              |     |
| DHCP Server Screening Port Settings                |     |
| ARP Spoofing Prevention                            |     |
| BPDU Attack Protection                             |     |
| NetBIOS Filtering                                  |     |
| MAC Authentication                                 |     |
| Web-based Access Control                           |     |
| Web Authentication                                 |     |
| WAC Port Settings                                  |     |
| WAC Customize Page                                 |     |
| Network Access Authentication                      |     |
| Guest VLAN                                         |     |
| Network Access Authentication Global Settings      |     |
| Network Access Authentication Port Settings        |     |
| Network Access Authentication Sessions Information |     |
| Safeguard Engine                                   |     |
| Safeguard Engine Settings                          |     |
| CPU Protect Counters                               |     |
| CPU Protect Sub-Interface                          |     |
| CPU Protect Type                                   |     |
| Trusted Host                                       |     |
|                                                    |     |

|     | Traffic Segmentation Settings       | 364 |
|-----|-------------------------------------|-----|
|     | Storm Control                       | 365 |
|     | DoS Attack Prevention Settings      | 367 |
|     | SSH                                 |     |
|     | SSH Global Settings                 | 369 |
|     | Host Key                            |     |
|     | SSH Server Connection               |     |
|     | SSH User Settings                   |     |
|     | SSH Client Settings                 |     |
|     | SSL                                 |     |
|     | SSL Global Settings                 |     |
|     | Crypto PKI Trustpoint               |     |
|     | SSL Service Policy                  |     |
|     | SFTP Server Settings                |     |
| 10. | OAM                                 |     |
| 10. | CFM                                 |     |
|     | CFM Settings                        |     |
|     | 3                                   |     |
|     | CFM Port Settings CFM Loopback Test |     |
|     | ·                                   |     |
|     | CFM Backet Country                  |     |
|     | CFM Counter COM                     |     |
|     | CFM Counter CCM                     |     |
|     | CFM MIP CCM Table                   |     |
|     | CFM MEP Fault Table                 |     |
|     | Cable Diagnostics                   |     |
|     | Ethernet OAM                        |     |
|     | Ethernet OAM Settings               |     |
|     | Ethernet OAM Configuration Settings |     |
|     | Ethernet OAM Event Log Table        |     |
|     | Ethernet OAM Statistics Table       |     |
|     | Ethernet OAM DULD Settings          |     |
|     | DDM                                 |     |
|     | DDM Settings                        |     |
|     | DDM Temperature Threshold Settings  |     |
|     | DDM Voltage Threshold Settings      |     |
|     | DDM Bias Current Threshold Settings |     |
|     | DDM TX Power Threshold Settings     |     |
|     | DDM RX Power Threshold Settings     |     |
|     | DDM Status Table                    | 405 |
| 11. | Monitoring                          | 406 |
|     | VLAN Counter                        | 406 |
|     | Utilization                         | 407 |
|     | Port Utilization                    | 407 |
|     | History Utilization                 | 408 |
|     | Statistics                          | 409 |
|     | Port                                | 409 |
|     | CPU Port                            | 410 |
|     | Interface Counters                  | 411 |
|     | Interface History Counters          |     |
|     | Counters                            |     |
|     | Mirror Settings                     |     |
|     | sFlow                               |     |

|     | sFlow Agent Information                   | 419 |
|-----|-------------------------------------------|-----|
|     | sFlow Receiver Settings                   | 420 |
|     | sFlow Sampler Settings                    | 420 |
|     | sFlow Poller Settings                     | 421 |
|     | Device Environment                        | 422 |
|     | External Alarm Settings                   | 422 |
| 12. | Green                                     | 424 |
|     | Power Saving                              | 424 |
|     | EEE                                       | 425 |
| 13. | Save and Tools                            | 427 |
|     | Save Configuration                        | 427 |
|     | Firmware Upgrade & Backup                 | 427 |
|     | Firmware Upgrade from HTTP                | 427 |
|     | Firmware Upgrade from TFTP                | 428 |
|     | Firmware Upgrade from FTP                 | 428 |
|     | Firmware Upgrade from RCP                 | 429 |
|     | Firmware Backup to HTTP                   | 430 |
|     | Firmware Backup to TFTP                   | 430 |
|     | Firmware Backup to FTP                    | 431 |
|     | Firmware Backup to RCP                    | 432 |
|     | Configuration Restore & Backup            | 432 |
|     | Configuration Restore from HTTP           | 432 |
|     | Configuration Restore from TFTP           | 433 |
|     | Configuration Restore from FTP            | 433 |
|     | Configuration Restore from RCP            | 434 |
|     | Configuration Backup to HTTP              | 435 |
|     | Configuration Backup to TFTP              | 435 |
|     | Configuration Backup to FTP               | 436 |
|     | Configuration Backup to RCP               | 437 |
|     | Log Backup                                | 438 |
|     | Log Backup to HTTP                        | 438 |
|     | Log Backup to TFTP                        | 438 |
|     | Log Backup to RCP                         | 439 |
|     | Ping                                      | 439 |
|     | Trace Route                               | 441 |
|     | Reset                                     | 442 |
|     | Reboot System                             | 443 |
|     | DLMS Settings                             | 443 |
| App | endix A - Password Recovery Procedure     | 445 |
| Арр | endix B - System Log Entries              | 446 |
| Арр | endix C - Trap Entries                    | 479 |
| Арр | endix D - RADIUS Attributes Assignment    | 489 |
| App | pendix E - IETF RADIUS Attributes Support | 492 |

#### 1. Introduction

This manual's feature descriptions are based on the software release **2.00**. The features listed here are the subset of features that are supported by the DXS-3400 Series Switch.

#### **Intended Readers**

This reference manual is intended for network administrators and other IT networking professionals responsible for managing the Switch by using the Web User Interface (Web UI). The Web UI is the secondary management interface to the Switch, which will be generally be referred to simply as the "Switch" within this manual. This manual is written in a way that assumes that you already have the experience and knowledge of Ethernet and modern networking principles for Local Area Networks. This manual is using the DXS-3400-24TC switche for screen shots.

#### Other Documentation

The documents below are a further source of information in regards to configuring and troubleshooting the Switch. All the documents are available either from the CD, bundled with the Switch, or from the D-Link website. Other documents related to the Switch are:

- DXS-3400 Series Hardware Installation Guide
- DXS-3400 Series CLI Reference Guide

# Typographical Conventions

| Convention              | Description                                                                                                    |
|-------------------------|----------------------------------------------------------------------------------------------------|
| Boldface Font           | Indicates a button, a toolbar icon, menu, or menu item. For example: Open the <b>File</b> menu and choose <b>Cancel</b> . Used for emphasis. May also indicate system messages or prompts appearing on screen. For example: <b>You have mail</b> . Bold font is also used to represent filenames, program names and commands. For example: use the <b>copy</b> command. |
| Initial capital letter  | Indicates a window name. Names of keys on the keyboard have initial capitals. For example: Click Enter.                                                                                                    |
| Menu Name > Menu Option | Indicates the menu structure. <b>Device &gt; Port &gt; Port Properties</b> means the <b>Port Properties</b> menu option under the <b>Port</b> menu option that is located under the <b>Device</b> menu.                                                                                                    |
| Blue Courier Font       | This convention is used to represent an example of a screen console display including example entries of CLI command input with the corresponding output.                                                                                                    |

### **Notes and Cautions**

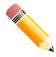

NOTE: A note indicates important information that helps you make better use of your device.

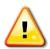

**CAUTION:** A caution indicates a potential for property damage, personal injury, or death.

# 2. Web-based Switch Configuration

Management Options Logging into the Web UI Web User Interface (Web UI)

### **Management Options**

The Switch provides multiple access platforms that can be used to configure, manage, and monitor networking features available on this Switch. Currently there are three management platforms available which are described below.

#### **Command Line Interface (CLI)**

The Switch can be managed, out-of-band, by using the console port or the MGMT port on the front panel of the Switch. Alternatively, the Switch can also be managed, in-band, by using a Telnet connection to any of the LAN ports on the Switch. The command line interface provides complete access to all Switch management features.

For more detailed information about the CLI, refer to the DXS-3400 Series CLI Reference Guide.

#### **SNMP-based Management**

The Switch can be managed with an SNMP-compatible console program. The Switch supports SNMP v1/v2c/v3. The SNMP agent decodes the incoming SNMP messages and responds to requests with MIB objects stored in the database. The SNMP agent updates the MIB objects to generate statistics and counters.

#### Web User Interface (Web UI)

The Web UI can be accessed from any computer running web browsing software from its MGMT port or LAN port when it is connected to any of the RJ45 or SFP/SFP+ ports. The Web UI on the Switch can also be accessed using an HTTPS (SSL) connection.

This management interface is a more graphical representation of the features that can be viewed and configured on the Switch. Most of the features available through the CLI can be accessed through the Web UI. Web browsers like Microsoft's Internet Explorer, Mozilla Firefox, or Google Chrome can be used.

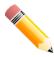

**NOTE:**The Command Line Interface (CLI) provides the functionality of managing, configuring, and monitoring **all** of the software features that are available on the Switch.

## Logging into the Web UI

To access the Web UI open a standard web browserand enter the IP address of the Switch into the address bar of the browser and press the ENTER key.

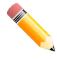

NOTE: The default IP address of the Switch is 10.90.90.90, with a subnet mask of 255.0.0.0.

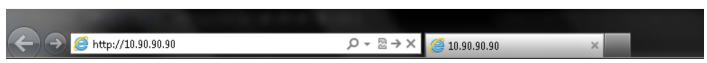

Figure 2-1 Displays entering the IP address in Internet Explorer

After pressing the ENTER key, the following authentication window should appear, as shown below.

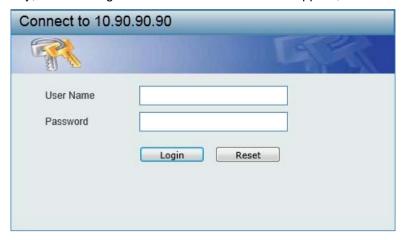

Figure 2-2Web UI Login Window

When connecting to the Web UI of the Switch for the first time, leave the **User Name** and **Password** fields blank and click **Login** since there are no login user accounts created by default on the Switch.

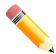

**NOTE:**After a user account was created, login credentials will be required to access the Web UI.

During the sending and receiving of the login password to and from the Switch, this information will be protected using a strong encryption algorithm to prevent attackers from snooping this information to gain unauthorized access to the Switch.

### Web User Interface (Web UI)

The Web UI provides access to various Switch configuration and management windows. It allows the user to view performance statistics, and permits graphical monitoring of the system's status.

#### Areas of the User Interface

The figure below shows the user interface. Four distinct areas that divide the user interface, as described in the table.

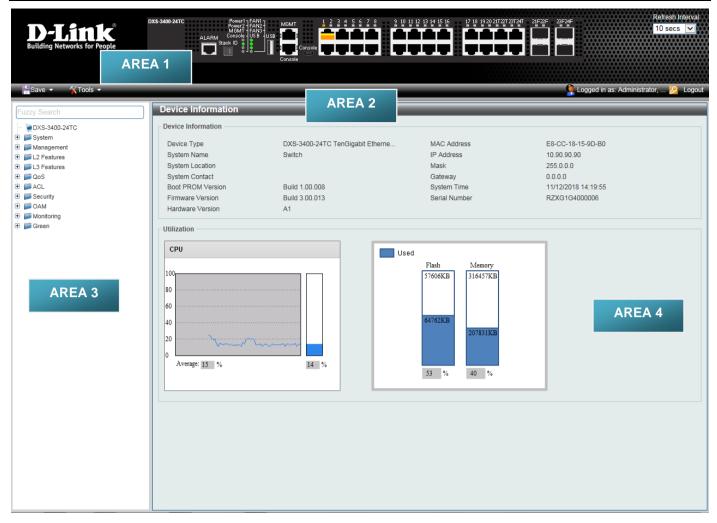

Figure 2-3Main Web UI Window

| Area Number | Description                                                                                                    |
|-------------|----------------------------------------------------------------------------------------------------|
| AREA 1      | This area displays a graphical, near real-time image of the front panel of the Switch. This area displays the Switch's ports and expansion modules. It also shows port activity based on a specific mode. Some management functions, including port monitoring, are accessible from here.  Click the D-Link logo to go to the D-Link website. |
| AREA 2      | This area displays a toolbar used to access <b>Save</b> and <b>Tools</b> menus.                                                                                                    |
| AREA 3      | This area displays a file explorer-type menu tree with all configurable options. Select the folder or window to display. Open folders and click the hyperlinked window buttons and subfolders contained within them to display information pertaining to that category.                                                                       |
| AREA 4      | In this area, the Switch'sconfiguration page can be found, based on the selection made in AREA 3.                                                                                                    |

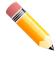

**NOTE:** The Switch only supports ASCII characters for input values.

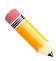

NOTE: The best screen resolution for viewing the Web UI is 1280 x 1024 pixels.

# 3. System

Device Information
System Information Settings
Peripheral Settings
Port Configuration
Loopback Test
System Log
Time and SNTP
Time Range
PTP (Precise Time Protocol)
USB Console Settings
SRM

#### **Device Information**

In the Device Information section, the user can view a list of basic information regarding the Switch. It appears automatically when you log on to the Switch. To return to the Device Information window after viewing other windows, click the **DXS-3400-24TC** link.

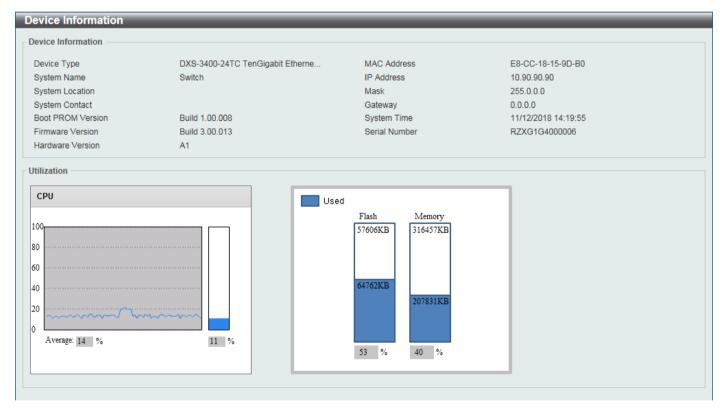

**Figure 3-1Device Information Window** 

# **System Information Settings**

This window is used to display and configure the system information settings and management interface configuration settings.

To view the following window, click System>System Information Settings, as shown below:

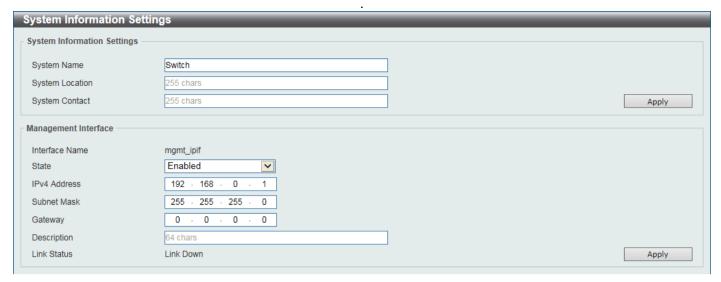

Figure 3-2System Information Settings Window

The fields that can be configured in **System Information Settings**are described below:

| Parameter       | Description                                                                                          |
|-----------------|----------------------------------------------------------------------------------------------------|
| System Name     | Enter a system name for the Switch, if so desired. This name will identify it in the Switch network. |
| System Location | Enter the location of the Switch, if so desired.                                                     |
| System Contact  | Enter a contact name for the Switch, if so desired.                                                  |

Click the Apply button to accept the changes made.

The fields that can be configured in Management Interface are described below:

| Parameter    | Description                                                                                    |
|--------------|------------------------------------------------------------------------------------------------|
| State        | Select to enable or disable this interface here.                                               |
| IPv4 Address | Enter the IPv4 address for this interface here.                                                |
| Subnet Mask  | Enter the IPv4 subnet mask for this interface here.                                            |
| Gateway      | Enter the gateway IPv4 address for this interface here.                                        |
| Description  | Enter the description for the management interface here. This can be up to 64 characters long. |

Click the **Apply** button to accept the changes made.

# **Peripheral Settings**

This window is used to display and configure the environment trap settings and environment temperature threshold settings.

To view the following window, click **System>Peripheral Settings**, as shown below:

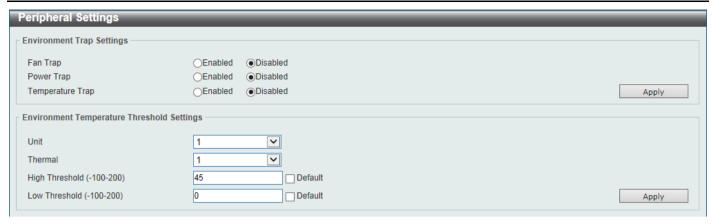

Figure 3-3Peripheral Settings Window

The fields that can be configured in **Environment Trap Settings**are described below:

| Parameter        | Description                                                                                                    |
|------------------|----------------------------------------------------------------------------------------------------|
| Fan Trap         | Click to enable or disable the fan trap state for warning fan event (fan failed or fan recover).                                                 |
| Power Trap       | Click to enable or disable the power trap state for warning power event (power failed or power recover).                                         |
| Temperature Trap | Click to enable or disable the temperature trap state for warning temperature event (temperature exceeds the thresholds or temperature recover). |

Click the **Apply** button to accept the changes made.

The fields that can be configured in Environment Temperature Threshold Settings are described below:

| Parameter      | Description                                                                                                    |
|----------------|----------------------------------------------------------------------------------------------------|
| Unit           | Select the Switch unit that will be used for this configuration here.                                                                                                    |
| Thermal        | Select the thermal sensor ID.                                                                                                    |
| High Threshold | Enter the high threshold value of the warning temperature setting. The range is from -100 to 200 Celsius degree. Tick the <b>Default</b> check box to return to the default value. |
| Low Threshold  | Enter the low threshold value of the warning temperature setting. The range is from -100 to 200 Celsius degree. Tick the <b>Default</b> check box to return to the default value.  |

Click the Apply button to accept the changes made.

# **Port Configuration**

# **Port Settings**

This window is used to display and configure the Switch's port settings.

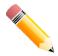

**NOTE:**The **10M** and **100M** speed options are only applicable when connecting to the **Management Port** (Mgmt 0) is used.

To view the following window, click System>Port Configuration>Port Settings, as shown below:

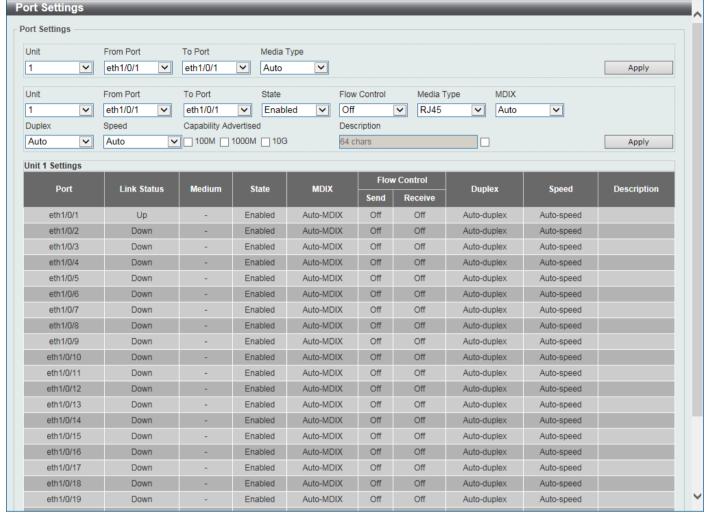

Figure 3-4Port Settings Window

| Parameter           | Description                                                                                                    |
|---------------------|----------------------------------------------------------------------------------------------------|
| Unit                | Select the stacking unit ID of the Switch that will be configured here.                                                                                                    |
| From Port ~ To Port | Select the appropriate port range used for the configuration here.                                                                                                    |
| Medium Type         | Select the port medium type here. Options to choose from are <b>Auto</b> , <b>RJ45</b> and <b>SFP</b> .                                                                                                    |
|                     | <b>Note:</b> Selecting the SFP option, includes the use of SFP+ transceivers for 10G connectivity.                                                                                                    |
| State               | Select this option to enable or disabled the physical port here.                                                                                                    |
| Flow Control        | Select to either turn flow control <b>On</b> or <b>Off</b> here. Ports configured for full-duplex use 802.3x flow control, half-duplex ports use back-pressure flow control, and Auto ports use an automatic selection of the two. |
| Medium Type         | Select the port medium type here. Options to choose from are <b>RJ45</b> and <b>SFP</b> . <b>Note:</b> Selecting the SFP option, includes the use of SFP+ transceivers for 10G connectivity.                                       |
| MDIX                | Select the Medium Dependent Interface Crossover (MDIX) option here. Options to choose from are Auto, Normal, and Cross.  • Auto - Select this option for auto-sensing of the optimal type of cabling.                              |
|                     | Normal - Select this option for normal cabling. If this option is selected, the port is in the MDIX mode and can be connected to a PC's NIC using a straight-through cable or a port (in the MDI mode) on another switch through   |

| Parameter             | Description                                                                                                    |
|-----------------------|----------------------------------------------------------------------------------------------------|
|                       | a cross-over cable.                                                                                                    |
|                       | <ul> <li>Cross - Select this option for cross cabling. If this option is selected, the port is in the MDI mode and can be connected to a port (in the MDIX mode) on another switch through a straight cable.</li> </ul>                                                                                                    |
| Duplex                | Select the duplex mode used here. Options to choose from are <b>Auto</b> and <b>Full</b> .                                                                                                    |
| Speed                 | Select the port speed option here. This option will manually force the connection speed on the selected port to only connect at the speed specified here.                                                                                                    |
|                       | Options to choose from are Auto, 100M, 1000M, 1000MMaster, 1000M Slave, 10G, 10G Master, and 10G Slave.                                                                                                    |
|                       | The <b>Master</b> setting will allow the port to advertise capabilities related to duplex, speed and physical layer type. The master setting will also determine the master and slave relationship between the two connected physical layers. This relationship is necessary for establishing the timing control between the two physical layers. The timing control is set on a master physical layer by a local source. |
|                       | The <b>Slave</b> setting uses loop timing, where the timing comes from a data stream received from the master. If one connection is set for master, the other side of the connection must be set for slave. Any other configuration will result in a link down status for both ports.                                                                                                    |
|                       | <ul> <li>Auto - Specifies that for copper ports, auto-negotiation will start to negotiate the speed and flow control with its link partner. For fiber ports, auto- negotiation will start to negotiate the clock and flow control with its link partner.</li> </ul>                                                                                                    |
|                       | <ul> <li>100M - Specifies to force the port speed to 100Mbps. This option is only<br/>available for 100Mbps copper connections.</li> </ul>                                                                                                    |
|                       | <ul> <li>1000M - Specifies to force the port speed to 1Gbps. This option is only<br/>available for 1Gbps fiber connections.</li> </ul>                                                                                                    |
|                       | <ul> <li>1000M Master - Specifies to force the port speed to 1Gbps and operates as<br/>the master, to facilitate the timing of transmit and receive operations. This<br/>option is only available for 1Gbps copper connections.</li> </ul>                                                                                                    |
|                       | <ul> <li>1000M Slave - Specifies to force the port speed to 1Gbps and operates as<br/>the slave, to facilitate the timing of transmit and receive operations. This<br/>option is only available for 1Gbps copper connections.</li> </ul>                                                                                                    |
|                       | <ul> <li>10G - Specifies to force the port speed to 10Gbps. This option is only<br/>available for 10Gbps fiber connections.</li> </ul>                                                                                                    |
|                       | <ul> <li>10G Master - Specifies to force the port speed to 10Gbps and operates as<br/>the master, to facilitate the timing of transmit and receive operations. This<br/>option is only available for 10Gbps copper connections.</li> </ul>                                                                                                    |
|                       | <ul> <li>10G Slave - Specifies to force the port speed to 10Gbps and operates as the<br/>slave, to facilitate the timing of transmit and receive operations. This option is<br/>only available for 10Gbps copper connections.</li> </ul>                                                                                                    |
| Capability Advertised | When the <b>Speed</b> is set to <b>Auto</b> , these capabilities are advertised during autonegotiation.                                                                                                    |
| Description           | Enter a 64 characters description for the corresponding port here.                                                                                                    |

Click the **Apply** button to accept the changes made.

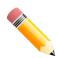

**NOTE:**When the state of a port is disabled, settings associated with the port can still be configured. However, the modified settings will only take effect when the state of the port is enabled.

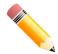

**NOTE:**When the state of a combo port is enabled/disabled, regardless of the **Medium Type** selected, both the RJ45 and SFP ports will be enabled/disabled.

#### **Port Status**

This window is used to displaythe Switch's physical port status and settings.

To view the following window, click System>Port Configuration>Port Status, as shown below:

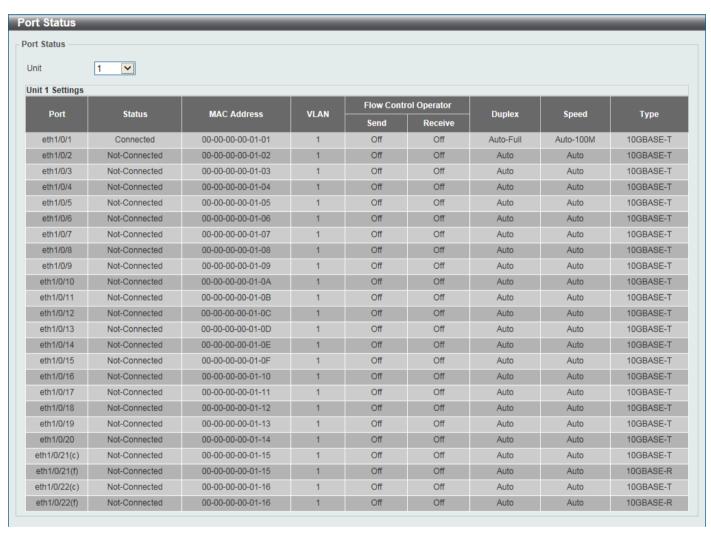

Figure 3-5Port Status Window

The fields that can be configured are described below:

| Parameter | Description                                                            |
|-----------|------------------------------------------------------------------------|
| Unit      | Select the stacking unit ID of the Switch that will be displayed here. |

#### **Port GBIC**

This window is used to display active GBIC information found on each applicable physical port of the Switch.

To view the following window, click System>Port Configuration>Port GBIC, as shown below:

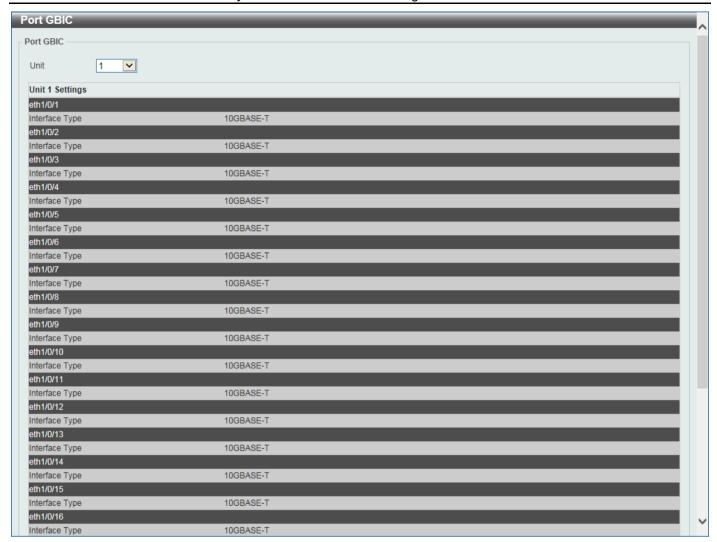

**Figure 3-6Port GBIC Window** 

| Parameter | Description                                                     |
|-----------|-----------------------------------------------------------------|
| Unit      | Select the Switch unit that will be used for this display here. |

# **Port Auto Negotiation**

This window is used to displaydetailed port auto-negotiation information.

To view the following window, click System>Port Configuration> Port Auto Negotiation, as shown below:

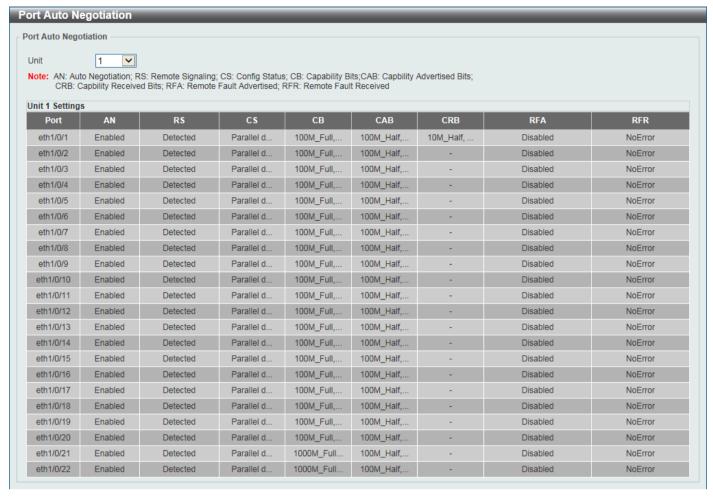

**Figure 3-7Port Auto Negotiation Window** 

| Parameter | Description                                                            |
|-----------|------------------------------------------------------------------------|
| Unit      | Select the stacking unit ID of the Switch that will be displayed here. |

### **Error Disable Settings**

This window is used to display and configure the error recovery for causes and to configure the recovery interval.

To view the following window, click System>Port Configuration>Error Disable Settings, as shown below:

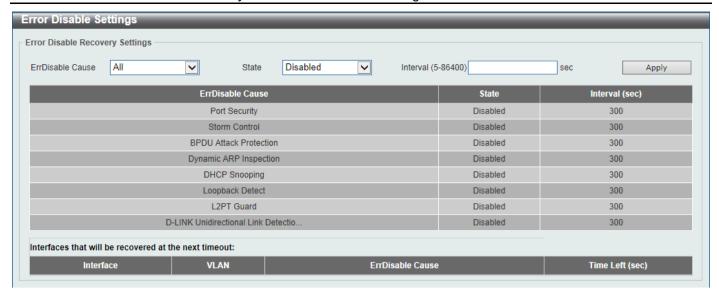

Figure 3-8Error Disable Settings Window

| Parameter        | Description                                                                                                    |
|------------------|----------------------------------------------------------------------------------------------------|
| ErrDisable Cause | Select the error disabled cause here. Options to choose from are Port Security, Storm Control, BPDU Attack Protection, Dynamic ARP Inspection, DHCP Snooping, and Loopback Detect. |
| State            | Select the enable or disable the error disabled recovery feature here.                                                                                                    |
| Interval         | Enter the time, in seconds, to recover the port from the error state caused by the specified module. The range is from 5 to 86400.                                                 |

Click the **Apply** button to accept the changes made.

#### **Jumbo Frame**

This window is used to display and configure the Jumbo Frame size and settings. The Switch supports jumbo frames. Jumbo frames are Ethernet frames with more than 1,518 bytes of payload. The Switch supports jumbo frames with a maximum frame size of up to 12288 bytes.

To view the following window, click System>Port Configuration> Jumbo Frame, as shown below:

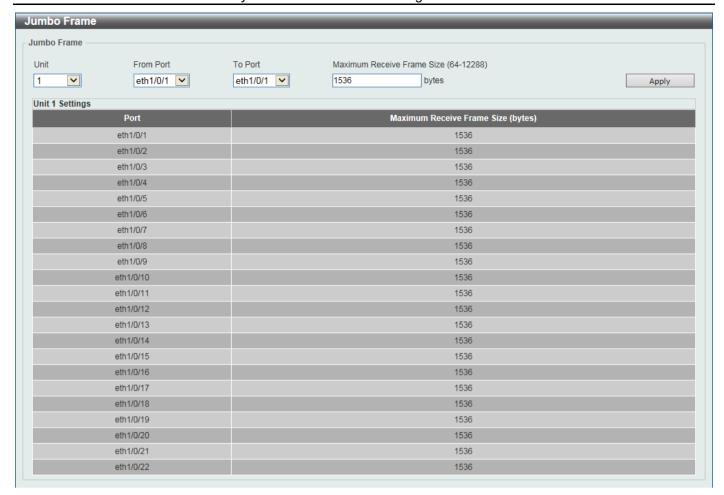

Figure 3-9Jumbo Frame Window

| Parameter                  | Description                                                                                                    |
|----------------------------|----------------------------------------------------------------------------------------------------|
| Unit                       | Select the stacking unit ID of the Switch that will be configured here.                                                               |
| From Port ~ To Port        | Select the appropriate port range used for the configuration here.                                                                    |
| Maximum Receive Frame Size | Enter the maximum receive frame size value here. This value must be between 64 and 12288 bytes. By default, this value is 1536 bytes. |

Click the **Apply** button to accept the changes made.

# **Loopback Test**

This window is used to display and configure the loopback settings of the physical port interfaces and to start testing. To view the following window, click **System>Loopback Test**, as shown below:

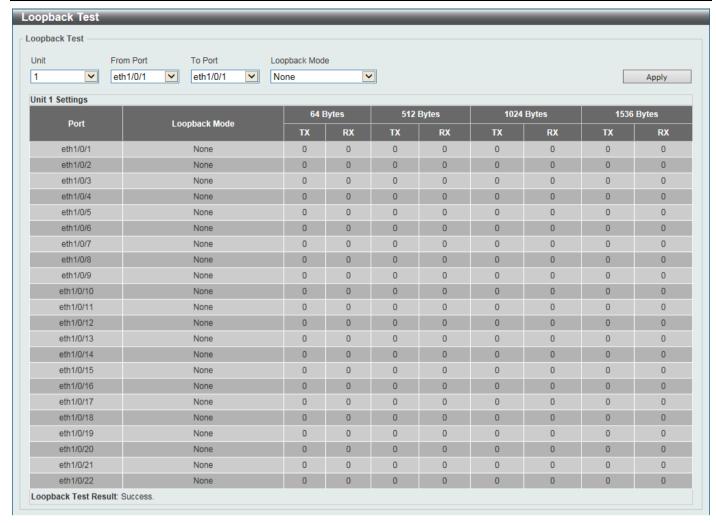

Figure 3-10Loopback Test Window

| Parameter           | Description                                                                                                    |
|---------------------|----------------------------------------------------------------------------------------------------|
| Unit                | Select the Switch unit that will be used for this configuration here.                                                            |
| From Port ~ To Port | Select the appropriate port range used for the configuration here.                                                               |
| Loopback Mode       | Select the loopback mode here. Options to choose from are:                                                                       |
|                     | None - Specifies not to enable the loopback mode.                                                                                |
|                     | Internal MAC - Specifies the internal loopback mode at the MAC layer.                                                            |
|                     | <ul> <li>Internal PHY Default - Specifies the internal loopback mode at the PHY<br/>layer to test the default medium.</li> </ul> |
|                     | <ul> <li>Internal PHY Copper - Specifies the internal loopback mode at the PHY<br/>layer to test the copper medium.</li> </ul>   |
|                     | <ul> <li>Internal PHY Fiber - Specifies the internal loopback mode at the PHY layer<br/>to test the fiber medium.</li> </ul>     |
|                     | External MAC - Specifies the external loopback mode at the MAC layer.                                                            |
|                     | <ul> <li>External PHY Default - Specifies the external loopback mode at the PHY<br/>layer to test the default medium.</li> </ul> |
|                     | <ul> <li>External PHY Copper - Specifies the external loopback mode at the PHY<br/>layer to test the copper medium.</li> </ul>   |
|                     | <ul> <li>External PHY Fiber - Specifies the external loopback mode at the PHY layer<br/>to test the fiber medium.</li> </ul>     |

Click the **Apply** button to accept the changes made.

# **System Log**

# **System Log Settings**

This window is used to display and configure the system's log settings.

To view the following window, click System>System Log>System Log Settings, as shown below:

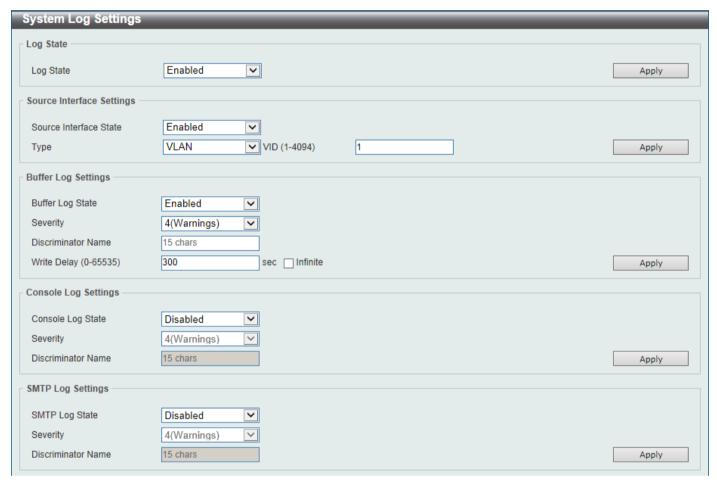

Figure 3-11System Log Settings Window

The fields that can be configured for Log Stateare described below:

| Parameter | Description                                                              |
|-----------|--------------------------------------------------------------------------|
| Log State | Select the enable or disable the system log feature's global state here. |

Click the **Apply** button to accept the changes made.

The fields that can be configured for Source Interface Settings are described below:

| Parameter              | Description                                                                                                    |
|------------------------|----------------------------------------------------------------------------------------------------|
| Source Interface State | Select this option to enable or disable the source interface's global state.                                                                                  |
| Туре                   | Select the type of interface that will be used. Options to choose from are <b>Loopback</b> , <b>Mgmt</b> , and <b>VLAN</b> .                                  |
| VID                    | Enter the interface's VID used here. For loopback interfaces this ID can be from 1 to 8. For the management (Mgmt) interface this value is always 0. For VLAN |

| Parameter | Description                              |
|-----------|------------------------------------------|
|           | interfaces this value is from 1 to 4094. |

Click the Apply button to accept the changes made.

The fields that can be configured for Buffer Log Settings are described below:

| Parameter          | Description                                                                                                    |
|--------------------|----------------------------------------------------------------------------------------------------|
| Buffer Log State   | Select whether the enable or disable the buffer log's global state here. Options to choose from are <b>Enable</b> , <b>Disabled</b> , and <b>Default</b> . When selecting the <b>Default</b> option, the buffer log's global state will follow the default behavior. |
| Severity           | Select the severity value of the type of information that will be logged. Options to choose from are 0 (Emergencies), 1 (Alerts), 2 (Critical), 3 (Errors), 4 (Warnings), 5 (Notifications), 6 (Informational), and 7 (Debugging).                                   |
| Discriminator Name | Enter the discriminator name used here. This name can be up to 15 characters long.                                                                                                    |
| Write Delay        | Enter the log's write delay value here. This value must be between 0 and 65535 seconds. By default, this value is 300 seconds. Tick the <b>Infinite</b> option, to disable the write delay feature.                                                                  |

Click the **Apply** button to accept the changes made.

The fields that can be configured for Console Log Settings are described below:

| Parameter          | Description                                                                                                    |
|--------------------|----------------------------------------------------------------------------------------------------|
| Console Log State  | Select whether the enable or disable the console log's global state here.                                                                                                    |
| Severity           | Select the severity value of the type of information that will be logged. Options to choose from are 0 (Emergencies), 1 (Alerts), 2 (Critical), 3 (Errors), 4 (Warnings), 5 (Notifications), 6 (Informational), and 7 (Debugging). |
| Discriminator Name | Enter the discriminator name used here. This name can be up to 15 characters long.                                                                                                    |

Click the **Apply** button to accept the changes made.

The fields that can be configured for **SMTP Log Settings**are described below:

| Parameter          | Description                                                                                                    |
|--------------------|----------------------------------------------------------------------------------------------------|
| SMTP Log State     | Select whether the enable or disable the SMTP log's global state here.                                                                                                    |
| Severity           | Select the severity value of the type of information that will be logged. Options to choose from are 0 (Emergencies), 1 (Alerts), 2 (Critical), 3 (Errors), 4 (Warnings), 5 (Notifications), 6 (Informational), and 7 (Debugging). |
| Discriminator Name | Enter the discriminator name used here. This name can be up to 15 characters long.                                                                                                    |

Click the **Apply** button to accept the changes made.

### **System Log Discriminator Settings**

This window is used to display and configure the system log's discriminator settings.

To view the following window, click System>System Log>System Log Discriminator Settings, as shown below:

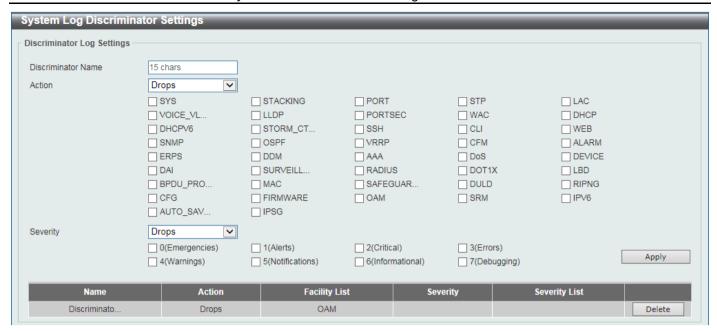

Figure 3-12System Log Discriminator Settings Window

| Parameter          | Description                                                                                                    |
|--------------------|----------------------------------------------------------------------------------------------------|
| Discriminator Name | Enter the discriminator name here. This name can be up to 15 characters long.                                                                                                    |
| Action             | Select the facility's behavior option and the type of facility that will be associated with the selected behavior here. Behavior options to choose from are <b>Drops</b> and <b>Includes</b> .                                                                                                    |
| Severity           | Select the severity behavior option and the value of the type of information that will be logged. Behavior options to choose from are <b>Drops</b> and <b>Includes</b> . Severity value options to choose from are <b>0</b> (Emergencies), 1 (Alerts), 2 (Critical), 3 (Errors), 4 (Warnings), 5 (Notifications), 6 (Informational), and 7 (Debugging). |

Click the Apply button to accept the changes made.

Click the **Delete** button to delete the specified entry.

### **System Log Server Settings**

This window is used to display and configure system log's server settings.

To view the following window, click System>System Log>System Log Server Settings, as shown below:

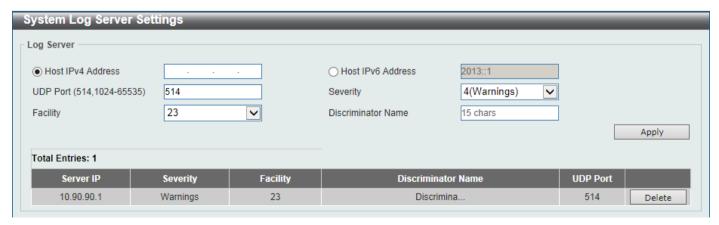

Figure 3-13System Log Server Settings Window

| Parameter          | Description                                                                                                    |
|--------------------|----------------------------------------------------------------------------------------------------|
| Host IPv4 Address  | Enter the system log server's IPv4 address here.                                                                                                    |
| Host IPv6 Address  | Enter the system log server's IPv6 address here.                                                                                                    |
| UDP Port           | Enter the system log server's UDP port number here. This value must be either 514 or between 1024 and 65535. By default, this value is 514.                                                                                        |
| Severity           | Select the severity value of the type of information that will be logged. Options to choose from are 0 (Emergencies), 1 (Alerts), 2 (Critical), 3 (Errors), 4 (Warnings), 5 (Notifications), 6 (Informational), and 7 (Debugging). |
| Facility           | Select the facility value here. Options to choose from are 0 to 23.                                                                                                    |
| Discriminator Name | Enter the discriminator name here. This name can be up to 15 characters long.                                                                                                    |

Click the Apply button to accept the changes made.

Click the **Delete** button to delete the specified entry.

### **System Log**

This window is used to display and clear the system log.

To view the following window, click System>System Log>System Log, as shown below:

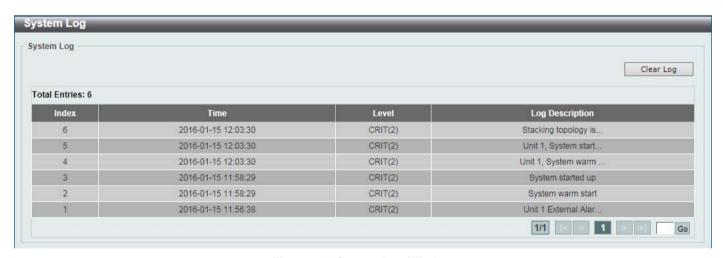

Figure 3-14System Log Window

Click the Clear Log button to clear the system log entries displayed in the table.

Enter a page number and click the Go button to navigate to a specific page when multiple pages exist.

### System Attack Log

This window is used to display and clear the system attack log.

To view the following window, click System>System Log>System Attack Log, as shown below:

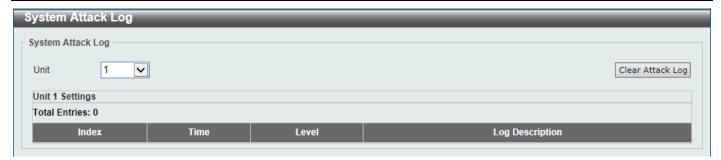

Figure 3-15System Attack Log Window

| Parameter | Description                                                            |
|-----------|------------------------------------------------------------------------|
| Unit      | Select the stacking unit ID of the Switch that will be displayed here. |

Click the Clear Attack Log button to clear the system attack log entries displayed in the table.

#### Time and SNTP

### **Clock Settings**

This window is used to display and configure the time settings for the Switch.

To view the following window, click System>Time and SNTP>Clock Settings, as shown below:

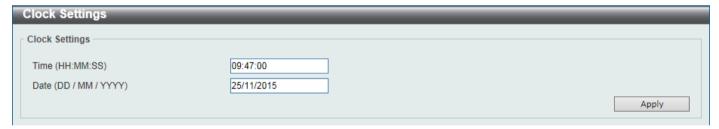

Figure 3-16Clock Settings Window

The fields that can be configured are described below:

| Parameter | Description                                                                                       |
|-----------|---------------------------------------------------------------------------------------------------|
| Time      | Enter the current time in hours (HH), minutes (MM), and seconds (SS) here. For example, 18:30:30. |
| Date      | Enter the current day (DD), month (MM), and year (YY) here. For example, 30/04/2015.              |

Click the Apply button to accept the changes made.

### **Time Zone Settings**

This window is used to display and configure time zones and Daylight Savings Time settings for SNTP.

To view the following window, click **System>Time and SNTP>Time Zone Settings**, as shown below:

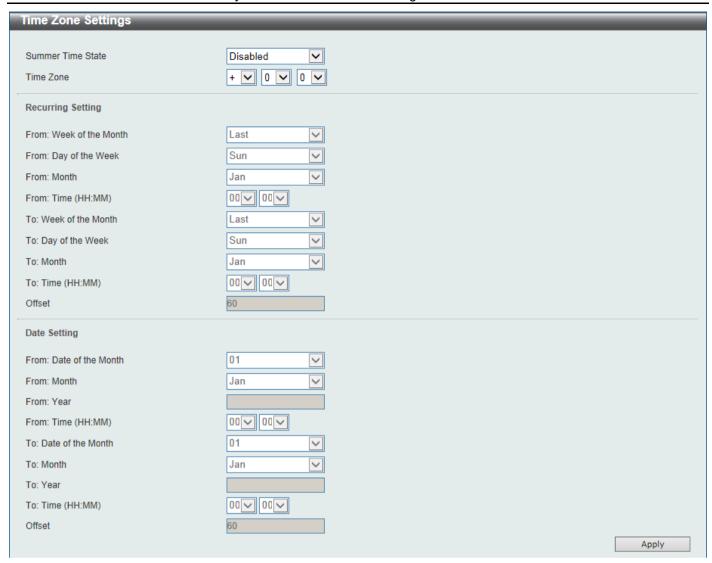

Figure 3-17Time Zone Settings Window

| Parameter         | Description                                                                                                    |
|-------------------|----------------------------------------------------------------------------------------------------|
| Summer Time State | Select the summer time setting. Options to choose from are <b>Disabled</b> , <b>Recurring Setting</b> , and <b>Date Setting</b> .                           |
|                   | Disabled - Select to disable the summer time setting.                                                                                                    |
|                   | <ul> <li>Recurring Setting - Select to configure the summer time that should start<br/>and end on the specified week day of the specified month.</li> </ul> |
|                   | Date Setting - Select to configure the summer time that should start and end on the specified date of the specified month.                                  |
| Time Zone         | Select to specify your local time zone's offset from Coordinated Universal Time (UTC).                                                                      |

The fields that can be configured in **Recurring Settings**are described below:

| Parameter               | Description                                             |
|-------------------------|---------------------------------------------------------|
| From: Week of the Month | Select week of the month that summer time will start.   |
| From: Day of the Week   | Select the day of the week that summer time will start. |
| From: Month             | Select the month that summer time will start.           |
| From: Time              | Select the time of the day that summer time will start. |

| Parameter             | Description                                                                                                    |
|-----------------------|----------------------------------------------------------------------------------------------------|
| To: Week of the Month | Select week of the month that summer time will end.                                                                             |
| To: Day of the Week   | Select the day of the week that summer time will end.                                                                           |
| To: Month             | Select the month that summer time will end.                                                                                     |
| To: Time              | Select the time of the day that summer time will end.                                                                           |
| Offset                | Enter the number of minutes to add during summer time. The default value is 60. The range of this offset is 30, 60, 90 and 120. |

The fields that can be configured in **Date Settings**are described below:

| Parameter               | Description                                                                                                    |
|-------------------------|----------------------------------------------------------------------------------------------------|
| From: Date of the Month | Select date of the month that summer time will start.                                                                           |
| From: Month             | Select the month that summer time will start.                                                                                   |
| From: Year              | Enter the year that the summer time will start.                                                                                 |
| From: Time              | Select the time of the day that summer time will start.                                                                         |
| To: Date of the Month   | Select date of the month that summer time will end.                                                                             |
| To: Month               | Select the month that summer time will end.                                                                                     |
| To: Year                | Enter the year that the summer time will end.                                                                                   |
| To: Time                | Select the time of the day that summer time will end.                                                                           |
| Offset                  | Enter the number of minutes to add during summer time. The default value is 60. The range of this offset is 30, 60, 90 and 120. |

Click the **Apply** button to accept the changes made.

### **SNTP Settings**

This window is used to displayconfigure the SNTP settings for the Switch.

To view the following window, click System>Time and SNTP>SNTP Settings, as shown below:

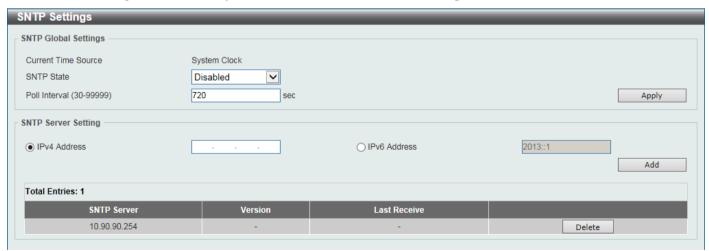

Figure 3-18SNTP Settings Window

The fields that can be configured in SNTP Global Settings are described below:

| Parameter  | Description                                   |
|------------|-----------------------------------------------|
| SNTP State | Select this option to enable or disable SNTP. |

| Parameter     | Description                                                                                                    |
|---------------|----------------------------------------------------------------------------------------------------|
| Poll Interval | Enter the synchronizing interval in seconds. The value is from 30 to 99999 seconds. The default interval is 720 seconds. |

Click the **Apply** button to accept the changes made.

The fields that can be configured in SNTP Server Settings are described below:

| Parameter    | Description                                                                         |
|--------------|-------------------------------------------------------------------------------------|
| IPv4 Address | Enter the IPv4 address of the SNTP server which provides the clock synchronization. |
| IPv6 Address | Enter the IPv6 address of the SNTP server which provides the clock synchronization. |

Click the Add button to add the SNTP server.

Click the **Delete** button to remove the specified entry.

# **Time Range**

This window is used to display and configure the time profile settings.

To view the following window, click **System>Time Range**, as shown below:

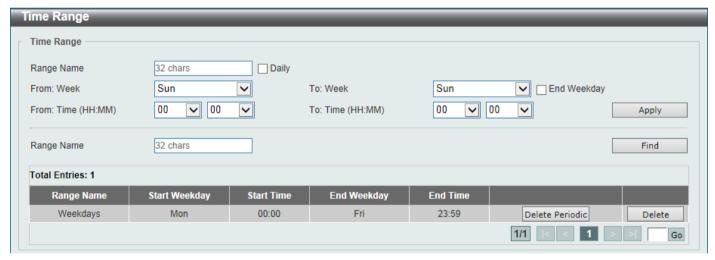

Figure 3-19Time Range Window

The fields that can be configured are described below:

| Parameter           | Description                                                                                                    |
|---------------------|----------------------------------------------------------------------------------------------------|
| Range Name          | Enter the time profile's range name here. This name can be up to 32 characters long.                                                                                                    |
| From Week ~ To Week | Select the starting and ending days of the week that will be used for this time profile. Tick the <b>Daily</b> option to use this time profile for every day of the week. Tick the <b>End Week Day</b> option to use this time profile from the starting day of the week until the end of the week, which is Sunday. |
| From Time ~ To Time | Select the starting and ending time of the day that will be used for this time profile. The first drop-down menu selects the hour and the second drop-down menu selects the minute.                                                                                                    |

Click the **Apply** button to accept the changes made.

Click the Find button to locate a specific entry based on the information entered.

Click the **Delete Periodic**button to delete the periodic entry.

Click the **Delete** button to delete the specified entry.

# **PTP (Precise Time Protocol)**

# **PTP Global Settings**

This window is used to display and configure the Precise Time Protocol (PTP) feature's global settings.

To view the following window, click System > PTP (Precise Time Protocol) > PTP Global Settings, as shown below:

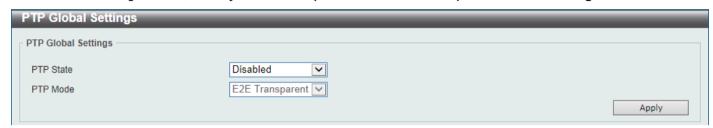

Figure 3-20PTP Global Settings Window

The fields that can be configured are described below:

| Parameter | Description                                                                                                    |
|-----------|----------------------------------------------------------------------------------------------------|
| PTP State | Select to enable or disable the PTP feature here. When the PTP function is enabled, the Switch port will add residence time to correct the field. When the PTP function is disabled, all Switch ports will forward the PTP packets according to the multicast filtering configuration. |

Click the **Apply** button to accept the changes made.

# **USB Console Settings**

This window is used to display and configure the USB console settings.

To view the following window, click System >USB Console Settings, as shown below:

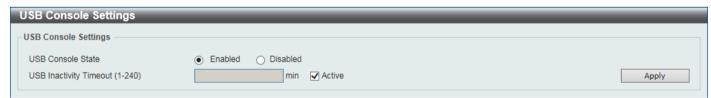

Figure 3-21USB Console Settings Window

The fields that can be configured are described below:

| Parameter              | Description                                                                                                    |
|------------------------|----------------------------------------------------------------------------------------------------|
| USB Console State      | Select to enable or disable the USB console state here.                                                                                          |
| USB Inactivity Timeout | Enter the USB inactivity timeout value here. The range is from 1 to 240 minutes. Select the <b>Active</b> option to disable the timeout feature. |

Click the **Apply** button to accept the changes made.

#### **SRM**

# **SRM Prefer Current Settings**

This window is used to display and configure the Switch Resource Management (SRM) settings. This window is used to specify the SRM mode to be used on the Switch for optimizing resources for various functions.

To view the following window, click System >SRM > SRM Prefer Current Settings, as shown below:

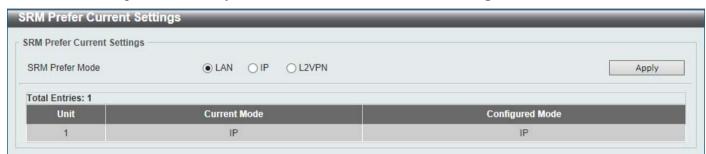

Figure 3-22SRM Prefer Current Settings Window

The fields that can be configured are described below:

| Parameter       | Description                                                    |
|-----------------|----------------------------------------------------------------|
| SRM Prefer Mode | Select the SRM prefer mode here. Options to choose from are:   |
|                 | LAN - Specifies that the Switch prefers the LAN switch mode.   |
|                 | IP - Specifies that the Switch prefer the IP route mode.       |
|                 | L2VPN - Specifies that the Switch prefer the Layer 2 VPN mode. |

Click the Apply button to accept the changes made.

#### **SRM Prefer Mode**

This window is used to displaythe SRM preferred mode settings. The entries in this table are fixed values indicating the maximum number of entries allowed per feature.

To view the following window, click System >SRM > SRM Prefer Mode, as shown below:

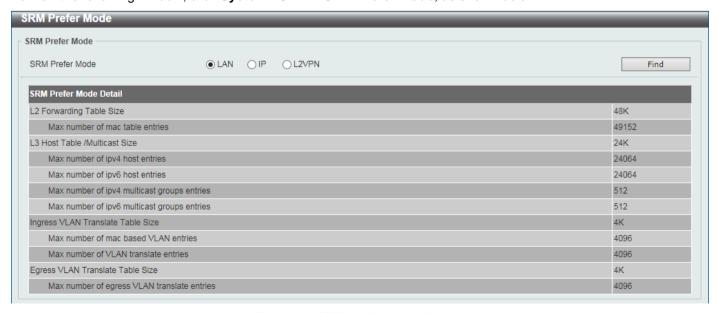

Figure 3-23SRM Prefer Mode Window

| Parameter       | Description                                                                                                    |
|-----------------|----------------------------------------------------------------------------------------------------|
| SRM Prefer Mode | Select the SRM prefer mode that will be used in the display here. Options to choose from are <b>LAN</b> , <b>IP</b> , and <b>L2VPN</b> . |

Click the Find button to generate the display based on the selections made.

# 4. Management

**Command Logging User Account Settings** Password Encryption Password Recovery **Loain Method** SNMP **RMON** Telnet/Web Session Timeout **DHCP DHCP Auto Configuration DNS** NTP IP Source Interface File System Stacking Virtual Stacking (SIM) **D-Link Discovery Protocol SMTP Settings NLB FDB Settings** 

# **Command Logging**

This window is used to display and configure enable or disable the command logging function. The command logging function is used to log the commands that have successfully been configured to the Switch via the command line interface. The requirement is to log the command itself, along with information about the user account that entered the command into the system log. Commands that do not cause a change in the Switch configuration or operation (such as show) will not be logged.

To view the following window, click Management >Command Logging, as shown below:

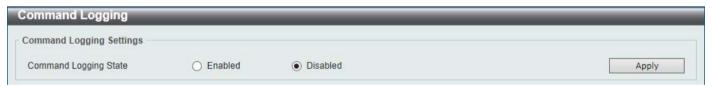

Figure 4-1Command Logging Window

The fields that can be configured are described below:

| Parameter             | Description                                                    |
|-----------------------|----------------------------------------------------------------|
| Command Logging State | Select to enable or disable the command logging function here. |

Click the **Apply** button to accept the changes made.

# **User Account Settings**

On this page, user accounts can be created and configured. Also on this page active user account sessions can be viewed.

There are several configuration options available in the Web User Interface (Web UI). The set of configuration options available to the user depends on the account's **Privilege Level**.

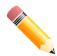

NOTE:By default, there is no user account created on the Switch.

To view the following window, click Management>User Account Settings, as shown below:

After selecting the User Management Settings tab, the following page will appear.

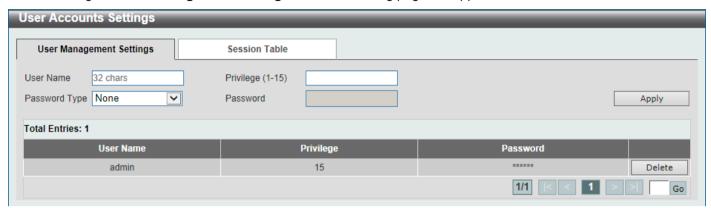

Figure 4-2User Management Settings Window

The fields that can be configured are described below:

| Parameter     | Description                                                                                                    |
|---------------|----------------------------------------------------------------------------------------------------|
| User Name     | Enter the user account name here. This name can be up to 32 characters long.                                                             |
| Privilege     | Enter the privilege level for this account here. This value must be between 1 and 15.                                                    |
| Password Type | Select the password type for this user account here. Options to choose from are <b>None</b> , <b>Plain Text</b> , and <b>Encrypted</b> . |
| Password      | After selecting either <b>Plain Text</b> or <b>Encrypted</b> as the password type, enter the password for this user account here.        |

Click the **Apply** button to accept the changes made.

Click the **Delete** button to delete the specified user account entry.

Enter a page number and click the **Go** button to navigate to a specific page when multiple pages exist.

After selecting the Session Table tab, the following page will appear.

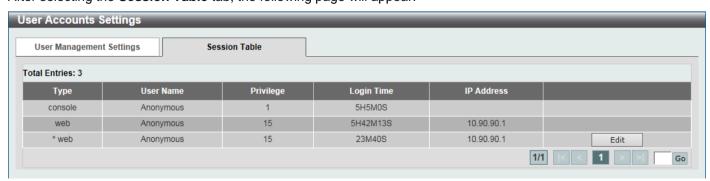

Figure 4-3Session Table Window

On this page, a list of active user account session will be displayed.

Click the **Edit** button to access and configure the User Privilege settings.

Enter a page number and click the **Go** button to navigate to a specific page when multiple pages exist.

After selecting the **Edit** button, the following page will appear.

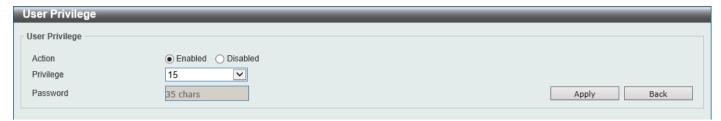

Figure 4-4User Privilege Window

The fields that can be configured are described below:

| Parameter | Description                                                    |
|-----------|----------------------------------------------------------------|
| Action    | Select to enable or disable user level security.               |
| Privilege | Select the privilege level here. The range is from 1 to 15.    |
| Password  | Enter the password here. This can be up to 35 characters long. |

Click the **Apply** button to accept the changes made.

Click the **Back** button to return to the previous page.

# **Password Encryption**

This window is used to display and configure whether to save the encryption of the password in the configuration file.

To view the following window, click Management>Password Encryption, as shown below:

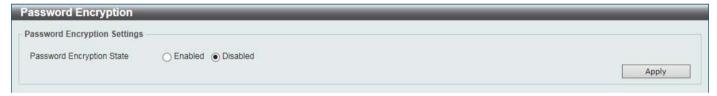

Figure 4-5Password Encryption Window

The fields that can be configured are described below:

| Parameter                    | Description                                                                                                    |
|------------------------------|----------------------------------------------------------------------------------------------------|
| Password Encryption<br>State | Select this option to enable or disable the encryption of the password before stored in the configuration file. |

Click the **Apply** button to accept the changes made.

# **Password Recovery**

This window is used to display and configure the password recovery settings. Under certain circumstances, the administrator may have the need to update a user's account because the password of the account was forgotten.

To view the following window, click **Management>Password Recovery**, as shown below:

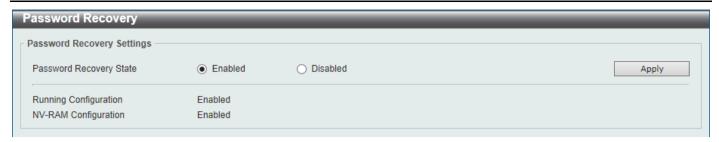

Figure 4-6Password Recovery Window

| Parameter               | Description                                                                                                    |
|-------------------------|----------------------------------------------------------------------------------------------------|
| Password Recovery State | Select to enable or disable the password recovery feature here. Enabling this feature allows access to the reset configuration mode in the CLI. From the reset configuration mode, in the CLI, user accounts can be updated, the enable password feature can be updated for administrator privilege levels, and the AAA feature can be disabled to allow local authentication. The running configuration can then be saved as the startup configuration. A reboot is required.  Also from the reset configuration mode, in the CLI, a factory reset can be performed if needed by clearing the startup configuration. |

Click the **Apply** button to accept the changes made.

# **Login Method**

This window is used to display and configure the login method for each management interface that this Switch supports.

To view the following window, click Management>Login Method, as shown below:

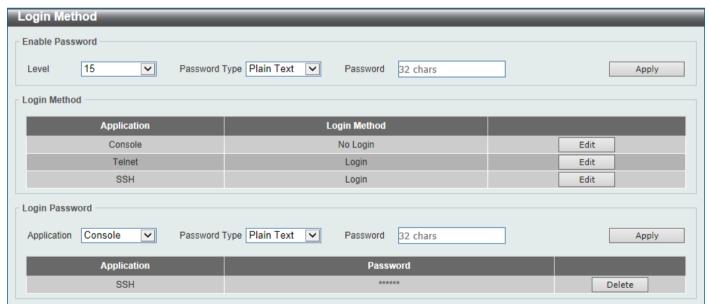

Figure 4-7Login Method Window

The fields that can be configured in **Enable Password**are described below:

| Parameter     | Description                                                                      |
|---------------|----------------------------------------------------------------------------------|
| Level         | Select the privilege level for the user here. The range is from 1 to 15.         |
| Password Type | Select the password type for the user here. Options to choose from are:          |
|               | Plain Text - Specifies that the password will be in the plain-text form. This is |

| Parameter | Description                                                                                                    |
|-----------|----------------------------------------------------------------------------------------------------|
|           | the default option.                                                                                                    |
|           | Encrypted - Specifies that the password will be in the encrypted form based on SHA-1.                                                                                                    |
| Password  | Enter the password for the user account here. In the plain-text form, the password can be up to 32 characters long, is case-sensitive, and can contain spaces. In the encrypted form, the password must be 35 bytes long and is case-sensitive. |

Click the **Edit** button to re-configure the specified entry.

The fields that can be configured in Login Methodare described below:

| Parameter    | Description                                                                                                    |
|--------------|----------------------------------------------------------------------------------------------------|
| Login Method | After clicking the <b>Edit</b> button this parameter can be configured. Select the login method for the specified application here. Options to choose from are <b>No Login</b> , <b>Login</b> and <b>Login Local</b> . <b>No Login</b> , as the name implies, requires no login authentication to access the specified application. <b>Login</b> will require the user to at least enter a password when trying to access the application specified. <b>Login Local</b> requires the user to enter a username and a password to access the specified application. |

Click the **Apply** button to accept the changes made.

The fields that can be configured in Login Passwordare described below:

| Parameter     | Description                                                                                                    |
|---------------|----------------------------------------------------------------------------------------------------|
| Application   | Select the application that will be configured here. Options to choose from are <b>Console</b> , <b>Telnet</b> and <b>SSH</b> .                                      |
| Password Type | Select the password encryption type that will be used here. Options to choose from are <b>Plain Text</b> and <b>Encrypted</b> .                                      |
| Password      | Enter the password for the selected application here. This password will be used when the <b>Login Method</b> for the specified application is set as <b>Login</b> . |

Click the **Apply** button to accept the changes made.

Click the **Delete** button to remove the password from the specified application.

### **SNMP**

Simple Network Management Protocol (SNMP) is an OSI Layer 7 (Application Layer) designed specifically for managing and monitoring network devices. SNMP enables network management stations to read and modify the settings of gateways, routers, switches, and other network devices. Use SNMP to configure system features for proper operation, monitor performance and detect potential problems in the Switch, switch group or network.

Managed devices that support SNMP include software (referred to as an agent), which runs locally on the device. A defined set of variables (managed objects) is maintained by the SNMP agent and used to manage the device. These objects are defined in a Management Information Base (MIB), which provides a standard presentation of the information controlled by the on-board SNMP agent. SNMP defines both the format of the MIB specifications and the protocol used to access this information over the network.

The Switch supports the SNMP versions 1, 2c, and 3. The three versions of SNMP vary in the level of security provided between the management station and the network device.

In SNMPv1 and SNMPv2c, user authentication is accomplished using 'community strings', which function like passwords. The remote user SNMP application and the Switch SNMP must use the same community string. SNMP packets from any station that has not been authenticated are ignored (dropped).

The default community strings for the Switch used for SNMPv1 and SNMPv2c management access are:

- **public-** Allows authorized management stations to retrieve MIB objects.
- private- Allows authorized management stations to retrieve and modify MIB objects.

SNMPv3 uses a more sophisticated authentication process that is separated into two parts. The first part is to maintain a list of users and their attributes that are allowed to act as SNMP managers. The second part describes what each user on that list can do as an SNMP manager.

The Switch allows groups of users to be listed and configured with a shared set of privileges. The SNMP version may also be set for a listed group of SNMP managers. Thus, you may create a group of SNMP managers that are allowed to view read-only information or receive traps using SNMPv1 while assigning a higher level of security to another group, granting read/write privileges using SNMPv3.

Using SNMPv3 individual users or groups of SNMP managers can be allowed to perform or be restricted from performing specific SNMP management functions. The functions allowed or restricted are defined using the Object Identifier (OID) associated with a specific MIB. An additional layer of security is available for SNMPv3 in that SNMP messages may be encrypted. To read more about how to configure SNMPv3 settings for the Switch read the next section.

#### **Traps**

Traps are messages that alert network personnel of events that occur on the Switch. The events can be as serious as a reboot (someone accidentally turned OFF the Switch), or less serious like a port status change. The Switch generates traps and sends them to the trap recipient (or network manager). Typical traps include trap messages for Authentication Failure, Topology Change and Broadcast\Multicast Storm.

#### **MIBs**

The Switch in the Management Information Base (MIB) stores management and counter information. The Switch uses the standard MIB-II Management Information Base module. Consequently, values for MIB objects can be retrieved from any SNMP-based network management software. In addition to the standard MIB-II, the Switch also supports its own proprietary enterprise MIB as an extended Management Information Base. Specifying the MIB Object Identifier may also retrieve the proprietary MIB. MIB values can be either read-only or read-write.

The Switch incorporates a flexible SNMP management for the Switching environment. SNMP management can be customized to suit the needs of the networks and the preferences of the network administrator. Use the SNMPv3 menus to select the SNMP version used for specific tasks.

The administrator can specify the SNMP version used to monitor and control the Switch. The three versions of SNMP vary in the level of security provided between the management station and the network device.

SNMP settings are configured using the menus located on the SNMP V3 folder of the Web manager. Workstations on the network that are allowed SNMP privileged access to the Switch can be restricted with the Management Station IP Address menu.

# **SNMP Global Settings**

This window is used to display and configure the SNMP global settings and trap settings.

To view the following window, click Management>SNMP >SNMP Global Settings, as shown below:

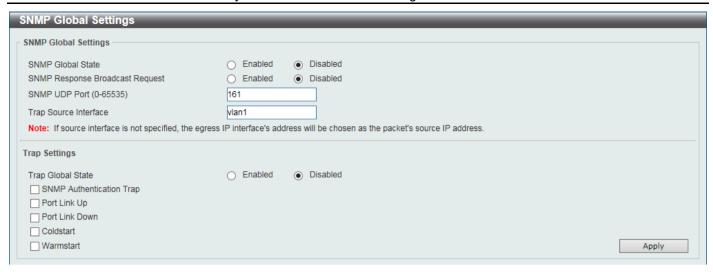

Figure 4-8SNMP Global Settings Window

The fields that can be configured in **SNMP Global Settings**are described below:

| Parameter                       | Description                                                                                               |
|---------------------------------|----------------------------------------------------------------------------------------------------|
| SNMP Global State               | Select this option to enable or disable the SNMP feature.                                                 |
| SNMP Response Broadcast Request | Select this option to enable or disablethe server to response to broadcast SNMP GetRequest packets.       |
| SNMP UDP Port                   | Enter the SNMP UDP port number.                                                                           |
| Trap Source Interface           | Enter the interface whose IP address will be used as the source address for sending the SNMP trap packet. |

The fields that can be configured in **Trap Settings**are described below:

| Parameter                | Description                                                                                                    |
|--------------------------|----------------------------------------------------------------------------------------------------|
| Trap Global State        | Select this option to enable or disable the sending of all or specific SNMP notifications.                                                                                                    |
| SNMP Authentication Trap | Tick this option to control the sending of SNMP authentication failure notifications. An authenticationFailuretrap is generated when the device receives an SNMP message that is not properly authenticated. The authentication method depends on the version of SNMP being used. For SNMPv1 or SNMPv2c, authentication failure occurs if packets are formed with an incorrect community string. For SNMPv3, authentication failure occurs if packets are formed with an incorrect SHA/MD5 authentication key. |
| Port Link Up             | Tick this option to control the sending of port link up notifications. A linkup trap is generated when the device recognizes that one of the communication links has come up.                                                                                                    |
| Port Link Down           | Tick this option to control the sending of port link down notifications. A linkDown trap is generated when the device recognizes a failure in one of the communication links.                                                                                                    |
| Coldstart                | Tick this option to control the sending of SNMP coldStart notifications.                                                                                                    |
| Warmstart                | Tick this option to control the sending of SNMP warmStart notifications.                                                                                                    |

Click the **Apply** button to accept the changes made.

# **SNMP Linkchange Trap Settings**

This window is used to display and configure the SNMP link change trap settings.

To view the following window, click Management>SNMP >SNMP Linkchange Trap Settings, as shown below:

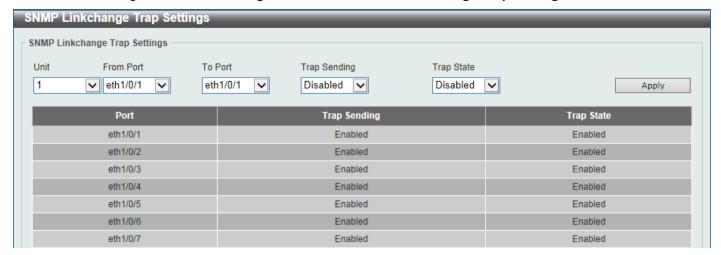

Figure 4-9SNMP Linkchange Trap Settings Window

The fields that can be configured are described below:

| Parameter           | Description                                                                                                    |
|---------------------|----------------------------------------------------------------------------------------------------|
| Unit                | Select the Switch unit that will be used for this configuration here.                                               |
| From Port ~ To Port | Select the appropriate port range used for the configuration here.                                                  |
| Trap Sending        | Select this option to enable or disable the sending of the SNMP notification traps that is generated by the system. |
| Trap State          | Select this option to enable or disable the SNMP link change trap.                                                  |

Click the **Apply** button to accept the changes made.

# **SNMP View Table Settings**

This window is used to assign views to community strings that define which MIB objects can be accessed by a remote SNMP manager. The SNMP Group created with this table maps SNMP users (identified in the SNMP User Table) to the views created in the previous window.

To view the following window, click Management>SNMP >SNMP View Table Settings, as shown below:

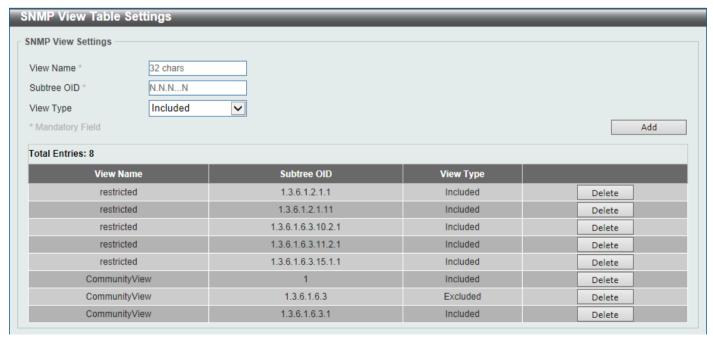

Figure 4-10SNMP View Table Settings Window

| Parameter   | Description                                                                                                    |
|-------------|----------------------------------------------------------------------------------------------------|
| View Name   | Type an alphanumeric string of up to 32 characters. This is used to identify the new SNMP view being created.                                                                                            |
| Subtree OID | Type the Object Identifier (OID) sub-tree for the view. The OID identifies an object tree (MIB tree) that will be included or excluded from access by an SNMP manager.                                   |
| View Type   | Select the view type here. Options to choose from are <b>Included</b> , and <b>Excluded</b> .  • <b>Included</b> - Select to include this object in the list of objects that an SNMP manager can access. |
|             | <ul> <li>Excluded-Select to exclude this object from the list of objects that an SNMP<br/>manager can access.</li> </ul>                                                                                 |

Click the Add button to add a new entry based on the information entered.

Click the **Delete** button to remove the specified entry.

## **SNMP Community Table Settings**

This window is used to create an SNMP community string to define the relationship between the SNMP manager and an agent. The community string acts like a password to permit access to the agent on the Switch. One or more of the following characteristics can be associated with the community string:

- An Access List of IP addresses of SNMP managers that are permitted to use the community string to gain access to the Switch's SNMP agent.
- Any MIB view that defines the subset of all MIB objects will be accessible to the SNMP community.
- Read/write or read-only level permission for the MIB objects accessible to the SNMP community.

To view the following window, click **Management>SNMP >SNMP Community Table Settings**, as shown below:

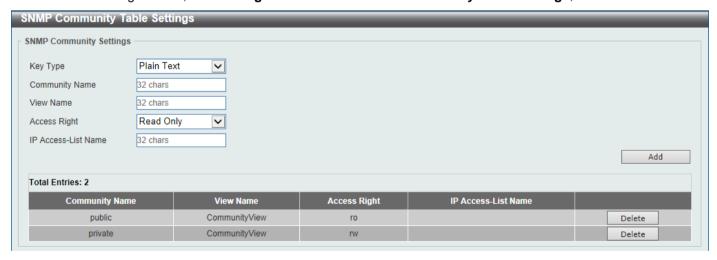

Figure 4-11SNMP Community Table Settings Window

The fields that can be configured are described below:

| Parameter      | Description                                                                                                    |
|----------------|----------------------------------------------------------------------------------------------------|
| Кеу Туре       | Select the key type for the SNMP community. Options to choose from are <b>Plain Text</b> , and <b>Encrypted</b> .                                      |
| Community Name | Enter an alphanumeric string of up to 32 characters that is used to identify members of an SNMP community. This string is used like a password to give |

| Parameter           | Description                                                                                                    |
|---------------------|----------------------------------------------------------------------------------------------------|
|                     | remote SNMP managers access to MIB objects in the Switch's SNMP agent.                                                                                                    |
| View Name           | Enter an alphanumeric string of up to 32 characters that is used to identify the group of MIB objects that a remote SNMP manager is allowed to access on the Switch. The view name must exist in the SNMP View Table. |
| Access Right        | Select the access right here. Options to choose from are <b>Read Only</b> , and <b>Read Write</b> .                                                                                                    |
|                     | Read Only- SNMP community members using the community string created can only read the contents of the MIBs on the Switch.                                                                                            |
|                     | Read Write-SNMP community members using the community string created can read from, and write to the contents of the MIBs on the Switch.                                                                              |
| IP Access-List Name | Enter the name of the standard access list to control the user to use this community string to access to the SNMP agent.                                                                                              |

Click the **Add** button to add a new entry based on the information entered.

Click the **Delete** button to remove the specified entry.

# **SNMP Group Table Settings**

An SNMP Group created with this table maps SNMP users (identified in the SNMP User Table) to the views created in the previous window.

To view the following window, click Management>SNMP >SNMP Group Table Settings, as shown below:

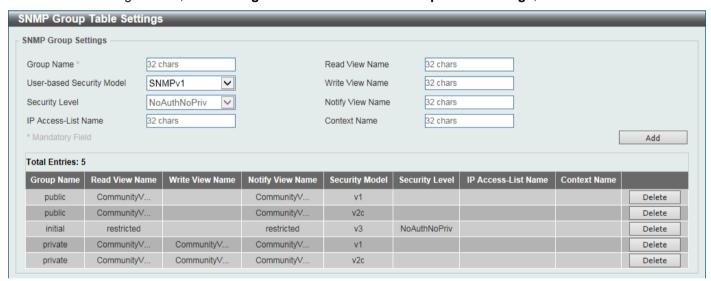

Figure 4-12SNMP Group Table Settings Window

The fields that can be configured are described below:

| Parameter                 | Description                                                                                                    |
|---------------------------|----------------------------------------------------------------------------------------------------|
| Group Name                | Enter the group name of a maximum of 32 characters. The syntax is general string that does not allow space.     |
| Read View Name            | Enter the read view name that the group user can access.                                                        |
| User-based Security Model | Select the security model here. Options to choose from are <b>SNMPv1</b> , <b>SNMPv2c</b> , and <b>SNMPv3</b> . |
|                           | SNMPv1- Select to allow the group user to use the SNMPv1 security model.                                        |
|                           | SNMPv2c-Select to allow the group user to use the SNMPv2c security model.                                       |

| Parameter           | Description                                                                                                    |
|---------------------|----------------------------------------------------------------------------------------------------|
|                     | SNMPv3- Select to allow the group user to use the SNMPv3 security model.                                                                                                    |
| Write View Name     | Enter the write view name that the group user can access.                                                                                                    |
| Security Level      | When selecting <b>SNMPv3</b> in the <b>User-based Security Model</b> drop-down list, this option is available.                                                                      |
|                     | <ul> <li>NoAuthNoPriv - Specify that there will be no authorization and no<br/>encryption of packets sent between the Switch and a remote SNMP<br/>manager.</li> </ul>              |
|                     | <ul> <li>AuthNoPriv - Specify that authorization will be required, but there will be no<br/>encryption of packets sent between the Switch and a remote SNMP<br/>manager.</li> </ul> |
|                     | AuthPriv - Specify that authorization will be required, and that packets sent between the Switch and a remote SNMP manger will be encrypted.                                        |
| Notify View Name    | Enter a write view name that the group user can access. The notify view describes the object that can be reported its status via trap packets to the group user.                    |
| IP Access-List Name | Enter the standard IP access control list (ACL) to associate with the group.                                                                                                    |

Click the Add button to add a new entry based on the information entered.

Click the **Delete** button to remove the specified entry.

# **SNMP Engine ID Local Settings**

The Engine ID is a unique identifier used for SNMP V3 implementations on the Switch.

To view the following window, click Management>SNMP >SNMP Engine ID Local Settings, as shown below:

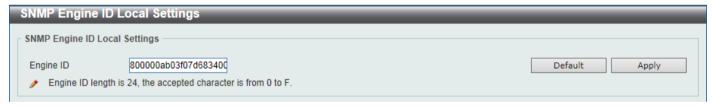

Figure 4-13SNMP Engine ID Local Settings Window

The fields that can be configured are described below:

| Parameter | Description                                                   |
|-----------|---------------------------------------------------------------|
| Engine ID | Enter the engine ID string with the maximum of 24 characters. |

Click the **Default** button to revert the engine ID to the default.

Click the Apply button to accept the changes made.

## **SNMP User Table Settings**

This window is used to configure and display the SNMP users that are currently configured on the Switch.

To view the following window, click Management>SNMP >SNMP User Table Settings, as shown below:

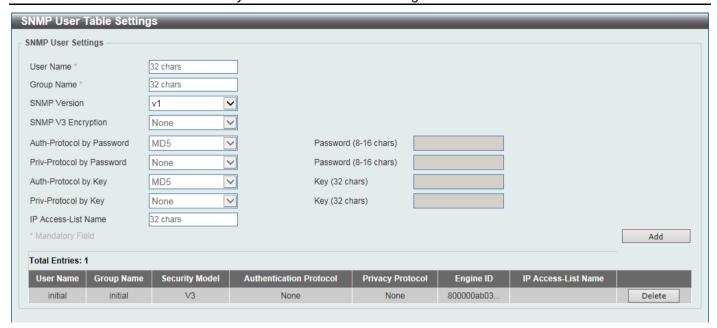

Figure 4-14SNMP User Table Settings Window

| Parameter                 | Description                                                                                                    |
|---------------------------|----------------------------------------------------------------------------------------------------|
| User Name                 | Enter an alphanumeric string of up to 32 characters. This is used to identify the SNMP users.                                                                                                    |
| Group Name                | Enter the SNMP group name to which the user belongs. The syntax is general string that does not allow spaces.                                                                                                    |
| SNMP Version              | Select the SNMP version. Options to choose from are v1, v2c, and v3.                                                                                                    |
| SNMP V3 Encryption        | When selecting <b>v3</b> in the <b>SNMP Version</b> drop-down list, this option is available. Options to choose from are <b>None</b> , <b>Password</b> , and <b>Key</b> .                                                                        |
| Auth-Protocol by Password | When selecting <b>v3</b> in the <b>SNMP Version</b> drop-down list, and selecting <b>Password</b> in the SNMP V3 Encryption drop-down list, this option is available. Select the authentication level. Options to choose from are the following: |
|                           | MD5 - Select to use the HMAC-MD5-96 authentication level. This field will require the user to enter a password or a key.                                                                                                    |
|                           | SHA - Specify that the HMAC-SHA authentication protocol will be used. This field will require the user to enter a password or a key.                                                                                                    |
| Password                  | Enter the authentication protocol password here. For <b>MD5</b> this password must be between 8 and 16 characters long. For <b>SHA</b> this password must be between 8 and 20 characters long.                                                   |
| Priv-Protocol by Password | When selecting <b>v3</b> in the <b>SNMP Version</b> drop-down list, and selecting <b>Password</b> in the SNMP V3 Encryption drop-down list, this option is available. Select the private protocol. Options to choose from are the following:     |
|                           | None - Specify that no authorization protocol is in use.                                                                                                    |
|                           | <ul> <li>DES56 - Specify that DES 56-bit encryption is in use, based on the CBC-DES (DES-56) standard. This field will require the user to enter a password or a key.</li> </ul>                                                                 |
| Password                  | Enter the private protocol password here. For <b>none</b> , this field will be disabled. For <b>DES56</b> this password must be between 8 and 16 characters long.                                                                                |
| Auth-Protocol by Key      | When selecting <b>v3</b> in the <b>SNMP Version</b> drop-down list, and selecting <b>Key</b> in the SNMP V3 Encryption drop-down list, this option is available. Select the authentication level. Options to choose from are the following:      |
|                           | MD5 - Select to use the HMAC-MD5-96 authentication level. This field will                                                                                                    |

| Parameter            | Description                                                                                                    |
|----------------------|----------------------------------------------------------------------------------------------------|
|                      | require the user to enter a password or a key.                                                                                                    |
|                      | SHA - Specify that the HMAC-SHA authentication protocol will be used. This field will require the user to enter a password or a key.                                                                                                    |
| Key                  | Enter the authentication protocol key here. For <b>MD5</b> this key must be 32 characters long. For <b>SHA</b> this key must be 40 characters long.                                                                                     |
| Priv-Protocol by Key | When selecting <b>v3</b> in the <b>SNMP Version</b> drop-down list, and selecting <b>Key</b> in the SNMP V3 Encryption drop-down list, this option is available. Select the private protocol. Options to choose from are the following: |
|                      | None - Specify that no authorization protocol is in use.                                                                                                    |
|                      | DES56 - Specify that DES 56-bit encryption is in use, based on the CBC-DES (DES-56) standard. This field will require the user to enter a password or a key.                                                                            |
| Key                  | Enter the private protocol key here. For <b>none</b> , this field will be disabled. For <b>DES56</b> this key must be 32 characters long.                                                                                               |
| IP Access-List Name  | Enter the standard IP access control list (ACL) to associate with the user.                                                                                                    |

Click the Add button to add a new entry based on the information entered.

Click the **Delete** button to remove the specified entry.

# **SNMP Host Table Settings**

This window is used to display and configure the recipient of the SNMP notification.

To view the following window, click Management>SNMP >SNMP Host Table Settings, as shown below:

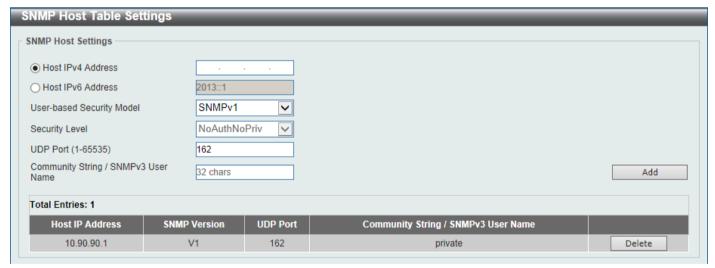

Figure 4-15SNMP Host Table Settings Window

The fields that can be configured are described below:

| Parameter                        | Description                                                                                                    |
|----------------------------------|----------------------------------------------------------------------------------------------------|
| Host IPv6 Address                | Enter the IPv4 address of the SNMP notification host.                                                           |
| Host IPv6 Address                | Enter the IPv6 address of the SNMP notification host.                                                           |
| <b>User-based Security Model</b> | Select the security model here. Options to choose from are <b>SNMPv1</b> , <b>SNMPv2c</b> , and <b>SNMPv3</b> . |
|                                  | SNMPv1- Select to allow the group user to use the SNMPv1 security model.                                        |
|                                  | SNMPv2c-Select to allow the group user to use the SNMPv2c security                                              |

| Parameter                              | Description                                                                                                    |
|----------------------------------------|----------------------------------------------------------------------------------------------------|
|                                        | model.                                                                                                    |
|                                        | SNMPv3- Select to allow the group user to use the SNMPv3 security model.                                                                                                    |
| Security Level                         | When selecting <b>SNMPv3</b> in the <b>User-based Security Model</b> drop-down list, this option is available.                                                                      |
|                                        | <ul> <li>NoAuthNoPriv - Specify that there will be no authorization and no<br/>encryption of packets sent between the Switch and a remote SNMP<br/>manager.</li> </ul>              |
|                                        | <ul> <li>AuthNoPriv - Specify that authorization will be required, but there will be no<br/>encryption of packets sent between the Switch and a remote SNMP<br/>manager.</li> </ul> |
|                                        | AuthPriv - Specify that authorization will be required, and that packets sent between the Switch and a remote SNMP manger will be encrypted.                                        |
| UDP Port                               | Enter the UDP port number. The default trap UDP port number is 162. The range of UDP port numbers is from 1 to 65535. Some port numbers may conflict with other protocols.          |
| Community String /<br>SNMPv3 User Name | Enter the community string to be sent with the notification packet.                                                                                                    |

Click the Add button to add a new entry based on the information entered.

Click the **Delete** button to remove the specified entry.

#### **RMON**

# **RMON Global Settings**

This window is used to enable or disable remote monitoring (RMON) for the rising and falling alarm trap feature for the SNMP function on the Switch.

To view the following window, click **Management>RMON >RMON Global Settings**, as shown below:

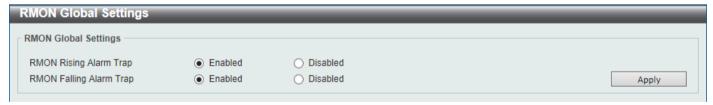

Figure 4-16RMON Global Settings Window

The fields that can be configured are described below:

| Parameter               | Description                                                                  |
|-------------------------|------------------------------------------------------------------------------|
| RMON Rising Alarm Trap  | Select this option to enable or disable the RMON Rising Alarm Trap Feature.  |
| RMON Falling Alarm Trap | Select this option to enable or disable the RMON Falling Alarm Trap Feature. |

Click the **Apply** button to accept the changes made.

# **RMON Statistics Settings**

This window is used to configure and display the RMON statistics on the specified port.

To view the following window, click Management>RMON >RMON Statistics Settings, as shown below:

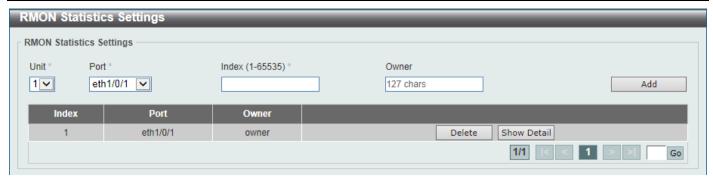

Figure 4-17RMON Statistics Settings Window

| Parameter | Description                                                           |
|-----------|-----------------------------------------------------------------------|
| Unit      | Select the Switch unit that will be used for this configuration here. |
| Port      | Select to choose the port.                                            |
| Index     | Enter the RMON table index. The value is from 1 to 65535              |
| Owner     | Enter the owner string. The string can be up to 127 characters.       |

Click the **Add** button to add a new entry based on the information entered.

Click the **Delete** button to remove the specified entry.

Click the Show Detail button to see the detail information of the specific port.

Enter a page number and click the Go button to navigate to a specific page when multiple pages exist.

After clicking the **Show Detail** button, the following window will appear.

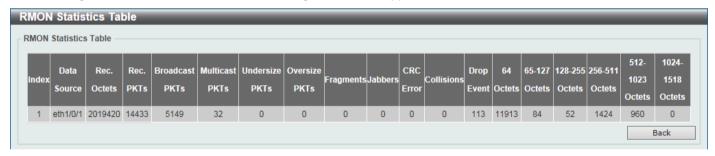

Figure 4-18RMON Statistics Settings (Show Detail) Window

Click the **Back** button to return to the previous window.

# **RMON History Settings**

This window is used to display and configure RMON MIB history statistics gatheredon the specified port.

To view the following window, click **Management>RMON >RMON History Settings**, as shown below:

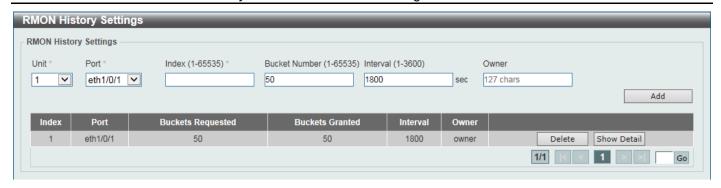

Figure 4-19RMON History Settings Window

| Parameter     | Description                                                                                                    |
|---------------|----------------------------------------------------------------------------------------------------|
| Unit          | Select the Switch unit that will be used for this configuration here.                                                                             |
| Port          | Select the port that will be used here.                                                                                                    |
| Index         | Enter the history group table index. The value is from 1 to 65535                                                                                 |
| Bucket Number | Enter the number of buckets specified for the RMON collection history group of statistics. The range is from 1 to 65535. The default value is 50. |
| Interval      | Enter the time in seconds in each polling cycle. The range is from 1 to 3600.                                                                     |
| Owner         | Enter the owner string. The string can be up to 127 characters.                                                                                   |

Click the **Add** button to add a new entry based on the information entered.

Click the **Delete** button to remove the specified entry.

Click the Show Detail button to see the detail information of the specific port.

Enter a page number and click the Go button to navigate to a specific page when multiple pages exist.

After clicking the Show Detail button, the following window will appear.

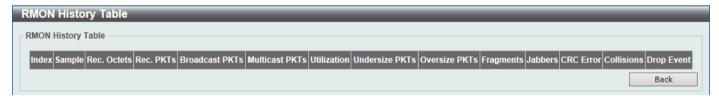

Figure 4-20RMON History Settings (Show Detail) Window

Click the **Back** button to return to the previous window.

# **RMON Alarm Settings**

This window is used to display and configure alarm entries to monitor an interface.

To view the following window, click Management>RMON >RMON Alarm Settings, as shown below:

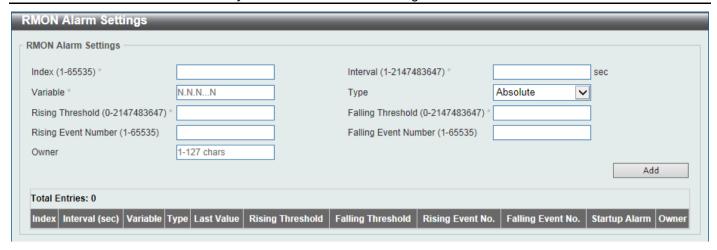

Figure 4-21RMON Alarm Settings Window

| Parameter            | Description                                                                                                    |
|----------------------|----------------------------------------------------------------------------------------------------|
| Index                | Enter the alarm index. The range is from 1 to 65535.                                                                                                    |
| Interval             | Enter the interval in seconds for the sampling of the variable and checking against the threshold. The valid range is from 1 to 2147483648 seconds.                                                            |
| Variable             | Enter the object identifier of the variable to be sampled.                                                                                                    |
| Туре                 | Select the monitoring type. Options to choose from are <b>Absolute</b> and <b>Delta</b> .                                                                                                    |
| Rising Threshold     | Enter the rising threshold value between 0 and 2147483647.                                                                                                    |
| Falling Threshold    | Enter the falling threshold value between 0 and 2147483647.                                                                                                    |
| Rising Event Number  | Enter the index of the event entry that is used to notify the rising threshold crossing event. The valid range is from 1 to 65535. If not specified, no action is taken while crossing the ringing threshold.  |
| Falling Event Number | Enter the index of the event entry that is used to notify the falling threshold crossing event. The valid range is from 1 to 65535. If not specified, no action is taken while crossing the falling threshold. |
| Owner                | Enter the owner string up to 127 characters.                                                                                                    |

Click the **Add** button to add a new entry based on the information entered.

Click the **Delete** button to remove the specified entry.

Enter a page number and click the Go button to navigate to a specific page when multiple pages exist.

# **RMON Event Settings**

This window is used to display and configure event entries.

To view the following window, click **Management>RMON >RMON Event Settings**, as shown below:

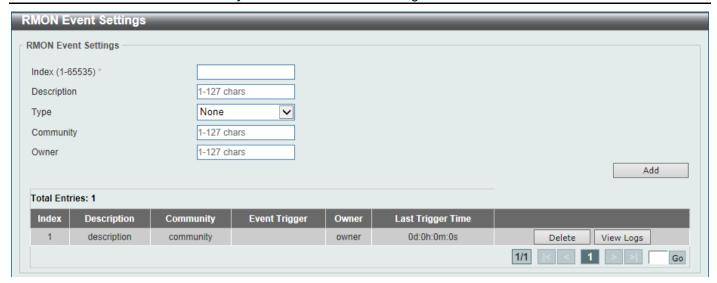

Figure 4-22RMON Event Settings Window

| Parameter   | Description                                                                                                    |
|-------------|----------------------------------------------------------------------------------------------------|
| Index       | Enter the index of the alarm entry between 1 and 65535.                                                                         |
| Description | Enter a description for the RMON event entry. The string is up to 127 characters long.                                          |
| Туре        | Select the RMON event entry type. Options to choose from are <b>None</b> , <b>Log</b> , <b>Trap</b> , and <b>Log and Trap</b> . |
| Community   | Enter the community string. The string can be up to 127 characters.                                                             |
| Owner       | Enter the owner string. The string can be up to 127 characters.                                                                 |

Click the **Add** button to add a new entry based on the information entered.

Click the **Delete** button to remove the specified entry.

Click the View Logs button to see the detail information of the specific port.

Enter a page number and click the **Go** button to navigate to a specific page when multiple pages exist.

After clicking the View Logs button, the following window will appear.

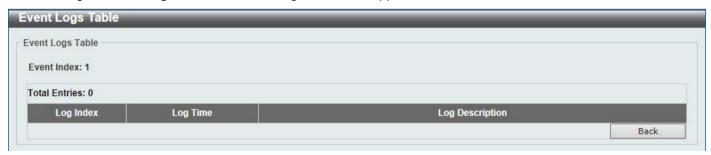

Figure 4-23RMON Event Settings (View Logs) Window

Click the **Back** button to return to the previous window.

# Telnet/Web

This window is used to display and configure Telnet and Web settings on the Switch.

To view the following window, click Management>Telnet/Web, as shown below:

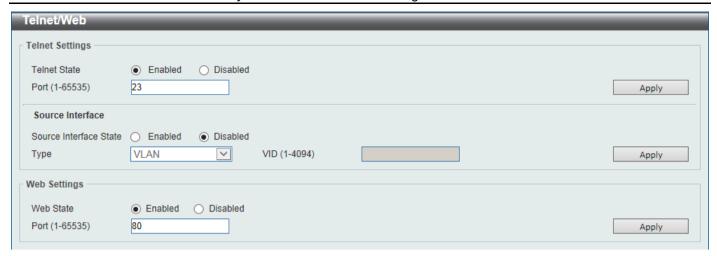

Figure 4-24Telnet/Web Window

The fields that can be configured in **Telnet Settings**are described below:

| Parameter    | Description                                                                                                    |
|--------------|----------------------------------------------------------------------------------------------------|
| Telnet State | Select this option to enable or disable the configuration through Telnet.                                                    |
| Port         | Enter the TCP port number used for Telnet management of the Switch. The "well-known" TCP port for the Telnet protocol is 23. |

Click the **Apply** button to accept the changes made.

The fields that can be configured in **Source Interface**are described below:

| Parameter              | Description                                                                                                    |
|------------------------|----------------------------------------------------------------------------------------------------|
| Source Interface State | Select to enable or disable the source interface's state here.                                                                                                    |
| Туре                   | Select the type of source interface that will be used here. Options to choose from are <b>Loopback</b> , <b>Mgmt</b> , and <b>VLAN</b> .                                                        |
| VID                    | Enter the interface's ID here. For loopback interfaces the range is from 1 to 8. For the management (Mgmt) interface this value can only be 0. For VLAN interfaces the range is from 1 to 4094. |

Click the **Apply** button to accept the changes made.

The fields that can be configured in Web Settings are described below:

| Parameter | Description                                                                                                    |
|-----------|----------------------------------------------------------------------------------------------------|
| Web State | Select this option to enable or disable the configuration through the web.                                                   |
| Port      | Enter the TCP port number used for Telnet management of the Switch. The "well-known" TCP port for the Telnet protocol is 80. |

Click the **Apply** button to accept the changes made.

# **Session Timeout**

This window is used to display and configure the session timeout settings.

To view the following window, click **Management>Session Timeout**, as shown below:

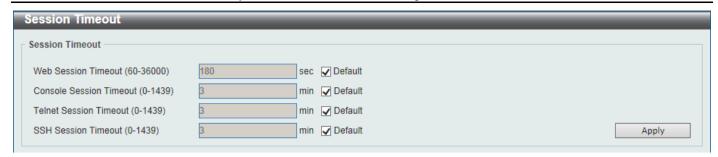

Figure 4-25Session Timeout Window

| Parameter               | Description                                                                                                    |
|-------------------------|----------------------------------------------------------------------------------------------------|
| Web Session Timeout     | Enter the time in seconds of the web session timeout. Tick the <b>Default</b> check box to return to the default setting. The value is from 60 to 36000 seconds. The default value is 180 seconds.                       |
| Console Session Timeout | Enter the time in minutes of the web session timeout. Tick the <b>Default</b> check box to return to the default setting. The value is from 0 to 1439 minutes. 0 means never timeout. The default value is 3 minutes.    |
| Telnet Session Timeout  | Enter the time in minutes of the Telnet session timeout. Tick the <b>Default</b> check box to return to the default setting. The value is from 0 to 1439 minutes. 0 means never timeout. The default value is 3 minutes. |
| SSH Session Timeout     | Enter the time in minutes of the SSH session timeout. Tick the <b>Default</b> check box to return to the default setting. The value is from 0 to 1439 minutes. 0 means never timeout. The default value is 3 minutes.    |

Click the **Apply** button to accept the changes made.

### **DHCP**

#### **Service DHCP**

This window is used to display and configure the DHCP relay and server service on the Switch.

To view the following window, click Management>DHCP >Service DHCP, as shown below:

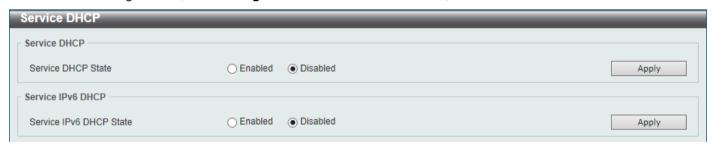

Figure 4-26Service DHCP Window

The fields that can be configured in **Service DHCP** are described below:

| Parameter          | Description                                                                |
|--------------------|----------------------------------------------------------------------------|
| Service DHCP State | Select this option to enable or disable the DHCP relay and server service. |

Click the **Apply** button to accept the changes made.

The fields that can be configured in **Service IPv6 DHCP**are described below:

| Parameter               | Description                                                                     |
|-------------------------|---------------------------------------------------------------------------------|
| Service IPv6 DHCP State | Select this option to enable or disable the IPv6 DHCP relay and server service. |

# **DHCP Class Settings**

This window is used to display and configure the DHCP class and the DHCP option matching pattern for the DCHP class

To view the following window, click Management>DHCP >DHCP Class Settings, as shown below:

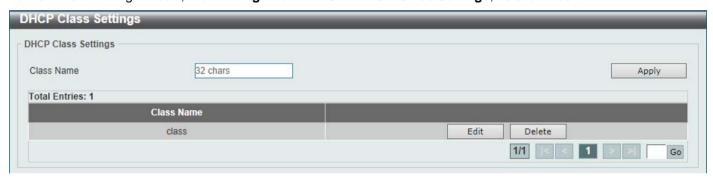

Figure 4-27DHCP Class Settings Window

The fields that can be configured are described below:

| Parameter  | Description                                                |
|------------|------------------------------------------------------------|
| Class Name | Enter the DHCP class name with a maximum of 32 characters. |

Click the **Apply** button to accept the changes made.

Click the **Edit** button to modify the DHCP option matching pattern for the corresponding DCHP class.

Click the **Delete** button to remove the specified entry.

Enter a page number and click the Go button to navigate to a specific page when multiple pages exist.

After clicking the Edit button, the following window will appear.

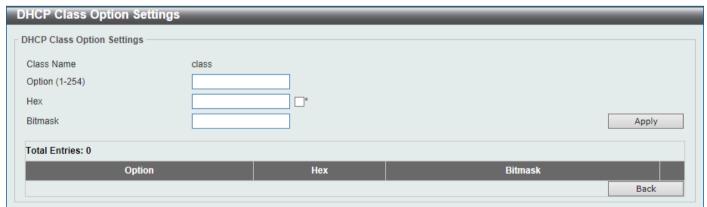

Figure 4-28DHCP Class Settings (Edit) Window

The fields that can be configured are described below:

| Parameter | Description                                                                     |
|-----------|---------------------------------------------------------------------------------|
| Option    | Enter the DHCP option number. The range is from 1 to 255.                       |
| Hex       | Enter the hex pattern of the specified DHCP option. Tick the * check box not to |

| Parameter | Description                                                                                                    |
|-----------|----------------------------------------------------------------------------------------------------|
|           | match the remaining bits of the option.                                                                                                    |
| Bitmask   | Enter the hex bit mask for masking of the pattern. The masked pattern bits will be matched. If not specified, all bits entered in <b>Hex</b> will be checked. |

Click the **Delete** button to remove the specified entry.

Click the **Back** button to return to the previous window.

#### **DHCP Server**

DHCP, or Dynamic Host Configuration Protocol, allows the Switch to delegate IP addresses, subnet masks, default gateways and other IP parameters to devices that request this information. This occurs when a DHCP enabled device is booted on or attached to the locally attached network. This device is known as the DHCP client and when enabled, it will emit query messages on the network before any IP parameters are set. When the DHCP server receives this request, it will allocate an IP address to the client. The DHCP client may be then utilize the IP address allocated by the DHCP server as its local configuration.

The user can configure many DHCP related parameters that it will utilize on its locally attached network, to control and limit the IP settings of clients desiring an automatic IP configuration, such as the lease time of the allotted IP address, the range of IP addresses that will be allowed in its DHCP pool, the ability to exclude various IP addresses within the pool so as not to make identical entries on its network, or to assign the IP address of an important device (such as a DNS server or the IP address of the default route) to another device on the network.

Users also have the ability to bind IP addresses within the DHCP pool to specific MAC addresses in order to keep consistent the IP addresses of devices that may be important to the upkeep of the network that require a static IP address.

#### **DHCP Server Global Settings**

This window is used to display and configure the DHCP server global parameters.

To view the following window, click **Management>DHCP > DHCP Server > DHCP Server Global Settings**, as shown below:

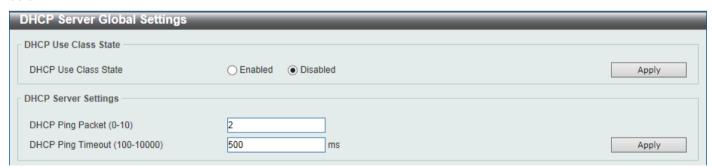

Figure 4-29DHCP Server Global Settings Window

The fields that can be configured in DHCP Use Class Stateare described below:

| Parameter            | Description                                                                 |
|----------------------|-----------------------------------------------------------------------------|
| DHCP Use Class State | Select to enable or disable the feature where the DHCP server uses a class. |

Click the **Apply** button to accept the changes made.

The fields that can be configured in DHCP Server Settings are described below:

| Parameter         | Description                                                                                                    |
|-------------------|----------------------------------------------------------------------------------------------------|
| DHCP Ping Packet  | Enter the number of ping packets that the Switch will send out on the network containing the IP address to be allotted. If the ping request is not returned, the IP address is considered unique to the local network and then allotted to the requesting client. 0 means there is no ping test. The range is from 0 to 10. The default value is 2. |
| DHCP Ping Timeout | Enter the amount of time the DHCP server must waits before timing out a ping packet. The range is from 100 to 10000 milliseconds. The default value is 100 milliseconds.                                                                                                    |

### **DHCP Server Pool Settings**

This window is used to display and configure the DHCP server pool settings.

To view the following window, click **Management>DHCP > DHCP Server > DHCP Server Pool Settings**, as shown below:

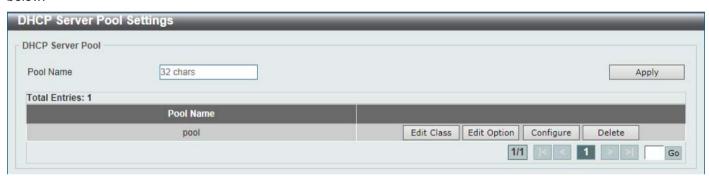

Figure 4-30DHCP Server Pool Settings Window

The fields that can be configured are described below:

| Parameter | Description                                                                        |
|-----------|------------------------------------------------------------------------------------|
| Pool Name | Enter the DHCP server's pool name here. This name can be up to 32 characters long. |

Click the **Apply** button to accept the changes made.

Click the Edit Class button to configure the DHCP class.

Click the **Edit Option** button to configure the DHCP server pool's option settings.

Click the Configure button to configure the DHCP server pool's settings.

Click the **Delete** button to remove the specified entry.

Enter a page number and click the Go button to navigate to a specific page when multiple pages exist.

After clicking the Edit Class button, the following page will appear.

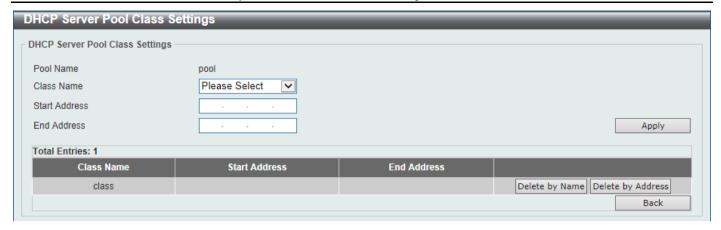

Figure 4-31DHCP Server Pool Settings (Edit Class) Window

| Parameter     | Description                                                                                        |
|---------------|----------------------------------------------------------------------------------------------------|
| Class Name    | Select an existing DHCP class' name here that will be associated with this DHCP pool.              |
| Start Address | Enter the starting IPv4 address that will be associated with the DHCP class in the DHCP pool here. |
| End Address   | Enter the ending IPv4 address that will be associated with the DHCP class in the DHCP pool here.   |

Click the Apply button to accept the changes made.

Click the **Delete by Name** button to remove the DHCP class association by name.

Click the **Delete by Address** button to remove the DHCP class association by address.

Click the **Back** button to return to the previous window.

After clicking the **Edit Option** button, the following page will appear.

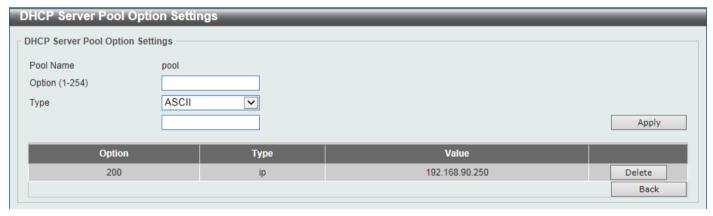

Figure 4-32DHCP Server Pool Settings (Edit Option) Window

The fields that can be configured are described below:

| Parameter | Description                                                                                                    |
|-----------|----------------------------------------------------------------------------------------------------|
| Option    | Enter the DHCP option number here. The range is from 1 to 254.                                                                                                    |
| Туре      | Select the DHCP option type here. Options to choose from are <b>ASCII</b> , <b>HEX</b> , and <b>IP</b> . After selecting ASCII, enter the <b>ASCII</b> string in the space provided. This string can be up to 255 characters long. After selecting <b>HEX</b> , enter the hexadecimal string in the space provided. This string can be up to 254 characters long. Select the <b>None</b> option to specify to use a zero-length hexadecimal string. After selecting <b>IP</b> , enter the IPv4 address(es) in the space(s) provided. Up to 8 IPv4 address can |

| Parameter | Description |
|-----------|-------------|
|           | be entered. |

Click the **Delete** button to remove the specified entry.

Click the **Back** button to return to the previous window.

After clicking the **Configure** button, the following page will appear.

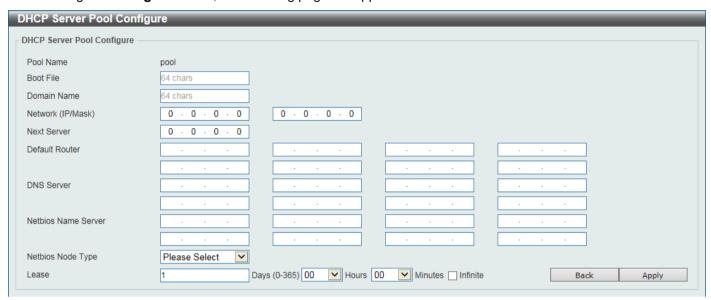

Figure 4-33DHCP Server Pool Settings (Configure) Window

The fields that can be configured are described below:

| Parameter           | Description                                                                                                    |
|---------------------|----------------------------------------------------------------------------------------------------|
| Boot File           | Enter the boot file's name here. This name can be up to 64 characters long.                                                                                                    |
| Domain Name         | Enter the domain name for the DHCP client here. This name can be up to 64 characters long.                                                                                                    |
| Network (IP/Mask)   | Enter the network IPv4 address and subnet mask for the DHCP client here.                                                                                                    |
| Next Server         | Enter the next server's IPv4 address here. This parameter is used to specify the server IP address for the client to boot the image. The server is typically a TFTP server. Only one boot server can be specified.                                                                                                    |
| Default Router      | Enter the IPv4 address of the default router for the DHCP client here. Up to 8 IPv4 address can be entered here. The IP address of the router should be on the same subnet as the client's subnet. Routers are listed in the order of preference. If default routers are already configured, the default routers configured later will be added to the default interface list.                                                   |
| DNS Server          | Enter the IPv4 address to be used by the DHCP client as the DNS server here. Up to 8 IPv4 address can be entered here. Servers are listed in the order of preference. If DNS servers are already configured, the DNS servers configured later will be added to the DNS server list.                                                                                                    |
| Netbios Name Server | Enter the WINS name server's IPv4 address for the DHCP client here. Up to 8 IPv4 address can be entered here. Servers are listed in the order of preference. If name servers are already configured, the name server configured later will be added to the default interface list.                                                                                                    |
| Netbios Node Type   | Select the NetBIOS node type for Microsoft DHCP clients here. Options to choose from are <b>Broadcast</b> , <b>Peer To Peer</b> , <b>Mixed</b> , and <b>Hybrid</b> . The node type of the h-node (Hybrid) is recommended. The node type determines the method NetBIOS use to register and resolve names. The broadcast system uses broadcasts. A p-node system uses only point-to-point name queries to a name server (WINS). An |

| Parameter | Description                                                                                                    |
|-----------|----------------------------------------------------------------------------------------------------|
|           | m-node system broadcasts first, and then queries the name server. A hybrid system queries the name server first, and then broadcasts.                                                                                                    |
| Lease     | Enter and select the lease time for an IPv4 address that is assigned from the address pool here. Enter the <b>Days</b> in the range from 0 to 365. Select the <b>Hours</b> and <b>Minutes</b> from the drop-down menus. Alternatively, the <b>Infinite</b> option can be selected to specify that the lease time is unlimited. |

Click the **Back** button to return to the previous window.

#### **DHCP Server Exclude Address**

This window is used to display and exclude a range of IPv4 addresses from being allocated to the DHCP client. The DHCP server automatically allocates addresses in DHCP address pools to DHCP clients. All the addresses except the interface's IP address on the router and the excluded address(es) specified here are available for allocation. Multiple ranges of addresses can be excluded. To remove a range of excluded addresses, administrators must specify the exact range of addresses previously configured.

To view the following window, click **Management>DHCP > DHCP Server > DHCP Server Exclude Address**, as shown below:

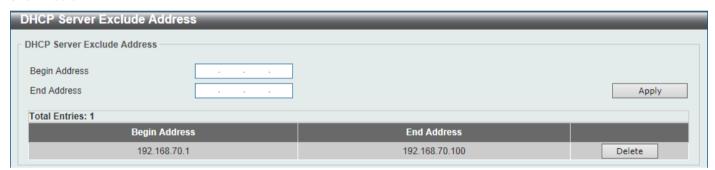

Figure 4-34DHCP Server Exclude Address Window

The fields that can be configured are described below:

| Parameter     | Description                                                               |
|---------------|---------------------------------------------------------------------------|
| Begin Address | Enter the first IPv4 address of a range of addresses to be excluded here. |
| End Address   | Enter the lastIPv4 address of a range of addresses to be excluded here.   |

Click the **Apply** button to accept the changes made.

Click the **Delete** button to remove the specified entry.

# **DHCP Server Manual Binding**

This window is used to display and configure the DHCP server feature's manual binding settings. With a manual binding entry, the IP address can be either be bound with a client-identifier or bound with the hardware address of the host.

To view the following window, click **Management>DHCP > DHCP Server >DHCP Server Manual Binding**, as shown below:

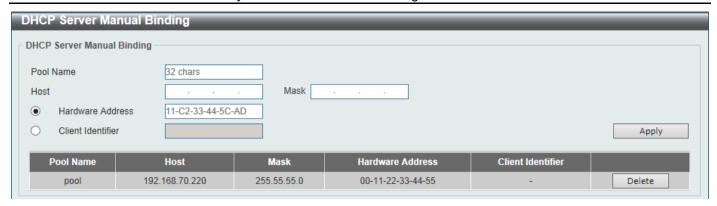

Figure 4-35DHCP Server Manual Binding Window

| Parameter         | Description                                                                                                    |
|-------------------|----------------------------------------------------------------------------------------------------|
| Pool Name         | Enter the DHCP server's pool name here. This name can be up to 32 characters long.                                                       |
| Host              | Enter the DHCP host's IPv4 address here.                                                                                                 |
| Mask              | Enter the DHCP host's network subnet mask here.                                                                                          |
| Hardware Address  | Enter the DHCP host's MAC address here.                                                                                                  |
| Client Identifier | Enter the DHCP host's identifier in hexadecimal notation here. The client identifier is formatted by the media type and the MAC address. |

Click the **Apply** button to accept the changes made.

Click the **Delete** button to remove the specified entry.

### **DHCP Server Dynamic Binding**

This window is used to display and clear the DHCP server's dynamic binding entries.

To view the following window, click **Management>DHCP > DHCP Server > DHCP Server Dynamic Binding**, as shown below:

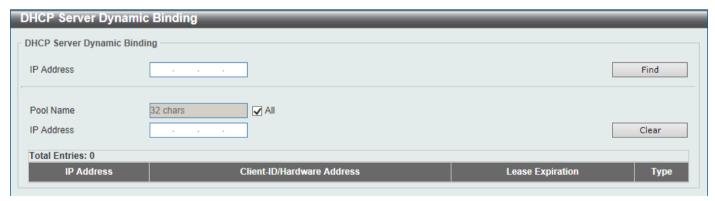

Figure 4-36DHCP Server Dynamic Binding Window

The fields that can be configured are described below:

| Parameter  | Description                                                                                                    |
|------------|----------------------------------------------------------------------------------------------------|
| IP Address | Enter the binding entry's IPv4 address here.                                                                                                    |
| Pool Name  | Enter the DHCP server's pool name here. This name can be up to 32 characters long. Select the <b>All</b> option to clear the binding entries for all pools. |

Click the **Find** button to locate a specific entry based on the information entered.

Click the **Clear** button to clear the entries based on the information specified.

#### **DHCP Server IP Conflict**

This window is used to display and clear the DHCP conflict entries from the DHCP server database.

To view the following window, click **Management>DHCP > DHCP Server > DHCP Server IP Conflict**, as shown below:

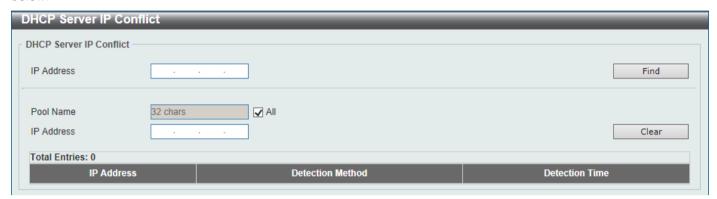

Figure 4-37DHCP Server IP Conflict Window

The fields that can be configured are described below:

| Parameter  | Description                                                                                                    |
|------------|----------------------------------------------------------------------------------------------------|
| IP Address | Enter the IPv4 address of the conflict entry to be located or cleared.                                                                                       |
| Pool Name  | Enter the DHCP server's pool name here. This name can be up to 32 characters long. Select the <b>All</b> option to clear the conflict entries for all pools. |

Click the Find button to locate a specific entry based on the information entered.

Click the Clear button to clear the entries based on the information specified.

#### **DHCP Server Statistic**

This window is used to display DHCP server statistics.

To view the following window, click Management>DHCP > DHCP Server >DHCP Server Statistic, as shown below:

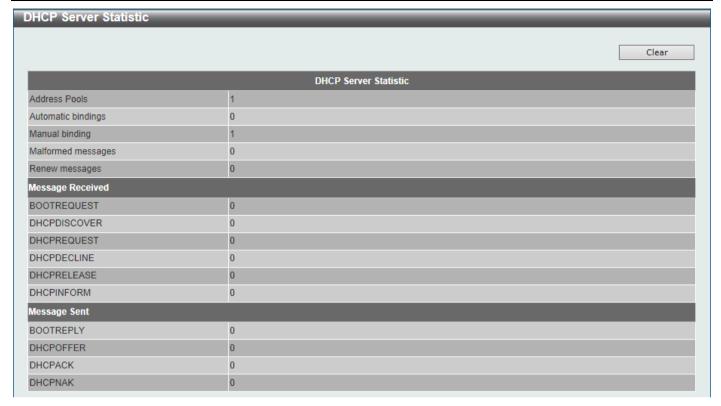

Figure 4-38DHCP Server Statistic Window

Click the Clear button to clear the statistics information displayed here.

#### **DHCPv6 Server**

## **DHCPv6 Server Pool Settings**

This window is used to display and configure the DHCPv6 server pool settings.

To view the following window, click **Management>DHCP > DHCPv6 Server > DHCPv6 Server Pool Settings**, as shown below:

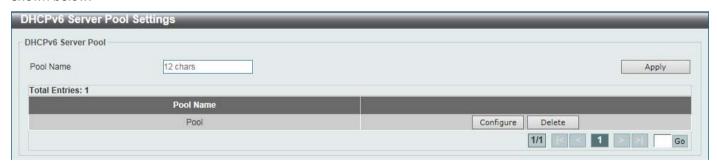

Figure 4-39DHCPv6 Server Pool Settings Window

The fields that can be configured are described below:

| Parameter | Description                                                                          |
|-----------|--------------------------------------------------------------------------------------|
| Pool Name | Enter the DHCPv6 server's pool name here. This name can be up to 12 characters long. |

Click the **Apply** button to accept the changes made.

Click the **Configure** button to configure the DHCPv6 server pool's settings.

Click the **Delete** button to remove the specified entry.

Enter a page number and click the **Go** button to navigate to a specific page when multiple pages exist.

After clicking the **Configure** button, the following page will appear.

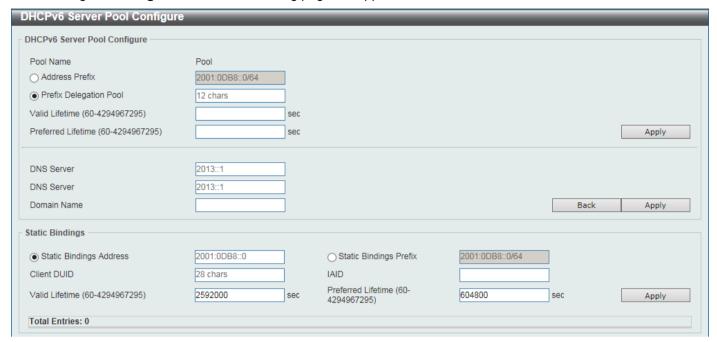

Figure 4-40DHCPv6 Server Pool Settings (Configure) Window

The fields that can be configured in DHCPv6 Server Pool Configure are described below:

| Parameter              | Description                                                                                                    |
|------------------------|----------------------------------------------------------------------------------------------------|
| Address Prefix         | Select and enter the DHCPv6 server pool's IPv6 network address and prefix length here. For example, 2015::0/64.                                                                                                    |
| Prefix Delegation Pool | Select and enter the DHCPv6 server pool's prefix delegation name here. This name can be up to 12 characters long.                                                                                                    |
| Valid Lifetime         | Enter the valid lifetime value here. The range is from 60 to 4294967295 seconds. The valid lifetime should be greater than preferred lifetime. If this value is not specified, then the default valid lifetime will be 2592000 seconds (30 days). |
| Preferred Lifetime     | Enter the preferred lifetime value here. The range is from 60 to 4294967295 seconds. If this value is not specified, then the default preferred lifetime will be 604800 seconds (7 days).                                                         |
| DNS Server             | Enter the DNS server's IPv6 address to be assigned to requesting DHCPv6 clientshere.                                                                                                    |
| Domain Name            | Enter the domain name to be assigned to requesting DHCPv6 clientshere.                                                                                                    |

Click the **Apply** button to accept the changes made.

Click the **Back** button to return to the previous window.

The fields that can be configured in **Static Bindings**are described below:

| Parameter               | Description                                                                                                    |
|-------------------------|----------------------------------------------------------------------------------------------------|
| Static Bindings Address | Enter the static binding IPv6 address assign to the specific client here.                                                                                       |
| Static Bindings Prefix  | Enter the static binding IPv6 network address and prefix length here.                                                                                           |
| Client DUID             | Enter the client DHCP Unique Identifier (DUID) here. This string can be up to 28 characters long.                                                               |
| IAID                    | Enter the Identity Association Identifier (IAID) here. The IAID here uniquely identifies a collection of non-temporary addresses (IANA) assigned on the client. |

| Parameter          | Description                                                                                                    |
|--------------------|----------------------------------------------------------------------------------------------------|
| Valid Lifetime     | Enter the valid lifetime value here. The valid lifetime should be greater than the preferred lifetime. The range is from 60 to 4294967295 seconds. By default, this value is 2592000 seconds (30 days). |
| Preferred Lifetime | Enter the preferred lifetime value here. The range is from 60 to 4294967295 seconds. By default, this value is 604800 seconds (7 days).                                                                 |

### **DHCPv6 Server Local Pool Settings**

This window is used to display and configure the DHCPv6 server's local pool settings.

To view the following window, click Management>DHCP > DHCPv6 Server > DHCPv6 Server Local Pool Settings, as shown below:

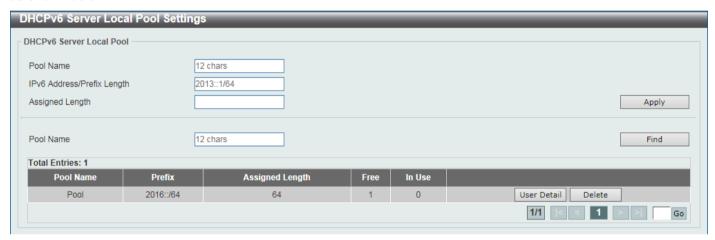

Figure 4-41DHCPv6 Server Local Pool Settings Window

The fields that can be configured are described below:

| Parameter                       | Description                                                                                                    |
|---------------------------------|----------------------------------------------------------------------------------------------------|
| Pool Name                       | Enter the DHCPv6 server's pool name here. This name can be up to 12 characters long.                                                                         |
| IPv6 Address / Prefix<br>Length | Enter the IPv6 prefix address and prefix length of the local pool here.                                                                                      |
| Assigned Length                 | Enter the prefix length to be delegated to the user from the pool here. The value of the assigned length cannot be less than the value of the prefix length. |

Click the Apply button to accept the changes made.

Click the **Find** button to locate a specific entry based on the information entered.

Click the **User Detail** button to view the user information displayed in the lower table.

Click the **Delete** button to remove the specified entry.

Enter a page number and click the **Go** button to navigate to a specific page when multiple pages exist.

#### **DHCPv6 Server Exclude Address**

This window is used to specify IPv6 addresses that a DHCPv6 server should not assign to DHCPv6 clients. The DHCPv6 server assumes that all addresses (excluding the Switch's IPv6 address) can be assigned to clients. Use this window to exclude a single IPv6 address or a range of IPv6 addresses. The excluded addresses are only applied to the pool(s) for address assignment.

To view the following window, click **Management>DHCP > DHCPv6 Server > DHCPv6 Server Exclude Address**, as shown below:

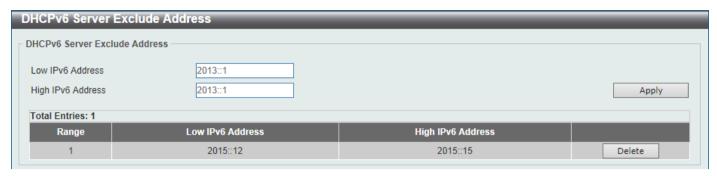

Figure 4-42DHCPv6 Server Exclude Address Window

The fields that can be configured are described below:

| Parameter         | Description                                                                              |
|-------------------|------------------------------------------------------------------------------------------|
| Low IPv6 Address  | Enter the excluded IPv6 address or first IPv6 address in an excluded address range here. |
| High IPv6 Address | Optionally, enter the last IPv6 address in the excluded address range.                   |

Click the **Apply** button to accept the changes made.

Click the **Delete** button to remove the specified entry.

### **DHCPv6 Server Binding**

This window is used to display and clear the DHCPv6 server's binding entries.

To view the following window, click **Management>DHCP > DHCPv6 Server >DHCPv6 Server Binding**, as shown below:

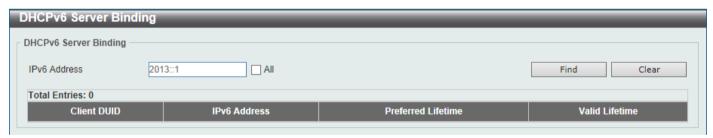

Figure 4-43DHCPv6 Server Binding Window

The fields that can be configured are described below:

| Parameter    | Description                                                                                                    |
|--------------|----------------------------------------------------------------------------------------------------|
| IPv6 Address | Enter the binding entry's IPv6 address to be displayed or cleared here. Select the <b>All</b> option to display or clear all DHCPv6 client prefix bindings in or from the binding table. |

Click the **Find** button to locate a specific entry based on the information entered.

Click the **Clear** button to clear the entries based on the information specified.

# **DHCPv6 Server Interface Settings**

This window is used to display and configure the DHCPv6 server's interface settings.

To view the following window, click **Management>DHCP > DHCPv6 Server > DHCPv6 Server Interface Settings**, as shown below:

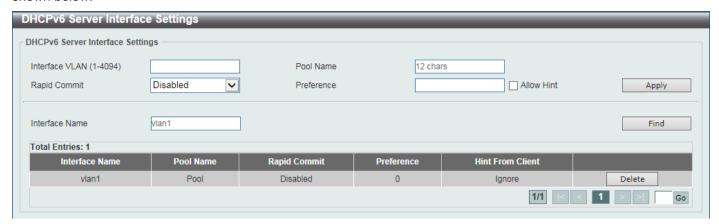

Figure 4-44DHCPv6 Server Interface Settings Window

The fields that can be configured are described below:

| Parameter      | Description                                                                                                    |
|----------------|----------------------------------------------------------------------------------------------------|
| Interface VLAN | Enter the interface's VLAN ID here. The range is from 1 to 4094.                                                                                      |
| Pool Name      | Enter the DHCPv6 server's pool name here. This name can be up to 12 characters long.                                                                  |
| Rapid Commit   | Select to allow the proceeding of two-message exchanges or not by enabling or disabling this option. By default, two-message exchange is not allowed. |
| Preference     | Enter the preference value here. Select the Allow Hint option to allow hints.                                                                         |
| Interface Name | Enter the interface's name here.                                                                                                    |

Click the Apply button to accept the changes made.

Click the **Find** button to locate a specific entry based on the information entered.

Click the **Delete** button to remove the specified entry.

Enter a page number and click the Go button to navigate to a specific page when multiple pages exist.

## **DHCPv6 Server Operational Information**

This window is used to display the DHCPv6 server's operational information.

To view the following window, click **Management>DHCP > DHCPv6 Server > DHCPv6 Server Operational Information**, as shown below:

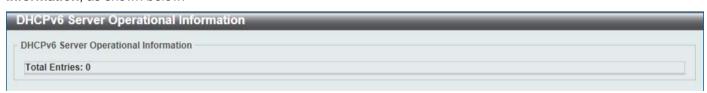

Figure 4-45DHCPv6 Server Operational Information Window

# **DHCP Relay**

# **DHCP Relay Global Settings**

This window is used to display and configure the DHCP relay feature's global settings.

To view the following window, click **Management>DHCP > DHCP Relay >DHCP Relay Global Settings**, as shown below:

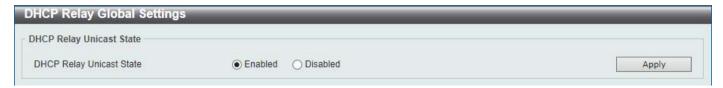

Figure 4-46DHCP Relay Global Settings Window

The fields that can be configured are described below:

| Parameter                       | Description                                                  |
|---------------------------------|--------------------------------------------------------------|
| <b>DHCP Relay Unicast State</b> | Select to globally enable the DHCP relay unicast state here. |

Click the **Apply** button to accept the changes made.

### **DHCP Relay Pool Settings**

This window is used to display and configure the DHCP relay pool on a DHCP relay agent.

To view the following window, click **Management>DHCP > DHCP Relay >DHCP Relay Pool Settings**, as shown below:

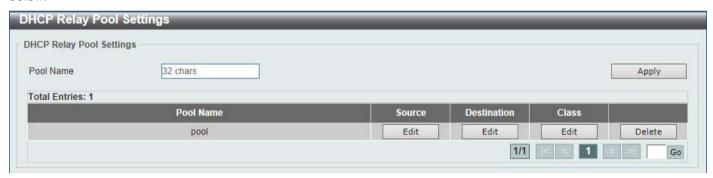

Figure 4-47DHCP Relay Pool Settings Window

The fields that can be configured are described below:

| Parameter | Description                                                  |
|-----------|--------------------------------------------------------------|
| Pool Name | Enter the address pool name with a maximum of 32 characters. |

Click the **Apply** button to accept the changes made.

Click the **Edit** button to modify the corresponding information of the specific DHCP pool.

Click the **Delete** button to remove the specified entry.

Enter a page number and click the **Go** button to navigate to a specific page when multiple pages exist.

After clicking the **Edit** button under **Source**, the following window will appear.

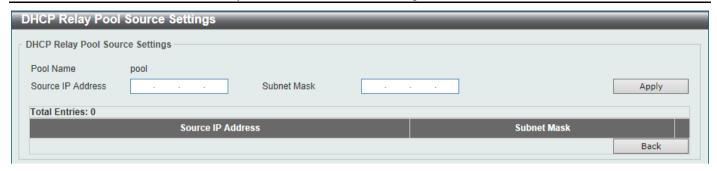

Figure 4-48DHCP Relay Pool Settings (Source Edit) Window

| Parameter         | Description                                  |
|-------------------|----------------------------------------------|
| Source IP Address | Enter the source subnet of client packets.   |
| Subnet Mask       | Enter the network mask of the source subnet. |

Click the **Apply** button to accept the changes made.

Click the **Delete** button to remove the specified entry.

Click the **Back** button to return to the previous window.

After clicking the Edit button under Destination, the following window will appear.

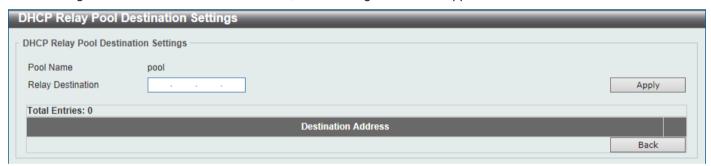

Figure 4-49DHCP Relay Pool Settings (Destination Edit) Window

The fields that can be configured are described below:

| Parameter         | Description                                         |
|-------------------|-----------------------------------------------------|
| Relay Destination | Enter the relay destination DHCP server IP address. |

Click the **Apply** button to accept the changes made.

Click the **Delete** button to remove the specified entry.

Click the **Back** button to return to the previous window.

After clicking the Edit button under Class, the following window will appear.

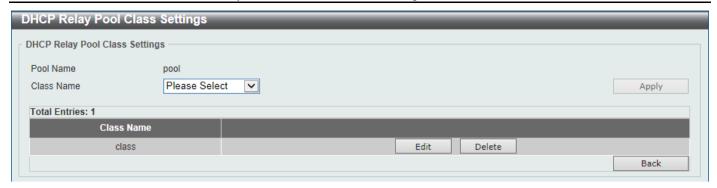

Figure 4-50DHCP Relay Pool Settings (Class Edit) Window

| Parameter  | Description                 |
|------------|-----------------------------|
| Class Name | Select the DHCP class name. |

Click the **Apply** button to accept the changes made.

Click the **Edit** button to edit more information.

Click the **Delete** button to remove the specified entry.

Click the **Back** button to return to the previous window.

After clicking the Edit button, the following window will appear.

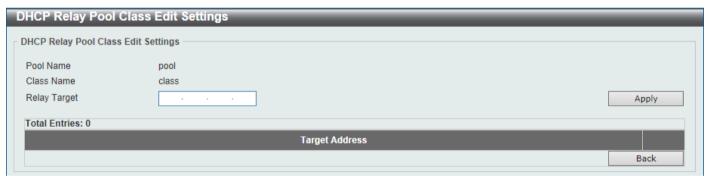

Figure 4-51DHCP Relay Pool Settings (Class Edit, Edit) Window

The fields that can be configured are described below:

| Parameter    | Description                                                                                                    |
|--------------|----------------------------------------------------------------------------------------------------|
| Relay Target | Enter the DHCP relay target for relaying packets that matches the value pattern of the option defined in the DHCP class. |

Click the Apply button to accept the changes made.

Click the **Delete** button to remove the specified entry.

Click the **Back** button to return to the previous window.

## **DHCP Relay Information Settings**

This window is used to display and configure the DHCP relay information.

To view the following window, click **Management>DHCP > DHCP Relay > DHCP Relay Information Settings**, as shown below:

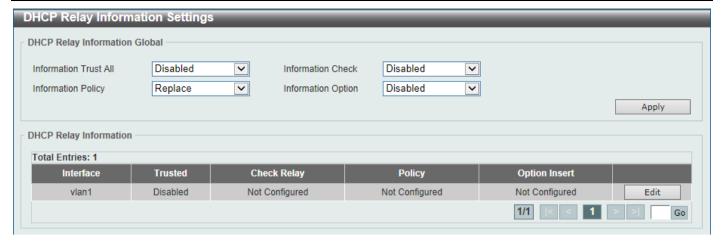

Figure 4-52DHCP Relay Information Settings Window

| Parameter             | Description                                                                                                    |
|-----------------------|----------------------------------------------------------------------------------------------------|
| Information Trust All | Select this option to enable or disable the DHCP relay agent to trust the IP DHCP relay information for all interfaces.                                   |
| information Check     | Select this option to enable or disable the DHCP relay agent to validate and remove the relay agent information option in the received DHCP reply packet. |
| Information Policy    | Select the Option 82 re-forwarding policy for the DHCP relay agent. Options to choose from are <b>Keep</b> , <b>Drop</b> , and <b>Replace</b> .           |
|                       | Keep - Select that the DHCP request packet that already has the relay option is left unchanged and directly relayed to the DHCP server.                   |
|                       | Drop - Select to discard the packet that already has the relay option.                                                                                    |
|                       | Replace - Select that the DHCP request packet that already has the relay option will be replaced by a new option.                                         |
| Information Option    | Select this option to enable or disable the insertion of relay agent information (Option 82) during the relay of DHCP request packets.                    |

Click the **Apply** button to accept the changes made.

Click the **Edit** button to modify the corresponding interface.

Enter a page number and click the Go button to navigate to a specific page when multiple pages exist.

## **DHCP Relay Information Option Format Settings**

This window is used to display and configure the DHCP information format.

To view the following window, click **Management>DHCP > DHCP Relay > DHCP Relay Information Option Format Settings**, as shown below:

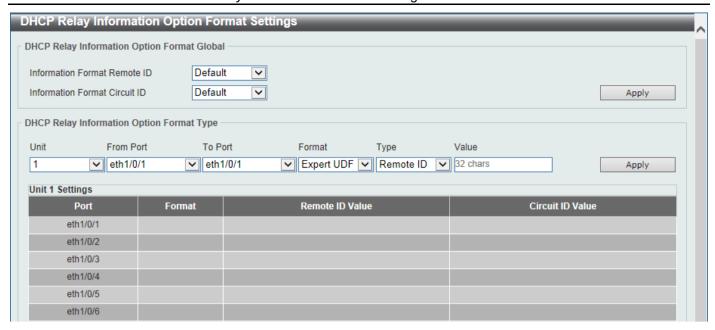

Figure 4-53DHCP Relay Information Option Format Settings Window

The fields that can be configured in **DHCP Relay Information Option Format Global**are described below:

| Parameter                     | Description                                                                                                    |
|-------------------------------|----------------------------------------------------------------------------------------------------|
| Information Format Remote ID  | Select the DHCP information remote ID sub-option. Options to choose from are <b>Default</b> , <b>User Define</b> , and <b>Vendor2</b> .  |
|                               | Default - Select to use the Switch's system MAC address as the remote ID.                                                                |
|                               | User Define - Select to use a user-defined remote ID. Enter the user-defined string with the maximum of 32 characters in the text box.   |
|                               | Vendor2 - Select to use vender 2 as the remote ID.                                                                                       |
|                               | Expert UDF -Select to use the expert UDF remote ID. Select the stand-alone unit format after this selection here.                        |
| Information Format Circuit ID | Select the DHCP information circuit ID sub-option. Options to choose from are <b>Default</b> , <b>User Define</b> , and <b>Vendor1</b> . |
|                               | Default - Select to use the default circuit ID sub-option.                                                                               |
|                               | User Define - Select to use a user-defined circuit ID. Enter the user-defined string with the maximum of 32 characters in the text box.  |
|                               | Vendor1 - Select to use vender 1 as the circuit ID.                                                                                      |
|                               | Expert UDF -Select to use the expert UDF circuit ID. Select the stand-alone unit format after this selection here.                       |

Click the **Apply** button to accept the changes made.

The fields that can be configured in DHCP Relay Information Option Format Globalare described below:

| Parameter           | Description                                                                                                    |
|---------------------|----------------------------------------------------------------------------------------------------|
| Unit                | Select the Switch unit that will be used for this configuration here.                                                                            |
| From Port ~ To Port | Select the range of ports that will be used for this configuration here.                                                                         |
| Format              | Specifies that the expert UDF format will be used.                                                                                               |
| Туре                | Select to use the <b>Remote ID</b> type or <b>Circuit ID</b> type here.                                                                          |
| Value               | Enter the vendor-defined string for Option 82 information in the remote/circuit ID sub-option here. This string can be up to 32 characters long. |

Click the **Apply** button to accept the changes made.

### **DHCP Relay Information Profile Settings**

This window is used to display and configure the DHCP relay information profile settings.

To view the following window, click **Management>DHCP > DHCP Relay > DHCP Relay Information Profile Settings**, as shown below:

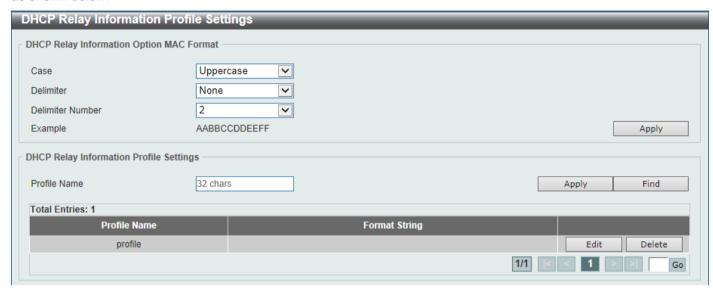

Figure 4-54DHCP Relay Information Profile Settings Window

The fields that can be configured in DHCP Relay Information Option MAC Formatare described below:

| Parameter        | Description                                                                                                    |
|------------------|----------------------------------------------------------------------------------------------------|
| Case             | Select the case that will be used here. Options to choose from are:                                                                                                  |
|                  | Lowercase - Specifies that when using the lowercase format, the Option 82 MAC address for the user-defined profile will be formatted as: aa-bb-cc-dd-ee-ff.          |
|                  | Uppercase - Specifies that when using the uppercase format, the Option 82 MAC address for the user-defined profile username will be formatted as: AA-BB-CC-DD-EE-FF. |
| Delimiter        | Select the delimiter that will be used here. Options to choose from are:                                                                                             |
|                  | Hyphen - Specifies that the format will be AA-BB-CC-DD-EE-FF.                                                                                                    |
|                  | Colon - Specifies that the format will be AA:BB:CC:DD:EE:FF.                                                                                                    |
|                  | Dot - Specifies that the format will be AA.BB.CC.DD.EE.FF.                                                                                                    |
|                  | None - Specifies that when not using any delimiter, the format will be AABBCCDDEEFF.                                                                                 |
| Delimiter Number | Select the delimiter number here. Options to choose from are:                                                                                                    |
|                  | 1 - Single delimiter, the format is: AABBCC.DDEEFF.                                                                                                    |
|                  | 2 - Double delimiters, the format is: AABB.CCDD.EEFF.                                                                                                    |
|                  | 5 - Multiple delimiters, the format is: AA.BB.CC.DD.EE.FF.                                                                                                    |

Click the **Apply** button to accept the changes made.

The fields that can be configured in **DHCP Relay Information Profile Settings**are described below:

| Parameter     | Description                                                                                                    |
|---------------|----------------------------------------------------------------------------------------------------|
| Profile Name  | Enter the Option 82 profile name here. The profile can be used to define the flexible user-defined Option 82 entry.                                                                                                    |
| Format String | After clicking the <b>Edit</b> button, enter the user-defined DHCP Option 82 format string here. This string can be up to 251 characters long.  The following rules need to be considered:                                                                                                    |
|               | This string can be a hexadecimal value, an ASCII string, or any combination of hexadecimal values and ASCII characters. An ASCII string needs to be enclosed with quotation marks ("") like "Ethernet". Any ASCII characters outside of the quotation marks will be interpreted as hexadecimal values.                                                                                                    |
|               | <ul> <li>A formatted key string is a string that should be translated before being encapsulated in the packet. A formatted key string can be contained both ASCII strings and hexadecimal values. For example, "%" +"\$"+"1~32"+ "keyword"+ ":":</li> </ul>                                                                                                    |
|               | <ul> <li>% - Indicates that the string that follows this character is a formatted<br/>key string.</li> </ul>                                                                                                    |
|               | "\$" or "0" - (Optional) Indicates a fill indicator. This option specifies<br>how to fill the formatted key string to meet the length option. This option<br>can be either "\$" or "0", and cannot be specified as both at the same<br>time.                                                                                                    |
|               | "\$" - Indicates to fill the leading space (0x20).                                                                                                    |
|               | <ul> <li>"0" - Indicates to fill the leading 0. The fill the leading 0 (0) is the<br/>default setting.</li> </ul>                                                                                                    |
|               | 1~32 - (Optional) Indicates a length option. This specifies how many<br>characters or bytes the translated key string should occupy. If the<br>actual length of the translated key string is less than the length<br>specified by this option, a fill indicator will be used to fill. Otherwise, this<br>length option and fill indicator will be ignored and the actual string will<br>be used directly. |
|               | <ul> <li>keyword - Indicates that the keyword will be translated based on the<br/>actual value of the system. The following keyword definitions specifies<br/>that a command will be refused if an unknown or unsupported keyword<br/>is detected:</li> </ul>                                                                                                    |
|               | <ul> <li>devtype - The model name of the device. Only an ASCII string is<br/>allowed.</li> </ul>                                                                                                    |
|               | <ul> <li>sysname - Indicates the System name of the Switch. Only an<br/>ASCII string is allowed.</li> </ul>                                                                                                    |
|               | <ul> <li>ifdescr - Derived from ifDescr (IF-MIB). Only an ASCII string is<br/>allowed.</li> </ul>                                                                                                    |
|               | portmac - Indicates the MAC address of a port. This can be either<br>an ASCII string or a hexadecimal value. When in the format of an<br>ASCII string, the MAC address format can be customized using<br>special CLI commands. When in the format of a hexadecimal<br>value, the MAC address will be encapsulated by order in<br>hexadecimal.                                                             |
|               | sysmac - Indicates the system MAC address. This can be either<br>an ASCII string or a hexadecimal value. In the ASCII string format,<br>the MAC address format can be customized using special CLI<br>commands. In the hexadecimal format, the MAC address will be<br>encapsulated by order in hexadecimal.                                                                                               |
|               | <ul> <li>unit - Indicates the unit ID. This can be either an ASCII string or a<br/>hexadecimal value. For a standalone device, the unit ID is 0.</li> </ul>                                                                                                    |
|               | <ul> <li>module - Indicates the module ID number. This can be either an<br/>ASCII string or a hexadecimal value.</li> </ul>                                                                                                    |
|               | <ul> <li>port - Indicates the local port number. This can be either an ASCII</li> </ul>                                                                                                    |

| Parameter | Description                                                                                                    |
|-----------|----------------------------------------------------------------------------------------------------|
|           | string or a hexadecimal value.                                                                                                    |
|           | <ul> <li>svlan - Indicates the outer VLAN ID. This can be either an ASCII string or a hexadecimal value.</li> </ul>                                                                                                    |
|           | <ul> <li>cvlan - Indicates the inner VLAN ID. This can be either an ASCII string or a hexadecimal value.</li> </ul>                                                                                                    |
|           | <ul> <li>: - Indicates the end of the formatted key string. If a formatted key string is the last parameter of the command, its ending character (":") can be ignored. The space (0x20) between "%" and ":" will be ignored. Other spaces will be encapsulated.</li> </ul>                                                                                                    |
|           | • ASCII strings can be any combination of formatted key strings and 0~9, a~z, A~Z, !@#\$%^&*()_+ -=\[]{};:"/?.,<>`, and space characters. "\" is the escape character. The special character after "\" is the character itself, for example, "\%" is "%" itself, not the start indicator of a formatted key string. Spaces not in the formatted key string will also be encapsulated. |
|           | <ul> <li>Hexadecimal values can be any combination of formatted key strings and<br/>0~9, A~F, a~f, and space characters. The formatted key strings only support<br/>keywords that support hexadecimal values. Spaces not in the formatted key<br/>string will be ignored.</li> </ul>                                                                                                  |

Click the Apply button to accept the changes made.

Click the Find button to locate a specific entry based on the information entered.

Click the **Edit** button to re-configure the specific entry.

Click the **Delete** button to delete the specified entry.

Enter a page number and click the **Go** button to navigate to a specific page when multiple pages exist.

### **DHCP Local Relay VLAN**

This window is used to display and configure local relay on a VLAN or a group of VLANs.

To view the following window, click Management>DHCP > DHCP Relay > DHCP Local Relay VLAN, as shown below:

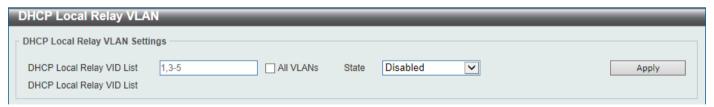

Figure 4-55DHCP Local Relay VLAN Window

The fields that can be configured are described below:

| Parameter                 | Description                                                                                      |
|---------------------------|--------------------------------------------------------------------------------------------------|
| DHCP Local Relay VID List | Enter the VLAN ID for DHCP local relay. Tick the <b>All VLANs</b> check box to select all VLANs. |
| State                     | Select this option to enable or disable the DHCP local relay on the specific VLAN(s).            |

Click the **Apply** button to accept the changes made.

## **DHCPv6 Relay**

### **DHCPv6 Relay Global Settings**

This window is used to display and configure the DHCPv6 relay remote ID settings.

To view the following window, click **Management>DHCP > DHCPv6 Relay >DHCPv6 Relay Global Settings**, as shown below:

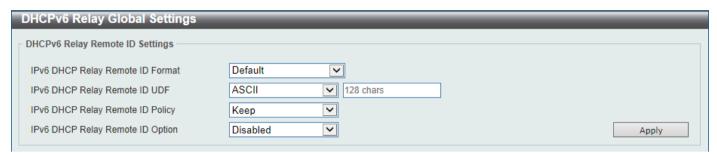

Figure 4-56DHCPv6 Relay Global Settings Window

The fields that can be configured are described below:

| Parameter                           | Description                                                                                                    |
|-------------------------------------|----------------------------------------------------------------------------------------------------|
| IPv6 DHCP Relay Remote<br>ID Format | Select to choose the sub-type of the remote ID. Options to choose from are <b>Default, CID with User Define</b> , and <b>User Define</b> .                  |
| IPv6 DHCP Relay Remote ID UDF       | Select to choose the User Define Field (UDF) for remote ID. Options to choose from are <b>ASCII</b> , and <b>Hex</b> .                                      |
|                                     | ASCII - Select to enter the ASCII string with a maximum of 128 characters in the text box.                                                                  |
|                                     | HEX - Select to enter the hexadecimal string with a maximum of 256 characters in the text box.                                                              |
| IPv6 DHCP Relay Remote<br>ID Policy | Select to choose Option 37 forwarding policy for the DHCPv6 relay agent. Options to choose from are <b>Keep</b> , and <b>Drop</b> .                         |
|                                     | Keep - Select that the DHCPv6 request packet that already has the relay agent Remote-ID option is left unchanged and directly relayed to the DHCPv6 server. |
|                                     | Drop - Select to discard the packet that already has the relay agent Remote-<br>ID Option 37.                                                               |
| IPv6 DHCP Relay Remote<br>ID Option | Select this option to enable or disable the insertion of the relay agent remote ID Option 37 during the relay of DHCP for IPv6 request packets.             |

Click the Apply button to accept the changes made.

### **DHCPv6 Relay Interface Settings**

This window is used to display and configure the DHCPv6 relay interface settings.

To view the following window, click **Management>DHCP > DHCPv6 Relay > DHCPv6 Relay Interface Settings**, as shown below:

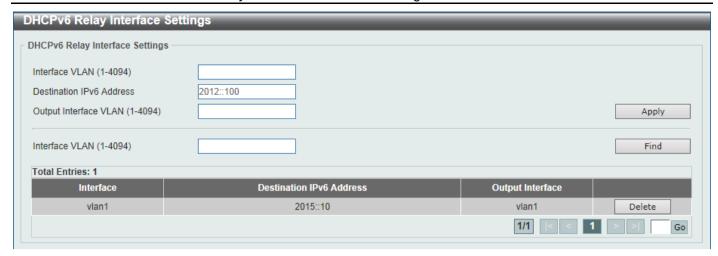

Figure 4-57DHCPv6 Relay Interface Settings Window

| Parameter                | Description                                                                                       |
|--------------------------|---------------------------------------------------------------------------------------------------|
| Interface VLAN           | Enter the interface's VLAN ID used in the DHCPv6 relay here. The range is from 1 to 4094.         |
| Destination IPv6 Address | Enter the DHCPv6 relay destination address.                                                       |
| Output Interface VLAN    | Enter the output interface's VLAN ID for the relay destination here. The range is from 1 to 4094. |

Click the **Apply** button to accept the changes made.

Click the Find button to locate a specific entry based on the information entered.

Click the **Delete** button to remove the specified entry.

Enter a page number and click the Go button to navigate to a specific page when multiple pages exist.

### **DHCPv6 Local Relay VLAN**

This window is used to display and configure the DHCPv6 local relay VLAN settings. This window is used to enable DHCPv6 local relay on a VLAN or a group of VLANs.

To view the following window, click **Management>DHCP > DHCPv6 Relay >DHCPv6 Local Relay VLAN**, as shown below:

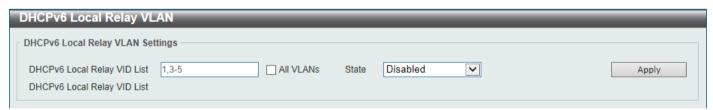

Figure 4-58DHCPv6 Local Relay VLAN Window

The fields that can be configured are described below:

| Parameter                      | Description                                                                                                    |
|--------------------------------|----------------------------------------------------------------------------------------------------|
| DHCPv6 Local Relay VID<br>List | Enter the DHCPv6 local relay VLAN ID(s) here. A series of VLAN IDs can be entered, separated by commas, or a range of VLAN IDs can be entered, separated by a hyphen. Select the <b>All VLANs</b> option to use all the configured VLANs. |
| State                          | Select to enable or disable the DHCPv6 local relay feature on the specified VLAN(s). When DHCPv6 local relay is enabled, the Switch will add Option 37 and                                                                                |

| Parameter | Description                                                                                                    |
|-----------|----------------------------------------------------------------------------------------------------|
|           | Option 18 to the request packets from the client. If the Option 37 check state is enabled, the Switch will check the request packet from the client and drop the packet if it contains Option 37 as specified in the DHCPv6 relay function. If the Option 37 check state is disabled, the local relay function will always add Option 37 to the request packet, regardless whether the state of Option 37 is enabled or disabled. The DHCPv6 local relay function will directly forward the packet from the server to the client after which no more processing is done. |

Click the Apply button to accept the changes made.

# **DHCP Auto Configuration**

This window is used to display and configure the DHCP auto-configuration function.

To view the following window, click Management>DHCP Auto Configuration, as shown below:

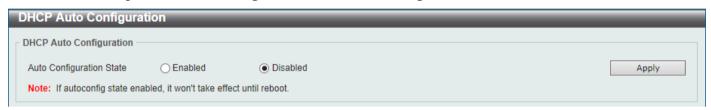

Figure 4-59DHCP Auto Configuration Window

The fields that can be configured are described below:

| Parameter                | Description                                                              |
|--------------------------|--------------------------------------------------------------------------|
| Auto Configuration State | Select this option to enable or disable the auto-configuration function. |

Click the Apply button to accept the changes made.

#### **DNS**

Computer users usually prefer to use text names for computers for which they may want to open a connection. Computers themselves, require 32 bit IP addresses. Somewhere, a database of network devices' text names and their corresponding IP addresses must be maintained.

The Domain Name System (DNS) is used to map names to IP addresses throughout the Internet and has been adapted for use within intranets. For two DNS servers to communicate across different subnets, the DNS Relay of the Switch must be used. The DNS servers are identified by IP addresses.

#### **Mapping Domain Names to Addresses**

Name-to-address translation is performed by a program called a Name server. The client program is called a Name resolver. A Name resolver may need to contact several Name servers to translate a name to an address.

The Domain Name System (DNS) servers are organized in a somewhat hierarchical fashion. A single server often holds names for a single network, which is connected to a root DNS server - usually maintained by an ISP.

#### **Domain Name Resolution**

The domain name system can be used by contacting the name servers one at a time, or by asking the domain name system to do the complete name translation. The client makes a query containing the name, the type of answer required, and a code specifying whether the domain name system should do the entire name translation, or simply return the address of the next DNS server if the server receiving the query cannot resolve the name.

When a DNS server receives a query, it checks to see if the name is in its sub domain. If it is, the server translates the name and appends the answer to the query, and sends it back to the client. If the DNS server cannot translate the

name, it determines what type of name resolution the client requested. A complete translation is called recursive resolution and requires the server to contact other DNS servers until the name is resolved. Iterative resolution specifies that if the DNS server cannot supply an answer, it returns the address of the next DNS server the client should contact.

Each client must be able to contact at least one DNS server, and each DNS server must be able to contact at least one root server.

The address of the machine that supplies domain name service is often supplied by a DHCP or BOOTP server, or can be entered manually and configured into the operating system at startup.

### **DNS Global Settings**

This window is used to display and configure the DNS global settings.

To view the following window, click Management>DNS >DNS Global Settings, as shown below:

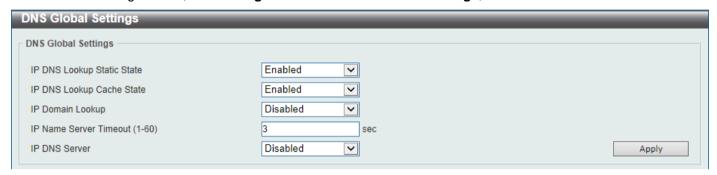

Figure 4-60DNS Global Settings Window

The fields that can be configured are described below:

| Parameter                  | Description                                                                                                    |
|----------------------------|----------------------------------------------------------------------------------------------------|
| IP DNS Lookup Static State | Select to enable or disable the IP DNS lookup static state here.                                                    |
| IP DNS Lookup Cache State  | Select to enable or disable the IP DNS lookup cache state here.                                                     |
| IP Domain Lookup           | Select to enable or disable the IP domain lookup state here.                                                        |
| IP Name Server Timeout     | Enter the maximum time to wait for a response from a specified name server. This value is between 1 and 60 seconds. |
| IP DNS Server              | Select the globally enable or disable the DNS server feature here.                                                  |

Click the **Apply** button to accept the changes made.

### **DNS Name Server Settings**

This window is used to display and configure the IP address of a domain name server.

To view the following window, click Management>DNS >DNS Name Server Settings, as shown below:

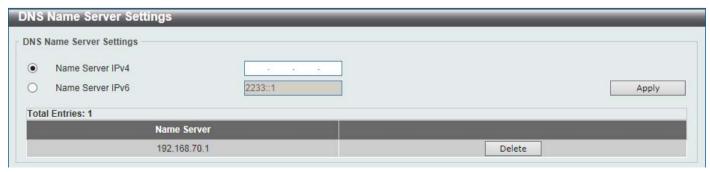

Figure 4-61DNS Name Server Settings Window

| Parameter        | Description                                          |
|------------------|------------------------------------------------------|
| Name Server IPv4 | Select and enter the IPv4 address of the DNS server. |
| Name Server IPv6 | Select and enter the IPv6 address of the DNS server. |

Click the **Apply** button to accept the changes made.

Click the **Delete** button to remove the specified entry.

## **DNS Host Settings**

This window is used to display and configure the static mapping entry for the host name and the IP address in the host table.

To view the following window, click Management>DNS >DNS Host Settings, as shown below:

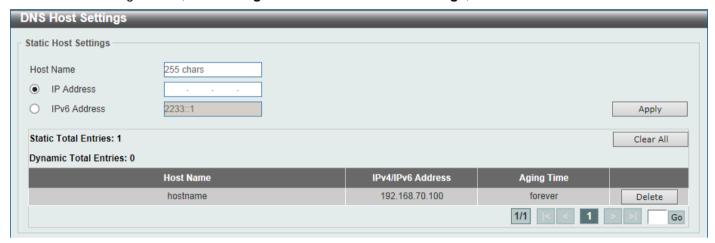

Figure 4-62DNS Host Settings Window

The fields that can be configured are described below:

| Parameter    | Description                                         |
|--------------|-----------------------------------------------------|
| Host Name    | Enter the host name of the equipment.               |
| IP Address   | Select and enter the IPv4 address of the equipment. |
| IPv6 Address | Select and enter the IPv6 address of the equipment. |

Click the **Apply** button to accept the changes made.

Click the Clear All button to clear the information entered in all the fields on this page.

Click the **Delete** button to remove the specified entry.

Enter a page number and click the **Go** button to navigate to a specific page when multiple pages exist.

### NTP

## **NTP Global Settings**

This window is used to display and configure the global Network Time Protocol (NTP) settings.

To view the following window, click Management>NTP > NTP Global Settings, as shown below:

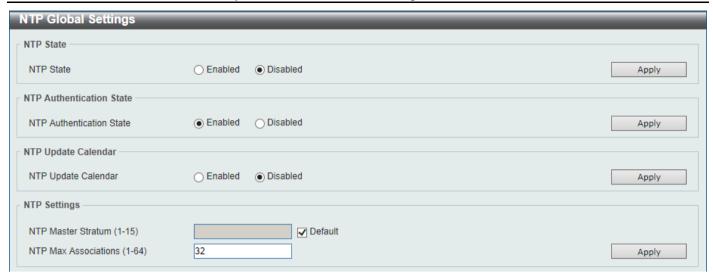

Figure 4-63NTP Global Settings Window

The fields that can be configured in NTP Stateare described below:

| Parameter | Description                                                |
|-----------|------------------------------------------------------------|
| NTP State | Select to globally enable or disable the NTP feature here. |

Click the **Apply** button to accept the changes made.

The fields that can be configured in NTP Authentication Stateare described below:

| Parameter                | Description                                                                                                    |
|--------------------------|----------------------------------------------------------------------------------------------------|
| NTP Authentication State | Select to enable or disable the NTP authentication state here. When this feature is enabled, networking nodes will not synchronize with the Switch unless it carries one of the authentication keys. |

Click the **Apply** button to accept the changes made.

The fields that can be configured in NTP Update Calendarare described below:

| Parameter           | Description                                                                                                    |
|---------------------|----------------------------------------------------------------------------------------------------|
| NTP Update Calendar | Select to enable or disable the NTP update calendar feature here. This is used to periodically update the hardware clock from an NTP source. |

Click the Apply button to accept the changes made.

The fields that can be configured in NTP Settings are described below:

| Parameter            | Description                                                                                                    |
|----------------------|----------------------------------------------------------------------------------------------------|
| NTP Master Stratum   | Enter the NTP master stratum value here. This is used to configure RTC as an NTP master clock when an external NTP is not available. The range is from 1 to 15. Select the <b>Default</b> option to use the default value. |
| NTP Max Associations | Enter the NTP maximum association value here. This is used to configure the maximum number of NTP peers and clients on the Switch. The range is from 1 to 64.                                                              |

Click the **Apply** button to accept the changes made.

# **NTP Server Settings**

This window is used to display and configure the NTP server settings. This is used to enable the Switch to synchronize the time with an NTP server.

To view the following window, click Management>NTP >NTP Server Settings, as shown below:

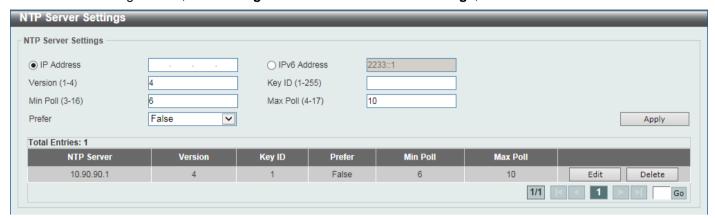

Figure 4-64NTP Server Settings Window

The fields that can be configured are described below:

| Parameter    | Description                                                                                                    |
|--------------|----------------------------------------------------------------------------------------------------|
| IP Address   | Select and enter the IPv4 address of the NTP server here.                                                                                                    |
| IPv6 Address | Select and enter the IPv6 address of the NTP server here.                                                                                                    |
| Version      | Enter the NTP version number here. The range is from 1 to 4.                                                                                                    |
| Key ID       | Enter the authentication key ID here. The range is from 1 to 255.                                                                                                    |
| Min Poll     | Enter the minimum poll value here. This specifies the minimum poll interval for NTP messages. This value is calculated as 2 to the power of the minimum poll interval value specified. For example, if the value specified here is 6, the minimum poll interval that will be used is 64 seconds (2 <sup>6</sup> =64). The range is from 3 to 16. |
| Max Poli     | Enter the maximum poll value here. This specifies the maximum poll interval for NTP messages. This value is calculated as 2 to the power of the maximum poll interval value specified. For example, if the value specified here is 6, the maximum poll interval that will be used is 64 seconds (2 <sup>6</sup> =64). The range is from 4 to 17. |
| Prefer       | Select whether or not this entry will be the preferred server for synchronization. Options to choose from are <b>True</b> and <b>False</b> .                                                                                                    |

Click the **Apply** button to accept the changes made.

Click the **Delete** button to delete the specified entry.

Enter a page number and click the **Go** button to navigate to a specific page when multiple pages exist.

### **NTP Peer Settings**

This window is used to display and configure the NTP peer settings.

To view the following window, click Management>NTP >NTP Peer Settings, as shown below:

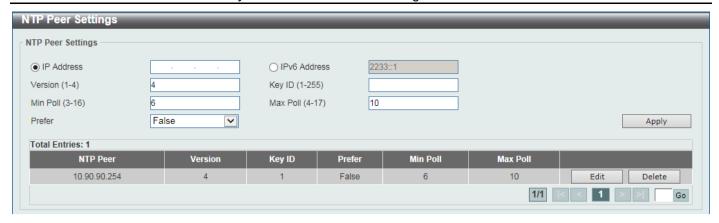

Figure 4-65NTP Peer Settings Window

| Parameter    | Description                                                                                                    |
|--------------|----------------------------------------------------------------------------------------------------|
| IP Address   | Select and enter the IPv4 address of the NTP peer here.                                                                                                    |
| IPv6 Address | Select and enter the IPv6 address of the NTP peer here.                                                                                                    |
| Version      | Enter the NTP version number here. The range is from 1 to 4.                                                                                                    |
| Key ID       | Enter the authentication key ID here. The range is from 1 to 255.                                                                                                    |
| Min Poll     | Enter the minimum poll value here. This specifies the minimum poll interval for NTP messages. This value is calculated as 2 to the power of the minimum poll interval value specified. For example, if the value specified here is 6, the minimum poll interval that will be used is 64 seconds ( $2^6$ =64). The range is from 3 to 16.         |
| Max Poll     | Enter the maximum poll value here. This specifies the maximum poll interval for NTP messages. This value is calculated as 2 to the power of the maximum poll interval value specified. For example, if the value specified here is 6, the maximum poll interval that will be used is 64 seconds (2 <sup>6</sup> =64). The range is from 4 to 17. |
| Prefer       | Select whether or not this entry will be the preferred peer for synchronization. Options to choose from are <b>True</b> and <b>False</b> .                                                                                                    |

Click the **Apply** button to accept the changes made.

Click the **Delete** button to delete the specified entry.

Enter a page number and click the **Go** button to navigate to a specific page when multiple pages exist.

# **NTP Access Group Settings**

This window is used to display and configure the NTP access group settings. The NTP implements a general purpose Access Control List (ACL) containing address/match entries sorted first by increasing address values and then by increasing mask values. A match occurs when the bitwise AND of the mask and the packet source address is equal to the bitwise AND of the mask and address in the list. The list is searched in order with the last match found defining the restriction flags associated with the entry.

To view the following window, click Management>NTP >NTP Access Group Settings, as shown below:

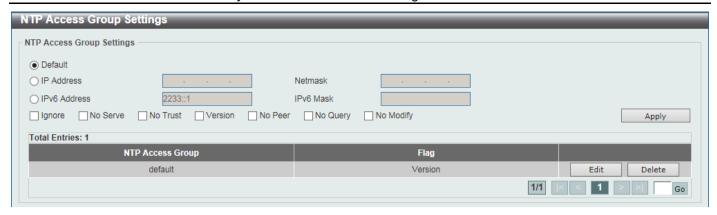

Figure 4-66NTP Access Group Settings Window

| Parameter    | Description                                                                                                    |
|--------------|----------------------------------------------------------------------------------------------------|
| Default      | Select this option to specify to use the default IPv4 (0.0.0.0/0.0.0.0) or IPv6 (::/::) address. The default IP address is always included with the lowest priority in the list.                                                                                                    |
| IP Address   | Select and enter the host IPv4 address here.                                                                                                    |
| Netmask      | Enter the IPv4 netmask of the host network here.                                                                                                    |
| IPv6 Address | Select and enter the host IPv6 address here.                                                                                                    |
| IPv6 Mask    | Enter the IPv6 prefix length of the host network here.                                                                                                    |
| Ignore       | Select this option to deny all packets, including NTP control queries.                                                                                                    |
| No Serve     | Select this option to deny all packets except NTP control queries.                                                                                                    |
| No Trust     | Select this option to deny packets that are not cryptographically authenticated.                                                                                                    |
| Version      | Select this option to deny packets that mismatch the current NTP version                                                                                                    |
| No Peer      | Select this option to deny packets that might mobilize an association unless authenticated. The packets include broadcast, symmetric-active and manycast server packets when a configured association does not exist. Note that this flag does not apply to packets that do not attempt to mobilize an association. |
| No Query     | Select this option to deny all NTP control queries.                                                                                                    |
| No Modify    | Select this option to deny the NTP control queries that attempt to modify the state of the server.                                                                                                    |

Click the **Apply** button to accept the changes made.

Click the **Edit** button to re-configure the specific entry.

Click the **Delete** button to delete the specified entry.

Enter a page number and click the Go button to navigate to a specific page when multiple pages exist.

# **NTP Key Settings**

This window is used to display and configure the NTP key settings.

To view the following window, click **Management>NTP >NTP Key Settings**, as shown below:

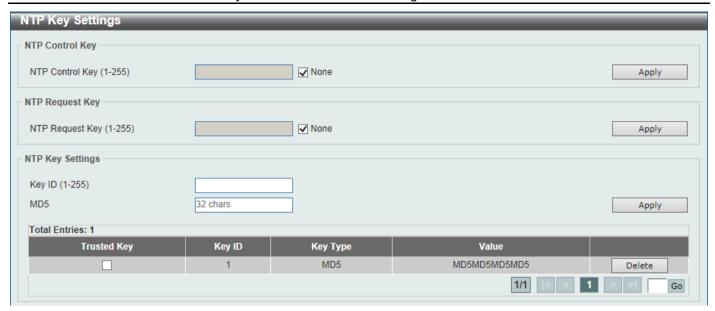

Figure 4-67NTP Key Settings Window

The fields that can be configured in NTP Control Keyare described below:

| Parameter       | Description                                                                                                    |
|-----------------|----------------------------------------------------------------------------------------------------|
| NTP Control Key | Enter the NTP control key here. This is used to define the key ID for the NTP control messages. The range is from 1 to 255. Select the <b>None</b> option to disable this feature. |

Click the Apply button to accept the changes made.

The fields that can be configured in NTP Request Keyare described below:

| Parameter       | Description                                                                                                    |
|-----------------|----------------------------------------------------------------------------------------------------|
| NTP Request Key | Enter the NTP request key here. This is used to define the key ID for NTP mode 7 packets, used by the <i>ntpdc</i> utility program. The range is from 1 to 255. Select the <b>None</b> option to disable this feature. |

Click the Apply button to accept the changes made.

The fields that can be configured in NTP Key Settings are described below:

| Parameter   | Description                                                                                  |
|-------------|----------------------------------------------------------------------------------------------|
| Key ID      | Enter the NTP key ID here. The range is from 1 to 255.                                       |
| MD5         | Enter the MD5 authentication key string here. This string must be 32 characters long.        |
| Trusted Key | Select this option to specify that the key for a peer NTP system is trusted to authenticate. |

Click the Apply button to accept the changes made.

Click the **Delete** button to delete the specified entry.

Enter a page number and click the **Go** button to navigate to a specific page when multiple pages exist.

# **NTP Interface Settings**

This window is used to display and configure NTP interface settings. This is used to either prevent or allow an interface from receiving NTP packets.

To view the following window, click Management>NTP >NTP Interface Settings, as shown below:

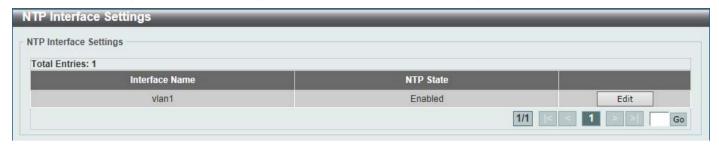

Figure 4-68NTP Interface Settings Window

The fields that can be configured are described below:

| Parameter | Description                                                                                                    |
|-----------|----------------------------------------------------------------------------------------------------|
| NTP State | After click the <b>Edit</b> button, select to enable or disable the NTP state for the specified VLAN interface here. |

Click the Edit button to re-configure the specific entry.

Enter a page number and click the Go button to navigate to a specific page when multiple pages exist.

#### **NTP Associations**

This window is used to displayNTP association information.

To view the following window, click Management>NTP >NTP Associations, as shown below:

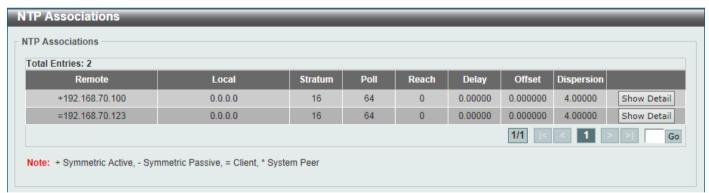

Figure 4-69NTP Associations Window

Click the **Show Detail** button to view more detailed information about the entry.

After clicking the **Show Detail** button, the following window will appear:

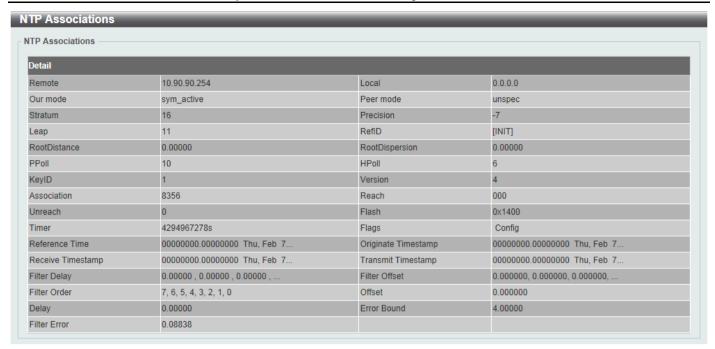

Figure 4-70NTP Associations (Show Detail) Window

#### **NTP Status**

This window is used to displayNTP status information.

To view the following window, click Management>NTP >NTP Status, as shown below:

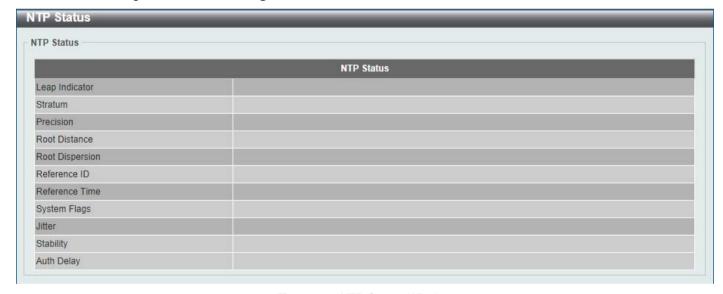

Figure 4-71NTP Status Window

## **IP Source Interface**

This window is used to display and configure the IP source interface settings.

To view the following window, click **Management>IP Source Interface**, as shown below:

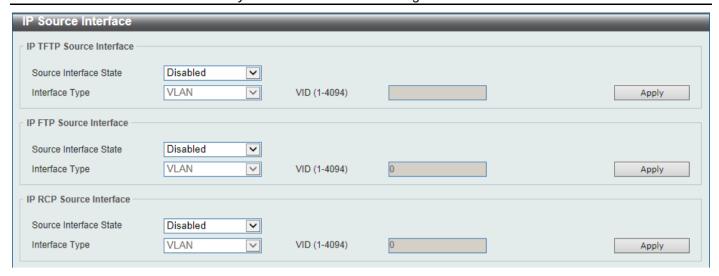

Figure 4-72IP Source Interface Window

The fields that can be configured in IP TFTP Source Interface are described below:

| Parameter              | Description                                                                                                    |
|------------------------|----------------------------------------------------------------------------------------------------|
| Source Interface State | Select to enable or disable the IP TFTP source interface's state here.                                                                                                    |
| Interface Type         | After enabling the <b>Source Interface State</b> option, select the interface type here. Options to choose from are <b>Loopback</b> , <b>Mgmt</b> , and <b>VLAN</b> .                             |
| VID                    | Enter the interface's ID here. For loopback interfaces this value is from 1 to 8. For the management interface (Mgmt) this value can only be 0. For VLAN interfaces this value is from 1 to 4094. |

Click the **Apply** button to accept the changes made.

The fields that can be configured in IP FTP Source Interface are described below:

| Parameter              | Description                                                                                                    |
|------------------------|----------------------------------------------------------------------------------------------------|
| Source Interface State | Select to enable or disable the IP FTP source interface's state here.                                                                                                    |
| Interface Type         | After enabling the <b>Source Interface State</b> option, select the interface type here. Options to choose from are <b>Loopback</b> , <b>Mgmt</b> , and <b>VLAN</b> .                             |
| VID                    | Enter the interface's ID here. For loopback interfaces this value is from 1 to 8. For the management interface (Mgmt) this value can only be 0. For VLAN interfaces this value is from 1 to 4094. |

Click the Apply button to accept the changes made.

The fields that can be configured in **IP RCP Source Interface**are described below:

| Parameter              | Description                                                                                                    |
|------------------------|----------------------------------------------------------------------------------------------------|
| Source Interface State | Select to enable or disable the IP RCP source interface's state here.                                                                                                    |
| Interface Type         | After enabling the <b>Source Interface State</b> option, select the interface type here. Options to choose from are <b>Loopback</b> , <b>Mgmt</b> , and <b>VLAN</b> .                             |
| VID                    | Enter the interface's ID here. For loopback interfaces this value is from 1 to 8. For the management interface (Mgmt) this value can only be 0. For VLAN interfaces this value is from 1 to 4094. |

Click the **Apply** button to accept the changes made.

# File System

This window is used to display, manage and configure the Switch's file system.

To view the following window, click Management>File System, as shown below:

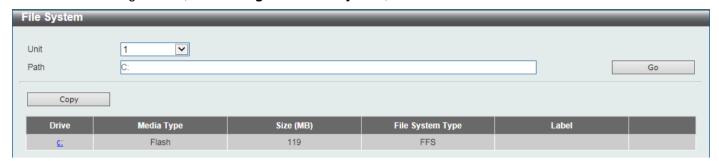

Figure 4-73File System Window

The fields that can be configured are described below:

| Parameter | Description                                                           |
|-----------|-----------------------------------------------------------------------|
| Unit      | Select the Switch unit that will be used for this configuration here. |
| Path      | Enter the path string                                                 |

Click the **Go** button to navigate to the path entered.

Click the **Copy** button to copy a specific file to the Switch.

Click the c: hyperlink to navigate the C: drive

After clicking the c: hyperlink, the following window will appear:

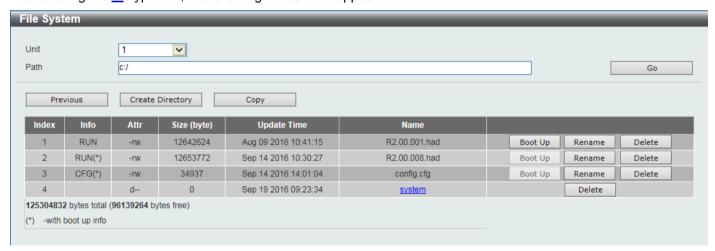

Figure 4-74File System (Drive) Window

Click the **Go** button to navigate to the path entered.

Click the **Previous** button to return to the previous window.

Click the Create Directory to create a new directory within the file system of the Switch.

Click the **Copy** button to copy a specific file to the Switch.

Click the **Boot Up** button to set a specific runtime image as the boot up image.

Click the **Rename** button to rename a specific file's name.

Click the **Delete** button to remove a specific file from the file system.

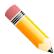

**NOTE:**If the boot configuration file is damaged, the Switch will automatically revert back to the default configuration.

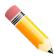

**NOTE:**If the boot image file is damaged, the Switch will automatically use the backup image file in the next boot up.

Click the Copy button to see the following window.

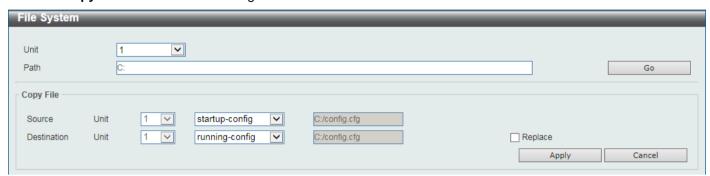

Figure 4-75File System (Copy) Window

The fields that can be configured in **Copy File** are described below:

| Parameter   | Description                                                                                                    |
|-------------|----------------------------------------------------------------------------------------------------|
| Source      | Select the source file's Switch <b>Unit</b> ID. Select the type of source file that will be copied next. Options to choose from are <b>startup-config</b> and <b>Source File</b> . Only after selecting the <b>Source File</b> option can the source file's path and filename be entered in the space provided.                                                                                                    |
| Destination | Select the destination file's SwitchUnit ID. Select the type of destination file that will be copied next. Options to choose from are startup-config, running-config, and Destination File. Only after selecting the Destination File option can the destination file's path and filename be entered in the space provided. Tick the Replace check box to replace the current running configuration with the indicated configuration file. |

Click the **Apply** button to initiate the copy.

Click the **Cancel** button the discard the process.

# **Stacking**

The Switch supports stacking 4 Switches together while being managed by one console connection to any one of the console ports on the master Switch, or by an IP address through the MGMT port, or by multiple IP addresses through any of the RJ45/SFP+ ports using Telnet, the Web User Interface, and SNMP. This cost effective Switch provides an affordable solution for administrators to upgrade their networks using the combo RJ45/SFP+ ports to scale and stack the Switches. This increases overall reliability, serviceability, and availability.

- **Duplex Chain** The Duplex Chain topology stacks Switches together in a chain-link format. Using this method, data transfer is only possible in one direction and if there is a break in the chain, then data transfer will obviously be affected.
- **Duplex Ring** The Duplex Ring stacks Switches in a ring or circle format where data can be transferred in two directions. This topology is very resilient due to the fact that if there is a break in the ring, data can still be transferred through the stacking cables between Switches in the stack.

Switches in the series can be physically stacked using standard Category 6a cables with RJ45 connectors, optical fiber cables connected to SFP+ transceivers, or Direct Attached Cables (DAC) with SFP+ connectors. Only the last 4 ports can be used for physical stacking.

Physical stacking needs to be enabled and can be configured to support either a **2-port** or a **4-port** stacking configuration. When the **2-port** stacking configuration is used, a full-duplex speed of up to 40Gbps will be used between two Switches. When the **4-port** stacking configuration is used, a full-duplex speed of up to 80Gbps will be used between two Switches.

The figure below illustrates how Switches can be stacked in a **Duplex Chain** formation using Category 6a cables with RJ45 connectors where the **2-port** stacking configuration is used.

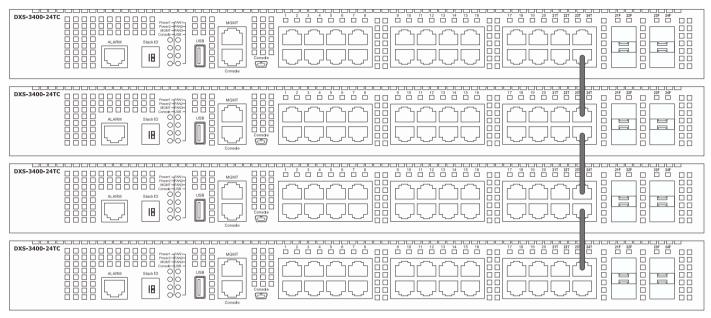

Figure 4-76Duplex Chain stacking topology (RJ45)

The figure below illustrates how Switches can be stacked in a **Duplex Chain** formation using optical fiber cables connected to SFP+ transceivers or DAC with SFP+ connectors where the **2-port** stacking configuration is used.

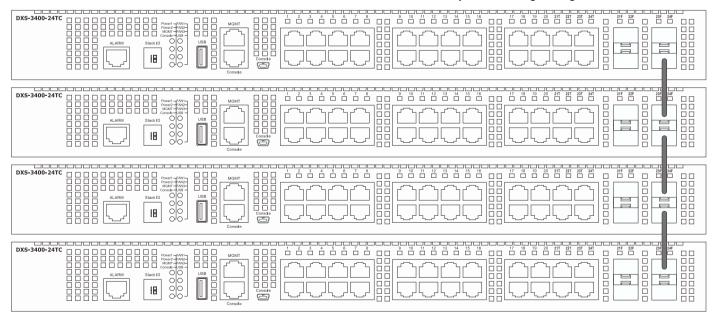

Figure 4-77Duplex Chain stacking topology (SFP+)

The figure below illustrates how Switches can be stacked in a **Duplex Ring** formation using Category 6a cables with RJ45 connectors where the **2-port** stacking configuration is used.

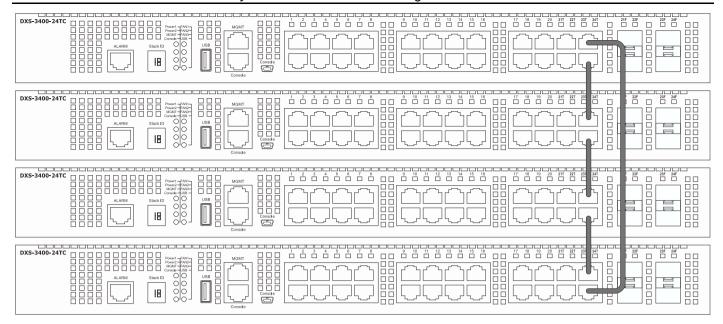

Figure 4-78Duplex Ring stacking topology (RJ45)

The figure below illustrates how Switches can be stacked in a **Duplex Ring** formation using optical fiber cables connected to SFP+ transceivers or Direct Attached Cables (DAC) with SFP+ connectors where the **2-port** stacking configuration is used.

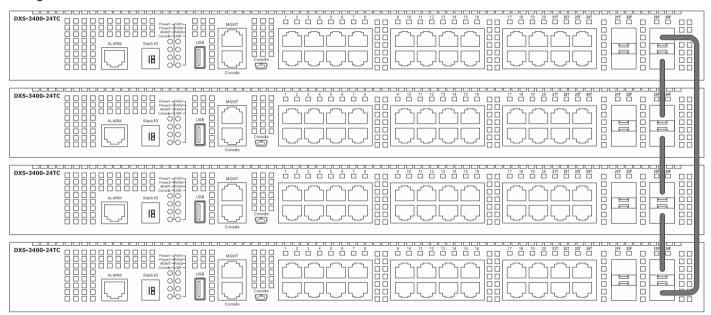

Figure 4-79Duplex Ring stacking topology (SFP+)

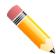

**NOTE:**SIO1 is a logical stacking port pair. SIO2 is also a logical stacking port pair. A logical stacking port pair must always be connected to the same Switch in the stack. Splitting logical stacking port pairs between different Switches in the stack might not guarantee a stable stacking connection.

Within each of these topologies, each Switch plays a role in the Switch stack. These roles can be set by the user per individual Switch, or if desired, can be automatically determined by the Switch stack. Three possible roles exist when stacking with the Switch.

**Primary Master**- The Primary Master is the leader of the stack. It will maintain normal operations, monitor operations and the running topology of the Stack. The Switch will also assign Stack Unit IDs, synchronize configurations and transmit commands to remaining Switches in the Switch stack. The Primary Master can be manually set by assigning

this Switch the highest priority (a lower number denotes a higher priority) before physically assembling the stack, or it can be determined automatically by the stack through an election process which determines the lowest MAC address and then will assign that Switch as the Primary Master, if all priorities are the same. The Primary master are physically displayed by the seven segment LED to the far left on the front panel of the Switch where this LED will flash between its given Box ID and 'H'.

**Backup Master**- The Backup Master is the backup to the Primary Master, and will take over the functions of the Primary Master if the Primary Master fails or is removed from the Stack. It also monitors the status of neighboring Switches in the stack, will perform commands assigned to it by the Primary Master and will monitor the running status of the Primary Master. The Backup Master can be set by the user by assigning this Switch the second highest priority before physically assembling the stack, or it can be determined automatically by the stack through an election process which determines the second lowest MAC address and then will assign that Switch as the Backup Master, if all priorities are the same. The Backup master are physically displayed by the seven segment LED to the far left on the front panel of the Switch where this LED will flash between its given Box ID and 'h'.

Slave- Slave Switches constitute the rest of the Switch stack and although not Primary or Backup Masters, they can be placed into these roles when these other two roles fail or are removed from the stack. Slave Switches perform operations requested by the master, monitor the status of neighbor Switches in the stack and the stack topology and adhere to the Backup Master's commands once it becomes a Primary Master. Slave Switches will do a self-check to determine if it is to become the Backup Master if the Backup Master is promoted to the Primary Master, or if the Backup Master fails or is removed from the Switch stack. If both Primary and Backup masters fail, or are removed from the Switch stack, it will determine if it is to become the Primary Master. These roles will be determined, first by priority and if the priority is the same, the lowest MAC address.

Once Switches have been assembled in the topology desired by the user and powered on, the stack will undergo three processes until it reaches a functioning state.

- **Initialization State** This is the first state of the stack, where the runtime codes are set and initialized and the system conducts a peripheral diagnosis to determine each individual Switch is functioning properly.
- Master Election State- Once the codes are loaded and initialized, the stack will undergo the Master Election State where it will discover the type of topology used, elect a Primary Master and then a Backup Master.
- **Synchronization State-** Once the Primary Master and the Backup Master have been established, the Primary Master will assign Stacking Unit IDs to Switches in the stack, synchronize configurations for all Switches and then transmit commands to the rest of the Switches based on the users configurations of the Primary Master.

Once these steps have been completed, the Switch stack will enter a normal operating mode.

#### Stack Switch Swapping

The stacking feature of the Switch supports "hot swapping" of Switches in and out of the running stack. Users may remove or add Switches to the stack without powering down or largely affecting the transfer of data between Switches in the stack, with a few minor provisions.

When Switches are "hot inserted" into the running stack, the new Switch may take on the Primary Master, Backup Master or Slave role, depending on configurations set on the newly added Switch, such as configured priority or MAC address. Yet, if adding two stacks together that have both previously undergone the election process, and therefore both have a Primary Master and a Backup master, a new Primary Master will be elected from one of the already existing Primary Masters, based on priority or MAC address. This Primary Master will take over all of the Primary Master's roles for all new Switches that were hot inserted. This process is done using discovery packets that circulate through the Switch stack every 1.5 seconds until the discovery process has been completed.

The "hot remove" action means removing a device from the stack while the stack is still running. The hot removal is detected by the stack when it fails to receive heartbeat packets during its specified interval from a device, or when one of the stacking ports links is down. Once the device has been removed, the remaining Switches will update their stacking topology database to reflect the change. Any one of the three roles, Primary Master, Backup Master or Slave, may be removed from the stack, yet different processes occur for each specific device removal.

If a Slave device has been removed, the Primary Master will inform other Switches of the hot remove of this device through the use of unit leave messages. Switches in the stack will clear the configurations of the unit removed, and dynamically learned databases, such as ARP, will be cleared as well.

If the Backup Master has been hot removed, a new Backup Master will be chosen through the election process previously described. Switches in the stack will clear the configurations of the unit removed, and dynamically learned databases, such as ARP, will be cleared as well. Then the Backup Master will begin backing up the Primary Master when the database synchronization has been completed by the stack.

If the Primary Master is removed, the Backup Master will assume the Primary Master's role and a new Backup Master will be chosen using the election process. Switches in the stack will clear the configurations of the unit removed, and

dynamically learned databases, such as ARP, will be cleared as well. The new Primary Master will inherit the MAC and IP address of the previous Primary Master to avoid conflict within the stack and the network itself.

If both the Primary Master and the Backup Master are removed, the election process is immediately processed, and a new Primary Master and Backup Master are determined. Switches in the stack will clear the configurations of the units removed, and dynamically learned databases, such as ARP, will be cleared as well. Static Switch configurations still remain in the database of the remaining Switches in the stack and those functions will not be affected.

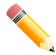

**NOTE:**If there is a Box ID conflict when the stack is in the discovery phase, the device will enter a special standalone topology mode. Users can only get device information, configure Box IDs, save and reboot. All stacking ports will be disabled and an error message will be produced on the local console port of each device in the stack. Users must reconfigure Box IDs and reboot the stack.

## **Physical Stacking**

This window is used to display and configure the physical stacking settings.

To view the following window, click Management>Stacking >Physical Stacking, as shown below:

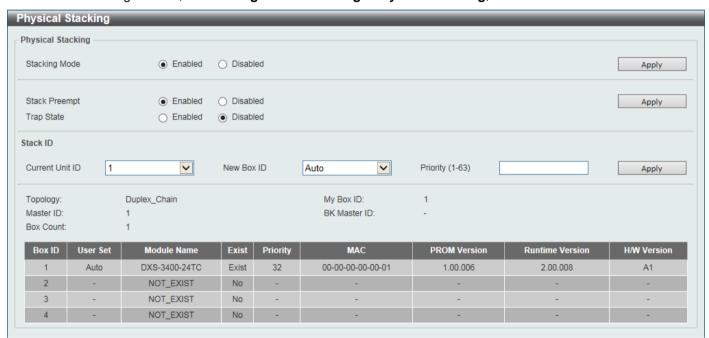

Figure 4-80Physical Stacking Window

The fields that can be configured in **Physical Stacking**are described below:

| Parameter     | Description                                                                                                    |
|---------------|----------------------------------------------------------------------------------------------------|
| Stacking Mode | Select this option to enable or disable the stacking mode.                                                                                               |
| Stack Preempt | Select this option to enable or disable preemption of the master role to come into play when a unit with a better priority is added to the Switch later. |
| Trap State    | Select this option to enable or disable sending of stacking related traps.                                                                               |

Click the **Apply** button to accept the changes made.

The fields that can be configured in Stack IDare described below:

| Parameter       | Description                                    |
|-----------------|------------------------------------------------|
| Current Unit ID | Select the unit ID of the Switch in the stack. |

| Parameter  | Description                                                                                                    |
|------------|----------------------------------------------------------------------------------------------------|
| New Box ID | Select the new box ID for the Switch that is selected in the <b>Current Unit ID</b> . The user may choose any number between 1 and 4 to identify the Switch in the Switch stack. <b>Auto</b> will automatically assign a box number to the Switch in the Switch stack. |
| Priority   | Enter the priority of the Switchstacking unit. The range is from 1 to 63.                                                                                                    |

Click the Apply button to accept the changes made.

## **Stacking Bandwidth**

This window is used to display and configure the stacking bandwidth settings. Physical stacking needs to be enabled and can be configured to support either a **2-port** or a **4-port** stacking configuration.

- When the 2-port stacking configuration is used, a full-duplex speed of up to 40Gbps will be used between two Switches using the physical ports 23 and 24. Port 23 will act as SIO1 and port 24 will act as SIO2.
- When the 4-port stacking configuration is used, a full-duplex speed of up to 80Gbps will be used between two Switches using ports 21 to 24 aggregated into two virtual stacking ports. Ports 21 and 23 will act as SIO1 and ports 22 and 24 will act as SIO2.

SIO1 is a logical stacking port pair and SIO2 is a logical stacking port pair. A logical stacking port pair must always be connected to the same Switch in the stack. Splitting logical stacking port pairs between different Switches in the stack might not guarantee a stable stacking connection.

The stacking bandwidth must be configured before the Switch is stacked with other Switches.

To view the following window, click Management>Stacking > Stacking Bandwidth, as shown below:

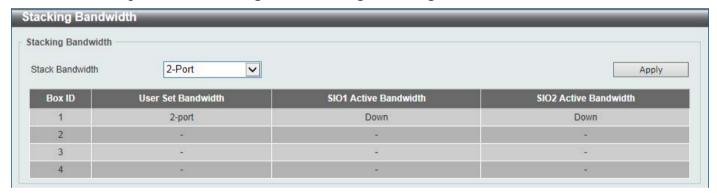

Figure 4-81Stacking Bandwidth Window

The fields that can be configured are described below:

| Parameter       | Description                                                    |
|-----------------|----------------------------------------------------------------|
| Stack Bandwidth | Select the stacking bandwidth here. Option to choose from are: |
|                 | 2-Port - Specifies 2 Switch ports to be used for stacking.     |
|                 | 4-Port - Specifies 4 Switch ports to be used for stacking.     |

Click the **Apply** button to accept the changes made.

# Virtual Stacking (SIM)

D-Link Single IP Management (SIM) is a concept that will stack Switches together over Ethernet instead of using stacking ports or modules. There are some advantages in implementing the Single IP Management feature:

- SIM can simplify management of small workgroups or wiring closets while scaling the network to handle increased bandwidth demand.
- SIM can reduce the number of IP address needed in your network.
- SIM can eliminate any specialized cables for stacking connectivity and remove the distance barriers that typically limit your topology options when using other stacking technology.

Switches using D-Link Single IP Management (labeled here as SIM) must conform to the following rules:

- SIM is an optional feature on the Switch and can easily be enabled or disabled through the Command Line Interface or Web Interface. SIM grouping has no effect on the normal operation of the Switch in the network.
- There are three classifications for Switches using SIM. The **Commander Switch (CS)**, which is the master Switch of the group, **Member Switch (MS)**, which is a Switch that is recognized by the CS a member of a SIM group, and a **Candidate Switch (CaS)**, which is a Switch that has a physical link to the SIM group but has not been recognized by the CS as a member of the SIM group.
- A SIM group can only have one Commander Switch (CS).
- A SIM group accepts up to 32 Switches (numbered 1-32), not including the Commander Switch (numbered 0).
- Members of a SIM group must be in the same Layer 2 network.
- There is no limit to the number of SIM groups in the same IP subnet (broadcast domain); however a single Switch can only belong to one group.
- If multiple VLANs are configured, the SIM group will only utilize the management VLAN on any Switch.
- SIM allows intermediate devices that do not support SIM. This enables the user to manage Switches that are more than one hop away from the CS.

The SIM group is a group of Switches that are managed as a single entity. The Switch may take on three different roles:

- 1. **Commander Switch (CS)** This is a Switch that has been manually configured as the controlling device for a group, and takes on the following characteristics:
  - It has an IP Address.
  - It is not a CS or member Switch of another SIM group.
  - It is connected to the member Switches through its management VLAN.
- 2. **Member Switch (MS)-** This is a Switch that has joined a SIM group and is accessible from the CS, and it takes on the following characteristics:
  - It is not a CS or MS of another SIM group.
  - It is connected to the CS through the CS management VLAN.
- 3. **Candidate Switch (CaS)** This is a Switch that is ready to join a SIM group but is not yet a member of the SIM group. The Candidate Switch may join the SIM group of the Switch by manually configuring it to be a MS of a SIM group. A Switch configured as a CaS is not a member of a SIM group and will take on the following characteristics:
  - It is not a CS or MS of another Single IP group.
  - It is connected to the CS through the CS management VLAN

The following rules also apply to the above roles:

- Each device begins in a CaS state.
- A CS must change its role to CaS and then to MS, to become a MS of a SIM group. Thus, the CS cannot directly be converted to a MS.
- The user can manually configure a CS to become a CaS.
- A MS can become a CaS by:

- Being configured as a CaS through the CS.
- If report packets from the CS to the MS time out.
- The user can manually configure a CaS to become a CS
- The CaS can be configured through the CS to become a MS.

After configuring one Switch to operate as the CS of a SIM group, additional Switches may join the group by manually configuring the Switch to be a MS. The CS will then serve as the in-band entry point for access to the MS. The CS's IP address will become the path to all MSs in the group and the CS's administrator password, and/or authentication will control access to all MSs in the SIM group.

With SIM enabled, the applications in the CS will redirect the packets instead of executing packets. The applications will decode the packet from the administrator, modify some data, and then send it to the MS. After execution, the CS may receive a response packet from the MS, which it will encode and send it back to the administrator.

When a CaS becomes a MS, it automatically becomes a member of the first SNMP community (includes read/write and read only) to which the CS belongs. However, if a MS has its own IP address, it can belong to SNMP communities to which other switches in the group, including the CS, do not belong.

#### Upgrade to v1.61

To better improve SIM management, the Switches have been upgraded to SIM version 1.61. Many improvements have been made, including the Commander Switch (CS) now having the capability to automatically rediscover member switches that have left the SIM group, either through a reboot or web malfunction. This is accomplished through the use of Discover packets and Maintenance packets that previously configured SIM members will send and receive after a reboot. Once a MS has had its MAC address and password saved to the CS's database, if a reboot occurs in the MS, the CS will keep this MS information in its database and when a MS has been rediscovered, it will add the MS back into the SIM tree automatically. No configuration will be necessary to rediscover these switches.

There are some instances where pre-saved MS Switches cannot be rediscovered. For example, if the Switch is still powered down, if it has become the member of another group, or if it has been configured to be a Commander Switch, the rediscovery process cannot occur.

The topology map now includes new features for connections that are a member of a port trunking group. It will display the speed and number of Ethernet connections creating this port trunk group.

This version will support Switch upload and downloads for firmware, configuration files and log files, as follows:

- Firmware The Switch now supports MS firmware downloads from a TFTP server.
- Configuration Files This Switch now supports the downloading and uploading of configuration files both to (for configuration restoration) and from (for configuration backup) MSs, using a TFTP server.
- Log The Switch now supports uploading MS log files to a TFTP server.

The user may zoom in and zoom out when utilizing the topology window to get a better, more defined view of the configuration.

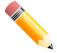

NOTE:When the SIM State is enabled and the Role State of the Switch is Commander, the Topology, Firmware Upgrade, Configuration File Backup/Restore, and Upload Log File windows will be available.

## Single IP Settings

This window is used to display and configure the SIM settings. The Switch is set as a Candidate (CaS) as the factory default configuration and Single IP Management is disabled.

To view the following window, click Management>Virtual Stacking (SIM)>Single IP Settings, as shown below:

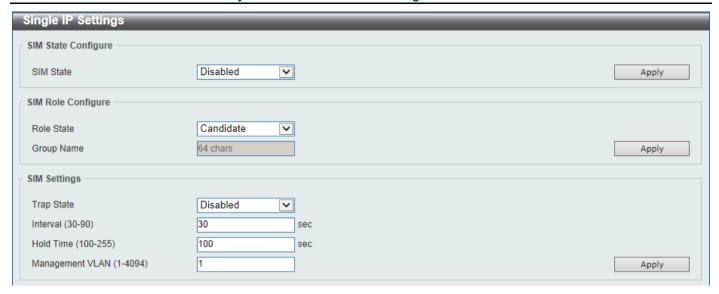

Figure 4-82Single IP Settings Window

The fields that can be configured in **SIM State Configure**are described below:

| Parameter | Description                                                                                                    |
|-----------|----------------------------------------------------------------------------------------------------|
| SIM State | Select this option to enable or disable the SIM state on the Switch. Select <b>Disabled</b> to render all SIM functions on the Switch inoperable. |

Click the **Apply** button to accept the changes made.

The fields that can be configured in SIM Role Configure are described below:

| Parameter  | Description                                                                                                    |
|------------|----------------------------------------------------------------------------------------------------|
| Role State | Select to change the SIM role of the Switch. Options to choose from are <b>Candidate</b> , and <b>Commander</b> .                                                                                                    |
|            | <ul> <li>Candidate - A Candidate Switch (CaS) is not the member of a SIM group but<br/>is connected to a Commander Switch. This is the default setting for the SIM<br/>role of the Switch.</li> </ul>                                                     |
|            | <ul> <li>Commander- Select to make the Switch a Commander Switch (CS). The user may join other Switches to this Switch, over Ethernet, to be part of its SIM group. Choosing this option will also enable the Switch to be configured for SIM.</li> </ul> |
| Group Name | Enter a group name. This is optional. This name is used to segment Switches into different SIM groups.                                                                                                    |

Click the Apply button to accept the changes made.

The fields that can be configured in SIM Settings are described below:

| Parameter       | Description                                                  |
|-----------------|--------------------------------------------------------------|
| Trap State      | Select to enable or disable the SIM trap state here.         |
| Interval        | Enter the interval in seconds. The range is from 30 to 90.   |
| Hold Time       | Enter the hold-time in seconds. The range is from 100 to255. |
| Management VLAN | Enter the single IP management message VLAN ID.              |

Click the **Apply** button to accept the changes made.

After enabling the Switch to be a Commander Switch (CS), the **Single IP Management** folder will then contain four added links to aid the user in configuring SIM through the web, including **Topology**, **Firmware Upgrade**, **Configuration Backup/Restore** and **Upload Log File**.

## **Topology**

This window is used to view, manage and configure the Switch within the SIM group and requires Java script to function properly on your computer.

To view the following window, click Management>Virtual Stacking (SIM)>Topology, as shown below:

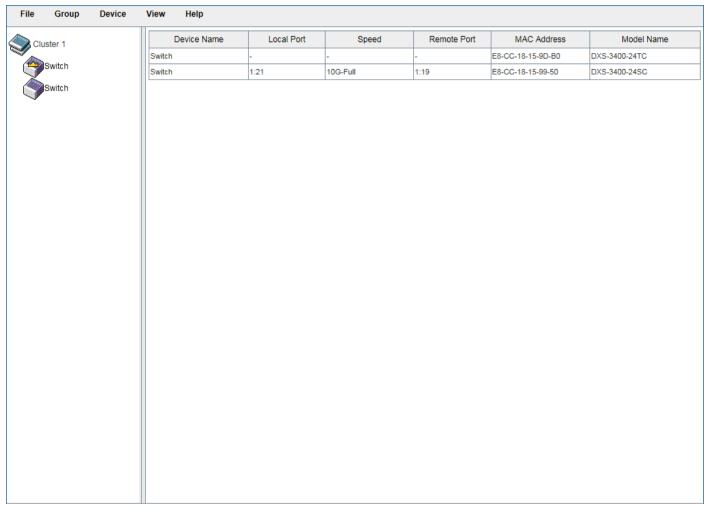

Figure 4-83Topology Window

There is a menu bar at the top of the window containing File, Group, Device, View, and Help.

#### **File**

#### **Print Topology**

Select this option to print the SIM topology map to any of the printers configured on the PC accessing the Web UI.

#### **Preference**

Select this option to configure the display properties for the SIM topology map.

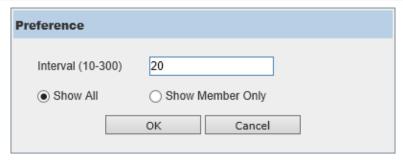

Figure 4-84Preference

| Parameter        | Description                                                                              |
|------------------|------------------------------------------------------------------------------------------|
| Interval         | Enter the SIM topology display refresh interval value here. The range is from 10 to 300. |
| Show All         | Select this option to display all available SIM devices in the topology.                 |
| Show Member Only | Select this option to only display SIM member devices in the topology.                   |

Click the **OK** button to accept the changes made.

Click the Cancel button to discard the changes made.

#### Group

#### Add to Group

Select a Candidate Switch (CaS) from the list and then select this option (**Add to Group**) to add the selected CaS to the SIM group. Password authentication is required when a CaS is added to the SIM group.

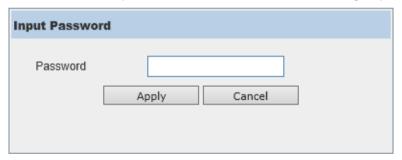

Figure 4-85Add to Group (Input Password)

Enter the **Password** and click the **Apply** button to add the CaS to the SIM group.

Click the Cancel button to discard the addition and return to the Topology window.

#### **Remove from Group**

Select a Member Switch (MS) from the list and then select this option (**Remove from Group**) to remove the selected MS from the SIM group.

#### **Device**

#### Configure

Select a device from the list and then select this option (**Configure**) to connect to the Web User Interface (if available) on the selected device.

#### **View**

#### Refresh

Select this option to refresh the items displayed in the page.

#### **Topology**

Under View, select Topology to view the following:

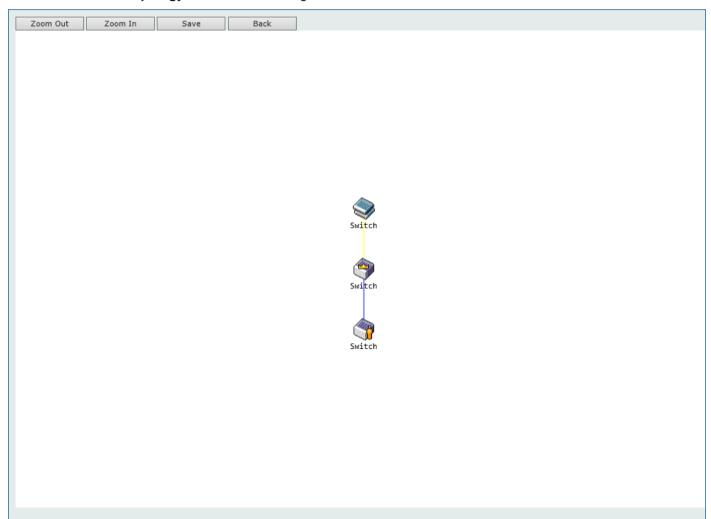

Figure 4-86View > Topology

Click the **Zoom In** button enlarge the size of the displayed items.

Click the **Zoom Out** button reduce the size of the displayed items.

Click the Save button to save the display.

Click the **Back** button to return to the previous window.

This window will display how the devices within the SIM Group connect to other groups and devices. Possible icons on this window are as follows:

| Icon     | Description                     | lcon     | Description                  |
|----------|---------------------------------|----------|------------------------------|
|          | Group                           | <b>~</b> | Layer 3 Member Switch        |
| <b>*</b> | Layer 2 Commander Switch        |          | Member Switch of other group |
|          | Layer 3 Commander Switch        |          | Layer 2 Candidate Switch     |
|          | Commander Switch of other group |          | Layer 3 Candidate Switch     |
|          | Layer 2 Member Switch           |          | Unknown device               |
|          | Non-SIM devices                 |          |                              |

#### **Tool Tips**

In the Topology view window, the mouse plays an important role in configuration and in viewing device information. Hover the mouse pointer over a specific device in the Topology window to display more information about the device

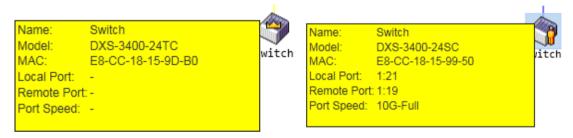

Figure 4-87Device Information Utilizing the Tool Tip

Hover the mouse pointer over a line between two devices to display the **connection speed** between the two devices.

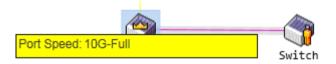

Figure 4-88Port Speed Utilizing the Tool Tip

#### **Right-Click**

Right-click on a device to allow the user to perform various functions, depending on the role of the Switch in the SIM group and the icon associated with it.

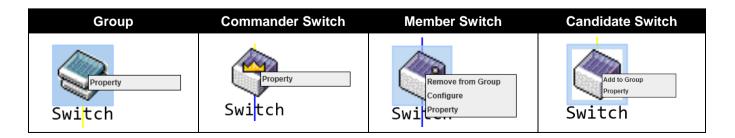

| Parameter         | Description                                                                                                    |
|-------------------|----------------------------------------------------------------------------------------------------|
| Property          | Specifies to display more information about the device.                                                                                               |
| Configure         | (Member Switch Only) Specifies to connect to the Web User Interface (if available) on the selected device.                                            |
| Add to Group      | (Candidate Switch Only) Specifies to add the selected CaS to the SIM group. Password authentication is required when a CaS is added to the SIM group. |
| Remove from Group | (Member Switch Only) Specifies to remove the selected MS from the SIM group.                                                                          |

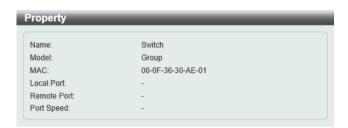

Figure 4-89Group Property

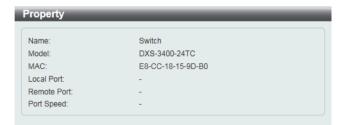

Figure 4-90Commander Switch Property

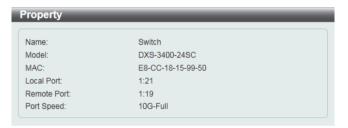

Figure 4-91Member Switch Property

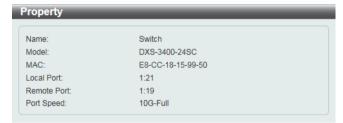

Figure 4-92Candidate Switch Property

The fields displayed are described below:

| Parameter   | Description                                                                                                    |
|-------------|----------------------------------------------------------------------------------------------------|
| Name        | Displays the Device Name of the Switches in the SIM group configured. If the device is not configured with a name, it will be given the name default and tagged with the last six digits of the MAC address to identify it. |
| Model       | Displays the full module name of the Switch.                                                                                                    |
| MAC         | Displays the MAC address of the Switch.                                                                                                    |
| Local Port  | Displays the number of the physical port on the CS that the MS or CaS is connected to. The CS will have no entry in this field.                                                                                             |
| Remote Port | Displays the number of the physical port on the MS or CaS that the CS is connected to. The CS will have no entry in this field.                                                                                             |
| Port Speed  | Displays the connection speed between the CS and the MS or CaS.                                                                                                    |

## Help

#### **About**

Select this option to display the SIM Copyright information and release date.

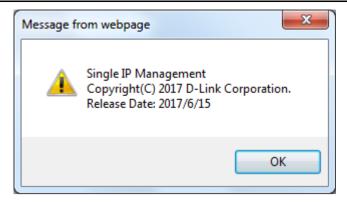

Figure 4-93About Window

## Firmware Upgrade

This window is used to view and upgrade firmware from the Commander Switch to the Member Switch. Member Switches will be listed in the table.

To view the following window, click Management>Virtual Stacking (SIM)>Firmware Upgrade, as shown below:

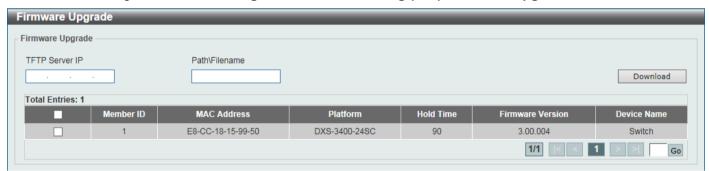

Figure 4-94Firmware Upgrade Window

The fields that can be configured are described below:

| Parameter       | Description                       |
|-----------------|-----------------------------------|
| TFTP Server IP  | Enter the TFTP server IP address. |
| Path \ Filename | Enter the path and file name.     |

Click the **Download** button to update the firmware.

To specify a certain Switch for firmware download, tick its corresponding check box.

## Configuration File Backup/Restore

This window is used to view and upgrade configuration files from the Commander Switch to the Member Switch using a TFTP server. Member Switches will be listed in the table.

To view the following window, click **Management>Virtual Stacking (SIM)>Configuration File Backup/Restore**, as shown below:

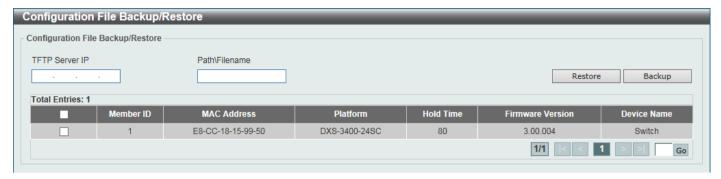

Figure 4-95Configuration File Backup/Restore Window

The fields that can be configured are described below:

| Parameter       | Description                       |
|-----------------|-----------------------------------|
| TFTP Server IP  | Enter the TFTP server IP address. |
| Path \ Filename | Enter the path and file name.     |

Click the **Restore** button to update the configuration from a TFTP server to the member Switch.

Click the **Backup** button to back up the configuration file to a TFTP server.

### **Upload Log File**

This window is used to view and upload log files from SIM member Switches to a specified PC.

To view the following window, click Management>Virtual Stacking (SIM)>Upload Log File, as shown below:

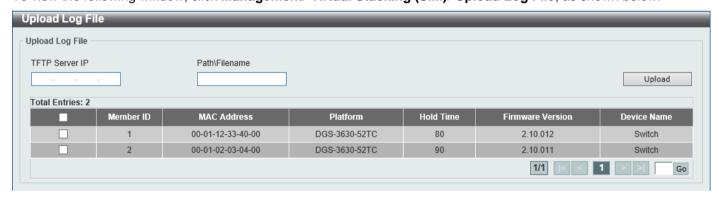

Figure 4-96Upload Log File Window

The fields that can be configured are described below:

| Parameter       | Description                       |
|-----------------|-----------------------------------|
| TFTP Server IP  | Enter the TFTP server IP address. |
| Path \ Filename | Enter the path and file name.     |

Click the **Upload** button to initiate the file transfer.

# **D-Link Discovery Protocol**

This window is used to display and configure the D-Link Discovery Protocol (DDP) settings.

To view the following window, click Management>D-Link Discovery Protocol, as shown below:

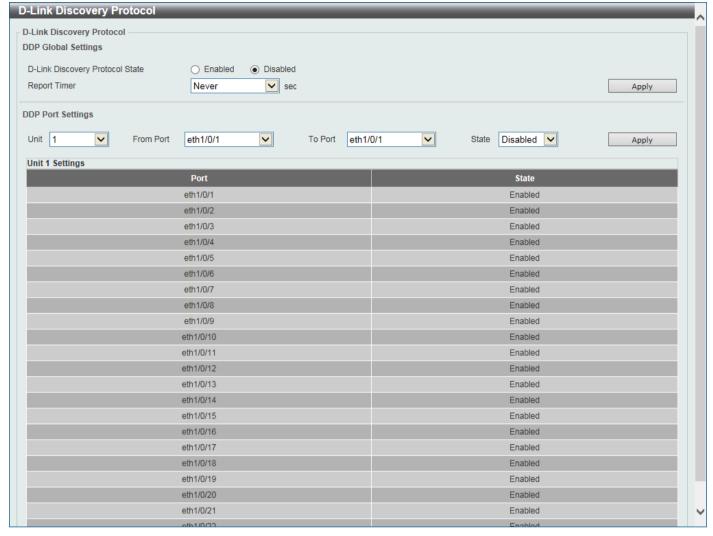

Figure 4-97D-Link Discovery Protocol Window

The fields that can be configured in **D-Link Discovery Protocol**are described below:

| Parameter                          | Description                                                                                                    |
|------------------------------------|----------------------------------------------------------------------------------------------------|
| D-Link Discovery Protocol<br>State | Select to globally enable or disable the DDP feature here.                                                                                                    |
| Report Timer                       | Select the report timer value here. This is used to configure interval between two consecutive DDP report messages. Options to choose from are <b>30</b> , <b>60</b> , <b>90</b> , <b>120</b> seconds; or <b>Never</b> . Selecting <b>Never</b> specifies to stop sending report messages. |

Click the Apply button to accept the changes made.

The fields that can be configured in **DDP Port Settings**are described below:

| Parameter           | Description                                                                |
|---------------------|----------------------------------------------------------------------------|
| Unit                | Select the Switch unit that will be used for this configuration here.      |
| From Port ~ To Port | Select the range of ports that will be used for this configuration here.   |
| State               | Select to enable or disable the DDP feature on the specified port(s) here. |

Click the Apply button to accept the changes made.

# **SMTP Settings**

This window is used to display and configure the Simple Mail Transfer Protocol (SMTP) settings.

To view the following window, click Management>SMTP Settings, as shown below:

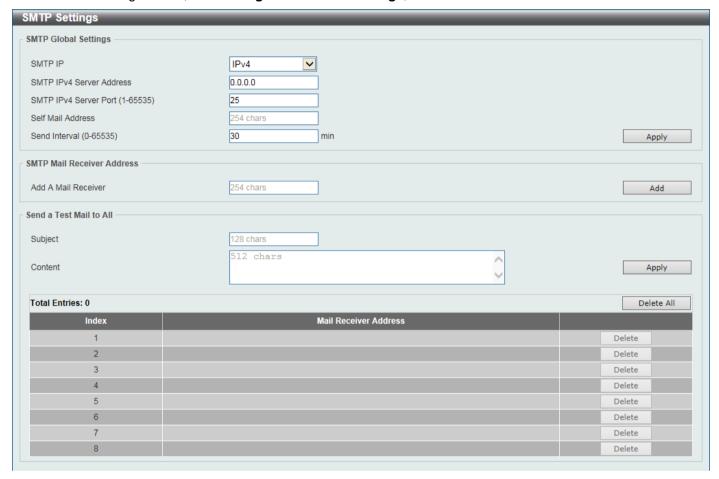

Figure 4-98SMTP Settings Window

The fields that can be configured in SMTP Global Settings are described below:

| Parameter                | Description                                                                                                    |
|--------------------------|----------------------------------------------------------------------------------------------------|
| SMTP IP                  | Select the SMTP server's IP address type here. Options to choose from are <b>IPv4</b> and <b>IPv6</b> .                                               |
| SMTP IPv4 Server Address | After selecting <b>IPv4</b> as the SMTP IP type enter the SMTP server's IPv4 address here.                                                            |
| SMTP IPv6 Server Address | After selecting <b>IPv6</b> as the SMTP IP type enter the SMTP server's IPv6 address here.                                                            |
| SMTP IPv4 Server Port    | After selecting <b>IPv4</b> as the SMTP IP type enter the SMTP server's port number here. The range is from 1 to 65535. By default, this value is 25. |
| SMTP IPv6 Server Port    | After selecting <b>IPv6</b> as the SMTP IP type enter the SMTP server's port number here. The range is from 1 to 65535. By default, this value is 25. |
| Self Mail Address        | Enter the email address that represents the Switch here. This string can be up to 254 characters long.                                                |
| Send Interval            | Enter the sending interval value here. The range is from 0 to 65535 minutes. By default, this value is 30 minutes.                                    |

Click the **Apply** button to accept the changes made.

The fields that can be configured in **SMTP Mail Receiver Address** are described below:

| Parameter           | Description                                                                                 |
|---------------------|---------------------------------------------------------------------------------------------|
| Add A Mail Receiver | Enter the email address of the receiver here. This string can be up to 254 characters long. |

Click the **Add** button to add a new SMTP email recipient.

The fields that can be configured in **Send a Test Mail to All**are described below:

| Parameter | Description                                                                        |
|-----------|------------------------------------------------------------------------------------|
| Subject   | Enter the subject of the email here. This string can be up to 128 characters long. |
| Content   | Enter the content of the email here. This string can be up to 512 characters long. |

Click the **Apply** button to accept the changes made.

Click the **Delete All** button to delete all the entries found in the display table.

Click the **Delete** button to delete the specified entry.

## **NLB FDB Settings**

This window is used to display and configure the Network Load Balancing (NLB) FDB settings.

The Network Load Balancing (NLB) function is used to support the Microsoft server load balancing application where multiple servers can share the same IP address and MAC address. The requests from clients will be forwarded to all the servers, but will only be processed by one of them. The server can work in two different modes:

- Unicast mode: The client uses a unicast MAC address as the destination MAC address to reach the server.
- Multicast mode: The client uses a multicast MAC address as the destination MAC address to reach the server.

This destination MAC address is called the shared MAC address. However, the server uses its own MAC address (rather than the shared MAC address) as the source MAC address in the reply packet. In other words, a NLB unicast address usually is not the source MAC address of a packet.

When the received packet contains the destination MAC address matches the configured unicast MAC address, it will be forwarded to those configured ports, regardless of the VLAN membership configuration.

Administrators cannot configure a static address of the MAC address table as a NLB address. However, if a MAC address is created as a NLB MAC address entry, the same MAC address can be still dynamically learnt in the Layer 2 MAC address table. In this situation, the NLB has higher priority; the dynamically learnt FDB entry won't take effect.

To view the following window, click Management>NLB FDB Settings, as shown below:

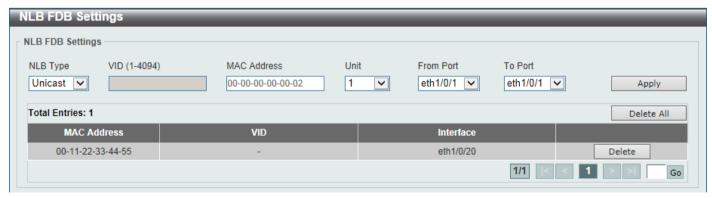

Figure 4-99NLB FDB Settings Window

The fields that can be configured are described below:

| Parameter | Description                                                                                |
|-----------|--------------------------------------------------------------------------------------------|
| NLB Type  | Select the NLB type here. Options to choose from are <b>Unicast</b> and <b>Multicast</b> . |
| VID       | After selecting <b>Multicast</b> as the NLB type, enter the VLAN ID used in this           |

| Parameter           | Description                                                                                                    |
|---------------------|----------------------------------------------------------------------------------------------------|
|                     | configuration here.                                                                                                    |
| MAC Address         | Enter the unicast or multicast MAC address of the entry here. If a received packet contains a destination MAC address that matches the specified MAC address, it will be forwarded to the specified interface. |
| Unit                | Select the Switch's unit ID that will be used here.                                                                                                    |
| From Port ~ To Port | Select the Switch's port range that will be used here.                                                                                                    |

Click the **Apply** button to accept the changes made.

Click the **Delete All** button to delete all the entries found in the display table.

Click the **Delete** button to delete the specified entry.

Enter a page number and click the **Go** button to navigate to a specific page when multiple pages exist.

# 5. Layer 2 Features

FDB
VLAN
VLAN Tunnel
STP
ERPS (G.8032)
Loopback Detection
Link Aggregation
MLAG
Flex Links
L2 Protocol Tunnel
L2 Multicast Control
LLDP

## **FDB**

### Static FDB

#### **Unicast Static FDB**

This window is used to display and configurethe static unicast forwarding settings on the Switch.

To view the following window, click L2 Features>FDB>Static FDB>Unicast Static FDB, as shown below:

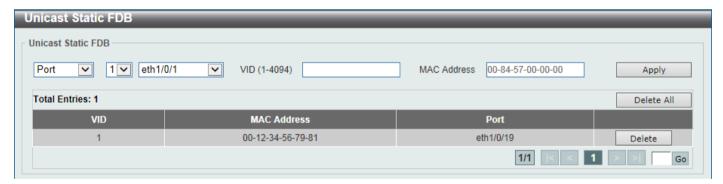

Figure 5-1Unicast Static FDB Window

The fields that can be configured are described below:

| Parameter   | Description                                                                                                    |
|-------------|----------------------------------------------------------------------------------------------------|
| Port/Drop   | Allows the selection of the port number on which the MAC address entered resides This option could also drop the MAC address from the unicast static FDB. When selecting <b>Port</b> , select the port number. |
| Unit        | Select the stacking unit ID of the Switch that will be configured here.                                                                                                    |
| Port Number | After selecting the <b>Port</b> option, select the port number used here.                                                                                                    |
| VID         | Enter the VLAN ID on which the associated unicast MAC address resides.                                                                                                    |
| MAC Address | Enter the MAC address to which packets will be statically forwarded. This must be a unicast MAC address.                                                                                                    |

Click the **Apply** button to accept the changes made.

Click the **Delete All** button to delete all the entries found in the display table.

Click the **Delete** button to delete the specified entry.

Enter a page number and click the **Go** button to navigate to a specific page when multiple pages exist.

#### **Multicast Static FDB**

This window is used to display and configure the multicast static FDB settings.

To view the following window, click L2 Features>FDB>Static FDB> Multicast Static FDB, as shown below:

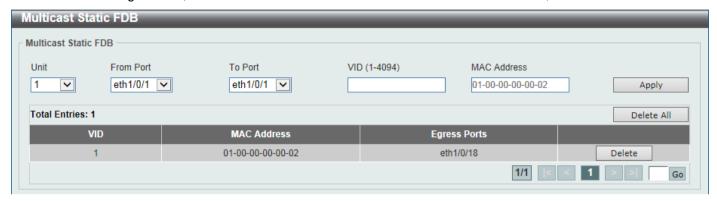

Figure 5-2Multicast Static FDB Window

The fields that can be configured are described below:

| Parameter           | Description                                                                                                    |
|---------------------|----------------------------------------------------------------------------------------------------|
| Unit                | Select the stacking unit ID of the Switch that will be configured here.                                                                                                  |
| From Port ~ To Port | Select the range of ports that will be used for this configuration here.                                                                                                 |
| VID                 | Enter the VLAN ID of the VLAN the corresponding MAC address belongs to.                                                                                                  |
| MAC Address         | Enter the static destination MAC address of the multicast packets. This must be a multicast MAC address. The format of the destination MAC address is 01-XX-XX-XX-XX-XX. |

Click the **Apply** button to accept the changes made.

Click the **Delete All**button to remove all the entries.

Click the **Delete**button to remove the specific entry.

Enter a page number and click the Go button to navigate to a specific page when multiple pages exist.

## **MAC Address Table Settings**

This window is used to display and configure the MAC address table's global settings.

To view the following window, click L2 Features>FDB>MAC Address Table Settings, as shown below:

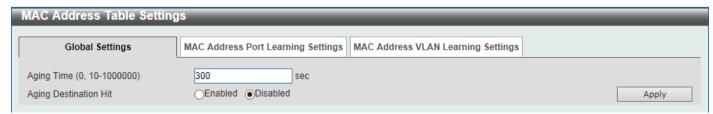

Figure 5-3MAC Address Table Settings (Global Settings) Window

The fields that can be configured are described below:

| Parameter  | Description                                                             |
|------------|-------------------------------------------------------------------------|
| Aging Time | Enter the MAC address table's aging time value here. This value must be |

| Parameter             | Description                                                                                                    |
|-----------------------|----------------------------------------------------------------------------------------------------|
|                       | between 10 and 1000000 seconds. Entering 0 will disable MAC address aging. By default, this value is 300 seconds. |
| Aging Destination Hit | Select to enable or disable the aging destination hit function.                                                   |

Click the Apply button to accept the changes made.

After selecting the **MAC Address Port Learning Settings** tab option, at the top of the page, the following page will be available.

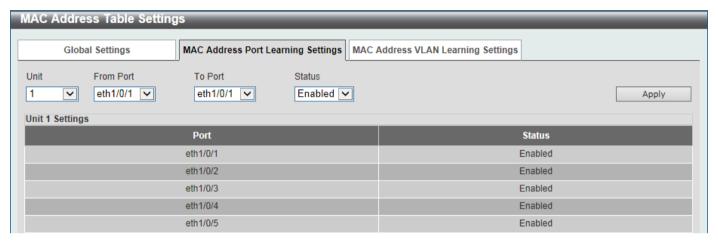

Figure 5-4MAC Address Table Settings (MAC Address Port Learning Settings) Window

The fields that can be configured are described below:

| Parameter           | Description                                                                                |
|---------------------|--------------------------------------------------------------------------------------------|
| Unit                | Select the stacking unit ID of the Switch that will be configured here.                    |
| From Port ~ To Port | Select the range of ports that will be used for this configuration here.                   |
| Status              | Select to enable or disable the MAC address learning function on the ports specified here. |

Click the **Apply** button to accept the changes made.

After selecting the **MAC Address VLAN Learning Settings** tab option, at the top of the page, the following page will be available.

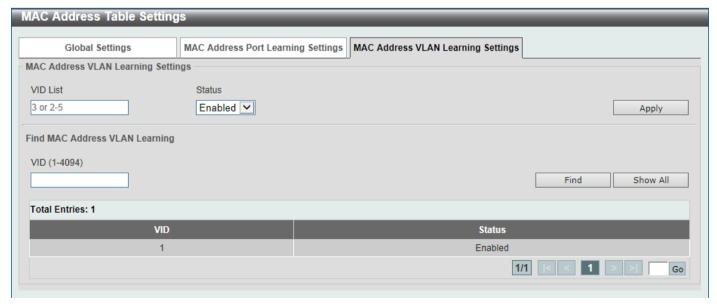

Figure 5-5MAC Address Table Settings (MAC Address VLAN Learning Settings) Window

| Parameter | Description                                                                                                    |
|-----------|----------------------------------------------------------------------------------------------------|
| VID List  | Enter the VLAN ID(s) that will be used in this configuration or display here. A series of VLAN IDs can be entered separated by commas or a range of VLAN IDs can be entered separated by a hyphen. |
| Status    | Select to enable or disable the MAC address learning function on the VLAN(s) specified here.                                                                                                    |

Click the **Apply** button to accept the changes made.

Click the Find button to locate a specific entry based on the information entered.

Click the Show All button to display all the available entries.

Enter a page number and click the Go button to navigate to a specific page when multiple pages exist.

### **MAC Address Table**

This window is used to display the entries listed in the MAC address table.

To view the following window, click L2 Features>FDB>MAC Address Table, as shown below:

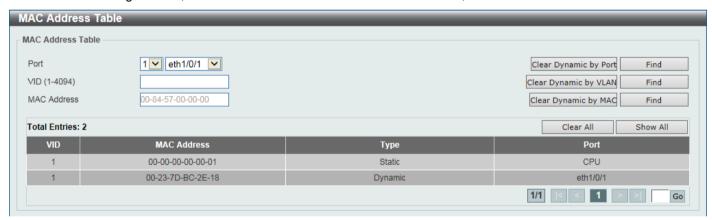

Figure 5-6MAC Address Table Window

The fields that can be configured are described below:

| Parameter   | Description                                                                                 |
|-------------|---------------------------------------------------------------------------------------------|
| Port        | Select the stacking unit ID and the port number of the Switch that will be configured here. |
| VID         | Enter the VLAN ID that will be used for this configuration here.                            |
| MAC Address | Enter the MAC address that will be used for this configuration here.                        |

Click the Clear Dynamic by Port button to clear the dynamic MAC address listed on the corresponding port.

Click the Clear Dynamic by VLAN button to clear the dynamic MAC address listed on the corresponding VLAN.

Click the Clear Dynamic by MAC button to clear the dynamic MAC address entered.

Click the Find button to locate a specific entry based on the information entered.

Click the Clear All button to clear all dynamic MAC addresses.

Click the **Show All** button to display all the MAC addresses recorded in the MAC address table.

Enter a page number and click the **Go** button to navigate to a specific page when multiple pages exist.

### **MAC Notification**

This window is used to display and configureMAC notification.

To view the following window, click L2 Features>FDB> MAC Notification, as shown below:

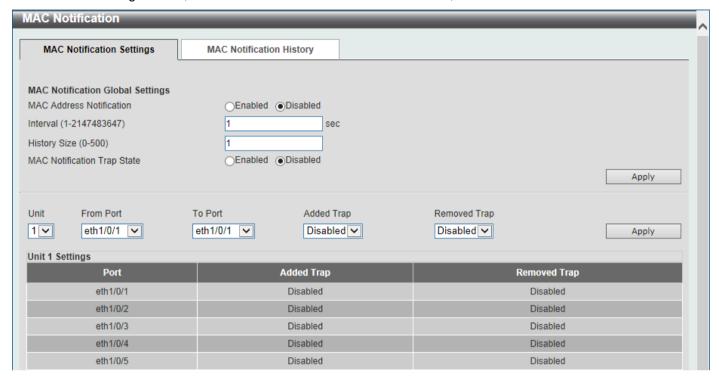

Figure 5-7MAC Notification (MAC Notification Settings) Window

The fields that can be configured are described below:

| Parameter                          | Description                                                                                                    |
|------------------------------------|----------------------------------------------------------------------------------------------------|
| MAC Address Notification           | Select to enable or disable MAC notification globally on the Switch                                                                                     |
| Interval                           | Enter the time value between notifications. This value must be between 1 and 2147483647 seconds. By default, this value is 1 second.                    |
| History Size                       | Enter the maximum number of entries listed in the history log used for notification. This value must be between 0 and 500. By default, this value is 1. |
| <b>MAC Notification Trap State</b> | Select to enable or disable the MAC notification trap state.                                                                                            |
| Unit                               | Select the stacking unit ID of the Switch that will be configured here.                                                                                 |
| From Port ~ To Port                | Select the range of ports that will be used for this configuration here.                                                                                |
| Added Trap                         | Select to enable or disable the added trap for the port(s) selected.                                                                                    |
| Removed Trap                       | Select to enable or disable the removed trap for the port(s) selected.                                                                                  |

Click the **Apply** button to accept the changes made for each individual section.

After selecting the MAC Notification History tab, at the top of the page, the following page will be available.

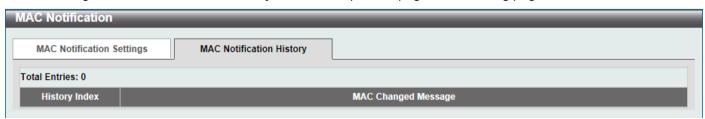

Figure 5-8MAC Notification (MAC Notification History) Window

On this page, a list of MAC notification messages will be displayed.

## **VLAN**

## **VLAN Configuration Wizard**

This window is used to guide the user to create a new VLAN or configure an existing VLAN on the Switch.

## Step 1 -Select VLAN

To view the following window, click L2 Features>VLAN> VLAN Configuration Wizard, as shown below:

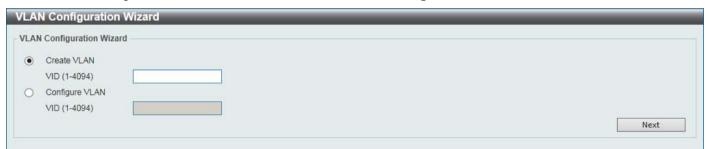

Figure 5-9 VLAN Configuration Wizard(Select VLAN) Window

The fields that can be configured are described below:

| Parameter          | Description                           |
|--------------------|---------------------------------------|
| Creat VLAN VID     | Select and enter a new VLAN ID.       |
| Configure VLAN VID | Select and enter an existing VLAN ID. |

Click the **Next** button to continue to the next step.

## Step 2 - Create/Configure VLAN

After clicking the **Next** button, the following window will appear.

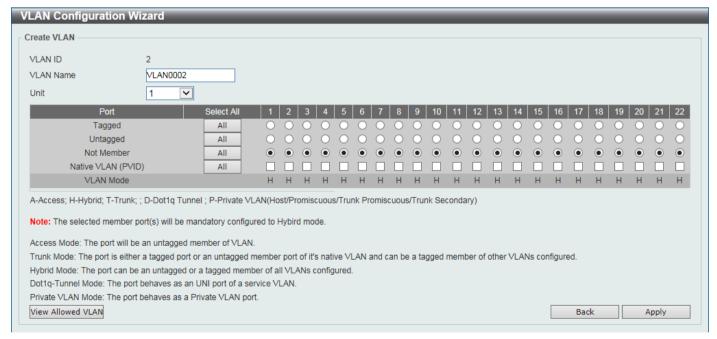

Figure 5-10VLAN Configuration Wizard (Create VLAN) Window

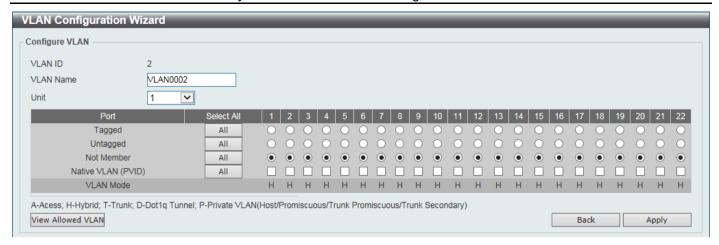

Figure 5-11VLAN Configuration Wizard (Configure VLAN) Window

| Parameter         | Description                                                                                                    |
|-------------------|----------------------------------------------------------------------------------------------------|
| VLAN Name         | Enter the name of the VLAN.                                                                                              |
| Unit              | Select the stacking unit ID of the Switch that will be configured here.                                                  |
| Tagged            | Click to designate the port as tagged. Click the All button to select all ports.                                         |
| Untagged          | Click to designate the port as untagged. Click the All button to select all ports.                                       |
| Not Member        | Click to allow an individual port to be specified as a non-VLAN member. Click the <b>All</b> button to select all ports. |
| Nativ VLAN (PVID) | Click to designate the port as native VLAN. Click the All button to select all ports.                                    |

Click the View Allowed VLAN button tosee the allowed VLAN information for all ports.

Click the **Back** button to return to the previous step.

Click the **Apply** button to accept the changes made.

After clicking the View Allowed VLAN button, the following window will appear.

| t 1 Settings |           |             |               |             |
|--------------|-----------|-------------|---------------|-------------|
| Port         | VLAN Mode | Native VLAN | Untagged VLAN | Tagged VLAN |
| eth1/0/1     | Hybrid    | 1           | 1             |             |
| eth1/0/2     | Hybrid    | 1           | 1             |             |
| eth1/0/3     | Hybrid    | 1           | 1,3           |             |
| eth1/0/4     | Hybrid    | 1           | 1             |             |
| eth1/0/5     | Hybrid    | 1           | 1             |             |
| eth1/0/6     | Hybrid    | 1           | 1             | 3           |
| eth1/0/7     | Hybrid    | 1           | 1             |             |
| eth1/0/8     | Hybrid    | 3           | 1             |             |
| eth1/0/9     | Hybrid    | 1           | 1             |             |
| eth1/0/10    | Hybrid    | 1           | 1             |             |
| eth1/0/11    | Hybrid    | 1           | 1             |             |
| eth1/0/12    | Hybrid    | 1           | 1             |             |
| eth1/0/13    | Hybrid    | 3           | 1             |             |
| eth1/0/14    | Hybrid    | 1           | 1             |             |
| eth1/0/15    | Hybrid    | 1           | 1             |             |
| eth1/0/16    | Hybrid    | 1           | 1             |             |
| eth1/0/17    | Hybrid    | 1           | 1             |             |
| eth1/0/18    | Hybrid    | 1           | 1             |             |
| eth1/0/19    | Hybrid    | 1           | 1             |             |
| eth1/0/20    | Hybrid    | 1           | 1             |             |
| eth1/0/21    | Hybrid    | 1           | 1             |             |
| eth1/0/22    | Hybrid    | 1           | 1             |             |

Figure 5-12 Allowed VLAN Window

## 802.1Q VLAN

This window is used to display and configure the VLAN settings on the Switch.

To view the following window, click L2 Features>VLAN> 802.1Q VLAN, as shown below:

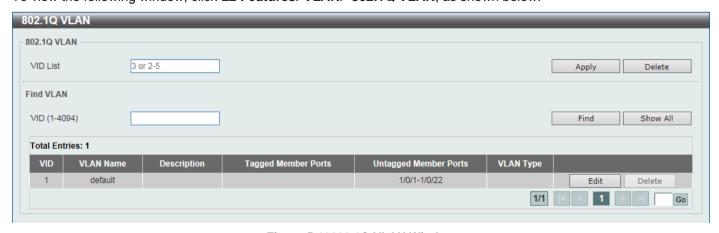

Figure 5-13802.1Q VLAN Window

The fields that can be configured in 802.1Q VLANare described below:

| Parameter | Description                                       |
|-----------|---------------------------------------------------|
| VID List  | Enter the VLAN ID list that will be created here. |

Click the **Apply** button to create a new 802.1Q VLAN.

Click the **Delete**button to remove the 802.1Q VLAN specified.

The fields that can be configured in **Find VLAN**are described below:

| Parameter | Description                                    |
|-----------|------------------------------------------------|
| VID       | Enter the VLAN ID that will be displayed here. |

Click the Find button to locate a specific entry based on the information entered.

Click the **Show All**button to locate all the entries.

Click the Edit button to re-configure the specific entry.

Click the **Delete**button to remove the specific entry.

Enter a page number and click the **Go** button to navigate to a specific page when multiple pages exist.

### **VLAN Interface**

This window is used to display and configure VLAN interface settings.

To view the following window, click L2 Features>VLAN> VLAN Interface, as shown below:

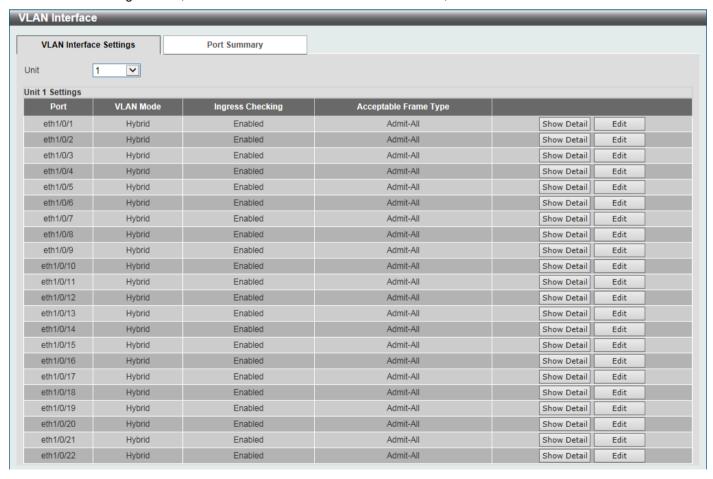

Figure 5-14VLAN Interface Window

The fields that can be configured are described below:

| Parameter | Description                                                           |
|-----------|-----------------------------------------------------------------------|
| Unit      | Select the Switch unit that will be used for this configuration here. |

Click the Show Detail button to view more detailed information about the VLAN on the specific interface.

Click the Edit button to re-configure the specific entry.

After clicking the **Show Detail** button, the following page will appear.

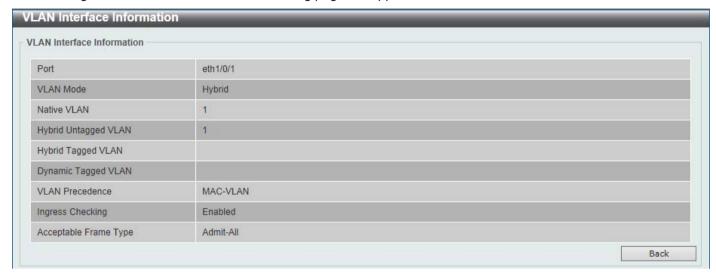

Figure 5-15VLAN InterfaceInformation Window

More detailed information about the VLAN of the specific interface is displayed in this window.

Click the **Back** button to return to the previous page.

After click the **Edit** button, the following page will appear. This is a dynamic page that will change when a different **VLAN Mode**was selected. When **Access** was selected as the **VLAN Mode**, the following page will appear.

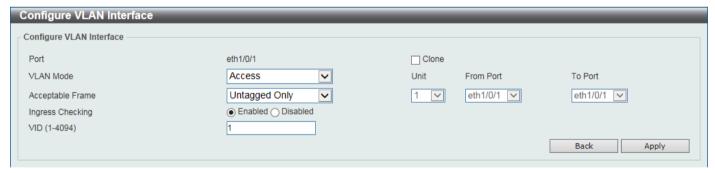

Figure 5-16VLAN Interface (Access) Window

The fields that can be configured are described below:

| Parameter        | Description                                                                                                    |
|------------------|----------------------------------------------------------------------------------------------------|
| VLAN Mode        | Select the VLAN mode option here. Options to choose from are Access, Hybrid, Trunk, Dot1q-Tunnel, Promiscuous, Host, Trunk Promiscuous, and Trunk Secondary. |
| Acceptable Frame | Select the acceptable frame behavior option here. Options to choose from are Tagged Only, Untagged Only, and Admit All.                                      |
| Ingress Checking | Select to enable or disable the ingress checking function.                                                                                                   |
| VLAN ID          | Enter the VLAN ID used for this configuration here. This value must be between 1 and 4094.                                                                   |

| Parameter           | Description                                                             |
|---------------------|-------------------------------------------------------------------------|
| Clone               | Select this option to enable the clone feature.                         |
| Unit                | Select the stacking unit ID of the Switch that will be configured here. |
| From Port ~ To Port | Select the range of ports that will be used in the clone feature here.  |

Click the Apply button to accept the changes made.

Click the Back button to discard the changes made and return to the previous page.

When Hybrid was selected as the VLAN Mode, the following page will appear.

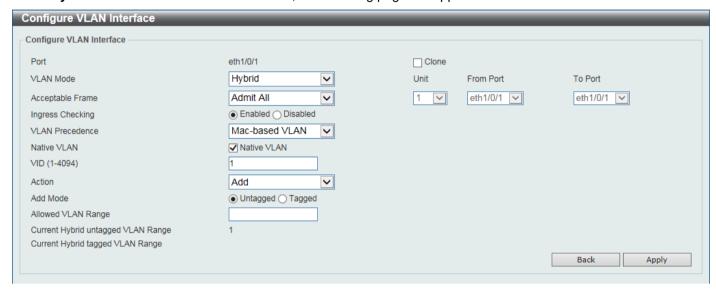

Figure 5-17VLAN Interface (Hybrid) Window

The fields that can be configured are described below:

| Parameter           | Description                                                                                                    |
|---------------------|----------------------------------------------------------------------------------------------------|
| VLAN Mode           | Select the VLAN mode option here. Options to choose from are Access, Hybrid, Trunk, Dot1q-Tunnel, Promiscuous, Host, Trunk Promiscuous, and Trunk Secondary.                      |
| Acceptable Frame    | Select the acceptable frame behavior option here. Options to choose from are Tagged Only, Untagged Only, and Admit All.                                                           |
| Ingress Checking    | Select to enable or disable the ingress checking function.                                                                                                    |
| VLAN Precedence     | Select the VLAN precedence option here. Options to choose from are <b>Mac-based VLAN</b> and <b>Subnet-based VLAN</b> .                                                           |
| Native VLAN         | Tick this option to enable the native VLAN function.                                                                                                    |
| VID                 | After ticking the <b>Native VLAN</b> option the following parameter will be available. Enter the VLAN ID used for this configuration here. This value must be between 1 and 4094. |
| Action              | Select the action that will be taken here. Options to choose from are <b>Add</b> , <b>Remove</b> , <b>Tagged</b> , and <b>Untagged</b> .                                          |
| Add Mode            | Select whether to add an <b>Untagged</b> or <b>Tagged</b> parameters.                                                                                                    |
| Allowed VLAN Range  | Enter the allowed VLAN range information here.                                                                                                    |
| Clone               | Select this option to enable the clone feature.                                                                                                    |
| Unit                | Select the stacking unit ID of the Switch that will be configured here.                                                                                                    |
| From Port ~ To Port | Select the range of ports that will be used in the clone feature here.                                                                                                    |

Click the **Apply** button to accept the changes made.

Click the **Back** button to discard the changes made and return to the previous page.

When Trunk was selected as the VLAN Mode, the following page will appear.

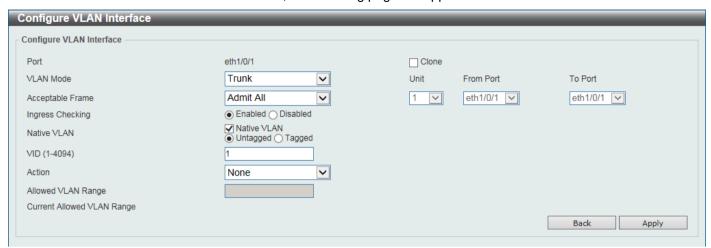

Figure 5-18VLAN Interface (Trunk) Window

The fields that can be configured are described below:

| Parameter           | Description                                                                                                    |
|---------------------|----------------------------------------------------------------------------------------------------|
| VLAN Mode           | Select the VLAN mode option here. Options to choose from are Access, Hybrid, Trunk, Dot1q-Tunnel, Promiscuous, Host, Trunk Promiscuous, and Trunk Secondary.                      |
| Acceptable Frame    | Select the acceptable frame behavior option here. Options to choose from are Tagged Only, Untagged Only, and Admit All.                                                           |
| Ingress Checking    | After selecting <b>Trunk</b> as the <b>VLANMode</b> the following parameter will be available. Select to enable or disable the ingress checking function.                         |
| Native VLAN         | Tick this option to enable the native VLAN function. Also select if this VLAN supports <b>Untagged</b> or <b>Tagged</b> frames.                                                   |
| VID                 | After ticking the <b>Native VLAN</b> option the following parameter will be available. Enter the VLAN ID used for this configuration here. This value must be between 1 and 4094. |
| Action              | Select the action that will be taken here. Options to choose from are All, Add,Remove, Except, and Replace.                                                                       |
| Allowed VLAN Range  | Enter the allowed VLAN range information here.                                                                                                    |
| Clone               | Select this option to enable the clone feature.                                                                                                    |
| Unit                | Select the stacking unit ID of the Switch that will be configured here.                                                                                                    |
| From Port ~ To Port | Select the range of ports that will be used in the clone feature here.                                                                                                    |

Click the Apply button to accept the changes made.

Click the **Back** button to discard the changes made and return to the previous page.

When **Dot1q-Tunnel** was selected as the **VLAN Mode**, the following page will appear.

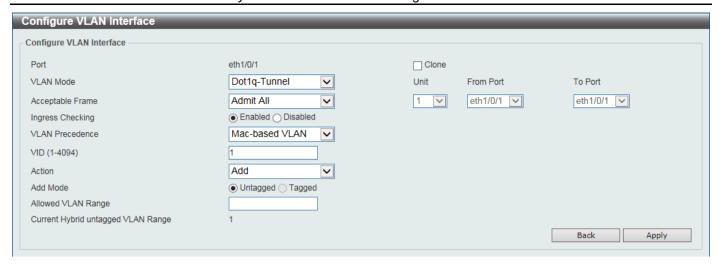

Figure 5-19VLAN Interface (Dot1q-Tunnel) Window

| Parameter           | Description                                                                                                    |
|---------------------|----------------------------------------------------------------------------------------------------|
| VLAN Mode           | Select the VLAN mode option here. Options to choose from are Access, Hybrid, Trunk, Dot1q-Tunnel, Promiscuous, Host, Trunk Promiscuous, and Trunk Secondary. |
| Acceptable Frame    | Select the acceptable frame behavior option here. Options to choose from are <b>Tagged Only</b> , <b>Untagged Only</b> , and <b>Admit All</b> .              |
| Ingress Checking    | Select to enable or disable the ingress checking function.                                                                                                   |
| VLAN Precedence     | Select the VLAN precedence option here. Options to choose from are <b>Mac-based VLAN</b> and <b>Subnet-based VLAN</b> .                                      |
| VID                 | Enter the VLAN ID used for this configuration here. This value must be between 1 and 4094.                                                                   |
| Action              | Select <b>Add</b> to add a new entry based in the information entered.  Select <b>Remove</b> to remove an entry based in the information entered.            |
| Add Mode            | Select to add an <b>Untagged</b> parameter.                                                                                                    |
| Allowed VLAN Range  | Enter the allowed VLAN range information here.                                                                                                    |
| Clone               | Select this option to enable the clone feature.                                                                                                    |
| Unit                | Select the stacking unit ID of the Switch that will be configured here.                                                                                      |
| From Port ~ To Port | Select the range of ports that will be used in the clone feature here.                                                                                       |

Click the **Apply** button to accept the changes made.

Click the **Back** button to discard the changes made and return to the previous page.

When **Promiscuous** was selected as the **VLAN Mode**, the following page will appear.

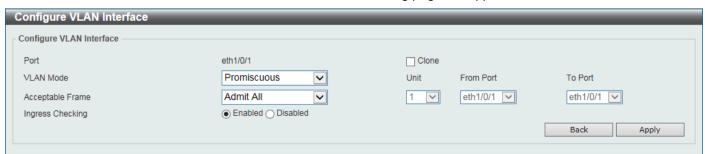

Figure 5-20VLAN Interface (Promiscuous) Window

| Parameter           | Description                                                                                                    |
|---------------------|----------------------------------------------------------------------------------------------------|
| VLAN Mode           | Select the VLAN mode option here. Options to choose from are Access, Hybrid, Trunk, Dot1q-Tunnel, Promiscuous, Host, Trunk Promiscuous, and Trunk Secondary. |
| Acceptable Frame    | Select the acceptable frame behavior option here. Options to choose from are Tagged Only, Untagged Only, and Admit All.                                      |
| Ingress Checking    | Select to enable or disable the ingress checking function.                                                                                                   |
| Clone               | Select this option to enable the clone feature.                                                                                                    |
| Unit                | Select the stacking unit ID of the Switch that will be configured here.                                                                                      |
| From Port ~ To Port | Select the range of ports that will be used in the clone feature here.                                                                                       |

Click the **Apply** button to accept the changes made.

Click the **Back** button to discard the changes made and return to the previous page.

When Host was selected as the VLAN Mode, the following page will appear.

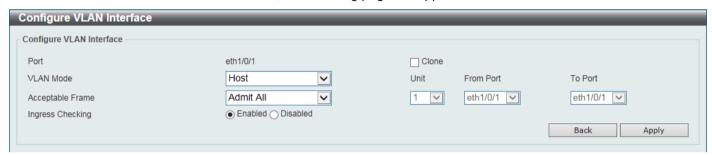

Figure 5-21VLAN Interface (Host) Window

The fields that can be configured are described below:

| Parameter           | Description                                                                                                    |
|---------------------|----------------------------------------------------------------------------------------------------|
| VLAN Mode           | Select the VLAN mode option here. Options to choose from are Access, Hybrid, Trunk, Dot1q-Tunnel, Promiscuous, Host, Trunk Promiscuous, and Trunk Secondary. |
| Acceptable Frame    | Select the acceptable frame behavior option here. Options to choose from are Tagged Only, Untagged Only, and Admit All.                                      |
| Ingress Checking    | Select to enable or disable the ingress checking function.                                                                                                   |
| Clone               | Select this option to enable the clone feature.                                                                                                    |
| Unit                | Select the stacking unit ID of the Switch that will be configured here.                                                                                      |
| From Port ~ To Port | Select the range of ports that will be used in the clone feature here.                                                                                       |

Click the **Apply** button to accept the changes made.

Click the **Back** button to discard the changes made and return to the previous page.

When Trunk Promiscuous was selected as the VLAN Mode, the following page will appear.

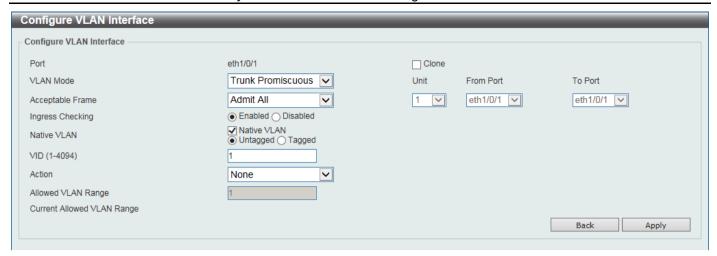

Figure 5-22VLAN Interface (Trunk Promiscuous) Window

| Parameter           | Description                                                                                                    |
|---------------------|----------------------------------------------------------------------------------------------------|
| VLAN Mode           | Select the VLAN mode option here. Options to choose from are Access, Hybrid, Trunk, Dot1q-Tunnel, Promiscuous, Host, Trunk Promiscuous, and Trunk Secondary.                      |
| Acceptable Frame    | Select the acceptable frame behavior option here. Options to choose from are <b>Tagged Only</b> , <b>Untagged Only</b> , and <b>Admit All</b> .                                   |
| Ingress Checking    | After selecting <b>Trunk Promiscuous</b> as the <b>VLANMode</b> the following parameter will be available. Select to enable or disable the ingress checking function.             |
| Native VLAN         | Tick this option to enable the native VLAN function. Also select if this VLAN supports <b>Untagged</b> or <b>Tagged</b> frames.                                                   |
| VID                 | After ticking the <b>Native VLAN</b> option the following parameter will be available. Enter the VLAN ID used for this configuration here. This value must be between 1 and 4094. |
| Action              | Select the action that will be taken here. Options to choose from are All, Add,Remove, Except, and Replace.                                                                       |
| Allowed VLAN Range  | Enter the allowed VLAN range information here.                                                                                                    |
| Clone               | Select this option to enable the clone feature.                                                                                                    |
| Unit                | Select the stacking unit ID of the Switch that will be configured here.                                                                                                    |
| From Port ~ To Port | Select the range of ports that will be used in the clone feature here.                                                                                                    |

Click the **Apply** button to accept the changes made.

Click the Back button to discard the changes made and return to the previous page.

When Trunk Secondary was selected as the VLAN Mode, the following page will appear.

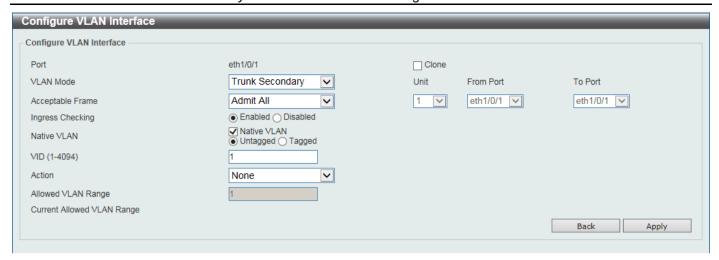

Figure 5-23VLAN Interface (Trunk Secondary) Window

| Parameter           | Description                                                                                                    |
|---------------------|----------------------------------------------------------------------------------------------------|
| VLAN Mode           | Select the VLAN mode option here. Options to choose from are Access, Hybrid, Trunk, Dot1q-Tunnel, Promiscuous, Host, Trunk Promiscuous, and Trunk Secondary.                      |
| Acceptable Frame    | Select the acceptable frame behavior option here. Options to choose from are <b>Tagged Only</b> , <b>Untagged Only</b> , and <b>Admit All</b> .                                   |
| Ingress Checking    | After selecting <b>Trunk Secondary</b> as the <b>VLANMode</b> the following parameter will be available. Select to enable or disable the ingress checking function.               |
| Native VLAN         | Tick this option to enable the native VLAN function. Also select if this VLAN supports <b>Untagged</b> or <b>Tagged</b> frames.                                                   |
| VID                 | After ticking the <b>Native VLAN</b> option the following parameter will be available. Enter the VLAN ID used for this configuration here. This value must be between 1 and 4094. |
| Action              | Select the action that will be taken here. Options to choose from are All, Add,Remove, Except, and Replace.                                                                       |
| Allowed VLAN Range  | Enter the allowed VLAN range information here.                                                                                                    |
| Clone               | Select this option to enable the clone feature.                                                                                                    |
| Unit                | Select the stacking unit ID of the Switch that will be configured here.                                                                                                    |
| From Port ~ To Port | Select the range of ports that will be used in the clone feature here.                                                                                                    |

Click the Apply button to accept the changes made.

Click the **Back** button to discard the changes made and return to the previous page.

After selecting the **Port Summary** tab option, at the top of the page, the following page will be available.

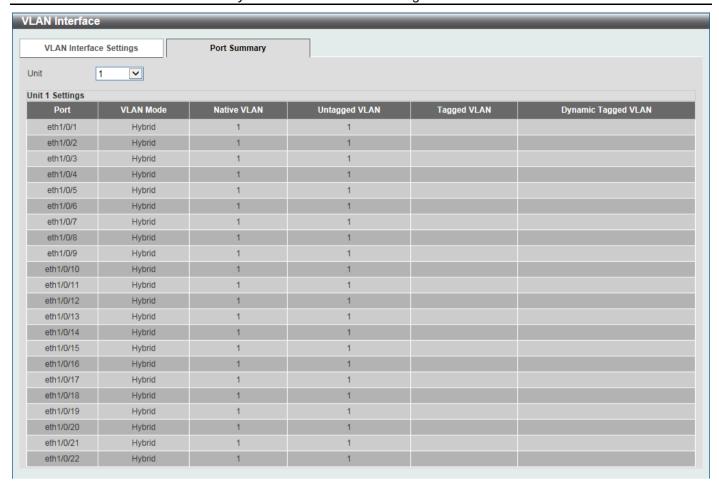

Figure 5-24VLAN Interface (Port Summary) Window

| Parameter | Description                                                           |
|-----------|-----------------------------------------------------------------------|
| Unit      | Select the Switch unit that will be used for this configuration here. |

### 802.1v Protocol VLAN

## **Protocol VLAN Profile**

This window is used to display and configure 802.1v protocol VLAN profiles. The 802.1v Protocol VLAN Group Settings support multiple VLANs for each protocol and allows the user to configure the untagged ports of different protocols on the same physical port. For example, it allows the user to configure an 802.1Q and 802.1v untagged port on the same physical port.

To view the following window, click **L2 Features>VLAN> 802.1v Protocol VLAN > Protocol VLAN Profile**, as shown below:

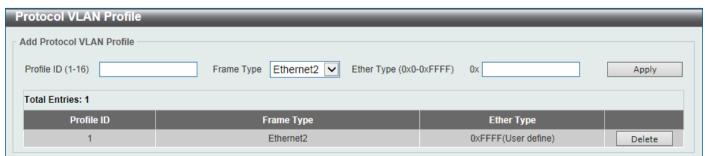

Figure 5-25Protocol VLAN Profile Window

| Parameter  | Description                                                                                                    |
|------------|----------------------------------------------------------------------------------------------------|
| Profile ID | Enter the 802.1v protocol VLAN profile ID here. This value must be between 1 and 16.                                                                                                    |
| Frame Type | Select the frame type option here. This function maps packets to protocol-defined VLANs by examining the type octet within the packet header to discover the type of protocol associated with it. Options to choose from are <b>Ethernet 2</b> , <b>SNAP</b> , and <b>LLC</b> . |
| Ether Type | Enter theEthernet type value for the group here. The protocol value is used to identify a protocol of the frame type specified. The form of the input is 0x0 to 0xFFFF. Depending on the frame type, the octet string will have one of the following values:                    |
|            | <ul> <li>For Ethernet 2, this is a 16-bit (2-octet) hex value. For example, IPv4 is 0800, IPv6 is 86DD, ARP is 0806, etc</li> </ul>                                                                                                    |
|            | For IEEE802.3 <b>SNAP</b> , this is a 16-bit (2-octet) hex value.                                                                                                    |
|            | <ul> <li>For IEEE802.3 LLC, this is a 2-octet IEEE 802.2 Link Service Access Point<br/>(LSAP) pair. The first octet is for Destination Service Access Point (DSAP)<br/>and the second octet is for Source.</li> </ul>                                                           |

Click the Apply button to accept the changes made.

Click the **Delete**button to remove the specific entry.

### **Protocol VLAN Profile Interface**

This window is used to display and configure the protocol VLAN profile's interface settings.

To view the following window, click **L2 Features>VLAN> 802.1v Protocol VLAN > Protocol VLAN Profile Interface**, as shown below:

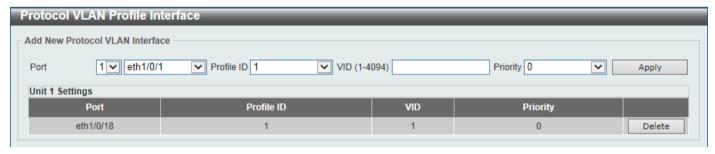

Figure 5-26Protocol VLAN Profile Interface Window

The fields that can be configured are described below:

| Parameter  | Description                                                                                                    |
|------------|----------------------------------------------------------------------------------------------------|
| Port       | Select the stacking unit ID and the port number of the Switch that will be configured here.                                                                                                    |
| Profile ID | Select the 802.1v protocol VLAN profile ID here.                                                                                                    |
| VID        | Enter the VLAN ID used here.                                                                                                    |
| Priority   | Select the priority value used here. This value is between 0 and 7. This parameter is specified to re-write the 802.1p default priority previously set in the Switch, which is used to determine the CoS queue to which packets are forwarded to. Once this field is specified, packets accepted by the Switch that match this priority are forwarded to the CoS queue specified previously by the user. |

Click the Apply button to accept the changes made.

Click the **Delete**button to remove the specific entry.

### **GVRP**

#### **GVRP Global**

This window is used to display and configure the GARP VLAN Registration Protocol (GVRP) global settings.

To view the following window, click L2 Features>VLAN> GVRP > GVRP Global, as shown below:

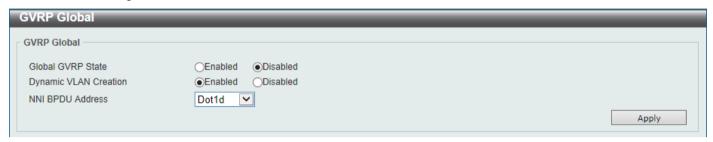

Figure 5-27GVRP Global Window

The fields that can be configured are described below:

| Parameter             | Description                                                                                                    |
|-----------------------|----------------------------------------------------------------------------------------------------|
| Global GVRP State     | Select to enable or disable the global GVRP state here.                                                                                                    |
| Dynamic VLAN Creation | Select to enable or disable the dynamic VLAN creation function here.                                                                                                    |
| NNI BPDU Address      | Select the NNI BPDU address option here. This option is used to determine the BPDU protocol address for GVRP in service provide site. It can use 802.1d GVRP address or 802.1ad service provider GVRP address. Options to choose from are <b>Dot1d</b> and <b>Dot1ad</b> . |

Click the Apply button to accept the changes made.

#### **GVRP Port**

This window is used to display and configure the GVRP port settings.

To view the following window, click L2 Features>VLAN> GVRP > GVRP Port, as shown below:

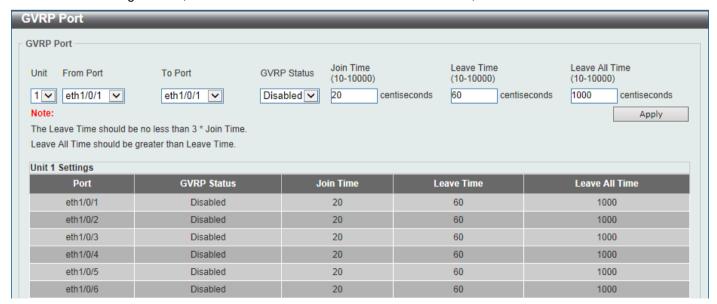

Figure 5-28GVRP Port Window

| Parameter           | Description                                                                                                    |
|---------------------|----------------------------------------------------------------------------------------------------|
| Unit                | Select the Switch unit that will be used for this configuration here.                                                                                   |
| From Port ~ To Port | Select the range of ports that will be used for this configuration here.                                                                                |
| GVRP Status         | Select the enable or disable the GVRP port status. This enables the port to dynamically become a member of a VLAN. By default, this option is disabled. |
| Join Time           | Enter the Join Time value in centiseconds. This value must be between 10 and 10000 centiseconds. By default, this value is 20 centiseconds.             |
| Leave Time          | Enter the Leave Time value in centiseconds. This value must be between 10 and 10000 centiseconds. By default, this value is 60 centiseconds.            |
| Leave All Time      | Enter the Leave All Time value in centiseconds. This value must be between 10 and 10000 centiseconds. By default, this value is 1000 centiseconds.      |

Click the Apply button to accept the changes made.

#### **GVRP Advertise VLAN**

This window is used to display and configure the GVRP advertised VLAN settings.

To view the following window, click L2 Features>VLAN> GVRP > GVRP Advertise VLAN, as shown below:

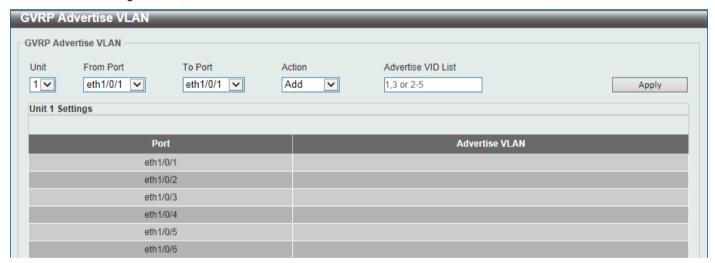

Figure 5-29GVRP Advertise VLANWindow

The fields that can be configured are described below:

| Parameter           | Description                                                                                                    |
|---------------------|----------------------------------------------------------------------------------------------------|
| Unit                | Select the Switch unit that will be used for this configuration here.                                                                                                    |
| From Port ~ To Port | Select the range of ports that will be used for this configuration here.                                                                                                    |
| Action              | Select the advertised VLAN to port mapping action that will be taken here. Options to choose from are <b>All</b> , <b>Add</b> , <b>Remove</b> , and <b>Replace</b> . When selecting <b>All</b> , all the advertised VLANs will be used. |
| Advertise VID List  | Enter the advertised VLAN ID list here.                                                                                                    |

Click the **Apply** button to accept the changes made.

#### **GVRP Forbidden VLAN**

This window is used to display and configure the GVRP forbidden VLAN settings.

To view the following window, click L2 Features>VLAN> GVRP > GVRP Forbidden VLAN, as shown below:

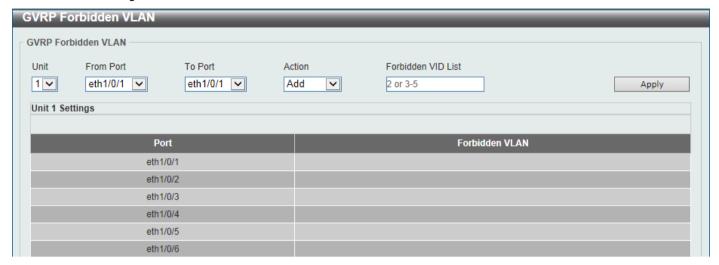

Figure 5-30GVRP Forbidden VLANWindow

The fields that can be configured are described below:

| Parameter           | Description                                                                                                    |
|---------------------|----------------------------------------------------------------------------------------------------|
| Unit                | Select the Switch unit that will be used for this configuration here.                                                                                                    |
| From Port ~ To Port | Select the range of ports that will be used for this configuration here.                                                                                                    |
| Action              | Select the forbidden VLAN to port mapping action that will be taken here. Options to choose from are <b>All</b> , <b>Add</b> , <b>Remove</b> and <b>Replace</b> . When selecting <b>All</b> , all the forbidden VLANs will be used. |
| Forbidden VID List  | Enter the forbidden VLAN ID list here.                                                                                                    |

Click the **Apply** button to accept the changes made.

### **GVRP Statistics Table**

This window is used to displayGVRP statistics information.

To view the following window, click L2 Features>VLAN> GVRP > GVRP Statistics Table, as shown below:

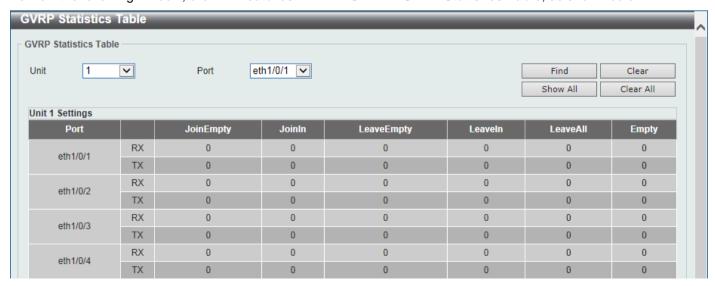

Figure 5-31GVRP Statistics Table Window

| Parameter | Description                                                                   |
|-----------|-------------------------------------------------------------------------------|
| Unit      | Select the Switch unit that will be used for this display here.               |
| Port      | Select the port number of which GVRP statistic information will be displayed. |

Click the **Find** button to locate a specific entry based on the information entered.

Click the Clear button to clear all the information for the specific port.

Click the **Show All** button to view all GVRP statistic information.

Click the Clear All button to clear all the information in this table.

## Asymmetric VLAN

This window is used to display and configure the asymmetric VLAN settings.

To view the following window, click L2 Features>VLAN>Asymmetric VLAN, as shown below:

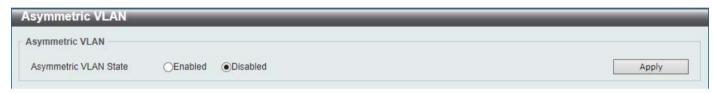

Figure 5-32Asymmetric VLAN Window

The fields that can be configured are described below:

| Parameter             | Description                                                   |
|-----------------------|---------------------------------------------------------------|
| Asymmetric VLAN State | Select to enable or disable the asymmetric VLAN feature here. |

Click the Apply button to accept the changes made.

### **MAC VLAN**

This window is used to display and configure the MAC-based VLAN information. When a static MAC-based VLAN entry is created for a user, the traffic according to the specified VLAN operating on this port will be configured.

To view the following window, click L2 Features>VLAN> MAC VLAN, as shown below:

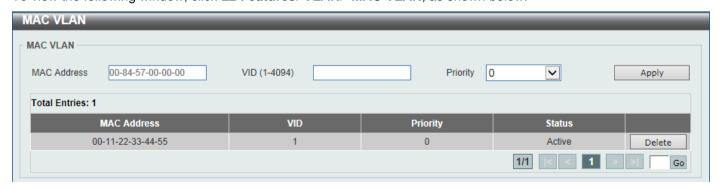

Figure 5-33MAC VLAN Window

The fields that can be configured are described below:

| Parameter   | Description                                                                              |
|-------------|------------------------------------------------------------------------------------------|
| MAC Address | Enter the unicast MAC address.                                                           |
| VID         | Enter the VLAN ID that will be used.                                                     |
| Priority    | Select the priority that is assigned to untagged packets. This value is between 0 and 7. |

Click the Apply button to accept the changes made.

Click the **Delete**button to remove the specific entry.

Enter a page number and click the **Go** button to navigate to a specific page when multiple pages exist.

## **L2VLAN Interface Description**

This window is used to display and configure the Layer 2 VLAN interface description.

To view the following window, click L2 Features>VLAN>L2VLAN Interface Description, as shown below:

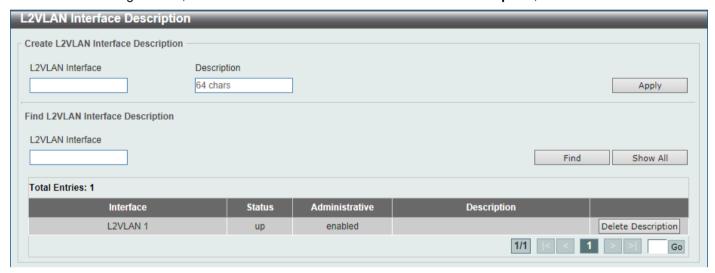

Figure 5-34L2VLAN Interface Description Window

The fields that can be configured are described below:

| Parameter        | Description                                                |
|------------------|------------------------------------------------------------|
| L2VLAN Interface | Enter the ID of the Layer 2 VLAN interface here.           |
| Description      | Enter the description for the Layer 2 VLAN interface here. |

Click the **Apply** button to accept the changes made.

Click the **Find** button to generate the display based on the information entered.

Click the Show All button to display all the available entries.

Click the **Delete Description** button to remove the description from the specified Layer 2 VLAN.

Enter a page number and click the Go button to navigate to a specific page when multiple pages exist.

## **Subnet VLAN**

This window is used to display and configure the subnet VLAN settings. A subnet VLAN entry is an IP subnet-based VLAN classification rule. If an untagged or priority-tagged IP packet is received on a port, its source IP address will be used to match the subnet VLAN entries. If the source IP is in the subnet of an entry, the packet will be classified to the VLAN defined for this subnet.

To view the following window, click L2 Features>VLAN> Subnet VLAN, as shown below:

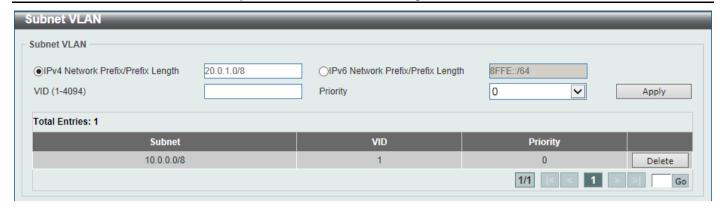

Figure 5-35Subnet VLAN Window

| Parameter                           | Description                                                                                              |
|-------------------------------------|----------------------------------------------------------------------------------------------------|
| IPv4 Network Prefix / Prefix Length | Select and enter the IPv4 address and prefix length value for the subnet VLAN here.                      |
| IPv6 Network Prefix / Prefix Length | Select and enter the IPv6 address and prefix length value for the subnet VLAN here.                      |
| VID                                 | Enter the VLAN ID for the subnet VLAN here.                                                              |
| Priority                            | Select the priority value used here. This value is between 0 and 7. A lower value takes higher priority. |

Click the **Apply** button to accept the changes made.

Click the **Delete**button to remove the specific entry.

Enter a page number and click the **Go** button to navigate to a specific page when multiple pages exist.

### Auto Surveillance VLAN

## **Auto Surveillance Properties**

This window is used to display and configure the auto surveillance VLAN properties.

To view the following window, click **L2 Features>VLAN>Auto Surveillance VLAN>Auto Surveillance Properties**, as shown below:

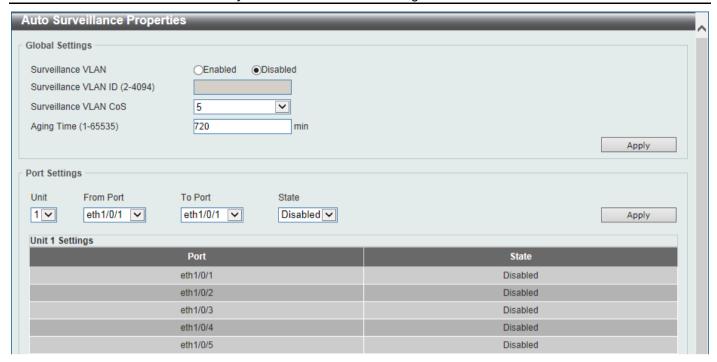

Figure 5-36Auto Surveillance Properties Window

The fields that can be configured in **Global Settings**are described below:

| Parameter             | Description                                                                                                    |
|-----------------------|----------------------------------------------------------------------------------------------------|
| Surveillance VLAN     | Select to enable or disable the surveillance VLAN feature here.                                                                                                    |
| Surveillance VLAN ID  | Enter the VLAN ID of the surveillance VLAN here. The range is from 2 to 4094. A normal VLAN needs to be created before assigning the VLAN as a surveillance VLAN.                                                                                                    |
| Surveillance VLAN CoS | Enter the CoS value for the surveillance VLAN here. The surveillance packets arriving at the surveillance VLAN enabled port are marked to the CoS specified by the command. The remarking of CoS allows the surveillance VLAN traffic to be distinguished from data traffic in quality of service. The range is from 0 to 7.                                                                                                    |
| Aging Time            | Enter the aging time value here. This is used to configure the aging time for aging out the surveillance VLAN dynamic member ports. The range is from 1 to 65535 minutes. When the last surveillance device connected to the port stops sending traffic, and the MAC address of this surveillance device is aged out, the surveillance VLAN aging timer will be started. The port will be removed from the surveillance VLAN after expiration of surveillance VLAN aging timer. If the surveillance traffic resumes during the aging time, the aging timer will be cancelled. |

Click the **Apply** button to accept the changes made.

The fields that can be configured in **Port Settings**are described below:

| Parameter           | Description                                                                                                    |
|---------------------|----------------------------------------------------------------------------------------------------|
| Unit                | Select the Switch unit that will be used for this configuration here.                                                                                                    |
| From Port ~ To Port | Select the range of ports that will be used for this configuration here.                                                                                                    |
| State               | Select to enable or disable the surveillance VLAN feature on the specified port(s) here. When surveillance VLAN is enabled for a port, the port will be automatically learned as surveillance VLAN untagged member, the received untagged surveillance packets will be forwarded to surveillance VLAN. The received packets are determined as surveillance packets if the source MAC addresses of packets comply with the Organizationally Unique Identifier (OUI) addresses. |

Click the Apply button to accept the changes made.

## **MAC Settings and Surveillance Device**

This window is used to display and configure surveillance devices and their MAC settings.

To view the following window, click **L2 Features>VLAN>Auto Surveillance VLAN>MAC Settings and Surveillance Device**, as shown below:

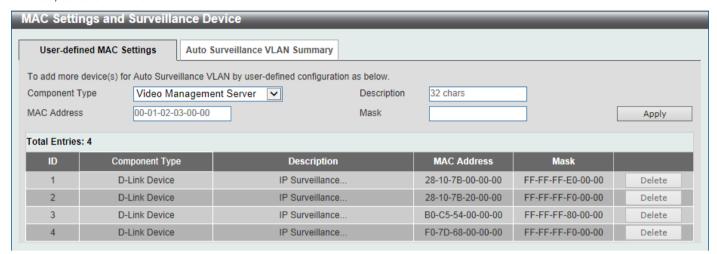

Figure 5-37MAC Settings and Surveillance Device Window

The fields that can be configured are described below:

| Parameter      | Description                                                                                                    |
|----------------|----------------------------------------------------------------------------------------------------|
| Component Type | Select the component type here. Option to choose from are:                                                                                                    |
|                | Video Management server - Specifies the surveillance components type as Video Management Server (VMS).                                                                         |
|                | VMS Client/Remote Viewer - Specifies the surveillance components type as VMS client.                                                                                           |
|                | Video Encoder - Specifies the surveillance components type as Video Encoder.                                                                                                   |
|                | Network Storage - Specifies the surveillance components type as Network Storage.                                                                                               |
|                | Other IP Surveillance Device - Specifies the surveillance components type as other IP Surveillance Devices.                                                                    |
| Description    | Enter the description for the user-defined OUI here. This string can be up to 32 characters long.                                                                              |
| MAC Address    | Enter the OUI MAC address here. If the source MAC addresses of the received packet matches any of the OUI pattern, the received packet is determined as a surveillance packet. |
| Mask           | Enter the matching bitmask for the OUI MAC address here.                                                                                                    |

Click the Apply button to accept the changes made.

Click the **Delete** button to delete the specified entry.

After selecting the **Auto Surveillance VLAN Summary** tab option, at the top of the page, the following page will be available.

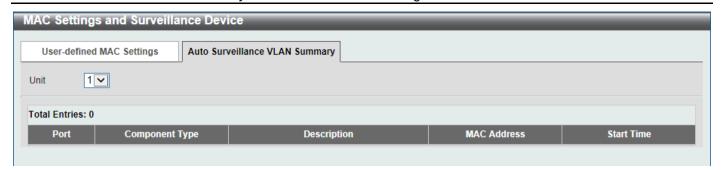

Figure 5-38MAC Settings and Surveillance Device (Auto Surveillance VLAN Summary) Window

| Parameter | Description                                                                       |
|-----------|-----------------------------------------------------------------------------------|
| Unit      | Select the stacking unit ID of the Switch that will be used in this display here. |

## Voice VLAN

#### Voice VLAN Global

This window is used to display and configure the global voice VLAN settings. This is used to enable the global voice VLAN function and to specify the voice VLAN on a Switch. The Switch has only one voice VLAN.

To view the following window, click L2 Features>VLAN> Voice VLAN > Voice VLAN Global, as shown below:

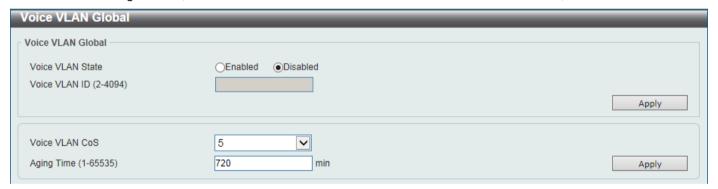

Figure 5-39Voice VLAN Global Window

The fields that can be configured are described below:

| Parameter        | Description                                                                                                    |
|------------------|----------------------------------------------------------------------------------------------------|
| Voice VLAN State | Select to globally enable or disable the voice VLAN feature here.                                                                                                    |
| Voice VLAN ID    | Enter the VLAN ID of the voice VLAN here. The VLAN to be specified as the voice VLAN needs to pre-exist before configuration. The range is from 2 to 4094.                                                                                                    |
| Voice VLAN CoS   | Select the CoS of the voice VLAN here. The range is from 0 to 7. The voice packets arriving at the voice VLAN enabled port are marked to the CoS specified here. The remarking of CoS allows the voice VLAN traffic to be distinguished from data traffic in quality of service.                                                                                                    |
| Aging Time       | Enter the aging time value here. This is used to configure the aging time for aging out the voice device and the voice VLAN automatically learned member ports. When the last voice device connected to the port stops sending traffic and the MAC address of this voice device is aged out from FDB, the voice VLAN aging timer will be started. The port will be removed from the voice VLAN after the expiration of the voice VLAN aging timer. If voice traffic resumes during the aging time, the aging timer will be cancelled. The range is from 1 to 65535 minutes. |

Click the **Apply** button to accept the changes made.

#### **Voice VLAN Port**

This window is used to display and configure the voice VLAN interface settings.

To view the following window, click L2 Features>VLAN> Voice VLAN > Voice VLAN Port, as shown below:

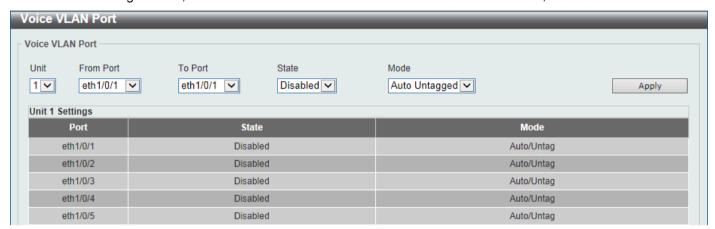

Figure 5-40Voice VLAN Port Window

The fields that can be configured are described below:

| Parameter           | Description                                                                                                    |
|---------------------|----------------------------------------------------------------------------------------------------|
| Unit                | Select the Switch unit that will be used for this configuration here.                                                                                                    |
| From Port ~ To Port | Select the range of ports that will be used for this configuration here.                                                                                                    |
| State               | Select to enable or disable the voice VLAN feature on the specified port(s) here. When the voice VLAN is enabled for a port, the received voice packets will be forwarded in the voice VLAN. The received packets are determined as voice packets if the source MAC addresses of packets comply with the OUI addresses.                                                                                                    |
| Mode                | Select the mode here. Options to choose from are:                                                                                                    |
|                     | <ul> <li>Auto Untagged - Specifies that voice VLAN untagged membership will be<br/>automatically learned.</li> </ul>                                                                                                    |
|                     | <ul> <li>Auto Tagged - Specifies that voice VLAN tagged membership will be<br/>automatically learned.</li> </ul>                                                                                                    |
|                     | <ul> <li>Manual - Specifies that voice VLAN membership will be manually configured.</li> </ul>                                                                                                    |
|                     | If auto-learning is enabled, the port will automatically be learned as a voice VLAN member. This membership will automatically be aged out. When the port is working in the auto-tagged mode and the port captures a voice device through the device's OUI, it will join the voice VLAN as a tagged member automatically. When the voice device sends tagged packets, the Switch will change its priority. When the voice device sends untagged packets, it will forward them in port's PVID VLAN. |
|                     | When the port is working in auto-untagged mode, and the port captures a voice device through the device's OUI, it will join the voice VLAN as an untagged member automatically. When the voice device sends tagged packets, the Switch will change its priority. When the voice device sends untagged packets, it will forward them in voice VLAN.                                                                                                    |
|                     | When the Switch receives LLDP-MED packets, it checks the VLAN ID, tagged flag, and priority flag. The Switch should follow the tagged flag and priority setting.                                                                                                    |

Click the **Apply** button to accept the changes made.

#### **Voice VLAN OUI**

This window is used to display and configure the voice VLAN OUI settings. Use this window to add a user-defined OUI for the voice VLAN. The OUI for the voice VLAN is used to identify the voice traffic by using the voice VLAN function. If the source MAC addresses of the received packet matches any of the OUI patterns, the received packet is determined as a voice packet.

The user-defined OUI cannot be the same as the default OUI. The default OUI cannot be deleted.

To view the following window, click L2 Features>VLAN> Voice VLAN >Voice VLAN OUI, as shown below:

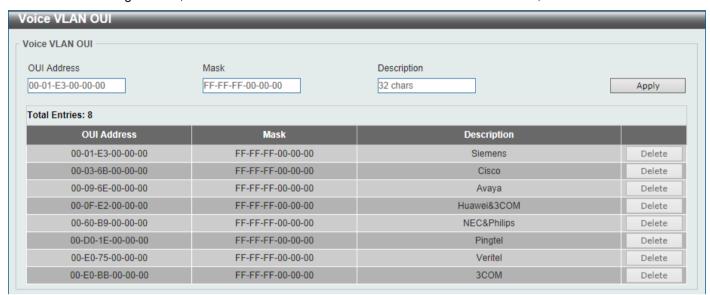

Figure 5-41Voice VLAN OUI Window

The fields that can be configured are described below:

| Parameter   | Description                                                                                                   |
|-------------|----------------------------------------------------------------------------------------------------|
| OUI Address | Enter the voice VLAN OUI MAC address here.                                                                    |
| Mask        | Enter the matching bitmask for the voice VLAN OUI MAC address here.                                           |
| Description | Enter the description for the user-defined OUI MAC address here. This string can be up to 32 characters long. |

Click the **Apply** button to accept the changes made.

Click the **Delete** button to delete the specified entry.

#### **Voice VLAN Device**

This window is used to display the voice VLAN device table.

To view the following window, click L2 Features>VLAN> Voice VLAN >Voice VLAN Device, as shown below:

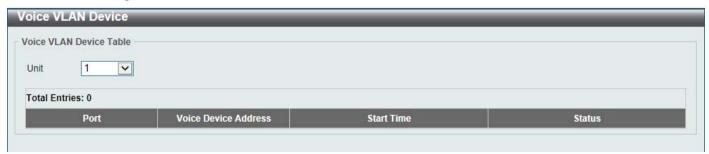

Figure 5-42Voice VLAN Device Window

| Parameter | Description                                                    |
|-----------|----------------------------------------------------------------|
| Unit      | Select the Switch unit that will be used in this display here. |

#### Voice VLAN LLDP-MED Device

This window is used to displaythe voice VLAN LLDP-MED device table.

To view the following window, click **L2 Features>VLAN> Voice VLAN >Voice VLAN LLDP-MED Device**, as shown below:

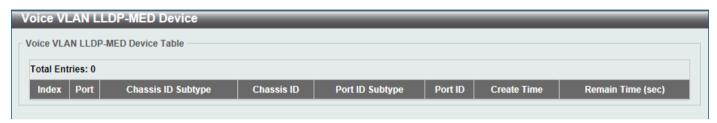

Figure 5-43Voice VLAN LLDP-MED Device Window

### **Private VLAN**

This window is used to display and configure the private VLAN settings.

To view the following window, click L2 Features>VLAN> Private VLAN, as shown below:

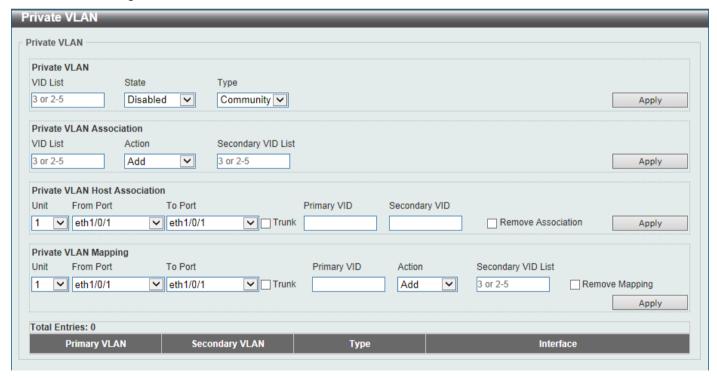

Figure 5-44Private VLAN Window

The fields that can be configured for Private VLANare described below:

| Parameter | Description                                              |
|-----------|----------------------------------------------------------|
| VID List  | Enter the private VLAN ID list here.                     |
| State     | Select to enable or disable the private VLAN state here. |

| Parameter | Description                                                                                                    |
|-----------|----------------------------------------------------------------------------------------------------|
| Туре      | Select the type of private VLAN that will be created here. Options to choose from are <b>Community</b> , <b>Isolated</b> , and <b>Primary</b> . |

Click the **Apply** button to accept the changes made.

The fields that can be configured for **Private VLAN Association**are described below:

| Parameter          | Description                                                                                                    |
|--------------------|----------------------------------------------------------------------------------------------------|
| VID List           | Enter the private VLAN ID list here.                                                                                                    |
| Action             | Select the action that will be taken for the private VLAN here. Options to choose from are <b>Add</b> , <b>Remove</b> , and <b>Disabled</b> . |
| Secondary VID List | Enter the secondary private VLAN ID here.                                                                                                    |

Click the **Apply** button to accept the changes made.

The fields that can be configured for Private VLAN Host Associationare described below:

| Parameter           | Description                                                                                                    |
|---------------------|----------------------------------------------------------------------------------------------------|
| Unit                | Select the Switch unit that will be used for this configuration here.                                                                                                    |
| From Port ~ To Port | Select the range of ports that will be used for this configuration here. Select the <b>Trunk</b> option to specify that the trunk port will be associated with the private VLAN host association. |
| Primary VID         | Enter the primary private VLAN ID here.                                                                                                    |
| Secondary VID       | Enter the secondary private VLAN ID here. When ticking the <b>Remove Association</b> option, specifies that this configuration will not be enabled.                                               |

Click the **Apply** button to accept the changes made.

The fields that can be configured for Private VLAN Mappingare described below:

| Parameter           | Description                                                                                                    |
|---------------------|----------------------------------------------------------------------------------------------------|
| Unit                | Select the Switch unit that will be used for this configuration here.                                                                                                    |
| From Port ~ To Port | Select the range of ports that will be used for this configuration here. Select the <b>Trunk</b> option to specify that the trunk port will be associated with the private VLAN map. |
| Primary VID         | Enter the primary private VLAN ID here.                                                                                                    |
| Action              | Select <b>Add</b> to add a new entry based in the information entered.  Select <b>Remove</b> to remove an entry based in the information entered.                                    |
| Secondary VID List  | Enter the secondary private VLAN ID here. When ticking the <b>Remove Mapping</b> option, specifies that this configuration will not be enabled.                                      |

Click the **Apply** button to accept the changes made.

## **VLAN Tunnel**

## **Dot1q Tunnel**

This window is used to display and configure the 802.1Q VLAN tunnel's settings.

An 802.1Q tunnel port behaves as an UNI port of a service VLAN. The trunk ports which are tagged members of the service VLAN behave as the NNI ports of the service VLAN.

Only configure the 802.1Q tunneling Ethernet type on ports that are connected to the provider bridge network, which receives and transmits the service VLAN tagged frames. If the tunnel Ethernet type is configured, the specified value will be the TPID in the outer VLAN tag of the transmitted frames out of this port. The specified TPID is also used to identify the service VLAN tag for the received frame on this port.

To view the following window, click L2 Features>VLAN Tunnel>Dot1q Tunnel, as shown below:

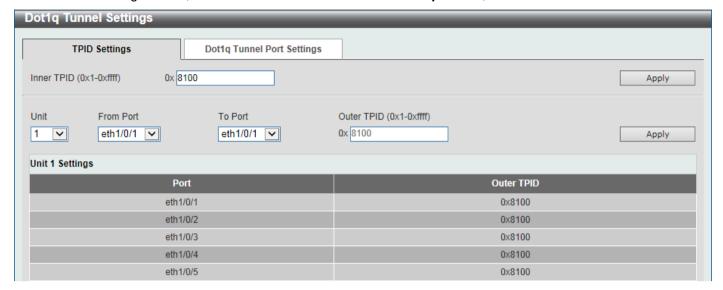

Figure 5-45Dot1q Tunnel Settings Window

The fields that can be configured are described below:

| Parameter           | Description                                                                                                    |
|---------------------|----------------------------------------------------------------------------------------------------|
| Inner TPID          | Enter the inner TPID value here. This value is in the hexadecimal form. The range is from 0x1 to 0xFFFF. The inner TPID is used to decide if the ingress packet is C-tagged. The Inner TPID is per system configurable. |
| Unit                | Select the Switch's unit ID that will be used here.                                                                                                    |
| From Port ~ To Port | Select the Switch's port range that will be used here.                                                                                                    |
| Outer TPID          | Enter the outer TPID value here. This value is in the hexadecimal form. The range is from 0x1 to 0xFFFF.                                                                                                    |

Click the Apply button to accept the changes made.

After clicking the **Dot1q Tunnel Port Settings** tab, the following page will appear.

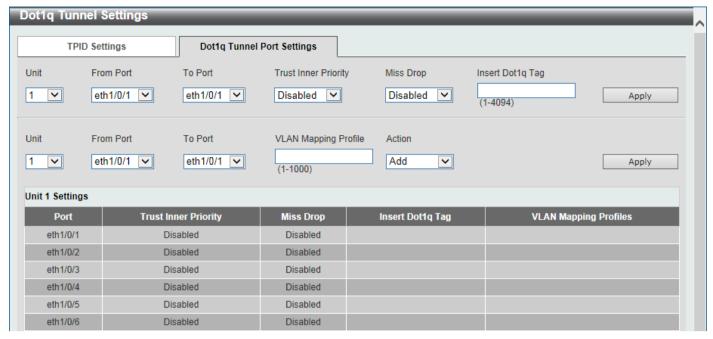

Figure 5-46Dot1q Tunnel Settings (Dot1q Tunnel Port Settings) Window

| Parameter            | Description                                                                                                    |
|----------------------|----------------------------------------------------------------------------------------------------|
| Unit                 | Select the Switch's unit ID that will be used here.                                                                                                    |
| From Port ~ To Port  | Select the Switch's port range that will be used here.                                                                                                    |
| Trust Inner Priority | Select to enable or disable the 802.1Q inner trust priority feature here. When the trusting priority option, on an 802.1Q tunnel port, is enabled the priority of the VLAN tag in the received packets will be copied to the service VLAN tag.                                   |
| Miss Drop            | Select to enable or disable the miss drop feature here. If the VLAN mapping miss drop option is enabled on the receiving port, when the original VLAN of the received packets cannot match the VLAN mapping entries or rules on this port, the received packets will be dropped. |
| Insert Dot1q Tag     | Enter the 802.1Q VLAN ID that is inserted to the untagged packets which are received on the 802.1Q tunnel port(s) here. The range is from 1 to 4094.                                                                                                    |
| VLAN Mapping Profile | Enter the ID of the VLAN mapping profile here. A lower ID has a higher priority. The ID range is from 1 to 1000.                                                                                                    |
| Action               | Select <b>Add</b> to add a new entry based in the information entered.  Select <b>Remove</b> to remove an entry based in the information entered.                                                                                                    |

Click the Apply button to accept the changes made.

## **VLAN Mapping**

This window is used to display and configure the VLAN mapping settings. If a profile is applied on an interface, the Switch matches the incoming packets according to the rules of the profile. If the packets match a rule, the action of the rule will be taken. The action may be adding or replacing the outer-VID. Optionally, specify the priority of the new outer-TAG or specify the packets new inner-VID.

The match order depends on the rule's sequence number of the profile and stopped when first matched. If the sequence number is not specified, it will be allocated automatically. The sequence number begins from 10 and the increment is 10. Multiple different types of profiles could be configured onto one interface.

To view the following window, click L2 Features>VLAN Tunnel>VLAN Mapping, as shown below:

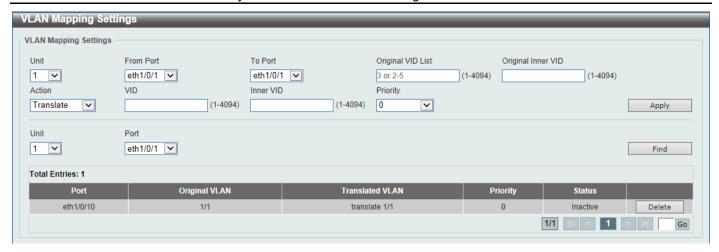

Figure 5-47VLAN Mapping Settings Window

| Parameter           | Description                                                                                                    |
|---------------------|----------------------------------------------------------------------------------------------------|
| Unit                | Select the Switch's unit ID that will be used here.                                                                                                    |
| From Port ~ To Port | Select the Switch's port range that will be used here.                                                                                                    |
| Port                | Select the Switch's port that will be used for the search here.                                                                                                    |
| Original VID List   | Enter the original VLAN's ID list here. The range is from 1 to 4094.                                                                                                    |
| Original Inner VID  | Enter the original inner VLAN's ID here. The range is from 1 to 4094.                                                                                                    |
| Action              | Select the action that will be taken here. Options to choose from are Translate and Dot1q-tunnel.  Translate - Specifies that the outer-VID will replace the outer-VID of the matched packets.  Dot1q-tunnel - Specifies that the outer-VID will be added for matched packets. |
| VID                 | Enter the VLAN's ID here. The range is from 1 to 4094.                                                                                                    |
| Inner VID           | Enter the inner VLAN's ID here. The range is from 1 to 4094.                                                                                                    |
| Priority            | Select the 802.1p priority value here. The range is from 0 to 7. A lower value has a higher priority.                                                                                                    |

Click the **Apply** button to accept the changes made.

Click the **Find** button to locate a specific entry based on the information entered.

Click the **Delete** button to delete the specified entry.

Enter a page number and click the **Go** button to navigate to a specific page when multiple pages exist.

# **VLAN Mapping Profile**

This window is used to display and configure the VLAN mapping profile settings.

To view the following window, click L2 Features>VLAN Tunnel>VLAN Mapping Profile, as shown below:

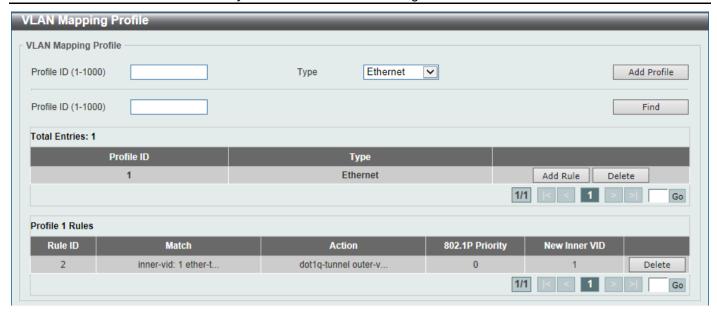

Figure 5-48VLAN Mapping Profile Window

| Parameter  | Description                                                                                                    |
|------------|----------------------------------------------------------------------------------------------------|
| Profile ID | Enter the ID of the VLAN mapping profile here. A lower ID has a higher priority. The ID range is from 1 to 1000.                                                             |
| Туре       | Select the profile type here. Different profiles can match different fields. Options to choose from are <b>Ethernet</b> , <b>IP</b> , <b>IPv6</b> , and <b>Ethernet-IP</b> . |
|            | Ethernet - The profile can match Layer 2 fields.                                                                                                    |
|            | IP - The profile can match Layer 3 IP fields.                                                                                                    |
|            | IPv6 - The profile can match IPv6 destination or source addresses.                                                                                                    |

Click the Add Profile button to add a new VLAN mapping profile.

Click the Find button to locate a specific entry based on the information entered.

Click the Add Rule button to create a new rule.

Click the **Delete** button to remove the specified entry.

Enter a page number and click the Go button to navigate to a specific page when multiple pages exist.

After clicking the Add Rule button next to an Ethernet type profile, the following page will appear.

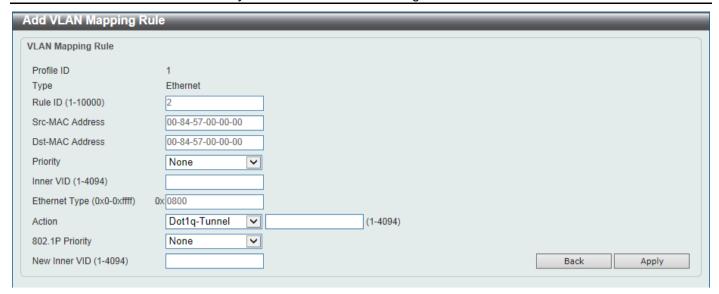

Figure 5-49VLAN Mapping Profile (Ethernet, Add Rule) Window

| Parameter       | Description                                                                                                    |
|-----------------|----------------------------------------------------------------------------------------------------|
| Rule ID         | Enter the VLAN mapping rule's ID here. If not specified, the rule ID begins from 10 and is incrementedby 10 for every new rule. The range is from 1 to 10000                                    |
| Src-MAC Address | Enter the source MAC address here.                                                                                                    |
| Dst-MAC Address | Enter the destination MAC address here.                                                                                                    |
| Priority        | Select the 802.1p priority value here. The range is from 0 to 7. A lower value has a higher priority.                                                                                           |
| Inner VID       | Enter the inner VLAN's ID here. The range is from 1 to 4094.                                                                                                    |
| Ethernet Type   | Enter the Ethernet type value here. The range is from 0x0 to 0xFFFF.                                                                                                    |
| Action          | Select the action that will be taken here. Options to choose from are <b>Dot1q-Tunnel</b> and <b>Translate</b> .                                                                                |
|                 | <ul> <li>Dot1q-Tunnel - Specifies that the outer-VID will be added for matched<br/>packets.</li> </ul>                                                                                          |
|                 | Translate - Specifies that the outer-VID will replace the outer-VID of the matched packets.                                                                                                    |
| New Outer VID   | Enter the new outer VLAN's ID here. The range is from 1 to 4094.                                                                                                    |
| 802.1P Priority | Select the 802.1p priority value here. The range is from 0 to 7. A lower value has a higher priority.                                                                                           |
| New Inner VID   | After selecting Dot1q-Tunnel as the action, enter the new inner VLAN's ID here. The range is from 1 to 4094. This option is only available when <b>Dot1q-Tunnel</b> was selected as the action. |

Click the **Back** button to return to the previous window.

Click the Apply button to accept the changes made.

After clicking the Add Rule button next to an IP type profile, the following page will appear.

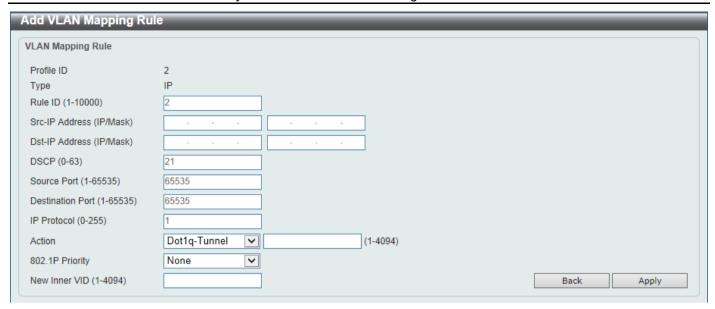

Figure 5-50VLAN Mapping Profile (IP, Add Rule) Window

| Parameter                | Description                                                                                                    |
|--------------------------|----------------------------------------------------------------------------------------------------|
| Rule ID                  | Enter the VLAN mapping rule's ID here. If not specified, the rule ID begins from 10 and is incremented by 10 for every new rule. The range is from 1 to 10000                                   |
| Src-IP Address (IP/Mask) | Enter the source IPv4 address and subnet mask here.                                                                                                    |
| Dst-IP Address (IP/Mask) | Enter the destination IPv4 address and subnet mask here.                                                                                                    |
| DSCP                     | Enter the DSCP value here. The range is from 0 to 63.                                                                                                    |
| Source Port              | Enter the source TCP/UDP port's number here. The range is from 1 to 65535.                                                                                                    |
| Destination Port         | Enter the destination TCP/UDP port's number here. The range is from 1 to 65535.                                                                                                    |
| IP Protocol              | Enter the Layer 3 IP protocol value here. The range is from 0 to 255.                                                                                                    |
| Action                   | Select the action that will be taken here. Options to choose from are <b>Dot1q-Tunnel</b> and <b>Translate</b> .                                                                                |
|                          | <ul> <li>Dot1q-Tunnel - Specifies that the outer-VID will be added for matched packets.</li> </ul>                                                                                              |
|                          | Translate - Specifies that the outer-VID will replace the outer-VID of the matched packets.                                                                                                    |
| New Outer VID            | Enter the new outer VLAN's ID here. The range is from 1 to 4094.                                                                                                    |
| 802.1P Priority          | Select the 802.1p priority value here. The range is from 0 to 7. A lower value has a higher priority.                                                                                           |
| New Inner VID            | After selecting Dot1q-Tunnel as the action, enter the new inner VLAN's ID here. The range is from 1 to 4094. This option is only available when <b>Dot1q-Tunnel</b> was selected as the action. |

Click the **Back** button to return to the previous window.

Click the **Apply** button to accept the changes made.

After clicking the Add Rule button next to an IPv6 type profile, the following page will appear.

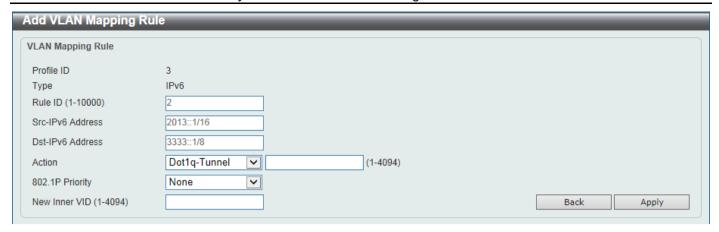

Figure 5-51VLAN Mapping Profile (IPv6, Add Rule) Window

| Parameter        | Description                                                                                                    |
|------------------|----------------------------------------------------------------------------------------------------|
| Rule ID          | Enter the VLAN mapping rule's ID here. If not specified, the rule ID begins from 10 and is incremented by 10 for every new rule. The range is from 1 to 10000                                                                                                    |
| Src-IPv6 Address | Enter the source IPv6 address and prefix length here.                                                                                                    |
| Dst-IPv6 Address | Enter the destination IPv6 address and prefix length here.                                                                                                    |
| Action           | Select the action that will be taken here. Options to choose from are Dot1q-Tunnel and Translate.  • Dot1q-Tunnel - Specifies that the outer-VID will be added for matched packets.  • Translate - Specifies that the outer-VID will replace the outer-VID of the matched packets. |
| New Outer VID    | Enter the new outer VLAN's ID here. The range is from 1 to 4094.                                                                                                    |
| 802.1P Priority  | Select the 802.1p priority value here. The range is from 0 to 7. A lower value has a higher priority.                                                                                                    |
| New Inner VID    | After selecting Dot1q-Tunnel as the action, enter the new inner VLAN's ID here. The range is from 1 to 4094. This option is only available when <b>Dot1q-Tunnel</b> was selected as the action.                                                                                    |

Click the **Back** button to return to the previous window.

Click the Apply button to accept the changes made.

After clicking the Add Rule button next to an Ethernet-IP type profile, the following page will appear.

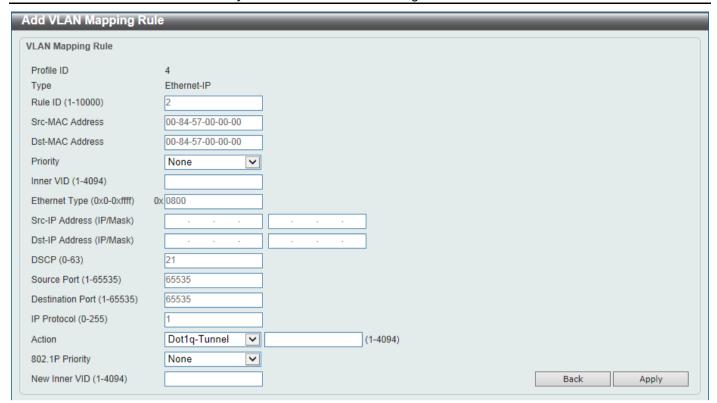

Figure 5-52VLAN Mapping Profile (Ethernet-IP, Add Rule) Window

| Parameter        | Description                                                                                                    |
|------------------|----------------------------------------------------------------------------------------------------|
| Rule ID          | Enter the VLAN mapping rule's ID here. If not specified, the rule ID begins from 10 and is incremented by 10 for every new rule. The range is from 1 to 10000 |
| Src-MAC Address  | Enter the source MAC address here.                                                                                                    |
| Dst-MAC Address  | Enter the destination MAC address here.                                                                                                    |
| Priority         | Select the 802.1p priority value here. The range is from 0 to 7. A lower value has a higher priority.                                                         |
| Inner VID        | Enter the inner VLAN's ID here. The range is from 1 to 4094.                                                                                                  |
| Ethernet Type    | Enter the Ethernet type value here. The range is from 0x0 to 0xFFFF.                                                                                          |
| Src-IP Address   | Enter the source IPv4 address and subnet mask here.                                                                                                    |
| Dst-IP Address   | Enter the destination IPv4 address and subnet mask here.                                                                                                    |
| DSCP             | Enter the DSCP value here. The range is from 0 to 63.                                                                                                    |
| Source Port      | Enter the source TCP/UDP port's number here. The range is from 1 to 65535.                                                                                    |
| Destination Port | Enter the destination TCP/UDP port's number here. The range is from 1 to 65535.                                                                               |
| IP Protocol      | Enter the Layer 3 IP protocol value here. The range is from 0 to 255.                                                                                         |
| Action           | Select the action that will be taken here. Options to choose from are <b>Dot1q-Tunnel</b> and <b>Translate</b> .                                              |
|                  | <ul> <li>Dot1q-Tunnel - Specifies that the outer-VID will be added for matched<br/>packets.</li> </ul>                                                        |
|                  | Translate - Specifies that the outer-VID will replace the outer-VID of the matched packets.                                                                   |
| New Outer VID    | Enter the new outer VLAN's ID here. The range is from 1 to 4094.                                                                                              |
| 802.1P Priority  | Select the 802.1p priority value here. The range is from 0 to 7. A lower value has a higher priority.                                                         |

| Parameter     | Description                                                                                                    |
|---------------|----------------------------------------------------------------------------------------------------|
| New Inner VID | After selecting Dot1q-Tunnel as the action, enter the new inner VLAN's ID here. The range is from 1 to 4094. This option is only available when <b>Dot1q-Tunnel</b> was selected as the action. |

Click the **Back** button to return to the previous window.

Click the Apply button to accept the changes made.

#### **STP**

# **STP Global Settings**

This window is used to display and configure the STP global settings.

To view the following window, click L2 Features>STP> STP Global Settings, as shown below:

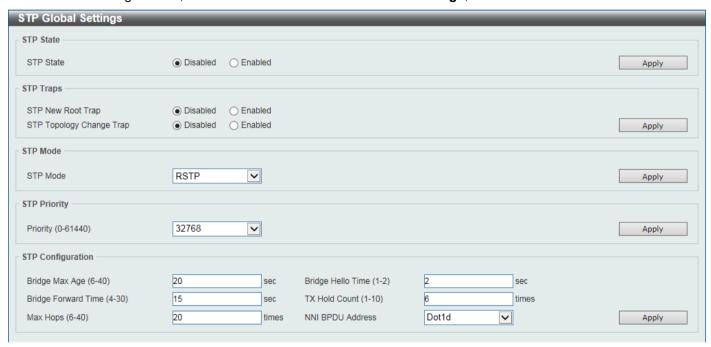

Figure 5-53STP Global Settings Window

The field that can be configured for STP State is described below:

| Parameter | Description                                            |
|-----------|--------------------------------------------------------|
| STP State | Select to enable or disable the STP global state here. |

Click the **Apply** button to accept the changes made.

The fields that can be configured for **STP Traps**are described below:

| Parameter                | Description                                                           |
|--------------------------|-----------------------------------------------------------------------|
| STP New Root Trap        | Select to enable or disable the STP new root trap option here.        |
| STP Topology Change Trap | Select to enable or disable the STP topology change trap option here. |

Click the **Apply** button to accept the changes made.

The fields that can be configured for **STP Mode**are described below:

| Parameter | Description                                                                                            |
|-----------|----------------------------------------------------------------------------------------------------|
| STP Mode  | Select the STP mode used here. Options to choose from are <b>MSTP</b> , <b>RSTP</b> , and <b>STP</b> . |

The fields that can be configured for **STP Priority**are described below:

| Parameter | Description                                                                                                    |
|-----------|----------------------------------------------------------------------------------------------------|
| Priority  | Select the STP priority value here. This value is between 0 and 61440. By default, this value is 32768. The lower the value, the higher the priority. |

Click the **Apply** button to accept the changes made.

The fields that can be configured for **STP Configuration**are described below:

| Parameter           | Description                                                                                                    |
|---------------------|----------------------------------------------------------------------------------------------------|
| Bridge Max Age      | Enter the bridge's maximum age value here. This value must be between 6 and 40 seconds. By default, this value is 20 seconds. The maximumage value may be set to ensure that old information does not endlessly circulate through redundant paths in the network, preventing the effective propagation of the new information. Set by the Root Bridge, this value will aid in determining that the Switch has spanning tree configuration values consistent with other devices on the bridged LAN.                      |
| Bridge Hello Time   | After selecting RSTP/STP as the Spanning Tree Mode, this parameter will be available. Enter the bridge's hello time value here. This value must be between 1 and 2 seconds. By default, this value is 2 seconds. This is the interval between two transmissions of BPDU packets sent by the Root Bridge to tell all other Switches that it is indeed the Root Bridge. This field will only appear here when STP or RSTP is selected for the STP Version. For MSTP, the Hello Time must be set on a port per port basis. |
| Bridge Forward Time | Enter the bridge's forwarding time value here. This value must be between 4 and 30 seconds. By default, this value is 15 seconds. Any port on the Switch spends this time in the listening state while moving from the blocking state to the forwarding state.                                                                                                    |
| TX Hold Count       | Enter the transmit hold count value here. This value must be between 1 and 10 times. By default, this value is 6 times. This value is used to set the maximum number of Hello packets transmitted per interval.                                                                                                    |
| Max Hops            | Enter the maximum number of hops that are allowed. This value must be between 6 and 40 hops. By default, this value is 20 hops. This value is used to set the number of hops between devices in a spanning tree region before the BPDU (bridge protocol data unit) packet sent by the Switch will be discarded. Each Switch on the hop count will reduce the hop count by one until the value reaches zero. The Switch will then discard the BDPU packet and the information held for the port will age out.            |
| NNI BPDU Address    | Select the NNI BPDU Address option here. Options to choose from are <b>Dot1d</b> and <b>Dot1ad</b> . By default, this option is <b>Dot1d</b> . This parameter is used to determine the BPDU protocol address for STP in the service provide site. It can use an 802.1d STP address, 802.1ad service provider STP address, or a user defined multicast address.                                                                                                    |

Click the **Apply** button to accept the changes made.

# **STP Port Settings**

This window is used to display and configure the STP port settings.

To view the following window, click L2 Features>STP> STP Port Settings, as shown below:

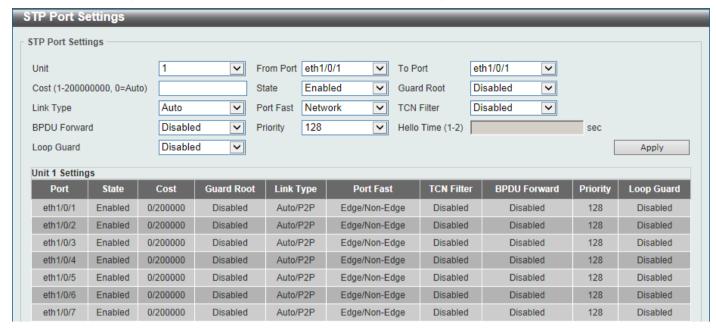

Figure 5-54STP Port Settings Window

The fields that can be configured are described below:

| Parameter           | Description                                                                                                    |
|---------------------|----------------------------------------------------------------------------------------------------|
| Unit                | Select the Switch unit that will be used for this configuration here.                                                                                                    |
| From Port ~ To Port | Select the range of ports that will be used for this configuration here.                                                                                                    |
| Cost                | Enter the cost value here. This value must be between 1 and 200000000. This value defines a metric that indicates the relative cost of forwarding packets to the specified port list. Port cost can be set automatically or as a metric value. The default value is <b>0</b> (auto). Setting 0 for the external cost will automatically set the speed for forwarding packets to the specified port(s) in the list for optimal efficiency. The default port cost for a 100Mbps port is 200000, a Gigabit port is 20000, and a 10 Gigabit port is 2000. The lower the number, the greater the probability the port will be chosen to forward packets. |
| State               | Select to enable or disable the STP port state.                                                                                                    |
| Guard Root          | Select to enable or disable the guard root function.                                                                                                    |
| Link Type           | Select the link type option here. Options to choose from are <b>Auto</b> , <b>P2P</b> , and <b>Shared</b> . A full-duplex port is considered to have a point-to-point ( <b>P2P</b> ) connection. On the opposite, a half-duplex port is considered to have a <b>Shared</b> connection . The port cannot transit into the forwarding state rapidly by setting the link type to <b>Shared</b> . By default this option is <b>Auto</b> .                                                                                                    |
| Port Fast           | Select the port fast option here. Options to choose from are <b>Network</b> , <b>Disabled</b> , and <b>Edge</b> .                                                                                                    |
|                     | <ul> <li>In the Network mode the port will remain in the non-port-fast state for three<br/>seconds. The port will change to the port-fast state if no BPDU is received<br/>and changes to the forwarding state. If the port received the BPDU later, it<br/>will change to the non-port-fast state.</li> </ul>                                                                                                    |
|                     | <ul> <li>In the <b>Disable</b> mode, the port will always be in the non-port-fast state. It will<br/>always wait for the forward-time delay to change to the forwarding state.</li> </ul>                                                                                                    |
|                     | <ul> <li>In the Edge mode, the port will directly change to the spanning-tree<br/>forwarding state when a link-up occurs without waiting for the forward-time<br/>delay. If the interface receives a BPDU later, its operation state changes to<br/>the non-port-fast state.</li> </ul>                                                                                                    |
|                     | By default, this option is <b>Network</b> .                                                                                                    |

| Parameter    | Description                                                                                                    |
|--------------|----------------------------------------------------------------------------------------------------|
| TCN Filter   | Select to enable or disable the TCN filter option. Enabling TC filtering on a port is useful for an ISP to prevent the external bridge to a core region of the network, causing address flushing in that region, possibly because those bridges are not under the full control of the administrator. When a port is set to the TCN filter mode, the TC event received by the port will be ignored. By default, this option is <b>Disabled</b> .                                                                                                    |
| BPDU Forward | Select to enable or disable BPDU forwarding. If enabled, the received STP BPDU will be forwarded to all VLAN member ports in the untagged form. By default, this option is <b>Disabled</b> .                                                                                                    |
| Priority     | Select the priority value here. Options to choose from are <b>0</b> to <b>240</b> . By default this option is <b>0</b> . A lower value has higher priority.                                                                                                    |
| Hello Time   | Enter the hello time value here. This value must be between 1 and 2 seconds. This value specifies the interval that a designated port will wait between the periodic transmissions of each configuration message.                                                                                                    |
| Loop Guard   | Select to enable or disable the loop guard feature on the specified port(s) here. The STP loop guard feature provides additional protection against Layer 2 forwarding loops (STP loops). An STP loop is created when an STP blocking port in a redundant topology erroneously transitions to the forwarding state. This usually happens because one of the ports of a physically redundant topology (not necessarily the STP blocking port) no longer receives STP BPDUs. In its operation, STP relies on continuous reception or transmission of BPDUs based on the port role. The designated port transmits BPDUs, and the non-designated port receives BPDUs. |
|              | When one of the ports in a physically redundant topology no longer receives BPDUs, the STP conceives that the topology is loop free. Eventually, the blocking port from the alternate or backup port becomes designated and moves to a forwarding state. This situation creates a loop.                                                                                                    |

# **MST Configuration Identification**

This window is used to display and configure the MST configuration identification settings. These settings will uniquely identify a multiple spanning tree instance set on the Switch. The Switch initially possesses one CIST, or Common Internal Spanning Tree, of which the user may modify the parameters for but cannot change the MSTI ID for, and cannot be deleted.

To view the following window, click **L2 Features>STP> MST Configuration Identification**, as shown below:

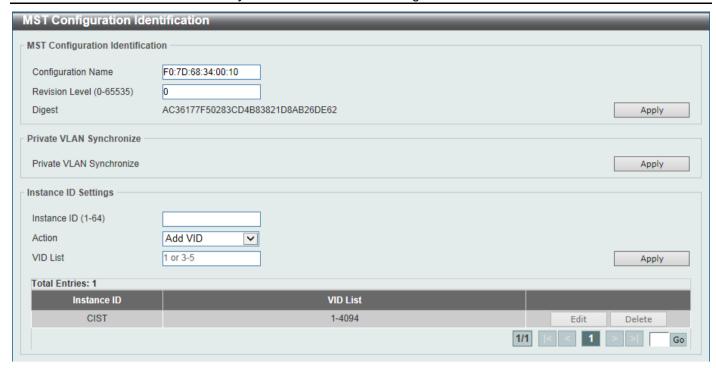

Figure 5-55MST Configuration Identification Window

The fields that can be configured for MST Configuration Identificationare described below:

| Parameter          | Description                                                                                                    |
|--------------------|----------------------------------------------------------------------------------------------------|
| Configuration Name | Enter the MST.This name uniquely identifies the MSTI (Multiple Spanning Tree Instance). If a Configuration Name is not set, this field will show the MAC address to the device running MSTP.                  |
| Revision Level     | Enter the revision level value here. This value must be between 0 and 65535. By default, this value is 0. This value, along with the Configuration Name, identifies the MSTP region configured on the Switch. |

Click the **Apply** button to accept the changes made.

In the Private VLAN Synchronize section, the user can click the Apply button to synchronize the private VLANs.

The fields that can be configured for **Instance ID Settings**are described below:

| Parameter   | Description                                                                                                    |
|-------------|----------------------------------------------------------------------------------------------------|
| Instance ID | Enter the instance ID here. This value must be between 1 and 64.                                                    |
| Action      | Select the action that will be taken here. Options to choose from are <b>Add VID</b> and <b>Remove VID</b> .        |
| VID List    | Enter the VID list value here. This field is used to specify the VID range from configured VLANs set on the Switch. |

Click the Apply button to accept the changes made.

Click the **Edit** button to re-configure the specific entry.

Click the **Delete**button to remove the specific entry.

Enter a page number and click the Go button to navigate to a specific page when multiple pages exist.

#### **STP Instance**

This window is used to display and configure the STP instance settings.

To view the following window, click L2 Features>STP> STP Instance, as shown below:

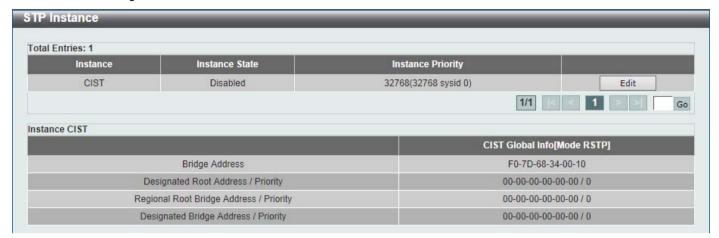

Figure 5-56STP Instance Window

The fields that can be configured are described below:

| Parameter         | Description                                                                                                    |
|-------------------|----------------------------------------------------------------------------------------------------|
| Instance Priority | After clicking the <b>Edit</b> button, enter the instance priority value here. This specifies that the bridge priority and bridge MAC address together forms the Spanning-Tree Bridge-ID, which is an important factor in the SpanningTree topology. The range is from 0 to 61440. |

Click the **Edit** button to re-configure the specific entry.

Click the **Apply** button to accept the changes made.

Enter a page number and click the Go button to navigate to a specific page when multiple pages exist.

#### **MSTP Port Information**

This window is used to display and configure the MSTP port information settings.

To view the following window, click **L2 Features>STP> MSTP Port Information**, as shown below:

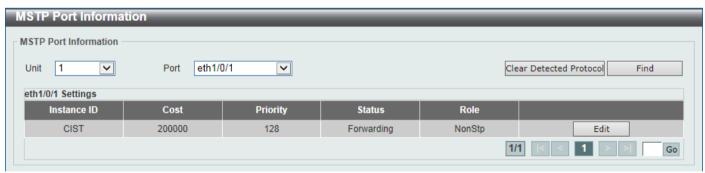

Figure 5-57MSTP Port Information Window

The fields that can be configured are described below:

| Parameter | Description                                                                                                    |
|-----------|----------------------------------------------------------------------------------------------------|
| Unit      | Select the Switch unit that will be used for this display here.                                                                                                    |
| Port      | Select the port number that will be cleared here.                                                                                                    |
| Cost      | After clicking the <b>Edit</b> button, enter the cost value here. This value must be between 1 and 200000000.                                                                                      |
| Priority  | After clicking the <b>Edit</b> button, select the priority value here. Options to choose from are <b>0</b> to <b>240</b> . By default this option is <b>0</b> . A lower value has higher priority. |

Click the Clear Detected Protocol button to clear the detected protocol settings for the port selected.

Click the **Find** button to locate a specific entry based on the information entered.

Click the **Edit** button to re-configure the specific entry.

Enter a page number and click the **Go** button to navigate to a specific page when multiple pages exist.

# **ERPS (G.8032)**

#### **ERPS**

This window is used to display and configure Ethernet Ring Protection Switching (ERPS) settings.

To view the following window, click L2 Features>ERPS (G.8032)> ERPS, as shown below:

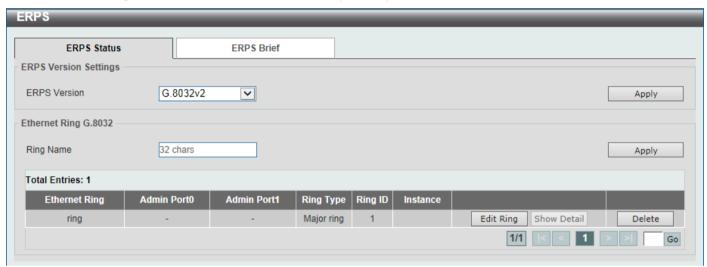

Figure 5-58ERPS Window

The fields that can be configured in **ERPS Version Settings**are described below:

| Parameter    | Description                                                                                                    |
|--------------|----------------------------------------------------------------------------------------------------|
| ERPS Version | Select the ERPS version here. Options to choose from are <b>G.8032v1</b> and <b>G.8032v2</b> . Before specifying G.8032v1 for a G.8032v2 device, changing the ERPS version will lead to the restart of the running protocol. |

Click the **Apply** button to accept the changes made.

The fields that can be configured in Ethernet Ring G.8032 are described below:

| Parameter | Description                                                                                               |
|-----------|----------------------------------------------------------------------------------------------------|
| Ring Name | Enter the Ethernet Ring Protection (ERP) instance's name here. This name can be up to 32 characters long. |

Click the **Apply** button to create an ITU-T G.8032 ERP physical ring.

Click the Edit Ring button to modify an ITU-T G.8032 ERP physical ring.

Click the **Show Detail** button to view the ITU-T G.8032 ERP physical ring's status information.

Click the **Delete** button to delete the specified ITU-T G.8032 ERP physical ring.

Enter a page number and click the **Go** button to navigate to a specific page when multiple pages exist.

After click the **Edit Ring** button, the following window will appear.

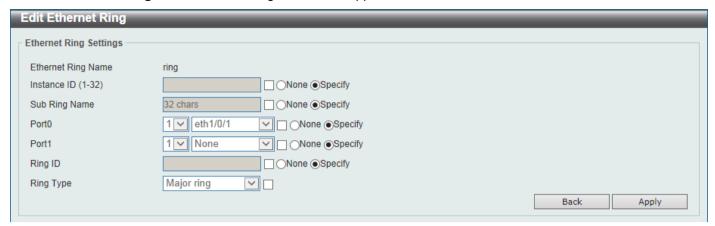

Figure 5-59ERPS (Edit Ring) Window

The fields that can be configured are described below:

| Parameter     | Description                                                                                                    |
|---------------|----------------------------------------------------------------------------------------------------|
| Instance ID   | Select the checkbox and enter the ERP instance number here. This value must be between 1 and 32. Select the <b>Specify</b> radio button to configure this parameter as per normal. Select the <b>None</b> radio button to revert this parameter to the default setting.                                                                                                    |
| Sub Ring Name | Select the checkbox and enter the physical ring's sub-ring name here. This name can be up to 32 characters long. Select the <b>Specify</b> radio button to configure this parameter as per normal. Select the <b>None</b> radio button to revert this parameter to the default setting.                                                                                                    |
| Port0         | Select the checkbox and then select the Switch's unit ID and the port number that will be the first ring port of the physical ring. Select the <b>Specify</b> radio button to configure this parameter as per normal. Select the <b>None</b> radio button to revert this parameter to the default setting.                                                                                                    |
| Port1         | Select the checkbox and then select the Switch's unit ID and the port number that will be the second ring port of the physical ring. Select the <b>None</b> option, from the drop-down menu, specifies that the inter-connected node is a local node endpoint of an open ring. Select the <b>Specify</b> radio button to configure this parameter as per normal. Select the <b>None</b> radio button to revert this parameter to the default setting. |
| Ring ID       | Select the checkbox and enter the ring ID here. The range is from 1 to 239.  Select the <b>Specify</b> radio button to configure this parameter as per normal. Select the <b>None</b> radio button to revert this parameter to the default setting.                                                                                                    |
| Ring Type     | Select the checkbox and then select the ring type here. Options to choose from are <b>Major Ring</b> and <b>Sub Ring</b> .                                                                                                    |

Click the **Back** button to discard the changes made and return to the previous window.

Click the **Apply** button to accept the changes made.

After click the **Show Detail** button, the following window will appear.

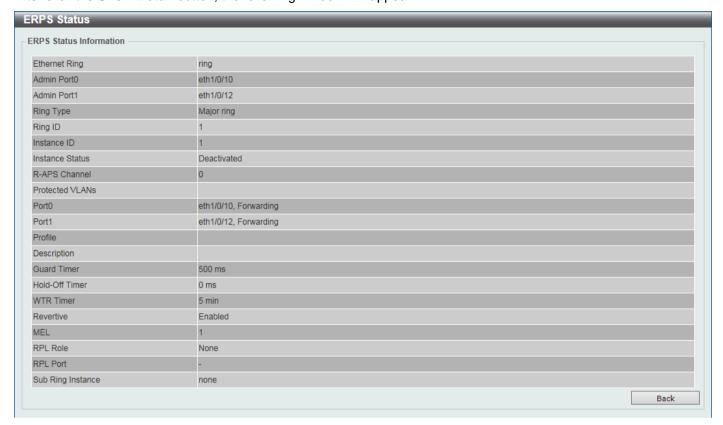

Figure 5-60ERPS (View Detail) Window

Click the **Back** button to return to the previous window.

After selecting the ERPS Brief tab option, at the top of the page, the following page will be available.

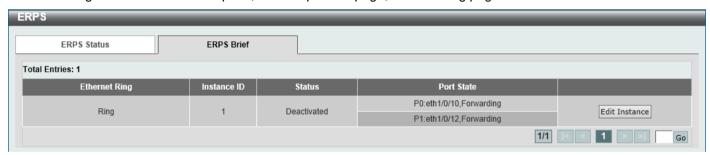

Figure 5-61ERPS (ERPS Brief) Window

Click the Edit Instance button to configure the ERP instance.

Enter a page number and click the **Go** button to navigate to a specific page when multiple pages exist.

After click the **Edit Instance** button, the following window will appear.

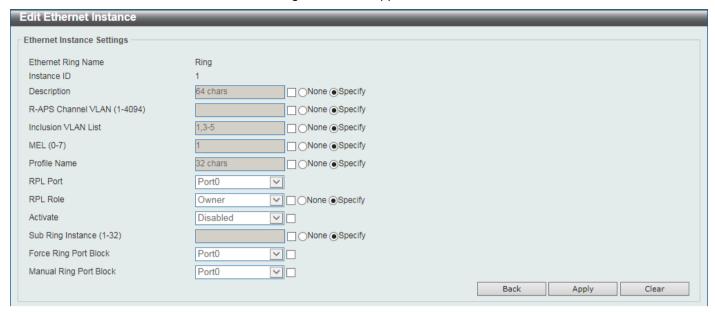

Figure 5-62 Edit Ethernet Instance Window

The fields that can be configured are described below:

| Parameter           | Description                                                                                                    |
|---------------------|----------------------------------------------------------------------------------------------------|
| Description         | Select the checkbox and enter the ERP instance's description here. This description can be up to 64 characters long. Select the <b>Specify</b> radio button to configure this parameter as per normal. Select the <b>None</b> radio button to revert this parameter to the default setting.                                                                                                    |
| R-APS Channel VLAN  | Select the checkbox and enter the R-APS channel VLAN's ID for the ERP instance here. The APS channel VLAN of a sub-ring instance is also the virtual channel of the sub-ring. This value must be between 1 and 4094. Select the <b>Specify</b> radio button to configure this parameter as per normal. Select the <b>None</b> radio button to revert this parameter to the default setting.                                                                                                    |
| Inclusion VLAN List | Select the checkbox and enter the inclusion VLAN list here. A range is identified when a hyphen (-) is used. For example VLANs 1 to 5 can be entered as 1-5. A list is identified when commas (,) are used. For example, use VLANs 1,3,5. The VLANs specified here will be protected by the ERP mechanism. Select the <b>Specify</b> radio button to configure this parameter as per normal. Select the <b>None</b> radio button to revert this parameter to the default setting.                                                                                              |
| MEL                 | Select the checkbox and enter the ring MEL value of the ERP instance here. This value must be between 0 and 7. The configured MEL value of all ring nodes that participate in the same ERP instance should be identical. Select the <b>Specify</b> radio button to configure this parameter as per normal. Select the <b>None</b> radio button to revert this parameter to the default setting.                                                                                                    |
| Profile Name        | Select the checkbox and enter the G.8032 profile's name here that will be associated with this ERP instance. Multiple ERP instances can be associated with the same G.8032 profile. The instances associated with the same profile protect the same set of VLANs, or the VLANs protected by one instance are a subset of LANs protected by another instance. This name can be up to 32 characters long. Select the <b>Specify</b> radio button to configure this parameter as per normal. Select the <b>None</b> radio button to revert this parameter to the default setting. |
| RPL Port            | Select the checkbox and then select the RPL port option here. Options to choose from are <b>Port0</b> and <b>Port1</b> . The option selected will be configured as the RPL port.                                                                                                    |
| RPL Role            | Select the RPL role here. Options to choose from are:                                                                                                    |
|                     | Owner - Specifies the ring node as the RPL owner node for the configured instance.                                                                                                    |
|                     | Neighbor - Specifies the ring node as the RPL neighbor node for the                                                                                                    |

| Parameter              | Description                                                                                                    |
|------------------------|----------------------------------------------------------------------------------------------------|
|                        | configured instance.                                                                                                    |
|                        | Select the <b>Specify</b> radio button to configure this parameter as per normal. Select the <b>None</b> radio button to revert this parameter to the default setting.                                                                               |
| Activate               | Select the checkbox and then select whether or not to active this ERP instance. Options to choose from are <b>Enabled</b> and <b>Disabled</b> . Enabling this option will active this ERP instance.                                                  |
| Sub Ring Instance      | Select and enter the sub-ring instance ID here. The range is from 1 to 32. Select the <b>Specify</b> radio button to configure this parameter as per normal. Select the <b>None</b> radio button to revert this parameter to the default setting.    |
| Force Ring Port Block  | Select the ERP instance port that will be blocked here. This forcibly blocks an instance port immediately after force is configured, irrespective of whether link failures have occurred. Options to choose from are <b>Port0</b> and <b>Port1</b> . |
| Manual Ring Port Block | Select the ERP instance port that will be blocked here. This forcibly blocks a port on which MS is configured when link failures and FS conditions are absent. Options to choose from are <b>Port0</b> and <b>Port1</b> .                            |

Click the **Back** button to discard the changes made and return to the previous window.

Click the Apply button to accept the changes made.

Click the Clearbutton to clear the information specified.

#### **ERPS Profile**

This window is used to display and configure the Ethernet Ring G.8032 profile settings.

To view the following window, click L2 Features>ERPS (G.8032)> ERPS Profile, as shown below:

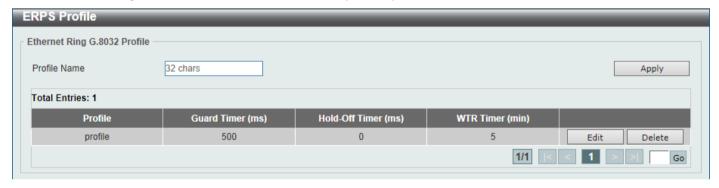

Figure 5-63ERPS Profile Window

The fields that can be configured are described below:

| Parameter    | Description                                                                                                    |
|--------------|----------------------------------------------------------------------------------------------------|
| Profile Name | Enter the G.8032 profile's name here. This name can be up to 32 characters long. Multiple ERP instances can be associated with the same G.8032 profile. The instances associated with the same profile protect the same set of VLANs, or the VLANs protected by one instance are a subset of LANs protected by another instance. |

Click the Apply button to associate the G.8032 profile with the ERP instance created.

Click the **Edit** button to modify the specified G.8032 profile.

Click the **Delete** button to disassociate the G.8032 profile.

Enter a page number and click the Go button to navigate to a specific page when multiple pages exist.

After click the **Edit** button, the following window will appear.

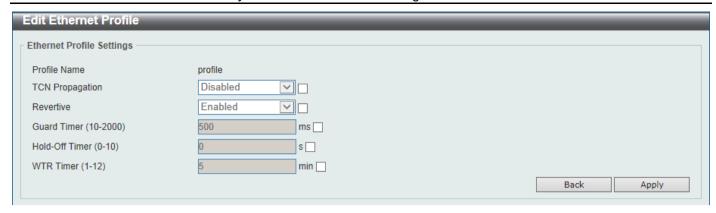

Figure 5-64ERPS Profile (Edit) Window

| Parameter       | Description                                                                                                    |
|-----------------|----------------------------------------------------------------------------------------------------|
| TCN Propagation | Select the checkbox and then select the TCN propagation state. Options to choose from are <b>Enable</b> and <b>Disabled</b> . This function is used to enable the propagation of the topology change notifications from the sub-ERP instance to the major instance. |
| Revertive       | Select the checkbox and then select the revertive state. Options to choose from are <b>Enable</b> and <b>Disabled</b> . This function is used to revert back to the working transport entity, for example, when the RPL was blocked.                                |
| Guard Timer     | Select the checkbox and enter the guard timer value here. This value must be between 10 and 2000 milliseconds. By default, this value is 500 milliseconds.                                                                                                    |
| Hold-Off Timer  | Select the checkbox and enter hold-off timer value here. This value must be between 0 and 10 seconds. By default, this value is 0 seconds.                                                                                                    |
| WTR Timer       | Select the checkbox and enter the WTR timer value here. This value must be between 1 and 12 minutes. By default, this value is 5 minutes.                                                                                                    |

Click the **Back** button to discard the changes made and return to the previous window.

Click the **Apply** button to accept the changes made.

# **Loopback Detection**

The Loopback Detection (LBD) function is used to detect the loop created by a specific port. This feature is used to temporarily shut down a port on the Switch when a CTP (Configuration Testing Protocol) packet has been looped back to the Switch. When the Switch detects CTP packets received from a port or a VLAN, this signifies a loop on the network. The Switch will automatically block the port or the VLAN and send an alert to the administrator. The Loopback Detection port will restart (change to normal state) when the Loopback DetectionRecover Time times out. The Loopback Detection function can be implemented on a range of ports at a time. The user may enable or disable this function using the drop-down menu.

To view the following window, click **L2 Features>Loopback Detection**, as shown below:

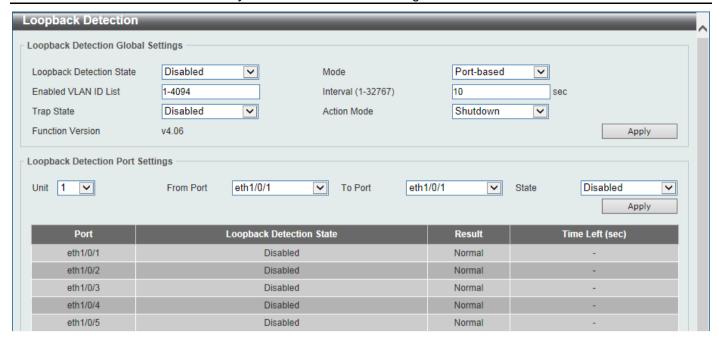

Figure 5-65Loopback Detection Window

The fields that can be configured in **Loopback Detection Global Settings**are described below:

| Parameter                | Description                                                                                                    |
|--------------------------|----------------------------------------------------------------------------------------------------|
| Loopback Detection State | Select to enable or disable loopback detection. The default is <b>Disabled</b> .                                                                                                    |
| Mode                     | Select the loopback detection mode. Options to choose from are <b>Port-based</b> and <b>VLAN-based</b> .                                                                                                    |
| Enabled VLAN ID List     | Enter the VLAN ID for loop detection. This only takes effect when the <b>VLAN-based</b> is selected in the <b>Mode</b> drop-down list.                                                                                    |
| Interval                 | Enter the interval in seconds that the device will transmit all the CTP (Configuration Test Protocol) packets to detect a loop-back event. The valid range is from 1 to 32767 seconds. The default setting is 10 seconds. |
| Trap State               | Select to enable or disable the loopback detection trap state.                                                                                                    |
| Action Mode              | Select the action mode here. Option to choose from are:                                                                                                    |
|                          | <ul> <li>Shutdown - Specifies to shut down the port in the port-based mode or block<br/>traffic on the specific VLAN in the VLAN-based mode when the loop has<br/>been detected.</li> </ul>                               |
|                          | None - Specifies not to shut down the port in the port-based mode or block traffic on the specific VLAN in the VLAN-based mode when the loop has been detected.                                                           |

Click the **Apply** button to accept the changes made.

The fields that can be configured in **Loopback Detection Port Settings**are described below:

| Parameter           | Description                                                           |
|---------------------|-----------------------------------------------------------------------|
| Unit                | Select the Switch unit that will be used for this configuration here. |
| From Port ~ To Port | Select the appropriate port range used for the configuration here.    |
| State               | Select this option to enable or disable the state of the port.        |

Click the **Apply** button to accept the changes made.

# **Link Aggregation**

#### **Understanding Port Trunk Groups**

Port trunk groups are used to combine a number of ports together to make a single high-bandwidth data pipeline. The Switch supports up to 32 port trunk groups with up to 8 ports in each group.

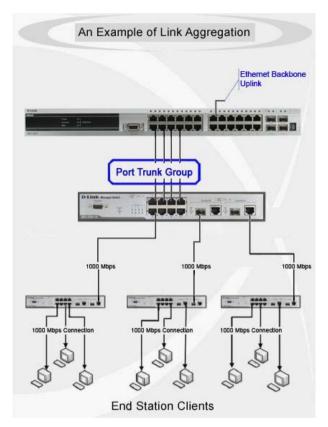

Figure 5-66Example of Port Trunk Group

The Switch treats all ports in a trunk group as a single port. Data transmitted to a specific host (destination address) will always be transmitted over the same port in a trunk group. This allows packets in a data stream to arrive in the same order they were sent.

Link aggregation allows several ports to be grouped together and to act as a single link. This gives a bandwidth that is a multiple of a single link's bandwidth.

Link aggregation is most commonly used to link a bandwidth intensive network device or devices, such as a server, to the backbone of a network.

The Switch allows the creation of up to 32 link aggregation groups, each group consisting of up to 8 links (ports). Each port can only belong to a single link aggregation group.

All of the ports in the group must be members of the same VLAN, and their STP status, static multicast, traffic control; traffic segmentation and 802.1p default priority configurations must be identical. Port locking and 802.1X must not be enabled on the trunk group. Further, the LACP aggregated links must all be of the same speed and should be configured as full duplex.

Load balancing is automatically applied to the ports in the aggregated group, and a link failure within the group causes the network traffic to be directed to the remaining links in the group.

The Spanning Tree Protocol will treat a link aggregation group as a single link, on the Switch level. On the port level, the STP will use the port parameters of the Master Port in the calculation of port cost and in determining the state of the link aggregation group. If two redundant link aggregation groups are configured on the Switch, STP will block one entire group; in the same way STP will block a single port that has a redundant link.

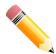

**NOTE:**If any ports within the trunk group become disconnected, packets intended for the disconnected port will be load shared among the other linked ports of the link aggregation group.

This window is used to display and configure the link aggregation settings. To view the following window, click **L2 Features>Link Aggregation**, as shown below:

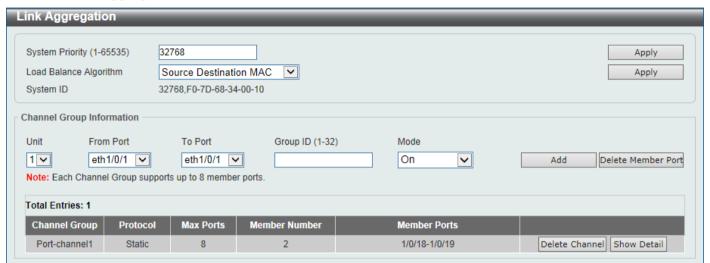

Figure 5-67Link Aggregation Window

The fields that can be configured for **Link Aggregation** are described below:

| Parameter              | Description                                                                                                    |
|------------------------|----------------------------------------------------------------------------------------------------|
| System Priority        | Enter the system's priority value used here. This value must be between 1 and 65535. By default, this value is 32768. The system priority determines which ports can join a port-channel and which ports are put in the stand-alone mode. The lower value has a higher priority. If two or more ports have the same priority, the port number determines the priority |
| Load Balance Algorithm | Select the load balancing algorithm that will be used here. Options to choose from are Source MAC, Destination MAC, Source Destination MAC, Source IP, Destination IP, Source Destination IP, Source L4 Port, Destination L4 Port, and Source Destination L4 Port. By default, this option is Source Destination MAC.                                                 |

Click the **Apply** button to accept the changes made.

The fields that can be configured for **Channel Group Information** are described below:

| Parameter           | Description                                                                                                    |
|---------------------|----------------------------------------------------------------------------------------------------|
| Unit                | Select the Switch unit that will be used for this configuration here.                                                                                                    |
| From Port ~ To Port | Select the list of ports that will be associated with this configuration here.                                                                                                    |
| Group ID            | Enter the channel group number here. This value must be between <b>1</b> and <b>32</b> . The system will automatically create the port-channel when a physical port first joins a channel group. An interface can only join one channel-group.                                                                                                    |
| Mode                | Select the mode option here. Options to choose from are <b>On</b> , <b>Active</b> , and <b>Passive</b> . If the mode <b>On</b> is specified, the channel group type is static. If the mode <b>Active</b> or <b>Passive</b> is specified, the channel group type is LACP. A channel group can only consist of either static members or LACP members. Once the type of channel group has been determined, other types of interfaces cannot join the channel group. |

Click the Add button to add a new channel group.

Click the **Delete Member Port** button, to delete the member port(s) specified from the group.

Click the **Delete Channel** button to delete the specified channel group.

Click the **Show Detail** button to view more detailed information about the channel.

After clicking the Show Detail button, the following page will be available.

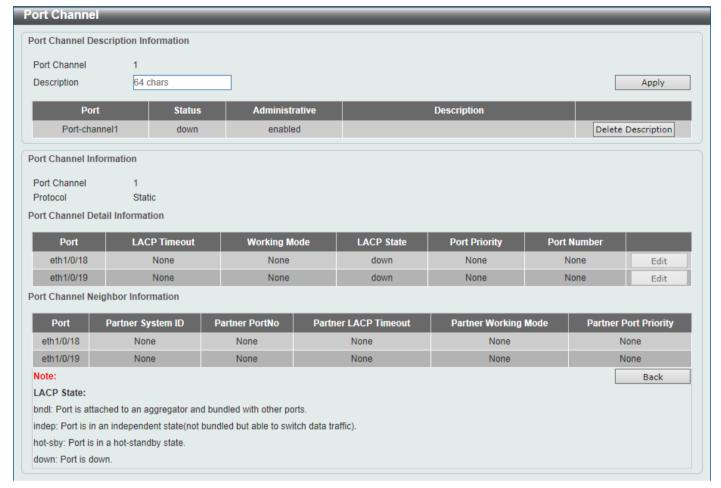

Figure 5-68Link Aggregation (Channel Detail) Window

The fields that can be configured are described below:

| Parameter   | Description                                                                                   |
|-------------|-----------------------------------------------------------------------------------------------|
| Description | Enter the description for the port channel here. This string can be up to 64 characters long. |

Click the **Apply** button to accept the changes made.

Click the **Delete Description** button to delete the description for the port channel.

Click the Edit button to re-configure the specific entry.

Click the **Back** button to return to the previous page.

#### **MLAG**

Multi-Chassis Link Aggregation Group (MLAG) can be used to increase bandwidth to switches in the network, prevent port blocking and unnecessary re-convergence delays, and provide a reliable fail-over solution in the event that a switch or a cable connection fails.

An MLAG peer Switch can connect to another MLAG peer Switch, in the same MLAG domain, through Peer-Link ports configured on them. MLAG partner switches, connected to the MLAG peer Switches, will perceive the two MLAG peer switches as a single MLAG switch in the network. The two MLAG peer switches will operate as two separate stand-

alone Switches except for all MLAG functions. Data traffic can be carried by all links in the MLAG across many physically diverse topologies.

Two identical Switches running on the same firmware version must be used to create the MLAG peer connection. The following settings must be identical on MLAG peer switches to prevent instability: Link Aggregation, MLAG Portchannel, Interface, and VLAN settings.

MLAG peer switches must be stand-alone switches with the physical stacking feature disabled.

# **MLAG Settings**

This window is used to display and configure the MLAG settings. The MLAG settings must be configured on the Switch before connecting to another MLAG peer Switch. The configuration only takes effect after the Switch was rebooted. All switches in the group must run the same MLAG version.

To view the following window, click L2 Features>MLAG > MLAG Settings, as shown below:

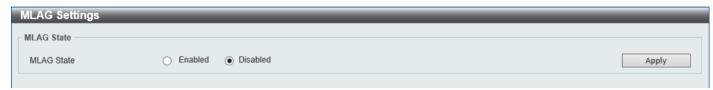

Figure 5-69MLAG Settings (Disabled) Window

The fields that can be configured are described below:

| Parameter  | Description                                         |
|------------|-----------------------------------------------------|
| MLAG State | Select to enable or disable the MLAG function here. |

Click the **Apply** button to accept the changes made.

After MLAG was enabled and the Switch was rebooted, the following page will appear.

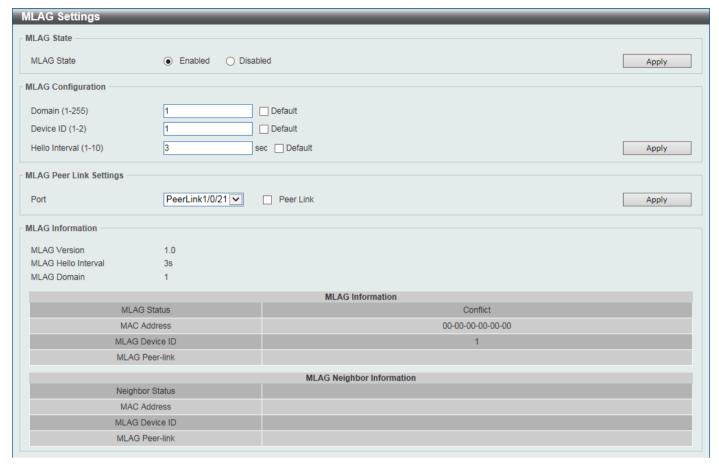

Figure 5-70MLAG Settings (Enabled) Window

The fields that can be configured in MLAG State are described below:

| Parameter  | Description                                         |
|------------|-----------------------------------------------------|
| MLAG State | Select to enable or disable the MLAG function here. |

Click the Apply button to accept the changes made.

The fields that can be configured in **MLAG Configuration**are described below:

| Parameter      | Description                                                                                                    |
|----------------|----------------------------------------------------------------------------------------------------|
| Domain         | Enter the MLAG domain ID here. The range is from 1 to 255. Select the <b>Default</b> option to use the default value which is 1.                                                                                                    |
| Device ID      | Enter the MLAG device ID for the Switch here. The range is from 1 to 2.  Select the <b>Default</b> option to use the default value which is 1.                                                                                          |
| Hello Interval | Enter the MLAG hello interval here. This is the time that will elapse between the transmission of MLAG hello messages. The range is from 1 to 10 seconds. Select the <b>Default</b> option to use the default value which is 3 seconds. |

Click the **Apply** button to accept the changes made.

The fields that can be configured in **MLAG Peer Link Settings**are described below:

| Parameter | Description                                                                                                    |
|-----------|----------------------------------------------------------------------------------------------------|
| Port      | Select the physical port number that will be used here.                                                                                       |
| Peer Link | Select this option to configure the selected port as a peer-link port. Peer-links are used to create a connection between MLAG peer Switches. |

## **MLAG Group**

This window is used to display the MLAG group information.

To view the following window, click L2 Features>MLAG > MLAG Group, as shown below:

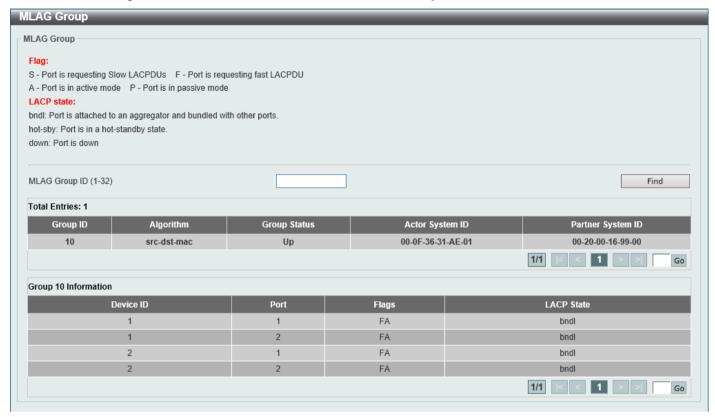

Figure 5-71MLAG Group Window

The fields that can be configured are described below:

| Parameter     | Description                                              |
|---------------|----------------------------------------------------------|
| MLAG Group ID | Enter the MLAG group ID here. The range is from 1 to 32. |

Click the Find button to find and display MLAG group information based on the MLAG Group ID entered.

Enter a page number and click the **Go** button to navigate to a specific page when multiple pages exist.

## **Flex Links**

This window is used to display and configure the Flex Link feature. Flex Links belong to a pair of Layer 2 interfaces where one interface is configured to act as a backup to the other. Flex Links provide link-level redundancy as an alternative to STP and LBD.

To view the following window, click **L2 Features>Flex Links**, as shown below:

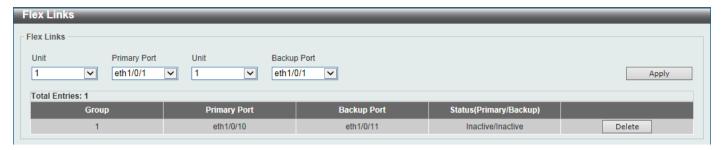

Figure 5-72L2 Flex Links Window

The fields that can be configured are described below:

| Parameter    | Description                                      |
|--------------|--------------------------------------------------|
| Unit         | Select the Switch unit of the primary port here. |
| Primary Port | Select the primary port here.                    |
| Unit         | Select the Switch unit of the backup port here.  |
| Backup Port  | Select the backup port here.                     |

Click the Apply button to accept the changes made.

Click the **Delete**button to remove the specific entry.

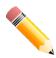

NOTE: Flex Link and STP, ERPS and LBD are mutually exclusive.

## **L2 Protocol Tunnel**

This window is used to display and configure the Layer 2 protocol tunnel settings.

To view the following window, click L2 Features>L2 Protocol Tunnel, as shown below:

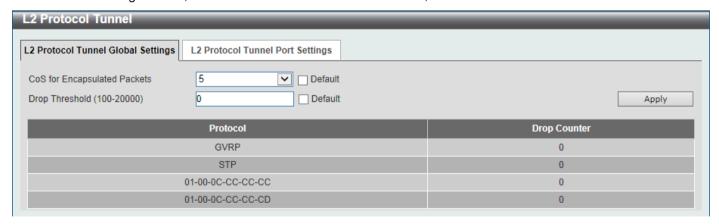

Figure 5-73L2 Protocol Tunnel (L2 Protocol Tunnel Global Setting) Window

The fields that can be configured are described below:

| Parameter                    | Description                                                                                                    |
|------------------------------|----------------------------------------------------------------------------------------------------|
| CoS for Encapsulated Packets | Select the CoS value for encapsulated packets here. This value is between 0 and 7. Tick the <b>Default</b> option to use the default value.                    |
| Drop Threshold               | Enter the drop threshold value here. This value must be between 100 and 20000. By default, this value is 0. The tunneling of the Layer 2 protocol packets will |

| Parameter | Description                                                                                                    |
|-----------|----------------------------------------------------------------------------------------------------|
|           | consume CPU processing power in encapsulating, decapsulating, and forwarding of the packet. Use this option to restrict the CPU processing bandwidth consumed by specifying a threshold on the number of all Layer 2 protocol packets that can be processed by the system. When the maximum number of packets is exceeded, the excessive protocol packets are dropped. |

After selecting the **L2 Protocol Tunnel Port Setting** tab option, at the top of the page, the following page will be available.

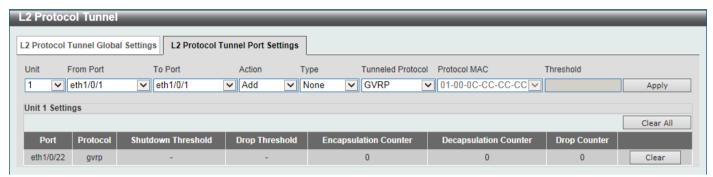

Figure 5-74L2 Protocol Tunnel (L2 Protocol Tunnel Port Setting) Window

The fields that can be configured are described below:

| Parameter           | Description                                                                                                    |
|---------------------|----------------------------------------------------------------------------------------------------|
| Unit                | Select the Switch unit that will be used for this configuration here.                                                                                                    |
| From Port ~ To Port | Select the range of ports that will be used for this configuration here.                                                                                                    |
| Action              | Select <b>Add</b> to add a new entry based in the information entered.  Select <b>Delete</b> to delete an entry based in the information entered.                                                                                          |
| Туре                | Select the type option here. Options to choose from are <b>None</b> , <b>Shutdown</b> , and <b>Drop</b> .                                                                                                    |
| Tunneled Protocol   | Select the tunneled protocol option here. Options to choose from are <b>GVRP</b> , <b>STP</b> , <b>Protocol MAC</b> , and <b>All</b> .                                                                                                    |
| Protocol MAC        | After selecting the <b>Protocol MAC</b> option as the <b>Tunneled Protocol</b> , the following option will be available. Select the protocol MAC option here. Options to choose from are <b>01-00-0C-CC-CC</b> and <b>01-00-0C-CC-CD</b> . |
| Threshold           | After selecting the <b>Shutdown</b> or <b>Drop</b> options as the <b>Type</b> , the following parameter will be available. Enter the threshold value here. This value must be between <b>1</b> and <b>4096</b> .                           |

Click the **Apply** button to accept the changes made.

Click the Clear All button to clear all the counter information.

Click the Clear button to clear all the counter information of the specific entry.

# **L2 Multicast Control**

# **IGMP Snooping**

Internet Group Management Protocol (IGMP) snooping allows the Switch to recognize IGMP queries and reports sent between network stations or devices and an IGMP host.

#### **IGMP Snooping Settings**

In order to use IGMP Snooping it must first be enabled for the entire Switch under IGMP Global Settings at the top of the window. You may then fine-tune the settings for each VLAN by clicking the corresponding **Edit** button. When enabled for IGMP snooping, the Switch can open or close a port to a specific multicast group member based on IGMP messages sent from the device to the IGMP host or vice versa. The Switch monitors IGMP messages and discontinues forwarding multicast packets when there are no longer hosts requesting that they continue.

To view the following window, click **L2 Features>L2 Multicast Control> IGMP Snooping > IGMP Snooping Settings**, as shown below:

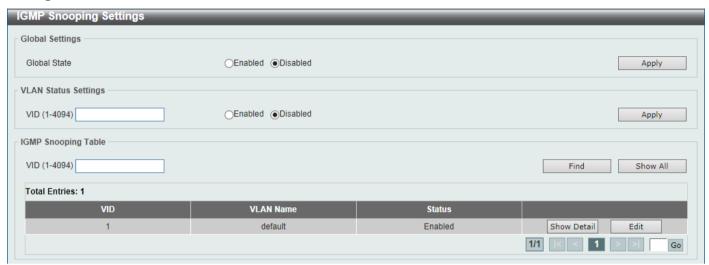

Figure 5-75IGMP Snooping Settings Window

The fields that can be configured in **Global Settings**are described below:

| Parameter    | Description                                                         |
|--------------|---------------------------------------------------------------------|
| Global State | Select this option to enable or disable IGMP snooping global state. |

Click the Apply button to accept the changes made.

The fields that can be configured in VLAN Status Settings are described below:

| Parameter | Description                                                                                |
|-----------|--------------------------------------------------------------------------------------------|
| VID       | Enter a VLAN ID from 1 to 4094, and select to enable or disable IGMP snooping on the VLAN. |

Click the **Apply** button to accept the changes made.

The fields that can be configured in IGMP Snooping Tableare described below:

| Parameter | Description                     |
|-----------|---------------------------------|
| VID       | Enter a VLAN ID from 1 to 4094. |

Click the **Find**button to locate a specific entry based on the information entered.

Click the **Show All** button to view all the entries.

Click the **Show Detail** button to see the detail information of the specific VLAN.

Click the **Edit** button to re-configure the specific entry.

Enter a page number and click the **Go** button to navigate to a specific page when multiple pages exist.

After clicking the **Show Detail** button, the following window will appear.

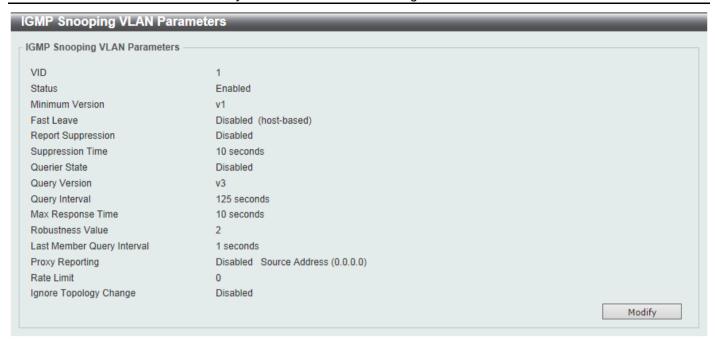

Figure 5-76IGMP Snooping Settings (Show Detail) Window

The window displays the detail information about IGMP snooping VLAN.

Click the Modifybutton to edit the information in the following window.

After clicking the Modify or Edit button in IGMP Snooping Settings window, the following window will appear.

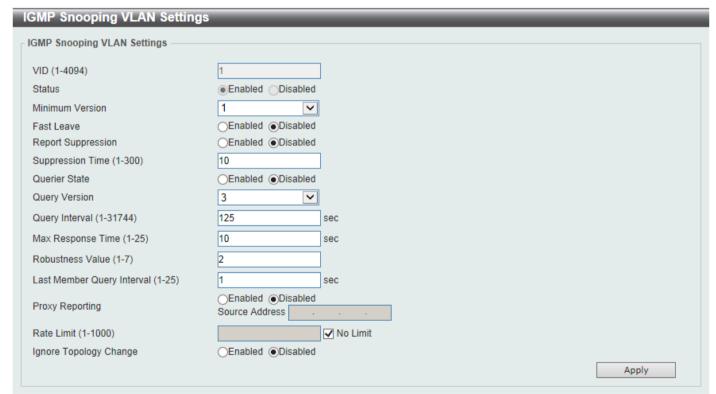

Figure 5-77IGMP Snooping Settings (Modify, Edit) Window

The fields that can be configured are described below:

| Parameter       | Description                                                                                              |
|-----------------|----------------------------------------------------------------------------------------------------|
| Minimum Version | Select the minimum IGMP hostversion that is allowed on the VLAN. Options to choose from are 1, 2, and 3. |

| Parameter                 | Description                                                                                                    |
|---------------------------|----------------------------------------------------------------------------------------------------|
| Fast Leave                | Select this option to enable or disablethe IGMP snooping fastleave function.If enabled, the membership is immediately removed when the system receive the IGMP leave message.                                                                                                    |
| Report Suppression        | Select this option to enable or disable the report suppression. The report suppression function only works for IGMPv1 and IGMPv2 traffic. When report suppression is enabled, the Switch suppresses the duplicate reports sent by hosts. The suppression for the same group report or leave will continue until the suppression time expired. For report or leave messages to the same group, only one report or leave message is forwarded. The remaining report and leave messages are suppressed. |
| Suppression Time          | Enter the interval of suppressing duplicate IGMP reports or leaves. The range is from 1 to 300.                                                                                                    |
| Querier State             | Select this option to enable or disable the querier state.                                                                                                    |
| Query Version             | Select the general query packet version sent by the IGMP snooping querier. Options to choose from are <b>1</b> , <b>2</b> , and <b>3</b> .                                                                                                    |
| Query Interval            | Enter the interval at which the IGMP snooping querier sends IGMP general query messages periodically. The range is from 1 to 31744.                                                                                                    |
| Max Response Time         | Enter the maximum response time, in seconds, advertised in IGMP snooping queries. The range is from 1 to 25.                                                                                                    |
| Robustness Value          | Enter the robustness variable used in IGMP snooping. The range is from 1 to 7.                                                                                                    |
| Las Member Query Interval | Enter the interval at which the IGMP snooping querier sends IGMP group-specific or group-source-specific (channel) query messages. The range is from 1 to 25.                                                                                                    |
| Proxy Reporting           | Select this option to enable or disablethe proxy-reporting function.                                                                                                    |
| Source Address            | Enter the source IP of proxy reporting. This is available when <b>Enabled</b> is selected in <b>Proxy Reporting</b> .                                                                                                    |
| Rate Limit                | Enter the rate limit value here. The range is from 1 to 1000. Tick the <b>No Limit</b> option to apply no rate limit on this profile.                                                                                                    |
| Ignore Topology Change    | Select to enable or disable the ignore topology change feature here.                                                                                                    |

# **IGMP Snooping AAA Settings**

This window is used to display and configure the IGMP snooping AAA settings.

To view the following window, click **L2 Features>L2 Multicast Control> IGMP Snooping >IGMP Snooping AAA Settings**, as shown below:

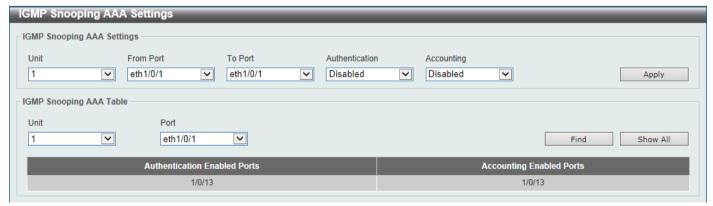

Figure 5-78IGMP Snooping AAA Settings Window

The fields that can be configured in **IGMP Snooping AAA Settings**are described below:

| Parameter           | Description                                                                                                    |
|---------------------|----------------------------------------------------------------------------------------------------|
| Unit                | Select the Switch unit that will be used for this configuration here.                                                                                                    |
| From Port ~ To Port | Select the range of ports that will be used for this configuration here.                                                                                                    |
| Authentication      | Select to enable or disable authentication here. This is used to enable or disable the authentication function for IGMP join messages. When enabled and the client wants to join a group, the system will perform authentication first. |
| Accounting          | Select to enable or disable accounting here. This is used to enable or disable accounting when a listener joining an IGMP group. When enabled and the client joins a group, the accounting message will be sent to RADIUS.              |

The fields that can be configured in IGMP Snooping AAA Tableare described below:

| Parameter           | Description                                                        |
|---------------------|--------------------------------------------------------------------|
| Unit                | Select the Switch unit that will be used for this display here.    |
| From Port ~ To Port | Select the range of ports that will be used for this display here. |

Click the Find button to generate the display based on the selections made.

Click the **Show All** button to display all the available entries.

#### **IGMP Snooping Groups Settings**

This window is used to display and configure and view the IGMP snooping static group, and view IGMP snooping group.

To view the following window, click **L2 Features>L2 Multicast Control> IGMP Snooping >IGMP Snooping Groups Settings**, as shown below:

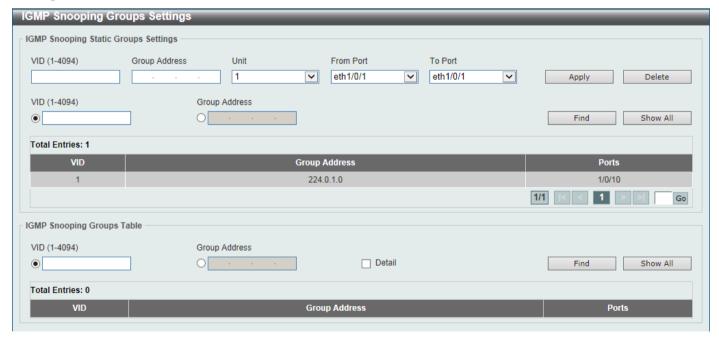

Figure 5-79IGMP Snooping Groups Settings Window

The fields that can be configured in IGMP Snooping Static Groups Settings are described below:

| Parameter     | Description                                                          |
|---------------|----------------------------------------------------------------------|
| VID           | Enter a VLAN ID of the multicast group. The range is from 1 to 4094. |
| Group Address | Enter an IP multicast group address.                                 |

| Parameter           | Description                                                                                     |
|---------------------|-------------------------------------------------------------------------------------------------|
| Unit                | Select the Switch unit that will be used for this configuration here.                           |
| From Port ~ To Port | Select the appropriate port range used for the configuration here.                              |
| VID                 | Click the radio button and enter a VLAN ID of the multicast group. The range is from 1 to 4094. |
| Group Address       | Click the radio button and enter an IP multicast group address.                                 |

Click the **Delete** button to remove the specified entry.

Click the **Find**button to locate a specific entry based on the information entered.

Click the Show All button to view all the entries.

Enter a page number and click the Go button to navigate to a specific page when multiple pages exist.

The fields that can be configured in IGMP Snooping Groups Tableare described below:

| Parameter     | Description                                                                                     |
|---------------|-------------------------------------------------------------------------------------------------|
| VID           | Click the radio button and enter a VLAN ID of the multicast group. The range is from 1 to 4094. |
| Group Address | Click the radio button and enter an IP multicast group address.                                 |
| Detail        | Select this option to display the IGMP group detail information.                                |

Click the **Find**button to locate a specific entry based on the information entered.

Click the Show All button to view all the entries.

#### **IGMP Snooping Filter Settings**

This window is used to display and configure the IGMP snooping feature's filter settings.

To view the following window, click **L2 Features>L2 Multicast Control> IGMP Snooping >IGMP Snooping Filter Settings**, as shown below:

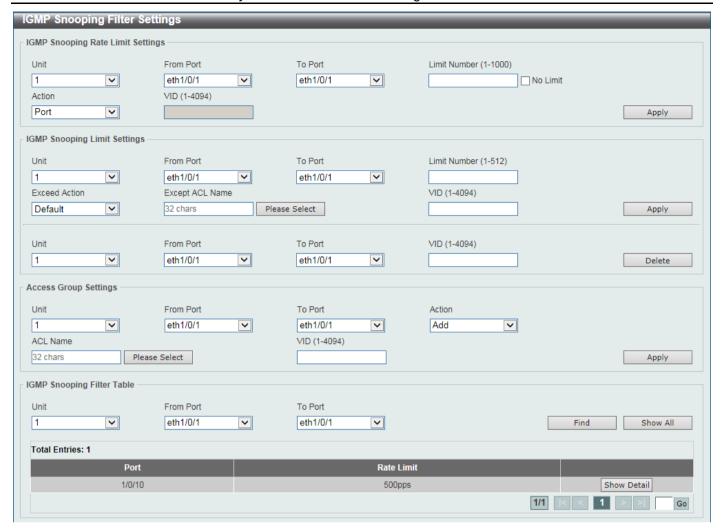

Figure 5-80IGMP Snooping Filter Settings Window

The fields that can be configured in IGMP Snooping Rate Limit Settings are described below:

| Parameter           | Description                                                                                                    |
|---------------------|----------------------------------------------------------------------------------------------------|
| Unit                | Select the Switch's unit ID that will be used here.                                                                                                    |
| From Port ~ To Port | Select the Switch's port range that will be used here. This is only available if the <b>Port</b> option was selected as the action below.                                                                                                    |
| Limit Number        | Enter the limit number here. This is to configure the rate of IGMP control packets that the Switch can process on a specific interface. The range is from 1 to 1000 packets per second. Select the <b>No Limit</b> option to remove the limitation. |
| Action              | Select the action that will be taken here. Options to choose from are <b>Port</b> and <b>VLAN</b> .                                                                                                    |
| VID                 | Enter the VLAN's ID here. This is the Layer 2 VLAN on a trunk port and applies the filter to packets that arrive on that VLAN. The range is from 1 to 4094. This is only available if the <b>VLAN</b> option was selected as the action.            |

Click the **Apply** button to accept the changes made.

The fields that can be configured in IGMP Snooping Limit Settings are described below:

| Parameter           | Description                                                                      |
|---------------------|----------------------------------------------------------------------------------|
| Unit                | Select the Switch unit that will be used for this configuration here.            |
| From Port ~ To Port | Select the appropriate port range used for the configuration here.               |
| Limit Number        | Enter the limit number here. This is used to set the limitation on the number of |

| Parameter       | Description                                                                                                    |
|-----------------|----------------------------------------------------------------------------------------------------|
|                 | IGMP cache entries that can be created. The range is from 1 to 512.                                                                                                    |
| Exceed Action   | Select the exceed action here. This parameter specifies the action for handling newly learned groups when the limitation is exceeded.                                                                                                    |
|                 | Options to choose from are <b>Default</b> , <b>Drop</b> and <b>Replace</b> .                                                                                                    |
|                 | Default - Specifies that the default action will be taken.                                                                                                    |
|                 | Drop - Specifies that the new group will be dropped.                                                                                                    |
|                 | Replace - Specifies that the new group will replace the oldest group.                                                                                                    |
| Except ACL Name | Enter the standard IP access list's name here. The group (*,G), or channel (S,G) permitted by the access list will be excluded from the limit. To permit a channel (S,G), specify S in the source address field and G in the destination address field of the access list entry. To permit a group (*,G), specify "any" in the source address field and G in the destination address field of the access list entry. This name can be up to 32 characters long. Alternatively, click the <b>Please Select</b> button to find and select any of the exiting access lists configured on the Switch to be used in this configuration. |
| VID             | Enter the Layer 2 VLAN's name on a trunk port here. This applies the filter to packets that arrive on that VLAN. The range is from 1 to 4094.                                                                                                    |

Click the **Delete** button to delete an entry based on the information entered.

The fields that can be configured in Access Group Settings are described below:

| Parameter           | Description                                                                                                    |
|---------------------|----------------------------------------------------------------------------------------------------|
| Unit                | Select the Switch unit that will be used for this configuration here.                                                                                                    |
| From Port ~ To Port | Select the appropriate port range used for the configuration here.                                                                                                    |
| Action              | Select <b>Add</b> to add a new entry based in the information entered.  Select <b>Delete</b> to delete an entry based in the information entered.                                                                                                    |
| ACL Name            | Enter the standard IP access list's name here. This is used to permit users to join a group (*, G), specify "any" in source address field and G in destination address field of the access list entry. This name can be up to 32 characters long. Alternatively, click the <b>Please Select</b> button to find and select any of the exiting access lists configured on the Switch to be used in this configuration. |
| VID                 | Enter the VLAN's ID used for this configuration here. The range is from 1 to 4094.                                                                                                    |

Click the **Apply** button to accept the changes made.

The fields that can be configured in IGMP Snooping Filter Tableare described below:

| Parameter           | Description                                            |
|---------------------|--------------------------------------------------------|
| Unit                | Select the Switch's unit ID that will be used here.    |
| From Port ~ To Port | Select the Switch's port range that will be used here. |

Click the **Find** button to locate a specific entry based on the information entered.

Click the **Show All** button to display all the entries.

Click the **Show Detail** button to view more detailed information associated with the entry.

Enter a page number and click the Go button to navigate to a specific page when multiple pages exist.

After clicking the **Show Detail** button, the following page will appear.

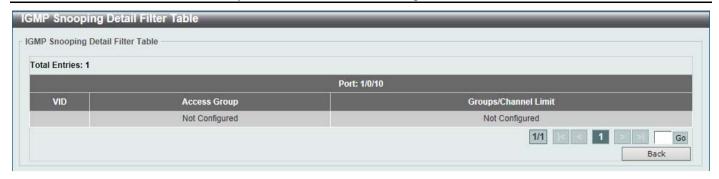

Figure 5-81IGMP Snooping Filter Settings (Show Detail) Window

Click the **Back** button to return to the previous window.

Enter a page number and click the Go button to navigate to a specific page when multiple pages exist.

#### **IGMP Snooping Mrouter Settings**

This window is used to display and configure the specified interface(s) as the multicast router ports or as forbidden to be multicast router ports on the Switch.

To view the following window, click **L2 Features>L2 Multicast Control> IGMP Snooping >IGMP Snooping Mrouter Settings**, as shown below:

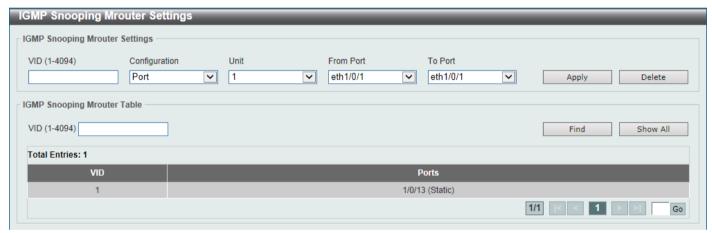

Figure 5-82IGMP Snooping Mrouter Settings Window

The fields that can be configured in IGMP Snooping Mrouter Settings are described below:

| Parameter           | Description                                                                                                    |
|---------------------|----------------------------------------------------------------------------------------------------|
| VID                 | Enter the VLAN ID used here. The range is from 1 to 4094.                                                                                                    |
| Configuration       | Select the port configuration. Options to choose from are Port, and Forbidden Port.  • Port - Select to have the configured ports to be static multicast router ports.  • Forbidden Port- Select to have the configured ports not to be multicast |
|                     | router ports.                                                                                                    |
| Unit                | Select the Switch unit that will be used for this configuration here.                                                                                                    |
| From Port ~ To Port | Select the appropriate port range used for the configuration here.                                                                                                    |

Click the Apply button to accept the changes made.

Click the **Delete** button to remove the specified entry.

The fields that can be configured in **IGMP Snooping Mrouter Table**are described below:

| Parameter | Description                                               |
|-----------|-----------------------------------------------------------|
| VID       | Enter the VLAN ID used here. The range is from 1 to 4094. |

Click the **Find**button to locate a specific entry based on the information entered.

Click the Show All button to view all the entries.

Enter a page number and click the **Go** button to navigate to a specific page when multiple pages exist.

## **IGMP Snooping Statistics Settings**

This window is used to display and clear the IGMP snooping related statistics.

To view the following window, click L2 Features>L2 Multicast Control> IGMP Snooping >IGMP Snooping Statistics Settings, as shown below:

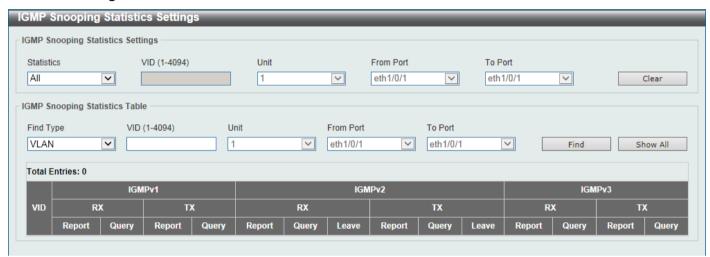

Figure 5-83IGMP Snooping Statistics Settings Window

The fields that can be configured in **IGMP Snooping Statistics Settings**are described below:

| Parameter           | Description                                                                                                    |
|---------------------|----------------------------------------------------------------------------------------------------|
| Statistics          | Select the interface here. Options to choose from are All, VLAN, and Port.                                                                                    |
| VID                 | Enter a VLAN ID between 1 and 4094. This is available when <b>VLAN</b> is selected in the <b>Statistics</b> drop-down list.                                   |
| Unit                | Select the Switch unit that will be used for this configuration here. This is available when <b>Port</b> is selected in the <b>Statistics</b> drop-down list. |
| From Port ~ To Port | Select the appropriate port range used for the configuration here. This is available when <b>Port</b> is selected in the <b>Statistics</b> drop-down list.    |

Click the Clear button to clear the IGMP snooping related statistics.

The fields that can be configured in IGMP Snooping Statistics Tableare described below:

| Parameter           | Description                                                                                                    |
|---------------------|----------------------------------------------------------------------------------------------------|
| Find Type           | Select the interface type. Options to choose from are VLAN, and Port.                                                                                        |
| VID                 | Enter a VLAN ID between 1 and 4094. This is available when <b>VLAN</b> is selected in the <b>Find Type</b> drop-down list.                                   |
| Unit                | Select the Switch unit that will be used for this configuration here. This is available when <b>Port</b> is selected in the <b>Find Type</b> drop-down list. |
| From Port ~ To Port | Select the appropriate port range used for the configuration here. This is available when <b>Port</b> is selected in the <b>Find Type</b> drop-down list.    |

Click the **Find**button to locate a specific entry based on the information entered.

Click the **Show All** button to view all the entries.

Enter a page number and click the **Go** button to navigate to a specific page when multiple pages exist.

## **MLD Snooping**

Multicast Listener Discovery (MLD) Snooping is an IPv6 function used similarly to IGMP snooping in IPv4. It is used to discover ports on a VLAN that are requesting multicast data. Instead of flooding all ports on a selected VLAN with multicast traffic, MLD snooping will only forward multicast data to ports that wish to receive this data through the use of queries and reports produced by the requesting ports and the source of the multicast traffic.

MLD snooping is accomplished through the examination of the layer 3 part of an MLD control packet transferred between end nodes and a MLD router. When the Switch discovers that this route is requesting multicast traffic, it adds the port directly attached to it into the correct IPv6 multicast table, and begins the process of forwarding multicast traffic to that port. This entry in the multicast routing table records the port, the VLAN ID, and the associated multicast IPv6 multicast group address, and then considers this port to be an active listening port. The active listening ports are the only ones to receive multicast group data.

#### **MLD Control Messages**

These types of messages are transferred between devices using MLD snooping. These messages are all defined by four ICMPv6 packet headers, labeled 130, 131, 132, and 143.

- Multicast Listener Query- Similar to the IGMPv2 Host Membership Query for IPv4, and labeled as 130 in the
  ICMPv6 packet header, this message is sent by the router to ask if any link is requesting multicast data. There
  are two types of MLD query messages emitted by the router. The General Query is used to advertise all
  multicast addresses that are ready to send multicast data to all listening ports, and the Multicast Specific query,
  which advertises a specific multicast address that is also ready. These two types of messages are distinguished
  by a multicast destination address located in the IPv6 header and a multicast address in the Multicast Listener
  Query Message.
- Multicast Listener Report, Version 1 Comparable to the Host Membership Report in IGMPv2, and labeled
  as 131 in the ICMP packet header, this message is sent by the listening port to the Switch stating that it is
  interested in receiving multicast data from a multicast address in response to the Multicast Listener Query
  message.
- Multicast Listener Done- Akin to the Leave Group Message in IGMPv2, and labeled as 132 in the ICMPv6 packet header, this message is sent by the multicast listening port stating that it is no longer interested in receiving multicast data from a specific multicast group address, therefore stating that it is "done" with the multicast data from this address. Once this message is received by the Switch, it will no longer forward multicast traffic from a specific multicast group address to this listening port.
- Multicast Listener Report, Version 2 Comparable to the Host Membership Report in IGMPv3, and labeled
  as 143 in the ICMP packet header, this message is sent by the listening port to the Switch stating that it is
  interested in receiving multicast data from a multicast address in response to the Multicast Listener Query
  message.

# **MLD Snooping Settings**

This window is used to display and configure the MLD snooping settings.

To view the following window, click **L2 Features>L2 Multicast Control> MLD Snooping > MLD Snooping Settings**, as shown below:

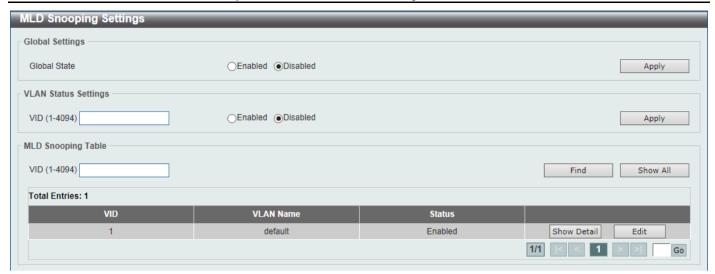

Figure 5-84MLD Snooping Settings Window

The fields that can be configured in **Global Settings**are described below:

| Parameter    | Description                                                        |
|--------------|--------------------------------------------------------------------|
| Global State | Select this option to enable or disable MLD snooping global state. |

Click the Apply button to accept the changes made.

The fields that can be configured in VLAN Status Settings are described below:

| Parameter | Description                                                                               |
|-----------|-------------------------------------------------------------------------------------------|
| VID       | Enter a VLAN ID from 1 to 4094, and select to enable or disable MLD snooping on the VLAN. |

Click the Apply button to accept the changes made.

The fields that can be configured in MLD Snooping Tableare described below:

| Parameter | Description                     |
|-----------|---------------------------------|
| VID       | Enter a VLAN ID from 1 to 4094. |

Click the **Find**button to locate a specific entry based on the information entered.

Click the Show All button to view all the entries.

Click the **Show Detail** button to see the detail information of the specific VLAN.

Click the **Edit** button to re-configure the specific entry.

Enter a page number and click the Go button to navigate to a specific page when multiple pages exist.

After clicking the **Show Detail** button, the following window will appear.

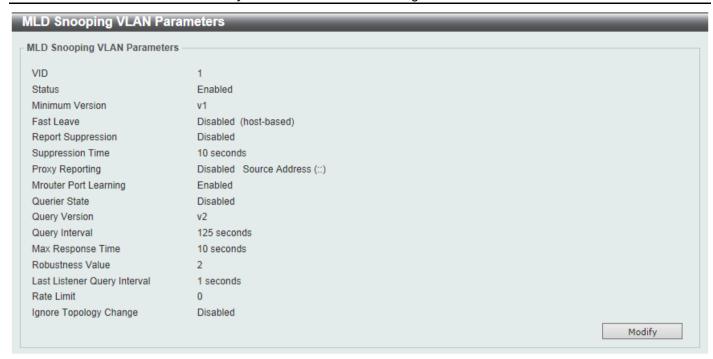

Figure 5-85MLD Snooping Settings (Show Detail) Window

The window displays the detail information about MLD snooping VLAN.

Click the **Modify**button to edit the information in the following window.

After clicking the Modify or Edit button in MLD Snooping Settings window, the following window will appear.

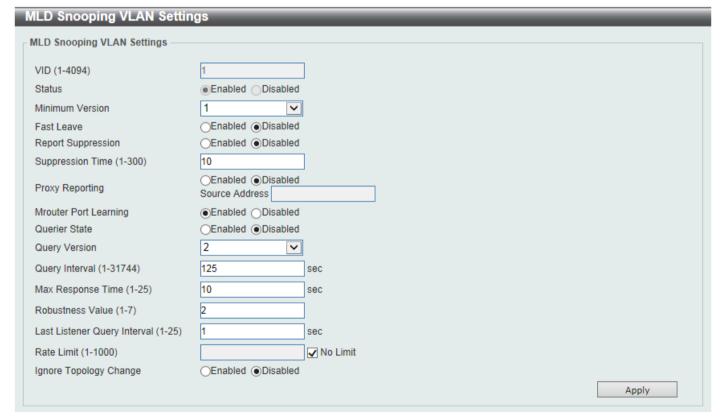

Figure 5-86MLD Snooping Settings (Modify, Edit) Window

The fields that can be configured are described below:

| Parameter                    | Description                                                                                                    |
|------------------------------|----------------------------------------------------------------------------------------------------|
| Minimum Version              | Select the minimum version of MLD hosts that is allowed on the VLAN. Options to choose from are <b>1</b> and <b>2</b> .                                                    |
| Fast Leave                   | Select this option to enable or disablethe MLD snooping fastleave function.If enabled, the membership is immediately removed when the system receive the MLDleave message. |
| Report Suppression           | Select this option to enable or disable the report suppression.                                                                                                    |
| Suppression Time             | Enter the interval of suppressing duplicate MLDreports or leaves. The range is from 1 to 300.                                                                              |
| Proxy Reporting              | Select this option to enable or disablethe proxy-reporting function.                                                                                                    |
| Source Address               | Enter the source IP of proxy reporting. This is available when <b>Enabled</b> is selected in <b>Proxy Reporting</b> .                                                      |
| Mrouter Port Learning        | Select this option to enable or disable Mrouter port learning.                                                                                                    |
| Querier State                | Select this option to enable or disable the querier state.                                                                                                    |
| Query Version                | Select the general query packet version sent by the MLDsnooping querier. Options to choose from are <b>1</b> , and <b>2</b> .                                              |
| Query Interval               | Enter the interval at which the MLDsnooping querier sends MLDgeneral query messages periodically. The range is from 1 to 31744.                                            |
| Max Response Time            | Enter the maximum response time, in seconds, advertised in MLDsnooping queries. The range is from 1 to 25.                                                                 |
| Robustness Value             | Enter the robustness variable used in MLD snooping. The range is from 1 to 7.                                                                                              |
| Last Listener Query Interval | Enter the interval at which the MLDsnooping querier sends MLDgroup-specific or group-source-specific (channel) query messages. The range is from 1 to 25.                  |
| Rate Limit                   | Enter the rate limit value here. The range is from 1 to 1000. Tick the <b>No Limit</b> option to apply no rate limit on this profile.                                      |
| Ignore Topology Change       | Select to enable or disable the ignore topology change feature here.                                                                                                    |

# **MLD Snooping Groups Settings**

This window is used to display and configure the MLD snooping static group, and view MLD snooping group.

To view the following window, click **L2 Features>L2 Multicast Control> MLD Snooping >MLD Snooping Groups Settings**, as shown below:

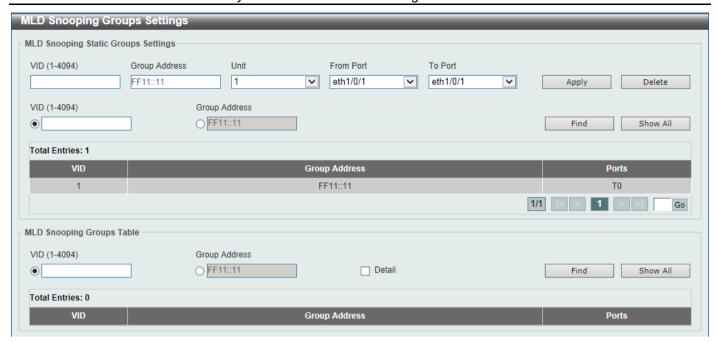

Figure 5-87MLD Snooping Groups Settings Window

The fields that can be configured in MLD Snooping Static Groups Settings are described below:

| Parameter           | Description                                                                                     |
|---------------------|-------------------------------------------------------------------------------------------------|
| VID                 | Enter the VLAN ID of the multicast group here. The range is from 1 to 4094.                     |
| Group Address       | Enter the IPv6 multicast group address here.                                                    |
| Unit                | Select the Switch unit that will be used for this configuration here.                           |
| From Port ~ To Port | Select the appropriate port range used for the configuration here.                              |
| VID                 | Click the radio button and enter a VLAN ID of the multicast group. The range is from 1 to 4094. |
| Group Address       | Click the radio button and enter an IP multicast group address.                                 |

Click the **Apply** button to accept the changes made.

Click the **Delete** button to remove the specified entry.

Click the **Find**button to locate a specific entry based on the information entered.

Click the Show All button to view all the entries.

Enter a page number and click the **Go** button to navigate to a specific page when multiple pages exist.

The fields that can be configured in MLD Snooping Groups Tableare described below:

| Parameter     | Description                                                                                     |
|---------------|-------------------------------------------------------------------------------------------------|
| VID           | Click the radio button and enter a VLAN ID of the multicast group. The range is from 1 to 4094. |
| Group Address | Click the radio button and enter an IP multicast group address.                                 |
| Detail        | Select this option to display the MLD group detail information.                                 |

Click the **Find**button to locate a specific entry based on the information entered.

Click the **Show All** button to view all the entries.

# **MLD Snooping Filter Settings**

This window is used to display and configure the MLD snooping feature's settings.

To view the following window, click **L2 Features>L2 Multicast Control> MLD Snooping >MLD Snooping Filter Settings**, as shown below:

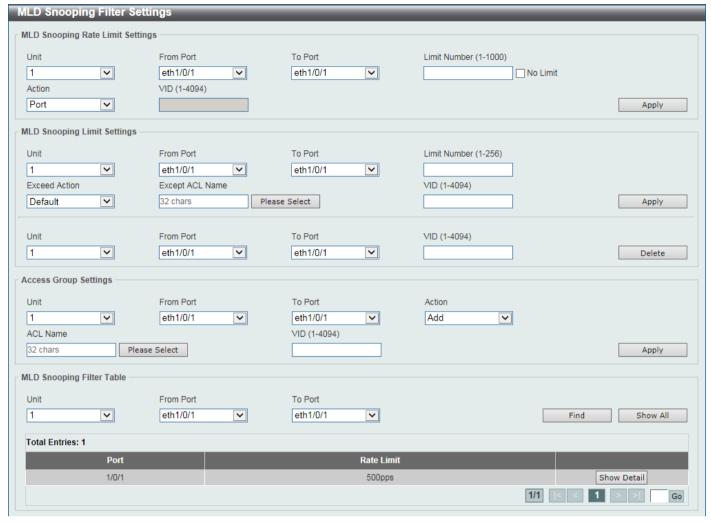

Figure 5-88MLD Snooping Filter Settings Window

The fields that can be configured in MLD Snooping Rate Limit Settings are described below:

| Parameter           | Description                                                                                                    |
|---------------------|----------------------------------------------------------------------------------------------------|
| Unit                | Select the Switch's unit ID that will be used here.                                                                                                    |
| From Port ~ To Port | Select the Switch's port range that will be used here. This is only available if the <b>Port</b> option was selected as the action below.                                                                                                    |
| Limit Number        | Enter the limit number here. This is to configure the rate of MLD control packets that the Switch can process on a specific interface. The range is from 1 to 1000 packets per second. Select the <b>No Limit</b> option to remove the limitation. |
| Action              | Select the action that will be taken here. Options to choose from are <b>Port</b> and <b>VLAN</b> .                                                                                                    |
| VID                 | Enter the VLAN's ID here. This is the Layer 2 VLAN on a trunk port and applies the filter to packets that arrive on that VLAN. The range is from 1 to 4094. This is only available if the <b>VLAN</b> option was selected as the action.           |

Click the **Apply** button to accept the changes made.

The fields that can be configured in MLD Snooping Limit Settings are described below:

| Parameter | Description                                                           |
|-----------|-----------------------------------------------------------------------|
| Unit      | Select the Switch unit that will be used for this configuration here. |

| Parameter           | Description                                                                                                    |
|---------------------|----------------------------------------------------------------------------------------------------|
| From Port ~ To Port | Select the appropriate port range used for the configuration here.                                                                                                    |
| Limit Number        | Enter the limit number here. This is used to set the limitation on the number of MLD cache entries that can be created. The range is from 1 to 256.                                                                                                    |
| Exceed Action       | Select the exceed action here. This parameter specifies the action for handling newly learned groups when the limitation is exceeded.  Options to choose from are <b>Default</b> , <b>Drop</b> and <b>Replace</b> .                                                                                                    |
|                     | Default - Specifies that the default action will be taken.                                                                                                    |
|                     | Drop - Specifies that the new group will be dropped.                                                                                                    |
|                     | Replace - Specifies that the new group will replace the oldest group.                                                                                                    |
| Except ACL Name     | Enter the standard IP access list's name here. The group (*,G), or channel (S,G) permitted by the access list will be excluded from the limit. To permit a channel (S,G), specify S in the source address field and G in the destination address field of the access list entry. To permit a group (*,G), specify "any" in the source address field and G in the destination address field of the access list entry. This name can be up to 32 characters long. Alternatively, click the <b>Please Select</b> button to find and select any of the exiting access lists configured on the Switch to be used in this configuration. |
| VID                 | Enter the Layer 2 VLAN's name on a trunk port here. This applies the filter to packets that arrive on that VLAN. The range is from 1 to 4094.                                                                                                    |

Click the **Delete** button to delete an entry based on the information entered.

The fields that can be configured in Access Group Settings are described below:

| Parameter           | Description                                                                                                    |
|---------------------|----------------------------------------------------------------------------------------------------|
| Unit                | Select the Switch unit that will be used for this configuration here.                                                                                                    |
| From Port ~ To Port | Select the appropriate port range used for the configuration here.                                                                                                    |
| Action              | Select <b>Add</b> to add a new entry based in the information entered.  Select <b>Delete</b> to delete an entry based in the information entered.                                                                                                    |
| ACL Name            | Enter the standard IP access list's name here. This is used to permit users to join a group (*, G), specify "any" in source address field and G in destination address field of the access list entry. This name can be up to 32 characters long. Alternatively, click the <b>Please Select</b> button to find and select any of the exiting access lists configured on the Switch to be used in this configuration. |
| VID                 | Enter the VLAN's ID used for this configuration here. The range is from 1 to 4094.                                                                                                    |

Click the **Apply** button to accept the changes made.

The fields that can be configured in MLD Snooping Filter Tableare described below:

| Parameter           | Description                                            |
|---------------------|--------------------------------------------------------|
| Unit                | Select the Switch's unit ID that will be used here.    |
| From Port ~ To Port | Select the Switch's port range that will be used here. |

Click the **Find** button to locate a specific entry based on the information entered.

Click the **Show All** button to display all the entries.

Click the Show Detail button to view more detailed information about the entry.

Enter a page number and click the **Go** button to navigate to a specific page when multiple pages exist.

After clicking the **Show Detail** button, the following window will appear.

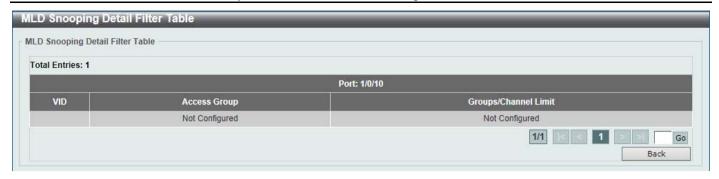

Figure 5-89MLD Snooping Filter Settings Window

Click the **Back** button to return to the previous window.

Enter a page number and click the **Go** button to navigate to a specific page when multiple pages exist.

#### **MLD Snooping Mrouter Settings**

This window is used to display and configure the specified interface(s) as the router ports or forbidden to be IPv6 multicast router ports on the VLAN interface on the Switch.

To view the following window, click **L2 Features>L2 Multicast Control> MLD Snooping >MLD Snooping Mrouter Settings**, as shown below:

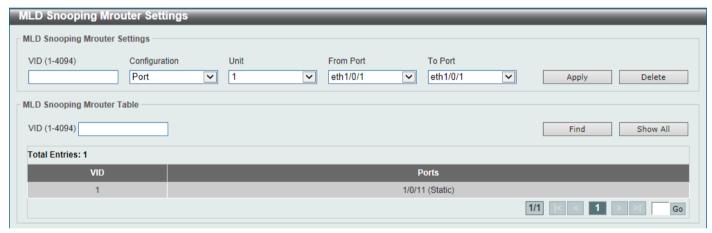

Figure 5-90MLD Snooping Mrouter Settings Window

The fields that can be configured in **MLD Snooping Mrouter Settings**are described below:

| Parameter           | Description                                                                                                    |
|---------------------|----------------------------------------------------------------------------------------------------|
| VID                 | Enter a VLAN ID between 1 and 4094.                                                                                      |
| Configuration       | Select the port configuration. Options to choose from are <b>Port</b> , <b>Forbidden Port</b> , and <b>Learn PIMv6</b> . |
|                     | <ul> <li>Port - Select to have the configured ports as being connected to multicast-<br/>enabled routers.</li> </ul>     |
|                     | Forbidden Port - Select to have the configured ports as being not connected to multicast-enabled routers.                |
|                     | Learn PIMv6 - Select to enable dynamic learning of multicast router port.                                                |
| Unit                | Select the Switch unit that will be used for this configuration here.                                                    |
| From Port ~ To Port | Select the appropriate port range used for the configuration here.                                                       |

Click the **Apply** button to accept the changes made.

Click the **Delete** button to remove the specified entry.

The fields that can be configured in MLD Snooping Mrouter Tableare described below:

| Parameter | Description                         |
|-----------|-------------------------------------|
| VID       | Enter a VLAN ID between 1 and 4094. |

Click the **Find**button to locate a specific entry based on the information entered.

Click the Show All button to view all the entries.

Enter a page number and click the **Go** button to navigate to a specific page when multiple pages exist.

#### **MLD Snooping Statistics Settings**

This window is used to display and clear the MLD snooping related statistics.

To view the following window, click **L2 Features>L2 Multicast Control> MLD Snooping >MLD Snooping Statistics Settings**, as shown below:

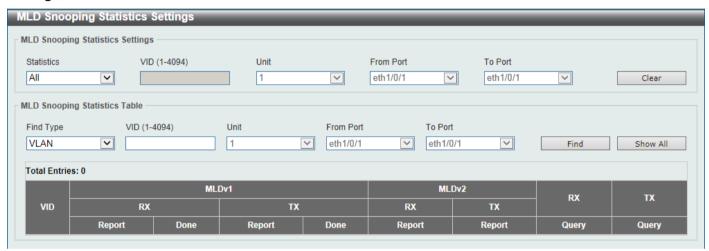

Figure 5-91MLD Snooping Statistics Settings Window

The fields that can be configured in **MLD Snooping Statistics Settings**are described below:

| Parameter           | Description                                                                                                    |
|---------------------|----------------------------------------------------------------------------------------------------|
| Statistics          | Select the interface here. Options to choose from are All, VLAN, and Port.                                                                                    |
| VID                 | Enter a VLAN ID between 1 and 4094. This is available when <b>VLAN</b> is selected in the <b>Statistics</b> drop-down list.                                   |
| Unit                | Select the Switch unit that will be used for this configuration here. This is available when <b>Port</b> is selected in the <b>Statistics</b> drop-down list. |
| From Port ~ To Port | Select the appropriate port range used for the configuration here. This is available when <b>Port</b> is selected in the <b>Statistics</b> drop-down list.    |

Click the **Clear** button to clear the MLD snooping related statistics.

The fields that can be configured in **MLD Snooping Statistics Table**are described below:

| Parameter | Description                                                                                                    |
|-----------|----------------------------------------------------------------------------------------------------|
| Find Type | Select the interface type. Options to choose from are VLAN, and Port.                                                                                        |
| VID       | Enter a VLAN ID between 1 and 4094. This is available when <b>VLAN</b> is selected in the <b>Find Type</b> drop-down list.                                   |
| Unit      | Select the Switch unit that will be used for this configuration here. This is available when <b>Port</b> is selected in the <b>Find Type</b> drop-down list. |

| Parameter           | Description                                                                                                    |
|---------------------|----------------------------------------------------------------------------------------------------|
| From Port ~ To Port | Select the appropriate port range used for the configuration here. This is available when <b>Port</b> is selected in the <b>Find Type</b> drop-down list. |

Click the **Find**button to locate a specific entry based on the information entered.

Click the **Show All** button to view all the entries.

Enter a page number and click the Go button to navigate to a specific page when multiple pages exist.

#### **Multicast VLAN**

#### **Multicast VLAN Settings**

This window is used to display and configure the multicast VLAN settings.

To view the following window, click **L2 Features>L2 Multicast Control> Multicast VLAN > Multicast VLAN > Settings**, as shown below:

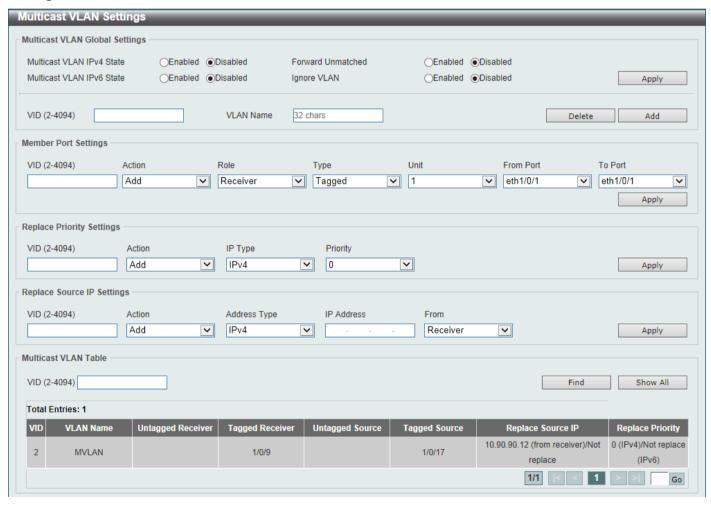

Figure 5-92Multicast VLAN Settings Window

The fields that can be configured in **Multicast VLAN Global Settings**are described below:

| Parameter                 | Description                                                                                                    |
|---------------------------|----------------------------------------------------------------------------------------------------|
| Multicast VLAN IPv4 State | Select to enable or disable the IPv4 IGMP control packet process in multicast VLANs.                                                                                                    |
| Forward Unmatched         | Select the enable or disable the forward unmatched feature here. This specifies that if the received IGMP or MLD control packet is untagged, does not match any profile, and the associated default VLAN is a multicast VLAN, or is tagged with a |

| Parameter                 | Description                                                                                                    |
|---------------------------|----------------------------------------------------------------------------------------------------|
|                           | multicast VLAN, but does not match the associated profile, then the packet will be forwarded or dropped based on this setting. By default, the packet will be dropped.                                                                                                    |
| Multicast VLAN IPv6 State | Select to enable or disable the IPv6 IGMP control packet process in multicast VLANs.                                                                                                    |
| Ignore VLAN               | Select the enable or disable the ignore VLAN feature here. This specifies the setting for tagged IGMP or MLD control packets. If enabled, then the packet's VLAN is ignored and taken to match the profile to find its multicast VLAN. When this option is enabled, the Switch will ignore the VLAN of the receiving IGMP or MLD control packet and try to find a match profile. |
| VID                       | Enter the VLAN ID of the multicast VLAN that will be created or deleted here. The range is 2 to 4094.                                                                                                    |
| VLAN Name                 | Enter the VLAN name of the multicast VLAN that will be created or deleted here.                                                                                                    |

Click the **Delete** button to delete an entry based on the information entered.

Click the Add button to add a new entry based on the information entered.

The fields that can be configured in **Member Port Settings**are described below:

| Parameter           | Description                                                                                                    |
|---------------------|----------------------------------------------------------------------------------------------------|
| VID                 | Enter the multicast VLAN's ID that will be used here. The range is 2 to 4094.                                                                       |
| Action              | Select <b>Add</b> to add a new entry based in the information entered.  Select <b>Delete</b> to delete an entry based in the information entered.   |
| Role                | Select the role here. Options to choose from are <b>Receiver</b> and <b>Source</b> .                                                                |
|                     | <ul> <li>Receiver - Specifies to configure the port as a subscriber port that can only<br/>receive multicast data in the multicast VLAN.</li> </ul> |
|                     | Source - Specifies to configure the port as an uplink port that can send multicast data in the multicast VLAN.                                      |
| Туре                | Select the type here. Options to choose from are <b>Tagged</b> and <b>Untagged</b> .                                                                |
|                     | <ul> <li>Tagged - Specifies that if a port is a tagged member, the packets sent from<br/>the port are tagged with the Multicast VLAN ID.</li> </ul> |
|                     | <ul> <li>Untagged - Specifies that if the port is an untagged member, then the packets will be forwarded in the untagged form.</li> </ul>           |
| Unit                | Select the Switch's unit ID that will be used here.                                                                                                 |
| From Port ~ To Port | Select the Switch's port range that will be used here.                                                                                              |

Click the **Apply** button to accept the changes made.

The fields that can be configured in Replace Priority Settings are described below:

| Parameter | Description                                                                                                    |
|-----------|----------------------------------------------------------------------------------------------------|
| VID       | Enter the multicast VLAN's ID that will be used here. The range is 2 to 4094.                                                                                                    |
| Action    | Select <b>Add</b> to add a new entry based in the information entered.  Select <b>Delete</b> to delete an entry based in the information entered.                                                                                                    |
| IP Type   | <ul> <li>Select the IP type here. Options to choose from are IPv4 and IPv6.</li> <li>IPv4 - Specifies to the remap priority for IPv4 multicast packets forwarded on the multicast VLAN.</li> <li>IPv6 - Specifies to the remap priority for IPv6 multicast packets forwarded on</li> </ul> |

| Parameter | Description                                                                                           |
|-----------|----------------------------------------------------------------------------------------------------|
|           | the multicast VLAN.                                                                                   |
| Priority  | Select the priority value here. The range is from 0 to 7. A lower value represents a higher priority. |

The fields that can be configured in Replace Source IP Settings are described below:

| Parameter    | Description                                                                                                    |
|--------------|----------------------------------------------------------------------------------------------------|
| VID          | Enter the multicast VLAN's ID that will be used here. The range is 2 to 4094.                                                                                                    |
| Action       | Select <b>Add</b> to add a new entry based in the information entered.  Select <b>Delete</b> to delete an entry based in the information entered.                                                                                                    |
| Address Type | <ul> <li>Select the address type here. Options to choose from are IPv4 and IPv6.</li> <li>IPv4 - Specifies to enter the source IPv4 address for IGMP control packet reporting up to routers.</li> <li>IPv6 - Specifies to enter the source IPv6 address for MLD control packet reporting up to routers.</li> </ul> |
| IP Address   | Enter the IPv4/IPv6 address here.                                                                                                    |
| From         | Select the "from" option here. Options to choose from are <b>Receiver</b> , <b>Source</b> , and <b>Both</b> .                                                                                                    |
|              | <ul> <li>Receiver - Specifies that the source IPv4/IPv6 address of the IGMP/MLD<br/>report/leave packet received on any multicast VLAN receiver port will be<br/>replaced.</li> </ul>                                                                                                    |
|              | Source - Specifies that the source IPv4/IPv6 address of the IGMP/MLD report/leave packet received on any multicast VLAN source port will be replaced.                                                                                                    |
|              | Both - Specifies that the source IPv4/IPv6 address of the IGMP/MLD report/leave packet received on any port in the multicast VLAN will be replaced.                                                                                                    |

Click the Apply button to accept the changes made.

The fields that can be configured in Multicast VLAN Tableare described below:

| Parameter | Description                                                                   |
|-----------|-------------------------------------------------------------------------------|
| VID       | Enter the multicast VLAN's ID that will be used here. The range is 2 to 4094. |

Click the **Find**button to locate a specific entry based on the information entered.

Click the **Show All** button to view all the entries.

Enter a page number and click the **Go** button to navigate to a specific page when multiple pages exist.

## **Multicast VLAN Group Settings**

This widow is used to view and configure the multicast VLAN's group settings.

To view the following window, click **L2 Features>L2 Multicast Control> Multicast VLAN >Multicast VLAN Group Settings**, as shown below:

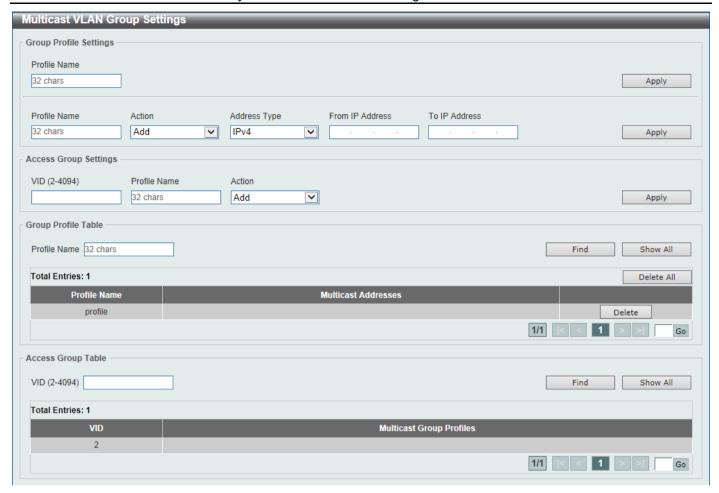

Figure 5-93Multicast VLAN Group Settings Window

The fields that can be configured in **Group Profile Settings**are described below:

| Parameter       | Description                                                                                                    |
|-----------------|----------------------------------------------------------------------------------------------------|
| Profile Name    | Enter the group profile name for the multicast VLAN feature here. This name can be up to 32 characters long.                                                                                                    |
| Action          | Select the action that will be taken here. Options to choose from are <b>Add</b> and <b>Delete</b> . Multiple ranges can be added to a multicast VLAN profile. The IP address ranges, specified in a single profile, must be of the same address family. |
| Address Type    | Select the address type here. Options to choose from are IPv4 and IPv6.  • IPv4 - Specifies to use IPv4 multicast addresses in the range.  • IPv6 - Specifies to use IPv6 multicast addresses in the range.                                              |
| From IP Address | Enter the source IPv4/IPv6 address here.                                                                                                    |
| To IP Address   | Enter the destination IPv4/IPv6 address here.                                                                                                    |

Click the **Apply** button to accept the changes made.

The fields that can be configured in **Access Group Settings**are described below:

| Parameter    | Description                                                                                                    |
|--------------|----------------------------------------------------------------------------------------------------|
| VID          | Enter the multicast VLAN's ID that will be used here. The range is 1 to 4094.                                                                               |
| Profile Name | Enter the group profile name for the multicast VLAN feature here. This name can be up to 32 characters long.                                                |
| Action       | Select the action that will be taken here. Options to choose from are <b>Add</b> and <b>Delete</b> . This is to add or delete the multicast group entirely. |

The fields that can be configured in **Group Profile Table**are described below:

| Parameter       | Description                                                                                                  |
|-----------------|----------------------------------------------------------------------------------------------------|
| Profile<br>Name | Enter the group profile name for the multicast VLAN feature here. This name can be up to 32 characters long. |

Click the **Find** button to locate a specific entry based on the information entered.

Click the **Show All** button to display all the entries.

Click the **Delete All** button to delete all the entries found in the display table.

Click the **Delete** button to delete the specified entry.

Enter a page number and click the Go button to navigate to a specific page when multiple pages exist.

The fields that can be configured in **Access Group Table**are described below:

| Parameter | Description |
|-----------|-------------|
| VID       |             |

Click the **Find** button to locate a specific entry based on the information entered.

Click the **Show All** button to display all the entries.

Enter a page number and click the **Go** button to navigate to a specific page when multiple pages exist.

# **PIM Snooping**

#### **PIM Snooping Global Settings**

This window is used to display and configure the Protocol Independent Multicast (PIM) snooping global settings.

To view the following window, click **L2 Features>L2 Multicast Control> PIM Snooping > PIM Snooping Global Settings**, as shown below:

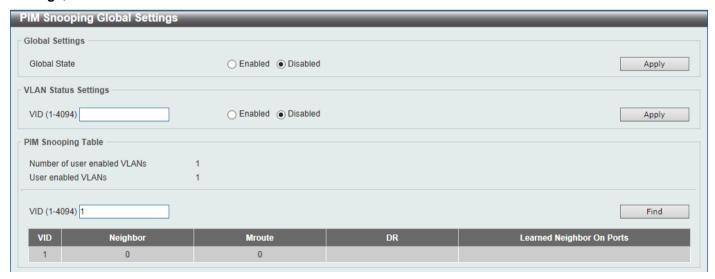

Figure 5-94PIM Snooping Global Settings Window

The fields that can be configured in **Global Settings**are described below:

| Parameter    | Description                                                         |
|--------------|---------------------------------------------------------------------|
| Global State | Select to globally enable or disable the PIM snooping feature here. |

The fields that can be configured in VLAN Status Settings are described below:

| Parameter | Description                                                                                                    |
|-----------|----------------------------------------------------------------------------------------------------|
| VID       | Enter the VLAN ID on which the PIM snooping feature will be used here. The range is from 1 to 4094. Select to enable or disable the PIM snooping feature on the specified VLAN here. |

Click the **Apply** button to accept the changes made.

The fields that can be configured in **PIM Snooping Table**are described below:

| Parameter | Description                                                                           |
|-----------|---------------------------------------------------------------------------------------|
| VID       | Enter the VLAN ID that will be used in the display here. The range is from 1 to 4094. |

Click the **Find** button to generate the display based on the information entered.

#### **PIM Snooping Neighbor Table**

This window is used to display the PIM snooping neighbor table.

To view the following window, click L2 Features>L2 Multicast Control> PIM Snooping >PIM Snooping Neighbor Table, as shown below:

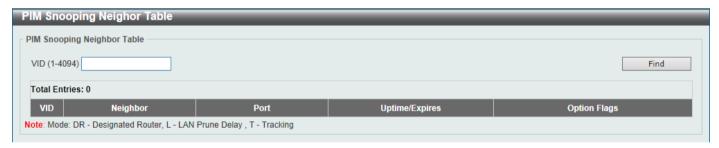

Figure 5-95PIM Snooping Neighbor Table Window

The fields that can be configured are described below:

| Parameter | Description                                                                            |
|-----------|----------------------------------------------------------------------------------------|
| VID       | Enter the VLAN ID that will be used in this display here. The range is from 1 to 4094. |

Click the **Find** button to generate the display based on the information entered.

# **PIM Snooping Mroute Table**

This window is used to display the PIM snooping multicast route table.

To view the following window, click **L2 Features>L2 Multicast Control> PIM Snooping >PIM Snooping Mroute Table**, as shown below:

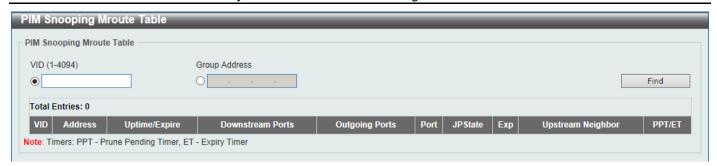

Figure 5-96PIM Snooping Mroute Table Window

| Parameter     | Description                                                                                       |
|---------------|---------------------------------------------------------------------------------------------------|
| VID           | Select and enter the VLAN ID that will be used in this display here. The range is from 1 to 4094. |
| Group Address | Select and enter the group address here.                                                          |

Click the **Find** button to generate the display based on the information entered.

#### **PIM Snooping Statistics Table**

This window is used to display and clear the PIM snooping statistics table.

To view the following window, click **L2 Features>L2 Multicast Control> PIM Snooping >PIM Snooping Statistics Table**, as shown below:

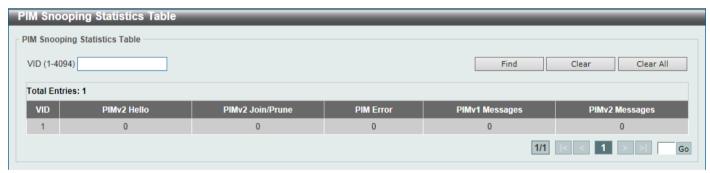

Figure 5-97PIM Snooping Statistics Table Window

The fields that can be configured are described below:

| Parameter | Description                                                                       |
|-----------|-----------------------------------------------------------------------------------|
| VID       | Select and enter the VLAN ID that will be used here. The range is from 1 to 4094. |

Click the **Find** button to generate the display based on the information entered.

Click the Clear button to clear the statistics information related to the specifiedVLAN.

Click the Clear All button to clear all the statistics information displayed in the table.

Enter a page number and click the **Go** button to navigate to a specific page when multiple pages exist.

# **Multicast Filtering**

This window is used to display and configure the Layer 2 multicast filtering settings.

To view the following window, click L2 Features>L2 Multicast Control> Multicast Filtering, as shown below:

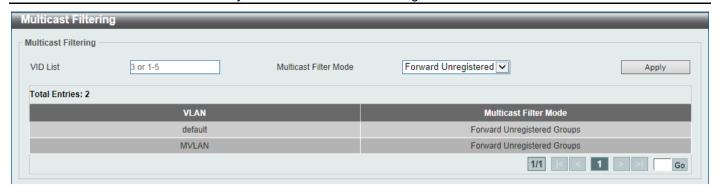

Figure 5-98Multicast Filtering Window

| Parameter             | Description                                                                                                    |
|-----------------------|----------------------------------------------------------------------------------------------------|
| VID List              | Enter the VLAN ID list that will be used for this configuration here.                                                                                                    |
| Multicast Filter Mode | Select the multicast filter mode here. Options to choose from are <b>Forward Unregistered</b> , <b>Forward All</b> , and <b>Filter Unregistered</b> .                                                                                     |
|                       | <ul> <li>When selecting the Forward Unregistered option, registered multicast<br/>packets will be forwarded based on the forwarding table and all unregistered<br/>multicast packets will be flooded based on the VLAN domain.</li> </ul> |
|                       | <ul> <li>When selecting the Forward All option, all multicast packets will be flooded<br/>based on the VLAN domain.</li> </ul>                                                                                                    |
|                       | <ul> <li>When selecting the Filter Unregistered option, registered packets will be<br/>forwarded based on the forwarding table and all unregistered multicast<br/>packets will be filtered.</li> </ul>                                    |

Click the Apply button to accept the changes made.

Enter a page number and click the **Go** button to navigate to a specific page when multiple pages exist.

#### **LLDP**

# **LLDP Global Settings**

This window is used to display and configure the LLDP global settings.

To view the following window, click **L2 Features>LLDP> LLDP Global Settings**, as shown below:

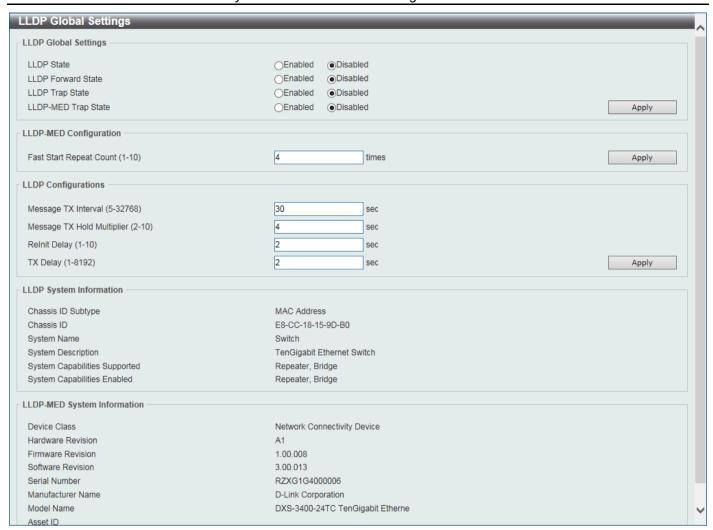

Figure 5-99LLDP Global Settings Window

The fields that can be configured in **LLDP Global Settings**are described below:

| Parameter           | Description                                                                                                    |
|---------------------|----------------------------------------------------------------------------------------------------|
| LLDP State          | Select this option to enable or disable the LLDP feature                                                                                                    |
| LLDP Forward State  | Select this option to enable or disable LLDP forward state. When the <b>LLDP State</b> is disabled and <b>LLDP Forward Sate</b> is enabled, the received LLDPDU packet will be forwarded. |
| LLDP Trap State     | Select this option to enable or disable the LLDP trap state.                                                                                                    |
| LLDP-MED Trap State | Select this option to enable or disable the LLDP-MED trap state.                                                                                                    |

Click the Apply button to accept the changes made.

The fields that can be configured in LLDP-MED Settings are described below:

| Parameter                  | Description                                                                            |
|----------------------------|----------------------------------------------------------------------------------------|
| Fast Start Repeat<br>Count | Enter the LLDP-MED fast start repeat count value. This value must be between 1 and 10. |

Click the Apply button to accept the changes made.

The fields that can be configured in LLDP Configurations are described below:

| Parameter           | Description                                                                    |
|---------------------|--------------------------------------------------------------------------------|
| Message TX Interval | Enter the interval between consecutive transmissions of LLDP advertisements on |

| Parameter                  | Description                                                                                                    |
|----------------------------|----------------------------------------------------------------------------------------------------|
|                            | each physical interface. The range is from 5 to 32768 seconds.                                                                                                    |
| Message TX Hold Multiplier | Enter the multiplier on the LLDPDUs transmission interval that used to compute the TTL value of an LLDPDU. This value must be between 2 and 10.                                                 |
| Relnit Delay               | Enter the delay value for LLDP initialization on an interface. This value must be between 1 and 10 seconds.                                                                                     |
| TX Delay                   | Enter the delay value for sending successive LLDPDUs on an interface. The valid values are from 1 to 8192 seconds and should not be greater than one-fourth of the transmission interval timer. |

## **LLDP Port Settings**

This window is used to display and configure the LLDP port settings.

To view the following window, click L2 Features>LLDP>LLDP Port Settings, as shown below:

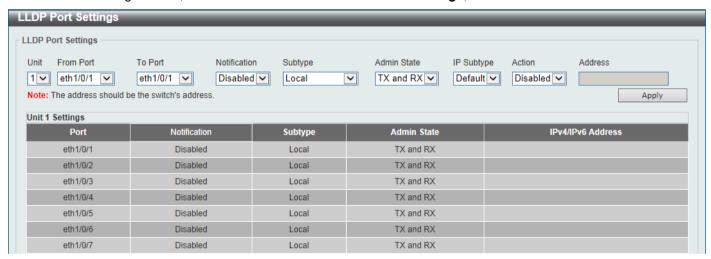

Figure 5-100LLDP Port Settings Window

The fields that can be configured are described below:

| Parameter           | Description                                                                                                    |
|---------------------|----------------------------------------------------------------------------------------------------|
| Unit                | Select the Switch unit that will be used for this configuration here.                                                                                                    |
| From Port ~ To Port | Select the appropriate port range used for the configuration here.                                                                                                    |
| Notification        | Select to enable or disable the notification feature here.                                                                                                    |
| Subtype             | Select the subtype of LLDP TLV(s). Options to choose from are <b>MAC Address</b> , and <b>Local</b> .                                                                             |
| Admin State         | Select the local LLDP agent and allow it to send and receive LLDP frames on the port. Options to choose from are <b>TX</b> , <b>RX</b> , <b>TX and RX</b> , and <b>Disabled</b> . |
|                     | TX - The local LLDP agent can only transmit LLDP frames.                                                                                                    |
|                     | RX - The local LLDP agent can only receive LLDP frames.                                                                                                    |
|                     | <ul> <li>TX and RX - The local LLDP agent can both transmit and receive LLDP frames.</li> </ul>                                                                                   |
|                     | <ul> <li>Disabled - The local LLDP agent can neither transmit nor receive LLDP frames.</li> </ul>                                                                                 |
|                     | The default value is <b>TX and RX</b> .                                                                                                    |
| IP Subtype          | Select the type of the IP address information to be sent. Options to choose from                                                                                                  |

| Parameter | Description                                              |
|-----------|----------------------------------------------------------|
|           | are <b>Default</b> , <b>IPv4</b> and <b>IPv6</b> .       |
| Action    | Select this option to enable or disable the action field |
| Address   | Enter the IP address that will be sent.                  |

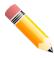

NOTE: The IPv4 or IPv6 address entered here should be an existing LLDP management IP address.

## **LLDP Management Address List**

This window is used to display the LLDP management address list.

To view the following window, click L2 Features>LLDP>LLDP Management Address List, as shown below:

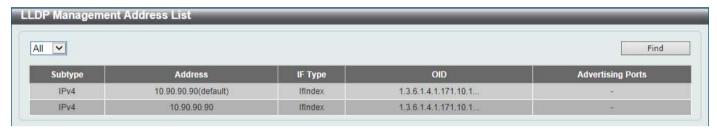

Figure 5-101LLDP Management Address List Window

The fields that can be configured are described below:

| Parameter | Description                                                                                                    |
|-----------|----------------------------------------------------------------------------------------------------|
| Subtype   | Select the subtype. Options to choose from are <b>All</b> , <b>IPv4</b> and <b>IPv6</b> . After selecting the <b>IPv4</b> option, enter the IPv4 address in the space provided. After selecting the <b>IPv6</b> option, enter the IPv6 address in the space provided. |

Click the **Find**button to locate a specific entry based on the selection made.

# **LLDP Basic TLVs Settings**

Type-length-value (TLV) allows the specific sending information as a TLV element within LLDP packets. This window is used to enable the settings for the Basic TLVs Settings. An active LLDP port on the Switch always included mandatory data in its outbound advertisements. There are four optional data types that can be configured for an individual port or group of ports to exclude one or more of these data types from outbound LLDP advertisements. The mandatory data type includes four basic types of information (end of LLDPDU TLV, chassis ID TLV, port ID TLV, and Time to Live TLV). The mandatory data types cannot be disabled. There are also four data types which can be optionally selected. These include Port Description, System Name, System Description and System Capability.

To view the following window, click **L2 Features>LLDP>LLDP Basic TLVs Settings**, as shown below:

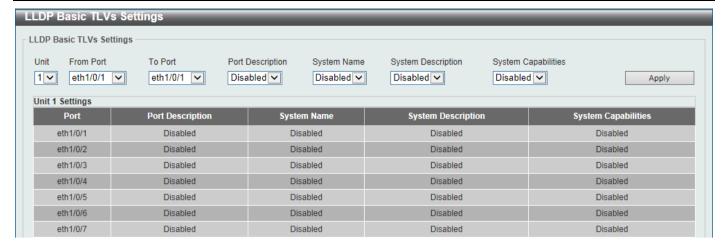

Figure 5-102LLDP Basic TLVs Settings Window

| Parameter           | Description                                                             |
|---------------------|-------------------------------------------------------------------------|
| Unit                | Select the Switch unit that will be used for this configuration here.   |
| From Port ~ To Port | Select the appropriate port range used for the configuration here.      |
| Port Description    | Select this option to enable or disable the Port Description option.    |
| System Name         | Select this option to enable or disable the System Name option.         |
| System Description  | Select this option to enable or disable the System Description option.  |
| System Capabilities | Select this option to enable or disable the System Capabilities option. |

Click the **Apply** button to accept the changes made.

# **LLDP Dot1 TLVs Settings**

LLDP Dot1 TLVs are organizationally specific TLVs which are defined in IEEE 802.1 and used to configure an individual port or group of ports to exclude one or more of the IEEE 802.1 organizational port VLAN ID TLV data types from outbound LLDP advertisements.

To view the following window, click **L2 Features>LLDP>LLDP Dot1 TLVs Settings**, as shown below:

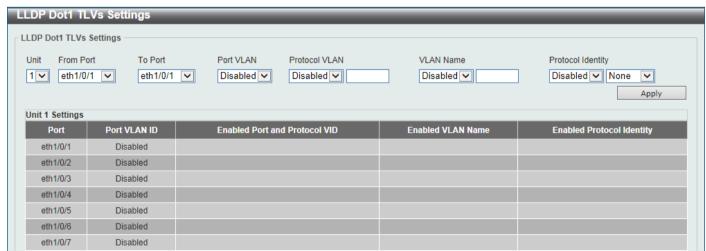

Figure 5-103LLDP Dot1 TLVs Settings Window

The fields that can be configured are described below:

| Parameter           | Description                                                                                                    |
|---------------------|----------------------------------------------------------------------------------------------------|
| Unit                | Select the Switch unit that will be used for this configuration here.                                                                                                    |
| From Port ~ To Port | Select the appropriate port range used for the configuration here.                                                                                                    |
| Port VLAN           | Select this option to enable or disable the port VLAN ID TLV to send. The Port VLAN ID TLV is an optional fixed length TLV that allows a VLAN bridge port to advertise the port's VLAN identifier (PVID) that will be associated with untagged or priority tagged frames. |
| Protocol VLAN       | Select this option to enable or disable Port and Protocol VLAN ID (PPVID) TLV to send, and enter the VLAN ID in PPVID TLV.                                                                                                    |
| VLAN Name           | Select this option to enable or disable the VLAN name TLV to send, and enter the ID of the VLAN in the VLAN name TLV.                                                                                                    |
| Protocol Identity   | Select this option to enable or disable the Protocol Identity TLV to send, and the protocol name. Options for protocol name to choose from are <b>None</b> , <b>EAPOL</b> , <b>LACP</b> , <b>GVRP</b> , <b>STP</b> , and <b>AII</b> .                                     |

## **LLDP Dot3 TLVs Settings**

This window is used to display and configure an individual port or group of ports to exclude one or more IEEE 802.3 organizational specific TLV data type from outbound LLDP advertisements.

To view the following window, click L2 Features>LLDP>LLDP Dot3 TLVs Settings, as shown below:

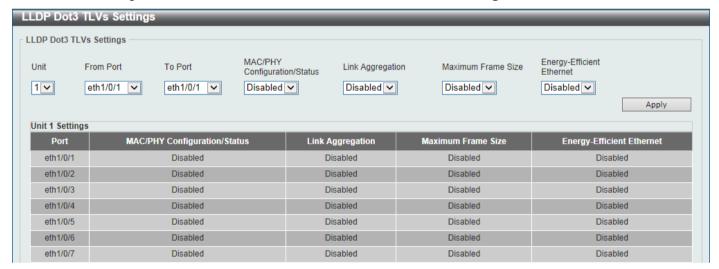

Figure 5-104LLDP Dot3 TLVs Settings Window

The fields that can be configured are described below:

| Parameter                       | Description                                                                                                    |
|---------------------------------|----------------------------------------------------------------------------------------------------|
| Unit                            | Select the Switch unit that will be used for this configuration here.                                                                                                    |
| From Port ~ To Port             | Select the appropriate port range used for the configuration here.                                                                                                    |
| MAC/PHY<br>Configuration/Status | Select this option to enable or disable the MAC/PHY Configuration/Status TLV to send. The MAC/PHY Configuration/Status TLV is an optional TLV that identifies (1) the duplex and bit-rate capability of the sending IEEE 802.3 LAN node, and (2) the current duplex and bit-rate settings of the sending IEEE 802.3 LAN node.                       |
| Link Aggregation                | Select this option to enable or disable the Link Aggregation TLV to send. The Link Aggregation TLV indicates contains the following information. Whether the link is capable of being aggregated, whether the link is currently in an aggregation, and the aggregated port channel ID of the port. If the port is not aggregated, then the ID is 0. |

| Parameter                 | Description                                                                                                    |
|---------------------------|----------------------------------------------------------------------------------------------------|
| Maximum Frame Size        | Select this option to enable or disable the Maximum Frame Size TLV to send. The Maximum Frame Size TLV indicates the maximum frame size capability of the implemented MAC and PHY.                                |
| Energy-Efficient Ethernet | Select this option to enable or disable the Energy Efficient Ethernet TLV to send. The Energy Efficient Ethernet TLV indicates the reduce energy consumption capability of a link when no packets are being sent. |

## **LLDP-MED Port Settings**

This window is used to enable or disable transmitting LLDP-MED TLVs.

To view the following window, click **L2 Features>LLDP>LLDP-MED Port Settings**, as shown below:

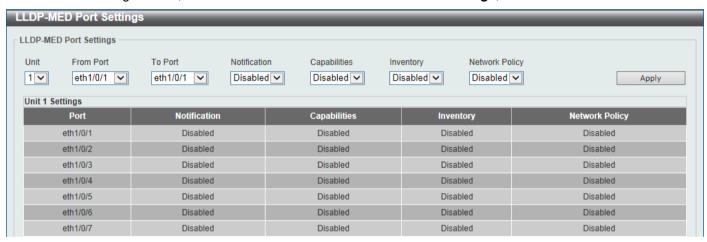

Figure 5-105LLDP-MED Port Settings Window

The fields that can be configured are described below:

| Parameter           | Description                                                                                 |
|---------------------|---------------------------------------------------------------------------------------------|
| Unit                | Select the Switch unit that will be used for this configuration here.                       |
| From Port ~ To Port | Select the appropriate port range used for the configuration here.                          |
| Notification        | Select this option to enable or disable transmitting the LLDP-MED notification TLV.         |
| Capabilities        | Select this option to enable or disable transmitting the LLDP-MED capabilities TLV.         |
| Inventory           | Select this option to enable or disable transmitting the LLDP-MED inventory management TLV. |
| Network Policy      | Select this option to enable or disable transmitting the LLDP-MED network policy TLV.       |

Click the **Apply** button to accept the changes made.

# **LLDP-DCBX Port Settings**

This window is used to display and configure which optional type-length-value settings (TLVs) in the Data Center Bridging Exchange protocol (DCBX) TLV set will be transmitted and encapsulated in the LLDPDUs and sent to neighbor devices.

To view the following window, click L2 Features>LLDP>LLDP-DCBX Port Settings, as shown below:

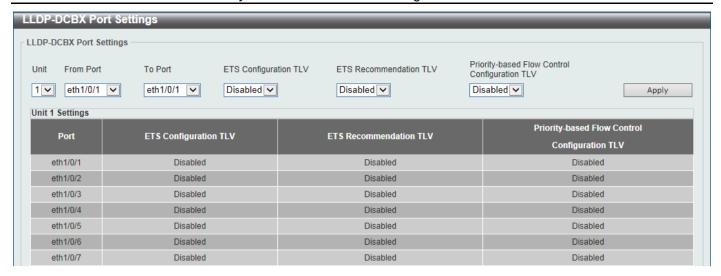

Figure 5-106LLDP-DCBX Port Settings Window

| Parameter                                        | Description                                                                                                    |
|--------------------------------------------------|----------------------------------------------------------------------------------------------------|
| Unit                                             | Select the Switch's unit ID that will be used here.                                                                                                    |
| From Port ~ To Port                              | Select the Switch's port range that will be used here.                                                                                                    |
| ETS Configuration TLV                            | Select to enable or disable Enhanced Transmission Selection (ETS) configuration TLV feature here. This specifies the ETS Configuration TLV to be sent. The Enhanced Transmission Selection Configuration TLV is an optional TLV that allows a bridge port to advertise the current ETS operational state and willing bit. |
| ETS Recommendation TLV                           | Select to enable or disable the ETS recommendation TLV feature here. This specifies the ETS Recommendation TLV to be sent. The Enhanced Transmission Selection Recommendation TLV is an optional TLV that allows a bridge port to advertise the ETS recommendation for the operational state of the remote port.          |
| Priority-based Flow Control<br>Configuration TLV | Select to enable or disable the Priority-based Flow Control (PFC) configuration TLV feature here. This specifies the PFC Configuration TLV to be sent. The Priority-based Flow Control TLV is an optional TLV that allows a bridge port to advertise the PFC current operational state and willing bit.                   |

Click the Apply button to accept the changes made.

#### **LLDP Statistics Information**

This window is used to displaythe neighbor detection activity, LLDP Statistics and the settings for individual ports on the Switch.

To view the following window, click L2 Features>LLDP>LLDP Statistics Information, as shown below:

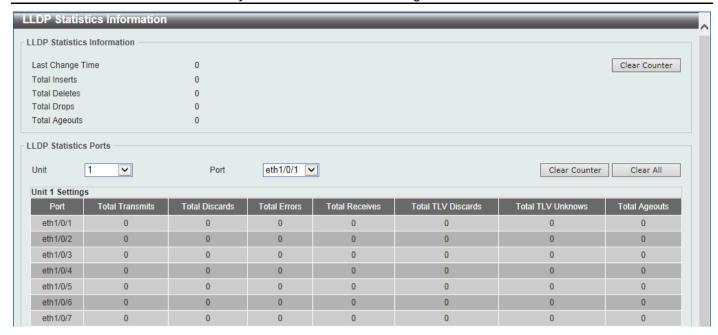

Figure 5-107LLDP Statistics Information Window

| Parameter | Description                                    |
|-----------|------------------------------------------------|
| Unit      | Select the Switch unit that will be used here. |
| Port      | Select the port number that will be used here. |

Click the Clear Counter button to clear the counter information for the statistics displayed.

Click the Clear All button to clear all the counter information displayed.

#### **LLDP Local Port Information**

This window is used to display the information on a per port basis currently available for populating outbound LLDP advertisements in the local port brief table shown below.

To view the following window, click L2 Features>LLDP>LLDP Local Port Information, as shown below:

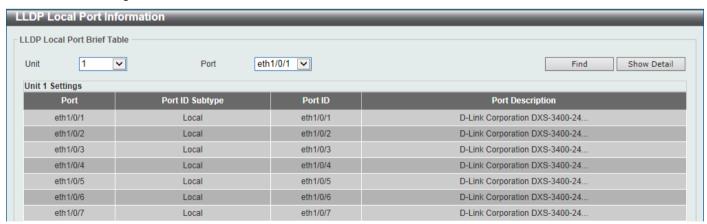

Figure 5-108LLDP Local Port Information Window

The fields that can be configured are described below:

| Parameter | Description                                    |
|-----------|------------------------------------------------|
| Unit      | Select the Switch unit that will be displayed. |

| Parameter | Description                                    |
|-----------|------------------------------------------------|
| Port      | Select the port number that will be displayed. |

Click the Find button to locate a specific entry based on the information entered.

Click the Show Detail button to view detailed information of the specific port.

After clicking the **Show Detail** button, the following window will appear.

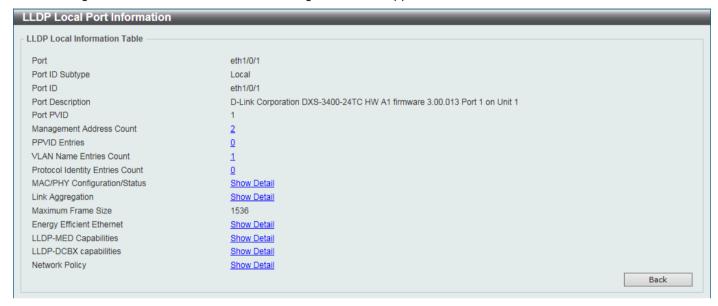

Figure 5-109LLDP Local Port Information (Show Detail) Window

To view more details about, for example, the **MAC/PHY Configuration/Status**, click the <u>Show Detail</u> hyperlink. Click the **Back** button to return to the previous window.

After clicking a hyperlink, a new section will appear at the bottom of the window.

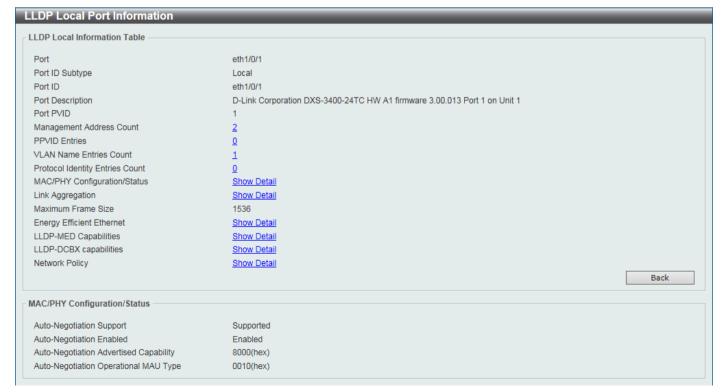

Figure 5-110LLDP Local Port Information (Show Detail) Window

Click the **Back** button to return to the previous window.

# **LLDP Neighbor Port Information**

This window is used to display the information learned from the neighbors. The Switch receives packets from a remote station but is able to store the information as local.

To view the following window, click L2 Features>LLDP>LLDP Neighbor Port Information, as shown below:

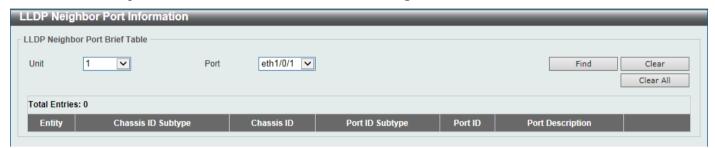

Figure 5-111LLDP Neighbor Port Information Window

The fields that can be configured are described below:

| Parameter | Description                                    |
|-----------|------------------------------------------------|
| Unit      | Select the Switch unit that will be displayed. |
| Port      | Select the port number that will be displayed. |

Click the **Find** button to locate a specific entry based on the information entered.

Click the Clear button to clear the specific port information.

Click the Clear All button to clear all the port information displayed.

# 6. Layer 3 Features

ARP

**Gratuitous ARP** 

IPv6 Neighbor

Interface

**UDP Helper** 

IPv4 Static/Default Route

IPv4 Static Route BFD

IPv4 Route Table

IPv6 Static/Default Route

IPv6 Static Route BFD

IPv6 Route Table

Route Preference

**IPv6 General Prefix** 

RIP

**RIPng** 

IP Multicast Routing Protocol

BFD

IP Route Filter

**Policy Route** 

**VRRP Settings** 

**VRRPv3 Settings** 

#### **ARP**

# **ARP Aging Time**

This window is used to display and configure the ARP aging time settings.

To view the following window, click L3 Features>ARP> ARP Aging Time, as shown below:

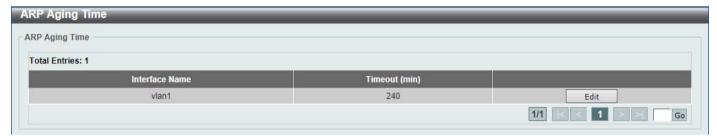

Figure 6-1ARP Aging Time Window

The fields that can be configured are described below:

| Parameter | Description                                                                 |
|-----------|-----------------------------------------------------------------------------|
| Timeout   | After click the <b>Edit</b> button, enter the ARP aging timeout value here. |

Click the Edit button to re-configure the specific entry.

Click the Apply button to accept the changes made.

Enter a page number and click the Go button to navigate to a specific page when multiple pages exist.

### **Static ARP**

This window is used to display and configure the static ARP settings.

To view the following window, click L3 Features>ARP> Static ARP, as shown below:

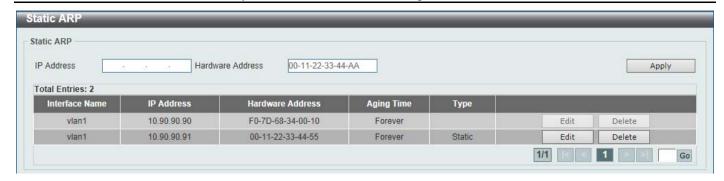

Figure 6-2Static ARP Window

| Parameter        | Description                                                             |
|------------------|-------------------------------------------------------------------------|
| IP Address       | Enter the IP address that will be associated with the MAC address here. |
| Hardware Address | Enter the MAC address that will be associated with the IP address here. |

Click the **Apply** button to accept the changes made.

Click the Edit button to re-configure the specific entry.

Click the **Delete**button to remove the specific entry.

Enter a page number and click the **Go** button to navigate to a specific page when multiple pages exist.

## **Proxy ARP**

This window is used to display and configure the proxy ARP settings. The Proxy ARP feature of the Switch will allow the Switch to reply to ARP requests destined for another device by faking its identity (IP and MAC Address) as the original ARP responder. Therefore, the Switch can then route packets to the intended destination without configuring static routing or a default gateway. The host, usually a Layer 3 Switch, will respond to packets destined for another device.

To view the following window, click L3 Features>ARP> Proxy ARP, as shown below:

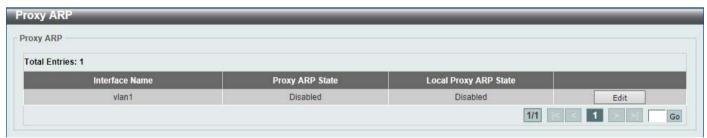

Figure 6-3Proxy ARP Window

The fields that can be configured are described below:

| Parameter             | Description                                                                                                    |
|-----------------------|----------------------------------------------------------------------------------------------------|
| Proxy ARP State       | Select to enable or disable the proxy ARP state here.                                                                                                    |
| Local Proxy ARP State | Select to enable or disable the local proxy ARP state here. This local proxy ARP function allows the Switch to respond to the proxy ARP, if the source IP and destination IP are in the same interface. |

Click the **Edit** button to re-configure the specific entry.

Click the Apply button to accept the changes made.

Enter a page number and click the **Go** button to navigate to a specific page when multiple pages exist.

#### **ARP Table**

This window is used to display and configure the ARP table settings.

To view the following window, click L3 Features>ARP> ARP Table, as shown below:

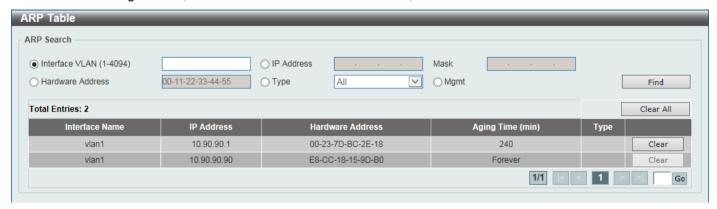

Figure 6-4ARP Table Window

The fields that can be configured are described below:

| Parameter        | Description                                                                                      |
|------------------|--------------------------------------------------------------------------------------------------|
| Interface VLAN   | Enter the interface's VLAN ID used here. This value must be between 1 and 4094.                  |
| IP Address       | Select and enter the IP address to display here.                                                 |
| Mask             | After the <b>IP Address</b> option was selected, enter the mask address for the IP address here. |
| Hardware Address | Select and enter the MAC address to display here.                                                |
| Туре             | Select the type option here. Options to choose from are All and Dynamic.                         |
| Mgmt             | Select this option to display the Management port's information.                                 |

Click the **Find** button to locate a specific entry based on the information entered.

Click the Clear All button to clear all the information.

Click the Clearbutton to remove the specific entry.

Enter a page number and click the **Go** button to navigate to a specific page when multiple pages exist.

# **Gratuitous ARP**

This window is used to display and configure the gratuitous ARP settings. A gratuitous ARP request packet is an ARP request packet where the source and the destination IP address are both set to the IP address of the sending device and the destination MAC address is the broadcast address.

Generally, a device uses the gratuitous ARP request packet to discover whether the IP address is duplicated by other hosts or to preload or reconfigure the ARP cache entry of hosts connected to the interface.

To view the following window, click L3 Features>Gratuitous ARP, as shown below:

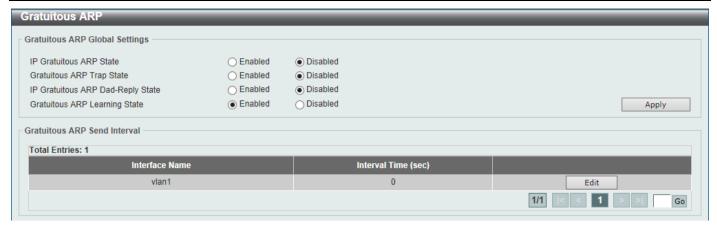

Figure 6-5Gratuitous ARP Window

| Parameter                             | Description                                                                                                    |
|---------------------------------------|----------------------------------------------------------------------------------------------------|
| IP Gratuitous ARP State               | Select to enable or disable the learning of gratuitous ARP packets in the ARP cache table.                                                                                                    |
| Gratuitous ARP Trap State             | Select to enable or disable the gratuitous ARP feature's trap state here.                                                                                                    |
| IP Gratuitous ARP Dad-<br>Reply State | Select to enable or disable the IP gratuitous ARP Dad-reply state.                                                                                                    |
| Gratuitous ARP Learning<br>State      | Select to enable or disable the gratuitous ARP learning state. Normally, the system will only learn the ARP reply packet or a normal ARP request packet that asks for the MAC address that corresponds to the system's IP address. This option used to enable or disable the learning of ARP entries in the ARP cache based on the received gratuitous ARP packet. The gratuitous ARP packet is sent by a source IP address that is identical to the IP that the packet is queries for. |

Click the **Apply** button to accept the changes made.

Click the Edit button to re-configure the specific entry.

Enter a page number and click the Go button to navigate to a specific page when multiple pages exist.

After clicking the Edit button, the field that can be configured for Gratuitous ARP Send Intervalis described below:

| Parameter     | Description                                                       |
|---------------|-------------------------------------------------------------------|
| Interval Time | Enter the gratuitous ARP sending interval time, in seconds, here. |

Click the Apply button to accept the changes made.

# **IPv6 Neighbor**

This window is used to display and configure the IPv6 neighbor settings.

To view the following window, click **L3 Features>IPv6 Neighbor**, as shown below:

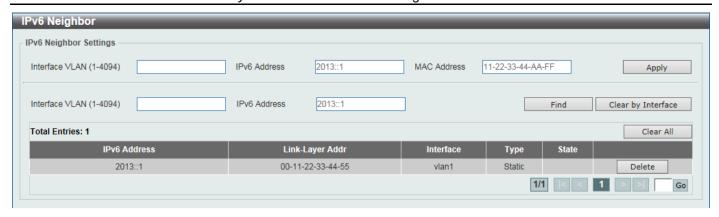

Figure 6-6IPv6 Neighbor Window

| Parameter      | Description                         |
|----------------|-------------------------------------|
| Interface VLAN | Enter the VLAN interface's ID here. |
| IPv6 Address   | Enter the IPv6 address.             |
| MAC Address    | Enter the MAC address.              |

Click the **Apply** button to accept the changes made.

Click the Find button to locate a specific entry based on the information entered.

Click the Clear by Interface button to clear all the information for the specific interface.

Click the Clear All button to clear all the dynamic IPv6 neighbor information in this table.

Click the **Delete**button to remove the specific entry.

Enter a page number and click the **Go** button to navigate to a specific page when multiple pages exist.

# **Interface**

#### **IPv4 Interface**

This window is used to display and configure the IPv4 interface settings.

To view the following window, click L3 Features>Interface >IPv4 Interface, as shown below:

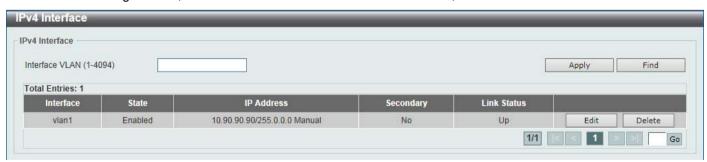

Figure 6-7IPv4 Interface Window

The fields that can be configured are described below:

| Parameter      | Description                                                                |
|----------------|----------------------------------------------------------------------------|
| Interface VLAN | Enter the interface's VLAN ID here. This value must be between 1 and 4094. |

Click the **Apply** button to accept the changes made.

Click the Find button to locate a specific entry based on the information entered.

Click the **Edit** button to re-configure the specific entry.

Click the **Delete**button to remove the specific entry.

Enter a page number and click the Go button to navigate to a specific page when multiple pages exist.

After clicking the **Edit** button, the following page will be available.

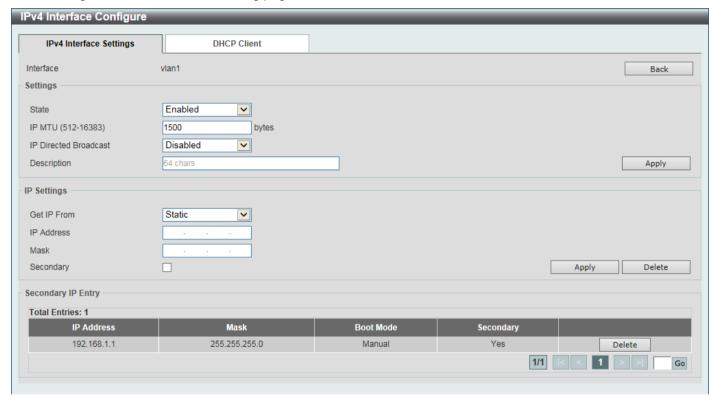

Figure 6-8IPv4 Interface (Edit) Window

The fields that can be configured are described below:

| Parameter             | Description                                                                                                    |
|-----------------------|----------------------------------------------------------------------------------------------------|
| State                 | Select to enable or disable the IPv4 interface's global state.                                                                                                    |
| IP MTU                | Enter the MTU value here. The range is from 512 to 16383 bytes. By default, this value is 1500 bytes.                                                                                                    |
| IP Directed Broadcast | Select to enable to disable the IP directed broadcast feature here. This parameter is used to enable or disable the conversion of IP directed broadcasts received by the interface to physical broadcasts when the destination network is directly connected to the Switch. |
| Description           | Enter the description for the interface.                                                                                                    |
| Get IP From           | Select the get IP from option here. Options to choose from are <b>Static</b> and <b>DHCP</b> .                                                                                                    |
|                       | <ul> <li>When the Static option is selected, users can enter the IPv4 address of this<br/>interface manually in the fields provided.</li> </ul>                                                                                                    |
|                       | When the <b>DHCP</b> option is selected, this interface will obtain IPv4 information automatically from the DHCP server located on the local network.                                                                                                    |
| IP Address            | Enter the IPv4 address for this interface here.                                                                                                    |
| Mask                  | Enter the IPv6 subnet mask for this interface here.                                                                                                    |
| Secondary             | Tick this option to use the IPv4 address and mask as the secondary interface configuration.                                                                                                    |

Click the **Back** button to return to the previous window.

Click the **Apply** button to accept the changes made.

Click the **Delete**button to remove the specific entry.

Enter a page number and click the Go button to navigate to a specific page when multiple pages exist.

After selecting the **DHCP Client** tab, the following page will appear.

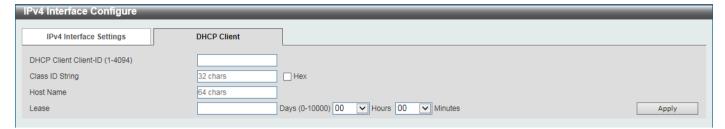

Figure 6-9User Management Settings Window

The fields that can be configured are described below:

| Parameter             | Description                                                                                                    |
|-----------------------|----------------------------------------------------------------------------------------------------|
| DHCP Client Client-ID | Enter the DHCP client's client ID here. The range is from 1 to 4094. This parameter is used to specify the VLAN interface whose hexadecimal MAC address will be used as the client ID sent with the discover message.                                                                                                    |
| Class ID String       | Enter the class ID string here. This string can be up to 32 characters long. Select the <b>Hex</b> option to enter the class ID string in the hexadecimal format. This string can be up to 64 characters long. This parameter is used to specify the vendor class identifier used as the value of Option 60 for the DHCP discover message. |
| Host Name             | Enter the host name here. This string can be up to 64 characters long. This parameter is used to specify the value of the host name option to be sent with the DHCP discover message.                                                                                                    |
| Lease                 | Enter and optionally select the DHCP client lease time here. In the text box the lease time, in days, can be entered. The range is from 0 to 10000 days. <b>Hours</b> and <b>Minutes</b> can also be selected optionally.                                                                                                    |

Click the Apply button to accept the changes made.

#### **IPv6 Interface**

This window is used to display and configure the IPv6 interface's settings.

To view the following window, click L3 Features>Interface > IPv6 Interface, as shown below:

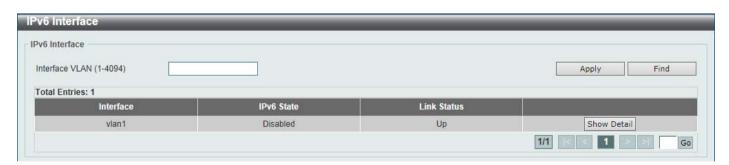

Figure 6-10IPv6 Interface Window

The fields that can be configured are described below:

| Parameter      | Description                                                                |
|----------------|----------------------------------------------------------------------------|
| Interface VLAN | Enter the VLAN interface's ID that will be associated with the IPv6 entry. |

Click the Find button to locate a specific entry based on the information entered.

Click the **Show Detail** button to view and configure more detailed settings for the IPv6 interface entry.

Enter a page number and click the **Go** button to navigate to a specific page when multiple pages exist.

After clicking the **Show Detail** button, the following page will be available.

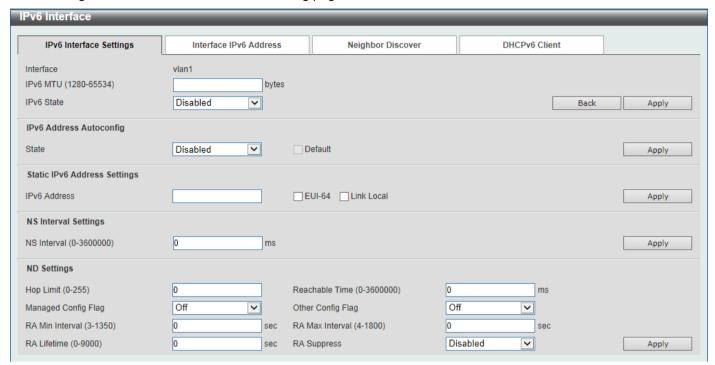

Figure 6-11IPv6 Interface (Detail, IPv6 Interface Settings) Window

The fields that can be configured are described below:

| Parameter  | Description                                                                                                    |
|------------|----------------------------------------------------------------------------------------------------|
| IPv6 MTU   | Enter the IPv6 MTU value here. The range is from 1280 to 65534 bytes. By default, this value is 1500 bytes. This parameter is used to configure the MTU to be advertised in RA messages. |
| IPv6 State | Select to enable or disable the IPv6 interface's global state here.                                                                                                    |

Click the **Back** button to discard the changes made and return to the previous page.

Click the Apply button to accept the changes made.

The fields that can be configured for IPv6 Address Autoconfigure described below:

| Parameter | Description                                                                                                    |
|-----------|----------------------------------------------------------------------------------------------------|
| State     | Select to enable or disable the automatic configuration of the IPv6 address using the stateless auto-configuration feature here. Select the <b>Default</b> option to specify that if the default router is selected on this interface, a default route will be installed using that default router. This option can be specified only on one interface. |

Click the **Apply** button to accept the changes made.

The fields that can be configured for Static IPv6 Address Settings are described below:

| Parameter    | Description                                                                             |
|--------------|-----------------------------------------------------------------------------------------|
| IPv6 Address | Enter the IPv6 address for this IPv6 interface here. Select the <b>EUI-64</b> option to |

| Parameter | Description                                                                                                    |
|-----------|----------------------------------------------------------------------------------------------------|
|           | configure an IPv6 address on the interface using the EUI-64 interface ID. Select the <b>Link Local</b> option to configure a link-local address for the IPv6 interface. |

The fields that can be configured for NS Interval Settings are described below:

| Parameter   | Description                                                                                                    |
|-------------|----------------------------------------------------------------------------------------------------|
| NS Interval | Enter the Neighbor Solicitation (NS) interval value here. The range is from 0 to 3600000 milliseconds, in multiples of 1000. If the specified time is 0, the router will use 1 second on the interface and advertise 0 (unspecified) in the RA message. |

Click the **Apply** button to accept the changes made.

The fields that can be configured for ND Settings are described below:

| Parameter           | Description                                                                                                    |
|---------------------|----------------------------------------------------------------------------------------------------|
| Hop Limit           | Enter the hop limit value here. The range is from 0 to 255. The IPv6 packet originated at the system will also use this value as the initial hop limit.                                                                                                    |
| Reachable Time      | Enter the reachable time here. The range is from 0 to 3600000 milliseconds. If the specified time is 0, the router will use 1200 seconds on the interface and advertise 1200 (unspecified) in the RA message. The reachable time is used by the IPv6 node in determining the reachability of the neighbor nodes. |
| Managed Config Flag | Turn the managed config flag option <b>On</b> or <b>Off</b> here.When the neighbor host receives the RA which has flag turned on, the host should use a stateful configuration protocol to obtain IPv6 addresses.                                                                                                |
| Other Config Flag   | Turn the other config flag option <b>On</b> or <b>Off</b> here.By setting the other configuration flag on, the router instructs the connected hosts to use a stateful configuration protocol to obtain auto-configuration information other than the IPv6 address.                                               |
| RA Min Interval     | Enter the minimum RA interval time value here. The range is from 3 to 1350 seconds. This value must be smaller than 0.75 times the maximum value.                                                                                                    |
| RA Max Interval     | Enter the maximum RA interval time value here. The range is from 4 to 1800 seconds.                                                                                                    |
| RA Lifetime         | Enter the RA lifetime value here. The range is from 0 to 9000 seconds. The lifetime value in RA instructs the received host the lifetime value for taking the router as the default router.                                                                                                    |
| RA Suppress         | Select to enable or disable the RA suppress feature here.                                                                                                    |

Click the **Apply** button to accept the changes made.

After selecting the Interface IPv6 Address tab option, at the top of the page, the following page will be available.

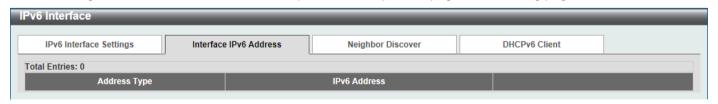

Figure 6-12IPv6 Interface (Detail, Interface IPv6 Address) Window

Click the **Delete** button to delete the specified entry.

After selecting the **Neighbor Discover** tab option, at the top of the page, the following page will be available.

Figure 6-13IPv6 Interface (Detail, Neighbor Discover) Window

After selecting the **DHCPv6 Client** tab option, at the top of the page, the following page will be available.

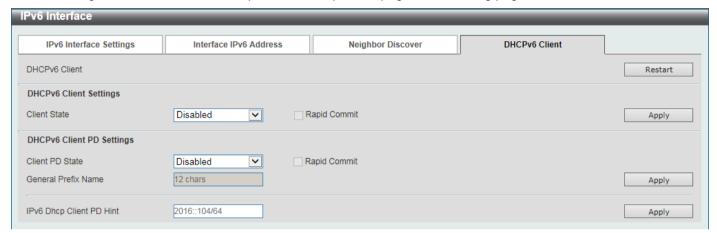

Figure 6-14IPv6 Interface (Detail, DHCPv6 Client) Window

Click the **Restart** button to restart the DHCPv6 client service.

The fields that can be configured for DHCPv6 Client Settings are described below:

| Parameter    | Description                                                                                                    |
|--------------|----------------------------------------------------------------------------------------------------|
| Client State | Select to enable or disable the DHCPv6 client service here. Select the <b>Rapid Commit</b> option to proceed with two-message exchange for address delegation.  The rapid-commit option will be filled in the Solicit message to request two messages handshake. |

Click the **Apply** button to accept the changes made.

The fields that can be configured for DHCPv6 Client PD Settings are described below:

| Parameter                | Description                                                                                                    |
|--------------------------|----------------------------------------------------------------------------------------------------|
| Client PD State          | Select to enable or disable the DHCPv6 client process to request the prefix delegation through a specified interface. Select the <b>Rapid Commit</b> option to proceed with two-message exchange for prefix delegation. The rapid-commit option will be filled in the Solicit message to request two messages handshake. |
| General Prefix Name      | Enter the IPv6 general prefix name here. This name can be up to 12 characters long.                                                                                                    |
| IPv6 DHCP Client PD Hint | Enter the IPv6 prefix to be sent in the message as a hint here.                                                                                                    |

Click the **Apply** button to accept the changes made.

# **Loopback Interface**

This window is used to display and configure the loopback interface settings. A loopback interface is a software only interface which always stays in the up status.

To view the following window, click L3 Features>Interface > Loopback Interface, as shown below:

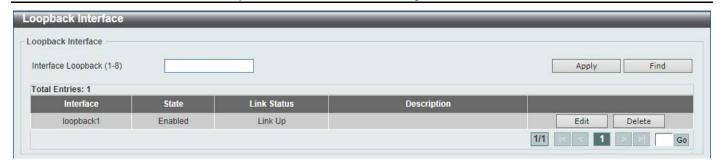

Figure 6-15Loopback Interface Window

| Parameter          | Description                                                       |
|--------------------|-------------------------------------------------------------------|
| Interface Loopback | Enter the loopback interface's ID here. The range is from 1 to 8. |

Click the **Apply** button to accept the changes made.

Click the Find button to locate a specific entry based on the information entered.

Click the **Edit** button to modify the specified entry.

Click the **Delete** button to delete the specified entry.

Enter a page number and click the **Go** button to navigate to a specific page when multiple pages exist.

After clicking the **Edit** button, the following page will appear.

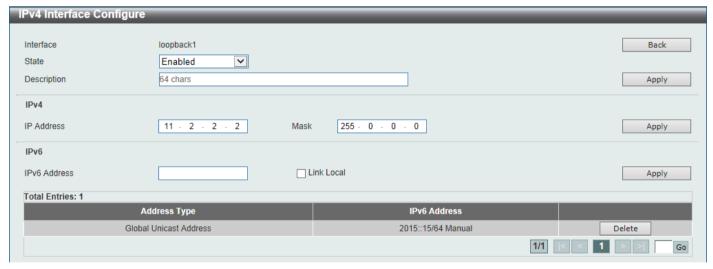

Figure 6-16Loopback Interface (Edit) Window

The fields that can be configured are described below:

| Parameter    | Description                                                                                         |
|--------------|----------------------------------------------------------------------------------------------------|
| State        | Select to enable or disable the loopback interface here.                                            |
| Description  | Enter the description for the loopback interface here. This string can be up to 64 characters long. |
| IP Address   | Enter the IPv4 address associated with this loopback interface here.                                |
| Mask         | Enter the IPv4 subnet mask associated with this loopback interface here.                            |
| IPv6 Address | Enter the IPv6 address associated with this loopback interface here.                                |
| Link Local   | Select this option to specify that the IPv6 address entered is the link-local IPv6 address.         |

Click the **Back** button to return to the previous window.

Click the **Delete** button to delete the specified entry.

Enter a page number and click the **Go** button to navigate to a specific page when multiple pages exist.

#### **Null Interface**

This window is used to display and configure the NULL interface settings.

To view the following window, click L3 Features>Interface > Null Interface, as shown below:

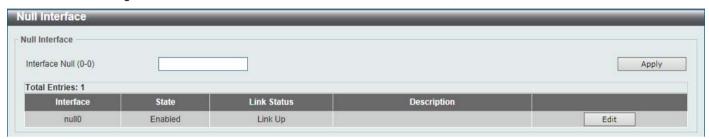

Figure 6-17Null Interface Window

The fields that can be configured are described below:

| Parameter      | Description                                                                                                    |
|----------------|----------------------------------------------------------------------------------------------------|
| Interface Null | Enter the NULL interface's ID here. This value can only be 0.                                                                          |
| Description    | After clicking the <b>Edit</b> button, enter the description for the NULL interface here. This string can be up to 64 characters long. |

Click the **Apply** button to accept the changes made.

Click the **Edit** button to modify the description for the NULL interface.

# **UDP Helper**

#### **IP Forward Protocol**

This window is used to display and configure the IP forward protocol settings. This feature is used to enable the forwarding of a specific UDP service type of packets.

To view the following window, click L3 Features>UDP Helper > IP Forward Protocol, as shown below:

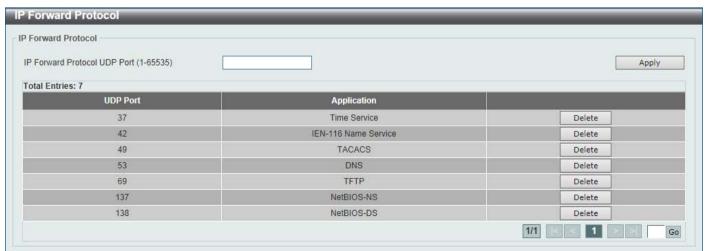

Figure 6-18IP Forward Protocol Window

| Parameter                       | Description                                                                                       |
|---------------------------------|---------------------------------------------------------------------------------------------------|
| IP Forward Protocol UDP<br>Port | Enter the destination port of the UDP service to be forwarded here. The range is from 1 to 65535. |

Click the Apply button to accept the changes made.

Click the **Delete** button to delete the specified entry.

Enter a page number and click the **Go** button to navigate to a specific page when multiple pages exist.

## **IP Helper Address**

This window is used to add or remove a target address for the forwarding of UDP broadcast packets. This feature takes effect only when the received interface has an IP address assigned.

The system only forwards the packet that satisfies the following restriction.

- The destination MAC address must be a broadcast address.
- The destination IP address must be an all-one broadcast.
- The packets are IPv4 UDP packets.
- The IP TTL value must be greater than or equal to 2.

To view the following window, click L3 Features>UDP Helper >IP Helper Address, as shown below:

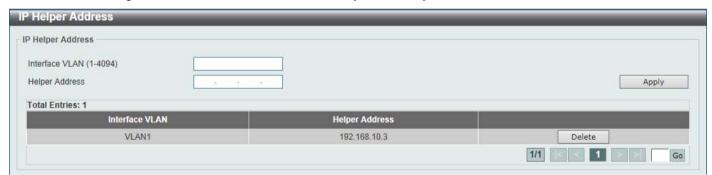

Figure 6-19IP Helper Address Window

The fields that can be configured are described below:

| Parameter      | Description                                                                        |
|----------------|------------------------------------------------------------------------------------|
| Interface VLAN | Enter the VLAN interface's ID used here. The range is from 1 to 4094.              |
| Helper Address | Enter the target IPv4 address for the forwarding of the UDP broadcast packet here. |

Click the **Apply** button to accept the changes made.

Click the **Delete** button to delete the specified entry.

Enter a page number and click the **Go** button to navigate to a specific page when multiple pages exist.

## **IPv4 Static/Default Route**

This window is used to display and configure the IPv4 static and default route settings. The Switch supports static routing for IPv4 formatted addressing. Users can create up to 256 static route entries for IPv4. For IPv4 static routes, once a static route has been set, the Switch will send an ARP request packet to the next hop router that has been set

by the user. Once an ARP response has been retrieved by the Switch from that next hop, the route becomes enabled. However, if the ARP entry already exists, an ARP request will not be sent.

The Switch also supports a floating static route, which means that the user may create an alternative static route to a different next hop. This secondary next hop device route is considered as a backup static route for when the primary static route is down. If the primary route is lost, the backup route will uplink and its status will become active.

Entries into the Switch's forwarding table can be made using both an IP address subnet mask and a gateway.

To view the following window, click L3 Features> IPv4 Static/Default Route, as shown below:

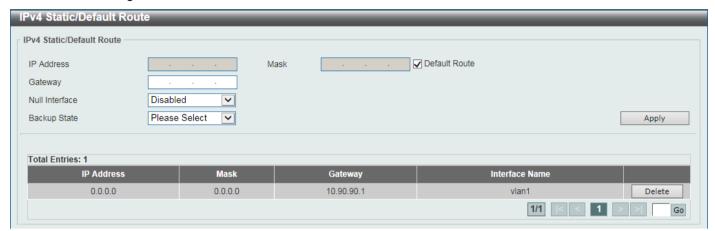

Figure 6-20IPv4 Static/Default Route Window

The fields that can be configured are described below:

| Parameter      | Description                                                                                                    |
|----------------|----------------------------------------------------------------------------------------------------|
| IP Address     | Enter the IPv4 address for this route here. Tick the <b>Default Route</b> option to use the default route as the IPv4 address.      |
| Mask           | Enter the IPv4 network mask for this route here.                                                                                    |
| Gateway        | Enter the gateway address for this route here.                                                                                      |
| Null Interface | Select to enable or disable the NULL interface here.                                                                                |
| Backup State   | Select the backup state option here. Options to choose from are <b>Primary</b> and <b>Backup</b> .                                  |
|                | <ul> <li>When the <b>Primary</b> option is selected, the route will be used as the primary<br/>route to the destination.</li> </ul> |
|                | When the <b>Backup</b> option is selected, the route will be used as the backup route to the destination.                           |

Click the Apply button to accept the changes made.

Click the **Delete**button to remove the specific entry.

Enter a page number and click the **Go** button to navigate to a specific page when multiple pages exist.

## **IPv4 Static Route BFD**

This window is used to display and configure the IPv4 static route Bidirectional Forwarding Detection (BFD) settings.

To view the following window, click L3 Features>IPv4 Static Route BFD, as shown below:

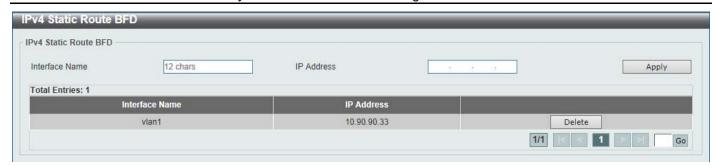

Figure 6-21IPv4 Static Route BFD Window

| Parameter      | Description                                                                                                    |
|----------------|----------------------------------------------------------------------------------------------------|
| Interface Name | Enter the name of the interface that will be used to create the BFD session here. This name can be up to 12 characters long. |
| IP Address     | Enter the IP address of the BFD peer here.                                                                                   |

Click the Apply button to accept the changes made.

Click the **Delete**button to remove the specific entry.

Enter a page number and click the Go button to navigate to a specific page when multiple pages exist.

#### **IPv4 Route Table**

This window is used to display and configure the IPv4 route table settings.

To view the following window, click L3 Features> IPv4 Route Table, as shown below:

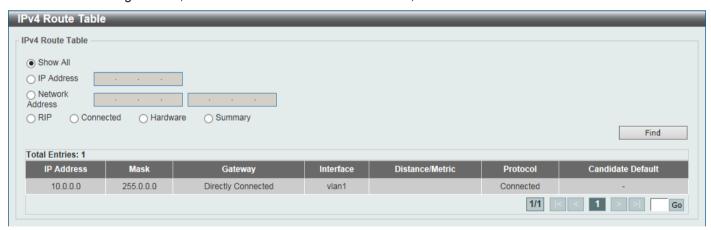

Figure 6-22IPv4 Route Table Window

| Parameter       | Description                                                                                                    |
|-----------------|----------------------------------------------------------------------------------------------------|
| Show All        | Select to display all IPv4 route information.                                                                                               |
| IP Address      | Select and enter the single IPv4 address here.                                                                                              |
| Network Address | Select and enter the IPv4 network address here. In the first space enter the network prefix and in the second space enter the network mask. |
| RIP             | Select this option to display only RIP routes.                                                                                              |
| Connected       | Select this option to display only connected routes.                                                                                        |
| Hardware        | Select this option to display only hardware routes. Hardware routes are routes that have been written into the hardware chip.               |

| Parameter | Description                                                                                      |
|-----------|--------------------------------------------------------------------------------------------------|
| Summary   | Select this option to display a summary and count of the route sources configured on the Switch. |

Click the Find button to locate a specific entry based on the information entered.

Enter a page number and click the Go button to navigate to a specific page when multiple pages exist.

### **IPv6 Static/Default Route**

This window is used to display and configure the IPv6 static or default routes.

To view the following window, click L3 Features> IPv6 Static/Default Route, as shown below:

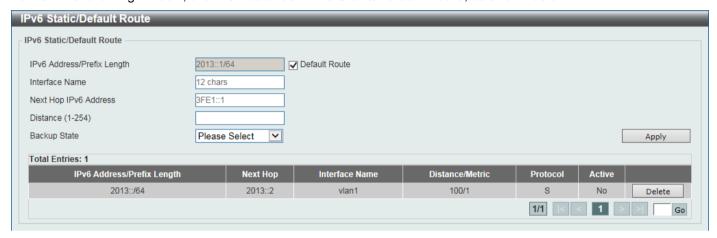

Figure 6-23IPv6 Static/Default Route Window

The fields that can be configured are described below:

| Parameter                  | Description                                                                                                    |
|----------------------------|----------------------------------------------------------------------------------------------------|
| IPv6 Address/Prefix Length | Enter the IPv6 address and prefix length for this route here. Tick the <b>Default Route</b> option to use this route as the default route.                                                                                                    |
| Interface Name             | Enter the name of the interface that will be associated with this route here.                                                                                                    |
| Next Hop IPv6 Address      | Enter the next hop IPv6 address here.                                                                                                    |
| Distance                   | Enter the administrative distance of the static route here. This value must be between 1and254. A lower value represents a better route. If not specified, the default administrative distance for a static route is 1.                                                                                                    |
| Backup State               | Select the backup state option here. Options to choose from are <b>Primary</b> , and <b>Backup</b> . When the <b>Primary</b> option is selected, the route is specified as the primary route to the destination. When the <b>Backup</b> option is selected, the route is specified as the backup route to the destination. |

Click the **Apply** button to accept the changes made.

Click the **Delete**button to remove the specific entry.

Enter a page number and click the Go button to navigate to a specific page when multiple pages exist.

## **IPv6 Static Route BFD**

This window is used to display and configure the IPv6 static route BFD.

To view the following window, click L3 Features> IPv6 Static Route BFD, as shown below:

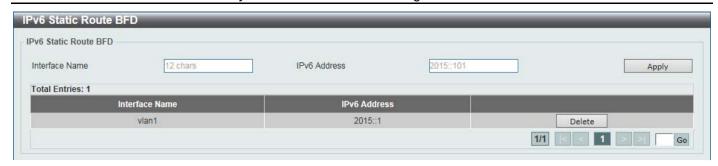

Figure 6-24IPv6 Static Route BFD Window

| Parameter      | Description                                                                   |
|----------------|-------------------------------------------------------------------------------|
| Interface Name | Enter the name of the interface that will be associated with this route here. |
| IPv6 Address   | Enter the IPv6 address for this IPv6 interface here.                          |

Click the Apply button to accept the changes made.

Click the **Delete**button to remove the specific entry.

Enter a page number and click the Go button to navigate to a specific page when multiple pages exist.

## **IPv6 Route Table**

This window is used to display and configure the IPv6 route table.

To view the following window, click L3 Features> IPv6 Route Table, as shown below:

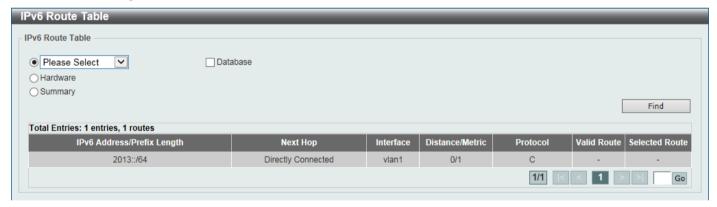

Figure 6-25IPv6 Route Table Window

| Parameter                  | Description                                                                                                    |
|----------------------------|----------------------------------------------------------------------------------------------------|
| IPv6 Address               | Select and enter the IPv6 address to display here.                                                                                                    |
| IPv6 Address/Prefix Length | Select and enter the IPv6 address and prefix length to display here. Select the <b>Longer Prefixes</b> option to display IPv6 routes with prefixes greater than and equal to the prefix length. |
| Interface Name             | Select and enter the name of the interface to display here.                                                                                                    |
| Connected                  | Select this option to display only connected routes.                                                                                                    |
| RIPng                      | Select this option to display only RIPng routes.                                                                                                    |
| Database                   | Select this option to display all the related entries in the routing database instead of just the best route.                                                                                   |
| Hardware                   | Select this option to display only hardware routes. Hardware routes are routes                                                                                                    |

| Parameter | Description                                                                                       |
|-----------|---------------------------------------------------------------------------------------------------|
|           | that have been written into the hardware chip.                                                    |
| Summary   | Select this option to display a summary and count of the route sources configured on this Switch. |

Click the **Find** button to locate a specific entry based on the information entered.

Enter a page number and click the **Go** button to navigate to a specific page when multiple pages exist.

#### **Route Preference**

This window is used to display and configure the preference setting of the IPv4 default route and static route. The distance of the default route and the static route will be compared with other IPv4 routes learned by the dynamic routing protocol if they have the same destination network address. The lower distance value is preferred.

To view the following window, click L3 Features> Route Preference, as shown below:

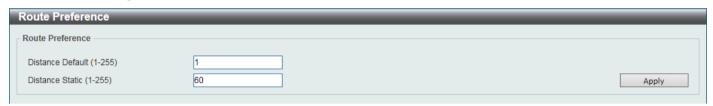

**Figure 6-26Route Preference Window** 

The fields that can be configured are described below:

| Parameter        | Description                                                                                                    |
|------------------|----------------------------------------------------------------------------------------------------|
| Distance Default | Enter the administrative distance of default routes here. The range is from 1 to 255. By default, this value is 1.         |
| Distance Static  | Enter the administrative distance of static default routes here. The range is from 1 to 255. By default, this value is 60. |

Click the **Apply** button to accept the changes made.

## **IPv6 General Prefix**

This window is used to display and configure the VLAN interface's IPv6 general prefix settings.

To view the following window, click L3 Features>IPv6 General Prefix, as shown below:

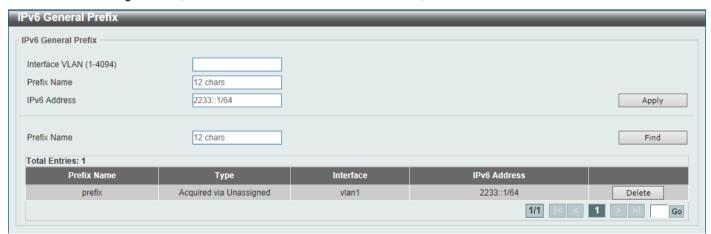

Figure 6-27IPv6 General Prefix Window

| Parameter      | Description                                                                                 |
|----------------|---------------------------------------------------------------------------------------------|
| Interface VLAN | Enter the VLAN interface ID used here. The range is from 1 to 4094.                         |
| Prefix Name    | Enter the IPv6 general prefix entry's name here. This name can be up to 12 characters long. |
| IPv6 Address   | Enter the IPv6 address and prefix length here.                                              |

Click the **Apply** button to accept the changes made.

Click the Find button to locate a specific entry based on the information entered.

Click the **Delete** button to delete the specified entry.

Enter a page number and click the **Go** button to navigate to a specific page when multiple pages exist.

#### **RIP**

## **RIP Settings**

This window is used to display and configure the Routing Information Protocol (RIP) feature's settings.

To view the following window, click L3 Features> RIP > RIP Settings, as shown below:

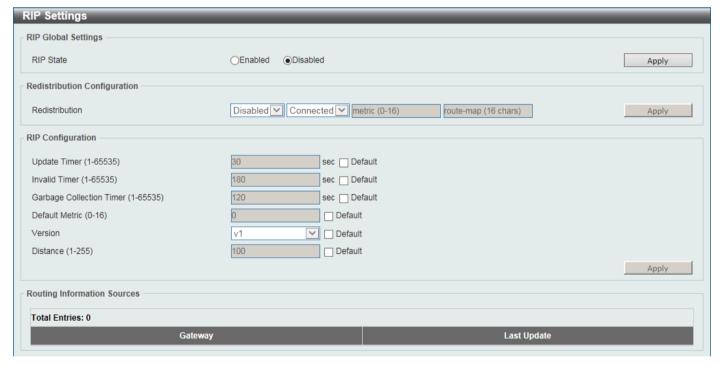

Figure 6-28RIP Settings Window

The fields that can be configured in **RIP Global Settings**are described below:

| Parameter | Description                                                                               |
|-----------|-------------------------------------------------------------------------------------------|
| RIP State | Select to globally enable or disable the Routing Information Protocol (RIP) feature here. |

Click the **Apply** button to accept the changes made.

The fields that can be configured in **Redistribution Configuration**are described below:

| Parameter      | Description                                                                                                    |
|----------------|----------------------------------------------------------------------------------------------------|
| Redistribution | First, select to enable or disable the RIP redistribution feature here.                                                                                                    |
|                | Second, select the routing protocol (domain) that will be redistributed into RIP. Options to choose from are <b>Connected</b> and <b>Static</b> . The <b>Static</b> option means to redistribute IP static routes. The <b>Connected</b> option refers to routes that are established automatically by virtue of configuring IP address on an interface. |
|                | Third, enter the value to be used as the metric for the redistributed route here. The range is from 0 to 16.                                                                                                    |
|                | Fourth, enter the route map's name that is used in the filtering of the routes to be redistributed to the current routing protocol. If not specified, all routes are redistributed.                                                                                                    |

The fields that can be configured in RIP Configurationare described below:

| Parameter      | Description                                                                                                    |
|----------------|----------------------------------------------------------------------------------------------------|
| Update Time    | Enter the update interval in seconds at which the update message is sent. The range is from 1 to 65535 seconds. Select the <b>Default</b> option to use the default value here which is 30 seconds.                                                                                                    |
| Invalid Time   | Enter the invalidate timer value in seconds here. The range is from 1 to 65535 seconds. Select the <b>Default</b> option to use the default value here which is 180 seconds.                                                                                                    |
| Flush Time     | Enter the flush timer value in seconds here. The range is from 1 to 65535 seconds. Select the <b>Default</b> option to use the default value here which is 120 seconds.                                                                                                    |
| Default Metric | Enter the default metric value here. The range is from 0 to 16. The default metric is used in redistributing routes from other routing protocols. The routes being redistributed are learned by other protocols and have incompatible metric as RIP. The specifying of the metric allows the metric to be synced. Select the <b>Default</b> option to use the default metric value, which is 0. |
| Version        | Select the global RIP version that will be used as the default version for all interfaces here. Options to choose from are <b>v1</b> (RIPv1) and <b>v2</b> (RIPv2). Select the <b>Default</b> option to specify that this feature should use the default configuration. By default, RIPv1 and RIPv2 packets are received, but only RIPv1 packets are sent.                                      |
| Distance       | Enter the administrative distance for RIP here. The range is from 1 to 255. A lower value represents a better route. Select the <b>Default</b> option to use the default administrative distance for RIP, which is 100.                                                                                                    |

Click the **Apply** button to accept the changes made.

#### **RIP Distribute List**

This window is used to display and configure the RIP distribution list settings.

To view the following window, click L3 Features> RIP >RIP Distribute List, as shown below:

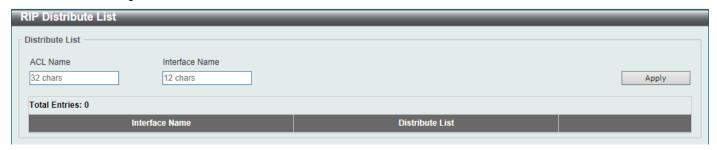

Figure 6-29RIP Distribute List Window

| Parameter      | Description                                                                                                    |
|----------------|----------------------------------------------------------------------------------------------------|
| ACL Name       | Enter the name of the standard IP access listthat will be used here. This name can be up to 32 characters long. |
| Interface Name | Enter the name of the interface that will be used here. This name can be up to 12 characters long.              |

Click the **Apply** button to accept the changes made.

## **RIP Interface Settings**

This window is used to display and configure the RIP interface's settings.

To view the following window, click L3 Features> RIP >RIP Interface Settings, as shown below:

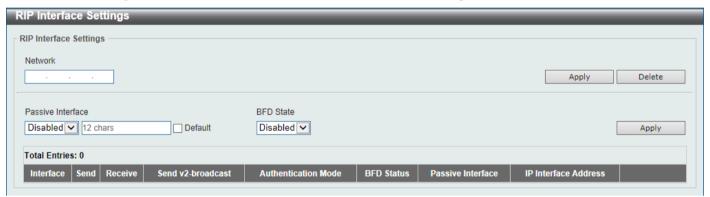

Figure 6-30RIP Interface Settings Window

The fields that can be configured are described below:

| Parameter         | Description                                                                                                    |
|-------------------|----------------------------------------------------------------------------------------------------|
| Network           | Enter the IPv4 network address used by RIP here. The interface that has a subnet defined belonging to a network specified here will be activated with RIP.                                                                                                    |
| Passive Interface | Select to enable or disable the passive interface feature here. This feature is used to disable the sending of routing updates on an interface. However, RIP packet from other routers received on this interface will continue to be processed.                                                                                                    |
|                   | Enter the name of the passive interface in the space provided. This name can be up to 12 characters long.                                                                                                    |
|                   | Select the <b>Default</b> option to use the global default passive state for all interfaces.                                                                                                    |
| BFD State         | Select to enable or disable the BFD feature on the specified interface. When BFD is enabled on an interface, the router creates BFD peers with the current RIP peers of the interface, and BFD peers will be created when new RIP peers are added. If an RIP peer is removed because RIP is disabled, the related BFD peer will be removed. When the BFD session goes down, the RIP routes learned from the peer will be deleted. |

Click the **Apply** button to accept the changes made.

Click the **Delete** button to delete an entry based on the information entered.

#### **RIP Database**

This window is used to display the Routing Information Protocol (RIP) routing database. Summary address entries will appear in the database only if relevant child routes exist and are being summarized. When the last child route for a summary address becomes invalid, the summary address is also removed from the routing table.

To view the following window, click L3 Features> RIP > RIP Database, as shown below:

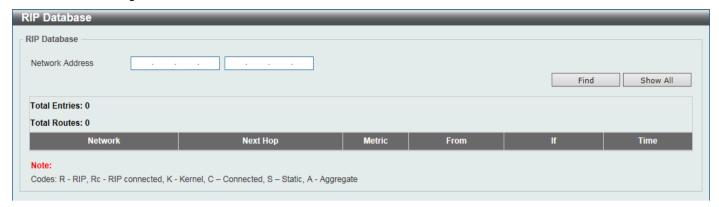

Figure 6-31RIP Database Window

The fields that can be configured are described below:

| Parameter       | Description                                                                           |
|-----------------|---------------------------------------------------------------------------------------|
| Network Address | Enter the subnet prefix and the prefix length of the network(s) to be displayed here. |

Click the **Find** button to locate a specific entry based on the information entered.

Click the Show All button to display all the entries.

## **RIPng**

# **RIPng Settings**

This window is used to display and configure the Routing Information Protocol Next Generation (RIPng) settings, also known as IPv6 RIP.

To view the following window, click L3 Features> RIPng >RIPngSettings, as shown below:

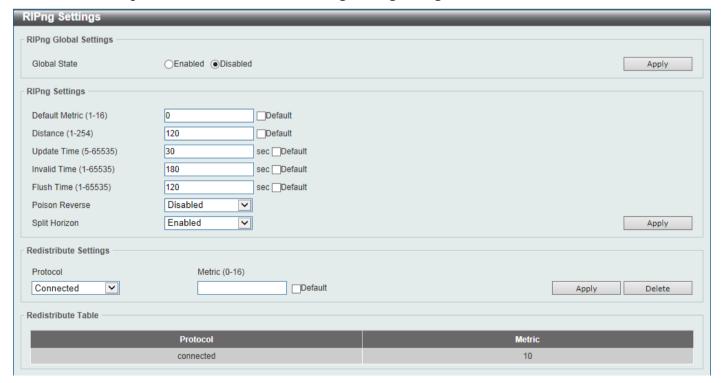

Figure 6-32RIPng Settings Window

The fields that can be configured in RIPng Global Settings are described below:

| Parameter    | Description                                                  |
|--------------|--------------------------------------------------------------|
| Global State | Select to globally enable or disable the RIPng feature here. |

Click the **Apply** button to accept the changes made.

The fields that can be configured in RIPng Settings are described below:

| Parameter      | Description                                                                                                    |
|----------------|----------------------------------------------------------------------------------------------------|
| Default Metric | Enter the default metric value here. The range is from 1 to 16. This value is used to specify the default metric for routes redistributed from other routing protocols. If the routes being redistributed are learned from other protocols, then they have an incompatible metric as IPv6 RIP. Re-specifying of metric allows the metric to be synced. Select the <b>Default</b> option to use the default metric value, which is 1. |
| Distance       | Enter the administrative distance for RIPng here. The range is from 1 to 254. The distance value represents the trust rating of the route. The route with a lower distance value is preferred over the route with the higher distance value. Select the <b>Default</b> option to use the default administrative distance for RIPng, which is 120.                                                                                    |
| Update Time    | Enter the update interval value at which the update message is sent here. The range is from 5 to 65535 seconds. Select the <b>Default</b> option to use the default value here which is 30 seconds.                                                                                                    |
| Invalid Time   | Enter the invalidate timer value in seconds here. The range is from 1 to 65535 seconds. Select the <b>Default</b> option to use the default value here which is 180 seconds.                                                                                                    |
| Flush Time     | Enter the flush timer value in seconds here. The range is from 1 to 65535 seconds. Select the <b>Default</b> option to use the default value here which is 120 seconds.                                                                                                    |
| Poison Reverse | Select to enable or disable the poison reverse feature here. When poison reverse is enabled, the routes learned from an interface will be advertised out to the same interface with an unreachable metric.                                                                                                    |
| Split Horizon  | Select to enable or disable the split horizon feature here. When split horizon is enabled, the routes learned from an interface will be not advertised out to the same interface.                                                                                                    |

Click the **Apply** button to accept the changes made.

The fields that can be configured in **Redistribute Settings**are described below:

| Parameter | Description                                                                                                    |
|-----------|----------------------------------------------------------------------------------------------------|
| Protocol  | Select the protocol whose routes are to be redistributed here. Options to choose from are <b>Connected</b> and <b>Static</b> . The <b>Static</b> option means to redistribute IPv6 static routes. The <b>Connected</b> option refers to routes that are established automatically by virtue of configuring IPv6 address on an interface. |
| Metric    | Enter the value to be used as the metric for the redistributed routes here. The range is from 0 to 16. Select the <b>Default</b> option to use the default metric value.                                                                                                    |

Click the **Apply** button to accept the changes made.

Click the **Delete** button to delete an entry based on the information entered.

# **RIPng Interface Settings**

This window is used to display and configure the RIPng feature's interface settings.

To view the following window, click L3 Features> RIPng >RIPng Interface Settings, as shown below:

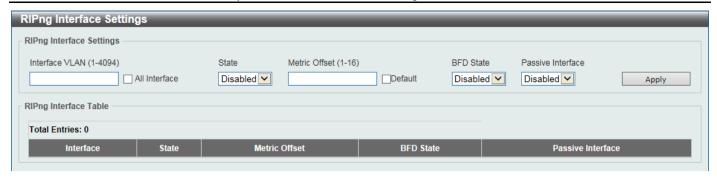

Figure 6-33RIPng Interface Settings Window

| Parameter         | Description                                                                                                    |
|-------------------|----------------------------------------------------------------------------------------------------|
| Interface VLAN    | Enter the VLAN interface's ID here. The range is from 1 to 4094. Tick the <b>All Interface</b> check box to configure all interfaces.                                                                                                    |
| State             | Select to enable or disable the IPv6 RIP feature on the VLAN interface specified.                                                                                                    |
| Metric Offset     | Enter the value to be added to the metric of an IPv6 RIP route received on the configured interface here. The range is from 1 to 16. The metric refers to the hop count. By default, when receiving an IPv6 RIP route, a metric value of 1 is added to the route before it is inserted into the routing table. Use this option to influence the metric of routes received on different interfaces and thus influence the preference of the route.  Select the <b>Default</b> option to use the default metric offset value, which is 1. |
| BFD State         | Select to enable or disable the BFD state.                                                                                                    |
| Passive Interface | Select to enable or disable the passive interface feature here. If this option is enabled, the router will not send RIPng packets out through the interface. However, RIPng packets from other routers received on the interface will continue to be processed.                                                                                                    |

Click the **Apply** button to accept the changes made.

Enter a page number and click the Go button to navigate to a specific page when multiple pages exist.

## **RIPng Database**

This window is used to display the RIPng feature's routing database.

To view the following window, click L3 Features> RIPng >RIPng Database, as shown below:

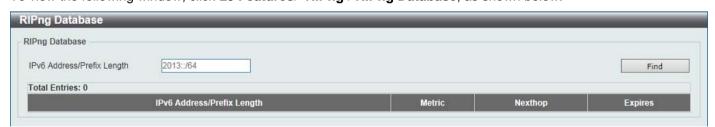

Figure 6-34RIPng Database Window

The fields that can be configured are described below:

| Parameter                  | Description                                                     |
|----------------------------|-----------------------------------------------------------------|
| IPv6 Address/Prefix Length | Enter the IPv6 address that will be used for this display here. |

Click the Find button to locate a specific entry based on the information entered.

## **IP Multicast Routing Protocol**

#### **IPMC**

#### **IP Multicast Global Settings**

This window is used to display and configure the IP Multicast (IPMC) global settings.

To view the following window, click **L3 Features> IP Multicast Routing Protocol > IPMC > IP Multicast Global Settings**, as shown below:

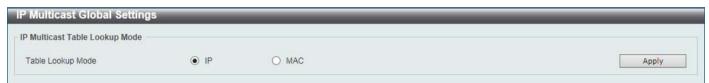

Figure 6-35IP Multicast Global Settings Window

The fields that can be configured are described below:

| Parameter         | Description                                                                                           |
|-------------------|----------------------------------------------------------------------------------------------------|
| Table Lookup Mode | Select the IP multicast table lookup mode here. Options to choose from are <b>IP</b> and <b>MAC</b> . |
|                   | IP - Specifies the multicast forwarding lookup based on the IP address.                               |
|                   | MAC - Specifies the multicast forwarding lookup based on the MAC address.                             |

Click the **Apply** button to accept the changes made.

## **IP Multicast Forwarding Cache**

This window is used to display the content of the IP multicast routing forwarding cache database.

To view the following window, click L3 Features> IP Multicast Routing Protocol > IPMC >IP Multicast Forwarding Cache, as shown below:

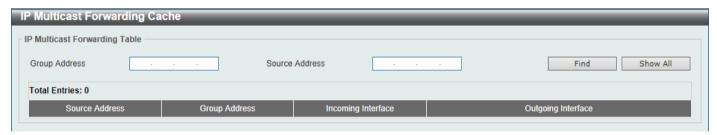

Figure 6-36IP Multicast Forwarding Cache Window

The fields that can be configured are described below:

| Parameter            | Description                                   |
|----------------------|-----------------------------------------------|
| <b>Group Address</b> | Enter the multicast group's IP address here.  |
| Source Address       | Enter the multicast source's IP address here. |

Click the Find button to locate a specific entry based on the information entered.

Click the Show All button to display all the entries.

#### **Control Packet CPU Filtering**

This window is used to display and configure the IPMC control packet CPU filtering settings.

To view the following window, click L3 Features> IP Multicast Routing Protocol > IPMC > Control Packet CPU Filtering, as shown below:

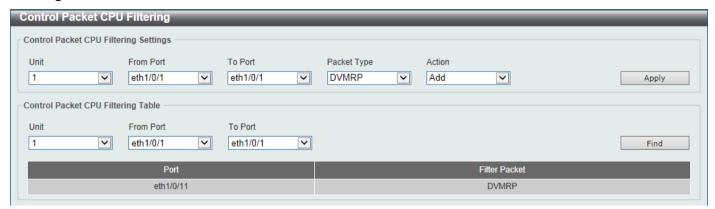

Figure 6-37Control Packet CPU Filtering Window

The fields that can be configured in Control Packet CPU Filtering Settings are described below:

| Parameter           | Description                                                                                                    |
|---------------------|----------------------------------------------------------------------------------------------------|
| Unit                | Select the Switch unit that will be used for this configuration here.                                                                    |
| From Port ~ To Port | Select the range of ports that will be used for this configuration here.                                                                 |
| Packet Type         | Select the packet type here. Options to choose from are:                                                                                 |
|                     | DVMRP - Specifies that the CPU will discard Distance Vector Multicast<br>Routing Protocol (DVMRP) Layer 3 control packets sent to it.    |
|                     | PIM - Specifies that the CPU will discard Protocol Independent Multicast (PIM) Layer 3 control packets sent to it.                       |
|                     | IGMP Query - Specifies that the CPU will discard Internet Group     Management Protocol (IGMP) Query Layer 3 control packets sent to it. |
|                     | OSPF - Specifies that the CPU will discard Open Shortest Path First (OSPF)     Layer 3 control packets sent to it.                       |
|                     | RIP - Specifies that the CPU will discard Routing Information Protocol (RIP)     Layer 3 control packets sent to it.                     |
|                     | VRRP - Specifies that the CPU will discard Virtual Router Redundancy<br>Protocol (VRRP) Layer 3 control packets sent to it.              |
| Action              | Select the action that will be taken here. Options to choose from are:                                                                   |
|                     | Add - Specifies to add a new entry based on the information entered.                                                                     |
|                     | Delete - Specifies to delete an entry based on the information entered.                                                                  |

Click the **Apply** button to accept the changes made.

The fields that can be configured in **Control Packet CPU Filtering Settings**are described below:

| Parameter           | Description                                                        |
|---------------------|--------------------------------------------------------------------|
| Unit                | Select the Switch unit that will be used for this display here.    |
| From Port ~ To Port | Select the range of ports that will be used for this display here. |

Click the **Find** button to find and display entries based on the selections made.

#### **IPv6MC**

#### **IPv6 Multicast Routing Forwarding Cache Table**

This window is used to display the contents of the IPv6 multicast routing forwarding cache database.

To view the following window, click L3 Features> IP Multicast Routing Protocol > IPv6MC >IPv6 Multicast Routing Forwarding Cache Table, as shown below:

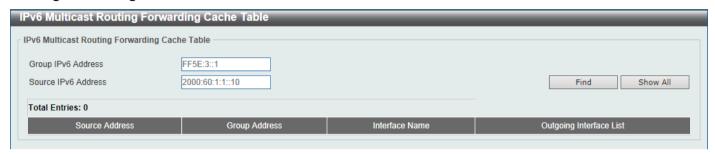

Figure 6-38IPv6 Multicast Routing Forwarding Cache Table Window

The fields that can be configured are described below:

| Parameter           | Description                                     |
|---------------------|-------------------------------------------------|
| Group IPv6 Address  | Enter the multicast group's IPv6 address here.  |
| Source IPv6 Address | Enter the multicast source's IPv6 address here. |

Click the **Find** button to locate a specific entry based on the information entered.

Click the Show All button to display all the entries.

#### **BFD**

## **BFD Settings**

This window is used to display and configure the Bidirectional Forwarding Detection (BFD) settings.

To view the following window, click L3 Features> BFD >BFD Settings, as shown below:

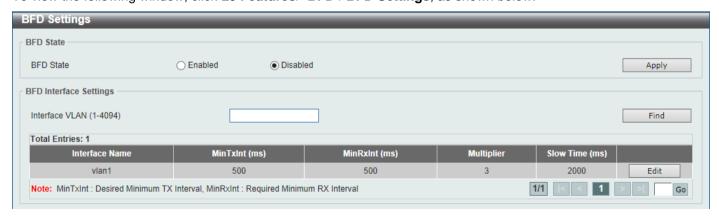

Figure 6-39BFD Settings Window

The fields that can be configured in **BFD State**are described below:

| Parameter | Description                                                |
|-----------|------------------------------------------------------------|
| BFD State | Select to globally enable or disable the BFD feature here. |

The fields that can be configured in **BFD Interface Settings**are described below:

| Parameter      | Description                                                |
|----------------|------------------------------------------------------------|
| Interface VLAN | Enter the ID of the VLAN interface that will be used here. |

Click the **Find** button to find and display an entry based on the information entered.

Click the Edit button to configure the interval settings for the specific entry.

Enter a page number and click the **Go** button to navigate to a specific page when multiple pages exist.

After clicking the **Edit** button, the fields that can be configured are described below:

| Parameter  | Description                                                                                                    |
|------------|----------------------------------------------------------------------------------------------------|
| MinTxInt   | Enter the minimum time interval value that the local system will use when transmitting BFD control packets here. The range is from 50 to 1000milliseconds.            |
| MinRxInt   | Enter the minimum time interval value between received BFD control packets that this system is capable of supporting here. The range is from 50 to 1000 milliseconds. |
| Multiplier | Enter the BFD detection time multiplier value here. The range is from 3 to 99.                                                                                        |
| Slow Time  | Enter the BFD slow time value here. The range is from 1000 to 3000 milliseconds.                                                                                      |

Click the **Apply** button to accept the changes made.

## **BFD Neighbor Table**

This window is used to display the BFD neighbor table.

To view the following window, click L3 Features> BFD >BFD Neighbor Table, as shown below:

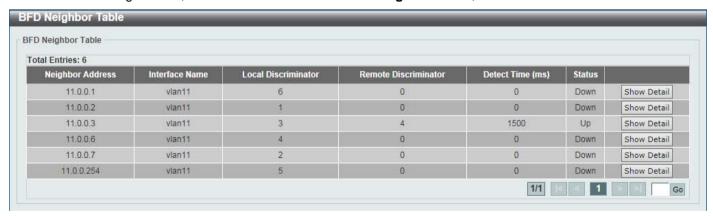

Figure 6-40BFD Neighbor Table Window

Click the Show Detail button to view more detailed information for the specified entry.

Enter a page number and click the **Go** button to navigate to a specific page when multiple pages exist.

After clicking the **Show Detail** button, the following page will appear.

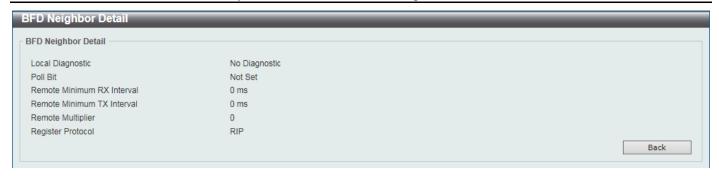

Figure 6-41BFD Neighbor Table (Show Detail) Window

Click the **Back** button to return to the previous window.

### **IP Route Filter**

## **Route Map**

This window is used to display and configure the route map's settings.

To view the following window, click L3 Features> IP Route Filter > Route Map, as shown below:

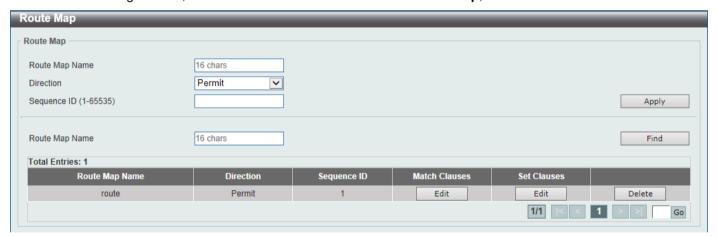

Figure 6-42Route Map Window

The fields that can be configured are described below:

| Parameter      | Description                                                                                                    |
|----------------|----------------------------------------------------------------------------------------------------|
| Route Map Name | Enter the route map's name here. This name can be up to 16 characters long.                                                                                             |
| Direction      | Select the direction for this rule here. Options to choose from are <b>Permit</b> and <b>Deny</b> .                                                                     |
|                | <ul> <li>Permit - Specifies that routes that match the rule entry are permitted.</li> <li>Deny - Specifies that routes that match the rule entry are denied.</li> </ul> |
| Sequence ID    | Enter the sequence ID for this rule here. The range is from 1 to 65535.                                                                                                 |

Click the Apply button to accept the changes made.

Click the **Find** button to locate a specific entry based on the information entered.

Click the **Edit** button to modify the specified entry.

Click the **Delete** button to delete the specified entry.

Enter a page number and click the Go button to navigate to a specific page when multiple pages exist.

After clicking the Edit button in the Match Clauses column, the following page will appear.

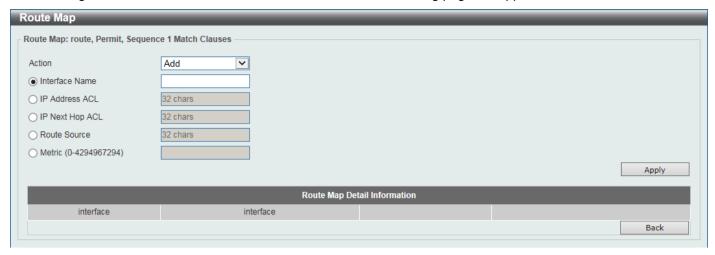

Figure 6-43Route Map (Match Clauses, Edit) Window

The fields that can be configured are described below:

| Parameter       | Description                                                                                                    |
|-----------------|----------------------------------------------------------------------------------------------------|
| Action          | Select <b>Add</b> to add a new entry based in the information entered.  Select <b>Delete</b> to delete an entry based in the information entered.                                          |
| Interface Name  | Select and enter the interface's name that will be used here. This option is used to define a clause to match the route's outgoing interface.                                              |
| IP Address ACL  | Select and enter the standard or extended IP access list's name here. This option is used to define a clause to match the route based on the standard or extended IP access list.          |
| IP Next Hop ACL | Select and enter the standard IP access list's name here. This option is used to define a clause to match the route's next hop based on the standard or extended IP access list.           |
| Route Source    | Select and enter the standard or extended IP access list's name here. This option is used to define a clause to match the route's source based on the standard or extended IP access list. |
| Metric          | Select and enter the metric value of the route here. The range is from 0 to 4294967294. This option is used to define a clause to match the route's metric.                                |

Click the **Apply** button to accept the changes made.

Click the **Back** button to return to the previous window.

After clicking the Edit button in the Set Clauses column, the following page will appear.

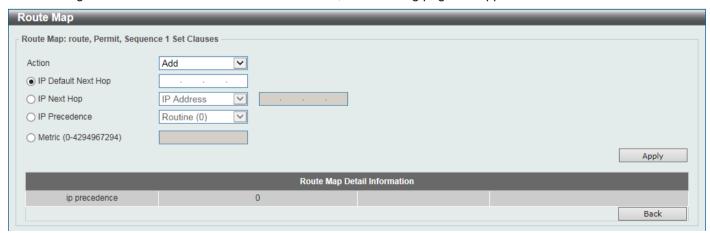

Figure 6-44Route Map (Set Clauses, Edit) Window

| Parameter           | Description                                                                                                    |
|---------------------|----------------------------------------------------------------------------------------------------|
| Action              | Select <b>Add</b> to add a new entry based in the information entered.                                                                                                    |
|                     | Select <b>Delete</b> to delete an entry based in the information entered.                                                                                                    |
| IP Default Next Hop | Enter the default next-hop IP addresses in the spaces provided that will be used to route the packet. This feature can be used to specify multiple default next hop routers. If default next hops are already configured, the default next hops configured later will be added to the default next hop list. When the first default next hop router specified is down, the next default next hop router specified is tried in turn to route the packet. Up to 16 default next-hop IP addresses can be entered. |
| IP Next Hop         | Select the IP next hop type here. This feature is used to configure the next-hop router to route the packet that passes the match clauses of the configured route map sequence. Options to choose from are <b>IP Address</b> and <b>Recursive</b> .                                                                                                    |
|                     | IP Address - Specifies the IP addresses of the next-hops to route the packet. Enter the next-hop IP addresses in the spaces provided here. Up to 16next-hop IP addresses can be entered.                                                                                                    |
|                     | Recursive - Specifies the IP address of the recursive as the next-hop router.  Enter the recursive next-hop IP address in the space provided here.                                                                                                    |
| IP Precedence       | Select the IP precedence option here. Options to choose from are Routine, Priority, Immediate, Flash, Flash Override, Critical, Internet, and Network. Use this feature to set the precedence value in the IP header. This option only takes effect when policy routing involves the IPv4 packet.                                                                                                    |
| Metric              | Select and enter the metric value here that will be used in the modification. The range is from 0 to 4294967294.                                                                                                    |

Click the **Apply** button to accept the changes made.

Click the **Back** button to return to the previous window.

# **Policy Route**

This window is used to display and configure the policy route settings.

To view the following window, click L3 Features> Policy Route, as shown below:

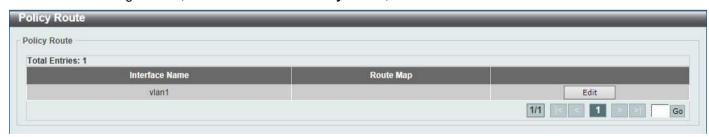

**Figure 6-45Policy Route Window** 

Click the **Edit** button to modify the specified entry.

Enter a page number and click the Go button to navigate to a specific page when multiple pages exist.

After clicking the Edit button, the following page will appear.

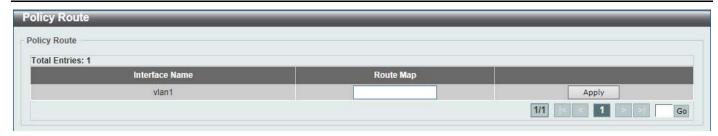

Figure 6-46Policy Route (Edit) Window

| Parameter | Description                                                                   |
|-----------|-------------------------------------------------------------------------------|
| Route Map | Enter the route map's name here that will be used in this policy route entry. |

Click the **Apply** button to accept the changes made.

## VRRP Settings

This window is used to display and configure the Virtual Router Redundancy Protocol (VRRP) feature's settings. All routers in the same VRRP group must be configured with the same virtual router ID and IP address.

A virtual router group is represented by a virtual router ID. The IP address of the virtual router is the default router configured on hosts. The virtual router's IP address can be a real address configured on the routers, or an unused IP address. If the virtual router address is a real IP address, the router that has this IP address is the IP address owner.

A master will be elected in a group of routers that supports the same virtual routers. Others are the backup routers. The master is responsible for forwarding the packets that are sent to the virtual router.

To view the following window, click L3 Features>VRRP Settings, as shown below:

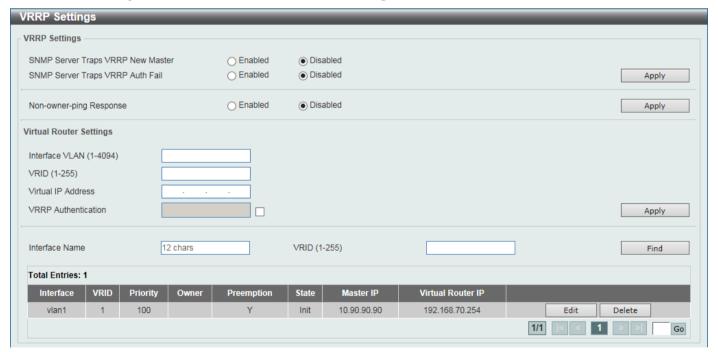

Figure 6-47VRRP Settings Window

The fields that can be configured in **VRRP Settings**are described below:

| Parameter                            | Description                                                                                                    |
|--------------------------------------|----------------------------------------------------------------------------------------------------|
| SNMP Server Traps VRRP<br>New Master | Select to enable or disable the SNMP server traps feature for the new VRRP master. If enabled, once the device has transitioned to the master state, a trap will be sent out. |

| Parameter                           | Description                                                                                                    |
|-------------------------------------|----------------------------------------------------------------------------------------------------|
| SNMP Server Traps VRRP<br>Auth Fail | Select to enable or disable the SNMP server traps feature for authentication failures. If enabled, if a packet has been received from a router whose authentication key or authentication type conflicts with this router's authentication key or authentication type, then a trap will be sent out. |
| Non-owner-ping Response             | Select to enable or disable the non-owner ping response feature here. This feature is used to enable the virtual router in the master state to respond to ICMP echo requests for an IP address not owned but associated with this virtual router.                                                    |

The fields that can be configured in Virtual Router Settings are described below:

| Parameter           | Description                                                                                                    |
|---------------------|----------------------------------------------------------------------------------------------------|
| VLAN                | Enter the VLAN interface's ID used here. The range is from 1 to 4094.                                                                                                    |
| VRID                | Enter the virtual router's ID used here. This ID is used to identify the virtual router in the VRRP group. The range is from 1 to 255.                                                                                                    |
| Virtual IP Address  | Enter the IPv4 address for the created virtual router group here.                                                                                                    |
| VRRP Authentication | Select to enable and then enter the plain text authentication password for VRRP authentication on the interface here. This string can be up to 8 characters long. The authentication is applied to all virtual routers on this interface. The devices in the same VRRP group must have the same authentication password. |
| Interface Name      | Enter the interface name used in the display here. This name can be up to 12 characters long.                                                                                                    |
| VRID                | Enter the virtual router ID used in the display here. The range is from 1 to 255.                                                                                                    |

Click the Apply button to accept the changes made.

Click the Find button to locate a specific entry based on the information entered.

Click the Edit button to modify the specified entry.

Click the **Delete** button to delete the specified entry.

Enter a page number and click the Go button to navigate to a specific page when multiple pages exist.

After clicking the Edit button, the following page will appear.

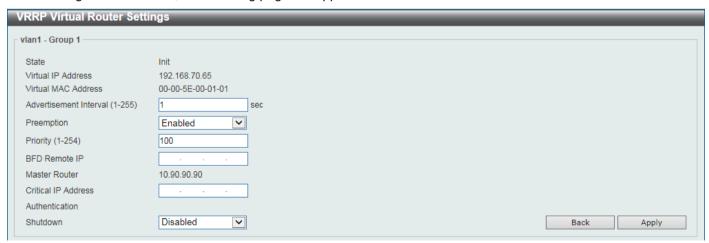

Figure 6-48VRRP Settings (Edit) Window

| Parameter              | Description                                                                                                    |
|------------------------|----------------------------------------------------------------------------------------------------|
| Advertisement Interval | Enter the advertisement interval value here. This is the time interval between successive VRRP advertisements by the master router. The range is from 1 to |

| Parameter           | Description                                                                                                    |
|---------------------|----------------------------------------------------------------------------------------------------|
|                     | 255 seconds. By default, this value is 1 second.                                                                                                    |
| Preemption          | Select to enable or disable the preemption feature here. This feature is used to allow a router to take over the master role if it has a better priority than the current master.                                                            |
| Priority            | Enter the priority value here. The range is from 1 to 254.                                                                                                    |
| BFD Remote IP       | Enter the VRRP group's BFD peer address here.                                                                                                    |
| Critical IP Address | Enter the critical IPv4 address here. If the critical IP is configured on one virtual router, the virtual router cannot be activated when the critical IP address is unreachable. One VRRP group can only track one critical IP.             |
| Shutdown            | Select to enable or disable the shutdown feature here. This feature is used to disable a virtual router on an interface. Avoid the common mistake of shutting down the IP address owner router before shutting down other non-owner routers. |

Click the **Back** button to return to the previous window.

Click the **Apply** button to accept the changes made.

# **VRRPv3 Settings**

This window is used to display and configure VRRP version 3 (VRRPv3) settings.

To view the following window, click L3 Features>VRRPv3 Settings, as shown below:

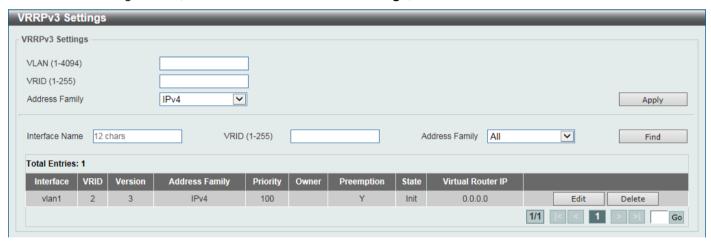

Figure 6-49VRRPv3 Settings Window

| Parameter      | Description                                                                                                    |
|----------------|----------------------------------------------------------------------------------------------------|
| VLAN           | Enter the ID of the VLAN interface that will be used here. The range is from 1 to 4094.                                  |
| VRID           | Enter the virtual router ID used to identify the VRRP group here. The range is from 1 to 255.                            |
| Address Family | Select the address family used here. Options to choose from are:                                                         |
|                | IPv4 - Specifies to create an IPv4 virtual router.                                                                       |
|                | IPv6 - Specifies to create an IPv6 virtual router.                                                                       |
| Interface Name | Enter the name of the VLAN interface that will be used in the display here. This string can be up to 12 characters long. |
| VRID           | Enter the virtual router ID used in the display here. The range is from 1 to 255.                                        |
| Address Family | Select the address family used in the display here. Options to choose from are:                                          |

| Parameter | Description                                       |
|-----------|---------------------------------------------------|
|           | All - Specifies to display all virtual routers.   |
|           | IPv4 - Specifies to display IPv4 virtual routers. |
|           | IPv6 - Specifies to display IPv6 virtual routers. |

Click the **Find** button to find and display an entry based on the information entered.

Click the **Edit** button to configure more detailed settings of the specified entry.

Click the **Delete** button to delete the specified entry.

Enter a page number and click the Go button to navigate to a specific page when multiple pages exist.

After clicking the Edit button, the following window will appear:

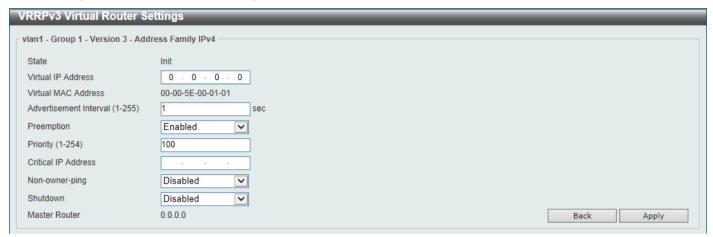

Figure 6-50VRRPv3 Settings (Edit) Window

| Parameter              | Description                                                                                                    |
|------------------------|----------------------------------------------------------------------------------------------------|
| Virtual IP Address     | Enter the virtual IPv4/IPv6 address here. This parameter will be either IPv4 or IPv6 depending on the Address Family selection made in the previous step. All routers in the same VRRP group must be configured with the same virtual router ID and virtual address. The IP address of the virtual router can be a real address configured on the routers or an unused address. If the virtual address is equal to the real address of the interface, this virtual router is the IP address owner.                                                            |
| Advertisement Interval | Enter the time interval value between successive advertisements by the master router here. The range is from 1 to 255 seconds. The master will constantly send VRRP advertisements. All virtual routers in a VRRP group must use the same timer values.                                                                                                    |
| Preemption             | Select to enable or disable the preemption feature here. This is used to allow a router to take over the master role if it has a better priority than the current master.                                                                                                    |
| Priority               | Enter the priority value of the virtual router here. The range is from 1 to 254. The master of a VRRP group is elected based on the priority. The virtual router with the highest priority becomes the master and others with lower priorities act as the backup for the VRRP group. If there are multiple routers with the same highest priority value, the router with the larger IP address will become the Master. The router that is the IP address owner of the VRRP group is always the master of the VRRP group, and has the highest priority of 255. |
| Critical IP Address    | Enter the critical IP address here. If the critical IP is configured on one virtual router, the virtual router cannot be activated when the critical IP address is unreachable. One VRRP group can only track one critical IP address.                                                                                                    |

| Parameter      | Description                                                                                                    |
|----------------|----------------------------------------------------------------------------------------------------|
| Non-owner ping | Select to enable or disable the non-owner ping feature here. This is used to enable a non-IP address owner virtual router in the master state to response the ICMP echo request for IPv4 addresses or the ND request for IPv6 addresses. |
| Shutdown       | Select to enable or disable the shutdown feature here. Avoid the common mistake of shutting down the IP address owner routers before shutting down other non-owner routers.                                                              |

Click the **Back** button to return to the previous window.

Click the **Apply** button to accept the changes made.

# 7. Quality of Service (QoS)

Basic Settings Advanced Settings QoS PFC WRED ETS QCN iSCSI

# **Basic Settings**

#### **Port Default CoS**

This window is used to display and configure the port's default CoS settings.

To view the following window, click QoS> Basic Settings > Port Default CoS, as shown below:

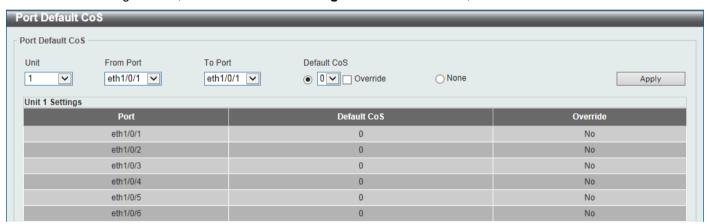

Figure 7-1Port Default CoS Window

The fields that can be configured are described below:

| Parameter           | Description                                                                                                    |
|---------------------|----------------------------------------------------------------------------------------------------|
| Unit                | Select the Switch unit that will be used for this configuration here.                                                                                                    |
| From Port ~ To Port | Select the range of ports that will be used for this configuration here.                                                                                                    |
| Default CoS         | Select the default CoS option for the port(s) specified here. Options to choose from are 0 to 7. Select the <b>Override</b> option to override the CoS of the packets. The default CoS will be applied to all incoming packets, tagged or untagged, received by the port. Select the <b>None</b> option to specify that the CoS of the packets will be the packet's CoS if the packets are tagged, and will be the port default CoS if the packet is untagged. |

Click the **Apply** button to accept the changes made.

#### **Port Scheduler Method**

This window is used to display and configure the port scheduler method settings. To view the following window, click **QoS> Basic Settings > Port Scheduler Method**, as shown below:

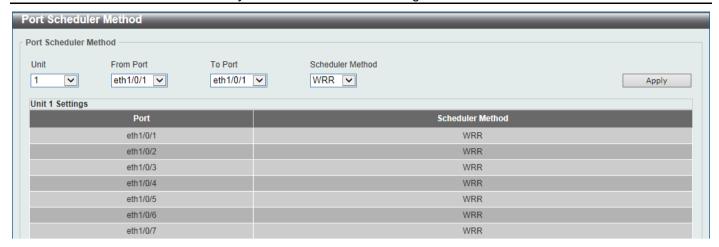

Figure 7-2Port Scheduler Method Window

| Parameter           | Description                                                                                                    |
|---------------------|----------------------------------------------------------------------------------------------------|
| Unit                | Select the Switch unit that will be used for this configuration here.                                                                                                    |
| From Port ~ To Port | Select the range of ports that will be used for this configuration here.                                                                                                    |
| Scheduler Method    | Select the scheduler method that will be applied to the specified port(s). Options to choose from are Strict Priority (SP), Round-Robin (RR), Weighted Round-Robin (WRR), Weighted Deficit Round-Robin (WDRR), and Enhanced Transmission Selection (ETS). By default, the output queue scheduling algorithm is WRR.                                                                                                    |
|                     | <ul> <li>Strict Priority (SP) specifies that all queues use strict priority scheduling. It provides strict priority access to the queues from the highest CoS queue to the lowest.</li> </ul>                                                                                                    |
|                     | <ul> <li>Round-Robin (RR) specifies that all queues use round-robin scheduling. It provides fair access to service a single packet at each queue before moving on to the next one.</li> </ul>                                                                                                    |
|                     | Weighted Round-Robin (WRR) operates by transmitting permitted packets into the transmit queue in a round robin order. Initially, each queue sets its weight to a configurable weighting. Every time a packet from a higher priority CoS queue is sent, the corresponding weight is subtracted by 1 and the packet in the next lower CoS queue will be serviced. When the weight of a CoS queue reaches zero, the queue will not be serviced until its weight is replenished. When weights of all CoS queues reach 0, the weights get replenished at a time.                                                                                                    |
|                     | Weighted Deficit Round-Robin (WDRR) operates by serving an accumulated set of backlogged credits in the transmit queue in a round robin order. Initially, each queue sets its credit counter to a configurable quantum value. Every time a packet from a CoS queue is sent, the size of the packet is subtracted from the corresponding credit counter and the service right is turned over to the next lower CoS queue. When the credit counter drops below 0, the queue is no longer serviced until its credits are replenished. When the credit counters of all CoS queues reaches 0, the credit counters will be replenished at that time. All packets are serviced until their credit counter is zero or negative and the last packet is transmitted completely. When this condition happens, the credits are replenished. When the credits are replenished, a quantum of credits are added to each CoS queue credit counter. The quantum for each CoS queue may be different based on the user configuration. |
|                     | To set a CoS queue in the <b>SP</b> mode, any higher priority CoS queue must also be in the strict priority mode.                                                                                                    |
|                     | <ul> <li>Enhanced Transmission Selection (ETS) provides bandwidth allocation on<br/>converged links in end stations and bridges in a Data Center Bridging (DCB)</li> </ul>                                                                                                    |

| Parameter | Description                                                                                                    |
|-----------|----------------------------------------------------------------------------------------------------|
|           | environment. Using bandwidth allocations, different traffic classes within different traffic types such as LAN, SAN, IPC and management can be configured to provide bandwidth allocation, low-latency or best effort transmit characteristics. |

# **Queue Settings**

This window is used to display and configure the queue settings.

To view the following window, click QoS> Basic Settings > Queue Settings, as shown below:

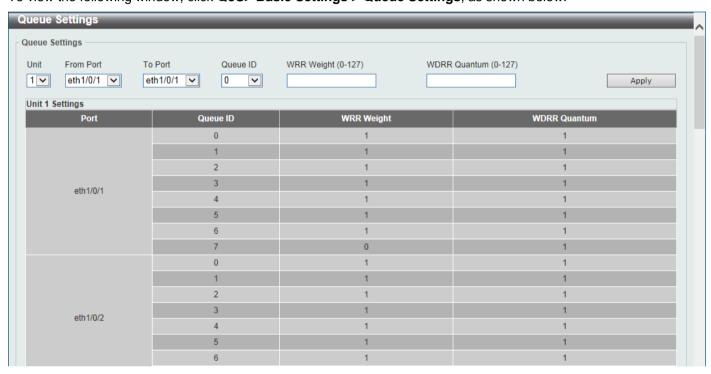

Figure 7-3Queue Settings Window

The fields that can be configured are described below:

| Parameter           | Description                                                                                                    |
|---------------------|----------------------------------------------------------------------------------------------------|
| Unit                | Select the Switch unit that will be used for this configuration here.                                                                                                    |
| From Port ~ To Port | Select the range of ports that will be used for this configuration here.                                                                                                    |
| Queue ID            | Enter the queue ID value here. This value must be between 0 and 7.                                                                                                    |
| WRR Weight          | Enter the WRR weight value here. This value must be between 0 and 127. To satisfy the behavior requirements of Expedited Forwarding (EF), the highest queue is always selected by the Per-hop Behavior (PHB) EF and the schedule mode of this queue should be strict priority scheduling. So the weight of the last queue should be zero while the Differentiate Service is supported. |
| WDRR Quantum        | Enter the WDRR quantum value here. This value must be between 0 and 127.                                                                                                    |

Click the **Apply** button to accept the changes made.

# **CoS to Queue Mapping**

This window is used to display and configure the CoS-to-Queue mapping settings.

To view the following window, click QoS> Basic Settings > CoS to Queue Mapping, as shown below:

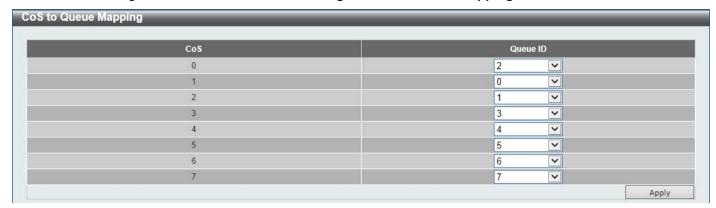

Figure 7-4CoS to Queue Mapping Window

The fields that can be configured are described below:

| Parameter | Description                                                                                                |
|-----------|----------------------------------------------------------------------------------------------------|
| Queue ID  | Select the queue ID that will be mapped to the corresponding CoS value. Options to choose from are 0 to 7. |

Click the Apply button to accept the changes made.

## **Port Rate Limiting**

This window is used to display and configure the port rate limiting settings.

To view the following window, click QoS> Basic Settings > Port Rate Limiting, as shown below:

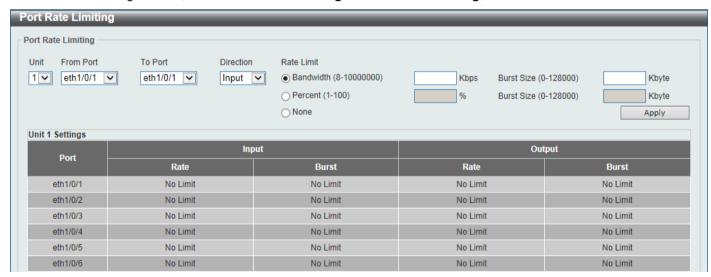

Figure 7-5Port Rate Limiting Window

| Parameter           | Description                                                                                                    |
|---------------------|----------------------------------------------------------------------------------------------------|
| Unit                | Select the Switch unit that will be used for this configuration here.                                                                                                    |
| From Port ~ To Port | Select the range of ports that will be used for this configuration here.                                                                                                    |
| Direction           | Select the direction option here. Options to choose from are <b>Input</b> and <b>Output</b> . When <b>Input</b> is selected, the rate limit for ingress packets is configured. When <b>Output</b> is selected, the rate limit for egress packets is configured. |
| Rate Limit          | Select and enter the rate limit value here.                                                                                                    |

| Parameter | Description                                                                                                    |
|-----------|----------------------------------------------------------------------------------------------------|
|           | <ul> <li>When Bandwidth is selected, enter the input/output bandwidth value used in<br/>the space provided. This value must be between 8 and 10000000 kbps. Also,<br/>enter the Burst Size value in the space provided. This value must be<br/>between 0 and 128000 kilobytes.</li> </ul>                                 |
|           | <ul> <li>When Percent is selected, enter the input/output bandwidth percentage<br/>value used in the space provided. This value must be between 1 and 100<br/>percent (%). Also, enter the Burst Size value in the space provided. This<br/>value must be between 0 and 128000 kilobytes.</li> </ul>                      |
|           | Select the <b>None</b> option to remove the rate limit on the specified port(s). The specified limitation cannot exceed the maximum speed of the specified interface. For the ingress bandwidth limitation, the ingress will send a pause frame or a flow control frame when the received traffic exceeds the limitation. |

## **Queue Rate Limiting**

This window is used to display and configure the queue rate limiting settings.

To view the following window, click QoS> Basic Settings > Queue Rate Limiting, as shown below:

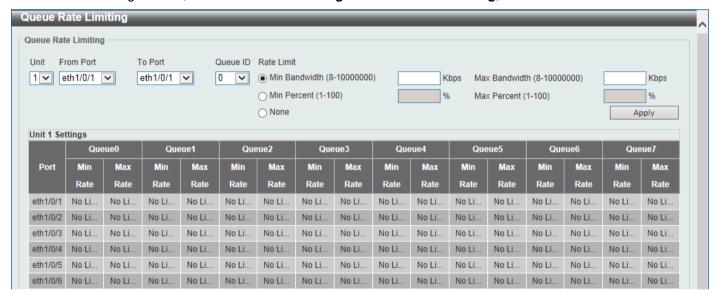

Figure 7-6Queue Rate Limiting Window

| Parameter           | Description                                                                                                    |
|---------------------|----------------------------------------------------------------------------------------------------|
| Unit                | Select the Switch unit that will be used for this configuration here.                                                                                                    |
| From Port ~ To Port | Select the range of ports that will be used for this configuration here.                                                                                                    |
| Queue ID            | Select the queue ID that will be configured here. Options to choose from are 0 to 7.                                                                                                    |
| Rate Limit          | Select and enter the queue rate limit settings here.      When the Min Bandwidth option is selected, enter the minimum bandwidth rate limit value in the space provided. This value must be between 8 and 10000000 kbps. Also enter the maximum bandwidth (Max Bandwidth) rate limit in the space provided. This value must be between 8 and 10000000 kbps.  When the minimal bandwidth is configured, the packet transmitted from the |
|                     | When the minimal bandwidth is configured, the packet transmitted from the queue can be guaranteed. When the maximum bandwidth is configured,                                                                                                    |

| Parameter | Description                                                                                                    |
|-----------|----------------------------------------------------------------------------------------------------|
|           | packets transmitted from the queue cannot exceed the maximum bandwidth even if the bandwidth is available.                                                                                                    |
|           | When configuring the minimal bandwidth, the aggregate of the configured minimum bandwidth must be less than 75 percent of the interface bandwidth to make sure the configured minimal bandwidth can be guaranteed. It is not necessary to set the minimum guaranteed bandwidth for the highest strict priority queue. This is because the traffic in this queue will be serviced first if the minimal bandwidth of all queues is satisfied. |
|           | The configuration of this command can only be attached to a physical port but not a port-channel. That is the minimum guaranteed bandwidth of one CoS cannot be used across physical ports.                                                                                                    |
|           | <ul> <li>When the Min Percent option is selected, enter the minimum bandwidth<br/>percentage value in the space provided. This value must be between 1 and<br/>100 percent (%). Also enter the maximum percentage value (Max Percent)<br/>in the space provided. This value must be between 1 and 100 percent (%).</li> </ul>                                                                                                    |

## **Advanced Settings**

### **DSCP Mutation Map**

This window is used to display and configure the Differentiated Services Code Point (DSCP) mutation map settings. When a packet is received by an interface, based on a DSCP mutation map, the incoming DSCP can be mutated to another DSCP immediately before any QoS operations. The DSCP mutation is helpful to integrate domains with different DSCP assignments. The DSCP-CoS map and DSCP-color map will still be based on the packet's original DSCP. All the subsequent operations will base on the mutated DSCP.

To view the following window, click QoS> Advanced Settings > DSCP Mutation Map, as shown below:

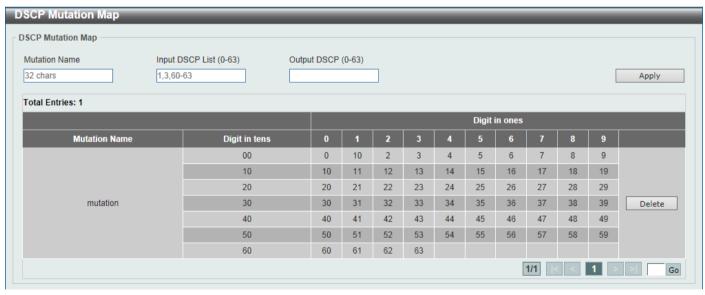

Figure 7-7DSCP Mutation Map Window

| Parameter       | Description                                                                       |
|-----------------|-----------------------------------------------------------------------------------|
| Mutation Name   | Enter the DSCP mutation map name here. This name can be up to 32 characters long. |
| Input DSCP List | Enter the input DSCP list value here. This value must be between 0 and 63.        |

| Parameter        | Description                                                                 |
|------------------|-----------------------------------------------------------------------------|
| Output DSCP List | Enter the output DSCP list value here. This value must be between 0 and 63. |

Click the **Delete**button to remove the specific entry.

Enter a page number and click the **Go** button to navigate to a specific page when multiple pages exist.

## **Port Trust State and Mutation Binding**

This window is used to display and configure port trust state and mutation binding settings.

To view the following window, click **QoS> Advanced Settings > Port Trust State and Mutation Binding**, as shown below:

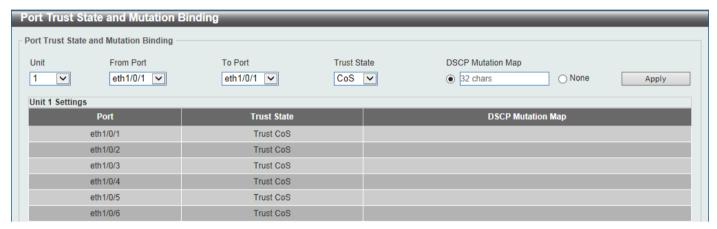

Figure 7-8Port Trust State and Mutation Binding Window

The fields that can be configured are described below:

| Parameter           | Description                                                                                                    |
|---------------------|----------------------------------------------------------------------------------------------------|
| Unit                | Select the Switch unit that will be used for this configuration here.                                                                                                    |
| From Port ~ To Port | Select the range of ports that will be used for this configuration here.                                                                                                    |
| Trust State         | Select the port trust state option here. Options to choose from are <b>CoS</b> and <b>DSCP</b> .                                                                                    |
| DSCP Mutation Map   | Select and enter the DSCP mutation map name used here. This name can be up to 32 characters long. Select the <b>None</b> option to not allocate a DSCP mutation map to the port(s). |

Click the Apply button to accept the changes made.

## **DSCP CoS Mapping**

This window is used to display and configure the DSCP CoS mapping settings.

To view the following window, click QoS> Advanced Settings > DSCP CoS Mapping, as shown below:

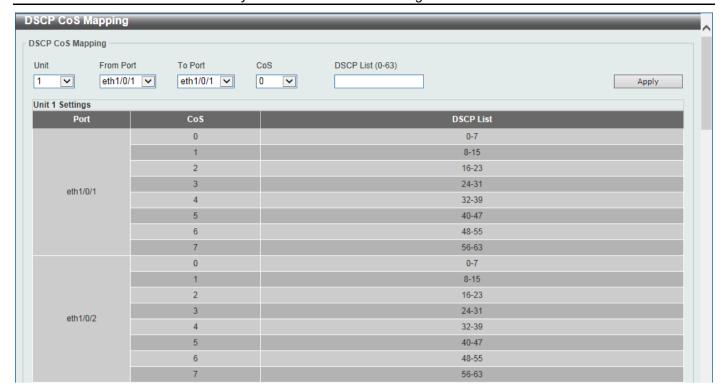

Figure 7-9DSCP CoS Mapping Window

| Parameter           | Description                                                                                  |
|---------------------|----------------------------------------------------------------------------------------------|
| Unit                | Select the Switch unit that will be used for this configuration here.                        |
| From Port ~ To Port | Select the range of ports that will be used for this configuration here.                     |
| CoS                 | Select the CoS value to map to the DSCP list. Options to choose from are 0 to 7.             |
| DSCP List           | Enter the DSCP list value to map to the CoS value here. This value must be between 0 and 63. |

Click the **Apply** button to accept the changes made.

# **CoS Color Mapping**

This window is used to display and configure the CoS color mapping settings.

To view the following window, click **QoS> Advanced Settings > CoS Color Mapping**, as shown below:

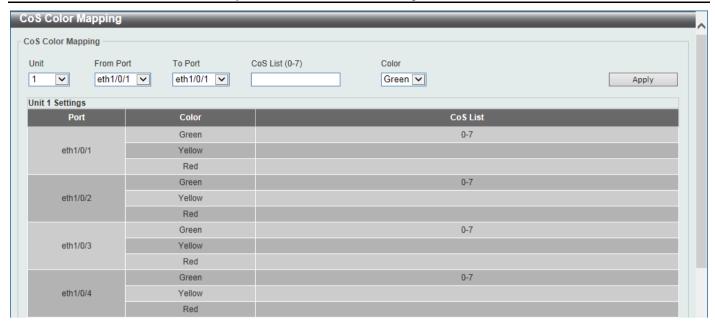

Figure 7-10CoS Color Mapping Window

| Parameter           | Description                                                                                                    |
|---------------------|----------------------------------------------------------------------------------------------------|
| Unit                | Select the Switch unit that will be used for this configuration here.                                                                    |
| From Port ~ To Port | Select the range of ports that will be used for this configuration here.                                                                 |
| CoS List            | Enter the CoS value that will be mapped to the color. This value must be between 0 and 7.                                                |
| Color               | Select the color option that will be mapped to the CoS value. Options to choose from are <b>Green</b> , <b>Yellow</b> , and <b>Red</b> . |

Click the Apply button to accept the changes made.

# **DSCP Color Mapping**

This window is used to display and configure the DSCP color mapping settings.

To view the following window, click QoS> Advanced Settings > DSCP Color Mapping, as shown below:

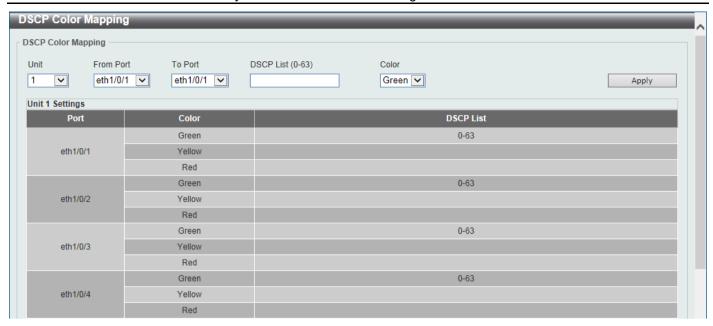

Figure 7-11DSCP Color Mapping Window

The fields that can be configured are described below:

| Parameter           | Description                                                                                                    |
|---------------------|----------------------------------------------------------------------------------------------------|
| Unit                | Select the Switch unit that will be used for this configuration here.                                                                     |
| From Port ~ To Port | Select the range of ports that will be used for this configuration here.                                                                  |
| DSCP List           | Enter the DSCP list value here that will be mapped to a color. This value must be between 0 and 63.                                       |
| Color               | Select the color option that will be mapped to the DSCP value. Options to choose from are <b>Green</b> , <b>Yellow</b> , and <b>Red</b> . |

Click the **Apply** button to accept the changes made.

# **Class Map**

This window is used to display and configure the class map settings.

To view the following window, click QoS> Advanced Settings > Class Map, as shown below:

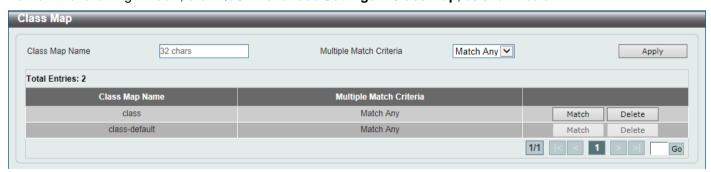

Figure 7-12Class Map Window

| Parameter               | Description                                                                                                    |
|-------------------------|----------------------------------------------------------------------------------------------------|
| Class Map Name          | Enter the class map name here. This name can be up to 32 characters long.                                          |
| Multiple Match Criteria | Select the multiple match criteria option here. Options to choose from are <b>Match All</b> and <b>Match Any</b> . |

Click the Match button to configure the specific entry.

Click the **Delete**button to remove the specific entry.

Enter a page number and click the Go button to navigate to a specific page when multiple pages exist.

After clicking the **Match** button, the following page will be available.

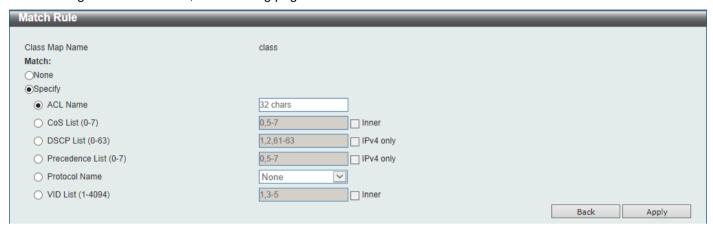

Figure 7-13Class Map (Match) Window

The fields that can be configured are described below:

| Parameter       | Description                                                                                                    |
|-----------------|----------------------------------------------------------------------------------------------------|
| None            | Select this option to match nothing to this class map.                                                                                                    |
| Specify         | Select the option to match something to this class map.                                                                                                    |
| ACL Name        | Select and enter the access list name that will be matched with this class map here. This name can be up to 32 characters long.                                                                                                    |
| CoS List        | Select and enter the CoS list value that will be matched with this class map here. This value must be between 0 and 7. Tick the <b>Inner</b> option to match the inner most CoS of QinQ packets on a Layer 2 class of service (CoS) marking.                                                                                                    |
| DSCP List       | Select and enter the DSCP list value that will be matched with this class map here. This value must be between 0 and 63. Tick the <b>IPv4 only</b> option to match IPv4 packets only. If not specified, the match is for both IPv4 and IPv6 packets.                                                                                                    |
| Precedence List | Select and enter the precedence list value that will be matched with this class map here. This value must be between 0 and 7. Tick the <b>IPv6 only</b> option to match IPv6 packets only. If not specified, the match is for both IPv4 and IPv6 packets. For IPv6 packets, the precedence is most three significant bits of traffic class of IPv6 header. |
| Protocol Name   | Select the protocol name that will be matched with the class map here. Options to choose from are ARP, BGP, DHCP, DNS, EGP, FTP, IPv4, IPv6, NetBIOS, NFS, NTP, OSPF, PPPOE, RIP, RSTP, SSH, Telnet, and TFTP.                                                                                                    |
| VLAN List       | Select and enter the VLAN list value that will be matched with the class map here. This value must be between 1 and 4094. Tick the <b>Inner</b> option to match the innermost VLAN ID in an 802.1Q double tagged frame.                                                                                                    |

Click the **Apply** button to accept the changes made.

Click the Back button to discard the changes made and return to the previous page.

## **Aggregate Policer**

This window is used to display and configure the aggregate policer settings.

To view the following window, click **QoS> Advanced Settings > Aggregate Policer**, as shown below:

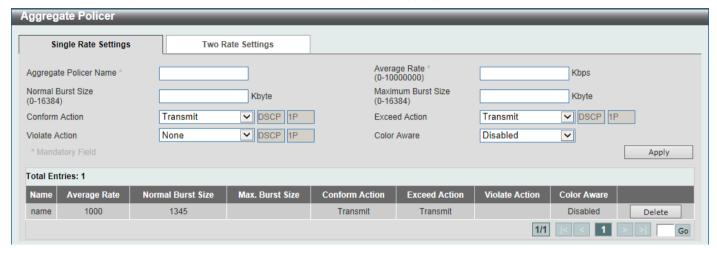

Figure 7-14Aggregate Policer (Single Rate Setting) Window

| Parameter              | Description                                                                                                    |  |
|------------------------|----------------------------------------------------------------------------------------------------|--|
| Aggregate Policer Name | Enter the aggregate policer's name here.                                                                                                    |  |
| Average Rate           | Enter the average rate value here. This value must be between 0 and 10000000 kbps.                                                                                                    |  |
| Normal Burst Size      | Enter the normal burst size value here. This value must be between 0 and 16384 Kbytes.                                                                                                    |  |
| Maximum Burst Size     | Enter the maximum burst size value here. This value must be between 0 and 16384 Kbytes.                                                                                                    |  |
| Confirm Action         | Select the confirm action here. The confirm action specifies the action to take on green color packets. If the confirmaction is not specified, the default action is to <b>Transmit</b> . Options to choose from are <b>Drop</b> , <b>Set-DSCP-Transmit</b> , <b>Set-1P-Transmit</b> , and <b>Set-DSCP-1P</b> .                                              |  |
|                        | When selecting the <b>Drop</b> option, the packet will be dropped.                                                                                                    |  |
|                        | When selecting the <b>Set-DSCP-Transmit</b> option, enter the IP DSCP value in the space provided. This value sets the IP differentiated services code point (DSCP) value and transmits the packet with the new IP DSCP value.                                                                                                    |  |
|                        | When selecting the <b>Set-1P-Transmit</b> option, enter the 1P transmit value in the space provided. This value sets the 802.1p value and transmits the packet with the new value.                                                                                                    |  |
|                        | When selecting the <b>Transmit</b> option, packets will be transmitted unaltered.                                                                                                    |  |
|                        | When selecting the <b>Set-DSCP-1P</b> option, enter the IP DSCP and 1P transmit values in the spaces provided.                                                                                                    |  |
| Exceed Action          | Select the exceed action here. The exceed action specifies the action to take on packets that exceed the rate limit. For a two rate policer, if the exceedaction is n specified, the default action is <b>Drop</b> . Options to choose from are <b>Drop</b> , <b>Set-DSCP-Transmit</b> , <b>Set-1P-Transmit</b> , <b>Transmit</b> , and <b>Set-DSCP-1P</b> . |  |
|                        | When selecting the <b>Drop</b> option, the packet will be dropped.                                                                                                    |  |
|                        | When selecting the <b>Set-DSCP-Transmit</b> option, enter the IP DSCP value in the space provided. This value sets the IP differentiated services code point (DSCP) value and transmits the packet with the new IP DSCP value.                                                                                                    |  |
|                        | When selecting the <b>Set-1P-Transmit</b> option, enter the 1P transmit value in the space provided. This value sets the 802.1p value and transmits the packet with the new value.                                                                                                    |  |
|                        | When selecting the <b>Transmit</b> option, packets will be transmitted unaltered.                                                                                                    |  |

| Parameter      | Description                                                                                                    |  |
|----------------|----------------------------------------------------------------------------------------------------|--|
|                | <ul> <li>When selecting the Set-DSCP-1P option, enter the IP DSCP and 1P transmit<br/>values in the spaces provided.</li> </ul>                                                                                                    |  |
| Violate Action | Select the violate action here. The violate action specifies the action to take on packets that violate the normal and maximum burst sizes for singe rate policing. specifies the action to take for those packets that did not conform to both CIR an PIR. For a single rate policer, if the violate action is not specified, it will create a single-rate two-color policer. For a two-rate policer, if the violation action is not specified, the default action is equal to the exceedaction. Options to choose from are None, Drop, Set-DSCP-Transmit, Set-1P-Transmit, Transmit, and Set-DSCP-1P. |  |
|                | When selecting the <b>None</b> option, no action will be taken.                                                                                                    |  |
|                | When selecting the <b>Drop</b> option, the packet will be dropped.                                                                                                    |  |
|                | <ul> <li>When selecting the Set-DSCP-Transmit option, enter the IP DSCP value in<br/>the space provided. This value sets the IP differentiated services code point<br/>(DSCP) value and transmits the packet with the new IP DSCP value.</li> </ul>                                                                                                    |  |
|                | <ul> <li>When selecting the Set-1P-Transmit option, enter the 1P transmit value in<br/>the space provided. This value sets the 802.1p value and transmits the<br/>packet with the new value.</li> </ul>                                                                                                    |  |
|                | When selecting the <b>Transmit</b> option, packets will be transmitted unaltered.                                                                                                    |  |
|                | When selecting the <b>Set-DSCP-1P</b> option, enter the IP DSCP and 1P transmit values in the spaces provided.                                                                                                    |  |
| Color Aware    | Select the color aware option here. Options to choose from are <b>Enabled</b> and <b>Disabled</b> . When coloraware is disabled, the policer works in the color blind mode. When coloraware is enabled, the policer works in the color aware mode.                                                                                                    |  |

Click the **Delete**button to remove the specific entry.

Enter a page number and click the Go button to navigate to a specific page when multiple pages exist.

After selecting the **Two Rate Settings** tab option, at the top of the page, the following page will be available.

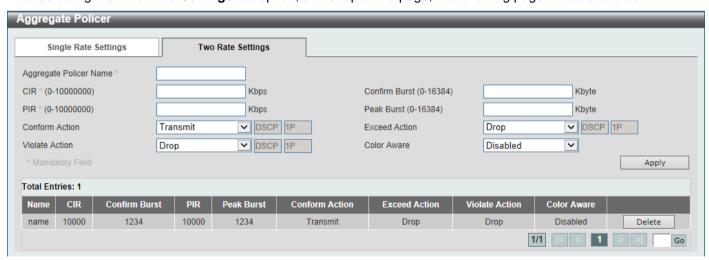

Figure 7-15Aggregate Policer (Two Rate Settings) Window

| Parameter              | Description                                                                                                    |  |
|------------------------|----------------------------------------------------------------------------------------------------|--|
| Aggregate Policer Name | Enter the aggregate policer's name here.                                                                                                    |  |
| CIR                    | Enter the Committed Information Rate (CIR) value here. This value must be between 0 and 10000000 kbps. The committed packet rate is the first token |  |

| Description                                                                                                    |  |
|----------------------------------------------------------------------------------------------------|--|
| bucket for the two-rate metering.                                                                                                    |  |
| Enter the confirm burst value here. This value must be between 0 and 16384 Kbytes. The confirm burst value specifies the burst size for the first token bucket in kbps.                                                                                                    |  |
| Enter the Peak Information Rate (PIR) value here. This value must be between 0 and 10000000 kbps. The peak information rate is the second token bucket for the two-rate metering.                                                                                                    |  |
| Enter the peak burst value here. This value must be between 0 and 16384 Kbytes. The peak burst value is the burst size for the second token bucket in kilobytes.                                                                                                    |  |
| Select the confirm action here. The confirm action specifies the action to take on green color packets. If the confirmaction is not specified, the default action is to <b>Transmit</b> . Options to choose from are <b>Drop</b> , <b>Set-DSCP-Transmit</b> , <b>Set-1P-Transmit</b> , <b>Transmit</b> , and <b>Set-DSCP-1P</b> .                                                                                                    |  |
| When selecting the <b>Drop</b> option, the packet will be dropped.                                                                                                    |  |
| When selecting the <b>Set-DSCP-Transmit</b> option, enter the IP DSCP value in the space provided. This value sets the IP differentiated services code point (DSCP) value and transmits the packet with the new IP DSCP value.                                                                                                    |  |
| <ul> <li>When selecting the Set-1P-Transmit option, enter the 1P transmit value in<br/>the space provided. This value sets the 802.1p value and transmits the<br/>packet with the new value.</li> </ul>                                                                                                    |  |
| When selecting the <b>Transmit</b> option, packets will be transmitted unaltered.                                                                                                    |  |
| <ul> <li>When selecting the Set-DSCP-1P option, enter the IP DSCP and 1P transmit<br/>values in the spaces provided.</li> </ul>                                                                                                    |  |
| Select the exceed action here. The exceed action specifies the action to take on packets that exceed the rate limit. For a two rate policer, if the exceedaction is not specified, the default action is <b>Drop</b> . Options to choose from are <b>Drop</b> , <b>Set-DSCP-Transmit</b> , <b>Set-1P-Transmit</b> , <b>Transmit</b> , and <b>Set-DSCP-1P</b> .                                                                                                    |  |
| When selecting the <b>Drop</b> option, the packet will be dropped.                                                                                                    |  |
| When selecting the <b>Set-DSCP-Transmit</b> option, enter the IP DSCP value in the space provided. This value sets the IP differentiated services code point (DSCP) value and transmits the packet with the new IP DSCP value.                                                                                                    |  |
| <ul> <li>When selecting the Set-1P-Transmit option, enter the 1P transmit value in<br/>the space provided. This value sets the 802.1p value and transmits the<br/>packet with the new value.</li> </ul>                                                                                                    |  |
| When selecting the <b>Transmit</b> option, packets will be transmitted unaltered.                                                                                                    |  |
| When selecting the <b>Set-DSCP-1P</b> option, enter the IP DSCP and 1P transmit values in the spaces provided.                                                                                                    |  |
| Select the violate action here. The violate action specifies the action to take on packets that violate the normal and maximum burst sizes for singe rate policing. It specifies the action to take for those packets that did not conform to both CIR and PIR. For a single rate policer, if the violate action is not specified, it will create a single-rate two-color policer. For a two-rate policer, if the violation action is not specified, the default action is equal to the exceedaction. Options to choose from are <b>Drop</b> , <b>Set-DSCP-Transmit</b> , <b>Set-1P-Transmit</b> , <b>Transmit</b> , and <b>Set-DSCP-1P</b> . |  |
| When selecting the <b>Drop</b> option, the packet will be dropped.                                                                                                    |  |
| When selecting the <b>Set-DSCP-Transmit</b> option, enter the IP DSCP value in the space provided. This value sets the IP differentiated services code point (DSCP) value and transmits the packet with the new IP DSCP value.                                                                                                    |  |
| When selecting the <b>Set-1P-Transmit</b> option, enter the 1P transmit value in the space provided. This value sets the 802.1p value and transmits the packet with the new value.                                                                                                    |  |
|                                                                                                    |  |

| Parameter   | Description                                                                                                    |  |
|-------------|----------------------------------------------------------------------------------------------------|--|
|             | When selecting the <b>Transmit</b> option, packets will be transmitted unaltered.                                                                                                    |  |
|             | <ul> <li>When selecting the Set-DSCP-1P option, enter the IP DSCP and 1P transmit<br/>values in the spaces provided.</li> </ul>                                                                                                    |  |
| Color Aware | Select the color aware option here. Options to choose from are <b>Disabled</b> and <b>Enabled</b> . When coloraware is disabled, the policer works in the color blind mode. When coloraware is enabled, the policer works in the color aware mode. |  |

Click the **Delete**button to remove the specific entry.

Enter a page number and click the **Go** button to navigate to a specific page when multiple pages exist.

## **Policy Map**

This window is used to display and configure the policy map settings.

To view the following window, click QoS> Advanced Settings > Policy Map, as shown below:

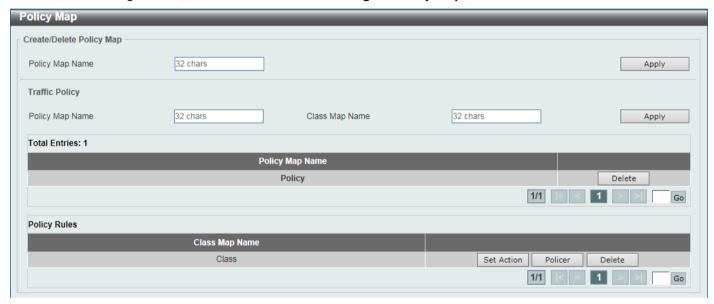

Figure 7-16Policy Map Window

The fields that can be configured for Create/Delete Policy Map are described below:

| Parameter       | Description                                                                                                  |  |
|-----------------|----------------------------------------------------------------------------------------------------|--|
| Policy Map Name | Enter the policy map's name here that will be created or deleted. This name can be up to 32 characters long. |  |

Click the **Apply** button to accept the changes made.

The fields that can be configured for **Traffic Policy** are described below:

| Parameter       | Description                                                                  |  |
|-----------------|------------------------------------------------------------------------------|--|
| Policy Map Name | Enter the policy map's name here. This name can be up to 32 characters long. |  |
| Class Map Name  | Enter the class map's name here. This name can be up to 32 characters long.  |  |

Click the Apply button to accept the changes made.

Click the **Delete**button to remove the specific entry.

Enter a page number and click the Go button to navigate to a specific page when multiple pages exist.

Click the **Set Action** button to configure the set action settings for the specified entry.

Click the **Policer** button to configure the policer settings for the specified entry.

Enter a page number and click the Go button to navigate to a specific page when multiple pages exist.

After clicking the **Set Action** button, the following page will appear.

| Set Action                |               |            |
|---------------------------|---------------|------------|
| Policy Map Name           | policy        |            |
| Class Map Name            | class         |            |
| Set Action                |               |            |
| None                      |               |            |
| <ul><li>Specify</li></ul> |               |            |
| New Precedence (0-7)      | None Pv4 only |            |
| ○New DSCP (0-63)          | None Pv4 only |            |
| ○New CoS (0-7)            | None          |            |
| New CoS Queue (0-7)       | None          |            |
|                           |               | Back Apply |

Figure 7-17Policy Map (Set Action) Window

The fields that can be configured are described below:

| Parameter      | Description                                                                                                    |
|----------------|----------------------------------------------------------------------------------------------------|
| None           | Select this option to specify that no action will be taken.                                                                                                    |
| Specify        | Select this option to specify that action will be taken based on the configurations made.                                                                                                    |
| New Precedence | Select the new precedence value for the packet here. The range is from 0 to 7. Select the <b>IPv4 only</b> option to specify that IPv4 precedence will be marked only. If not selected, then both IPv4 and IPv6 precedence will be marked. For IPv6 packets, the precedence is the most three significant bits of the traffic class of the IPv6 header. Setting the precedence will not affect the CoS queue selection. |
| New DSCP       | Select the new DSCP value for the packet here. The range is from 0 to 63. Select the <b>IPv4 only</b> option to specify that the IPv4 DSCP will be marked only. If not selected, then both the IPv4 and IPv6 DSCP will be marked. Setting the DSCP will not affect the CoS queue selection.                                                                                                    |
| New CoS        | Select the new CoS value to the packet here. The range is from 0 to 7. Setting the CoS will not affect the CoS queue selection.                                                                                                    |
| New Cos Queue  | Select the new CoS queue value to the packets here. This will overwrite the original CoS queue selection. Setting the CoS queue will not take effect if the policy map is applied for the egress flow on the interface.                                                                                                    |

Click the **Back** button to return to the previous window.

Click the Apply button to accept the changes made.

After clicking the **Policer** button, the following page will appear.

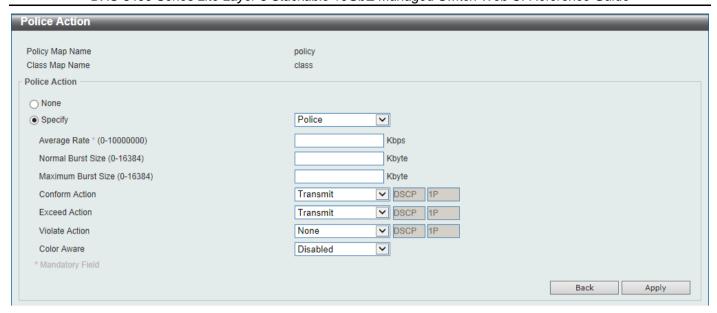

Figure 7-18Policy Map (Policer) Window

| Parameter          | Description                                                                                                    |  |  |  |
|--------------------|----------------------------------------------------------------------------------------------------|--|--|--|
| None               | Select this option to specify that no policer settings will be configured for this entry.                                                                                                    |  |  |  |
| Specify            | Select this option to specify that the following policer settings will be applied to this entry.                                                                                                    |  |  |  |
| Average Rate       | Enter the average rate value here. The range is from 0 to 10000000 Kbps.                                                                                                    |  |  |  |
| Normal Burst Size  | Enter the normal burst size value here. The range is from 0 to 16384 Kbyte.                                                                                                    |  |  |  |
| Maximum Burst Size | Enter the maximum burst size value here. The range is from 0 to 16384 Kbyte.                                                                                                    |  |  |  |
| Conform Action     | Select the conform action that will be taken here. This action will be taken on green color packets. Option to choose from are:                                                                                           |  |  |  |
|                    | Drop - Specifies that the conform action is to drop the packet.                                                                                                    |  |  |  |
|                    | Set-DSCP-Transmit - Specifies that the conform action is to modify the DSCP value and then to transmit the packet with the new DSCP value. Enter the new DSCP value in the space provided.                                |  |  |  |
|                    | <ul> <li>Set-1P-Transmit - Specifies that the conform action is to modify the 802.1p value and then to transmit the packet with the new 802.1p value. Enter the new 802.1p value in the space provided.</li> </ul>        |  |  |  |
|                    | <ul> <li>Transmit - Specifies that the conform action is to transmit the packet<br/>unmodified.</li> </ul>                                                                                                    |  |  |  |
|                    | Set-DSCP-1P - Specifies that the conform action is to modify the DSCP and 802.1p values and then to transmit the packet with the new DSCP and 802.1p values. Enter the new DSCP and 802.1p values in the spaces provided. |  |  |  |
| Exceed Action      | Select the exceed action that will be taken here. This action will be taken on yellow color packets that exceed the rate limit. Option to choose from are:                                                                |  |  |  |
|                    | Drop - Specifies that the exceed action is to drop the packet.                                                                                                    |  |  |  |
|                    | Set-DSCP-Transmit - Specifies that the exceed action is to modify the DSCP value and then to transmit the packet with the new DSCP value. Enter the new DSCP value in the space provided.                                 |  |  |  |
|                    | Set-1P-Transmit - Specifies that the exceed action is to modify the 802.1p value and then to transmit the packet with the new 802.1p value. Enter the new 802.1p value in the space provided.                             |  |  |  |

| Parameter      | Description                                                                                                    |  |  |
|----------------|----------------------------------------------------------------------------------------------------|--|--|
|                | Transmit - Specifies that the exceed action is to transmit the packet unmodified.                                                                                                    |  |  |
|                | Set-DSCP-1P - Specifies that the exceed action is to modify the DSCP and 802.1p values and then to transmit the packet with the new DSCP and 802.1p values. Enter the new DSCP and 802.1p values in the spaces provided.  |  |  |
| Violate Action | Select the violate action that will be taken here. This action will be taken on red color packets. Option to choose from are:                                                                                             |  |  |
|                | None - Specifies that no violate action will be taken.                                                                                                    |  |  |
|                | Drop - Specifies that the violate action is to drop the packet.                                                                                                    |  |  |
|                | Set-DSCP-Transmit - Specifies that the violate action is to modify the DSCP value and then to transmit the packet with the new DSCP value. Enter the new DSCP value in the space provided.                                |  |  |
|                | Set-1P-Transmit - Specifies that the violate action is to modify the 802.1p value and then to transmit the packet with the new 802.1p value. Enter the new 802.1p value in the space provided.                            |  |  |
|                | Transmit - Specifies that the violate action is to transmit the packet unmodified.                                                                                                    |  |  |
|                | Set-DSCP-1P - Specifies that the violate action is to modify the DSCP and 802.1p values and then to transmit the packet with the new DSCP and 802.1p values. Enter the new DSCP and 802.1p values in the spaces provided. |  |  |
| Color Aware    | Select to enable or disable the color aware feature here. When disabled, the policer works in the color blind mode. When enabled, the policer works in the color aware mode.                                              |  |  |

Click the **Back** button to return to the previous window.

Click the Apply button to accept the changes made.

# **Policy Binding**

This window is used to display and configure the policy binding settings.

To view the following window, click QoS> Advanced Settings > Policy Binding, as shown below:

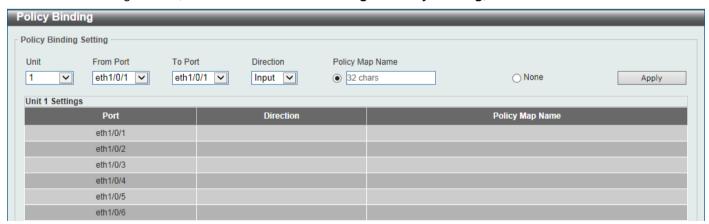

**Figure 7-19Policy Binding Window** 

| Parameter           | Description                                                                                                    |  |  |
|---------------------|----------------------------------------------------------------------------------------------------|--|--|
| Unit                | Select the Switch unit that will be used for this configuration here.                                                                                              |  |  |
| From Port ~ To Port | Select the range of ports that will be used for this configuration here.                                                                                           |  |  |
| Direction           | Select the direction option here. Options to choose from are <b>Input</b> and <b>Output</b> . Input specified ingress traffic and output specifies egress traffic. |  |  |
| Policy Map Name     | Enter the policy map name here. This name can be up to 32 characters long. Select the <b>None</b> option to not tie a policy map to this entry.                    |  |  |

#### **QoS PFC**

#### **Network QoS Class Map**

This window is used to display and configure the network Quality of Service (QoS) feature's Priority-based Flow Control (PFC) class map settings.

To view the following window, click QoS> QoS PFC > Network QoS Class Map, as shown below:

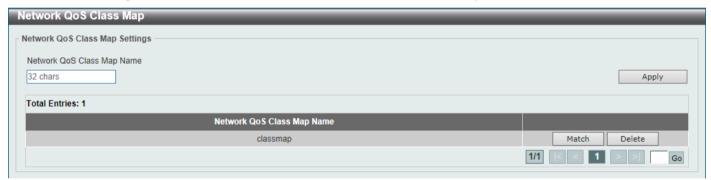

Figure 7-20Network QoS Class Map Window

The fields that can be configured are described below:

| Parameter                     | Description                                                                                                    |
|-------------------------------|----------------------------------------------------------------------------------------------------|
| Network QoS Class<br>Map Name | Enter the network QoS class map's name to be associated with a traffic policy here. This name can be up to 32 characters long. |

Click the Apply button to accept the changes made.

Click the **Match** button to configure the match rule settings for the map name.

Click the **Delete** button to delete the specified entry.

Enter a page number and click the Go button to navigate to a specific page when multiple pages exist.

After clicking the Match button, the following page will appear.

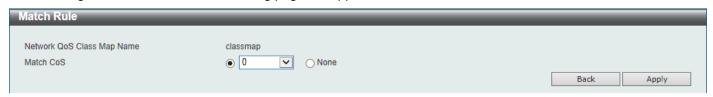

Figure 7-21Network QoS Class Map (Match) Window

| Parameter    | Description                                                                                                    |
|--------------|----------------------------------------------------------------------------------------------------|
| Match<br>CoS | Select the IEEE 802.1Q Class of Service (CoS) value to be matched here. The range is from 0 to 7. When a packet is received, the packet will be given an internal CoS. This internal CoS is used to select the transmit queue based on the CoS to queue map. The CoS queue with a higher number will receive a higher priority. Select to <b>None</b> option to disable the matching of CoS values. |

Click the **Back** button to return to the previous window.

Click the Apply button to accept the changes made.

#### **Network QoS Policy Map**

This window is used to display and configure the network QoS policy map settings.

To view the following window, click QoS> QoS PFC >Network QoS Policy Map, as shown below:

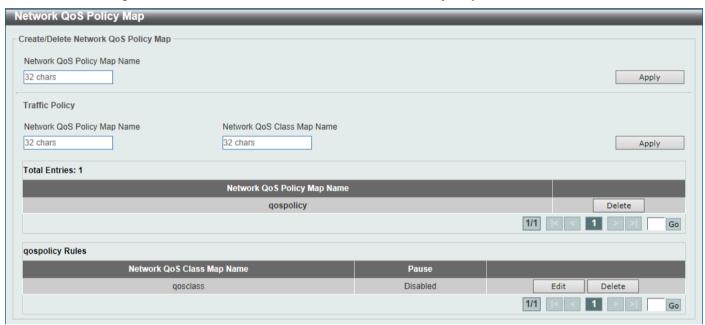

Figure 7-22Network QoS Policy Map Window

The fields that can be configured in Create/Delete Network QoS Policy Mapare described below:

| Parameter                   | Description                                                                              |  |
|-----------------------------|------------------------------------------------------------------------------------------|--|
| Network QoS Policy Map name | Enter the network QoS policy map's name here. This name can be up to 32 characters long. |  |

Click the Apply button to accept the changes made.

The fields that can be configured in Traffic Policyare described below:

| Parameter                                                                                                    | Description                                                                                                    |  |
|----------------------------------------------------------------------------------------------------|----------------------------------------------------------------------------------------------------|--|
| Network QoS Policy Map Name  Enter the network QoS policy map's name here that will be associated class map. This name can be up to 32 characters long. |                                                                                                    |  |
| Network QoS Class Map<br>Name                                                                                                    | Enter the network QoS class map's name here that will be associated with the policy map. This name can be up to 32 characters long. |  |

Click the **Apply** button to accept the changes made.

Click the Edit button to modify the specified entry.

Click the **Delete** button to delete the specified entry.

Enter a page number and click the **Go** button to navigate to a specific page when multiple pages exist.

After clicking the **Edit** button, the following page will appear.

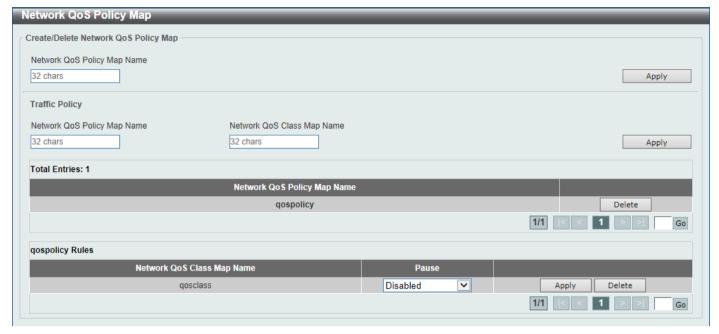

Figure 7-23Network QoS Policy Map (Edit) Window

The fields that can be configured are described below:

| Parameter | Description                                                                                                    |  |
|-----------|----------------------------------------------------------------------------------------------------|--|
| Pause     | Select to enable or disable the pause feature here. This feature is used to enable PFC on a class referenced in a type network QoS policy map. |  |

Click the Apply button to accept the changes made.

## **Network QoS Policy Binding**

This window is used to display and configure the network QoS policy's binding settings.

To view the following window, click QoS> QoS PFC >Network QoS Policy Binding, as shown below:

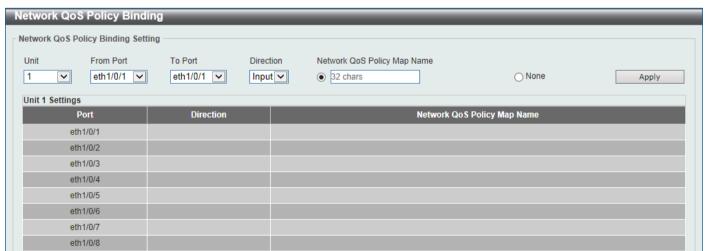

Figure 7-24Network QoS Policy Binding Window

| Parameter                      | Description                                                                                                    |  |  |
|--------------------------------|----------------------------------------------------------------------------------------------------|--|--|
| Unit                           | Select the Switch's unit ID that will be used here.                                                                                                    |  |  |
| From Port ~ To Port            | Select the Switch's port range that will be used here.                                                                                                    |  |  |
| Direction                      | Specifies to apply the policy map for ingress flow on the interface.                                                                                                    |  |  |
| Network QoS Policy Map<br>Name | Enter the network QoS policy map's name here. This name can be up to 32 characters long. Select the <b>None</b> option to not associate this configuration with a network QoS policy map. |  |  |

#### **PFC Port Settings**

This window is used to display and configure the Priority-based Flow Control (PFC) port settings.

To view the following window, click QoS> QoS PFC >PFC Port Settings, as shown below:

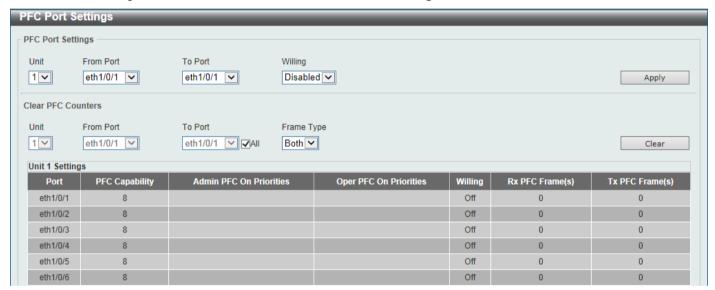

Figure 7-25PFC Port Settings Window

The fields that can be configured in **PFC Port Settings**are described below:

| Parameter           | Description                                                                                                    |  |  |
|---------------------|----------------------------------------------------------------------------------------------------|--|--|
| Unit                | Select the Switch's unit ID that will be used here.                                                                                                    |  |  |
| From Port ~ To Port | Select the Switch's port range that will be used here.                                                                                                    |  |  |
| Willing             | Select to enable or disable the willing feature here. This is used to turn on the Data Center Bridging Exchange Protocol (DCBX) PFC willing feature which indicates that the specified local port(s) is/are willing to accept PFC configurations from a remote system. |  |  |

Click the **Apply** button to accept the changes made.

The fields that can be configured in **ClearPFC Counters**are described below:

| Parameter           | Description                                                                                                    |  |
|---------------------|----------------------------------------------------------------------------------------------------|--|
| Unit                | Select the Switch's unit ID that will be used here.                                                                              |  |
| From Port ~ To Port | Select the Switch's port range that will be used here. Select the <b>All</b> option to specify that all ports will be used here. |  |
| Frame Type          | Select the frame type that will be cleared here. Options to choose from are:                                                     |  |

| Parameter | Description |                                                                                       |  |
|-----------|-------------|---------------------------------------------------------------------------------------|--|
|           | •           | <b>RX</b> - Specifies to clear the counters of received PFC frames.                   |  |
|           | •           | TX - Specifies to clear the counters of transmitted PFC frames.                       |  |
|           | •           | <b>Both</b> - Specifies to clear the counters of received and transmitted PFC frames. |  |

Click the Clear button to clear the counters based on the selections made.

## **WRED**

#### **WRED Profile**

This window is used to display and configure the Weighted Random Early Detection (WRED) feature's profile settings. To view the following window, click **QoS> WRED > WRED Profile**, as shown below:

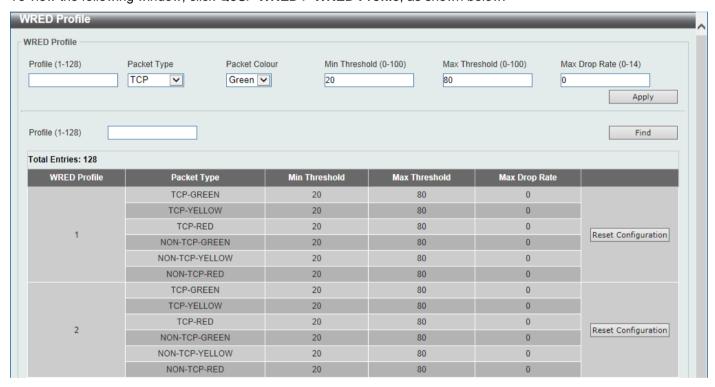

Figure 7-26WRED Profile Window

| Parameter     | Description                                                                                              |
|---------------|----------------------------------------------------------------------------------------------------|
| Profile       | Enter the WRED profile's ID here. The range is from 1 to 128.                                            |
| Packet Type   | Select the packet type here. Options to choose from are <b>TCP</b> and <b>Non-TCP</b> .                  |
|               | TCP - Specifies the WRED drop parameters for the TCP packets to be set.                                  |
|               | <ul> <li>Non-TCP - Specifies the WRED drop parameters for non-TCP packets to be<br/>set.</li> </ul>      |
| Packet Colour | Select the packet color here. Options to choose from are <b>Green</b> , <b>Yellow</b> , and <b>Red</b> . |
|               | Green - Specifies the WRED drop parameters for green packets to be set.                                  |
|               | Yellow - Specifies the WRED drop parameters for yellow packets to be set.                                |

| Parameter     | Description                                                                                                    |
|---------------|----------------------------------------------------------------------------------------------------|
|               | Red - Specifies the WRED drop parameters for red packets to be set.                                                                                                    |
| Min Threshold | Enter the minimum threshold value here that will be used to start WRED dropping. The range is from 0 to 100.                                                                                                    |
| Max Threshold | Enter the maximum threshold value here over which WRED will drop all packets destined for this queue. The range is from 0 to 100.                                                                                                    |
| Max Drop Rate | Enter the maximum drop-rate value here. The range is from 0 to 14. This feature specifies the drop probability when the average queue size reaches the maximum threshold. When this value is zero, then the packet will not be dropped or remarked for ECN. |

Click the **Find** button to locate a specific entry based on the information entered.

Click the Reset Configuration button to reset the configuration on the specified entry.

#### **WRED Queue**

This window is used to display and configure the WRED feature's queue settings. WRED drops packets, based on the average queue size exceeding a specific threshold, to indicate congestion. Explicit Congestion Notification (ECN) is an extension to WRED in that ECN marks packets instead of dropping them when the average queue size exceeds a specific threshold value. When configuring the WRED ECN feature, routers and end hosts would use this marking as a signal that the network is congested and slow down sending packets.

To view the following window, click **QoS> WRED > WRED Queue**, as shown below:

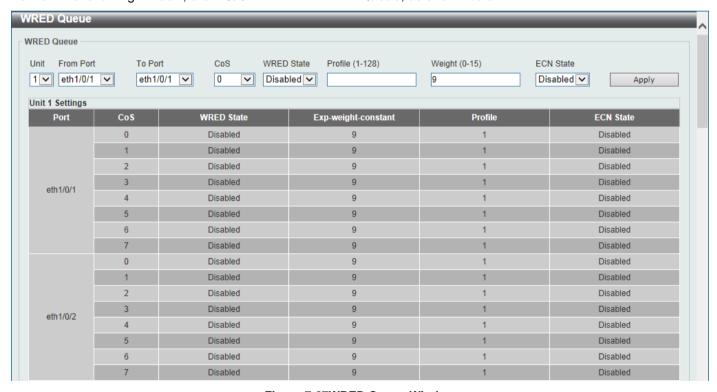

Figure 7-27WRED Queue Window

| Parameter           | Description                                            |
|---------------------|--------------------------------------------------------|
| Unit                | Select the Switch's unit ID that will be used here.    |
| From Port ~ To Port | Select the Switch's port range that will be used here. |
| CoS                 | Select the CoS value here. The range is from 0 to 7.   |

| Parameter  | Description                                                                                                    |
|------------|----------------------------------------------------------------------------------------------------|
| WRED State | Select to enable or disable the WRED feature state on the specified port(s) here.                                                                                                    |
| Profile    | Enter the WRED profile's ID here. The range is from 1 to 128.                                                                                                    |
| Weight     | Enter the exponential weight value here. The range is from 0 to 15. This feature is used to configure the WRED exponential weight factor for the average queue size calculation for the queue. |
| ECN State  | Select to enable or disable the ECN feature on the specified port(s) here.                                                                                                    |

#### **WRED Drop Counter**

This window is used to display and clear the WRED feature's drop counter information.

To view the following window, click QoS> WRED > WRED Drop Counter, as shown below:

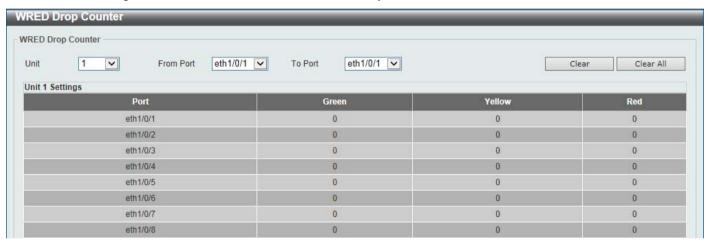

Figure 7-28WRED Drop Counter Window

The fields that can be configured are described below:

| Parameter           | Description                                            |
|---------------------|--------------------------------------------------------|
| Unit                | Select the Switch's unit ID that will be used here.    |
| From Port ~ To Port | Select the Switch's port range that will be used here. |

Click the Clear button to clear the counter information based on the selections made.

Click the Clear All button to clear the counter information associated with all entries.

## **ETS**

## **ETS Port Settings**

This window is used to display and configure the Enhanced Transmission Selection (ETS) willing mode for the Data Center Bridging Exchange Protocol (DCBX) on the specified interface(s).

To view the following window, click QoS> ETS > ETS Port Settings, as shown below:

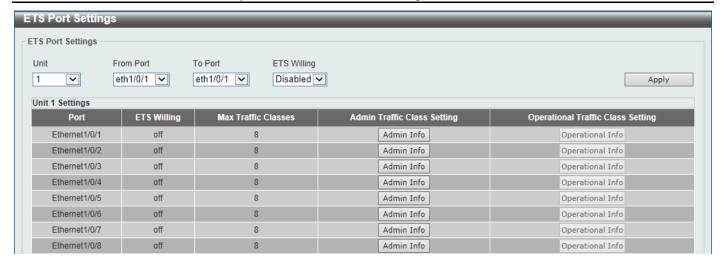

Figure 7-29ETS Port Settings Window

The fields that can be configured are described below:

| Parameter           | Description                                                                                                    |
|---------------------|----------------------------------------------------------------------------------------------------|
| Unit                | Select the Switch's unit ID that will be used here.                                                                                                    |
| From Port ~ To Port | Select the Switch's port range that will be used here.                                                                                                    |
| ETS Willing         | Select to enable or disable the ETS willing mode for DCBX on the specified port(s). This indicates that the interface is willing to accept configurations from the remote Switch. DCBX is used by DCB devices to exchange configuration information with directly connected peers. The protocol may also be used for misconfiguration detection and for configuration of the peer. The willing mode indicates that the local port has been administratively configured to accept configurations from the remote device. |

Click the **Apply** button to accept the changes made.

Click the Admin Info button to view ETS administrative information associated with the port.

Click the **Operational Info** button to view ETS operational information associated with the port.

After clicking the **Admin Info** button, the following page will appear.

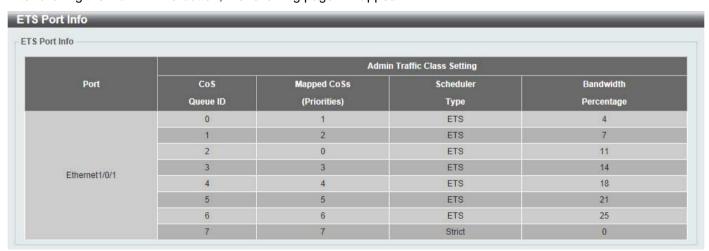

Figure 7-30ETS Port Settings (Admin Info) Window

## **ETS Recommend Settings**

This window is used to display and configure the ETS recommended settings on the specified interface. These settings will be translated to a DCBX ETS recommendation TLV. The TLV is encoded into each LLDP message and may be transmitted by a system in order to indicate a recommendation on how ETS should be configured.

To view the following window, click **QoS> ETS > ETS Recommended Settings**, as shown below:

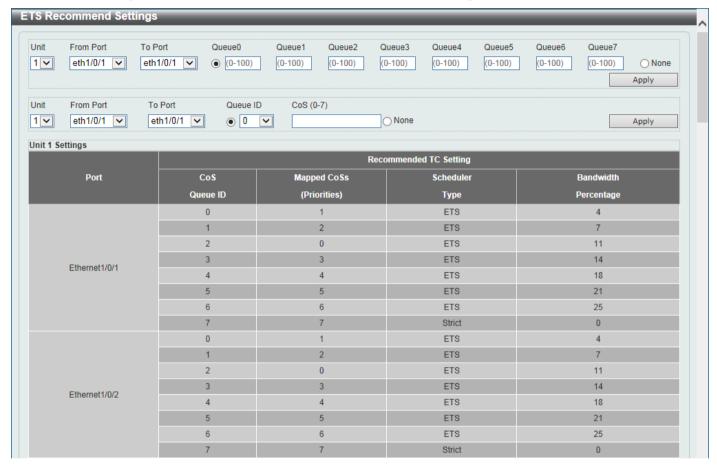

Figure 7-31ETS Recommend Settings Window

The fields that can be configured are described below:

| Parameter           | Description                                                                                                    |
|---------------------|----------------------------------------------------------------------------------------------------|
| Unit                | Select the Switch's unit ID that will be used here.                                                                                                    |
| From Port ~ To Port | Select the Switch's port range that will be used here.                                                                                                    |
| Queue 1 ~ Queue 7   | Select and enter the recommended bandwidth for traffic classes 0 to 7 here that will be associated with the selected port(s). It is required to specify 8 values for traffic class 0 to 7 respectively. The sum of the bandwidth assigned to a given port is required at all times to be equal to 100. An operation that attempts to change the bandwidth where the sum is not 100 will be rejected. The range is from 0 to 100 percent. The value of zero stands for strict priority mode. Select the <b>None</b> option to disable this feature on the specified port(s). |
| Queue ID            | Select the queue ID (traffic class ID) that will be associated with the port(s) here. The range is from 0 to 7.                                                                                                    |
| CoS                 | Enter the CoS value that will be associated with the selected port(s) here. The range is from 0 to 7. Select the <b>None</b> option to disable this feature on the specified port(s)                                                                                                    |

Click the **Apply** button to accept the changes made.

#### **QCN**

#### **QCN CNPV Status**

This window is used to display and configure the Quantized Congestion Notification (QCN) Congestion Notification Priority Value (CNPV) status on the Switch.

QCN is a form of end-to-end congestion management defined in IEEE 802.1.Qau. The purpose of QCN is to ensure that congestion is controlled from the sending device to the receiving device in a dynamic fashion that can deal with changing bottlenecks.

When an IEEE 802.1p priority is assigned as a CNPV globally, the CNPV configuration for all interfaces will be created with a default value. When a priority is deleted from CNPV, the CNPV configuration for all interfaces will be deleted.

To view the following window, click QoS> QCN > QCN CNPV Status, as shown below:

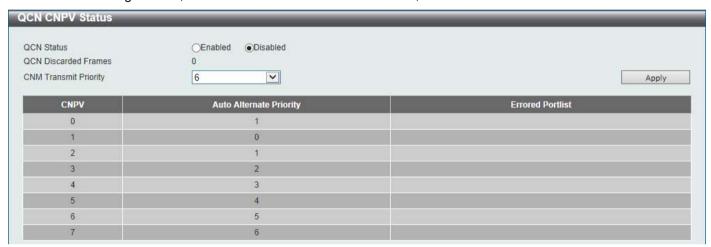

Figure 7-32QCN CNPV Status Window

The fields that can be configured are described below:

| Parameter             | Description                                                                                                    |
|-----------------------|----------------------------------------------------------------------------------------------------|
| QCN Status            | Select to globally enable or disable the QCN feature here.                                                                                         |
| CNM Transmit Priority | Select the IEEE 802.1p priority value for all Congestion Notification Messages (CNMs) here. The range is from 0 to 7. By default, this value is 6. |

Click the **Apply** button to accept the changes made.

## **QCN CNPV Settings**

This window is used to display and configure the QCN feature's CNPV settings.

To view the following window, click QoS> QCN >QCN CNPV Settings, as shown below:

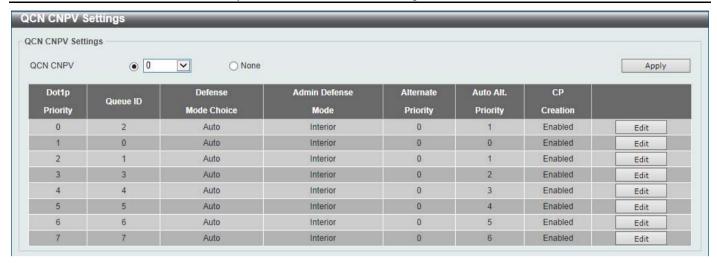

Figure 7-33QCN CNPV Settings Window

The fields that can be configured are described below:

| Parameter   | Description                                                                                                    |
|-------------|----------------------------------------------------------------------------------------------------|
| QCN<br>CNPV | Select the IEEE 802.1p priority value to be the Congestion Notification Priority Value (CNPV) here. The range is from 0 to 7. Select the <b>None</b> option to use the default value. |

Click the **Apply** button to accept the changes made.

Click the **Edit** button to modify the specified entry.

After clicking the **Edit** button, the following page will appear.

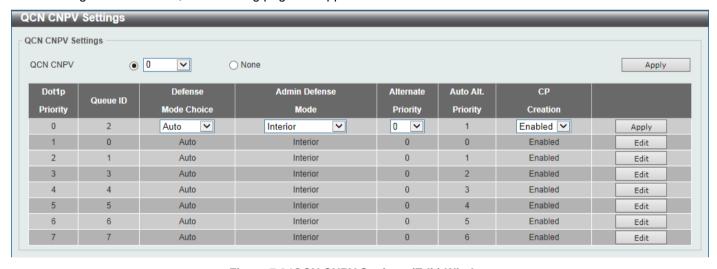

Figure 7-34QCN CNPV Settings (Edit) Window

The fields that can be configured in the table are described below:

| Parameter           | Description                                                                                                    |
|---------------------|----------------------------------------------------------------------------------------------------|
| Defense Mode Choice | Select the defense mode choice here. Options to choose from are <b>Admin</b> and <b>Auto</b> . By default, this option is <b>Auto</b> .                                                   |
|                     | Admin - Specifies that the default Congestion Notification Domain (CND) defense mode and alternate priority are specified by administrator.                                               |
|                     | Auto - Specifies that the default CND defense mode and alternate priority are controlled automatically.                                                                                   |
| Admin Defense Mode  | Select the admin defense mode here. Options to choose from are <b>Disabled</b> , <b>Interior</b> , <b>Interior-ready</b> , and <b>Edge</b> . By default, this option is <b>Interior</b> . |

| Parameter          | Description                                                                                                    |
|--------------------|----------------------------------------------------------------------------------------------------|
|                    | Disable - Specifies that the congestion notification capability is administratively disabled for this priority.                                                                                                    |
|                    | <ul> <li>Interior - Specifies that the priority parameter of the frame input is not<br/>remapped to or from this priority and the frames are transmitted without a<br/>CN-TAG.</li> </ul>                                                    |
|                    | <ul> <li>Interior-ready - Specifies that the priority parameter of the frame input is not<br/>remapped to or from this priority and the CN-TAGs won't be stripped when<br/>transmitting the frames.</li> </ul>                               |
|                    | Edge - Specifies that the priority parameter of the frame input at this priority is remapped to an alternate value. Frames at other priorities are not remapped to this priority and the frames are transmitted without a CN-TAG.            |
| Alternate Priority | Select the alternate priority value here. This specifies a priority value to which this priority value is to be remapped when the receiving frame with an802.1p priority equal to the specified CNPV at Edge port. The range is from 0 to 7. |
| CP Creation        | Select to enable or disable the CP creation feature here.                                                                                                    |

## **QCN CNPV Interface Settings**

This window is used to display and configure the QCN CNPV interface settings.

To view the following window, click QoS> QCN >QCN CNPV Interface Settings, as shown below:

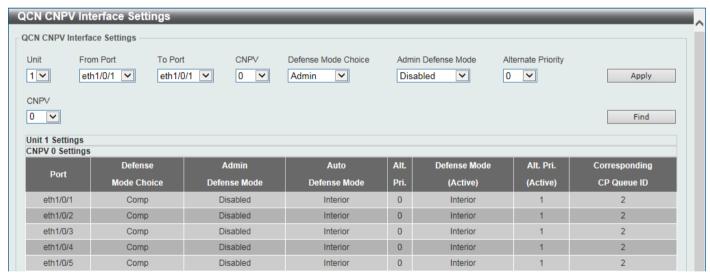

Figure 7-35QCN CNPV Interface Settings Window

| Parameter           | Description                                                                                                    |
|---------------------|----------------------------------------------------------------------------------------------------|
| Unit                | Select the Switch's unit ID that will be used here.                                                                                                    |
| From Port ~ To Port | Select the Switch's port range that will be used here.                                                                                                    |
| CNPV                | Select the CNPV value that will be used on the specified port(s) here. The range is from 0 to 7.                                                          |
| Defense Mode Choice | Select the defense mode choice that will be used on the specified port(s) here. Options to choose from are <b>Admin</b> , <b>Auto</b> , and <b>Comp</b> . |
|                     | Admin - Specifies that the default CND defense mode and alternate priority are specified by administrator.                                                |

| Parameter          | Description                                                                                                    |
|--------------------|----------------------------------------------------------------------------------------------------|
|                    | Auto - Specifies that the default CND defense mode and alternate priority are controlled automatically.                                                                                                    |
|                    | Comp - Specifies that the default CND defense mode and alternate priority are determined by global setting. This is the default option. Comp stands for Component.                                                            |
| Admin Defense Mode | Select the admin defense mode that will be used on the specified port(s) here. Option to choose from are <b>Disabled</b> , <b>Interior</b> , <b>Interior</b> -ready, and <b>Edge</b> .                                        |
|                    | Disable - Specifies that the congestion notification capability is administratively disabled for this priority. This is the default option.                                                                                   |
|                    | Interior - Specifies that the priority parameter of frame input is not remapped to or from this priority and the frames are transmitted without a CN-TAG.                                                                     |
|                    | <ul> <li>Interior-ready - Specifies that the priority parameter of frame input is not<br/>remapped to or from this priority and the CN-TAGs won't be stripped off<br/>when transmitting the frames.</li> </ul>                |
|                    | Edge - Specifies that the priority parameter of frame input at this priority is remapped to an alternate value. Frames at other priorities are not remapped to this priority and the frames are transmitted without a CN-TAG. |
| Alternate Priority | Select the alternate priority value that will be used on the specified port(s) here. The range is from 0 to 7.                                                                                                    |
| CNPV               | Select the CNPV value that will be used in the search here. The range is from 0 to 7.                                                                                                    |

Click the Find button to locate a specific entry based on the information entered.

## **QCN CNPV Interface Simple**

This window is used to display the simple QCN configuration and status for each CNPV.

To view the following window, click QoS> QCN >QCN CNPV Interface Simple, as shown below:

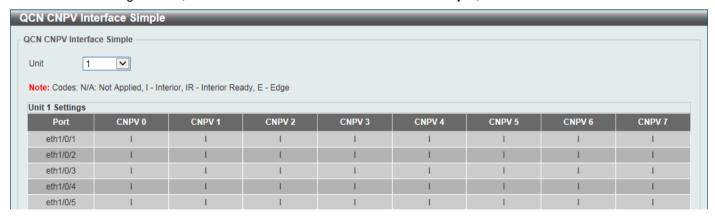

Figure 7-36QCN CNPV Interface Simple Window

| Parameter | Description                                         |
|-----------|-----------------------------------------------------|
| Unit      | Select the Switch's unit ID that will be used here. |

## **QCN CP Interface Settings**

This window is used to display and configure the QCN Congestion Point (CP) interface settings.

To view the following window, click QoS> QCN >QCN CP Interface Settings, as shown below:

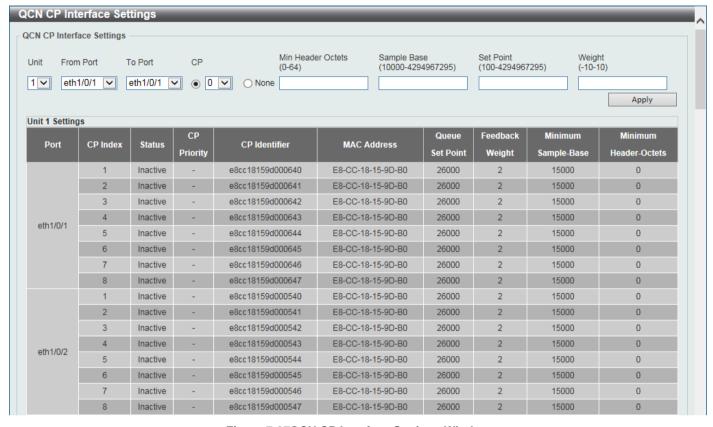

Figure 7-37QCN CP Interface Settings Window

| Parameter           | Description                                                                                                    |
|---------------------|----------------------------------------------------------------------------------------------------|
| Unit                | Select the Switch's unit ID that will be used here.                                                                                                    |
| From Port ~ To Port | Select the Switch's port range that will be used here.                                                                                                    |
| СР                  | Select the queue ID that the Congestion Point (CP) is attached to here. The relation between the queue ID and CP is one-to-one. The CP is specified by the queue ID to which the CP is attached to. The range is from 0 to 7. Select the None option to use the default settings on the specified port(s).                                                                                                    |
| Min Header Octets   | Enter the minimum number of octets to be returned in a CNM from the data frame that triggered transmission of the CNM here. The range is from 0 to 64. By default, this value is 0.                                                                                                    |
| Sample Base         | Enter the minimum number of octets to queue in the CP's queue between transmissions of CNMs here. The range is from 10000 to 4294967295 octets. By default, this value is 15000 octets.                                                                                                    |
| Set Point           | Enter the CP Queue Set-point ( <i>cpQSp</i> ) value in octets for the queue managed by this CP here. The <i>cpQSp</i> is defined in IEEE 802.1Qau as an unsigned integer. The set-point for the queue. This is the target number of octets in the CP's queue.CNMs are transmitted to the sources of the frames queued in this CP's queue in order to keep the total number of octets stored in the queue at this set point. The range is from 100 to 4294967295 octets. By default, this value is 26000 octets. |
| Weight              | Enter the weight change value in the queue length in the CP Quantized Feedback ( <i>cpFb</i> ) calculation here. The weight ( <i>cpW</i> ) is equal to two to the power of this value. The range is from -10 to 10. By default, this value is 2.                                                                                                    |

#### **QCN CP Counters**

This window is used to display and clear the QCN CP counters.

To view the following window, click QoS> QCN >QCN CP Counters, as shown below:

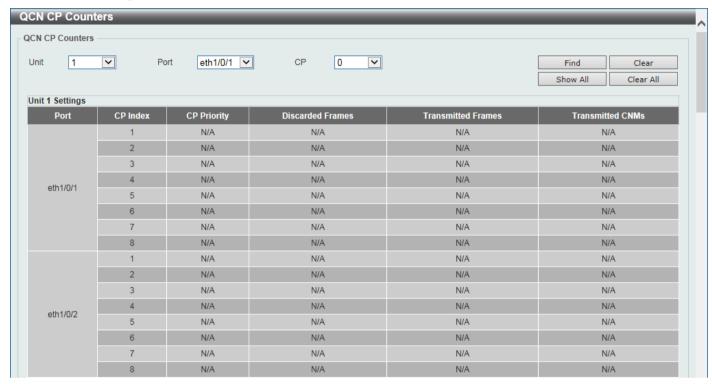

Figure 7-38QCN CP Counters Window

The fields that can be configured are described below:

| Parameter | Description                                                                                                   |
|-----------|----------------------------------------------------------------------------------------------------|
| Unit      | Select the Switch's unit ID that will be used here.                                                           |
| Port      | Select the port that will be used here.                                                                       |
| СР        | Select the queue ID (same as the outbound queue ID) to specify which Congestion Point (CP) to clear counters. |

Click the **Find** button to locate a specific entry based on the information entered.

Click the Clear button to clear the counter information based on the information specified.

Click the **Show All** button to display all the entries.

Click the Clear All button to clear the counter information associated with all entries.

#### **QCN CPID Table**

This window is used to display the relationship between the CP identifier, interface, and CP index.

To view the following window, click QoS> QCN >QCN CPID Table, as shown below:

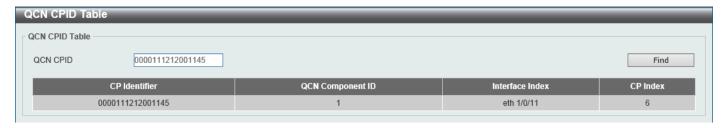

Figure 7-39QCN CPID Table Window

The fields that can be configured are described below:

| Parameter | Description                                                                                                    |
|-----------|----------------------------------------------------------------------------------------------------|
| QCN CPID  | Enter the Congestion Point Identifier (CPID) to get the corresponding interface ID and CP index. This ID is 16 hexadecimal digits long. |

Click the Find button to locate a specific entry based on the information entered.

#### **iSCSI**

## iSCSI Settings

This window is used to display and configure the Internet Small Computer Systems Interface (iSCSI) settings.

To view the following window, click QoS> iSCSI > iSCSI Settings, as shown below:

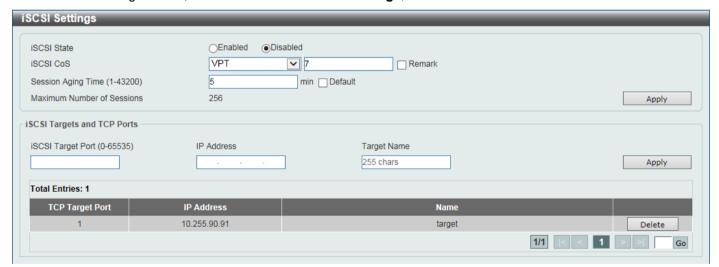

Figure 7-40iSCSI Settings Window

| Parameter   | Description                                                                                                    |
|-------------|----------------------------------------------------------------------------------------------------|
| iSCSI State | Select to globally enable or disable the iSCSI awareness feature here.                                                     |
| iSCSI CoS   | Select the iSCSI CoS that will be configured here. Options to choose from are:                                             |
|             | VPT - Specifies to use VLAN Priority Tag (VPT) to assign iSCSI session packets. Enter the VPT value in the space provided. |
|             | DSCP - Specifies to use DSCP to assign iSCSI session packets. Enter the DSCP value in the space provided.                  |
|             | Default - Specifies to use the default settings. By default, the VPT is used with the value of 7.                          |
|             | Select the <b>Remark</b> option to mark the iSCSI frames with the configured VPT or                                        |

| Parameter          | Description                                                                                                    |
|--------------------|----------------------------------------------------------------------------------------------------|
|                    | DSCP when egressing the Switch.                                                                                                    |
| Session Aging Time | Enter the session aging time value here. The range is from 1 to 43200 minutes. This is used to configure the aging time for iSCSI sessions. When configuring the aging time to be longer than the current setting, the current sessions will be timed out and use the new aging time. When configuring the aging time to be shorter than the current setting, sessions that are longer than the new aging time will be deleted, and sessions that are shorter than or equal to the new aging time will be continue to be monitored with the new setting. Select the <b>Default</b> option to use the default value which is 5 minutes. |

The fields that can be configured in iSCSI Targets and TCP Portsare described below:

| Parameter         | Description                                                                                                    |
|-------------------|----------------------------------------------------------------------------------------------------|
| iSCSI Target Port | Enter the iSCSI target port number here. The range is from 0 to 65535.                                                                                                    |
| IP Address        | Enter the IP address of the iSCSI target here.                                                                                                    |
| Target Name       | Enter the iSCSI target name here. This string can be up to 255 characters long. The name can be manually configured, or obtained from iSNS or from a sendTargets response. The initiator must present both its iSCSI Initiator Name and the iSCSI Target Name to connect in the first login request of a new session or connection. |

Click the **Apply** button to accept the changes made.

Click the **Delete** button to delete the specified entry.

Enter a page number and click the Go button to navigate to a specific page when multiple pages exist.

#### **iSCSI Sessions**

This window is used to display the iSCSI active session table.

To view the following window, click QoS> iSCSI >iSCSI Sessions, as shown below:

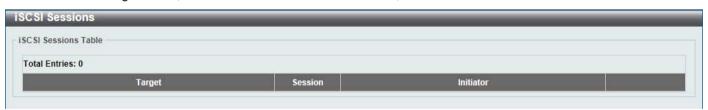

Figure 7-41iSCSI Sessions Window

# 8. Access Control List (ACL)

ACL Configuration Wizard ACL Access List ACL Interface Access Group ACL VLAN Access Map ACL VLAN Filter CPU ACL

# **ACL Configuration Wizard**

This window is used to guide the user to create a new ACL access list or configure an existing ACL access list.

#### Step 1 - Create/Update

To view the following window, click ACL> ACL Configuration Wizard, as shown below:

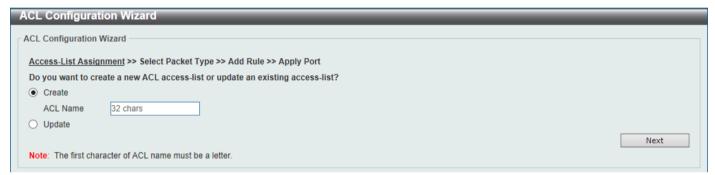

Figure 8-1ACL Configuration Wizard(Create) Window

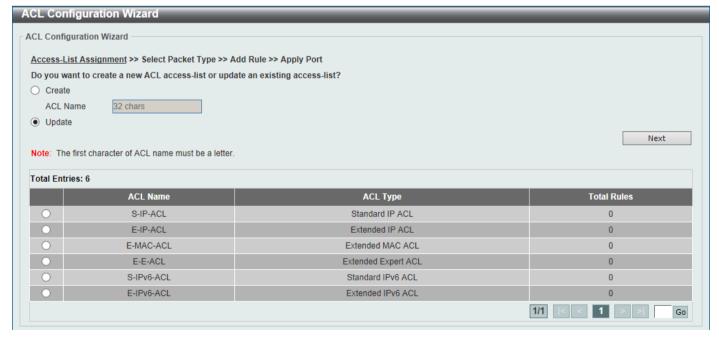

Figure 8-2ACL Configuration Wizard (Update) Window

| Parameter | Description                                                                                                    |
|-----------|----------------------------------------------------------------------------------------------------|
| Create    | Select this option to create a new ACL access list using the configuration wizard.                                         |
| ACL Name  | Enter the new ACL's name here. This name can be up to 32 characters long.                                                  |
| Update    | Select this option to update an existing ACL access list. Select the existing ACL in the table to process with the update. |

Click the **Next** button to continue to the next step.

Enter a page number and click the **Go** button to navigate to a specific page when multiple pages exist.

## **Step 2 - Select Packet Type**

After clicking the **Next** button, the following window will appear.

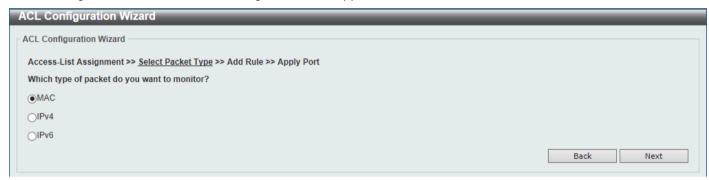

Figure 8-3ACL Configuration Wizard(Create, Packet Type) Window

The fields that can be configured are described below:

| Parameter | Description                          |
|-----------|--------------------------------------|
| MAC       | Select to create/update a MAC ACL.   |
| IPv4      | Select to create/update an IPv4 ACL. |
| IPv6      | Select to create/update an IPv6 ACL. |

Click the **Back** button to return to the previous step.

Click the **Next** button to continue to the next step.

## Step 3 - Add Rule

#### **MAC**

After clicking the MAC radio button and the Next button, the following window will appear.

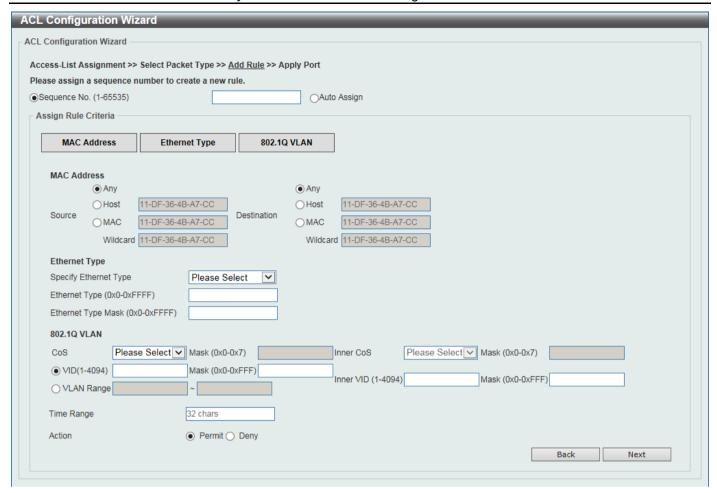

Figure 8-4ACL Configuration Wizard (Create, Packet Type, MAC) Window

| Parameter             | Description                                                                                                    |
|-----------------------|----------------------------------------------------------------------------------------------------|
| Sequence No.          | Enter the ACL rule number here. This value must be between 1 and 65535. Select <b>Auto Assign</b> to automatically generate an ACL rule number for this entry.                                     |
| Source                | Select and enter the source MAC address information here. Options to choose from are <b>Any</b> , <b>Host</b> , and <b>MAC</b> .                                                                   |
|                       | <ul> <li>When the Any option is selected, any source traffic will be evaluated<br/>according to the conditions of this rule.</li> </ul>                                                            |
|                       | <ul> <li>When the Host option is selected, enter the source host's MAC address<br/>here.</li> </ul>                                                                                                |
|                       | When the MAC option is selected, the Wildcard option will also be available.  Enter the source MAC address and wildcard value in the spaces provided.                                              |
| Destination           | Select and enter the destination MAC address information here. Options to choose from are <b>Any</b> , <b>Host</b> , and <b>MAC</b> .                                                              |
|                       | <ul> <li>When the Any option is selected, any destination traffic will be evaluated<br/>according to the conditions of this rule.</li> </ul>                                                       |
|                       | <ul> <li>When the Host option is selected, enter the destination host's MAC address<br/>here.</li> </ul>                                                                                           |
|                       | <ul> <li>When the MAC option is selected, the Wildcard option will also be available.</li> <li>Enter the destination MAC address and wildcard value in the spaces provided.</li> </ul>             |
| Specify Ethernet Type | Select the Ethernet type option here. Options to choose from are aarp, appletalk, decent-iv, etype-6000, etype-8042, lat, lavc-sca, mop-console, mop-dump, vines-echo, vines-ip, xns-idp, and arp. |

| Parameter          | Description                                                                                                    |
|--------------------|----------------------------------------------------------------------------------------------------|
| Ethernet Type      | Enter the Ethernet type hexadecimal value here. This value must be between 0x0 and 0xFFFF. When any Ethernet type profile is selected in the <b>Specify Ethernet Type</b> drop-down list, the appropriate hexadecimal value will automatically be entered.      |
| Ethernet Type Mask | Enter the Ethernet type mask hexadecimal value here. This value must be between 0x0 and 0xFFFF. When any Ethernet type profile is selected in the <b>Specify Ethernet Type</b> drop-down list, the appropriate hexadecimal value will automatically be entered. |
| CoS                | Select the CoS value that will be used here. The range is from0to7.                                                                                                    |
|                    | Mask - Enter the CoS mask value here. The range is from 0x0 to 0x7.                                                                                                    |
| Inner CoS          | After selecting the CoS value, select the inner CoS value that will be used here. The range is from <b>0</b> to <b>7</b> .                                                                                                    |
|                    | Mask - Enter the inner CoS mask value here. The range is from 0x0 to 0x7.                                                                                                    |
| VID                | Enter the VLAN ID that will be associated with this ACL rule here. The range is from 1 to 4094.                                                                                                    |
|                    | Mask - Enter the VLAN ID mask value here. The range is from 0x0 to 0xFFF.                                                                                                    |
| Inner VID          | Enter the inner VLAN ID that will be associated with this ACL rule here. The range is from 1 to 4094.                                                                                                    |
|                    | Mask - Enter the inner VLAN ID mask value here. The range is from 0x0 to 0xFFF.                                                                                                    |
| VLAN Range         | Select and enter the VLAN range that will be associated with this ACL rule here. Enter the starting and ending VLANs in the spaces provided. The range is from 1 to 4094.                                                                                       |
| Time Range         | Enter the name of the time range profile that will be used in this ACL rule here. This name can be up to 32 characters long.                                                                                                    |
| Action             | Select the action that this rule will take here. Options to choose from are <b>Permit</b> and <b>Deny</b> .                                                                                                    |

Click the **Back** button to return to the previous step.

Click the **Next** button to continue to the next step.

#### IPv4

After clicking the IPv4 radio button and the Next button, the following window will appear.

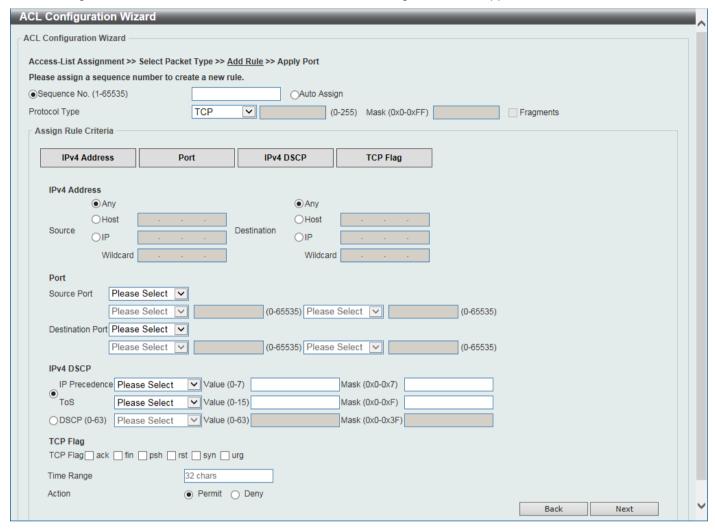

Figure 8-5ACL Configuration Wizard (Create, Packet Type, IPv4) Window

The fields that can be configured are described below:

| Parameter     | Description                                                                                                    |
|---------------|----------------------------------------------------------------------------------------------------|
| Sequence No.  | Enter the ACL rule number here. This value must be between 1 and 65535. Select <b>Auto Assign</b> to automatically generate an ACL rule number for this entry.                                       |
| Protocol Type | Select the protocol type option here. Options to choose from are TCP, UDP, ICMP, EIGRP (88),ESP (50),GRE (47),IGMP (2),OSPF (89),PIM (103),VRRP (112),IP-in-IP (94),PCP (108),Protocol ID, and None. |
|               | <ul> <li>Value - The protocol ID can also manually be entered here. The range is<br/>from 0 to 255.</li> </ul>                                                                                       |
|               | <ul> <li>Mask-After selecting the Protocol ID option, manually enter the protocol<br/>mask value here. The range is from 0x0 to 0xFF.</li> </ul>                                                     |
|               | Fragments - Select this option to include packet fragment filtering.                                                                                                    |

The fields that can be configured in Assign Rule Criteria are described below:

| Parameter | Description                                                                                                    |
|-----------|----------------------------------------------------------------------------------------------------|
| Source    | Select and enter the source information here. Options to choose from are <b>Any</b> , <b>Host</b> , and <b>IP</b> . |

| Parameter        | Description                                                                                                    |
|------------------|----------------------------------------------------------------------------------------------------|
|                  | When the <b>Any</b> option is selected, any source traffic will be evaluated according to the conditions of this rule.                                                                                                    |
|                  | When the <b>Host</b> option is selected, enter the source host's IP address here.                                                                                                    |
|                  | When the <b>IP</b> option is selected, the <b>Wildcard</b> option will also be available. Enter the group of source IP addresses by using a wildcard bitmap. The bit corresponding to the bit value 1 will be ignored. The bit corresponding to the bit value 0 will be checked.      |
| Destination      | Select and enter the destination information here. Options to choose from are <b>Any</b> , <b>Host</b> , and <b>IP</b> .                                                                                                    |
|                  | When the <b>Any</b> option is selected, any destination traffic will be evaluated according to the conditions of this rule.                                                                                                    |
|                  | When the <b>Host</b> option is selected, enter the destination host's IP address here.                                                                                                    |
|                  | When the <b>IP</b> option is selected, the <b>Wildcard</b> option will also be available. Enter the group of destination IP addresses by using a wildcard bitmap. The bit corresponding to the bit value 1 will be ignored. The bit corresponding to the bit value 0 will be checked. |
| Source Port      | Select and enter the source port value here. Options to choose from are =,>, <, ≠,Range, and Mask.                                                                                                    |
|                  | When selecting the = option, the specific selected port number will be used.                                                                                                    |
|                  | When selecting the > option, all ports greater than the selected port, will be used.                                                                                                    |
|                  | When selecting the < option, all ports smaller than the selected port, will be used.                                                                                                    |
|                  | <ul> <li>When selecting the ≠ option, all ports, excluding the selected port, will be<br/>used.</li> </ul>                                                                                                    |
|                  | When selecting the <b>Range</b> option, the start port number and end port number selected, of the range, will be used. Alternatively, the port number(s) can manually be entered in the space(s) provided, if the port number(s) is/are not available in the drop-down list.         |
|                  | When selecting the <b>Mask</b> option, the specified source port number and mask will be used. Enter the source port mask value in the space provided. The range is from 0x0 to 0xFFFF.                                                                                               |
|                  | This parameter is only available in the protocol type <b>TCP</b> and <b>UDP</b> .                                                                                                    |
| Destination Port | Select and enter the destination port value here. Options to choose from are =,>, <, ≠, Range, and Mask.                                                                                                    |
|                  | When selecting the = option, the specific selected port number will be used.                                                                                                    |
|                  | When selecting the > option, all ports greater than the selected port, will be used.                                                                                                    |
|                  | When selecting the < option, all ports smaller than the selected port, will be used.                                                                                                    |
|                  | <ul> <li>When selecting the ≠ option, all ports, excluding the selected port, will be<br/>used.</li> </ul>                                                                                                    |
|                  | When selecting the <b>Range</b> option, the start port number and end port number selected, of the range, will be used. Alternatively, the port number(s) can manually be entered in the space(s) provided, if the port number(s) is/are not available in the drop-down list.         |
|                  | When selecting the <b>Mask</b> option, the specified destination port number and mask will be used. Enter the destination port mask value in the space provided. The range is from 0x0 to 0xFFFF.                                                                                     |

| Parameter            | Description                                                                                                    |
|----------------------|----------------------------------------------------------------------------------------------------|
|                      | This parameter is only available in the protocol type TCP and UDP.                                                                                                    |
| Specify ICMP Message | Select the ICMP message type used here.                                                                                                    |
| Туре                 | This parameter is only available in the protocol type ICMP.                                                                                                    |
| ICMP Message Type    | When the ICMP Message Type is not selected, enter the ICMP Message Type numerical value used here. The range is from 0 to 255. When the ICMP Message Type is selected, this numerical value will automatically be entered. This parameter is only available in the protocol type ICMP.                                                                                                    |
| Message Code         | When the ICMP Message Type is not selected, enter the Message Code numerical value used here. The range is from 0 to 255. When the ICMP Message Type is selected, this numerical value will automatically be entered. This parameter is only available in the protocol type ICMP.                                                                                                    |
| IP Precedence        | Select the IP precedence value used here. Options to choose from are <b>routine</b> (0), <b>priority</b> (1), <b>immediate</b> (2), <b>flash</b> (3), <b>flash-override</b> (4), <b>critical</b> (5), <b>internet</b> (6), and <b>network</b> (7).                                                                                                    |
|                      | Value - The IP precedence value can also manually be entered here. The range is from 0 to 7.                                                                                                    |
|                      | Mask - Enter the IP precedence mask value here. The range is from 0x0 to 0x7.                                                                                                    |
| ToS                  | Select the Type-of-Service ( <b>ToS</b> ) value that will be used here. Options to choose from are <b>normal</b> (0), <b>min-monetary-cost</b> (1), <b>max-reliability</b> (2), <b>max-throughput</b> (4), and <b>min-delay</b> (8).                                                                                                    |
|                      | Value - The ToS value can also manually be entered here. The range is from 0 to 15.                                                                                                    |
|                      | Mask - Enter the ToS mask value here. The range is from 0x0 to 0xF.                                                                                                    |
| DSCP                 | Select the DSCP value that will be used here. Options to choose from are <b>default</b> (0), <b>af11</b> (10), <b>af12</b> (12), <b>af13</b> (14), <b>af21</b> (18), <b>af22</b> (20), <b>af23</b> (22), <b>af31</b> (26), <b>af32</b> (28), <b>af33</b> (30), <b>af41</b> (34), <b>af42</b> (36), <b>af43</b> (38), <b>cs1</b> (8), <b>cs2</b> (16), <b>cs3</b> (24), <b>cs4</b> (32), <b>cs5</b> (40), <b>cs6</b> (48), <b>cs7</b> (56), and <b>ef</b> (46). |
|                      | <ul> <li>Value - The DSCP value can also manually be entered here. The range is<br/>from 0 to 63.</li> </ul>                                                                                                    |
|                      | Mask - Enter the DSCP mask value here. The range is from 0x0 to 0x3F.                                                                                                    |
| TCP Flag             | Tick the appropriate TCP flag option to include the flag in this rule. Options to choose from are <b>ack</b> , <b>fin</b> , <b>psh</b> , <b>rst</b> , <b>syn</b> , and <b>urg</b> .                                                                                                    |
|                      | This parameter is only available in the protocol type TCP.                                                                                                    |
| Time Range           | Enter the name of the time range profile that will be used in this ACL rule here. This name can be up to 32 characters long.                                                                                                    |
| Action               | Select the action that this rule will take here. Options to choose from are <b>Permit</b> and <b>Deny</b> .                                                                                                    |

Click the **Back** button to return to the previous step.

Click the **Next** button to continue to the next step.

#### IPv<sub>6</sub>

After clicking the IPv6 radio button and the Next button, the following window will appear.

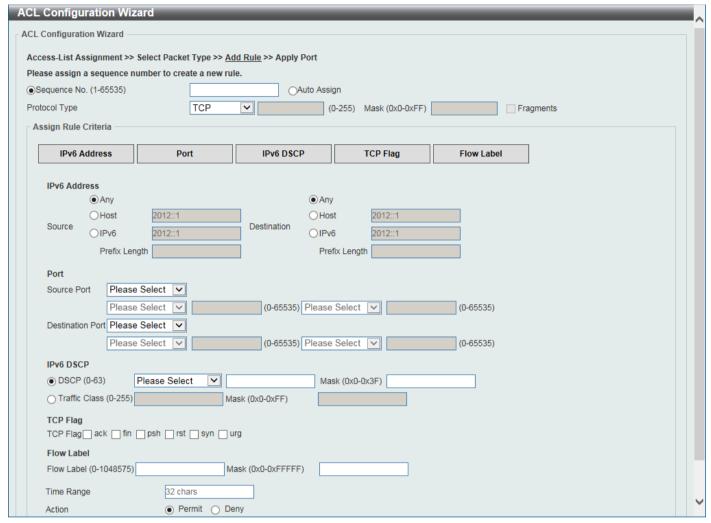

Figure 8-6ACL Configuration Wizard (Create, Packet Type, IPv6) Window

The fields that can be configured are described below:

| Parameter     | Description                                                                                                    |
|---------------|----------------------------------------------------------------------------------------------------|
| Sequence No.  | Enter the ACL rule number here. This value must be between 1 and 65535. Select <b>Auto Assign</b> to automatically generate an ACL rule number for this entry. |
| Protocol Type | Select the protocol type option here. Options to choose from are TCP, UDP, ICMP, Protocol ID, ESP (50),PCP (108),SCTP (132), and None.                         |
|               | <ul> <li>Value - The protocol ID can also manually be entered here. The range is<br/>from 0 to 255.</li> </ul>                                                 |
|               | <ul> <li>Mask - After selecting the Protocol ID option, manually enter the protocol<br/>mask value here. The range is from 0x0 to 0xFF.</li> </ul>             |
|               | Fragments - Select this option to include packet fragment filtering.                                                                                           |

The fields that can be configured in Assign Rule Criteria are described below:

| Parameter | Description                                                                                                    |
|-----------|----------------------------------------------------------------------------------------------------|
| Source    | Select and enter the source information here. Options to choose from are <b>Any</b> , <b>Host</b> , and <b>IPv6</b> . |
|           | When the <b>Any</b> option is selected, any source traffic will be evaluated                                          |

| Parameter                    | Description                                                                                                    |
|------------------------------|----------------------------------------------------------------------------------------------------|
|                              | according to the conditions of this rule.                                                                                                    |
|                              | When the <b>Host</b> option is selected, enter the source host's IPv6 address here.                                                                                                    |
|                              | <ul> <li>When the IPv6 option is selected, the Prefix Length option will also be<br/>available. Enter the source IPv6 address and prefix length value in the<br/>spaces provided.</li> </ul>                                                                                  |
| Destination                  | Select and enter the destination information here. Options to choose from are <b>Any</b> , <b>Host</b> , and <b>IPv6</b> .                                                                                                    |
|                              | <ul> <li>When the Any option is selected, any destination traffic will be evaluated<br/>according to the conditions of this rule.</li> </ul>                                                                                                    |
|                              | <ul> <li>When the <b>Host</b> option is selected, enter the destination host's IPv6 address<br/>here.</li> </ul>                                                                                                    |
|                              | <ul> <li>When the IPv6 option is selected, the Prefix Length option will also be<br/>available. Enter the destination IPv6 address and prefix length value in the<br/>spaces provided.</li> </ul>                                                                             |
| Source Port                  | Select and enter the source port value here. Options to choose from are =,>, <, ≠, Range, and Mask.                                                                                                    |
|                              | When selecting the = option, the specific selected port number will be used.                                                                                                    |
|                              | <ul> <li>When selecting the &gt; option, all ports greater than the selected port, will be<br/>used.</li> </ul>                                                                                                    |
|                              | <ul> <li>When selecting the &lt; option, all ports smaller than the selected port, will be<br/>used.</li> </ul>                                                                                                    |
|                              | <ul> <li>When selecting the ≠ option, all ports, excluding the selected port, will be<br/>used.</li> </ul>                                                                                                    |
|                              | When selecting the <b>Range</b> option, the start port number and end port number selected, of the range, will be used. Alternatively, the port number(s) can manually be entered in the space(s) provided, if the port number(s) is/are not available in the drop-down list. |
|                              | <ul> <li>When selecting the Mask option, the specified source port number and mask<br/>will be used. Enter the source port mask value in the space provided. The<br/>range is from 0x0 to 0xFFFF.</li> </ul>                                                                  |
|                              | This parameter is only available in the protocol type <b>TCP</b> and <b>UDP</b> .                                                                                                    |
| Destination Port             | Select and enter the destination port value here. Options to choose from are =,>, <, ≠, Range, and Mask.                                                                                                    |
|                              | When selecting the = option, the specific selected port number will be used.                                                                                                    |
|                              | <ul> <li>When selecting the &gt; option, all ports greater than the selected port, will be<br/>used.</li> </ul>                                                                                                    |
|                              | <ul> <li>When selecting the &lt; option, all ports smaller than the selected port, will be<br/>used.</li> </ul>                                                                                                    |
|                              | <ul> <li>When selecting the ≠ option, all ports, excluding the selected port, will be<br/>used.</li> </ul>                                                                                                    |
|                              | When selecting the <b>Range</b> option, the start port number and end port number selected, of the range, will be used. Alternatively, the port number(s) can manually be entered in the space(s) provided, if the port number(s) is/are not available in the drop-down list. |
|                              | <ul> <li>When selecting the Mask option, the specified destination port number and<br/>mask will be used. Enter the destination port mask value in the space<br/>provided. The range is from 0x0 to 0xFFFF.</li> </ul>                                                        |
|                              | This parameter is only available in the protocol type <b>TCP</b> and <b>UDP</b> .                                                                                                    |
| Specify ICMP Message<br>Type | Select the ICMP message type used here. This parameter is only available in the protocol type <b>ICMP</b> .                                                                                                    |

| Parameter         | Description                                                                                                    |
|-------------------|----------------------------------------------------------------------------------------------------|
| ICMP Message Type | When the <b>ICMP Message Type</b> is not selected, enter the ICMP Message Type numerical value used here. When the <b>ICMP Message Type</b> is selected, this numerical value will automatically be entered.                                                                                                    |
|                   | This parameter is only available in the protocol type <b>ICMP</b> .                                                                                                    |
| Message Code      | When the <b>ICMP Message Type</b> is not selected, enter the Message Code numerical value used here. When the <b>ICMP Message Type</b> is selected, this numerical value will automatically be entered.                                                                                                    |
|                   | This parameter is only available in the protocol type <b>ICMP</b> .                                                                                                    |
| DSCP              | Select the DSCP value that will be used here. Options to choose from are <b>default</b> (0), <b>af11</b> (10), <b>af12</b> (12), <b>af13</b> (14), <b>af21</b> (18), <b>af22</b> (20), <b>af23</b> (22), <b>af31</b> (26), <b>af32</b> (28), <b>af33</b> (30), <b>af41</b> (34), <b>af42</b> (36), <b>af43</b> (38), <b>cs1</b> (8), <b>cs2</b> (16), <b>cs3</b> (24), <b>cs4</b> (32), <b>cs5</b> (40), <b>cs6</b> (48), <b>cs7</b> (56), and <b>ef</b> (46). |
|                   | <ul> <li>Value - The DSCP value can also manually be entered here. The range is<br/>from 0 to 63.</li> </ul>                                                                                                    |
|                   | Mask - Enter the DSCP mask value here. The range is from 0x0 to 0x3F.                                                                                                    |
| Traffic Class     | Select and enter the traffic class value here. The range is from 0 to 255.                                                                                                    |
|                   | <ul> <li>Mask - Enter the traffic class mask value here. The range is from 0x0 to<br/>0x3F.</li> </ul>                                                                                                    |
| TCP Flag          | Tick the appropriate TCP flag option to include the flag in this rule. Options to choose from are ack, fin, psh, rst, syn, and urg.                                                                                                    |
|                   | This parameter is only available in the protocol type <b>TCP</b> .                                                                                                    |
| Flow Label        | Enter the flow label value here. This value must be between 0 and 1048575.                                                                                                    |
|                   | <ul> <li>Mask - Enter the flow label mask value here. The range is from 0x0 to<br/>0xFFFFF.</li> </ul>                                                                                                    |
| Time Range        | Enter the name of the time range profile that will be used in this ACL rule here. This name can be up to 32 characters long.                                                                                                    |
| Action            | Select the action that this rule will take here. Options to choose from are <b>Permit</b> and <b>Deny</b> .                                                                                                    |

Click the **Back** button to return to the previous step.

Click the **Next** button to continue to the next step.

# **Step 4 - Apply Port**

After clicking the **Next** button, the following window will appear.

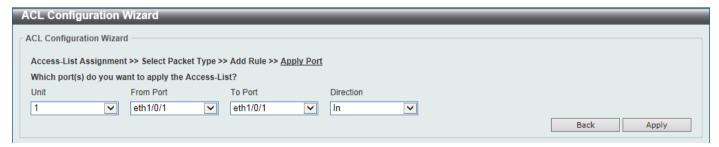

Figure 8-7ACL Configuration Wizard (Create, Port) Window

| Parameter | Description                                                           |
|-----------|-----------------------------------------------------------------------|
| Unit      | Select the Switch unit that will be used for this configuration here. |

| Parameter           | Description                                                        |
|---------------------|--------------------------------------------------------------------|
| From Port ~ To Port | Select the appropriate port range used for the configuration here. |
| Direction           | Select the direction here. Options to choose from are In and Out.  |

Click the **Back** button to return to the previous step.

Click the Apply button to accept the changes made and return to the main ACL Wizard window.

## **ACL Access List**

This window is used to display and configure the ACLs, ACL rules and settings.

To view the following window, click **ACL> ACL Access List**, as shown below:

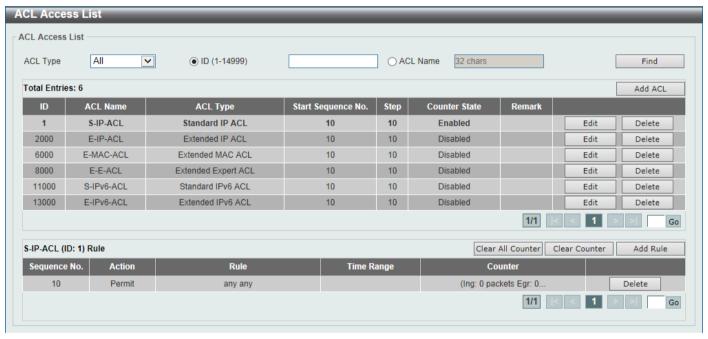

Figure 8-8ACL Access List Window

The fields that can be configured are described below:

| Parameter | Description                                                                                                  |
|-----------|----------------------------------------------------------------------------------------------------|
| ACL Type  | Select the ACL type to find here. Options to choose from are All, IP ACL, IPv6 ACL, MAC ACL, and Expert ACL. |
| ID        | Select and enter the access list's ID here. The range is from 1 to 14999.                                    |
| ACL Name  | Select and enter the access list's name here. This name can be up to 32 characters long.                     |

Click the **Find** button to locate a specific entry based on the information entered.

Click the Add ACL button to create a new ACL.

Click the Edit button to re-configure the specific ACL.

Click the **Delete**button, next to the ACL, to remove the specific ACL.

Enter a page number and click the **Go** button to navigate to a specific page when multiple pages exist.

Click the Clear All Counter button to clear all the counter information displayed.

Click the Clear Counter button to clear the counter information for the rule displayed.

Click the Add Rule button to create an ACL rule for the ACL selected.

Click the **Delete**button, next to the ACL rule, to remove the specific ACL rule.

Enter a page number and click the **Go** button to navigate to a specific page when multiple pages exist.

After clicking the **Edit** button, the following page will appear.

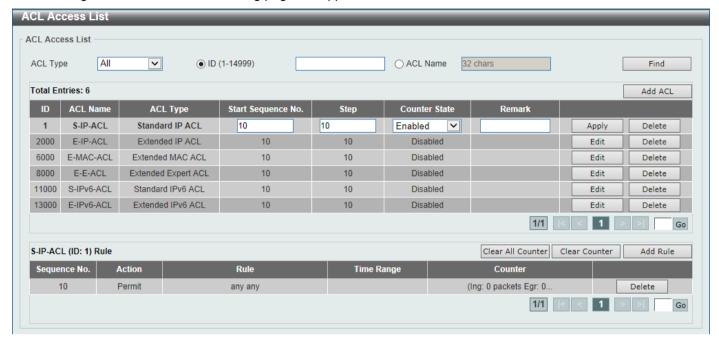

Figure 8-9ACL Access List (Edit) Window

After clicking the **Edit** button, the fields that can be configured are described below:

| Parameter          | Description                                                                                                    |
|--------------------|----------------------------------------------------------------------------------------------------|
| Start Sequence No. | Enter the start sequence number here.                                                                                                    |
| Step               | Enter the sequence number step here. The step range is from 1 to 32. This specifies the number that the sequence numbers step. The default value is 10. For example, if the increment (step) value is 5 and the beginning sequence number is 20, the subsequent sequence numbers are 25, 30, 35, 40, and so on. |
| Counter State      | Select to enable or disable the counter state option here.                                                                                                    |
| Remark             | Enter an optional remark that will be associated with this ACL here.                                                                                                    |

Click the Apply button to accept the changes made.

After clicking the Add ACL button, the following page will appear.

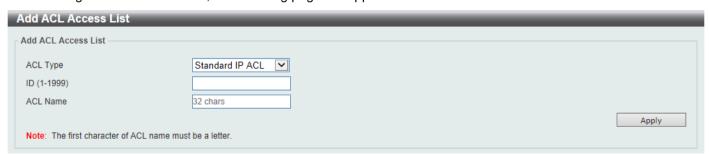

Figure 8-10ACL Access List (Add ACL) Window

After clicking the Add ACL button, the fields that can be configured are described below:

| Parameter | Description                                                                                                    |
|-----------|----------------------------------------------------------------------------------------------------|
| ACL Type  | Select the ACL type that will be created here. Options to choose from are Standard IP ACL, Extended IP ACL, Standard IPv6 ACL, Extended IPv6 ACL, |

| Parameter | Description                                                                |
|-----------|----------------------------------------------------------------------------|
|           | Extended MAC ACL, and Extended Expert ACL.                                 |
| ID        | Enter the ID for the ACL here.                                             |
|           | For a Standard IP ACL, the range from 1 to 1999.                           |
|           | For an Extended IP ACL, the range from 2000 to 3999.                       |
|           | For a Standard IPv6 ACL, the range from 11000 to 12999.                    |
|           | For an Extended IPv6 ACL, the range from 13000 to 14999.                   |
|           | For an ExtendedMAC ACL, the range from 6000 to 7999.                       |
|           | For an ExtendedExpert ACL, the range from 8000 to 9999.                    |
| ACL Name  | Enter the name of the ACL here. This name can be up to 32 characters long. |

### **Standard IP ACL**

After selecting a Standard IP ACL and clicking the Add Rule button, the following page will appear.

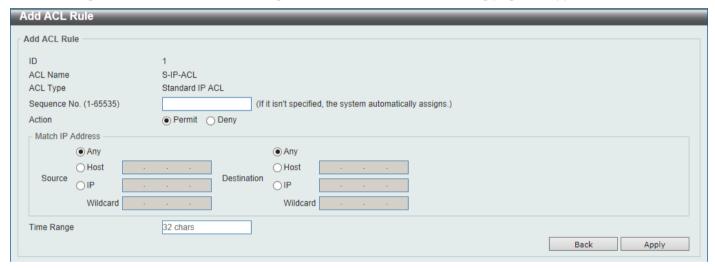

Figure 8-11Standard IP ACL (Add Rule) Window

| Parameter    | Description                                                                                                    |
|--------------|----------------------------------------------------------------------------------------------------|
| Sequence No. | Enter the sequence number of this ACL rule here. The range is from 1 to 65535. If this value is not specified, the system will automatically generate an ACL rule number for this entry.                                                                                         |
| Action       | Select the action that this rule will take here. Options to choose from are <b>Permit</b> and <b>Deny</b> .                                                                                                    |
| Source       | Select and enter the source information here. Options to choose from are <b>Any</b> , <b>Host</b> , <b>IP</b> , and <b>Wildcard</b> .                                                                                                    |
|              | When the <b>Any</b> option is selected, any source traffic will be evaluated according to the conditions of this rule.                                                                                                    |
|              | When the <b>Host</b> option is selected, enter the source host's IP address here.                                                                                                    |
|              | When the <b>IP</b> option is selected, the <b>Wildcard</b> option will also be available. Enter the group of source IP addresses by using a wildcard bitmap. The bit corresponding to the bit value 1 will be ignored. The bit corresponding to the bit value 0 will be checked. |

| Parameter   | Description                                                                                                    |
|-------------|----------------------------------------------------------------------------------------------------|
| Destination | Select and enter the destination information here. Options to choose from are <b>Any</b> , <b>Host</b> , <b>IP</b> , and <b>Wildcard</b> .                                                                                                    |
|             | <ul> <li>When the Any option is selected, any destination traffic will be evaluated<br/>according to the conditions of this rule.</li> </ul>                                                                                                    |
|             | When the <b>Host</b> option is selected, enter the destination host's IP address here.                                                                                                    |
|             | <ul> <li>When the IP option is selected, the Wildcard option will also be available.         Enter the group of destination IP addresses by using a wildcard bitmap. The bit corresponding to the bit value 1 will be ignored. The bit corresponding to the bit value 0 will be checked.     </li> </ul> |
| Time Range  | Enter the name of the time range profile that will be used in this ACL rule here. This name can be up to 32 characters long.                                                                                                    |

Click the **Back** button to discard the changes made and return to the previous page.

### **Extended IP ACL**

After selecting an Extended IP ACL and clicking the Add Rule button, the following page will appear.

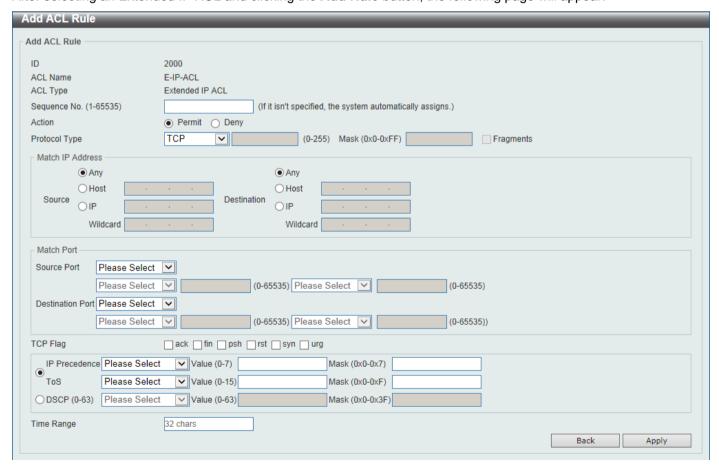

Figure 8-12Extended IP ACL (Add Rule) Window

| Parameter    | Description                                                                                                    |
|--------------|----------------------------------------------------------------------------------------------------|
| Sequence No. | Enter the sequence number of this ACL rule here. The range is from 1 to 65535. If this value is not specified, the system will automatically generate an ACL rule |

| Parameter               | Description                                                                                                    |
|-------------------------|----------------------------------------------------------------------------------------------------|
|                         | number for this entry.                                                                                                    |
| Action                  | Select the action that this rule will take here. Options to choose from are <b>Permit</b> and <b>Deny</b> .                                                                                                    |
| Protocol Type           | Select the protocol type option here. Options to choose from are TCP, UDP, ICMP, EIGRP (88),ESP (50),GRE (47),IGMP (2),OSPF (89),PIM (103),VRRP (112),IP-in-IP (94),PCP (108),Protocol ID, and None.                                                                                                    |
|                         | <ul> <li>Value - The protocol ID can also manually be entered here. The range is<br/>from 0 to 255.</li> </ul>                                                                                                    |
|                         | <ul> <li>Mask - After selecting the Protocol ID option, manually enter the protocol<br/>mask value here. The range is from 0x0 to 0xFF.</li> </ul>                                                                                                    |
|                         | Fragments - Select this option to include packet fragment filtering.                                                                                                    |
| Source                  | Select and enter the source IP information here. Options to choose from are <b>Any</b> , <b>Host</b> , and <b>IP</b> .                                                                                                    |
|                         | <ul> <li>When the Any option is selected, any source traffic will be evaluated<br/>according to the conditions of this rule.</li> </ul>                                                                                                    |
|                         | When the <b>Host</b> option is selected, enter the source host's IP address here.                                                                                                    |
|                         | <ul> <li>When the IP option is selected, the Wildcard option will also be available.         Enter the group of source IP addresses by using a wildcard bitmap. The bit corresponding to the bit value 1 will be ignored. The bit corresponding to the bit value 0 will be checked.     </li> </ul>      |
| Destination             | Select and enter the destination IP information here. Options to choose from are <b>Any</b> , <b>Host</b> , and <b>IP</b> .                                                                                                    |
|                         | <ul> <li>When the Any option is selected, any destination traffic will be evaluated<br/>according to the conditions of this rule.</li> </ul>                                                                                                    |
|                         | When the <b>Host</b> option is selected, enter the destination host's IP address here.                                                                                                    |
|                         | <ul> <li>When the IP option is selected, the Wildcard option will also be available.         Enter the group of destination IP addresses by using a wildcard bitmap. The bit corresponding to the bit value 1 will be ignored. The bit corresponding to the bit value 0 will be checked.     </li> </ul> |
| Source Port             | Select and enter the source port value here. Options to choose from are =,>, <, ≠, Range, and Mask.                                                                                                    |
|                         | When selecting the = option, the specific selected port number will be used.                                                                                                    |
|                         | <ul> <li>When selecting the &gt; option, all ports greater than the selected port, will be<br/>used.</li> </ul>                                                                                                    |
|                         | <ul> <li>When selecting the &lt; option, all ports smaller than the selected port, will be<br/>used.</li> </ul>                                                                                                    |
|                         | <ul> <li>When selecting the ≠ option, all ports, excluding the selected port, will be<br/>used.</li> </ul>                                                                                                    |
|                         | When selecting the <b>Range</b> option, the start port number and end port number selected, of the range, will be used. Alternatively, the port number(s) can manually be entered in the space(s) provided, if the port number(s) is/are not available in the drop-down list.                            |
|                         | When selecting the <b>Mask</b> option, the specified source port number and mask will be used. Enter the source port mask value in the space provided. The range is from 0x0 to 0xFFFF.                                                                                                    |
|                         | This parameter is only available in the protocol type TCP and UDP.                                                                                                    |
| <b>Destination Port</b> | Select and enter the destination port value here. Options to choose from are =,>, <, ≠, Range, and Mask.                                                                                                    |

| Parameter            | Description                                                                                                    |
|----------------------|----------------------------------------------------------------------------------------------------|
|                      | When selecting the = option, the specific selected port number will be used.                                                                                                    |
|                      | <ul> <li>When selecting the &gt; option, all ports greater than the selected port, will be<br/>used.</li> </ul>                                                                                                    |
|                      | When selecting the < option, all ports smaller than the selected port, will be used.                                                                                                    |
|                      | <ul> <li>When selecting the ≠ option, all ports, excluding the selected port, will be<br/>used.</li> </ul>                                                                                                    |
|                      | When selecting the <b>Range</b> option, the start port number and end port number selected, of the range, will be used. Alternatively, the port number(s) can manually be entered in the space(s) provided, if the port number(s) is/are not available in the drop-down list.                                                                                                    |
|                      | <ul> <li>When selecting the Mask option, the specified destination port number and<br/>mask will be used. Enter the destination port mask value in the space<br/>provided. The range is from 0x0 to 0xFFFF.</li> </ul>                                                                                                    |
|                      | This parameter is only available in the protocol type TCP and UDP.                                                                                                    |
| Specify ICMP Message | Select the ICMP message type used here.                                                                                                    |
| Туре                 | This parameter is only available in the protocol type <b>ICMP</b> .                                                                                                    |
| ICMP Message Type    | When the <b>ICMP Message Type</b> is not selected, enter the ICMP Message Type numerical value used here. The range is from 0 to 255. When the <b>ICMP Message Type</b> is selected, this numerical value will automatically be entered.  This parameter is only available in the protocol type <b>ICMP</b> .                                                                                                    |
| Message Code         | When the <b>ICMP Message Type</b> is not selected, enter the Message Code numerical value used here. The range is from 0 to 255. When the <b>ICMP Message Type</b> is selected, this numerical value will automatically be entered. This parameter is only available in the protocol type <b>ICMP</b> .                                                                                                    |
| TCP Flag             | Tick the appropriate TCP flag option to include the flag in this rule. Options to choose from are <b>ack</b> , <b>fin</b> , <b>psh</b> , <b>rst</b> , <b>syn</b> , and <b>urg</b> .  This parameter is only available in the protocol type <b>TCP</b> .                                                                                                    |
| IP Precedence        | Select the IP precedence value used here. Options to choose from are <b>routine</b> (0), <b>priority</b> (1), <b>immediate</b> (2), <b>flash</b> (3), <b>flash-override</b> (4), <b>critical</b> (5), <b>internet</b> (6), and <b>network</b> (7).                                                                                                    |
|                      | Value - The IP precedence value can also manually be entered here. The range is from 0 to 7.                                                                                                    |
|                      | Mask - Enter the IP precedence mask value here. The range is from 0x0 to 0x7.                                                                                                    |
| ToS                  | Select the Type-of-Service ( <b>ToS</b> ) value that will be used here. Options to choose from are <b>normal</b> (0), <b>min-monetary-cost</b> (1), <b>max-reliability</b> (2), <b>max-throughput</b> (4), and <b>min-delay</b> (8).                                                                                                    |
|                      | Value - The ToS value can also manually be entered here. The range is from 0 to 15.                                                                                                    |
|                      | Mask - Enter the ToS mask value here. The range is from 0x0 to 0xF.                                                                                                    |
| DSCP                 | Select the DSCP value that will be used here. Options to choose from are <b>default</b> (0), <b>af11</b> (10), <b>af12</b> (12), <b>af13</b> (14), <b>af21</b> (18), <b>af22</b> (20), <b>af23</b> (22), <b>af31</b> (26), <b>af32</b> (28), <b>af33</b> (30), <b>af41</b> (34), <b>af42</b> (36), <b>af43</b> (38), <b>cs1</b> (8), <b>cs2</b> (16), <b>cs3</b> (24), <b>cs4</b> (32), <b>cs5</b> (40), <b>cs6</b> (48), <b>cs7</b> (56), and <b>ef</b> (46). |
|                      | <ul> <li>Value - The DSCP value can also manually be entered here. The range is<br/>from 0 to 63.</li> </ul>                                                                                                    |
|                      | Mask - Enter the DSCP mask value here. The range is from 0x0 to 0x3F.                                                                                                    |
| Time Range           | Enter the name of the time range profile that will be used in this ACL rule here. This name can be up to 32 characters long.                                                                                                    |

Click the **Back** button to discard the changes made and return to the previous page.

### Standard IPv6 ACL

After selecting a Standard IPv6 ACL and clicking the Add Rule button, the following page will appear.

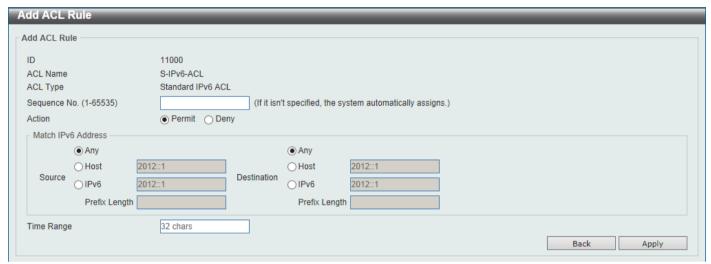

Figure 8-13Standard IPv6 ACL (Add Rule) Window

The fields that can be configured are described below:

| Parameter    | Description                                                                                                    |
|--------------|----------------------------------------------------------------------------------------------------|
| Sequence No. | Enter the sequence number of this ACL rule here. The range is from 1 to 65535. If this value is not specified, the system will automatically generate an ACL rule number for this entry.          |
| Action       | Select the action that this rule will take here. Options to choose from are <b>Permit</b> and <b>Deny</b> .                                                                                       |
| Source       | Select and enter the source IPv6 information here. Options to choose from are <b>Any</b> , <b>Host</b> , <b>IPv6</b> , and <b>Prefix Length</b> .                                                 |
|              | <ul> <li>When the Any option is selected, any source traffic will be evaluated<br/>according to the conditions of this rule.</li> </ul>                                                           |
|              | When the <b>Host</b> option is selected, enter the source host's IPv6 address here.                                                                                                    |
|              | <ul> <li>When the IPv6 option is selected, the Prefix Lengthoption will also be<br/>available. Enter the source IPv6 address and prefix length value in the<br/>spaces provided.</li> </ul>       |
| Destination  | Select and enter the destination IPv6 information here. Options to choose from are Any, Host, IPv6, and Prefix Length.                                                                            |
|              | <ul> <li>When the Any option is selected, any destination traffic will be evaluated<br/>according to the conditions of this rule.</li> </ul>                                                      |
|              | When the <b>Host</b> option is selected, enter the destination host's IPv6 address here.                                                                                                    |
|              | <ul> <li>When the IPv6 option is selected, the Prefix Length option will also be<br/>available. Enter the destination IPv6 address and prefix length value in the<br/>spaces provided.</li> </ul> |
| Time Range   | Enter the name of the time range profile that will be used in this ACL rule here. This name can be up to 32 characters long.                                                                      |

Click the **Apply** button to accept the changes made.

Click the **Back** button to discard the changes made and return to the previous page.

### **Extended IPv6 ACL**

After selecting an Extended IPv6 ACL and clicking the **Add Rule** button, the following page will appear.

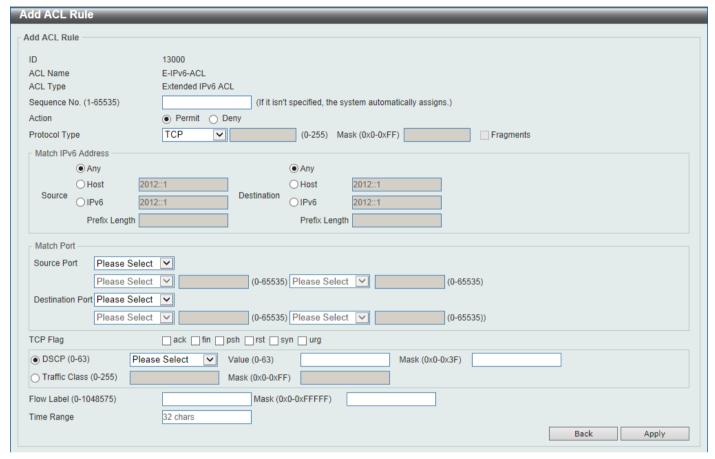

Figure 8-14Extended IPv6 ACL (Add Rule) Window

| Parameter     | Description                                                                                                    |
|---------------|----------------------------------------------------------------------------------------------------|
| Sequence No.  | Enter the sequence number of this ACL rule here. The range is from 1 to 65535. If this value is not specified, the system will automatically generate an ACL rule number for this entry. |
| Action        | Select the action that this rule will take here. Options to choose from are <b>Permit</b> and <b>Deny</b> .                                                                              |
| Protocol Type | Select the protocol type option here. Options to choose from are TCP, UDP, ICMP, Protocol ID, ESP (50),PCP (108),SCTP (132), and None.                                                   |
|               | Value - The protocol ID can also manually be entered here. The range is from 0 to 255.                                                                                                   |
|               | Mask - After selecting the Protocol ID option, manually enter the protocol mask value here. The range is from 0x0 to 0xFF.                                                               |
|               | Fragments - Select this option to include packet fragment filtering.                                                                                                    |
| Source        | Select and enter the source IPv6 information here. Options to choose from are <b>Any</b> , <b>Host</b> , and <b>IPv6</b> .                                                               |
|               | When the <b>Any</b> option is selected, any source traffic will be evaluated according to the conditions of this rule.                                                                   |

| Parameter        | Description                                                                                                    |
|------------------|----------------------------------------------------------------------------------------------------|
|                  | When the <b>Host</b> option is selected, enter the source host's IPv6 address here.                                                                                                    |
|                  | <ul> <li>When the IPv6 option is selected, the Prefix Length option will also be<br/>available. Enter the source IPv6 address and prefix length value in the<br/>spaces provided.</li> </ul>                                                                                                    |
| Destination      | Select and enter the destination IPv6 information here. Options to choose from are <b>Any</b> , <b>Host</b> , and <b>IPv6</b> .                                                                                                    |
|                  | <ul> <li>When the Any option is selected, any destination traffic will be evaluated<br/>according to the conditions of this rule.</li> </ul>                                                                                                    |
|                  | When the <b>Host</b> option is selected, enter the destination host's IPv6 address here.                                                                                                    |
|                  | <ul> <li>When the IPv6 option is selected, the Prefix Length option will also be<br/>available. Enter the destination IPv6 address and prefix length value in the<br/>spaces provided.</li> </ul>                                                                                                    |
| Source Port      | Select and enter the source port value here. Options to choose from are =,>, <, ≠, Range, and Mask.                                                                                                    |
|                  | When selecting the = option, the specific selected port number will be used.                                                                                                    |
|                  | <ul> <li>When selecting the &gt; option, all ports greater than the selected port, will be<br/>used.</li> </ul>                                                                                                    |
|                  | <ul> <li>When selecting the &lt; option, all ports smaller than the selected port, will be<br/>used.</li> </ul>                                                                                                    |
|                  | <ul> <li>When selecting the ≠ option, all ports, excluding the selected port, will be<br/>used.</li> </ul>                                                                                                    |
|                  | <ul> <li>When selecting the Range option, the start port number and end port<br/>number selected, of the range, will be used. Alternatively, the port number(s)<br/>can manually be entered in the space(s) provided, if the port number(s)<br/>is/are not available in the drop-down list.</li> </ul> |
|                  | <ul> <li>When selecting the Mask option, the specified source port number and mask<br/>will be used. Enter the source port mask value in the space provided. The<br/>range is from 0x0 to 0xFFFF.</li> </ul>                                                                                           |
|                  | This parameter is only available in the protocol type TCP and UDP.                                                                                                    |
| Destination Port | Select and enter the destination port value here. Options to choose from are =,>, <, ≠, Range, and Mask.                                                                                                    |
|                  | When selecting the = option, the specific selected port number will be used.                                                                                                    |
|                  | <ul> <li>When selecting the &gt; option, all ports greater than the selected port, will be<br/>used.</li> </ul>                                                                                                    |
|                  | <ul> <li>When selecting the &lt; option, all ports smaller than the selected port, will be<br/>used.</li> </ul>                                                                                                    |
|                  | <ul> <li>When selecting the ≠ option, all ports, excluding the selected port, will be<br/>used.</li> </ul>                                                                                                    |
|                  | <ul> <li>When selecting the Range option, the start port number and end port<br/>number selected, of the range, will be used. Alternatively, the port number(s)<br/>can manually be entered in the space(s) provided, if the port number(s)<br/>is/are not available in the drop-down list.</li> </ul> |
|                  | <ul> <li>When selecting the Mask option, the specified destination port number and<br/>mask will be used. Enter the destination port mask value in the space<br/>provided. The range is from 0x0 to 0xFFFF.</li> </ul>                                                                                 |
|                  | This parameter is only available in the protocol type <b>TCP</b> and <b>UDP</b> .                                                                                                    |
| TCP Flag         | Tick the appropriate TCP flag option to include the flag in this rule. Options to choose from are ack, fin, psh, rst, syn, and urg.                                                                                                    |
|                  | This parameter is only available in the protocol type <b>TCP</b> .                                                                                                    |

| Parameter            | Description                                                                                                    |
|----------------------|----------------------------------------------------------------------------------------------------|
| Specify ICMP Message | Select the ICMP message type used here.                                                                                                    |
| Туре                 | This parameter is only available in the protocol type <b>ICMP</b> .                                                                                                    |
| ICMP Message Type    | When the <b>ICMP Message Type</b> is not selected, enter the ICMP Message Type numerical value used here. When the <b>ICMP Message Type</b> is selected, this numerical value will automatically be entered.                                                                                                    |
|                      | This parameter is only available in the protocol type <b>ICMP</b> .                                                                                                    |
| Message Code         | When the <b>ICMP Message Type</b> is not selected, enter the Message Code numerical value used here. When the <b>ICMP Message Type</b> is selected, this numerical value will automatically be entered.                                                                                                    |
|                      | This parameter is only available in the protocol type <b>ICMP</b> .                                                                                                    |
| DSCP                 | Select the DSCP value that will be used here. Options to choose from are <b>default</b> (0), <b>af11</b> (10), <b>af12</b> (12), <b>af13</b> (14), <b>af21</b> (18), <b>af22</b> (20), <b>af23</b> (22), <b>af31</b> (26), <b>af32</b> (28), <b>af33</b> (30), <b>af41</b> (34), <b>af42</b> (36), <b>af43</b> (38), <b>cs1</b> (8), <b>cs2</b> (16), <b>cs3</b> (24), <b>cs4</b> (32), <b>cs5</b> (40), <b>cs6</b> (48), <b>cs7</b> (56), and <b>ef</b> (46). |
|                      | <ul> <li>Value - The DSCP value can also manually be entered here. The range is<br/>from 0 to 63.</li> </ul>                                                                                                    |
|                      | Mask - Enter the DSCP mask value here. The range is from 0x0 to 0x3F.                                                                                                    |
| Traffic Class        | Select and enter the traffic class value here. The range is from 0 to 255.                                                                                                    |
|                      | <ul> <li>Mask - Enter the traffic class mask value here. The range is from 0x0 to<br/>0x3F.</li> </ul>                                                                                                    |
| Flow Label           | Enter the flow label value here. This value must be between 0 and 1048575.                                                                                                    |
|                      | <ul> <li>Mask - Enter the flow label mask value here. The range is from 0x0 to<br/>0xFFFFF.</li> </ul>                                                                                                    |
| Time Range           | Enter the name of the time range profile that will be used in this ACL rule here. This name can be up to 32 characters long.                                                                                                    |

Click the **Back** button to discard the changes made and return to the previous page.

## **Extended MAC ACL**

After selecting an Extended MAC ACL and clicking the Add Rule button, the following page will appear.

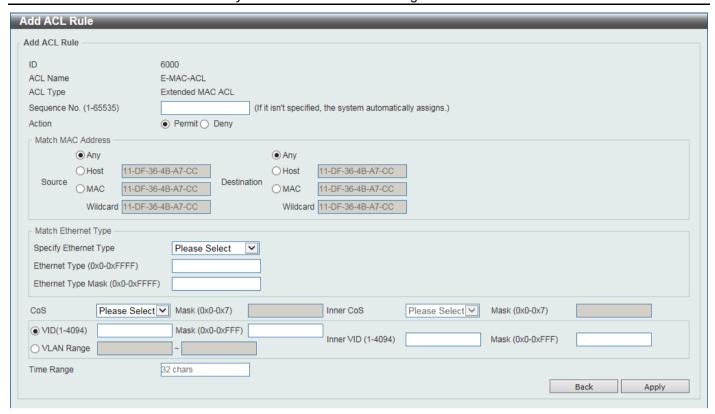

Figure 8-15Extended MAC ACL (Add Rule) Window

| Parameter             | Description                                                                                                    |
|-----------------------|----------------------------------------------------------------------------------------------------|
| Sequence No.          | Enter the sequence number of this ACL rule here. The range is from 1 to 65535. If this value is not specified, the system will automatically generate an ACL rule number for this entry.           |
| Action                | Select the action that this rule will take here. Options to choose from are <b>Permit</b> and <b>Deny</b> .                                                                                        |
| Source                | Select and enter the source MAC address information here. Options to choose from are <b>Any</b> , <b>Host</b> , <b>MAC</b> , and <b>Wildcard</b> .                                                 |
|                       | <ul> <li>When the Any option is selected, any source traffic will be evaluated<br/>according to the conditions of this rule.</li> </ul>                                                            |
|                       | <ul> <li>When the <b>Host</b> option is selected, enter the source host's MAC address<br/>here.</li> </ul>                                                                                         |
|                       | <ul> <li>When the MAC option is selected, the Wildcard option will also be available.</li> <li>Enter the source MAC address and wildcard value in the spaces provided.</li> </ul>                  |
| Destination           | Select and enter the destination MAC address information here. Options to choose from are <b>Any</b> , <b>Host</b> , <b>MAC</b> , and <b>Wildcard</b> .                                            |
|                       | <ul> <li>When the Any option is selected, any destination traffic will be evaluated<br/>according to the conditions of this rule.</li> </ul>                                                       |
|                       | <ul> <li>When the <b>Host</b> option is selected, enter the destination host's MAC address<br/>here.</li> </ul>                                                                                    |
|                       | <ul> <li>When the MAC option is selected, the Wildcard option will also be available.</li> <li>Enter the destination MAC address and wildcard value in the spaces provided.</li> </ul>             |
| Specify Ethernet Type | Select the Ethernet type option here. Options to choose from are aarp, appletalk, decent-iv, etype-6000, etype-8042, lat, lavc-sca, mop-console, mop-dump, vines-echo, vines-ip, xns-idp, and arp. |
| Ethernet Type         | Enter the Ethernet type hexadecimal value here. This value must be between 0x0                                                                                                    |

| Parameter          | Description                                                                                                    |
|--------------------|----------------------------------------------------------------------------------------------------|
|                    | and 0xFFFF. When the Ethernet type profile is selected, above, the appropriate hexadecimal value will automatically be entered.                                                                                     |
| Ethernet Type Mask | Enter the Ethernet type mask hexadecimal value here. This value must be between 0x0 and 0xFFFF. When the Ethernet type profile is selected, above, the appropriate hexadecimal value will automatically be entered. |
| CoS                | Select the CoS value that will be used here. The range is from 0 to 7.                                                                                                    |
|                    | Mask - Enter the CoS mask value here. The range is from 0x0 to 0x7.                                                                                                    |
| Inner CoS          | After selecting the CoS value, select the inner CoS value that will be used here. The range is from <b>0</b> to <b>7</b> .                                                                                          |
|                    | Mask - Enter the inner CoS mask value here. The range is from 0x0 to 0x7.                                                                                                    |
| VID                | Enter the VLAN ID that will be associated with this ACL rule here. The range is from 1 to 4094.                                                                                                    |
|                    | Mask - Enter the VLAN ID mask value here. The range is from 0x0 to 0xFFF.                                                                                                    |
| Inner VID          | Enter the inner VLAN ID that will be associated with this ACL rule here. The range is from 1 to 4094.                                                                                                    |
|                    | <ul> <li>Mask - Enter the inner VLAN ID mask value here. The range is from 0x0 to<br/>0xFFF.</li> </ul>                                                                                                    |
| VLAN Range         | Select and enter the VLAN range that will be associated with this ACL rule here. Enter the starting and ending VLANs in the spaces provided. The range is from 1 to 4094.                                           |
| Time Range         | Enter the name of the time range profile that will be used in this ACL rule here. This name can be up to 32 characters long.                                                                                        |

Click the **Back** button to discard the changes made and return to the previous page.

# **Extended Expert ACL**

After selecting an Extended Expert ACL and clicking the Add Rule button, the following page will appear.

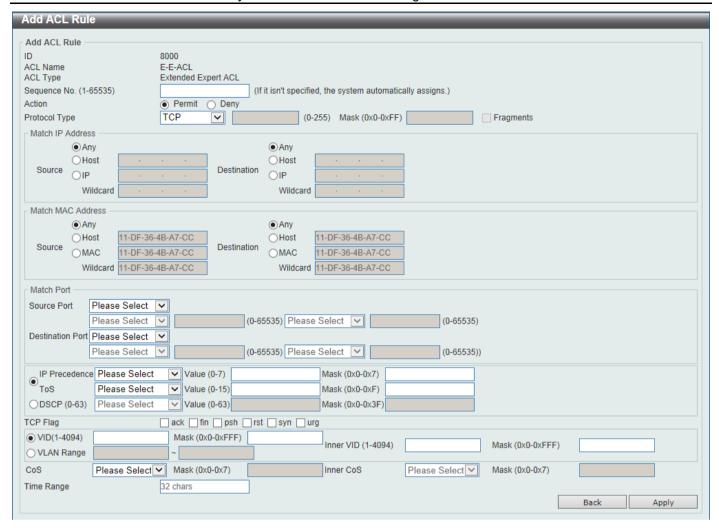

Figure 8-16Extended Expert ACL (Add Rule) Window

| Parameter     | Description                                                                                                    |
|---------------|----------------------------------------------------------------------------------------------------|
| Sequence No.  | Enter the sequence number of this ACL rule here. The range is from 1 to 65535. If this value is not specified, the system will automatically generate an ACL rule number for this entry.             |
| Action        | Select the action that this rule will take here. Options to choose from are <b>Permit</b> and <b>Deny</b> .                                                                                          |
| Protocol Type | Select the protocol type option here. Options to choose from are TCP, UDP, ICMP, EIGRP (88),ESP (50),GRE (47),IGMP (2),OSPF (89),PIM (103),VRRP (112),IP-in-IP (94),PCP (108),Protocol ID, and None. |
|               | <ul> <li>Value - The protocol ID can also manually be entered here. The range is<br/>from 0 to 255.</li> </ul>                                                                                       |
|               | <ul> <li>Mask - After selecting the Protocol ID option, manually enter the protocol<br/>mask value here. The range is from 0x0 to 0xFF.</li> </ul>                                                   |
|               | Fragments - Select this option to include packet fragment filtering.                                                                                                    |
| Source        | Select and enter the source IP information here. Options to choose from are <b>Any</b> , <b>Host</b> , and <b>IP</b> .                                                                               |
|               | <ul> <li>When the Any option is selected, any source traffic will be evaluated<br/>according to the conditions of this rule.</li> </ul>                                                              |
|               | When the <b>Host</b> option is selected, enter the source host's IP address here.                                                                                                    |
|               | When the <b>IP</b> option is selected, the <b>Wildcard</b> option will also be available.    Enter the group of source IP addresses by using a wildcard bitmap. The bit                              |

| Parameter        | Description                                                                                                    |
|------------------|----------------------------------------------------------------------------------------------------|
|                  | corresponding to the bit value 1 will be ignored. The bit corresponding to the bit value 0 will be checked.                                                                                                    |
| Destination      | Select and enter the destination IP information here. Options to choose from are <b>Any</b> , <b>Host</b> , and <b>IP</b> .                                                                                                    |
|                  | <ul> <li>When the Any option is selected, any destination traffic will be evaluated<br/>according to the conditions of this rule.</li> </ul>                                                                                                    |
|                  | <ul> <li>When the <b>Host</b> option is selected, enter the destination host's IP address<br/>here.</li> </ul>                                                                                                    |
|                  | <ul> <li>When the IP option is selected, the Wildcard option will also be available.         Enter the group of destination IP addresses by using a wildcard bitmap. The bit corresponding to the bit value 1 will be ignored. The bit corresponding to the bit value 0 will be checked.     </li> </ul> |
| Source           | Select and enter the source MAC address information here. Options to choose from are <b>Any</b> , <b>Host</b> , <b>MAC</b> , and <b>Wildcard</b> .                                                                                                    |
|                  | <ul> <li>When the Any option is selected, any source traffic will be evaluated<br/>according to the conditions of this rule.</li> </ul>                                                                                                    |
|                  | <ul> <li>When the Host option is selected, enter the source host's MAC address<br/>here.</li> </ul>                                                                                                    |
|                  | <ul> <li>When the MAC option is selected, the Wildcard option will also be available.</li> <li>Enter the source MAC address and wildcard value in the spaces provided.</li> </ul>                                                                                                    |
| Destination      | Select and enter the destination MAC address information here. Options to choose from are <b>Any</b> , <b>Host</b> , <b>MAC</b> , and <b>Wildcard</b> .                                                                                                    |
|                  | <ul> <li>When the Any option is selected, any destination traffic will be evaluated<br/>according to the conditions of this rule.</li> </ul>                                                                                                    |
|                  | <ul> <li>When the <b>Host</b> option is selected, enter the destination host's MAC address<br/>here.</li> </ul>                                                                                                    |
|                  | <ul> <li>When the MAC option is selected, the Wildcard option will also be available.</li> <li>Enter the destination MAC address and wildcard value in the spaces provided.</li> </ul>                                                                                                    |
| Source Port      | Select and enter the source port value here. Options to choose from are =,>, <, ≠, Range, and Mask.                                                                                                    |
|                  | When selecting the = option, the specific selected port number will be used.                                                                                                    |
|                  | <ul> <li>When selecting the &gt; option, all ports greater than the selected port, will be<br/>used.</li> </ul>                                                                                                    |
|                  | <ul> <li>When selecting the &lt; option, all ports smaller than the selected port, will be<br/>used.</li> </ul>                                                                                                    |
|                  | <ul> <li>When selecting the ≠ option, all ports, excluding the selected port, will be<br/>used.</li> </ul>                                                                                                    |
|                  | <ul> <li>When selecting the Range option, the start port number and end port<br/>number selected, of the range, will be used. Alternatively, the port number(s)<br/>can manually be entered in the space(s) provided, if the port number(s)<br/>is/are not available in the drop-down list.</li> </ul>   |
|                  | <ul> <li>When selecting the Mask option, the specified source port number and mask<br/>will be used. Enter the source port mask value in the space provided. The<br/>range is from 0x0 to 0xFFFF.</li> </ul>                                                                                             |
|                  | This parameter is only available in the protocol type <b>TCP</b> and <b>UDP</b> .                                                                                                    |
| Destination Port | Select and enter the destination port value here. Options to choose from are =,>, <, ≠, Range, and Mask.                                                                                                    |
|                  | When selecting the = option, the specific selected port number will be used.                                                                                                    |
|                  | When selecting the > option, all ports greater than the selected port, will be                                                                                                    |

| Parameter            | Description                                                                                                    |
|----------------------|----------------------------------------------------------------------------------------------------|
|                      | used.                                                                                                    |
|                      | When selecting the < option, all ports smaller than the selected port, will be used.                                                                                                    |
|                      | <ul> <li>When selecting the ≠ option, all ports, excluding the selected port, will be<br/>used.</li> </ul>                                                                                                    |
|                      | When selecting the <b>Range</b> option, the start port number and end port number selected, of the range, will be used. Alternatively, the port number(s) can manually be entered in the space(s) provided, if the port number(s) is/are not available in the drop-down list.                                                                                                    |
|                      | <ul> <li>When selecting the Mask option, the specified destination port number and<br/>mask will be used. Enter the destination port mask value in the space<br/>provided. The range is from 0x0 to 0xFFFF.</li> </ul>                                                                                                    |
|                      | This parameter is only available in the protocol type TCP and UDP.                                                                                                    |
| Specify ICMP Message | Select the ICMP message type used here.                                                                                                    |
| Туре                 | This parameter is only available in the protocol type ICMP.                                                                                                    |
| ICMP Message Type    | When the <b>ICMP Message Type</b> is not selected, enter the ICMP Message Type numerical value used here. The range is from 0 to 255. When the <b>ICMP Message Type</b> is selected, this numerical value will automatically be entered.                                                                                                    |
|                      | This parameter is only available in the protocol type ICMP.                                                                                                    |
| Message Code         | When the <b>ICMP Message Type</b> is not selected, enter the Message Code numerical value used here. The range is from 0 to 255. When the <b>ICMP Message Type</b> is selected, this numerical value will automatically be entered. This parameter is only available in the protocol type <b>ICMP</b> .                                                                                                    |
| IP Precedence        | Select the IP precedence value used here. Options to choose from are <b>routine</b> (0), <b>priority</b> (1), <b>immediate</b> (2), <b>flash</b> (3), <b>flash-override</b> (4), <b>critical</b> (5), <b>internet</b> (6), and <b>network</b> (7).                                                                                                    |
|                      | Value - The IP precedence value can also manually be entered here. The range is from 0 to 7.                                                                                                    |
|                      | <ul> <li>Mask - Enter the IP precedence mask value here. The range is from 0x0 to<br/>0x7.</li> </ul>                                                                                                    |
| ToS                  | Select the Type-of-Service ( <b>ToS</b> ) value that will be used here. Options to choose from are <b>normal</b> (0), <b>min-monetary-cost</b> (1), <b>max-reliability</b> (2), <b>max-throughput</b> (4), and <b>min-delay</b> (8).                                                                                                    |
|                      | Value - The ToS value can also manually be entered here. The range is from 0 to 15.                                                                                                    |
|                      | Mask - Enter the ToS mask value here. The range is from 0x0 to 0xF.                                                                                                    |
| DSCP                 | Select the DSCP value that will be used here. Options to choose from are <b>default</b> (0), <b>af11</b> (10), <b>af12</b> (12), <b>af13</b> (14), <b>af21</b> (18), <b>af22</b> (20), <b>af23</b> (22), <b>af31</b> (26), <b>af32</b> (28), <b>af33</b> (30), <b>af41</b> (34), <b>af42</b> (36), <b>af43</b> (38), <b>cs1</b> (8), <b>cs2</b> (16), <b>cs3</b> (24), <b>cs4</b> (32), <b>cs5</b> (40), <b>cs6</b> (48), <b>cs7</b> (56), and <b>ef</b> (46). |
|                      | Value - The DSCP value can also manually be entered here. The range is from 0 to 63.                                                                                                    |
|                      | Mask - Enter the DSCP mask value here. The range is from 0x0 to 0x3F.                                                                                                    |
| TCP Flag             | Tick the appropriate TCP flag option to include the flag in this rule. Options to choose from are ack, fin, psh, rst, syn, and urg.                                                                                                    |
|                      | This parameter is only available in the protocol type TCP.                                                                                                    |
| VID                  | Enter the VLAN ID that will be associated with this ACL rule here. The range is from 1 to 4094.                                                                                                    |
|                      | Mask - Enter the VLAN ID mask value here. The range is from 0x0 to 0xFFF.                                                                                                    |
| Inner VID            | Enter the inner VLAN ID that will be associated with this ACL rule here. The range                                                                                                    |

| Parameter  | Description                                                                                                    |
|------------|----------------------------------------------------------------------------------------------------|
|            | is from 1 to 4094.                                                                                                    |
|            | <ul> <li>Mask - Enter the inner VLAN ID mask value here. The range is from 0x0 to<br/>0xFFF.</li> </ul>                                                                   |
| VLAN Range | Select and enter the VLAN range that will be associated with this ACL rule here. Enter the starting and ending VLANs in the spaces provided. The range is from 1 to 4094. |
| CoS        | Select the CoS value that will be used here. The range is from 0 to 7.                                                                                                    |
|            | Mask - Enter the CoS mask value here. The range is from 0x0 to 0x7.                                                                                                    |
| Inner CoS  | After selecting the CoS value, select the inner CoS value that will be used here. The range is from <b>0</b> to <b>7</b> .                                                |
|            | Mask - Enter the inner CoS mask value here. The range is from 0x0 to 0x7.                                                                                                 |
| Time Range | Enter the name of the time range profile that will be used in this ACL rule here. This name can be up to 32 characters long.                                              |

Click the **Back** button to discard the changes made and return to the previous page.

# **ACL Interface Access Group**

This window is used to display and configure the ACL interface access group settings.

To view the following window, click ACL> ACL Interface Access Group, as shown below:

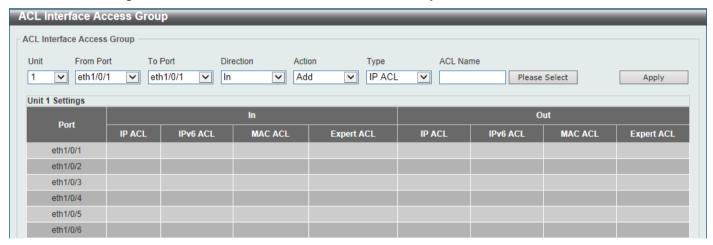

Figure 8-17ACL Interface Access Group Window

| Parameter           | Description                                                                                                    |
|---------------------|----------------------------------------------------------------------------------------------------|
| Unit                | Select the Switch unit that will be used for this configuration here.                                                                                |
| From Port ~ To Port | Select the range of ports that will be used for this configuration here.                                                                             |
| Direction           | Select the direction here. Options to choose from are In and Out.                                                                                    |
| Action              | Select the action that will be taken here. Options to choose from are <b>Add</b> and <b>Delete</b> .                                                 |
| Туре                | Select the ACL type here. Options to choose from are IP ACL, IPv6 ACL, MAC ACL, and Expert ACL.                                                      |
| ACL Name            | Enter the ACL's name here. This name can be up to 32 characters long. Click the <b>Please Select</b> button to select an existing ACL from the list. |

After clicking the Please Select button, the following window will appear:

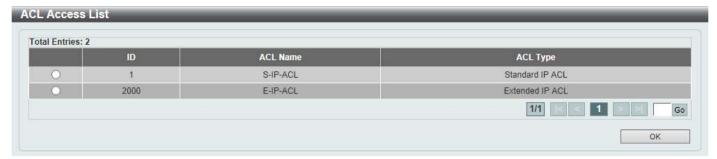

Figure 8-18ACL Interface Access Group (Please Select) Window

Select the radio button next to the entry to use that ACL in the configuration.

Enter a page number and click the **Go** button to navigate to a specific page when multiple pages exist.

Click the **OK** button to accept the selection made.

## **ACL VLAN Access Map**

This window is used to display and configure the ACL VLAN access map settings.

To view the following window, click ACL> ACL VLAN Access Map, as shown below:

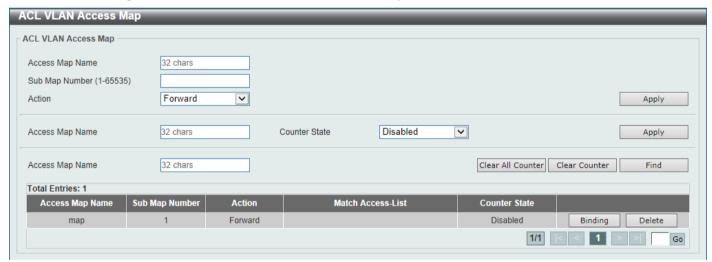

Figure 8-19ACL VLAN Access Map Window

The fields that can be configured are described below:

| Parameter       | Description                                                                                                    |
|-----------------|----------------------------------------------------------------------------------------------------|
| Access Map Name | Enter the access map's name here. This name can be up to 32 characters long.                                                                                                    |
| Sub Map Number  | Enter the sub-map's number here. This value must be between 1 and 65535.                                                                                                    |
| Action          | Select the action that will be taken here. Options to choose from are <b>Forward</b> , <b>Drop</b> , and <b>Redirect</b> . When the <b>Redirect</b> option is selected, select the redirected interface from the drop-down list. |
| Counter State   | Select whether to enable or disable the counter state.                                                                                                    |

Click the **Apply** button to accept the changes made.

Click the Clear All Counter button to clear the counter information for all the access maps.

Click the Clear Counter button to the clear the counter information for the specified access map.

Click the **Find** button to locate a specific entry based on the information entered.

Click the Binding button to match an access list to the ACL VLAN access map.

Click the **Delete**button to remove the specific entry.

Enter a page number and click the **Go** button to navigate to a specific page when multiple pages exist.

After clicking the **Binding** button, the following window will appear:

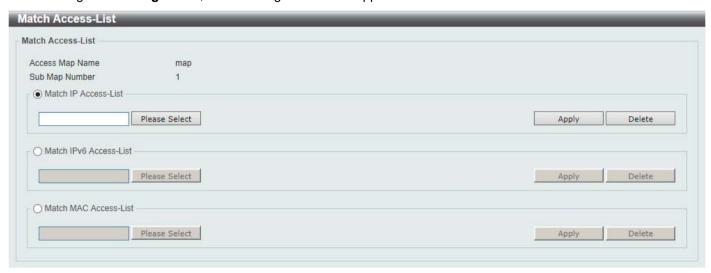

Figure 8-20ACL VLAN Access Map (Binding) Window

The fields that can be configured are described below:

| Parameter              | Description                                                       |
|------------------------|-------------------------------------------------------------------|
| Match IP Access-List   | Here the IP access list that will be matched will be displayed.   |
| Match IPv6 Access-List | Here the IPv6 access list that will be matched will be displayed. |
| Match MAC Access-List  | Here the MAC access list that will be matched will be displayed.  |

Click the Please Select button navigate to a list of access lists that can be selected to be used in this configuration.

Click the **Apply** button to accept the changes made.

Click the **Delete**button to remove the specific entry.

After clicking the **Please Select** button, the following window will appear:

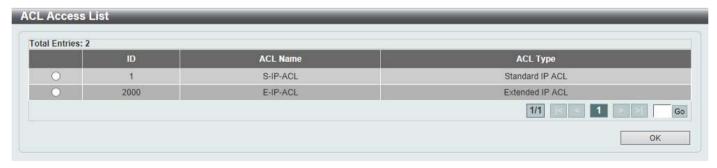

Figure 8-21ACL VLAN Access Map (Binding, Selection) Window

Select the radio button next to the entry to use that access list in the configuration.

Enter a page number and click the **Go** button to navigate to a specific page when multiple pages exist.

Click the **OK** button to accept the selection made.

### **ACL VLAN Filter**

This window is used to display and configure the ACL VLAN filter settings.

To view the following window, click ACL> ACL VLAN Filter, as shown below:

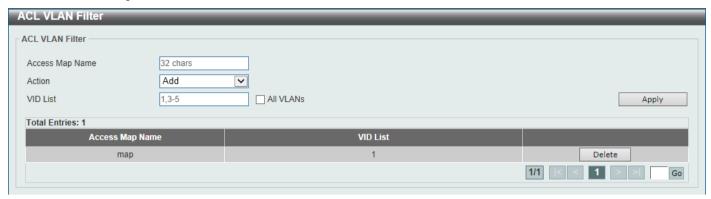

Figure 8-22ACL VLAN Filter Window

The fields that can be configured are described below:

| Parameter       | Description                                                                                                    |
|-----------------|----------------------------------------------------------------------------------------------------|
| Access Map Name | Enter the access map's name here. This name can be up to 32 characters long.                                                                             |
| Action          | Select the action that will be taken here. Options to choose from are <b>Add</b> and <b>Delete</b> .                                                     |
| VID List        | Enter the VLAN ID list that will be used here. Select the <b>All VLANs</b> option to apply this configuration to all the VLANs configured on the Switch. |

Click the **Apply** button to accept the changes made.

Click the **Delete**button to remove the specific entry.

Enter a page number and click the Go button to navigate to a specific page when multiple pages exist.

# **CPU ACL**

This window is used to display and configure the CPU ACL settings.

To view the following window, click ACL> CPU ACL, as shown below:

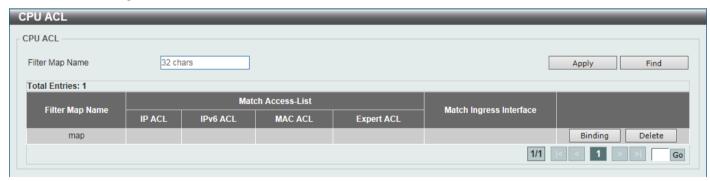

Figure 8-23CPU ACL Window

The fields that can be configured are described below:

| Parameter       | Description                                                                          |
|-----------------|--------------------------------------------------------------------------------------|
| Filter Map Name | Enter the CPU ACL filter map's name here. This name can be up to 32 characters long. |

Click the **Apply** button to accept the changes made.

Click the **Find** button to locate a specific entry based on the information entered.

Click the **Binding** button to configure the binding settings for the specified entry.

Click the **Delete** button to delete the specified entry.

Enter a page number and click the **Go** button to navigate to a specific page when multiple pages exist.

After clicking the **Binding** button, the following page will appear.

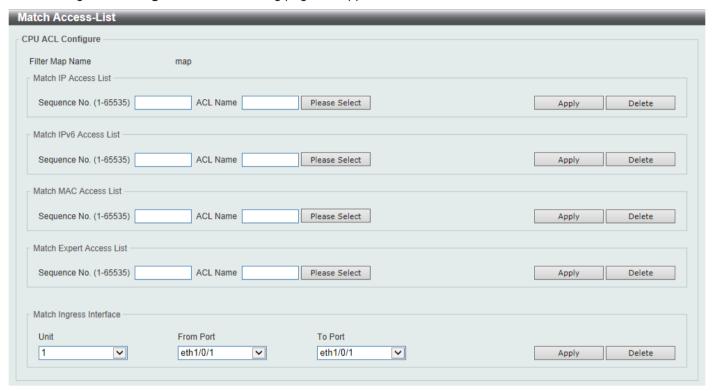

Figure 8-24CPU ACL (Binding) Window

The fields that can be configured in **Match IP Access List**are described below:

| Parameter    | Description                                                                                                    |
|--------------|----------------------------------------------------------------------------------------------------|
| Sequence No. | Enter the sequence number of the associated match entry here. The range is from 1 to 65535. The lower the number is, the higher the priority of the access list.                                                  |
| ACL Name     | Enter the standard or extended IP access list's name to be matched here. This name can be up to 32 characters long. Alternatively, click the <b>Please Select</b> button to select an existing ACL from the list. |

Click the Apply button to accept the changes made.

Click the **Delete** button to delete the specified entry.

The fields that can be configured in **Match IPv6 Access List**are described below:

| Parameter    | Description                                                                                                    |
|--------------|----------------------------------------------------------------------------------------------------|
| Sequence No. | Enter the sequence number of the associated match entry here. The range is from 1 to 65535. The lower the number is, the higher the priority of the access list.                                                    |
| ACL Name     | Enter the standard or extended IPv6 access list's name to be matched here. This name can be up to 32 characters long. Alternatively, click the <b>Please Select</b> button to select an existing ACL from the list. |

Click the Apply button to accept the changes made.

Click the **Delete** button to delete the specified entry.

The fields that can be configured in **Match MAC Access List**are described below:

| Parameter    | Description                                                                                                    |
|--------------|----------------------------------------------------------------------------------------------------|
| Sequence No. | Enter the sequence number of the associated match entry here. The range is from 1 to 65535. The lower the number is, the higher the priority of the access list.                                       |
| ACL Name     | Enter the extended MAC access list's name to be matched here. This name can be up to 32 characters long. Alternatively, click the <b>Please Select</b> button to select an existing ACL from the list. |

Click the Apply button to accept the changes made.

Click the **Delete** button to delete the specified entry.

The fields that can be configured in Match Expert Access Listare described below:

| Parameter    | Description                                                                                                    |
|--------------|----------------------------------------------------------------------------------------------------|
| Sequence No. | Enter the sequence number of the associated match entry here. The range is from 1 to 65535. The lower the number is, the higher the priority of the access list.                                          |
| ACL Name     | Enter the extended expert access list's name to be matched here. This name can be up to 32 characters long. Alternatively, click the <b>Please Select</b> button to select an existing ACL from the list. |

Click the **Apply** button to accept the changes made.

Click the **Delete** button to delete the specified entry.

The fields that can be configured in Match Ingress Interface are described below:

| Parameter           | Description                                            |
|---------------------|--------------------------------------------------------|
| Unit                | Select the Switch's unit ID that will be used here.    |
| From Port ~ To Port | Select the Switch's port range that will be used here. |

Click the Apply button to accept the changes made.

Click the **Delete** button to delete the specified entry.

After clicking the Please Select button, the following window will appear:

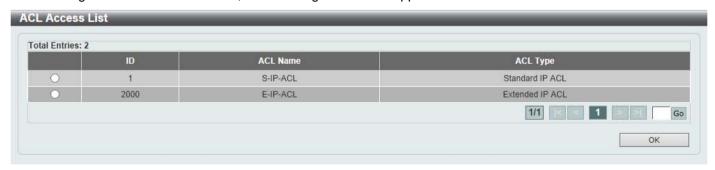

Figure 8-25CPU ACL (Binding, Please Select) Window

The fields that can be configured are described below:

| Parameter | Description                                                                                         |
|-----------|----------------------------------------------------------------------------------------------------|
| ACL List  | Select the radio button next to the access list entry to use that access list in the configuration. |

Select the ACL and click the **OK** button to accept the selection made.

Enter a page number and click the Go button to navigate to a specific page when multiple pages exist.

# 9. Security

**Port Security** 802.1X AAA **RADIUS** TACACS+ **IMPB DHCP Server Screening** ARP Spoofing Prevention **BPDU Attack Protection NetBIOS Filtering** MAC Authentication Web-based Access Control **Network Access Authentication** Safeguard Engine Trusted Host Traffic Segmentation Settings **Storm Control DoS Attack Prevention Settings** SSH SSL SFTP Server Settings

## **Port Security**

## **Port Security Global Settings**

This window is used to display and configure the port security global settings. Port Security is a security feature that prevents unauthorized computers (with source MAC addresses) unknown to the Switch prior to locking the port (or ports) from connecting to the Switch's locked ports and gaining access to the network.

To view the following window, click Security > Port Security > Port Security Global Settings, as shown below:

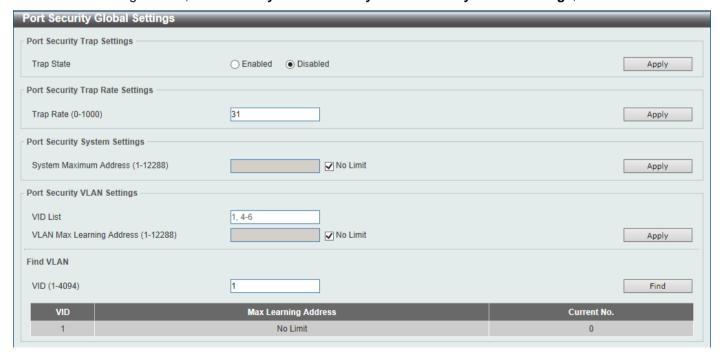

Figure 9-1Port Security Global Settings Window

The fields that can be configured in **Port Security Trap Settings**are described below:

| Parameter  | Description                                                   |
|------------|---------------------------------------------------------------|
| Trap State | Click to enable or disable port security traps on the Switch. |

The fields that can be configured in **Port Security Trap Rate Settings**are described below:

| Parameter | Description                                                                                                    |
|-----------|----------------------------------------------------------------------------------------------------|
| Trap Rate | Enter the number of traps per second. The range is from 0 to 1000. The default value 0 indicates an SNMP trap to be generated for every security violation. |

Click the Apply button to accept the changes made.

The fields that can be configured in Port Security System Settings are described below:

| Parameter              | Description                                                                                                    |
|------------------------|----------------------------------------------------------------------------------------------------|
| System Maximum Address | Enter the maximum number of secure MAC addresses allowed. If not specified, the default value is No Limit. The valid range is from 1 to 12288. Tick the <b>No Limit</b> checkbox to allow the maximum number of secure MAC address. |

Click the Apply button to accept the changes made.

The fields that can be configured in Port Security VLAN Settings are described below:

| Parameter                    | Description                                                                                                    |
|------------------------------|----------------------------------------------------------------------------------------------------|
| VID List                     | Enter the VLAN ID(s) here.                                                                                                    |
| VLAN Max Learning<br>Address | Enter the maximum number of allowed MAC addresses that can be learned on the specified VLAN(s) here. The range is from 1 to 12288. Tick the <b>No Limit</b> checkbox to allow the maximum number of secure MAC address. |

Click the **Apply** button to accept the changes made.

The fields that can be configured in Find VLANare described below:

| Parameter | Description                                  |
|-----------|----------------------------------------------|
| VID       | Enter the VLAN ID that will be located here. |

Click the Find button to locate a specific entry based on the information entered.

## **Port Security Port Settings**

This window is used to display and configure the port security port settings.

To view the following window, click **Security > Port Security >Port Security Port Settings**, as shown below:

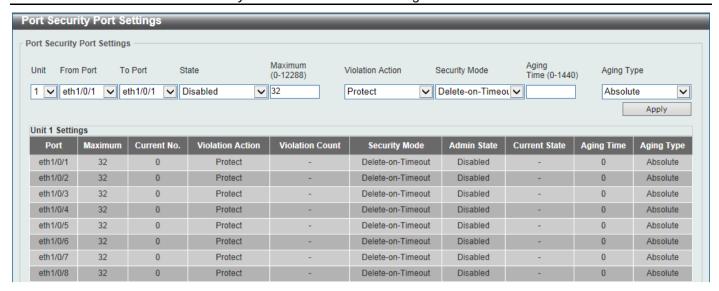

Figure 9-2Port Security Port Settings Window

| Parameter           | Description                                                                                                    |
|---------------------|----------------------------------------------------------------------------------------------------|
| Unit                | Select the Switch unit that will be used for this configuration here.                                                                                                    |
| From Port ~ To Port | Select the appropriate port range used for the configuration here.                                                                                                    |
| State               | Select to enable or disable the port security feature on the port(s) specified.                                                                                                    |
| Maximum             | Enter the maximum number of secure MAC addresses that will be allowed on the port(s) specified. This value must be between 0 and 12288. By default, this value is 32.                                          |
| Violation Action    | Select the violation action that will be taken here. Options to choose from are <b>Protect</b> , <b>Restrict</b> , and <b>Shutdown</b> .                                                                       |
|                     | <ul> <li>Selecting Protect specifies to drop all packets from the insecure hosts at the<br/>port-security process level, but does not increment the security-violation<br/>count.</li> </ul>                   |
|                     | <ul> <li>Selecting Restrict specifies to drop all packets from the insecure hosts at the<br/>port-security process level and increments the security-violation count and<br/>record the system log.</li> </ul> |
|                     | Selecting <b>Shutdown</b> specifies to shut down the port if there is a security violation and record the system log.                                                                                          |
| Security Mode       | Select the security mode option here. Options to choose from are <b>Permanent</b> and <b>Delete-on-Timeout</b> .                                                                                               |
|                     | <ul> <li>Selecting <b>Permanent</b> specifies that under this mode, all learned MAC<br/>addresses will not be purged out unless the user manually deletes those<br/>entries.</li> </ul>                        |
|                     | Selecting <b>Delete-on-Timeout</b> specifies that under this mode, all learned MAC addresses will be purged out when an entry is aged out or when the user manually deletes these entries.                     |
| Aging Time          | Enter the aging time value used for auto-learned dynamic secured addresses on the specified port here. This value must be between 0 and 1440 minutes.                                                          |
| Aging Type          | Select the aging type here. Options to choose from are <b>Absolute</b> and <b>Inactivity</b> .                                                                                                    |
|                     | <ul> <li>Selecting Absolute specifies that all the secure addresses on this port age out exactly after the time specified and is removed from the secure address list. This is the default type.</li> </ul>    |
|                     | Selecting Inactivity specifies that the secure addresses on this port age out only if there is no data traffic from the secure source address for the                                                          |

| Parameter | Description            |
|-----------|------------------------|
|           | specified time period. |

## **Port Security Address Entries**

This window is used to display, clear and configure the port security address entries.

To view the following window, click Security > Port Security > Port Security Address Entries, as shown below:

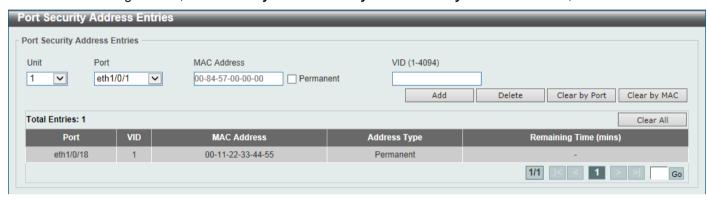

Figure 9-3Port Security Address Entries Window

The fields that can be configured are described below:

| Parameter   | Description                                                                                                    |
|-------------|----------------------------------------------------------------------------------------------------|
| Unit        | Select the Switch unit that will be used for this configuration here.                                                                                                    |
| Port        | Select the appropriate port range used for the configuration here.                                                                                                    |
| MAC Address | Enter the MAC address here. Select the <b>Permanent</b> option to specify that all learned MAC addresses will not be purged out unless the user manually deletes those entries. |
| VID         | Enter the VLAN ID here. This value must be between 1 and 4094.                                                                                                    |

Click the Add button to add a new entry based on the information entered.

Click the **Delete** button to remove a new entry based on the information entered.

Click the Clear by Port button to clear the information based on the port selected.

Click the Clear by MAC button to clear the information based on the MAC address entered.

Click the Clear All button to clear all the information in this table.

Enter a page number and click the **Go** button to navigate to a specific page when multiple pages exist.

## 802.1X

#### 802.1X (Port-based and Host-based Access Control)

The IEEE 802.1X standard is a security measure for authorizing and authenticating users to gain access to various wired or wireless devices on a specified Local Area Network by using a Client and Server based access control model. This is accomplished by using a RADIUS server to authenticate users trying to access a network by relaying Extensible Authentication Protocol over LAN (EAPOL) packets between the Client and the Server.

The following figure represents a basic EAPOL packet:

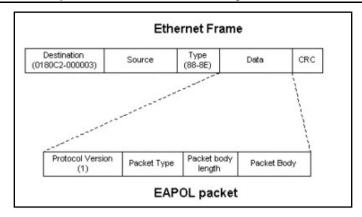

Figure 9-4The EAPOL Packet

Utilizing this method, unauthorized devices are restricted from connecting to a LAN through a port to which the user is connected. EAPOL packets are the only traffic that can be transmitted through the specific port until authorization is granted. The 802.1X access control method has three roles, each of which are vital to creating and up keeping a stable and working Access Control security method.

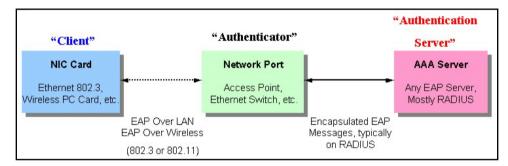

Figure 9-5The three roles of 802.1X

The following section will explain the three roles of Client, Authenticator and Authentication Server in greater detail.

#### **Authentication Server**

The Authentication Server is a remote device that is connected to the same network as the Client and Authenticator, must be running a RADIUS Server program and must be configured properly on the Authenticator (Switch). Clients connected to a port on the Switch must be authenticated by the Authentication Server (RADIUS) before attaining any services offered by the Switch on the LAN. The role of the Authentication Server is to certify the identity of the Client attempting to access the network by exchanging secure information between the RADIUS server and the Client through EAPOL packets and, in turn, informs the Switch whether or not the Client is granted access to the LAN and/or Switches services.

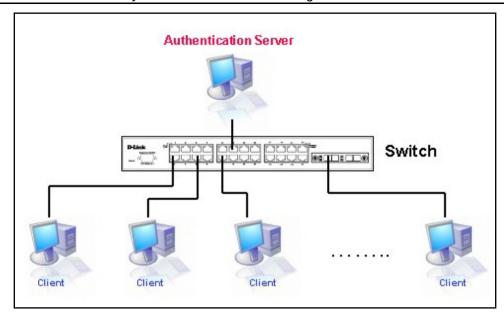

Figure 9-6The Authentication Server

#### **Authenticator**

The Authenticator (the Switch) is an intermediary between the Authentication Server and the Client. The Authenticator serves two purposes when utilizing the 802.1X function. The first purpose is to request certification information from the Client through EAPOL packets, which is the only information allowed to pass through the Authenticator before access is granted to the Client. The second purpose of the Authenticator is to verify the information gathered from the Client with the Authentication Server, and to then relay that information back to the Client.

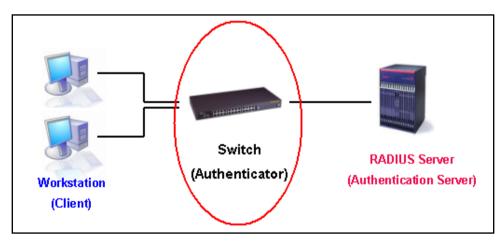

Figure 9-7The Authenticator

Three steps must be implemented on the Switch to properly configure the Authenticator.

- The 802.1X State must be Enabled. (Security > 802.1X > 802.1X Global Settings)
- The 802.1X settings must be implemented by port (Security > 802.1X > 802.1X Port Settings)
- A RADIUS server must be configured on the Switch. (Security > RADIUS > RADIUS Server Settings)

#### Client

The Client is simply the end station that wishes to gain access to the LAN or Switch services. All end stations must be running software that is compliant with the 802.1X protocol. For users running windows XP and windows Vista, that software is included within the operating system. All other users are required to attain 802.1X client software from an outside source. The Client will request access to the LAN and or Switch through EAPOL packets and, in turn will respond to requests from the Switch.

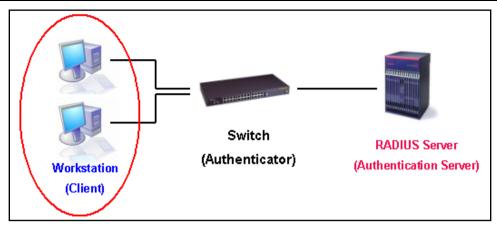

Figure 9-8The Client

#### **Authentication Process**

Utilizing the three roles stated above, the 802.1X protocol provides a stable and secure way of authorizing and authenticating users attempting to access the network. Only EAPOL traffic is allowed to pass through the specified port before a successful authentication is made. This port is "locked" until the point when a Client with the correct username and password (and MAC address if 802.1X is enabled by MAC address) is granted access and therefore successfully "unlocks" the port. Once the port is unlocked, normal traffic is allowed to pass through the port. The following figure displays a more detailed explanation of how the authentication process is completed between the three roles stated above.

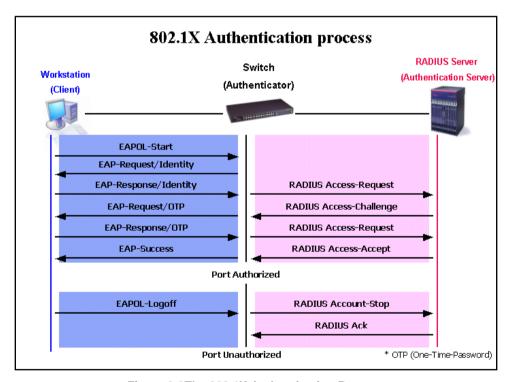

Figure 9-9The 802.1X Authentication Process

The D-Link implementation of 802.1X allows network administrators to choose between two types of Access Control used on the Switch, which are:

- **Port-based Access Control** This method requires only one user to be authenticated per port by a remote RADIUS server to allow the remaining users on the same port access to the network.
- Host-based Access Control- Using this method, the Switch will automatically learn up to a maximum of 4096
  MAC addresses by port and set them in a list. Each MAC address must be authenticated by the Switch using a
  remote RADIUS server before being allowed access to the Network.

#### <u>Understanding 802.1X Port-based and Host-based Network Access Control</u>

The original intent behind the development of 802.1X was to leverage the characteristics of point-to-point in LANs. As any single LAN segment in such infrastructures has no more than two devices attached to it, one of which is a Bridge Port. The Bridge Port detects events that indicate the attachment of an active device at the remote end of the link, or an active device becoming inactive. These events can be used to control the authorization state of the Port and initiate the process of authenticating the attached device if the Port is unauthorized. This is the Port-based Network Access Control.

#### Port-based Network Access Control

Once the connected device has successfully been authenticated, the Port then becomes Authorized, and all subsequent traffic on the Port is not subject to access control restriction until an event occurs that causes the Port to become Unauthorized. Hence, if the Port is actually connected to a shared media LAN segment with more than one attached device, successfully authenticating one of the attached devices effectively provides access to the LAN for all devices on the shared segment. Clearly, the security offered in this situation is open to attack.

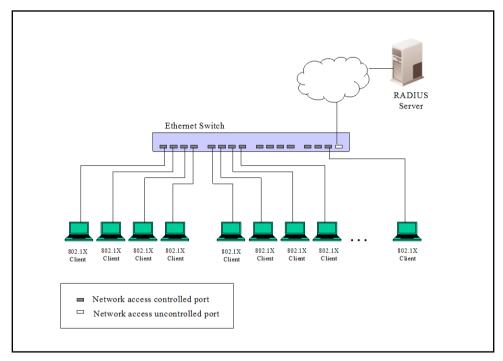

Figure 9-10Example of Typical Port-based Configuration

#### **Host-based Network Access Control**

In order to successfully make use of 802.1X in a shared media LAN segment, it would be necessary to create "logical" Ports, one for each attached device that required access to the LAN. The Switch would regard the single physical Port connecting it to the shared media segment as consisting of a number of distinct logical Ports, each logical Port being independently controlled from the point of view of EAPOL exchanges and authorization state. The Switch learns each attached devices' individual MAC addresses, and effectively creates a logical Port that the attached device can then use to communicate with the LAN via the Switch.

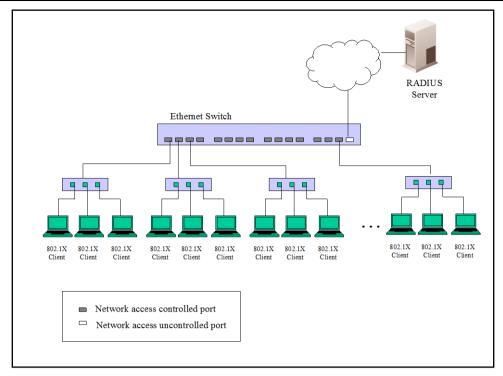

Figure 9-11Example of Typical Host-based Configuration

# 802.1X Global Settings

This window is used to display and configure the 802.1X global settings.

To view the following window, click Security > 802.1X >802.1X Global Settings, as shown below:

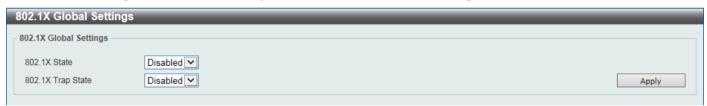

Figure 9-12802.1X Global Settings Window

The fields that can be configured are described below:

| Parameter        | Description                                               |
|------------------|-----------------------------------------------------------|
| 802.1X State     | Select to enable or disable the 802.1X global state here. |
| 802.1XTrap State | Select to enable or disable the 802.1X trap state here.   |

Click the Apply button to accept the changes made.

## 802.1X Port Settings

This window is used to display and configure the 802.1X port settings.

To view the following window, click **Security > 802.1X >802.1X Port Settings**, as shown below:

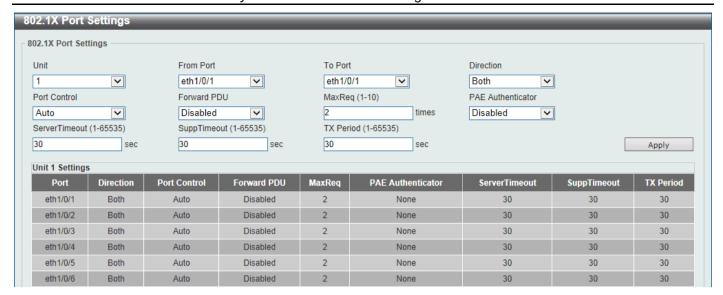

Figure 9-13802.1X Port Settings Window

The fields that can be configured are described below:

| Parameter           | Description                                                                                                    |
|---------------------|----------------------------------------------------------------------------------------------------|
| Unit                | Select the Switch unit that will be used for this configuration here.                                                                                                    |
| From Port ~ To Port | Select the appropriate port range used for the configuration here.                                                                                                    |
| Direction           | Select the direction here. Options to choose from are <b>Both</b> and <b>In</b> . This option configures the direction of the traffic on a controlled port as unidirectional ( <b>In</b> ) or bidirectional ( <b>Both</b> ). The <b>In</b> control direction is only valid when the <b>Host Mode</b> is configured as <b>Multi Host</b> in the Network Access Authentication Port Settings window.                                                                                            |
| Port Control        | Select the port control option here. Options to choose from are <b>ForceAuthorized</b> , <b>Auto</b> , and <b>ForceUnauthorized</b> . If the port control is set to force-authorized, then the port is not controlled in both directions. If the port control is set to automatic, then the access to the port for the controlled direction needs to be authenticated. If the port control is set to force-unauthorized, then the access to the port for the controlled direction is blocked. |
| Forward PDU         | Select to enable or disable the forward PDU option here.                                                                                                    |
| MaxReq              | Enter the maximum required times value here. This value must be between 1 and 10. By default, this option is 2. This option configures the maximum number of times that the backend authentication state machine will retransmit an Extensible Authentication Protocol (EAP) request frame to the supplicant before restarting the authentication process.                                                                                                    |
| PAE Authenticator   | Select to enable or disable the PAE authenticator option here. This option configures a specific port as an IEEE 802.1X port access entity (PAE) authenticator.                                                                                                    |
| Server Timeout      | Enter the server timeout value here. This value must be between 1 and 65535 seconds. By default, this value is 30 seconds.                                                                                                    |
| SuppTimeout         | Enter the supplicant timeout value here. This value must be between 1 and 65535 seconds. By default, this value is 30 seconds.                                                                                                    |
| TX Period           | Enter the transmission period value here. This value must be between 1 and 65535 seconds. By default, this value is 30 seconds.                                                                                                    |

Click the **Apply** button to accept the changes made.

### **Authentication Sessions Information**

This window is used to display and configure the authentication session information.

To view the following window, click Security > 802.1X > Authentication Sessions Information, as shown below:

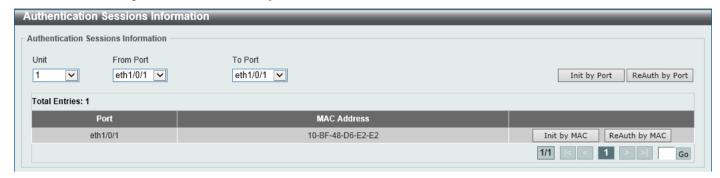

Figure 9-14Authentication Sessions Information Window

The fields that can be configured are described below:

| Parameter           | Description                                                           |
|---------------------|-----------------------------------------------------------------------|
| Unit                | Select the Switch unit that will be used for this configuration here. |
| From Port ~ To Port | Select the appropriate port range used for the configuration here.    |

Click the Init by Port button to initiate the session information based on the port selections made.

Click the **ReAuth by Port** button to re-authenticate the session information based on the port selections made.

Click the Init by MAC button to initiate the session information based on the MAC address.

Click the ReAuth by Port button to re-authenticate the session information based on the MAC address.

Enter a page number and click the **Go** button to navigate to a specific page when multiple pages exist.

### **Authenticator Statistics**

This window is used to display and clear the authenticator statistics.

To view the following window, click Security > 802.1X >Authenticator Statistics, as shown below:

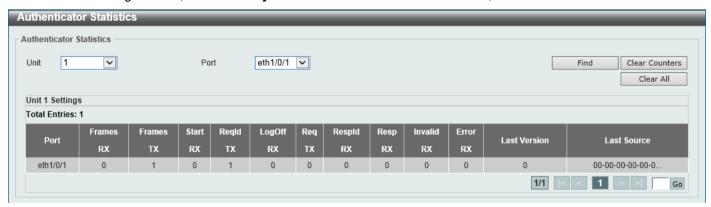

Figure 9-15Authenticator Statistics Window

| Parameter | Description                                                   |
|-----------|---------------------------------------------------------------|
| Unit      | Select the Switch unit that will be used for this query here. |
| Port      | Select the appropriate port used for the query here.          |

Click the Find button to locate a specific entry based on the information entered.

Click the Clear Counters button to clear the counter information based on the selections made.

Click the Clear All button to clear all the information in this table.

Enter a page number and click the **Go** button to navigate to a specific page when multiple pages exist.

### **Authenticator Session Statistics**

This window is used to display and clear the authenticator session statistics.

To view the following window, click Security > 802.1X > Authenticator Session Statistics, as shown below:

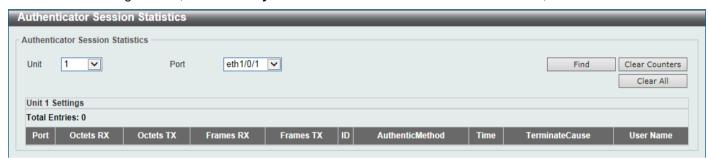

Figure 9-16Authenticator Session Statistics Window

The fields that can be configured are described below:

| Parameter | Description                                                   |
|-----------|---------------------------------------------------------------|
| Unit      | Select the Switch unit that will be used for this query here. |
| Port      | Select the appropriate port used for the query here.          |

Click the Find button to locate a specific entry based on the information entered.

Click the Clear Counters button to clear the counter information based on the selections made.

Click the Clear All button to clear all the information in this table.

# **Authenticator Diagnostics**

This window is used to display and clear the authenticator diagnostics information.

To view the following window, click Security > 802.1X > Authenticator Diagnostics, as shown below:

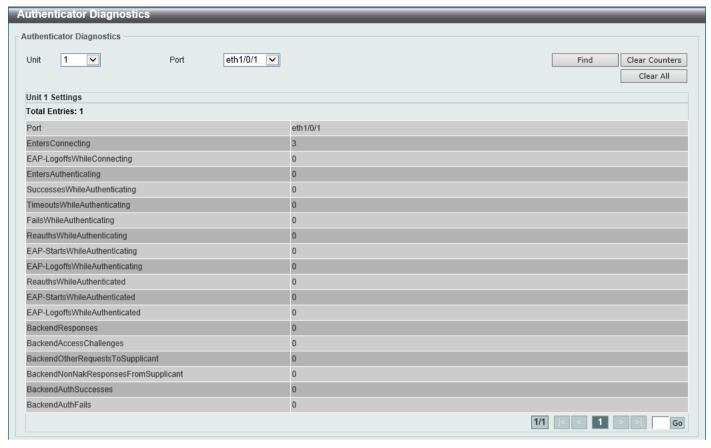

Figure 9-17Authenticator Diagnostics Window

The fields that can be configured are described below:

| Parameter | Description                                                   |
|-----------|---------------------------------------------------------------|
| Unit      | Select the Switch unit that will be used for this query here. |
| Port      | Select the appropriate port used for the query here.          |

Click the **Find** button to locate a specific entry based on the information entered.

Click the Clear Counters button to clear the counter information based on the selections made.

Click the Clear All button to clear all the information in this table.

Enter a page number and click the Go button to navigate to a specific page when multiple pages exist.

### **AAA**

## **AAA Global Settings**

This window is used to enable or disable the Authentication, Authorization, and Accounting (AAA) global state.

To view the following window, click **Security > AAA >AAA Global Settings**, as shown below:

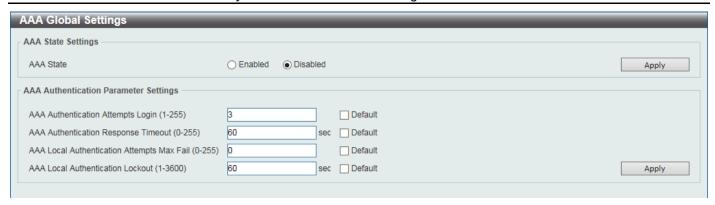

Figure 9-18AAA Global Settings Window

The fields that can be configured in **AAA State Settings**are described below:

| Parameter | Description                                                                                       |
|-----------|---------------------------------------------------------------------------------------------------|
| AAA State | Select to enable or disable the Authentication, Authorization, and Accounting (AAA) global state. |

Click the **Apply** button to accept the changes made.

The fields that can be configured in AAA Authentication Parameter Settings are described below:

| Parameter                               | Description                                                                                                    |
|-----------------------------------------|----------------------------------------------------------------------------------------------------|
| AAA Authentication<br>Attempts Login    | Enter the maximum number of login attempts permitted before a session is dropped or blocked. Tick the <b>Default</b> check box to return to the default value. The value is from 1 to 255. The default value is 3.  |
| AAA Authentication<br>Response Timeout  | Enter the response time-out value to authenticate through console, Telnet, or SSH. Tick the <b>Default</b> check box to return to the default value. The value is from 0 to 255. The default value is 60.           |
| AAA Authentication<br>Attempts Max Fail | Enter the maximum number of unsuccessful authentication attempts before a user is locked out. Tick the <b>Default</b> check box to return to the default value. The value is from 0 to 255. The default value is 0. |
| AAA Local Authentication Lockout        | Enter the lockout time for a local user failed to authenticate. Tick the <b>Default</b> check box to return to the default value. The value is from 1 to 3600. The default value is 60.                             |

Click the **Apply** button to accept the changes made.

## **Application Authentication Settings**

This window is used to display and configure the application authentication settings.

To view the following window, click **Security > AAA >Application Authentication Settings**, as shown below:

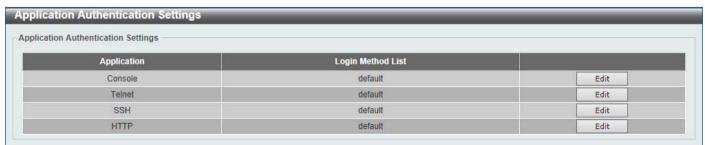

Figure 9-19Application Authentication Settings Window

Click the **Edit** button to re-configure the specific entry.

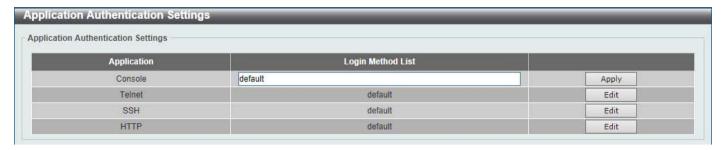

Figure 9-20Application Authentication Settings (Edit) Window

The fields that can be configured are described below:

| Parameter         | Description                                                                                               |
|-------------------|----------------------------------------------------------------------------------------------------|
| Login Method List | After clicking the <b>Edit</b> button for the specific entry, enter the login method list name used here. |

Click the **Edit** button to re-configure the specific entry.

Click the **Apply** button to accept the changes made.

# **Application Accounting Settings**

This window is used to display and configure the application accounting settings.

To view the following window, click **Security > AAA >Application Accounting Settings**, as shown below:

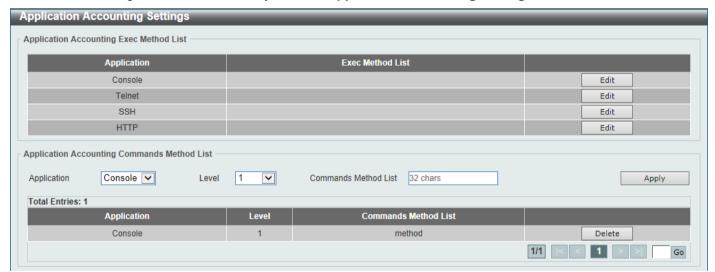

Figure 9-21 Application Accounting Settings Window

Click the Edit button to re-configure the specific entry.

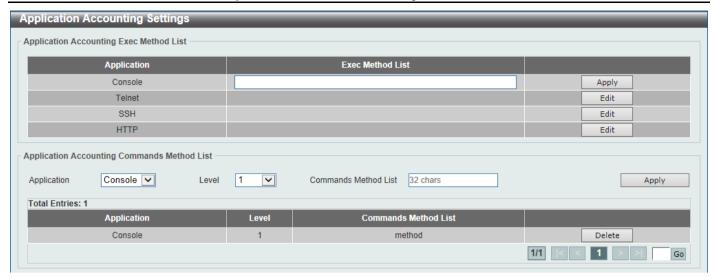

Figure 9-22Application Accounting Settings (Edit) Window

The fields that can be configured in **Application Accounting Exec Method list**are described below:

| Parameter        | Description                                                                                              |
|------------------|----------------------------------------------------------------------------------------------------|
| Exec Method List | After clicking the <b>Edit</b> button for the specific entry, enter the EXEC method list name used here. |

Click the Apply button to accept the changes made.

The fields that can be configured in **Application Accounting Commands Method List**are described below:

| Parameter                   | Description                                                                                                    |
|-----------------------------|----------------------------------------------------------------------------------------------------|
| Application                 | Select the application used here. Options to choose from are <b>Console</b> , <b>Telnet</b> , and <b>SSH</b> . |
| Level                       | Select the privilege level used here. Options to choose from are levels 1 to 15.                               |
| <b>Commands Method List</b> | Enter the commands method list name used here.                                                                 |

Click the Edit button to re-configure the specific entry.

Click the **Apply** button to accept the changes made.

Click the **Delete** button to remove the specified entry.

Enter a page number and click the Go button to navigate to a specific page when multiple pages exist.

## **Authentication Settings**

This window is used to display and configure the AAA network and EXEC authentication settings.

To view the following window, click **Security > AAA >Authentication Settings**, as shown below:

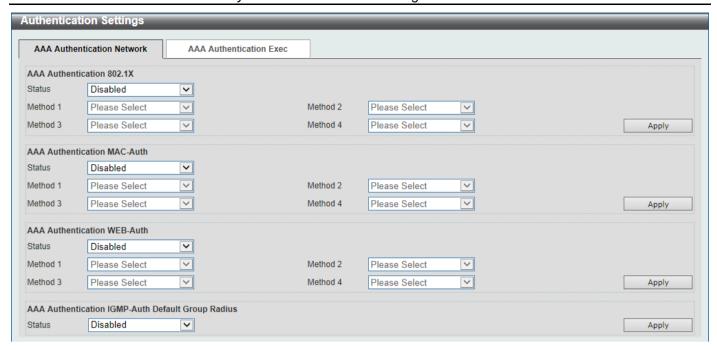

Figure 9-23Authentication Settings Window

The fields that can be configured in AAA Authentication 802.1Xare described below:

| Parameter           | Description                                                                                                    |
|---------------------|----------------------------------------------------------------------------------------------------|
| Status              | Select to enable or disable the AAA 802.1X authentication state here.                                                                                                    |
| Method 1 ~ Method 4 | Select the method lists that will be used for this configuration here. Options to choose from are:                                                                             |
|                     | none - Normally, the method is listed as the last method. The user will pass authentication if it is not denied by previous method authentication.                             |
|                     | local-Specifies to use the local database for authentication.                                                                                                    |
|                     | group-Specifies to use the server groups defined by the AAA group server.  Enter the AAA group server name in the space provided. This string can be up to 32 characters long. |
|                     | radius-Specifies to use the servers defined by the RADIUS server host command.                                                                                                 |

Click the **Apply** button to accept the changes made.

The fields that can be configured in AAA Authentication MAC-Authare described below:

| Parameter           | Description                                                                                                    |
|---------------------|----------------------------------------------------------------------------------------------------|
| Status              | Select to enable or disable the AAA MAC authentication state here.                                                                                                    |
| Method 1 ~ Method 4 | Select the method lists that will be used for this configuration here. Options to choose from are:                                                                                                    |
|                     | <ul> <li>none - Normally, the method is listed as the last method. The user will pass<br/>authentication if it is not denied by previous method authentication.</li> </ul>                                   |
|                     | local - Specifies to use the local database for authentication.                                                                                                    |
|                     | <ul> <li>group - Specifies to use the server groups defined by the AAA group server.</li> <li>Enter the AAA group server name in the space provided. This string can be up to 32 characters long.</li> </ul> |
|                     | radius - Specifies to use the servers defined by the RADIUS server host command.                                                                                                    |

Click the **Apply** button to accept the changes made.

The fields that can be configured in AAA Authentication WEB-Authare described below:

| Parameter           | Description                                                                                                    |
|---------------------|----------------------------------------------------------------------------------------------------|
| Status              | Select to enable or disable the AAA Web authentication state here.                                                                                                    |
| Method 1 ~ Method 4 | Select the method lists that will be used for this configuration here. Options to choose from are:                                                                                                    |
|                     | <ul> <li>none - Normally, the method is listed as the last method. The user will pass<br/>authentication if it is not denied by previous method authentication.</li> </ul>                                   |
|                     | local - Specifies to use the local database for authentication.                                                                                                    |
|                     | <ul> <li>group - Specifies to use the server groups defined by the AAA group server.</li> <li>Enter the AAA group server name in the space provided. This string can be up to 32 characters long.</li> </ul> |
|                     | <ul> <li>radius - Specifies to use the servers defined by the RADIUS server host<br/>command.</li> </ul>                                                                                                    |

Click the Apply button to accept the changes made.

The fields that can be configured in AAA Authentication IGMP-Auth Default Group RADIUS are described below:

| Parameter | Description                                                                                               |
|-----------|----------------------------------------------------------------------------------------------------|
| Status    | Select to enable or disable the AAA authentication IGMP authentication default group RADIUS feature here. |

Click the Apply button to accept the changes made.

After clicking the **AAA** Authentication Exec tab, the following page will appear.

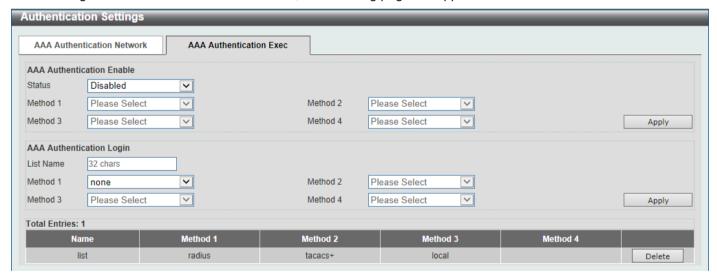

Figure 9-24Authentication Settings (AAA Authentication EXEC) Window

The fields that can be configured in **AAA Authentication Enable**are described below:

| Parameter           | Description                                                                                                    |
|---------------------|----------------------------------------------------------------------------------------------------|
| Status              | Select to enable or disable the AAA authentication enable state here.                                                                                                    |
| Method 1 ~ Method 4 | Select the method lists that will be used for this configuration here. Options to choose from are:                                                                                                    |
|                     | <ul> <li>none - Normally, the method is listed as the last method. The user will pass the authentication if it is not denied by previous method authentication.</li> <li>enable - Specifies to use the local enable password for authentication.</li> </ul> |

| Parameter | Description                                                                                                    |
|-----------|----------------------------------------------------------------------------------------------------|
|           | <ul> <li>group - Specifies to use the server groups defined by the AAA group server<br/>command. Enter the AAA group server name in the space provided. This<br/>string can be up to 32 characters long.</li> </ul> |
|           | <ul> <li>radius - Specifies to use the servers defined by the RADIUS server host<br/>command.</li> </ul>                                                                                                    |
|           | <ul> <li>tacacs+ - Specifies to use the servers defined by the TACACS+ server host<br/>command.</li> </ul>                                                                                                    |

The fields that can be configured in AAA Authentication Loginare described below:

| Parameter           | Description                                                                                                    |
|---------------------|----------------------------------------------------------------------------------------------------|
| List Name           | Enter the method list name that will be used with the AAA authentication login option here.                                                                                                    |
| Method 1 ~ Method 4 | Select the method lists that will be used for this configuration here. Options to choose from are:                                                                                                    |
|                     | <ul> <li>none - Normally, the method is listed as the last method. The user will pass<br/>authentication if it is not denied by previous method's authentication.</li> </ul>                                        |
|                     | local - Specifies to use the local database for authentication.                                                                                                    |
|                     | <ul> <li>group - Specifies to use the server groups defined by the AAA group server<br/>command. Enter the AAA group server name in the space provided. This<br/>string can be up to 32 characters long.</li> </ul> |
|                     | <ul> <li>radius - Specifies to use the servers defined by the RADIUS server host<br/>command.</li> </ul>                                                                                                    |
|                     | tacacs+ - Specifies to use the servers defined by the TACACS+ server host command.                                                                                                    |

Click the Apply button to accept the changes made.

Click the **Delete** button to remove the specified entry.

# **Accounting Settings**

This window is used to display and configure the AAA accounting settings.

To view the following window, click **Security > AAA >Accounting Settings**, as shown below:

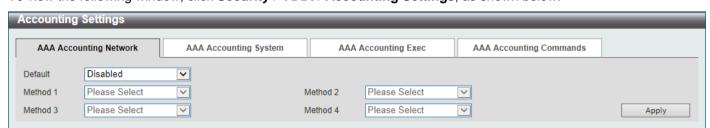

Figure 9-25Accounting Settings Window

The fields that can be configured in AAA Accounting Networkare described below:

| Parameter           | Description                                                                                                    |
|---------------------|----------------------------------------------------------------------------------------------------|
| Default             | Select to enable or disable the use of the default method list here.                                                                                                    |
| Method 1 ~ Method 4 | Select the method lists that will be used for this configuration here. Options to choose from are <b>none</b> , <b>group</b> , <b>radius</b> , and <b>tacacs+</b> . Only method 1 can be |

| Parameter | Description                |
|-----------|----------------------------|
|           | specified as <b>none</b> . |

After clicking the **AAA Accounting System** tab, the following page will appear.

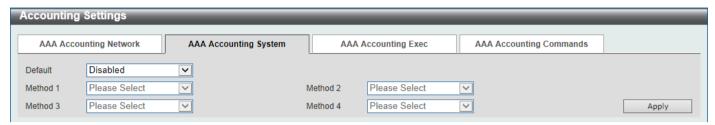

Figure 9-26Accounting Settings (AAA Accounting System) Window

The fields that can be configured in AAA Accounting Systemare described below:

| Parameter           | Description                                                                                                    |
|---------------------|----------------------------------------------------------------------------------------------------|
| Default             | Select to enable or disable the use of the default method list here.                                                                                                    |
| Method 1 ~ Method 4 | Select the method lists that will be used for this configuration here. Options to choose from are <b>none</b> , <b>group</b> , <b>radius</b> , and <b>tacacs+</b> . Only method 1 can be specified as <b>none</b> . |

Click the **Apply** button to accept the changes made.

After clicking the AAA Accounting Exec tab, the following page will appear.

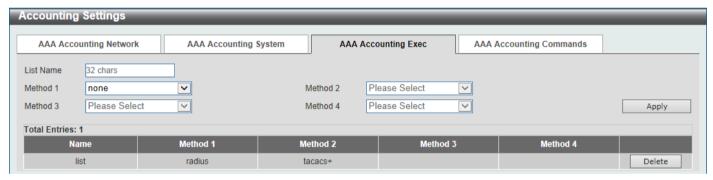

Figure 9-27Accounting Settings (AAA Accounting Exec) Window

The fields that can be configured in **AAA Accounting Exec**are described below:

| Parameter           | Description                                                                                                    |
|---------------------|----------------------------------------------------------------------------------------------------|
| List Name           | Enter the method list name that will be used with the AAA accounting EXEC option here.                                                                                                    |
| Method 1 ~ Method 4 | Select the method lists that will be used for this configuration here. Options to choose from are <b>none</b> , <b>group</b> , <b>radius</b> , and <b>tacacs+</b> . Only method 1 can be specified as <b>none</b> . |

Click the Apply button to accept the changes made.

Click the **Delete** button to remove the specified entry.

After clicking the AAA Accounting Commands tab, the following page will appear.

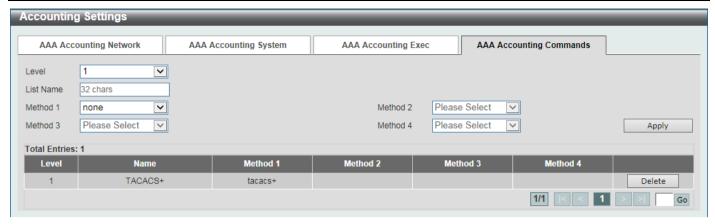

Figure 9-28Accounting Settings (AAA Accounting Commands) Window

The fields that can be configured are described below:

| Parameter           | Description                                                                                                    |
|---------------------|----------------------------------------------------------------------------------------------------|
| Level               | Select the privilege level used here. Options to choose from are levels 1 to 15.                                                                                                    |
| List Name           | Enter the method list name that will be used with the AAA accounting commands option here.                                                                                                    |
| Method 1 ~ Method 4 | Select the method lists that will be used for this configuration here. Options to choose from are <b>none</b> , <b>group</b> , and <b>tacacs+</b> . Only method 1 can be specified as <b>none</b> . |

Click the **Apply** button to accept the changes made.

Click the **Delete** button to remove the specified entry.

Enter a page number and click the **Go** button to navigate to a specific page when multiple pages exist.

## **RADIUS**

## **RADIUS Global Settings**

This window is used to display and configure the RADIUS global settings.

To view the following window, click Security > RADIUS >RADIUS Global Settings, as shown below:

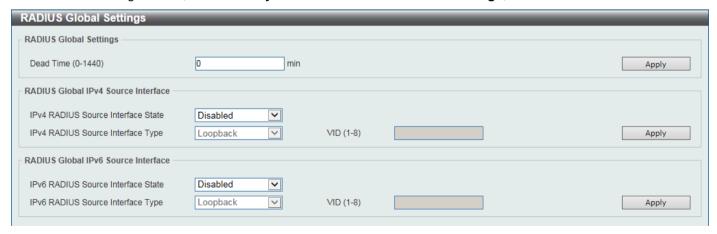

Figure 9-29RADIUS Global Settings Window

The fields that can be configured in RADIUS Global Settings are described below:

| Parameter | Description                                                                                                    |
|-----------|----------------------------------------------------------------------------------------------------|
| DeadTime  | Enter the dead time value here. This value must be between 1 and 1440 minutes. By default, this value is 0 minutes. When this option is 0, the unresponsive server will not be marked as dead. This setting can be used to improve the authentication processing time by setting the dead time to skip the unresponsive server host entries.                                                         |
|           | When the system performs authentication with the authentication server, it attempts one server at a time. If the attempted server does not respond, the system will attempt the next server. When the system finds a server does not respond, it will mark the server as down, start a dead time timer, and skip them in authentication of the following requests until expiration of the dead time. |

The fields that can be configured in RADIUS Global IPv4 Source Interface are described below:

| Parameter                             | Description                                                                                                    |
|---------------------------------------|----------------------------------------------------------------------------------------------------|
| IPv4 RADIUS Source<br>Interface State | Select to enable or disable IPv4 RADIUS source interface.                                                                                                    |
| IPv4 RADIUS Source<br>InterfaceType   | Select the IPv4 RADIUS source interface type. Options to choose from are <b>Loopback</b> and <b>VLAN</b> .                                                                                                    |
| VID                                   | Enter the VLAN ID used here. When <b>Loopback</b> is selected in <b>IPv4 RADIUS Source Interface Type</b> , this value must be between 1 and 8. When <b>VLAN</b> is selected in <b>IPv4 RADIUS Source Interface Type</b> , this value must be between 1 and 4094. |

Click the **Apply** button to accept the changes made.

The fields that can be configured in RADIUS Global IPv6 Source Interface are described below:

| Parameter                             | Description                                                                                                    |
|---------------------------------------|----------------------------------------------------------------------------------------------------|
| IPv6 RADIUS Source<br>Interface State | Select to enable or disable IPv6 RADIUS source interface.                                                                                                    |
| IPv6 RADIUS Source<br>Interface Type  | Select the IPv6 RADIUS source interface type. Options to choose from are <b>Loopback</b> and <b>VLAN</b> .                                                                                                    |
| VID                                   | Enter the VLAN ID used here. When <b>Loopback</b> is selected in <b>IPv6 RADIUS Source Interface Type</b> , this value must be between 1 and 8. When <b>VLAN</b> is selected in <b>IPv4 RADIUS Source Interface Type</b> , this value must be between 1 and 4094. |

Click the **Apply** button to accept the changes made.

# **RADIUS Server Settings**

This window is used to display and configure the RADIUS server settings.

To view the following window, click **Security > RADIUS >RADIUS Server Settings**, as shown below:

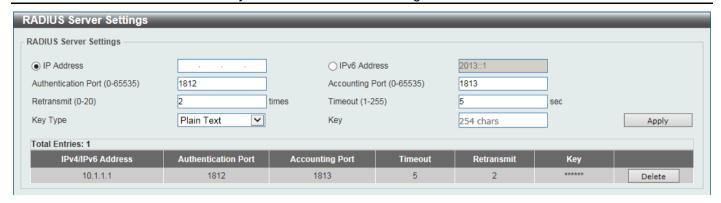

Figure 9-30RADIUS Server Settings Window

The fields that can be configured are described below:

| Parameter           | Description                                                                                                    |
|---------------------|----------------------------------------------------------------------------------------------------|
| IP Address          | Enter the RADIUS server's IPv4 address here.                                                                                                    |
| IPv6 Address        | Enter the RADIUS server's IPv6 address here.                                                                                                    |
| Authentication Port | Enter the authentication port number used here. This value must be between 0 and 65535. By default, this value is 1812. If no authentication is used, use the value 0. |
| Accounting Port     | Enter the accounting port number used here. This value must be between 0 and 65535. By default, this value is 1813. If no accounting is used, use the value 0.         |
| Retransmit          | Enter the retransmit value used here. This value must be between 0 and 20. By default, this value is 3. To disable this option, enter the value 0.                     |
| Timeout             | Enter the timeout value used here. This value must be between 1 and 255 seconds. By default, this value is 5 seconds.                                                  |
| Кеу Туре            | Select the key type that will be used here. Options to choose from are <b>Plain Text</b> and <b>Encrypted</b> .                                                        |
| Key                 | Enter the key, used to communicate with the RADIUS server, here. This key can be up to 254 characters long.                                                            |

Click the **Apply** button to accept the changes made.

Click the **Delete** button to remove the specified entry.

## **RADIUS Group Server Settings**

This window is used to display and configure the RADIUS group server settings.

To view the following window, click **Security > RADIUS >RADIUS Group Server Settings**, as shown below:

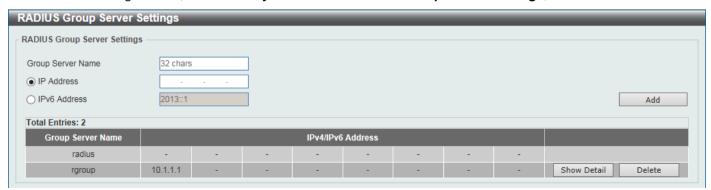

Figure 9-31RADIUS Group Server Settings Window

| Parameter         | Description                                                                           |
|-------------------|---------------------------------------------------------------------------------------|
| Group Server Name | Enter the RADIUS group server's name here. This name can be up to 32 characters long. |
| IP Address        | Enter the group server's IPv4 address here.                                           |
| IPv6 Address      | Enter the group server's IPv6 address here.                                           |

Click the Add button to add a new entry based on the information entered.

Click the **ShowDetail** button to view and configure more detailed settings for the RADIUS group server.

Click the **Delete** button to remove the specified entry.

After clicking the **ShowDetail** button, the following page will be available.

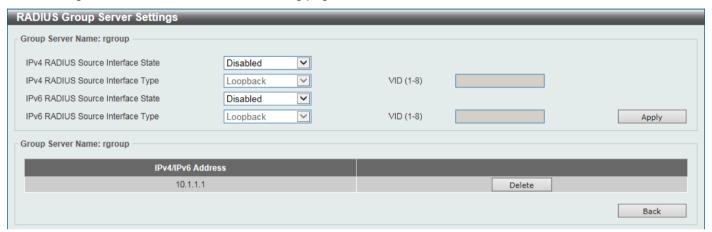

Figure 9-32RADIUS Group Server Settings (Detail) Window

The fields that can be configured are described below:

| Parameter                             | Description                                                                                                    |
|---------------------------------------|----------------------------------------------------------------------------------------------------|
| IPv4 RADIUS Source<br>Interface State | Select to enable or disable IPv4 RADIUS source interface.                                                                                                    |
| IPv4 RADIUS Source<br>Interface Type  | Select the IPv4 RADIUS source interface type. Options to choose from are <b>Loopback</b> and <b>VLAN</b> .                                                                                                    |
| VID                                   | Enter the VLAN ID used here. When <b>Loopback</b> is selected in <b>IPv4 RADIUS Source Interface Type</b> , this value must be between 1 and 8. When <b>VLAN</b> is selected in <b>IPv4 RADIUS Source Interface Type</b> , this value must be between 1 and 4094. |
| IPv6 RADIUS Source<br>Interface State | Select to enable or disable IPv6 RADIUS source interface.                                                                                                    |
| IPv6 RADIUS Source<br>Interface Type  | Select the IPv6 RADIUS source interface type. Options to choose from are Loopback and VLAN.                                                                                                    |
| VID                                   | Enter the VLAN ID used here. When <b>Loopback</b> is selected in <b>IPv6 RADIUS Source Interface Type</b> , this value must be between 1 and 8. When <b>VLAN</b> is selected in <b>IPv4 RADIUS Source Interface Type</b> , this value must be between 1 and 4094. |

Click the Apply button to accept the changes made.

Click the **Delete** button to remove the specified entry.

Click the **Back** button to return to the previous window.

### **RADIUS Statistic**

This window is used to display and clear the RADIUS statistics information.

To view the following window, click Security > RADIUS >RADIUS Statistic, as shown below:

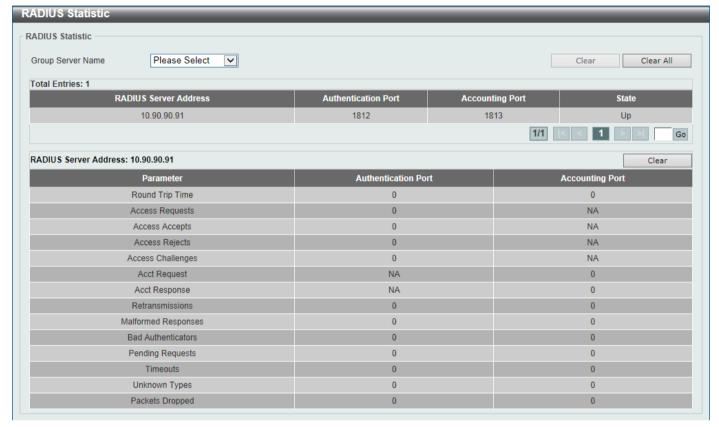

Figure 9-33RADIUS Statistic Window

The fields that can be configured are described below:

| Parameter                | Description                                              |
|--------------------------|----------------------------------------------------------|
| <b>Group Server Name</b> | Select the RADIUS group server name from this list here. |

Click the Clearbutton to clear the information based on the selections made.

Click the Clear All button to clear all the information in this table.

Enter a page number and click the Go button to navigate to a specific page when multiple pages exist.

# TACACS+

## **TACACS+ Global Settings**

This window is used to display and configure the global TACACS+ server settings.

To view the following window, click Security > TACACS+>TACACS+ Global Settings, as shown below:

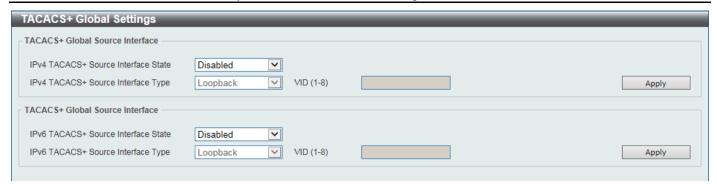

Figure 9-34TACACS+ Global Settings Window

The fields that can be configured in TACACS+ Global IPv4 Source Interface are described below:

| Parameter                              | Description                                                                                                    |
|----------------------------------------|----------------------------------------------------------------------------------------------------|
| IPv4 TACACS+ Source<br>Interface State | Select to enable or disable IPv4 TACACS+source interface.                                                                                                    |
| IPv4 TACACS+ Source<br>Interface Type  | Select the IPv4 TACACS+ source interface type. Options to choose from are <b>Loopback</b> and <b>VLAN</b> .                                                                                                    |
| VID                                    | Enter the VLAN ID used here. When <b>Loopback</b> is selected in <b>IPv4 TACACS+ Source Interface Type</b> , this value must be between 1 and 8. When <b>VLAN</b> is selected in <b>IPv4 RADIUS Source Interface Type</b> , this value must be between 1 and 4094. |

Click the **Apply** button to accept the changes made.

The fields that can be configured in TACACS+ Global IPv6 Source Interface are described below:

| Parameter                              | Description                                                                                                    |
|----------------------------------------|----------------------------------------------------------------------------------------------------|
| IPv6 TACACS+ Source<br>Interface State | Select to enable or disable IPv6 TACACS+source interface.                                                                                                    |
| IPv6 TACACS+ Source<br>Interface Type  | Select the IPv6 TACACS+ source interface type. Options to choose from are <b>Loopback</b> and <b>VLAN</b> .                                                                                                    |
| VID                                    | Enter the VLAN ID used here. When <b>Loopback</b> is selected in <b>IPv6 TACACS+Source Interface Type</b> , this value must be between 1 and 8. When <b>VLAN</b> is selected in <b>IPv4 RADIUS Source Interface Type</b> , this value must be between 1 and 4094. |

Click the Apply button to accept the changes made.

## **TACACS+ Server Settings**

This window is used to display and configure the TACACS+ server settings.

To view the following window, click **Security >TACACS+>TACACS+ Server Settings**, as shown below:

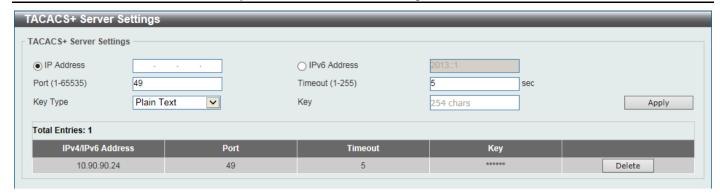

Figure 9-35TACACS+ Server Settings Window

The fields that can be configured are described below:

| Parameter    | Description                                                                                                    |
|--------------|----------------------------------------------------------------------------------------------------|
| IP Address   | Enter the TACACS+ server's IPv4 address here.                                                                    |
| IPv6 Address | Enter the TACACS+ server's IPv6 address here.                                                                    |
| Port         | Enter the port number used here. This value must be between 1 and 65535. By default, this value is 49.           |
| Timeout      | Enter the timeout value here. This value must be between 1 and 255 seconds. By default, this value is 5 seconds. |
| Кеу Туре     | Select the key type that will be used here. Options to choose from are <b>Plain Text</b> and <b>Encrypted</b> .  |
| Key          | Enter the key, used to communicate with the TACACS+ server, here. This key can be up to 254 characters long.     |

Click the **Apply** button to accept the changes made.

Click the **Delete** button to remove the specified entry.

# **TACACS+ Group Server Settings**

This window is used to display and configure the TACACS+ group server settings.

To view the following window, click Security >TACACS+>TACACS+ Group Server Settings, as shown below:

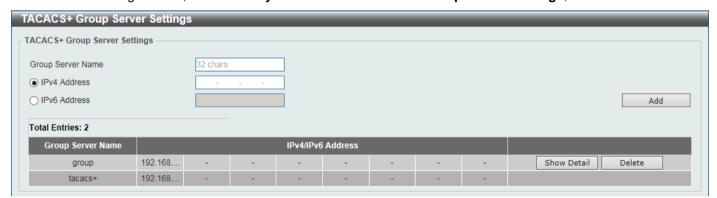

Figure 9-36TACACS+ Group Server Settings Window

| Parameter                | Description                                                                            |
|--------------------------|----------------------------------------------------------------------------------------|
| <b>Group Server Name</b> | Enter the TACACS+ group server's name here. This name can be up to 32 characters long. |

| Parameter    | Description                                 |
|--------------|---------------------------------------------|
| IPv4 Address | Enter the group server's IPv4 address here. |
| IPv6 Address | Enter the group server's IPv6 address here. |

Click the Add button to add a new entry based on the information entered.

Click the **ShowDetail** button to view and configure more detailed settings for the TACACS+ group server.

Click the **Delete** button to remove the specified entry.

After clicking the **ShowDetail** button, the following page will be available.

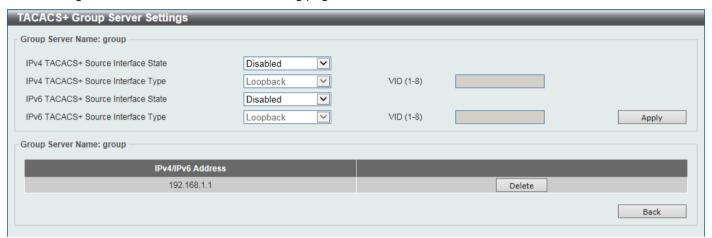

Figure 9-37TACACS+ Group Server Settings (Show Detail) Window

The fields that can be configured are described below:

| Parameter                              | Description                                                                                                    |
|----------------------------------------|----------------------------------------------------------------------------------------------------|
| IPv4 TACACS+ Source<br>Interface State | Select to enable or disable IPv4 TACACS+source interface.                                                                                                    |
| IPv4 TACACS+ Source<br>Interface Type  | Select the IPv4 TACACS+ source interface type. Options to choose from are <b>Loopback</b> and <b>VLAN</b> .                                                                                                    |
| VID                                    | Enter the VLAN ID used here. When <b>Loopback</b> is selected in <b>IPv4 TACACS+Source Interface Type</b> , this value must be between 1 and 8. When <b>VLAN</b> is selected in <b>IPv4 RADIUS Source Interface Type</b> , this value must be between 1 and 4094.  |
| IPv6 TACACS+ Source<br>Interface State | Select to enable or disable IPv6 TACACS+source interface.                                                                                                    |
| IPv6 TACACS+ Source<br>Interface Type  | Select the IPv6 TACACS+ source interface type. Options to choose from are <b>Loopback</b> and <b>VLAN</b> .                                                                                                    |
| VID                                    | Enter the VLAN ID used here. When <b>Loopback</b> is selected in <b>IPv6 TACACS+ Source Interface Type</b> , this value must be between 1 and 8. When <b>VLAN</b> is selected in <b>IPv4 RADIUS Source Interface Type</b> , this value must be between 1 and 4094. |

Click the **Apply** button to accept the changes made.

Click the **Delete** button to remove the specified entry.

Click the **Back** button to return to the previous window.

### **TACACS+ Statistic**

This window is used to display and clear the TACACS+ statistic information.

To view the following window, click Security >TACACS+ >TACACS+ Statistic, as shown below:

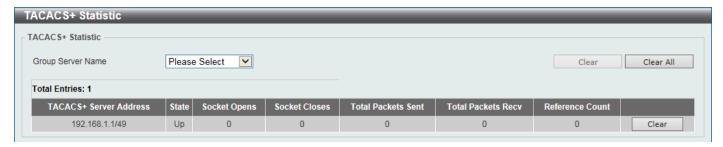

Figure 9-38TACACS+ Statistic Window

The fields that can be configured are described below:

| Parameter                | Description                                               |
|--------------------------|-----------------------------------------------------------|
| <b>Group Server Name</b> | Select the TACACS+ group server name from this list here. |

Click the first Clearbutton to clear the information based on the group selected.

Click the Clear All button to clear all the information in this table.

Click the second Clear button to clear all the information for the specific entry.

### **IMPB**

The IP network layer uses a four-byte address. The Ethernet link-layer uses a six-byte MAC address. Binding these two address types together allows the transmission of data between the layers. The primary purpose of IP-MAC-Port Binding (IMPB) is to restrict the access to a Switch to a number of authorized users. Authorized clients can access a Switch's port by either checking the pair of IP-MAC addresses with the pre-configured database or if DHCP snooping has been enabled in which case the Switch will automatically learn the IP/MAC pairs by snooping DHCP packets and saving them to the IMPB white list. If an unauthorized user tries to access an IP-MAC binding enabled port, the system will block the access by dropping its packet. Active and inactive entries use the same database. The function is port-based, meaning a user can enable or disable the function on the individual port.

#### IPv4

## **DHCPv4 Snooping**

#### **DHCP Snooping Global Settings**

This window is used to display and configure the DHCP snooping global settings.

To view the following window, click **Security > IMPB > IPv4 > DHCPv4 Snooping >DHCP Snooping Global Settings**, as shown below:

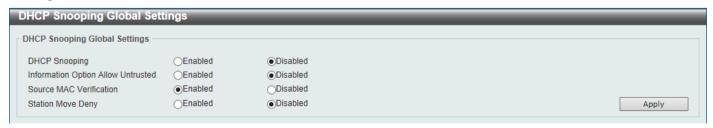

Figure 9-39DHCP Snooping Global Settings Window

| Parameter                          | Description                                                                                                    |
|------------------------------------|----------------------------------------------------------------------------------------------------|
| DHCP Snooping                      | Select to enable or disable the DHCP snooping global status.                                                                                                    |
| Information Option Allow Untrusted | Select to enable or disable the option to globally allow DHCP packets with the relay Option 82 on the untrusted interface.                                                                                                    |
| Source MAC Verification            | Select to enable or disable the verification that the source MAC address in a DHCP packet matches the client hardware address.                                                                                                    |
| Station Move Deny                  | Select to enable or disable the DHCP snooping station move state. When DHCP snooping station move is enabled, the dynamic DHCP snooping binding entry with the same VLAN ID and MAC address on the specific port can move to another port if it detects that a new DHCP process belong to the same VLAN ID and MAC address. |

### **DHCP Snooping Port Settings**

This window is used to display and configure the DHCP snooping port settings.

To view the following window, click **Security > IMPB > IPv4 > DHCPv4 Snooping >DHCP Snooping Port Settings**, as shown below:

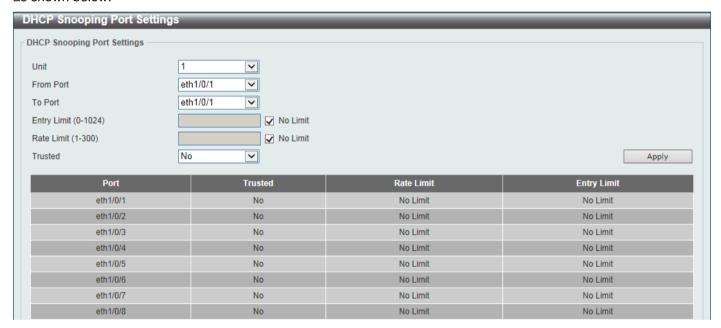

Figure 9-40DHCP Snooping Port Settings Window

| Parameter           | Description                                                                                                    |
|---------------------|----------------------------------------------------------------------------------------------------|
| Unit                | Select the Switch unit that will be used for this configuration here.                                                                                                    |
| From Port ~ To Port | Select the appropriate port range used for the configuration here.                                                                                                    |
| Entry Limit         | Enter the entry limit value here. This value must be between 0 and 1024. Tick the <b>No Limit</b> option to disable the function.                                                                                                    |
| Rate Limit          | Enter the rate limit value here. This value must be between 1 and 300. Tick the <b>No Limit</b> option to disable the function.                                                                                                    |
| Trusted             | Select the trusted option here. Options to choose from are <b>No</b> and <b>Yes</b> . Ports connected to the DHCP server or to other Switches should be configured as trusted interfaces. The ports connected to DHCP clients should be configured as untrusted interfaces. DHCP snooping acts as a firewall between untrusted interfaces and DHCP servers. |

#### **DHCP Snooping VLAN Settings**

This window is used to display and configure the DHCP snooping VLAN settings.

To view the following window, click **Security > IMPB > IPv4 > DHCPv4 Snooping >DHCP Snooping VLAN Settings**, as shown below:

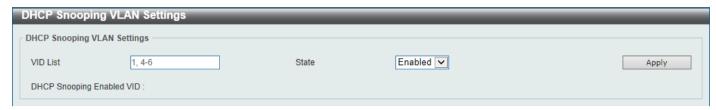

Figure 9-41DHCP Snooping VLAN Settings Window

The fields that can be configured are described below:

| Parameter | Description                                                      |
|-----------|------------------------------------------------------------------|
| VID List  | Enter the VLAN ID list used here.                                |
| State     | Select to enable or disable the DHCP snooping VLAN setting here. |

Click the **Apply** button to accept the changes made.

#### **DHCP Snooping Database**

This window is used to display and configure the DHCP snooping database settings.

To view the following window, click **Security > IMPB > IPv4 > DHCPv4 Snooping >DHCP Snooping Database**, as shown below:

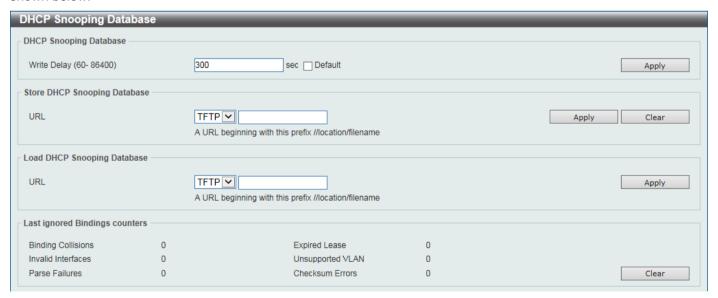

Figure 9-42DHCP Snooping Database Window

The fields that can be configured in **DHCP Snooping Database**are described below:

| Parameter   | Description                                                                                                    |
|-------------|----------------------------------------------------------------------------------------------------|
| Write Delay | Enter the write delay time value here. This value must be between 60 and 86400 seconds. By default, this value is 300 seconds. Tick the <b>Default</b> check box to return to the default value. |

The fields that can be configured in Store DHCP Snooping Databaseare described below:

| Parameter | Description                                                                                                    |
|-----------|----------------------------------------------------------------------------------------------------|
| URL       | Select the location from the drop-down list and enter the URL where the DHCP snooping database will be stored to here. Locations to choose from are <b>TFTP</b> , <b>FTP</b> , and <b>Flash</b> . An example URL is given. |

Click the Apply button to accept the changes made.

Click the **Clear** button to clear the informationspecified.

The fields that can be configured in Load DHCP Snooping Databaseare described below:

| Parameter | Description                                                                                                    |
|-----------|----------------------------------------------------------------------------------------------------|
| URL       | Select the location from the drop-down list and enter the URL where the DHCP snooping database will be loaded from here. Locations to choose from are <b>TFTP</b> , <b>FTP</b> , and <b>Flash</b> . An example URL is given. |

Click the **Apply** button to accept the changes made.

Click the Clear button to clear all the counter information.

### **DHCP Snooping Binding Entry**

This window is used to display and configure the DHCP snooping binding entries.

To view the following window, click **Security > IMPB > IPv4 > DHCPv4 Snooping >DHCP Snooping Binding Entry**, as shown below:

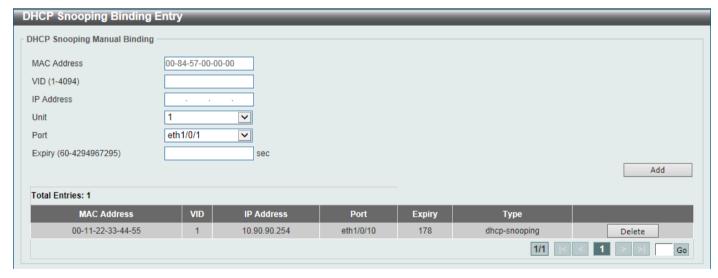

Figure 9-43DHCP Snooping Binding Entry Window

| Parameter   | Description                                                                                       |
|-------------|---------------------------------------------------------------------------------------------------|
| MAC Address | Enter the MAC address of the DHCP snooping binding entry here.                                    |
| VID         | Enter the VLAN ID of the DHCP snooping binding entry here. This value must be between 1 and 4094. |
| IP Address  | Enter the IP address of the DHCP snooping binding entry here.                                     |
| Unit        | Select the Switch unit that will be used for this configuration here.                             |

| Parameter | Description                                                                                  |
|-----------|----------------------------------------------------------------------------------------------|
| Port      | Select the appropriate port used for the configuration here.                                 |
| Expiry    | Enter the expiry time value used here. This value must be between 60 and 4294967295 seconds. |

Click the **Add** button to add a new entry based on the information entered.

Click the **Delete** button to remove the specified entry.

Enter a page number and click the **Go** button to navigate to a specific page when multiple pages exist.

### **Dynamic ARP Inspection**

#### **ARP Access List**

This window is used to display and configure the dynamic ARP inspection settings.

To view the following window, click **Security > IMPB > IPv4 > Dynamic ARP Inspection >ARP Access List**, as shown below:

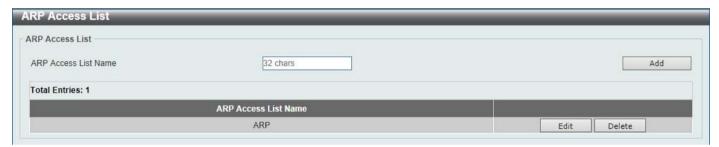

Figure 9-44ARP Access List Window

The fields that can be configured are described below:

| Parameter            | Description                                                                          |
|----------------------|--------------------------------------------------------------------------------------|
| ARP Access List Name | Enter the ARP access list name used here. This name can be up to 32 characters long. |

Click the Add button to add a new entry based on the information entered.

Click the **Edit** button to re-configure the specific entry.

Click the **Delete** button to remove the specified entry.

After clicking the **Edit** button, the following window will appear.

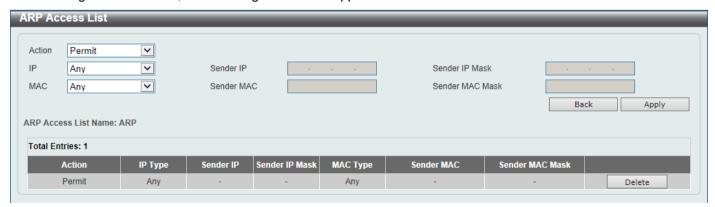

Figure 9-45ARP Access List (Edit) Window

| Parameter       | Description                                                                                                    |
|-----------------|----------------------------------------------------------------------------------------------------|
| Action          | Select the action that will be taken here. Options to choose from are <b>Permit</b> and <b>Deny</b> .                                          |
| IP              | Select the type of sender IP address that will be used here. Options to choose from are <b>Any</b> , <b>Host</b> , and <b>IP with Mask</b> .   |
| Sender IP       | After selecting the <b>Host</b> or <b>IP with Mask</b> options as the type of <b>IP</b> , enter the sender IP address used here.               |
| Sender IP Mask  | After selecting the <b>IP with Mask</b> option as the type of <b>IP</b> , enter the sender IP mask used here.                                  |
| MAC             | Select the type of sender MAC address that will be used here. Options to choose from are <b>Any</b> , <b>Host</b> , and <b>MAC with Mask</b> . |
| Sender MAC      | After selecting the <b>Host</b> or <b>MAC</b> with <b>Mask</b> options as the type of <b>MAC</b> , enter the sender MAC address used here.     |
| Sender MAC Mask | After selecting the <b>MAC</b> with <b>Mask</b> option as the type of <b>MAC</b> , enter the sender MAC mask used here.                        |

Click the Back button to return to the previous page.

Click the **Apply** button to accept the changes made.

Click the **Delete** button to remove the specified entry.

### **ARP Inspection Settings**

This window is used to display and configure the ARP inspection settings.

To view the following window, click **Security > IMPB > IPv4 > Dynamic ARP Inspection >ARP Inspection Settings**, as shown below:

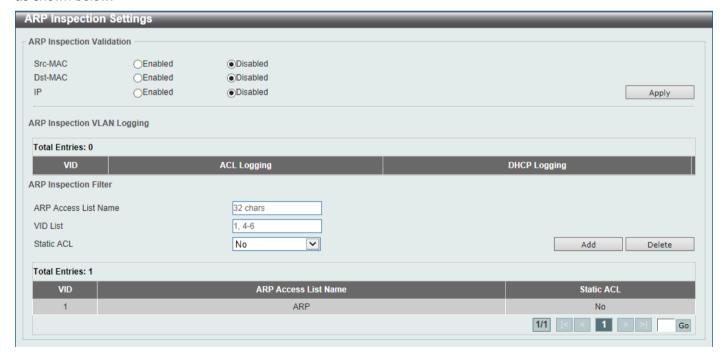

Figure 9-46ARP Inspection Settings Window

The fields that can be configured in **ARP Inspection Validation**are described below:

| Parameter | Description                                                                                                    |
|-----------|----------------------------------------------------------------------------------------------------|
| Src-MAC   | Select to enable or disable the source MAC option here. This option specifies to check for ARP requests and response packets and the consistency of the source MAC address in the Ethernet header against the sender MAC address in the ARP |

| Parameter | Description                                                                                                    |
|-----------|----------------------------------------------------------------------------------------------------|
|           | payload.                                                                                                    |
| Dst-MAC   | Select to enable or disable the destination MAC option here. This option specifies to check for ARP response packets and the consistency of the destination MAC address in the Ethernet header against the target MAC address in the ARP payload.                                                                                                    |
| IP        | Select to enable or disable the IP option here. This option specifies to check the ARP body for invalid and unexpected IP addresses. It also specifies to check the validity of IP address in the ARP payload. The sender IP in both the ARP request and response and target IP in the ARP response are validated. Packets destined for the IP addresses 0.0.0.0, 255.255.255, and all IP multicast addresses are dropped. Sender IP addresses are checked in all ARP requests and responses, and target IP addresses are checked only in ARP responses. |

The fields that can be configured in **ARP Inspection Filter**are described below:

| Parameter            | Description                                                                                  |
|----------------------|----------------------------------------------------------------------------------------------|
| ARP Access List Name | Enter the ARP access list name used here. This name can be up to 32 characters long.         |
| VID List             | Enter the VLAN ID list used here.                                                            |
| Static ACL           | Select whether to use a static ACL or not here by either selecting <b>Yes</b> or <b>No</b> . |

Click the Add button to add a new entry based on the information entered.

Click the **Delete** button to remove an entry based on the information entered.

Enter a page number and click the **Go** button to navigate to a specific page when multiple pages exist.

#### **ARP Inspection Port Settings**

This window is used to display and configure the ARP inspection port settings.

To view the following window, click **Security > IMPB > IPv4 > Dynamic ARP Inspection >ARP Inspection Port Settings**, as shown below:

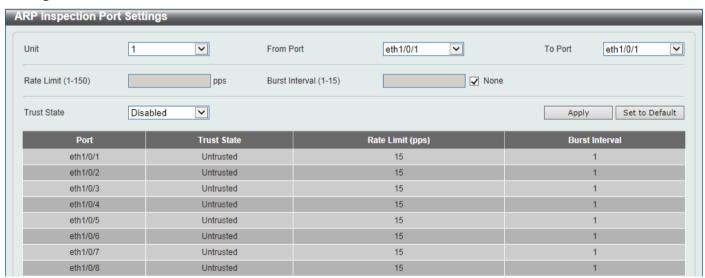

Figure 9-47ARP Inspection Port Settings Window

| Parameter           | Description                                                                                                    |
|---------------------|----------------------------------------------------------------------------------------------------|
| Unit                | Select the Switch unit that will be used for this configuration here.                                                        |
| From Port ~ To Port | Select the appropriate port range used for the configuration here.                                                           |
| Rate Limit          | Enter the rate limit value here. This value must be between 1 and 150 packets per seconds.                                   |
| Burst Interval      | Enter the burst interval value here. This value must be between 1 and 15. Tick the <b>None</b> option to disable the option. |
| Trust State         | Select to enable or disable the trust state here.                                                                            |

Click the Set to Default button to change the information to the default values.

#### **ARP Inspection VLAN**

This window is used to display and configure the ARP inspection VLAN settings.

To view the following window, click **Security > IMPB > IPv4 > Dynamic ARP Inspection >ARP Inspection VLAN**, as shown below:

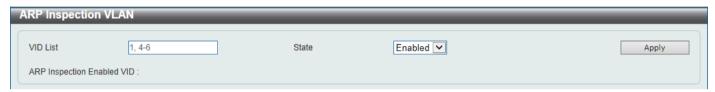

Figure 9-48ARP Inspection VLAN Window

The fields that can be configured are described below:

| Parameter | Description                                                                                |
|-----------|--------------------------------------------------------------------------------------------|
| VID List  | Enter the VLAN ID list used here.                                                          |
| State     | Select to enable or disable the ARP inspection option's state for the specified VLAN here. |

Click the **Apply** button to accept the changes made.

#### **ARP Inspection Statistics**

This window is used to display and clear the ARP inspection statistics information.

To view the following window, click **Security > IMPB > IPv4 > Dynamic ARP Inspection >ARP Inspection Statistics**, as shown below:

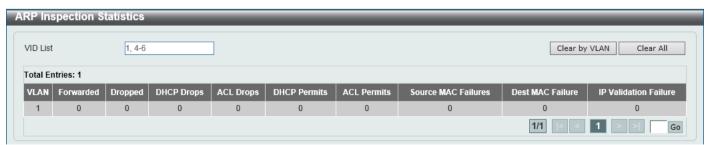

Figure 9-49ARP Inspection Statistics Window

| Parameter | Description                       |
|-----------|-----------------------------------|
| VID List  | Enter the VLAN ID list used here. |

Click the Clear by VLAN button to clear the information based on the VLAN ID(s) entered.

Click the Clear All button to clear all the information in this table.

Enter a page number and click the **Go** button to navigate to a specific page when multiple pages exist.

#### **ARP Inspection Log**

This window is used to display, configure and clear the ARP inspection log information.

To view the following window, click **Security > IMPB > IPv4 > Dynamic ARP Inspection >ARP Inspection Log**, as shown below:

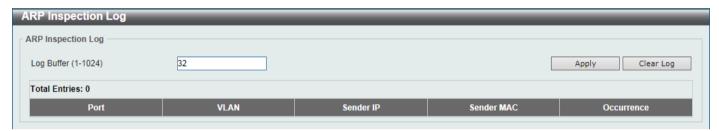

Figure 9-50ARP Inspection Log Window

The fields that can be configured are described below:

| Parameter  | Description                                                                                                  |
|------------|----------------------------------------------------------------------------------------------------|
| Log Buffer | Enter the log's buffer value used here. This value must be between 1 and 1024. By default, this value is 32. |

Click the Apply button to accept the changes made.

Click the Clear Log button to clear the log.

#### **IP Source Guard**

#### **IP Source Guard Port Settings**

This window is used to display and configure the IP source guard port settings.

To view the following window, click **Security > IMPB > IPv4 >IP Source Guard>IP Source Guard Port Settings**, as shown below:

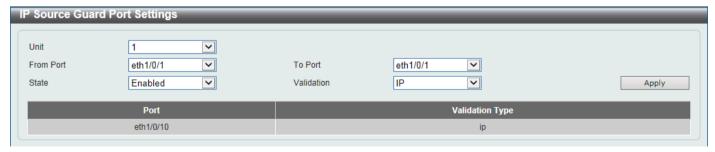

Figure 9-51IP Source Guard Port Settings Window

| Parameter           | Description                                                                                                    |
|---------------------|----------------------------------------------------------------------------------------------------|
| Unit                | Select the Switch unit that will be used for this configuration here.                                                                                                    |
| From Port ~ To Port | Select the appropriate port range used for the configuration here.                                                                                                    |
| State               | Select to enable or disable the IP source guard's state for the specified port(s) here.                                                                                                    |
| Validation          | Select the validation method used here. Options to choose from are <b>IP</b> and <b>IP-MAC</b> . Selecting <b>IP</b> means that the IP address of the received packets will be checked. Selecting <b>IP-MAC</b> means that the IP address and the MAC address of the received packets will be checked. |

#### **IP Source Guard Binding**

This window is used to display and configure the IP source guard binding settings.

To view the following window, click **Security > IMPB > IPv4 >IP Source Guard>IP Source Guard Binding**, as shown below:

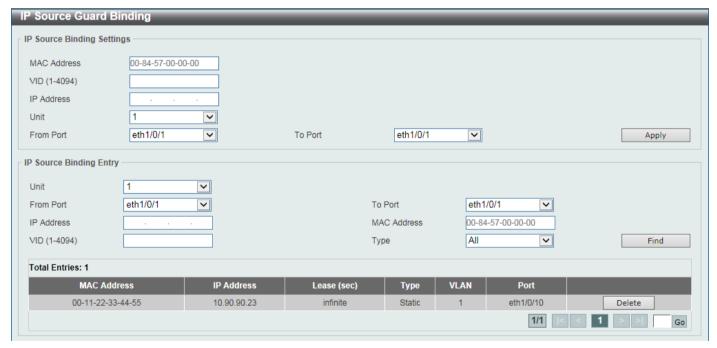

Figure 9-52IP Source Guard Binding Window

The fields that can be configured in **IP Source Binding Settings**are described below:

| Parameter           | Description                                                           |
|---------------------|-----------------------------------------------------------------------|
| MAC Address         | Enter the MAC address of the binding entry here.                      |
| VID                 | Enter the VLAN ID of the binding entry here.                          |
| IP Address          | Enter the IP address of the binding entry here.                       |
| Unit                | Select the Switch unit that will be used for this configuration here. |
| From Port ~ To Port | Select the appropriate port range used for the configuration here.    |

Click the **Apply** button to accept the changes made.

The fields that can be configured in **IP Source Binding Entry**are described below:

| Parameter           | Description                                                                                                    |
|---------------------|----------------------------------------------------------------------------------------------------|
| Unit                | Select the Switch unit that will be used for this query here.                                                                            |
| From Port ~ To Port | Select the appropriate port range used for the query here.                                                                               |
| IP Address          | Enter the IP address of the binding entry here.                                                                                          |
| MAC Address         | Enter the MAC address of the binding entry here.                                                                                         |
| VID                 | Enter the VLAN ID of the binding entry here.                                                                                             |
| Туре                | Select the type of binding entry to find here. Options to choose from are All, DHCP Snooping, and Static.                                |
|                     | Selecting All specifies that all the DHCP binding entries will be displayed.                                                             |
|                     | <ul> <li>Selecting DHCP Snooping specifies to display the IP-source guard binding<br/>entry learned by DHCP binding snooping.</li> </ul> |
|                     | <ul> <li>Selecting Static specifies to display the IP-source guard binding entry that is<br/>manually configured.</li> </ul>             |

Click the Find button to locate a specific entry based on the information entered.

Click the **Delete** button to remove the specified entry.

Enter a page number and click the Go button to navigate to a specific page when multiple pages exist.

### **IP Source Guard HW Entry**

This window is used to display the IP source guard hardware entries.

To view the following window, click **Security > IMPB > IPv4 >IP Source Guard>IP Source Guard HW Entry**, as shown below:

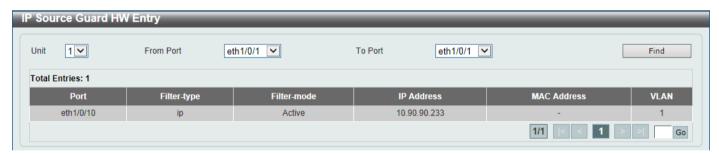

Figure 9-53IP Source Guard HW Entry Window

The fields that can be configured are described below:

| Parameter           | Description                                                   |
|---------------------|---------------------------------------------------------------|
| Unit                | Select the Switch unit that will be used for this query here. |
| From Port ~ To Port | Select the appropriate port range used for the query here.    |

Click the Find button to locate a specific entry based on the information entered.

Enter a page number and click the Go button to navigate to a specific page when multiple pages exist.

### **Advanced Settings**

#### **IP-MAC-Port Binding Settings**

This window is used to display and configure the IP-MAC-Port binding settings.

To view the following window, click **Security > IMPB > IPv4 >Advanced Settings>IP-MAC-Port Binding Settings**, as shown below:

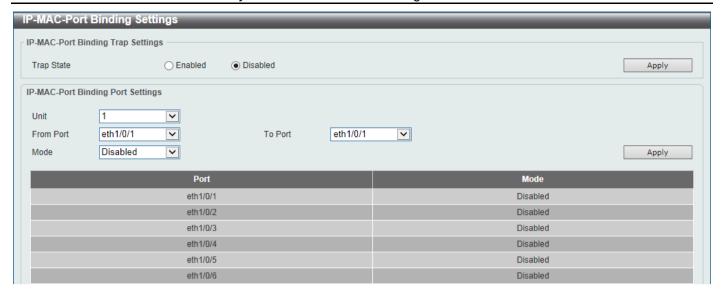

Figure 9-54IP-MAC-Port Binding Settings Window

The fields that can be configured in IP-MAC-Port Binding Trap Settings are described below:

| Parameter  | Description                                                               |
|------------|---------------------------------------------------------------------------|
| Trap State | Select the enable or disable the IP-MAC-Port binding option's trap state. |

Click the **Apply** button to accept the changes made.

The fields that can be configured in IP-MAC-Port Binding Port Settings are described below:

| Parameter           | Description                                                                                                    |
|---------------------|----------------------------------------------------------------------------------------------------|
| Unit                | Select the Switch unit that will be used for this configuration here.                                                                                                    |
| From Port ~ To Port | Select the appropriate port range used for the configuration here.                                                                                                    |
| Mode                | Select the mode of access control that will be used here. Options to choose from are <b>Disabled</b> , <b>Strict</b> , and <b>Loose</b> . When a port is enabled for IMPB strict-mode access control, a host can only access the port after the host sends ARP or IP packets and the ARP packet or IP packet sent by the host passes the binding check. To pass the binding check, the source IP address, source MAC address, VLAN ID, and arrival port number must match any of the entries defined by either the IP source guard static binding entry or the DHCP snooping learned dynamic binding entry. When a port is enabled for IMPB loose-mode access control, a host will be denied to access the port after the host sends ARP or IP packets and the ARP packet or IP packet sent by the host does not pass the binding check. To pass the binding check, the source IP address, source MAC address, VLAN ID, and arrival port must match any of the entries defined by either the IP source guard static binding entry or the DHCP snooping learned dynamic binding entry. |

Click the **Apply** button to accept the changes made.

#### **IP-MAC-Port Binding Blocked Entry**

This window is used to display and clear the IP-MAC-Port binding blocked entry table.

To view the following window, click **Security > IMPB > IPv4 >Advanced Settings>IP-MAC-Port Binding Blocked Entry**, as shown below:

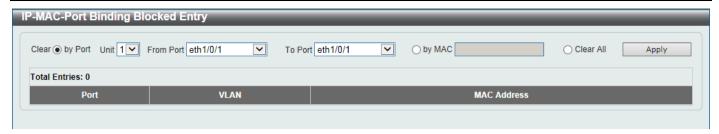

Figure 9-55IP-MAC-Port Binding Blocked Entry Window

The fields that can be configured are described below:

| Parameter           | Description                                                                                                    |
|---------------------|----------------------------------------------------------------------------------------------------|
| Clear by Port       | Select this option to clear the entry table based on the port(s) selected.                                                                      |
| Unit                | Select the Switch unit that will be clear here.                                                                                                 |
| From Port ~ To Port | Select the appropriate port range that will be cleared here.                                                                                    |
| Clear by MAC        | Select this option to clear the entry table based on the MAC address entered. Enter the MAC address that will be cleared in the space provided. |
| Clear All           | Select this option to clear all entries that contain MAC addresses.                                                                             |

Click the **Apply** button to accept the changes made.

#### IPv<sub>6</sub>

### **IPv6 Snooping**

This window is used to display and configure the IPv6 snooping settings.

To view the following window, click **Security > IMPB > IPv6 >IPv6 Snooping**, as shown below:

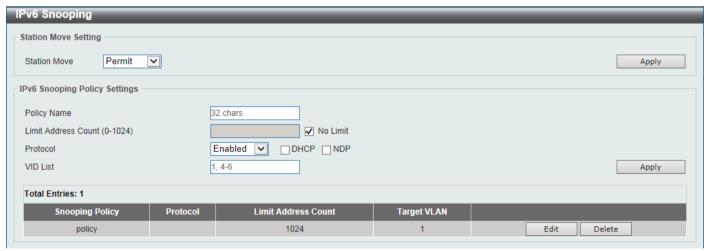

Figure 9-56IPv6 Snooping Window

The fields that can be configured in **Station Move Setting**are described below:

| Parameter    | Description                                                                                      |
|--------------|--------------------------------------------------------------------------------------------------|
| Station Move | Select the station move options here. Options to choose from are <b>Permit</b> and <b>Deny</b> . |

Click the **Apply** button to accept the changes made.

The fields that can be configured in IPv6 Snooping Policy Settings are described below:

| Parameter           | Description                                                                                                    |
|---------------------|----------------------------------------------------------------------------------------------------|
| Policy Name         | Enter the IPv6 snooping policy name used here. This name can be up to 32 characters long.                                                                                                    |
| Limit Address Count | Enter the address count limit value used here. This value must be between 0 and 511. Tick the <b>No Limit</b> option to disable this option.                                                                                                    |
| Protocol            | Select the protocol state here. Options to choose from are <b>Enabled</b> and <b>Disabled</b> . Select <b>DHCP</b> to associate the DHCP protocol with this policy. Select <b>NDP</b> to associate the NDP protocol with this policy. DHCPv6 Snooping sniffs the DHCPv6 packets sent between the DHCPv6 client and server in the address assigning procedure. When a DHCPv6 client successfully got a valid IPv6 address, DHCPv6 snooping creates its binding database. ND Snooping is designed for a stateless auto-configuration assigned IPv6 address and manually configured IPv6 address. Before assigning an IPv6 address, the host must perform Duplicate Address Detection first. ND snooping detects DAD messages (DAD Neighbor Solicitation (NS) and DAD Neighbor Advertisement (NA)) to build its binding database. The NDP packet (NS and NA) is also used to detect whether a host is still reachable and determine whether to delete a binding or not. |
| VID List            | Enter the VLAN ID list used here.                                                                                                    |

Click the **Edit** button to re-configure the specific entry.

Click the **Delete** button to remove the specified entry.

### **IPv6 ND Inspection**

This window is used to display and configure the IPv6 ND inspection settings.

To view the following window, click **Security > IMPB > IPv6 >IPv6 ND Inspection**, as shown below:

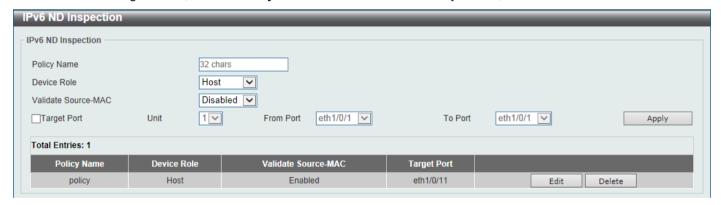

Figure 9-57IPv6 ND Inspection Window

| Parameter           | Description                                                                                                    |
|---------------------|----------------------------------------------------------------------------------------------------|
| Policy Name         | Enter the policy name used here. This name can be up to 32 characters long.                                                                                                    |
| Device Role         | Select the device role here. Options to choose from are <b>Host</b> and <b>Router</b> . By default, the device's role is set as host and inspection for NS and NA messages are performed. If the device role is set as router, the NS and NA inspection is not performed. When performing NS/NA inspection, the message will be verified against the dynamic binding table learned from the ND protocol or from the DHCP. |
| Validate Source-MAC | Select to enable or disable the validation of the source MAC address option here. When the Switch receives an ND message that contains a link-layer address, the source MAC address is checked against the link-layer address. The packet will be dropped if the link-layer address and the MAC addresses are different from each                                                                                         |

| Parameter           | Description                                                           |
|---------------------|-----------------------------------------------------------------------|
|                     | other.                                                                |
| Target Port         | Tick this option to specify the target port.                          |
| Unit                | Select the Switch unit that will be used for this configuration here. |
| From Port ~ To Port | Select the appropriate port range used for the configuration here.    |

Click the **Edit** button to re-configure the specific entry.

Click the **Delete** button to remove the specified entry.

#### **IPv6 RA Guard**

This window is used to display and configure the IPv6 Router Advertisement (RA) guard settings.

To view the following window, click Security > IMPB > IPv6 >IPv6 RA Guard, as shown below:

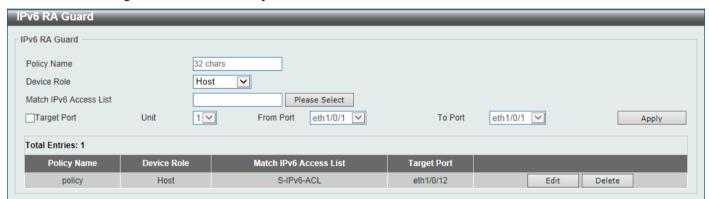

Figure 9-58IPv6 RA Guard Window

The fields that can be configured are described below:

| Parameter              | Description                                                                                                    |
|------------------------|----------------------------------------------------------------------------------------------------|
| Policy Name            | Enter the policy name here. This name can be up to 32 characters long.                                                                                                    |
| Device Role            | Select the device role here. Options to choose from are <b>Host</b> and <b>Router</b> . By default, the device's role is <b>Host</b> , which will block all the RA packets. If the device's role is <b>Router</b> , RA packets will be forwarded according to the port's bound ACL. |
| Match IPv6 Access List | Enter or select the IPv6 access list to match here.Click the <b>Please Select</b> button to select an existing ACL from the list.                                                                                                    |
| Target Port            | Tick this option to specify the target port.                                                                                                    |
| Unit                   | Select the Switch unit that will be used for this configuration here.                                                                                                    |
| From Port ~ To Port    | Select the appropriate port range used for the configuration here.                                                                                                    |

Click the Apply button to accept the changes made.

Click the **Edit** button to re-configure the specific entry.

Click the **Delete** button to remove the specified entry.

After clicking the Please Select button, the following window will appear:

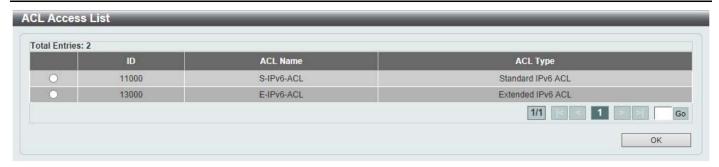

Figure 9-59IPv6 RA Guard (Please Select) Window

Select the radio button next to the entry to use that ACL in the configuration.

Enter a page number and click the **Go** button to navigate to a specific page when multiple pages exist.

Click the **OK** button to accept the selection made.

#### **IPv6 DHCP Guard**

This window is used to display and configure the IPv6 DHCP guard settings.

To view the following window, click Security > IMPB > IPv6 > IPv6 DHCP Guard, as shown below:

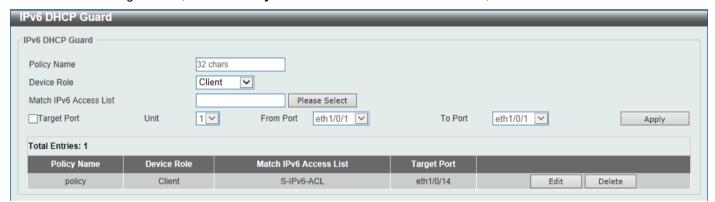

Figure 9-60IPv6 DHCP Guard Window

The fields that can be configured are described below:

| Parameter              | Description                                                                                                    |
|------------------------|----------------------------------------------------------------------------------------------------|
| Policy Name            | Enter the policy name here. This name can be up to 32 characters long.                                                                                                    |
| Device Role            | Select the device role here. Options to choose from are <b>Client</b> and <b>Server</b> . By default, the device's role is set as <b>Client</b> , which will block all the DHCPv6 packets from the DHCPv6 Server. If the device's role is set as <b>Server</b> , DHCPv6 Server packets will be forwarded according to the port's bound ACL. |
| Match IPv6 Access List | Enter or select the IPv6 access list to match here. Click the <b>Please Select</b> button to select an existing ACL from the list.                                                                                                    |
| Target Port            | Tick this option to specify the target port.                                                                                                    |
| Unit                   | Select the Switch unit that will be used for this configuration here.                                                                                                    |
| From Port ~ To Port    | Select the appropriate port range used for the configuration here.                                                                                                    |

Click the **Apply** button to accept the changes made.

Click the **Edit** button to re-configure the specific entry.

Click the **Delete** button to remove the specified entry.

After clicking the **Please Select** button, the following window will appear:

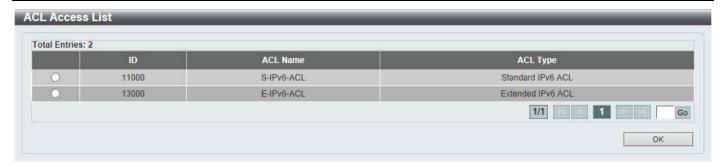

Figure 9-61IPv6 DHCP Guard (Please Select) Window

Select the radio button next to the entry to use that ACL in the configuration.

Enter a page number and click the **Go** button to navigate to a specific page when multiple pages exist.

Click the **OK** button to accept the selection made.

#### **IPv6 Source Guard**

### **IPv6 Source Guard Settings**

This window is used to display and configure the IPv6 source guard settings.

To view the following window, click **Security > IMPB > IPv6 >IPv6 Source Guard>IPv6 Source Guard Settings**, as shown below:

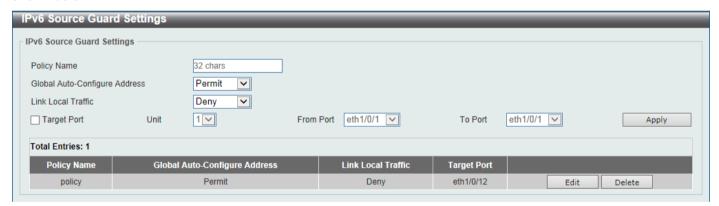

Figure 9-62IPv6 Source Guard Settings Window

The fields that can be configured are described below:

| Parameter                        | Description                                                                                                    |
|----------------------------------|----------------------------------------------------------------------------------------------------|
| Policy Name                      | Enter the policy name here. This name can be up to 32 characters long.                                                                                                    |
| Global Auto-Configure<br>Address | Select to permit of deny data traffic from the auto-configured global address. It is useful when all global addresses on a link are assigned by DHCP and the administrator that wants to block hosts with self-configured addresses from sending traffic. |
| Link Local Traffic               | Select to permit of deny hardware permitted data traffic send by the link-local address.                                                                                                    |
| Target Port                      | Tick this option to specify the target port.                                                                                                    |
| Unit                             | Select the Switch unit that will be used for this configuration here.                                                                                                    |
| From Port ~ To Port              | Select the appropriate port range used for the configuration here.                                                                                                    |

Click the Apply button to accept the changes made.

Click the **Edit** button to re-configure the specific entry.

Click the **Delete** button to remove the specified entry.

#### **IPv6 Neighbor Binding**

This window is used to display and configure the IPv6 neighbor binding settings.

To view the following window, click **Security > IMPB > IPv6 >IPv6 Source Guard>IPv6 Neighbor Binding**, as shown below:

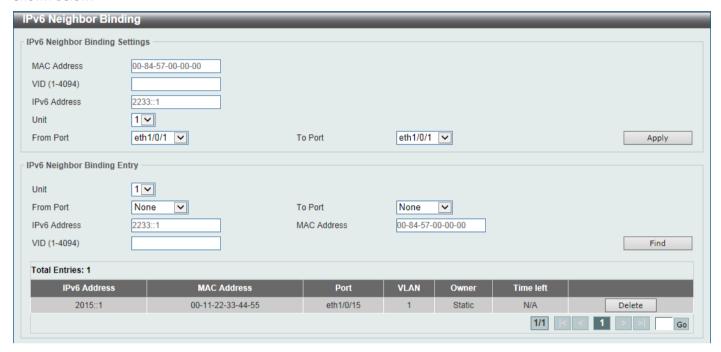

Figure 9-63IPv6 Neighbor Binding Window

The fields that can be configured in IPv6 Neighbor Binding Settings are described below:

| Parameter           | Description                                                           |
|---------------------|-----------------------------------------------------------------------|
| MAC Address         | Enter the MAC address used here.                                      |
| VID                 | Enter the VLAN ID used here. This value must be between 1 and 4094.   |
| IPv6 Address        | Enter the IPv6 address used here.                                     |
| Unit                | Select the Switch unit that will be used for this configuration here. |
| From Port ~ To Port | Select the appropriate port range used for the configuration here.    |

Click the **Apply** button to accept the changes made.

The fields that can be configured in IPv6 Neighbor Binding Entry are described below:

| Parameter           | Description                                                    |
|---------------------|----------------------------------------------------------------|
| Unit                | Select the Switch unit that will be used for this search here. |
| From Port ~ To Port | Select the appropriate port range used for the search here.    |
| IPv6 Address        | Enter the IPv6 address to find here.                           |
| MAC Address         | Enter the MAC address to find here.                            |
| VID                 | Enter the VLAN ID to find here.                                |

Click the Find button to locate a specific entry based on the information entered.

Click the **Delete** button to remove the specified entry.

Enter a page number and click the **Go** button to navigate to a specific page when multiple pages exist.

## **DHCP Server Screening**

This function allows users to not only to restrict all DHCP server packets but also to receive any specified DHCP server packet by any specified DHCP client. It is useful when one or more DHCP servers are present on the network and both provide DHCP services to different distinct groups of clients.

When the DHCP Server Screening function is enabled on a port, all DHCP server packets received on this ports will be redirected to the CPU fora software-based check. Legal DHCP server packets will be forwarded out and illegal DHCP server packets will be dropped.

When the DHCP Server Screening function is enabled all DHCP Server packets will be filtered from a specific port.

### **DHCP Server Screening Global Settings**

This window is used to display and configure the DHCP server screening global settings.

To view the following window, click Security >DHCP Server Screening>DHCP Server Screening Global Settings, as shown below:

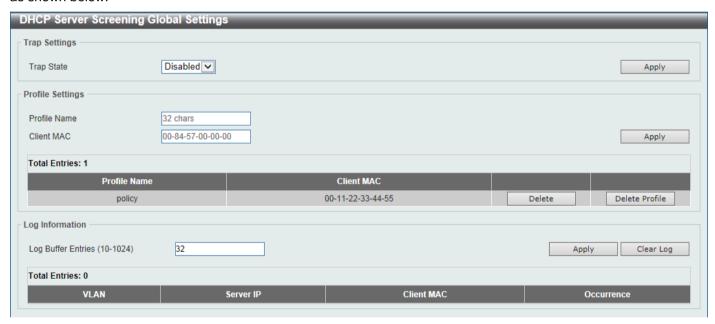

Figure 9-64DHCP Server Screening Global Settings Window

The fields that can be configured in **Trap Settings**are described below:

| Parameter  | Description                                                      |
|------------|------------------------------------------------------------------|
| Trap State | Select to enable or disable the DHCP server screening trap here. |

Click the Apply button to accept the changes made.

The fields that can be configured in **Profile Settings**are described below:

| Parameter    | Description                                                                                   |
|--------------|-----------------------------------------------------------------------------------------------|
| Profile Name | Enter the DHCP server screening profile name here. This name can be up to 32 characters long. |
| Client MAC   | Enter the MAC address used here.                                                              |

Click the Apply button to accept the changes made.

Click the **Delete** button to remove the specified entry.

Click the **Delete Profile**button to remove the specified profile.

The fields that can be configured in **Log Information**are described below:

| Parameter          | Description                                                                                                    |
|--------------------|----------------------------------------------------------------------------------------------------|
| Log Buffer Entries | Enter the logged buffer entries value here. This value must be between 10 and 1024. By default, this value is 32. |

Click the **Apply** button to accept the changes made.

Click the Clear Log button to clear the log.

# **DHCP Server Screening Port Settings**

This window is used to display and configure the DHCP server screening port settings.

To view the following window, click **Security >DHCP Server Screening>DHCP Server Screening Port Settings**, as shown below:

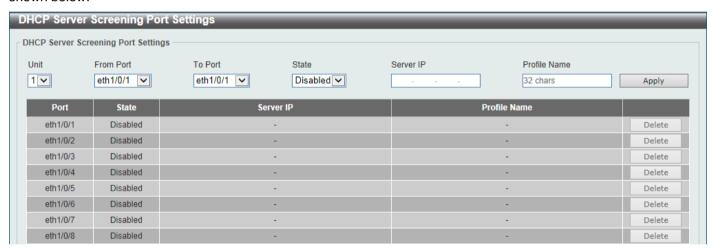

Figure 9-65DHCP Server Screening Port Settings Window

The fields that can be configured are described below:

| Parameter           | Description                                                                               |
|---------------------|-------------------------------------------------------------------------------------------|
| Unit                | Select the Switch unit that will be used for this configuration here.                     |
| From Port ~ To Port | Select the appropriate port range used for the configuration here.                        |
| State               | Select to enable or disable the DHCP server screening function on the port(s) specified.  |
| Server IP           | Enter the DHCP server's IP address here.                                                  |
| Profile Name        | Enter the DHCP server screening profile that will be used for the port(s) specified here. |

Click the Apply button to accept the changes made.

Click the **Delete** button to remove the specified entry.

# **ARP Spoofing Prevention**

This window is used to display and configure the ARP spoofing prevention settings. When an entry is created, ARP packets whose sender IP address matches the gateway IP address, of an entry, but its sender MAC address field does not match the gateway MAC address, of the entry, will be dropped by the system. The ASP will bypass the ARP packets whose sender IP address doesn't match the configured gateway IP address.

If an ARP address matches a configured gateway's IP address, MAC address, and port list, then bypass the Dynamic ARP Inspection (DAI) check no matter if the receiving port is ARP trusted or untrusted.

To view the following window, click Security >ARP Spoofing Prevention, as shown below:

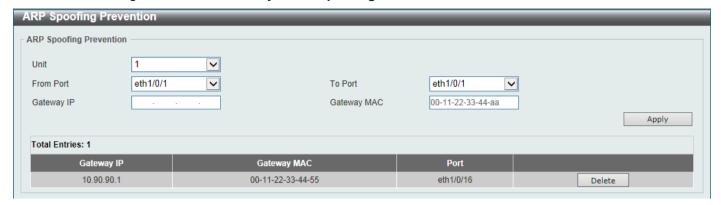

Figure 9-66ARP Spoofing Prevention Window

The fields that can be configured are described below:

| Parameter           | Description                                                           |
|---------------------|-----------------------------------------------------------------------|
| Unit                | Select the Switch unit that will be used for this configuration here. |
| From Port ~ To Port | Select the appropriate port range used for the configuration here.    |
| Gateway IP          | Enter the gateway's IP address used here.                             |
| Gateway MAC         | Enter the gateway's MAC address used here.                            |

Click the **Apply** button to accept the changes made.

Click the **Delete** button to remove the specified entry.

### **BPDU Attack Protection**

This window is used to display and configure the BPDU attack protection settings. In generally, there are two states in the BPDU attack protection function. One is normal state, and another is under attack state. The under attack state has three modes: drop, block, and shutdown. A BPDU protection enabled port will enter an under attack state when it receives one STP BPDU packet and it will take action based on the configuration. Thus, BPDU protection can only be enabled on the STP-disabled port.

BPDU protection has a higher priority than the (Forward BPDU) FBPDU setting configured by configure STP command in the determination of BPDU handling. That is, when FBPDU is configured to forward STP BPDU but BPDU protection is enabled, then the port will not forward STP BPDU.

BPDU protection also has a higher priority than the BPDU tunnel port setting in determination of BPDU handling. That is, when a port is configured as BPDU tunnel port for STP, it will forward STP BPDU. But if the port is BPDU protection enabled. Then the port will not forward STP BPDU.

To view the following window, click Security >BPDU Attack Protection, as shown below:

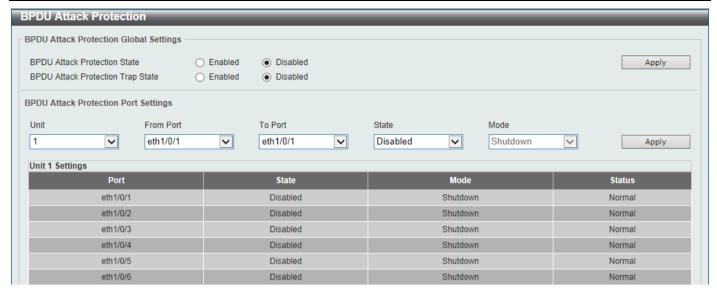

Figure 9-67BPDU Attack Protection Window

The fields that can be configured in BPDU Attack Protection Global Settings are described below:

| Parameter                            | Description                                                                         |
|--------------------------------------|-------------------------------------------------------------------------------------|
| BPDU Attack Protection<br>State      | Select to enable or disable the BPDU attack protection feature's global state here. |
| BPDU Attack Protection<br>Trap State | Select to enable or disable the BPDU attack protection feature's trap state here.   |

Click the **Apply** button to accept the changes made.

The fields that can be configured in BPDU Attack Protection Port Settings are described below:

| Parameter           | Description                                                                                                    |
|---------------------|----------------------------------------------------------------------------------------------------|
| Unit                | Select the Switch unit that will be used for this configuration here.                                                                                                    |
| From Port ~ To Port | Select the appropriate port range used for the configuration here.                                                                                                    |
| State               | Select to enable or disable the BPDU attack protection feature's state on the port(s) specified.                                                                            |
| Mode                | Select the BPDU attack protection feature's mode that will be applied to the port(s) specified. Options to choose from are <b>Drop</b> , <b>Block</b> and <b>Shutdown</b> . |
|                     | <ul> <li>Drop- Drop all received BPDU packets when the port enters under attack<br/>state.</li> </ul>                                                                       |
|                     | <ul> <li>Block- Drop all packets (include BPDU and normal packets) when the port<br/>enters under attack state.</li> </ul>                                                  |
|                     | Shutdown- Shut down the port when the port enters under attack state.                                                                                                    |

Click the **Apply** button to accept the changes made.

# **NetBIOS Filtering**

This window is used to display and configure the NetBIOS filtering settings.

To view the following window, click **Security >NetBIOS Filtering**, as shown below:

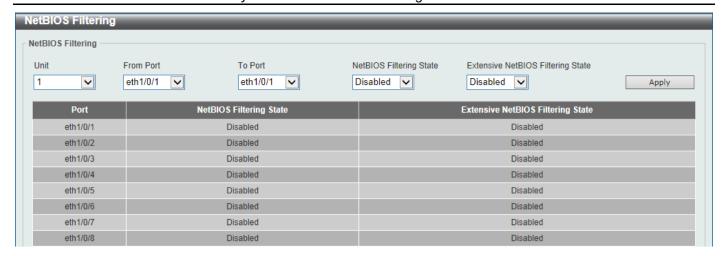

Figure 9-68NetBIOS Filtering Window

The fields that can be configured are described below:

| Parameter                         | Description                                                                                                    |
|-----------------------------------|----------------------------------------------------------------------------------------------------|
| Unit                              | Select the Switch unit that will be used for this configuration here.                                                                                                    |
| From Port ~ To Port               | Select the range of ports that will be used for this configuration here.                                                                                                    |
| NetBIOS Filtering State           | Select to enable or disable the NetBIOS filtering state on the specified port(s). This is used to permit or deny NetBIOS packets on physical ports.                             |
| Extensive NetBIOS Filtering State | Select to enable or disable the extensive NetBIOS filtering state on the specified port(s). This is used to permit or deny NetBIOS packets over 802.3 frames on physical ports. |

Click the **Apply** button to accept the changes made.

### **MAC Authentication**

This window is used to display and configure the MAC authentication settings. MAC authentication is a feature designed to authenticate a user by MAC address when the user is trying to access the network via the Switch. The Switch itself can perform the authentication based on a local database or be a RADIUS client and perform the authentication process via the RADIUS protocol with a remote RADIUS server.

To view the following window, click **Security >MAC Authentication**, as shown below:

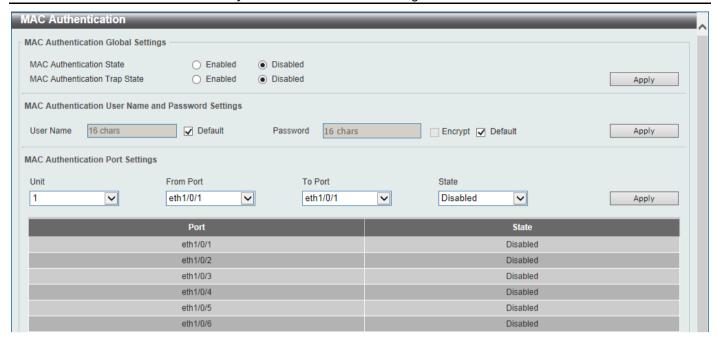

Figure 9-69MAC Authentication Window

The fields that can be configured in MAC Authentication Global Settings are described below:

| Parameter                     | Description                                                                |
|-------------------------------|----------------------------------------------------------------------------|
| MAC Authentication State      | Select to enable or disable the MAC authentication feature's global state. |
| MAC Authentication Trap State | Select to enable or disable the MAC authentication feature's trap state.   |

Click the **Apply** button to accept the changes made.

The fields that can be configured in MAC Authentication User Name and Password Settings are described below:

| Parameter | Description                                                                                                    |
|-----------|----------------------------------------------------------------------------------------------------|
| User Name | Enter the username used for MAC authentication here. This name can be up to 16 characters long. Tick the <b>Default</b> option to restore the username to the client's MAC address here.                               |
| Password  | Enter the password used for MAC authentication here. Tick the <b>Encrypt</b> option save this password in the encrypted form. Tick the <b>Default</b> option to restore the password to the client's MAC address here. |

Click the **Apply** button to accept the changes made.

The fields that can be configured in MAC Authentication Port Settings are described below:

| Parameter           | Description                                                                    |
|---------------------|--------------------------------------------------------------------------------|
| Unit                | Select the Switch unit that will be used for this configuration here.          |
| From Port ~ To Port | Select the appropriate port range used for the configuration here.             |
| State               | Select to enable or disable MAC authentication for the port(s) specified here. |

Click the **Apply** button to accept the changes made.

#### **Web-based Access Control**

Web-based Access Control (WAC) is a feature designed to authenticate a user when the user is trying to access the Internet via the Switch. The authentication process uses the HTTP or HTTPS protocol. The Switch enters the authenticating stage when users attempt to browse Web pages (e.g., http://www.dlink.com) through a Web browser. When the Switch detects HTTP or HTTPS packets and this port is unauthenticated, the Switch will launch the authentication window prompting users to enter a user name and password. Users are not able to access the Internet until the authentication process is passed.

The Switch can be the authentication server itself and do the authentication based on a local database, or be a RADIUS client and perform the authentication process via the RADIUS protocol with a remote RADIUS server. The client user initiates the authentication process of WAC by attempting to gain Web access.

D-Link's implementation of WAC uses a virtual IP that is exclusively used by the WAC function and is not known by any other modules of the Switch. In fact, to avoid affecting a Switch's other features, WAC will only use a virtual IP address to communicate with hosts. Thus, all authentication requests must be sent to a virtual IP address but not to the IP address of the Switch's physical interface.

Virtual IP works like this, when a host PC communicates with the WAC Switch through a virtual IP, the virtual IP is transformed into the physical IPIF (IP interface) address of the Switch to make the communication possible. The host PC and other servers' IP configurations do not depend on the virtual IP of WAC. The virtual IP does not respond to any ICMP packets or ARP requests, which means it is not allowed to configure a virtual IP on the same subnet as the Switch's IPIF (IP interface) or the same subnet as the host PCs' subnet.

As all packets to a virtual IP from authenticated and authenticating hosts will be trapped to the Switch's CPU, if the virtual IP is the same as other servers or PCs, the hosts on the WAC-enabled ports cannot communicate with the server or PC which really own the IP address. If the hosts need to access the server or PC, the virtual IP cannot be the same as the one of the server or PC. If a host PC uses a proxy to access the Web, to make the authentication work properly the user of the PC should add the virtual IP to the exception of the proxy configuration. For users to be able to access the WAC pages through the Switch's system IP, a virtual IP address must be specified. When a virtual IP is not specified, the authenticating Web request will be redirected to the Switch's system IP.

The following diagram illustrates the basic six steps all parties go through in a successful Web Authentication process:

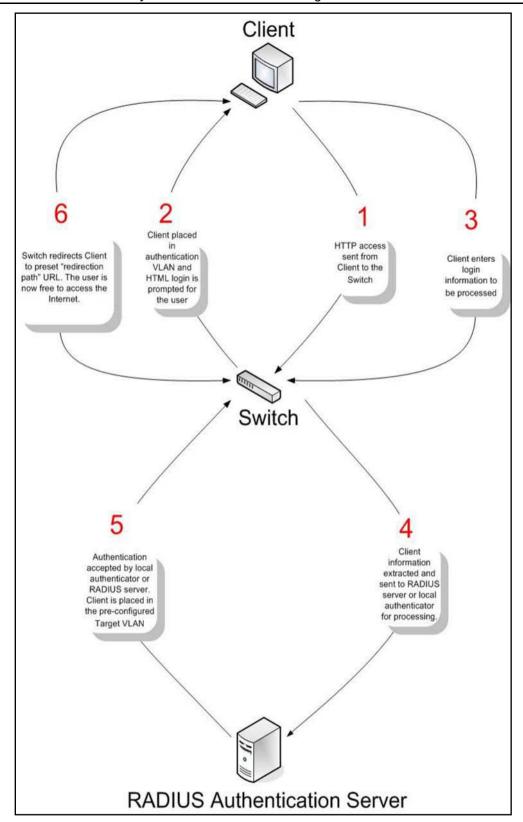

Figure 9-70RADIUS Authentication Server

#### **Conditions and Limitations**

- If the client is utilizing DHCP to attain an IP address, the authenticating VLAN must provide a DHCP server or a DHCP relay function so that client may obtain an IP address.
- Certain functions exist on the Switch that will filter HTTP packets, such as the ACL function. The user needs to be very careful when setting filter functions for the target VLAN, so that these HTTP packets are not denied by the Switch.
- If a RADIUS server is to be used for authentication, the user must first establish a RADIUS Server with the
  appropriate parameters, including the target VLAN, before enabling Web Authentication on the Switch.

#### **Web Authentication**

This window is used to display and configure the Web authentication settings.

To view the following window, click Security > Web-based Access Control> Web Authentication, as shown below:

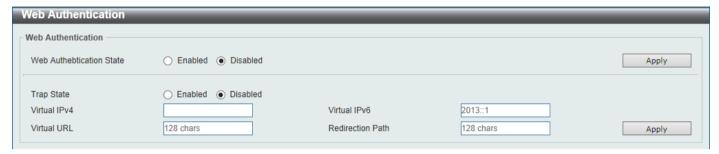

Figure 9-71Web Authentication Window

The fields that can be configured are described below:

| Parameter                | Description                                                                                                    |
|--------------------------|----------------------------------------------------------------------------------------------------|
| Web Authentication State | Select to enable or disable the Web authentication feature's global state.                                                                                                    |
| Trap State               | Select to enable or disable the Web authentication feature's trap state.                                                                                                    |
| Virtual IPv4             | Enter the virtual IPv4 address used here. The virtual IP of Web authentication is just the characterization of the Web authentication function on the Switch. All Web authentication processes communicate with this IP address, however, the virtual IP does not respond to any ICMP packet or ARP request. So it's not allowed to configure virtual IP in the same subnet as the Switch's IP interface or the same subnet as the host PCs' subnet, otherwise the Web authentication cannot operate correctly. The defined URL only takes effect when the virtual IP address is configured. The users get the FQDN URL stored on the DNS server to get the virtual IP address. The obtained IP address must match the virtual IP address configured by the command. If the IPv4 virtual IP is not configured, the IPv4 access cannot start a Web authentication. |
| Virtual IPv6             | Enter the virtual IPv6 address used here. If the IPv6 virtual IP is not configured, the IPv6 access cannot start a Web authentication.                                                                                                    |
| Virtual URL              | Enter the virtual URL used here. This URL can be up to 128 characters long.                                                                                                    |
| Redirection Path         | Enter the redirection path here. This path can be up to 128 characters long.                                                                                                    |

Click the **Apply** button to accept the changes made.

## **WAC Port Settings**

This window is used to display and configure the WAC port settings.

To view the following window, click Security > Web-based Access Control>WAC Port Settings, as shown below:

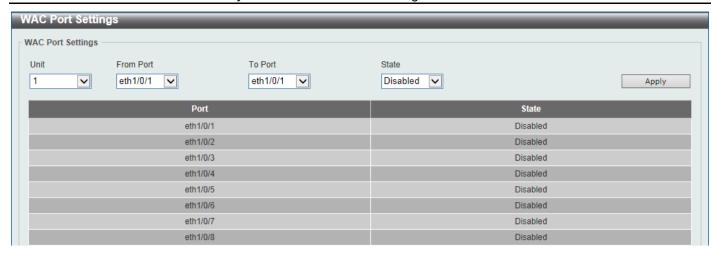

Figure 9-72WAC Port Settings Window

The fields that can be configured are described below:

| Parameter           | Description                                                           |
|---------------------|-----------------------------------------------------------------------|
| Unit                | Select the Switch unit that will be used for this configuration here. |
| From Port ~ To Port | Select the appropriate port range used for the configuration here.    |
| State               | Select to enable or disable the WAC feature on the port(s) specified. |

Click the **Apply** button to accept the changes made.

# **WAC Customize Page**

This window is used to display and configure the WAC customized login page.

To view the following window, click Security >Web-based Access Control>WAC Customize Page, as shown below:

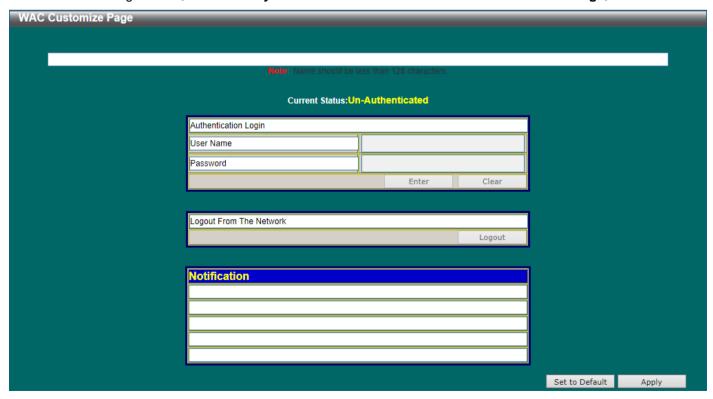

Figure 9-73WAC Customize Page Window

The fields that can be configured are described below:

| Parameter           | Description                                                                                                    |
|---------------------|----------------------------------------------------------------------------------------------------|
| Page Title          | Enter a custom page title message here. This message can be up to 128 characters long.                                                                                                    |
| Login Window Title  | Enter a custom login window title here. This title can be up to 64 characters long.                                                                                                    |
| User Name Title     | Enter a custom username title here. This title can be up to 32 characters long.                                                                                                    |
| Password Title      | Enter a custom password title here. This title can be up to 32 characters long.                                                                                                    |
| Logout Window Title | Enter a custom logout window title here. This title can be up to 64 characters long.                                                                                                    |
| Notification        | Enter additional information to display in the notification area here. This information can be up to 128 characters long for each line. There a 5 lines available for additional information. |

Click the Set to Default button to replace the information with the default information.

Click the **Apply** button to accept the changes made.

#### **Network Access Authentication**

#### **Guest VLAN**

This window is used to display and configure the network access authentication guest VLAN settings.

To view the following window, click Security >Network Access Authentication>Guest VLAN, as shown below:

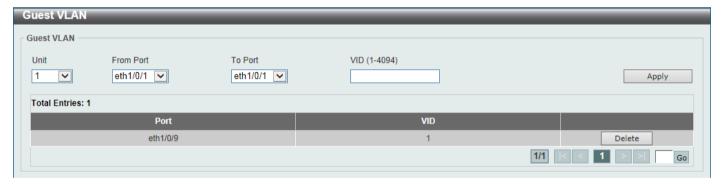

Figure 9-74Guest VLAN Window

The fields that can be configured are described below:

| Parameter           | Description                                                           |
|---------------------|-----------------------------------------------------------------------|
| Unit                | Select the Switch unit that will be used for this configuration here. |
| From Port ~ To Port | Select the appropriate port range used for the configuration here.    |
| VID                 | Enter the VLAN ID used here. This value must be between 1 and 4094.   |

Click the Apply button to accept the changes made.

Click the **Delete** button to remove the specified entry.

Enter a page number and click the **Go** button to navigate to a specific page when multiple pages exist.

## **Network Access Authentication Global Settings**

This window is used to display and configure the network access authentication global settings.

To view the following window, click Security >Network Access Authentication>Network Access Authentication Global Settings, as shown below:

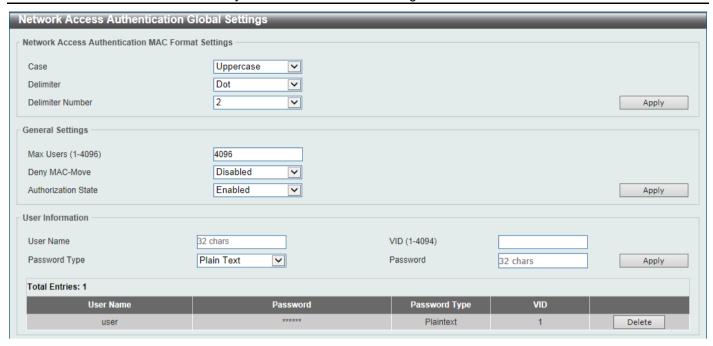

Figure 9-75Network Access Authentication Global Settings Window

The fields that can be configured in **Network Access Authentication MAC Format Settings**are described below:

| Parameter        | Description                                                                                                    |
|------------------|----------------------------------------------------------------------------------------------------|
| Case             | Select the case format that will be used for the network access authentication MAC address here. Options to choose from are <b>Lowercase</b> and <b>Uppercase</b> .                     |
| Delimiter        | Select the delimiter that will be used for the network access authentication MAC address here. Options to choose from are <b>Hyphen</b> , <b>Colon</b> , <b>Dot</b> , and <b>None</b> . |
| Delimiter Number | Select the delimiter number option here. Options to choose from are 1, 2, and 5.                                                                                                    |

Click the **Apply** button to accept the changes made.

The fields that can be configured in **General Settings**are described below:

| Parameter           | Description                                                                                                    |
|---------------------|----------------------------------------------------------------------------------------------------|
| Max Users           | Enter the maximum amount of users allowed here. This value must be between 1 and 1000. By default, this option is 1000.                                                                                                    |
| Deny MAC-Move       | Select to enable or disable the deny MAC-move feature here. This option controls whether to allow authenticated hosts to do roaming across different Switch ports and only controls whether a host, which is authenticated at a port set to the multi-authenticate mode, is allowed to move to another port.                                                                                                    |
|                     | If a station is allowed to move, there are two situations. It may either need to be re-authenticated or directly moved to the new port without re-authentication based on the following rule. If the new port has the same authentication configuration as the original port, then re-authentication is not needed. The host will inherit the same authorization attributes with new port. The authenticated host can do roaming from port 1 to port 2, and inherit the authorization attributes without reauthentication. If the new port has the different authentication configuration as the original port, then re-authentication is needed. The authenticated host on port 1 can move and re-authenticated by port 2. If the new port has no authentication method enabled, then the station is directly moved to the new port. The session with the original port is removed. The authenticated host on port 1 can be moved to port 2.  If this feature is disabled and an authenticated host moves to another port, then this is treated as a violation error. |
| Authorization State | Select to enable or disable the authorized state here. The option is used to enable or disable the acceptance of an authorized configuration. When authorization is                                                                                                    |

| Parameter | Description                                                                                                    |
|-----------|----------------------------------------------------------------------------------------------------|
|           | enabled for authentication, the authorized attributes (for example VLAN, 802.1p default priority, bandwidth, and ACL) assigned by the RADIUS server will be accepted if the authorization status is enabled. Bandwidth and ACL are assigned on a per-port basis. If in the multi-authenticated mode, VLAN and 802.1p are assigned on a per-host basis. Otherwise, Bandwidth and ACL are assigned on a per-port basis. |

The fields that can be configured in **User Information**are described below:

| Parameter     | Description                                                                                               |
|---------------|----------------------------------------------------------------------------------------------------|
| User Name     | Enter the user name used here. This name can be up to 32 characters long.                                 |
| VID           | Enter the VLAN ID used here.                                                                              |
| Password Type | Select the password type option here. Options to choose from are <b>Plain Text</b> and <b>Encrypted</b> . |
| Password      | Enter the password used here.                                                                             |

Click the Apply button to accept the changes made.

Click the **Delete** button to remove the specified entry.

### **Network Access Authentication Port Settings**

This window is used to display and configure the network access authentication port settings.

To view the following window, click **Security >Network Access Authentication>Network Access Authentication Port Settings**, as shown below:

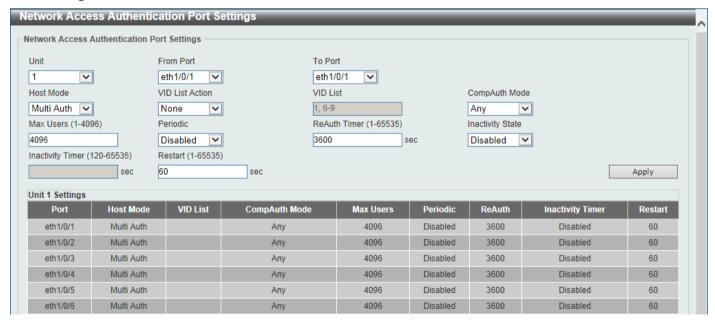

Figure 9-76Network Access Authentication Port Settings Window

The fields that can be configured are described below:

| Parameter           | Description                                                                         |
|---------------------|-------------------------------------------------------------------------------------|
| Unit                | Select the Switch unit that will be used for this configuration here.               |
| From Port ~ To Port | Select the appropriate port range used for the configuration here.                  |
| Host Mode           | Select the host mode option that will be associated with the selected port(s) here. |

| Parameter        | Options to choose from are <b>Multi Host</b> and <b>Multi Auth</b> . If the port is operated in the multi-host mode, and if one of the hosts is authenticated, then all other hosts are allowed to access the port. According to 802.1X authentication, if the reauthentication fails or the authenticated user logs off, the port will be blocked for a quiet period. The port restores the processing of EAPOL packets after the quiet period. If the port is operated in the multi-authenticated mode, then each host needs to be authenticated individually to access the port. A host is represented by its MAC address. Only the authorized host is allowed to access. |
|------------------|----------------------------------------------------------------------------------------------------|
| VID List Action  | Select the VID list action here. Options to choose from are <b>None</b> , <b>Add</b> , and <b>Delete</b> .                                                                                                    |
| VID List         | After selecting the <b>Multi Auth</b> option as the <b>Host Mode</b> , the following parameter is available. Enter the VLAN ID used here. This is useful when different VLANs on the Switch have different authentication requirements. After the client is authenticated, the client will not be re-authenticated when received from other VLANs. This option is useful for trunk ports to do per-VLAN authentication control. When a port's authentication mode is changed to multi-host, the previous authentication VLAN(s) on this port will be cleared.                                                                                                    |
| CompAuth Mode    | Select the compound authentication mode option here. Options to choose from are <b>Any</b> and <b>MAC-WAC</b> .                                                                                                    |
|                  | <ul> <li>Selecting Any specifies that if any of the authentication method (802.1X, MAC-based Access Control or WAC) to passes, then pass.</li> <li>Selecting MAC-WAC specifies to verify MAC-based authentication first. If the client passes, WAC will be verified next. Both authentication methods need to be passed.</li> </ul>                                                                                                    |
| Max Users        | Enter the maximum users value used here. This value must be between 1 and 4094.                                                                                                    |
| Periodic         | Select to enable or disable periodic re-authentication for the selected port here. This parameter only affects the 802.1X protocol.                                                                                                    |
| ReAuth Timer     | Enter the re-authentication timer value here. This value must be between 1 and 65535 seconds. By default, this value is 3600 seconds.                                                                                                    |
| Inactivity State | Select to enable or disable the inactivity state here. Select the <b>Time</b> option to enable this feature.                                                                                                    |
| Inactivity Timer | When the <b>Inactivity State</b> is enabled, enter the inactivity timer value here. This value must be between 120 and 65535 seconds. This parameter only affects the WAC authentication protocol.                                                                                                    |
| Restart          | Enter the restart time value used here. This value must be between 1 and 65535 seconds.                                                                                                    |

# **Network Access Authentication Sessions Information**

This window is used to display and clear the network access authentication session information.

To view the following window, click **Security >Network Access Authentication>Network Access Authentication Sessions Information**, as shown below:

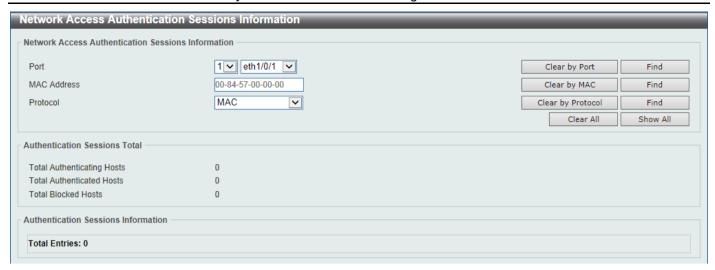

Figure 9-77Network Access Authentication Sessions Information Window

The fields that can be configured are described below:

| Parameter   | Description                                                                           |
|-------------|---------------------------------------------------------------------------------------|
| Port        | Select the appropriate Switch unit and port used for the query here.                  |
| MAC Address | Enter the MAC address used here.                                                      |
| Protocol    | Select the protocol option used here. Options to choose from are MAC, WAC, and DOT1X. |

Click the Clear by Port button to the clear the information based on the port selected.

Click the Clear by MAC button to the clear the information based on the MAC address entered.

Click the Clear by Protocolbutton to the clear the information based on the protocol selected.

Click the Clear All button to clear all the information in this table.

Click the **Find** button to locate a specific entry based on the information entered.

Click the **Show All** button to locate and display all the entries.

## Safeguard Engine

Periodically, malicious hosts on the network will attack the Switch by utilizing packet flooding (ARP Storm) or other methods. These attacks may increase the Switch's CPU load beyond its capability. To alleviate this problem, the Safeguard Engine function was added to the Switch's software.

The Safeguard Engine can help the overall operability of the Switch by minimizing the workload of the Switch while the attack is ongoing, thus making it capable to forward essential packets over its network in a limited bandwidth.

If the CPU load rises above the rising threshold value, the Safeguard Engine function will be activated and the Switch will enter the exhausted mode. In the exhausted mode, the Switch will limit the bandwidth available for ARP and broadcast IP packets. If the CPU load falls below the falling threshold value, the Safeguard Engine will be deactivated and the Switch will exit the exhausted mode and enter the normal mode.

Packets that are destined to the CPU can be classified into three groups. These groups, otherwise known as sub-interfaces, are logical interfaces that the CPU will use to identify certain types of traffic. The three groups are **Protocol**, **Manage**, and **Route**. Generally, the **Protocol** group should receive the highest priority when the Switch's CPU processes received packets and the **Route** group should receive the lowest priority as the Switch's CPU usually does get involved in the processing of routing packets. In the **Protocol** group, packets are protocol control packets identified by the router. In the **Manage** group, packets are destined to any router or system network management interface by means of interactive access protocols, like Telnet and SSH. In the **Route** group, packets are identified as traversing routing packets that is generally processed by the router CPU.

In the following table a list of supported protocols are displayed with their respective sub-interfaces (groups):

| Protocol Name       | Sub-interface<br>(Group) | Description                                                                             |
|---------------------|--------------------------|-----------------------------------------------------------------------------------------|
| 802.1X              | Protocol                 | Port-based Network Access Control                                                       |
| ARP                 | Protocol                 | Address resolution Protocol (ARP)                                                       |
| DHCP                | Protocol                 | Dynamic Host Configuration Protocol                                                     |
| DNS                 | Protocol                 | Domain Name System                                                                      |
| GVRP                | Protocol                 | GARP VLAN Registration Protocol                                                         |
| ICMPv4              | Protocol                 | Internet Control Message Protocol                                                       |
| ICMPv6-<br>Neighbor | Protocol                 | IPv6 Internet Control Message Protocol Neighbor Discovery Protocol (NS/NA/RS/RA)        |
| ICMPv6-Other        | Protocol                 | IPv6 Internet Control Message Protocol except Neighbor Discovery Protocol (NS/NA/RS/RA) |
| IGMP                | Protocol                 | Internet Group Management Protocol                                                      |
| LACP                | Protocol                 | Link Aggregation Control Protocol                                                       |
| SNMP                | Manage                   | Simple Network Management Protocol                                                      |
| SSH                 | Manage                   | Secure Shell                                                                            |
| STP                 | Protocol                 | Spanning Tree Protocol                                                                  |
| Telnet              | Manage                   | Telnet                                                                                  |
| TFTP                | Manage                   | Trivial File Transfer Protocol                                                          |
| Web                 | Manage                   | Hypertext Transfer Protocol (HTTP) and Hypertext Transfer Protocol Secure (HTTPS)       |

A customized rate limit (in packets per second) can be assigned to the Safeguard Engine's sub-interfaces as a whole or to individual protocols specified by the user in the management interface. Be careful when customizing the rate limit for individual protocols, using this function, as improper rate limits can cause the Switch to process packets abnormally.

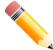

**NOTE:**When Safeguard Engine is enabled, the Switch will allot bandwidth to various traffic flows (ARP, IP) using the FFP (Fast Filter Processor) metering table to control the CPU utilization and limit traffic. This may limit the speed of routing traffic over the network.

### **Safeguard Engine Settings**

This window is used to display and configure the safeguard engine settings.

To view the following window, click Security >Safeguard Engine>Safeguard Engine Settings, as shown below:

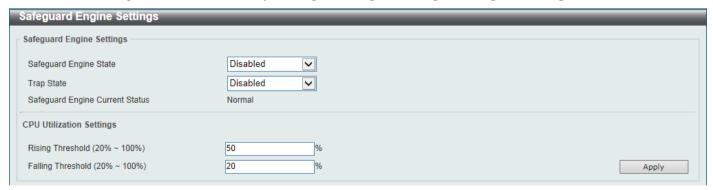

Figure 9-78Safeguard Engine Settings Window

The fields that can be configured in **Safeguard Engine Settings**are described below:

| Parameter              | Description                                                       |
|------------------------|-------------------------------------------------------------------|
| Safeguard Engine State | Select to enable or disable the safeguard engine feature here.    |
| Trap State             | Select to enable or disable the safeguard engine trap state here. |

The fields that can be configured in CPU Utilization Settings are described below:

| Parameter         | Description                                                                                                    |
|-------------------|----------------------------------------------------------------------------------------------------|
| Rising Threshold  | Enter the rising threshold value here. This value must be between 20% and 100%. This value is used to configure the acceptable level of CPU utilization before the Safeguard Engine mechanism is enabled. Once the CPU utilization reaches this percentage level, the Switch will move into Exhausted mode, based on the parameters provided in this window. |
| Falling Threshold | Enter the falling threshold value here. This value must be between 20% and 100%. This value is used to configure the acceptable level of CPU utilization as a percentage, where the Switch leaves the Safeguard Engine state and returns to normal mode.                                                                                                    |

Click the **Apply** button to accept the changes made.

#### **CPU Protect Counters**

This window is used to display and clear the CPU protection counter information.

To view the following window, click Security >Safeguard Engine>CPU Protect Counters, as shown below:

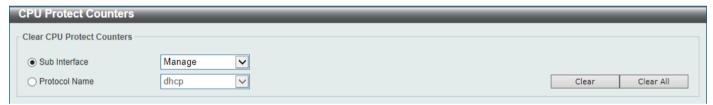

**Figure 9-79CPU Protect Counters Window** 

The fields that can be configured are described below:

| Parameter     | Description                                                                                                    |
|---------------|----------------------------------------------------------------------------------------------------|
| Sub Interface | Select the sub-interface option here. Options to choose from are <b>Manage</b> , <b>Protocol</b> , <b>Route</b> , and <b>All</b> . This option specifies to clear the CPU protect related counters of sub-interfaces. |
| Protocol Name | Select the protocol name option here.                                                                                                    |

Click the Clear button to clear the information based on the selections made.

Click the Clear All button to clear all the information in this table.

#### **CPU Protect Sub-Interface**

This window is used to display and configure the CPU protection sub-interface settings.

To view the following window, click Security >Safeguard Engine>CPU Protect Sub-Interface, as shown below:

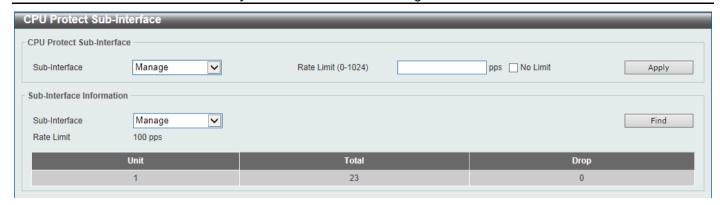

Figure 9-80CPU Protect Sub-Interface Window

The fields that can be configured in CPU Protect Sub-Interface are described below:

| Parameter     | Description                                                                                                    |
|---------------|----------------------------------------------------------------------------------------------------|
| Sub-Interface | Select the sub-interface option here. Options to choose from are <b>Manage</b> , <b>Protocol</b> , and <b>Route</b> .                                      |
| Rate Limit    | Enter the rate limit value used here. This value must be between 0 and 1024 packets per second. Tick the <b>No Limit</b> option to disable the rate limit. |

Click the **Apply** button to accept the changes made.

The fields that can be configured in **Sub-Interface Information**are described below:

| Parameter     | Description                                                                                                    |
|---------------|----------------------------------------------------------------------------------------------------|
| Sub-Interface | Select the sub-interface option here. Options to choose from are <b>Manage</b> , <b>Protocol</b> , and <b>Route</b> . |

Click the Find button to locate a specific entry based on the information entered.

# **CPU Protect Type**

This window is used to display and configure the CPU protection type settings.

To view the following window, click Security >Safeguard Engine>CPU Protect Type, as shown below:

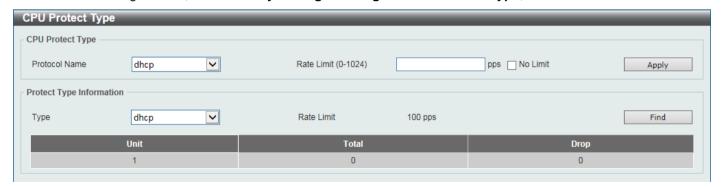

Figure 9-81CPU Protect Type Window

The fields that can be configured in **CPU Protect Type**are described below:

| Parameter     | Description                                                                                                    |
|---------------|----------------------------------------------------------------------------------------------------|
| Protocol Name | Select the protocol name option here.                                                                                                    |
| Rate Limit    | Enter the rate limit value used here. This value must be between 0 and 1024 packets per second. Tick the <b>No Limit</b> option to disable the rate limit. |

The fields that can be configured in **Protect Type Information**are described below:

| Parameter     | Description                           |
|---------------|---------------------------------------|
| Protocol Name | Select the protocol name option here. |

Click the Find button to locate a specific entry based on the information entered.

#### **Trusted Host**

This window is used to display and configure the trusted host settings.

To view the following window, click **Security > Trusted Host**, as shown below:

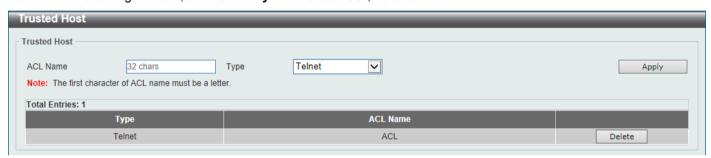

Figure 9-82Trusted Host Window

The fields that can be configured are described below:

| Parameter | Description                                                                                                    |
|-----------|----------------------------------------------------------------------------------------------------|
| ACL Name  | Enter the access class' name here. This name can be up to 32 characters long.                                                             |
| Туре      | Select the trusted host type here. Options to choose from are <b>Telnet</b> , <b>SSH</b> , <b>Ping</b> , <b>HTTP</b> , and <b>HTTPS</b> . |

Click the **Apply** button to accept the changes made.

Click the **Delete**button to remove the specific entry.

# **Traffic Segmentation Settings**

This window is used to display and configure the traffic segmentation settings. When the traffic segmentation forwarding domain is specified, packets received by the port will be restricted in Layer 2 packet forwarding to interfaces within the domain. When the forwarding domain of a port is empty, Layer 2 forwarding for packets received by the port is not restricted.

The traffic segmentation member list can be comprised of different interface types, for example port and port-channel in the same forwarding domain. If the interfaces specified by the command include a port-channel, all the member ports of this port-channel will be included in the forwarding domain.

If the forwarding domain of an interface is empty, then there is no restriction on Layer 2 forwarding of packets received by the port.

To view the following window, click Security >Traffic Segmentation Settings, as shown below:

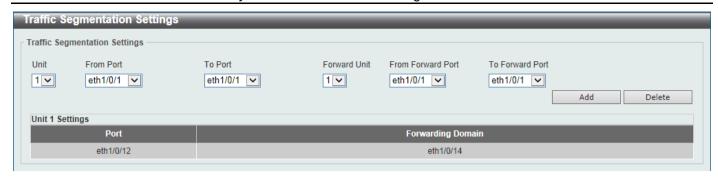

Figure 9-83Traffic Segmentation Settings Window

The fields that can be configured are described below:

| Parameter                           | Description                                                                     |
|-------------------------------------|---------------------------------------------------------------------------------|
| Unit                                | Select the receiving Switch unit that will be used for this configuration here. |
| From Port ~ To Port                 | Select the receiving port range used for the configuration here.                |
| Forward Unit                        | Select the forward Switch unit that will be used for this configuration here.   |
| From Forward Port ~ To Forward Port | Select the forward port range used for the configuration here.                  |

Click the **Add** button to add a new entry based on the information entered.

Click the **Delete** button to remove an entry based on the information entered.

#### **Storm Control**

This window is used to display and configure the storm control settings.

To view the following window, click **Security >Storm Control**, as shown below:

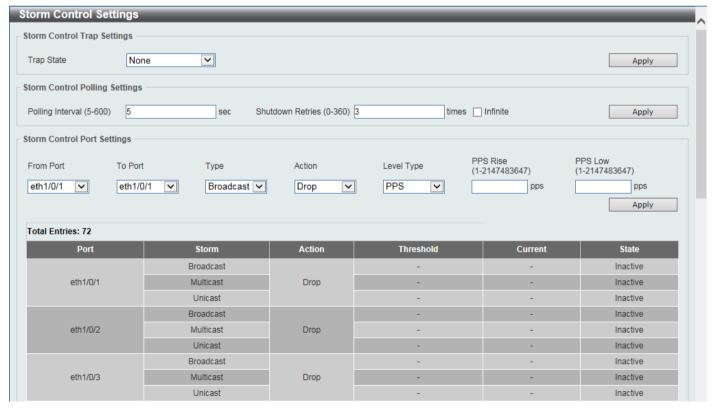

**Figure 9-84Storm Control Window** 

The fields that can be configured in **Storm Control Trap Settings**are described below:

| Parameter  | Description                                                                                                    |
|------------|----------------------------------------------------------------------------------------------------|
| Trap State | Select the storm control trap option here. Options to choose from are <b>None</b> , <b>Storm Occur</b> , <b>Storm Clear</b> , and <b>Both</b> . When <b>None</b> is selected, no traps will be sent. When <b>Storm Occur</b> is selected, a trap notification will be sent when a storm event is detected. When <b>Storm Clear</b> is selected, a trap notification will be sent when a storm event is cleared. |

Click the Apply button to accept the changes made.

The fields that can be configured in **Storm Control Polling Settings**are described below:

| Parameter        | Description                                                                                                    |
|------------------|----------------------------------------------------------------------------------------------------|
| Polling Interval | Enter the interval value used here. This value must be between 5 and 600 seconds. By default, this value is 5 seconds.                                         |
| Shutdown Retries | Enter the retries value used here. This value must be between 0 and 360. By default, this value is 3. Tick the <b>Infinite</b> option to disable this feature. |

Click the **Apply** button to accept the changes made.

The fields that can be configured in **Storm Control Port Settings**are described below:

| Parameter           | Description                                                                                                    |
|---------------------|----------------------------------------------------------------------------------------------------|
| Unit                | Select the Switch unit that will be used for this configuration here.                                                                                                    |
| From Port ~ To Port | Select the appropriate port range used for the configuration here.                                                                                                    |
| Туре                | Select the type of storm attack that will be controlled here. Options to choose from are <b>Broadcast</b> , <b>Multicast</b> , and <b>Unicast</b> . When the action is configured as the shutdown mode, the unicast refers to both known and unknown unicast packets; that is, if the known and unknown unicast packets hit the specified threshold, the port will be shutdown. Otherwise, unicast refers to unknown unicast packets. |
| Action              | Select the action that will be taken here. Options to choose from are <b>None</b> , <b>Shutdown</b> , and <b>Drop</b> . Selecting <b>None</b> specifies not to filter the storm packets. Selecting <b>Shutdown</b> specifies to shut down the port when the value specified for rise threshold is reached. Selecting <b>Drop</b> specifies to discards packets that exceed the risen threshold.                                       |
| Level Type          | Select the level type option here. Options to choose from are <b>PPS</b> , <b>Kbps</b> , and <b>Level</b> .                                                                                                    |
| PPS Rise            | Enter the rise packets per second value here. This option specifies the rise threshold value in packets count per second. This value must be between 1and2147483647 packets per second. If the low PPS value is not specified, the default value is 80% of the specified risen PPS.                                                                                                    |
| PPS Low             | Enter the low packets per second value here. This option specifies the low threshold value in packets count per second. This value must be between 1and2147483647 packets per second. If the low PPS value is not specified, the default value is 80% of the specified risen PPS.                                                                                                    |

Click the Apply button to accept the changes made.

After selecting the **Kbps**option as the **Level Type**, the following parameters are available.

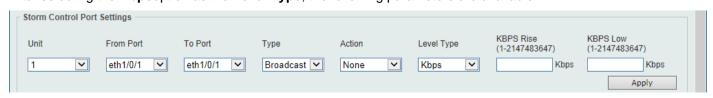

Figure 9-85Storm Control (Level Type - Kbps) Window

The additional fields that can be configured in **Storm Control Port Settings** are described below:

| Parameter | Description                                                                                                    |
|-----------|----------------------------------------------------------------------------------------------------|
| KBPS Rise | Enter the rise KBPS value used here. This option specifies the rise threshold value as a rate of kilobits per second at which traffic is received on the port. This value must be between 1and2147483647 Kbps.                                                                                       |
| KBPS Low  | Enter the low KBPS value used here. This option specifies the low threshold value as a rate of kilobits per second at which traffic is received on the port. This value must be between 1and2147483647 Kbps. If the low KBPS is not specified, the default value is 80% of the specified risen KBPS. |

Click the Apply button to accept the changes made.

After selecting the Leveloption as the Level Type, the following parameters are available.

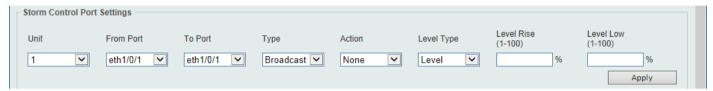

Figure 9-86Storm Control (Level Type - Level) Window

The additional fields that can be configured in **Storm Control Port Settings**are described below:

| Parameter  | Description                                                                                                    |
|------------|----------------------------------------------------------------------------------------------------|
| Level Rise | Enter the rise level value used here. This option specifies the rise threshold value as a percentage of the total bandwidth per port at which traffic is received on the port. This value must be between 1%and 100%.                                                                                         |
| Level Low  | Enter the low level value used here. This option specifies the low threshold value as a percentage of the total bandwidth per port at which traffic is received on the port. This value must be between 1%and 100%. If the low level is not specified, the default value is 80% of the specified risen level. |

Click the **Apply** button to accept the changes made.

## **DoS Attack Prevention Settings**

This window is used to display and configure the Denial-of-Service (DoS) attack prevention settings. The following well-known DoS types which can be detected by most Switches:

- Land Attack: This type of attack involves IP packets where the source and destination address are set to the address of the target device. It may cause the target device to reply to itself continuously.
- **Blat Attack**: This type of attack will send packets with the TCP/UDP source port equal to the destination port of the target device. It may cause the target device to respond to itself.
- TCP-Null: This type of attack involves port scanning by using specific packets which contain a sequence number of 0 and no flags.
- **TCP-Xmas:** This type of attack involves port scanning by using specific packets which contain a sequence number of 0 and the Urgent (URG), Push (PSH), and FIN flags.
- TCPSYN-FIN: This type of attack involves port scanning by using specific packets which contain SYN and FIN flags.
- TCP SYN SrcPort Less 1024: This type of attack involves port scanning by using specific packets which
  contain source port 0 to 1023 and SYN flag.
- Ping of Death Attack: A ping of death is a type of attack on a computer that involves sending a malformed or otherwise a malicious ping to a computer. A ping is normally 64 bytes in size (many computers cannot handle a

ping larger than the maximum IP packet size which is 65535 bytes). The sending of a ping of this size can crash the target computer. Traditionally, this bug has been relatively easy to exploit. Generally, sending a 65536 byte ping packet is illegal according to networking protocol, but a packet of such a size can be sent if it is fragmented; when the target computer reassembles the packet, a buffer overflow can occur, which often causes a system crash.

- TCP Tiny Fragment Attack: The Tiny TCP Fragment attacker uses IP fragmentation to create extremely small
  fragments and force the TCP header information into a separate packet fragment to pass through the check
  function of the router and issue an attack.
- All Types: All of above types.

To view the following window, click Security >DoS Attack Prevention Settings, as shown below:

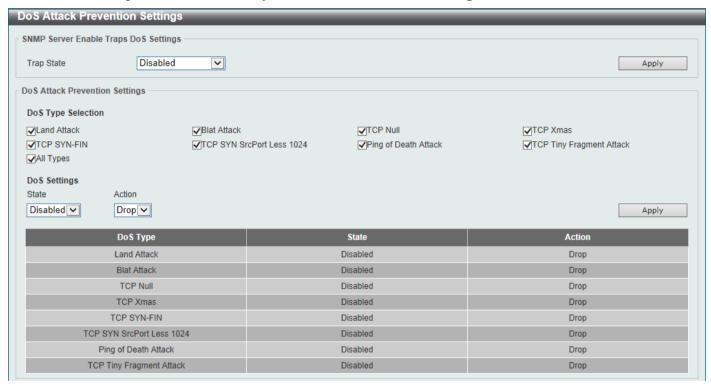

Figure 9-87DoS Attack Prevention Settings Window

The fields that can be configured in SNMP Server Enable Traps DoS Settings are described below:

| Parameter  | Description                                                            |
|------------|------------------------------------------------------------------------|
| Trap State | Select to enable or disable the DoS attack prevention trap state here. |

Click the **Apply** button to accept the changes made.

The fields that can be configured in **DoS Attack Prevention Settings**are described below:

| Parameter          | Description                                                                                                    |
|--------------------|----------------------------------------------------------------------------------------------------|
| DoS Type Selection | Tick the DoS type option that will be prevented here.                                                                       |
| State              | Select to enable or disable the DoS attack prevention feature's global state here.                                          |
| Action             | Select the action that will be taken when the DoS attack was detected here. The only option to select here is <b>Drop</b> . |

Click the **Apply** button to accept the changes made.

#### SSH

Secure Shell (SSH) is a program allowing secure remote login and secure network services over an insecure network. It allows a secure login to remote host computers, a safe method of executing commands on a remote end node, and will provide secure encrypted and authenticated communication between two non-trusted hosts. SSH, with its array of unmatched security features is an essential tool in today's networking environment. It is a powerful guardian against numerous existing security hazards that now threaten network communications.

The steps required to use the SSH protocol for secure communication between a remote PC (the SSH client) and the Switch (the SSH server) are as follows:

- Create a user account with admin-level access using the User Accounts window. This is identical to creating
  any other admin-level User Account on the Switch, including specifying a password. This password is used to
  logon to the Switch, once a secure communication path has been established using the SSH protocol.
- Configure the User Account to use a specified authorization method to identify users that are allowed to
  establish SSH connections with the Switch using the SSH User Authentication Mode window. There are three
  choices as to the method SSH will use to authorize the user, which are Host Based, Password, and Public Key.
- Configure the encryption algorithm that SSH will use to encrypt and decrypt messages sent between the SSH client and the SSH server, using the SSH Authentication Method and Algorithm Settings window.
- Finally, enable SSH on the Switch using the SSH Configuration window.

After completing the preceding steps, a SSH Client on a remote PC can be configured to manage the Switch using a secure, in band connection.

### **SSH Global Settings**

This window is used to display and configure the SSH global settings.

To view the following window, click Security > SSH >SSH Global Settings, as shown below:

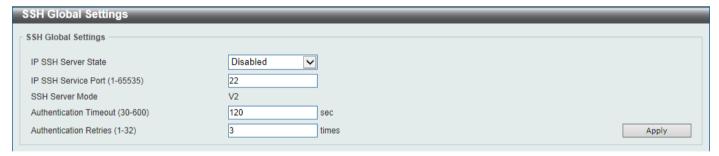

Figure 9-88SSH Global Settings Window

The fields that can be configured are described below:

| Parameter              | Description                                                                                                    |
|------------------------|----------------------------------------------------------------------------------------------------|
| IP SSH Server State    | Select to enable or disable the SSH server's global state.                                                                         |
| IP SSH Service Port    | Enter the SSH service port number used here. This value must be between 1 and 65535. By default, this number is 22.                |
| Authentication Timeout | Enter the authentication timeout value here. This value must be between 30 and 600 seconds. By default, this value is 120 seconds. |
| Authentication Retries | Enter the authentication retries value here. This value must be between 1 and 32. By default, this value is 3.                     |

Click the **Apply** button to accept the changes made.

### **Host Key**

This window is used to display and generate the SSH host key.

To view the following window, click **Security > SSH >Host Key**, as shown below:

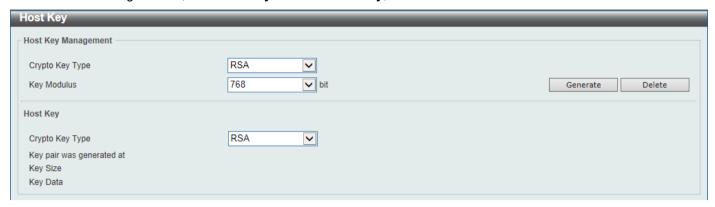

Figure 9-89Host Key Window

The fields that can be configured in Host Key Managementare described below:

| Parameter       | Description                                                                                                    |
|-----------------|----------------------------------------------------------------------------------------------------|
| Crypto Key Type | Select the crypto key type used here. Options to choose from are the Rivest Shamir Adleman ( <b>RSA</b> ) key type and the Digital Signature Algorithm ( <b>DSA</b> ) key type. |
| Key Modulus     | Select the key modulus value here. Options to choose from are <b>360</b> , <b>512</b> , <b>768</b> , <b>1024</b> , and <b>2048</b> bit.                                         |

Click the **Generate** button to generate a host key based on the selections made.

Click the **Delete** button to remove a host key based on the selections made.

The fields that can be configured in **Host Key**are described below:

| Parameter       | Description                                                                                                    |
|-----------------|----------------------------------------------------------------------------------------------------|
| Crypto Key Type | Select the crypto key type used here. Options to choose from are the Rivest Shamir Adleman ( <b>RSA</b> ) key type and the Digital Signature Algorithm ( <b>DSA</b> ) key type. |

After clicking the **Generate** button, the following window will appear:

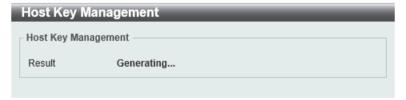

Figure 9-90Host Key (Generating) Window

After the key was successfully generated, the following window will appear.

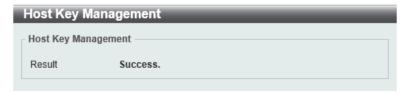

Figure 9-91Host Key (Generating, Success) Window

#### **SSH Server Connection**

This window is used to display the SSH server connections table.

To view the following window, click Security > SSH >SSH Server Connection, as shown below:

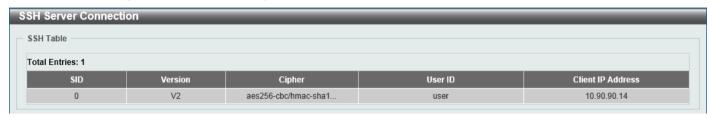

Figure 9-92SSH Server Connection Window

## **SSH User Settings**

This window is used to display and configure the SSH user settings.

To view the following window, click Security > SSH >SSH User Settings, as shown below:

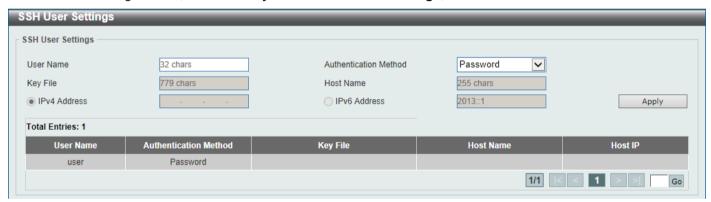

Figure 9-93SSH User Settings Window

The fields that can be configured are described below:

| Parameter             | Description                                                                                                    |
|-----------------------|----------------------------------------------------------------------------------------------------|
| User Name             | Enter the SSH user's username used here. This name can be up to 32 characters long.                                                   |
| Authentication Method | Select the authentication methods used here. Options to choose from are <b>Password</b> , <b>Public Key</b> , and <b>Host-based</b> . |
| Key File              | After selecting the <b>Public Key</b> or <b>Host-based</b> option as the <b>Authentication Method</b> , enter the public key here.    |
| Host Name             | After selecting the <b>Host-based</b> option as the <b>Authentication Method</b> , enter the host name here.                          |
| IPv4 Address          | After selecting the <b>Host-based</b> option as the <b>Authentication Method</b> , select and enter the IPv4 address here.            |
| IPv6 Address          | After selecting the <b>Host-based</b> option as the <b>Authentication Method</b> , select and enter the IPv6 address here.            |

Click the **Apply** button to accept the changes made.

Enter a page number and click the Go button to navigate to a specific page when multiple pages exist.

### **SSH Client Settings**

This window is used to display and configure the SSH client settings.

To view the following window, click **Security > SSH >SSH Client Settings**, as shown below:

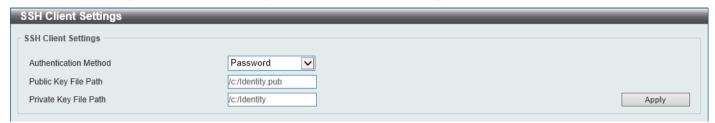

Figure 9-94SSH Client Settings Window

The fields that can be configured are described below:

| Parameter                    | Description                                                                                                    |
|------------------------------|----------------------------------------------------------------------------------------------------|
| <b>Authentication Method</b> | Select the authentication method here. Options to choose from are:                                                                                                    |
|                              | <ul> <li>Password - Specifies to use the password authentication method for this user account. This is the default authentication method.</li> <li>Public Key - Specifies to use the public key authentication method for this user account. Enter the URL of a local file to be used as the public key of this user.</li> </ul> |
| Public Key File Path         | Enter the pathand filename of the local file to be used as the public key here.                                                                                                    |
| Private Key File Path        | Enter the pathof the local file to be used as the private key here.                                                                                                    |

Click the **Apply** button to accept the changes made.

#### SSL

Secure Sockets Layer (SSL) is a security feature that will provide a secure communication path between a host and client through the use of authentication, digital signatures and encryption. These security functions are implemented through the use of a cipher suite, which is a security string that determines the exact cryptographic parameters, specific encryption algorithms and key sizes to be used for an authentication session and consists of three levels:

- **Key Exchange:** The first part of the Cipher suite string specifies the public key algorithm to be used. This switch utilizes the Rivest Shamir Adleman (RSA) public key algorithm and the Digital Signature Algorithm (DSA), specified here as the DHE DSS Diffie-Hellman (DHE) public key algorithm. This is the first authentication process between client and host as they "exchange keys" in looking for a match and therefore authentication to be accepted to negotiate encryptions on the following level.
- **Encryption**:The second part of the cipher suite that includes the encryption used for encrypting the messages sent between client and host. The Switch supports two types of cryptology algorithms:
  - Stream Ciphers-There are two types of stream ciphers on the Switch, RC4 with 40-bit keys and RC4 with 128-bit keys. These keys are used to encrypt messages and need to be consistent between client and host for optimal use.
  - CBC Block Ciphers-CBC refers to Cipher Block Chaining, which means that a portion of the previously encrypted block of encrypted text is used in the encryption of the current block. The Switch supports the 3DES EDE encryption code defined by the Data Encryption Standard (DES) to create the encrypted text and the Advanced Encryption Standard (AES).
- Hash Algorithm: This part of the cipher suite allows the user to choose a Message Digest function which will
  determine a Message Authentication Code. This Message Authentication Code will be encrypted with a sent
  message to provide integrity and prevent against replay attacks. The Switch supports three hash algorithms,
  MD5 (Message Digest 5), SHA (Secure Hash Algorithm), and SHA-256.

These three parameters are uniquely assembled in four choices on the Switch to create a three-layered encryption code for secure communication between the server and the host. The user may implement any one or combination of the cipher suites available, yet different cipher suites will affect the security level and the performance of the secured connection. The information included in the cipher suites is not included with the Switch and requires downloading from a third source in a file form called a certificate. This function of the Switch cannot be executed without the presence and implementation of the certificate file and can be downloaded to the Switch by utilizing a TFTP server. The Switch supports SSLv3. Other versions of SSL may not be compatible with this Switch and may cause problems upon authentication and transfer of messages from client to host.

When the SSL function has been enabled, the web will become disabled. To manage the Switch through the web based management while utilizing the SSL function, the web browser must support SSL encryption and the header of the URL must begin with https://. (Ex. https://xx.xx.xx.xx) Any other method will result in an error and no access can be authorized for the web-based management.

Users can download a certificate file for the SSL function on the Switch from a TFTP server. The certificate file is a data record used for authenticating devices on the network. It contains information on the owner, keys for authentication and digital signatures. Both the server and the client must have consistent certificate files for optimal use of the SSL function. Currently, the Switch comes with a certificate pre-loaded though the user may need to download more, depending on user circumstances.

The Switch also supports Transport Layer Security (TLS) versions 1.0, 1.1, and 1.2.

### SSL Global Settings

This window is used to display and configure the SSL feature's global settings.

To view the following window, click Security > SSL >SSL Global Settings, as shown below:

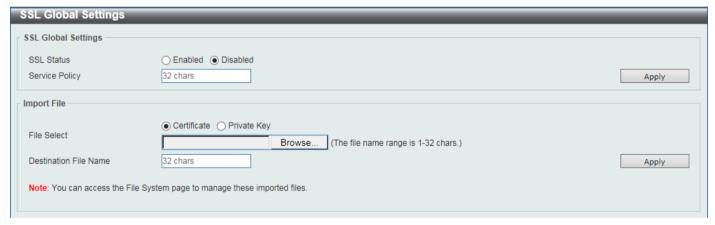

Figure 9-95SSL Global Settings Window

The fields that can be configured in **SSL Global Settings**are described below:

| Parameter      | Description                                                                    |
|----------------|--------------------------------------------------------------------------------|
| SSL Status     | Select to enable or disable the SSL feature's global status here.              |
| Service Policy | Enter the service policy name here. This name can be up to 32 characters long. |

Click the **Apply** button to accept the changes made.

The fields that can be configured in **Import File**are described below:

| Parameter             | Description                                                                                                    |
|-----------------------|----------------------------------------------------------------------------------------------------|
| File Select           | Select the file type that will be loaded here. Options to choose from are <b>Certificate</b> and <b>Private Key</b> . After selecting the file type, browse to the appropriate file, located on the local computer, by pressing the <b>Browse</b> button. |
| Destination File Name | Enter the destination file name used here. This name can be up to 32 characters long.                                                                                                    |

Click the Apply button to accept the changes made.

## **Crypto PKI Trustpoint**

This window is used to display and configure the crypto PKI trust point settings.

To view the following window, click **Security > SSL >Crypto PKI Trustpoint**, as shown below:

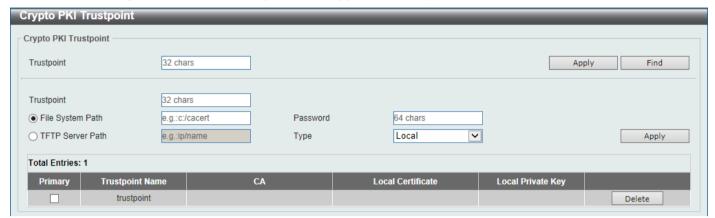

Figure 9-96Crypto PKI Trustpoint Window

The fields that can be configured are described below:

| Parameter        | Description                                                                                                    |  |
|------------------|----------------------------------------------------------------------------------------------------|--|
| Trustpoint       | Enter the name of the trust-point that is associated with the imported certificates and key pairs here. This name can be up to 32 characters long.                                                                                          |  |
| File System Path | Enter the file system path for certificates and key pairs here.                                                                                                    |  |
| Password         | Enter the encrypted password phrase that is used to undo encryption when the private keys are imported here. The password phrase is a string of up to 64 characters. If the password phrase is not specified, the NULL string will be used. |  |
| TFTP Server Path | Enter the TFTP server's path here.                                                                                                    |  |
| Туре             | Select the type of certificate that will be imported here. Options to choose from are <b>Both</b> , <b>CA</b> , and <b>Local</b> .                                                                                                    |  |
|                  | <ul> <li>Selecting Both specifies to import the CA certificate, local certificate and key<br/>pairs.</li> </ul>                                                                                                    |  |
|                  | Selecting CA specifies to import the CA certificate only.                                                                                                    |  |
|                  | Selecting Local specifies to import local certificate and key pairs only.                                                                                                    |  |

Click the Apply button to accept the changes made.

Click the **Find** button to locate a specific entry based on the information entered.

Click the **Delete** button to remove the specified entry.

# **SSL Service Policy**

This window is used to display and configure the SSL service policy settings.

To view the following window, click **Security > SSL >SSL Service Policy**, as shown below:

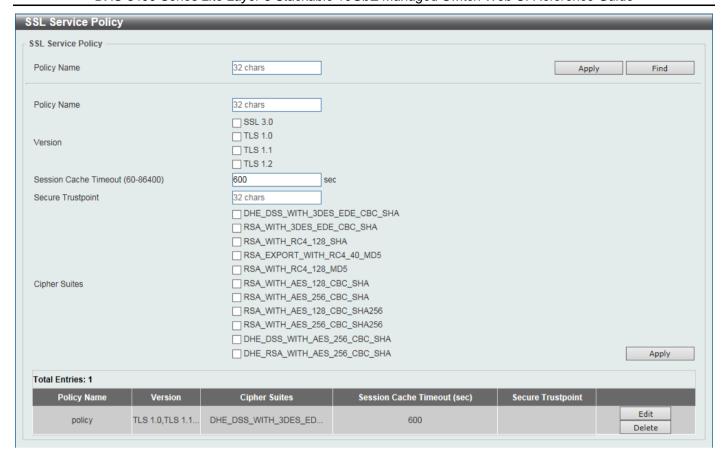

Figure 9-97SSL Service Policy Window

The fields that can be configured are described below:

| Parameter             | Description                                                                                                    |  |
|-----------------------|----------------------------------------------------------------------------------------------------|--|
| Policy Name           | Enter the SSL service policy name here. This name can be up to 32 characters long.                                                                                                    |  |
| Version               | Select the SSL or TLS version.                                                                                                    |  |
|                       | SSL 3.0: Select to use SSL version 3.0 as the SSL service policy.                                                                                                    |  |
|                       | TLS 1.0: Select to use TLS version 1.0 as the SSL service policy.                                                                                                    |  |
|                       | TLS 1.1: Select to use TLS version 1.1 as the SSL service policy.                                                                                                    |  |
|                       | TLS 1.2: Select to use TLS version 1.2 as the SSL service policy.                                                                                                    |  |
| Session Cache Timeout | Enter the session cache timeout value used here. This value must be between 60 and 86400 seconds. By default, this value is 600 seconds.                                                                                                    |  |
| Secure Trustpoint     | Enter the secure trust point's name here. This name can be up to 32 characters long.                                                                                                    |  |
| Cipher Suites         | Select the cipher suites that should be used by the secure service when negotiating a connection with a remote peer. When no cipher suite is selected, the SSL client and server will negotiate the best cipher suite that they both support from the available cipher suites. |  |
|                       | <ul> <li>DHE_DSS_WITH_3DES_EDE_CBC_SHA: Select to use DH key exchange<br/>with 3DES-EDE-CBC encryption and SHA for message digest.</li> </ul>                                                                                                    |  |
|                       | <ul> <li>RSA_WITH_3DES_EDE_CBC_SHA: Select to use RSA key exchange with<br/>3DES and DES-EDE3-CBC for message encryption and the Secure Hash<br/>Algorithm (SHA) for message digest.</li> </ul>                                                                                |  |
|                       | <ul> <li>RSA_WITH_RC4_128_SHA:Select to use RSA key exchange with RC4<br/>128-bit encryption for message encryption and SHA for message digest.</li> </ul>                                                                                                    |  |
|                       | RSA_EXPORT_WITH_RC4_40_MD5:Select to use RSA EXPORT key                                                                                                    |  |

| Parameter | Description                                                                                                    |
|-----------|----------------------------------------------------------------------------------------------------|
|           | exchange with RC4 40 bits for message encryption and MD5 for message digest.                                                                                                    |
|           | <ul> <li>RSA_WITH_RC4_128_MD5:Select to use RSA key exchange with RC4<br/>128-bit encryption for message encryption and Message Digest 5 (MD5) for<br/>message digest.</li> </ul> |
|           | <ul> <li>RSA_WITH_AES_128_CBC_SHA: Select to use RSA key exchange with<br/>AES 128-bit encryption for message encryption and SHA for message<br/>digest.</li> </ul>               |
|           | <ul> <li>RSA_WITH_AES_256_CBC_SHA: Select to use RSA key exchange with<br/>AES 256-bit encryption for message encryption and SHA for message<br/>digest.</li> </ul>               |
|           | <ul> <li>RSA_WITH_AES_128_CBC_SHA256: Select to use RSA key exchange with<br/>AES 128-bit encryption for message encryption and SHA 256-bit for<br/>message digest.</li> </ul>    |
|           | <ul> <li>RSA_WITH_AES_256_CBC_SHA256: Select to use RSA key exchange with<br/>AES 256-bit encryption for message encryption and SHA 256-bit for<br/>message digest.</li> </ul>    |
|           | DHE_DSS_WITH_AES_256_CBC_SHA:Select to use DH key exchange with AES 256-bit encryption and SHA for message digest.                                                                |
|           | DHE_RSA_WITH_AES_256_CBC_SHA:Select to use DH key exchange with AES 256-bit encryption and SHA for message digest.                                                                |

Click the Find button to locate a specific entry based on the information entered.

Click the Edit button to re-configure the specific entry.

Click the **Delete** button to remove the specified entry.

# **SFTP Server Settings**

This window is used to display and configure the Secure File Transfer Protocol (SFTP) server's settings. SFTP is a remotely secure file transfer protocol over a reliable data stream. Because SFTP itself does not provide authentication and security, the SFTP server runs as a sub-system of the SSH server.

To view the following window, click **Security >SFTP Server Settings**, as shown below:

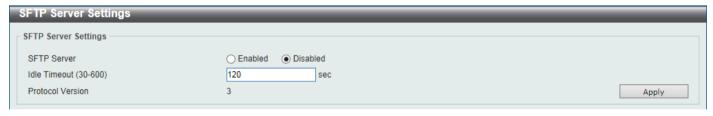

Figure 9-98SFTP Server Settings Window

The fields that can be configured are described below:

| Parameter    | Description                                                                                                    |
|--------------|----------------------------------------------------------------------------------------------------|
| SFTP Server  | Select to globally enable or disable the SFTP server feature here.                                                                                                    |
| Idle Timeout | Enter the idle timeout value here. If the SFTP server detects no operation after the duration of the idle timer for a specific SFTP session, the Switch will close this SFTP session. The range is from 30 to 600 seconds. By default, this value is 120 seconds. |

Click the **Apply** button to accept the changes made.

| DXS-3400 Series Lite Layer 3 Stackable 10 | GDE Managed Switch Web UI Reference Guide |  |
|-------------------------------------------|-------------------------------------------|--|
|                                           |                                           |  |
|                                           |                                           |  |
|                                           |                                           |  |
|                                           |                                           |  |
|                                           |                                           |  |
|                                           |                                           |  |
|                                           |                                           |  |
|                                           |                                           |  |
|                                           |                                           |  |
|                                           |                                           |  |
|                                           |                                           |  |
|                                           |                                           |  |
|                                           |                                           |  |
|                                           |                                           |  |
|                                           |                                           |  |
|                                           |                                           |  |
|                                           |                                           |  |
|                                           |                                           |  |
|                                           |                                           |  |
|                                           |                                           |  |
|                                           |                                           |  |
|                                           |                                           |  |
|                                           |                                           |  |
|                                           |                                           |  |
|                                           |                                           |  |
|                                           |                                           |  |
|                                           |                                           |  |
|                                           |                                           |  |
|                                           |                                           |  |
|                                           |                                           |  |
|                                           |                                           |  |
|                                           |                                           |  |
|                                           |                                           |  |
|                                           |                                           |  |
|                                           |                                           |  |
|                                           |                                           |  |
|                                           |                                           |  |
|                                           |                                           |  |
|                                           |                                           |  |
|                                           |                                           |  |
|                                           |                                           |  |
|                                           |                                           |  |
|                                           |                                           |  |
|                                           |                                           |  |
|                                           |                                           |  |
|                                           |                                           |  |
|                                           |                                           |  |
|                                           |                                           |  |
|                                           |                                           |  |
|                                           |                                           |  |
|                                           |                                           |  |
|                                           |                                           |  |
|                                           |                                           |  |
|                                           |                                           |  |
|                                           |                                           |  |
|                                           |                                           |  |
|                                           |                                           |  |
|                                           |                                           |  |
|                                           |                                           |  |
|                                           |                                           |  |
|                                           |                                           |  |
|                                           |                                           |  |
|                                           |                                           |  |
|                                           |                                           |  |
|                                           |                                           |  |
|                                           |                                           |  |
|                                           |                                           |  |
|                                           |                                           |  |
|                                           |                                           |  |
|                                           |                                           |  |

### 10. OAM

CFM Cable Diagnostics Ethernet OAM DDM

#### **CFM**

### **CFM Settings**

This window is used to display and configure the Connectivity Fault Management (CFM) feature's settings.

To view the following window, click **OAM > CFM >CFM Settings**, as shown below:

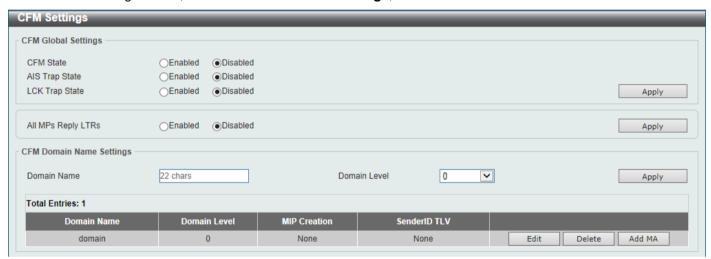

Figure 10-1CFM Settings Window

The fields that can be configured in **CFM Global Settings**are described below:

| Parameter          | Description                                                                                                    |
|--------------------|----------------------------------------------------------------------------------------------------|
| CFM State          | Select to globally enable or disable the CFM feature here.                                                                                                    |
| AIS Trap State     | Select to enable or disable the CFM Alarm Indication Signal (AIS) trap feature here. If the trap status of AIS is enabled, once an ETH-AIS event occurs or an ETH-AIS event clears, a trap will be sent out.                                                                      |
| LCK Trap State     | Select to enable or disable the CFM Locked Signal (LCK) trap feature here. If the trap status of LCK is enabled, once an ETH-LCK event occurs or an ETH-LCK event clears, a trap will be sent out.                                                                                |
| All MPs Reply LTRs | Select to enable or disable the all MPs Linktrace Reply (LTR) feature here. According to IEEE 802.1ag, a Bridge replies with one LTR to a Linktrace Message(LTM). This feature can make all MPs on an LTM's forwarding path reply with LTRs, whether they are on a Bridge or not. |

Click the **Apply** button to accept the changes made.

The fields that can be configured in **CFM Domain Name Settings**are described below:

| Parameter   | Description                                                                                                    |
|-------------|----------------------------------------------------------------------------------------------------|
| Domain Name | Enter the Maintenance Domain's (MD's) name here. This name can be up to 22 characters long. The name does not allow spaces. Each MD has a unique name amongst all those used or available to a service provider or operator. It facilitates |

| Parameter    | Description                                                                                                    |
|--------------|----------------------------------------------------------------------------------------------------|
|              | easy identification of administrative responsibility for each maintenance domain.                                                                                                    |
| Domain Level | Enter the Maintenance Domain's (MD's) level here. The range is from 0 to 7. A unique MD level is assigned to define the hierarchical relationship between domains. The larger range of domain has the higher value of level. |

Click the Edit button to modify the specified entry.

Click the **Delete** button to delete the specified entry.

Click the Add MA button to add a new Maintenance Association (MA) rule.

After clicking the Edit button, the following page will appear.

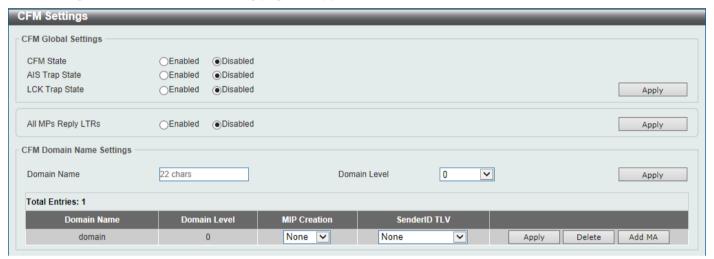

Figure 10-2CFM Settings (Edit) Window

The fields that can be configured in the tableare described below:

| Parameter    | Description                                                                                                    |
|--------------|----------------------------------------------------------------------------------------------------|
| MIP Creation | Select the Maintenance domain Intermediate Point (MIP) option here. The creation of MIPs on a maintenance domain is useful for tracing the link, MIP by MIP. It also allows the user to perform a loopback from an MEP to an MIP. An enumerated value indicates whether the management entity can create MIP Half Functions (MHF) for a maintenance domain.  Options to choose from are <b>None</b> , <b>Auto</b> , and <b>Explicit</b> .                                                                                                    |
|              | None - Specifies not to create the MIP for a maintenance domain.                                                                                                    |
|              | <ul> <li>Auto - Specifies that MIPs will be created on any port for the MAs in this maintenance domain, when there is no MEP configured on that port for the MAs with the same VID at this MD level or any higher active MD levels, and at the same time there is an MEP configured on that port for the MA with the same VID at the next lower active MD level or there is no MA with the same VID at any lower active MD levels. For an intermediate Switch in an MA, the setting must be Auto in order for the MIPs to be created on this device.</li> </ul> |
|              | <ul> <li>Explicit - Specifies that MIPs will be created on any port for the MAs in this maintenance domain, when there is no MEP configured on that port for the MAs with the same VID at this MD level or any higher active MD levels, and at the same time there is an MEP configured on that port for the MA with the same VID at the next lower active MD level.</li> </ul>                                                                                                    |
| SenderID TLV | This option is used to configure the default transmission of the sender ID TLV by MPs in anMD. Select one of the following options:                                                                                                    |
|              | None - Specifies not to transmit the sender ID TLV.                                                                                                    |

| Parameter | Description                                                                                                    |
|-----------|----------------------------------------------------------------------------------------------------|
|           | Chassis - Specifies to transmit the sender ID TLV with the chassis ID information.                                            |
|           | <ul> <li>Manage - Specifies to transmit the sender ID TLV with the managed address<br/>information.</li> </ul>                |
|           | Chassis-Manage - Specifies to transmit the sender ID TLV with the chassis ID information and the managed address information. |

After clicking the Add MA button, the following page will appear.

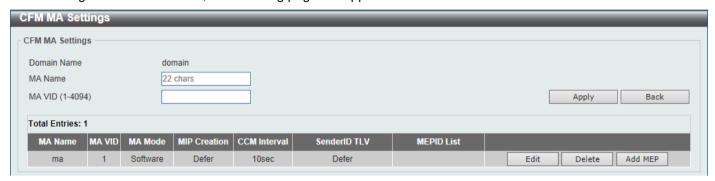

Figure 10-3CFM Settings (Add MA) Window

The fields that can be configured are described below:

| Parameter | Description                                                                                                    |
|-----------|----------------------------------------------------------------------------------------------------|
| MA Name   | Enter the Maintenance Association (MA) entry's name here. This name can be up to 22 characters long. Each MA in an MD must have a unique MA name. MAs configured in different MDs may have the same MA identifier. When the MAentry is deleted, the configuration on it is also deleted. |
| MA VID    | Enter the Maintenance Association (MA) entry's VLAN ID here. The range is from 1 to 4094.                                                                                                    |

Click the **Apply** button to accept the changes made.

Click the **Back** button to return to the previous window.

Click the Edit button to modify the specified entry.

Click the **Delete** button to delete the specified entry.

Click the Add MEP button to add a new Maintenance association End Point (MEP) entry.

After clicking the Edit button, the following page will appear.

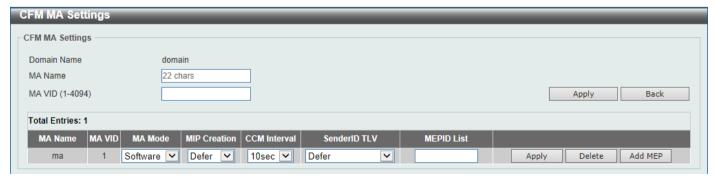

Figure 10-4CFM Settings (Add MA, Edit) Window

The fields that can be configured in the tableare described below:

| Description                                                                                                    |
|----------------------------------------------------------------------------------------------------|
| Select the MA mode here. Options to choose from are:                                                                                                    |
| Software - Specifies that the MA works in the CFM software mode.                                                                                                    |
| Hardware - Specifies that the MA works in the CFM hardware mode.                                                                                                    |
| The CFM hardware mode is used to improve the performance of the CCM process. In the CFM hardware mode, the CCM packet is processed by hardware and in general does not need to involve the CPU. In addition, the CCM interval can be set to the lowest value of 3.3ms which is not supported in the CFM software mode due to the CPU capability constraints.                                                                                                    |
| The CFM hardware and software mode can be used together. The user can configure an MA as the CFM hardware mode. Then, all MEPs in the MA will be working in the CFM hardware mode. For some MAs, if the performance of the CCM process is considered, e.g. requiring 3.3ms and 10ms CCM interval, and the MEPs in the MA are down MEPs, the user can use the CFM hardware mode; For other MAs, if the performance of the CCM process is not a problem, or up MEPs and MIPs need to be set up, or full CFM function are required, the CFM software mode is a better choice. |
| This option is used to configure the MIP creation for an MA. Select one of the following options:                                                                                                    |
| None - Specifies not to create the MIP on ports in an MA.                                                                                                    |
| Auto - Specifies that MIPs will be created on any port for the MAs in this maintenance domain, when there is no MEP configured on that port for the MAs with the same VID at this MD level or any higher active MD levels, and at the same time there is an MEP configured on that port for the MA with the same VID at the next lower active MD level or there is no MA with the same VID at any lower active MD levels. For an intermediate Switch in an MA, the setting must be Auto in order for the MIPs to be created on this device.                                |
| Explicit - Specifies that MIPs will be created on any port for the MAs in this maintenance domain, when there is no MEP configured on that port for the MAs with the same VID at this MD level or any higher active MD levels, and at the same time there is an MEP configured on that port for the MA with the same VID at the next lower active MD level.                                                                                                    |
| Defer - Specifies to inherit the settings configured for the maintenance domain that the MA is associated with. This is the default value.                                                                                                    |
| Select the Continuity Check Message (CCM) interval value here. Options to choose from are <b>3.3ms</b> , <b>10ms</b> , <b>100ms</b> , <b>1sec</b> , <b>10sec</b> , <b>1min</b> , and <b>10min</b> . An MEP will transmit a CCM packet periodically across the MA. The CCM interval indicates the interval at which CCMs are sent by a MEP in a MA.                                                                                                    |
| This option is used to configure the transmission of the sender ID TLV by MPs for an MA. Select one of the following options:                                                                                                    |
| <ul> <li>None - Specifies not to transmit the sender ID TLV. In the CFM hardware<br/>mode, the value is fixed to none.</li> </ul>                                                                                                    |
| Chassis - Specifies to transmit the sender ID TLV with the chassis ID information.                                                                                                    |
| Manage - Specifies to transmit the sender ID TLV with the managed address information.                                                                                                    |
| Chassis-Manage - Specifies to transmit the sender ID TLV with the chassis ID information and the managed address information.                                                                                                    |
| Defer - Specifies to inherit the setting configured for the maintenance domain that the MA is associated with. This is the default value.                                                                                                    |
| Enter the Maintenance association End Point's (MEP's) ID contained in the MA here. The range is from 1 to 8191.                                                                                                    |
|                                                                                                    |

After clicking the **Add MEP** button, the following page will appear.

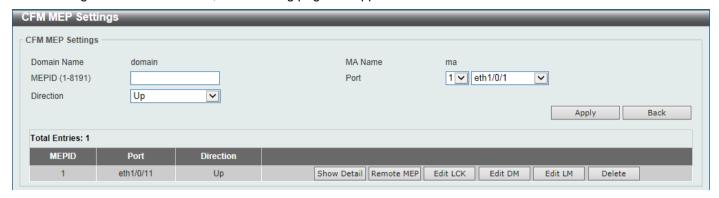

Figure 10-5CFM Settings (Add MA, Add MEP) Window

The fields that can be configured are described below:

| Parameter | Description                                                                                                    |
|-----------|----------------------------------------------------------------------------------------------------|
| MEPID     | Enter the MEP's ID here. The range is from 1 to 8191. Each MEP configured in the same MA must have a unique MEP ID. The MEP on different MA can have the same MEPID. Before creating a MEP, its MEP ID should be configured in the MA's MEP ID list. |
| Port      | Select the Switch's unit ID and port number that will be used here.                                                                                                    |
| Direction | Select the direction of the MEP here. Options to choose from are <b>Up</b> and <b>Down</b> .                                                                                                    |
|           | Up - Specifies to create an inward facing (up) MEP.                                                                                                    |
|           | Down - Specifies to create an outward facing (down) MEP.                                                                                                    |

Click the Apply button to accept the changes made.

Click the **Back** button to return to the previous window.

Click the **Show Detail** button to view more detailed information about the specified MEP.

Click the Remove MEP button to view the remove MEP table.

Click the Edit LCK button to modify the LCK settings of the specified entry.

Click the Edit DM button to access the CFM Delay Measurement (DM) settings.

Click the Edit LM button to access the CFM Loss Measurement (LM) settings.

Click the **Delete** button to delete the specified entry.

After clicking the **Show Detail** button, the following page will appear.

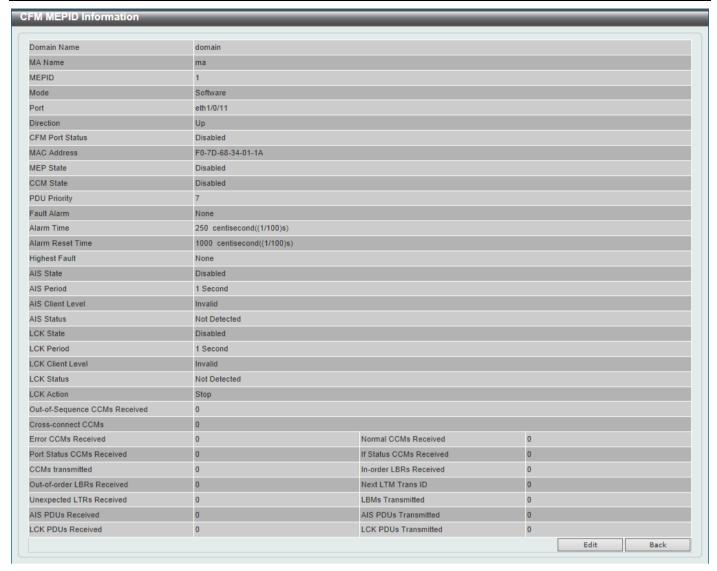

Figure 10-6CFM Settings (Add MA, Add MEP, MEPID Detail) Window

Click the **Edit** button to modify the specified entry.

Click the **Back** button to return to the previous window.

After clicking the Edit button, the following page will appear.

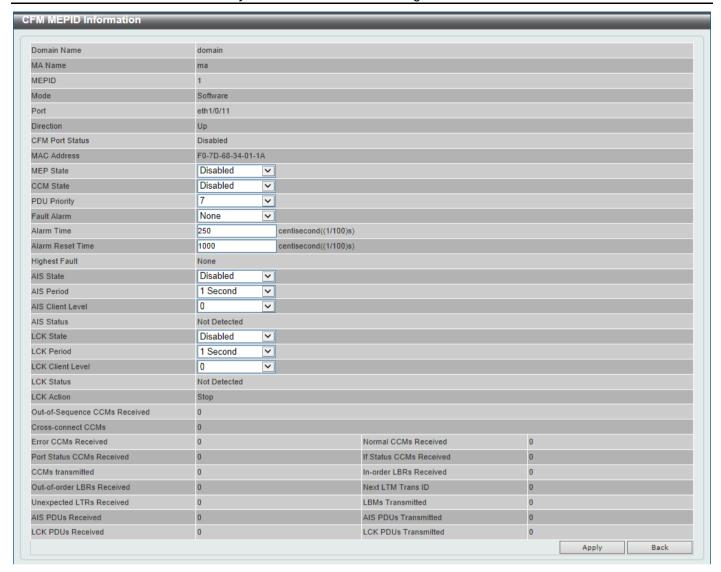

Figure 10-7CFM Settings (Add MA, Add MEP, MEPID Detail, Edit) Window

The fields that can be configured are described below:

| Parameter    | Description                                                                                                    |
|--------------|----------------------------------------------------------------------------------------------------|
| MEP State    | Select to enable or disable the MEP's state on the interface here.                                                                                                    |
| CCM State    | Select to enable or disable the CCM feature's state here.                                                                                                    |
| PDU Priority | Select the PDU priority value here. The range is from 0 to 7. This feature is used to define the 802.1p priority that is set in the CCM and the LTM messages transmitted by the MEP. |
| Fault Alarm  | Select the type of defects whose fault alarms can be sent by this MEP. Options to choose from are None, All, MAC-Status, Remote-CCM, Error-CCM, and XCON-CCM.                        |
|              | None - Specifies that no fault alarm will be sent.                                                                                                    |
|              | All - Specifies that the fault alarms for all types of defects can be sent.                                                                                                    |
|              | <ul> <li>MAC-Status - Specifies that the fault alarms for the defects whose priority is<br/>equal to or higher than the DefMACstatus can be sent.</li> </ul>                         |
|              | <ul> <li>Remote-CCM - Specifies that the fault alarms for the defects whose priority<br/>is equal to or higher than the DefRemoteCCM can be sent.</li> </ul>                         |
|              | <ul> <li>Error-CCM - Specifies that the fault alarms for the defects whose priority is<br/>equal to or higher than the DefErrorCCM can be sent.</li> </ul>                           |
|              | XCON-CCM - Specifies that only the fault alarm of the DefXconCCM can be                                                                                                    |

| Parameter        | Description                                                                                                    |
|------------------|----------------------------------------------------------------------------------------------------|
|                  | sent.                                                                                                    |
| Alarm Time       | Enter the time period to control the period time from when a defect is detected on the MEP to a fault alarm that will be sent. The range is from 250 to 1000centiseconds. By default, this value is 250 centiseconds.                           |
| Alarm Reset Time | Enter the time period to control the period time from when all defects detected on the MEP are removed to the fault alarm mechanism that will be reset. The range is from 250 to 1000centiseconds. By default, this value is 1000 centiseconds. |
| AIS State        | Select the enable or disable the AIS feature on this interface here.                                                                                                    |
| AIS Period       | Select the transmitting interval of the AIS PDU here. Options to choose from are 1 Seconds and 1 Minute. The default period is 1 second.                                                                                                    |
| AIS Client Level | Select the client level ID to which the MEP sends the AIS PDUs here. The default client MD level is that the most immediate client layer Maintenance domain Intermediate Points (MIP) and MEPs exist on. The range is from 0 to 7.              |
| LCK State        | Select the enable or disable the LCK feature on this interface here.                                                                                                    |
| LCK Period       | Select the transmitting interval of the LCK PDU here. Options to choose from are <b>1 Seconds</b> and <b>1 Minute</b> . The default period is 1 second.                                                                                         |
| LCK Client Level | Select the client level ID to which the MEP sends the LCK PDU here. The default client MD level is the MD level that the most immediate client layer MIPs and MEPs exist on. The range is from 0 to 7.                                          |

Click the **Back** button to return to the previous window.

After clicking the **Remote MEP** button, the following page will appear.

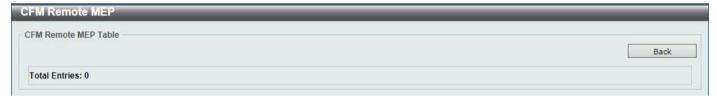

Figure 10-8CFM Settings (Add MA, Add MEP, Remote MEP) Window

Click the **Back** button to return to the previous window.

After clicking the **Edit LCK** button, the following page will appear.

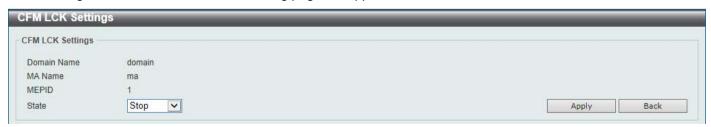

Figure 10-9CFM Settings (Add MA, Add MEP, Edit LCK) Window

The fields that can be configured are described below:

| Parameter | Description                                                                                                    |
|-----------|----------------------------------------------------------------------------------------------------|
| State     | Select to <b>Start</b> or <b>Stop</b> the CFM management lock here. This feature will result in the MEP to send LCK PDUs to a client level MEP. |

Click the **Apply** button to accept the changes made.

Click the Back button to return to the previous window.

After clicking the **Edit DM** button, the following page will appear.

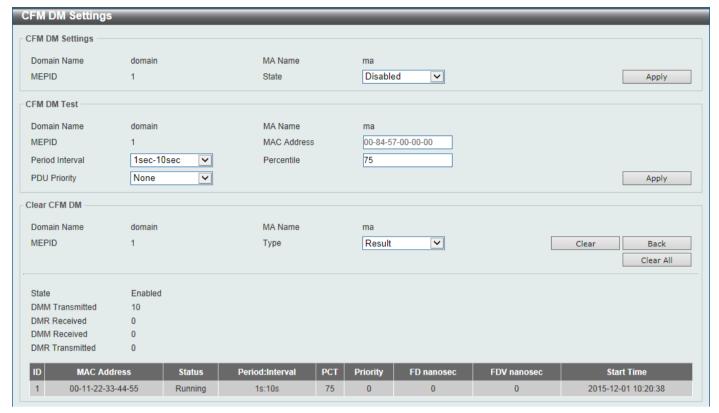

Figure 10-10CFM Settings (Add MA, Add MEP, Edit DM) Window

The fields that can be configured in CFM DM Settings are described below:

| Parameter | Description                                                                                                    |
|-----------|----------------------------------------------------------------------------------------------------|
| State     | Select to enable or disable the ITU Y.1731 frame Delay Measurement (DM) feature here. When the administrative state of frame delay measurement function is enabled on an MEP, the MEP will be enabled to generate timestamp information, and can reply DMR messages when receiving DMM messages. |

Click the **Apply** button to accept the changes made.

The fields that can be configured in **CFM DM Test**are described below:

| Parameter       | Description                                                                                                    |
|-----------------|----------------------------------------------------------------------------------------------------|
| MAC Address     | Enter the MAC address for the DM test here.                                                                                                    |
| Period Interval | Select the period interval time here. This specifies the transmitting period of the DDM message and diagnostic interval. Options to choose from are:                                 |
|                 | 100ms-1sec - The transmission period is 100 milliseconds and the diagnostic interval is 1 second.                                                                                    |
|                 | 1sec-10sec - The transmission period is 1 second and the diagnostic interval is 10 seconds. This is the default value.                                                               |
|                 | 10sec-1min - The transmission period is 10 seconds and the diagnostic interval is 1 minute.                                                                                          |
| Percentile      | Enter the percentile value here. This specifies the percentile of Frame Delay (FD) and Frame Delay Variation (FDV) measurement. The range is from 0 to 100. The default value is 75. |
| PDU Priority    | Select the PDU priority value here. The range is from 0 to 7. This specifies the 802.1p priority to be set in the DMM messages transmitted by the MEP. The                           |

| Parameter | Description                                   |
|-----------|-----------------------------------------------|
|           | default value is the PDU priority of the MEP. |

The fields that can be configured in **Clear CFM DM**are described below:

| Parameter | Description                                                                                               |
|-----------|----------------------------------------------------------------------------------------------------|
| Туре      | Select the type of information to clear here. Options to choose from are:                                 |
|           | Result - Specifies to clear the stored DM results.                                                        |
|           | <ul> <li>Statistics - Specifies to clear the stored statistics of ETH-DM frames (DMM and DMR).</li> </ul> |

Click the Clear button to clear the CFM DM statistics information based on the selection made.

Click the Clear All button to clear all the CFM DM statistics information.

Click the Back button to return to the previous window.

After clicking the Edit LM button, the following page will appear.

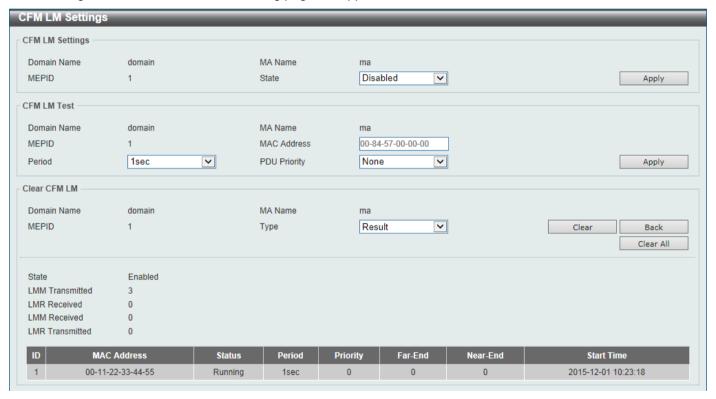

Figure 10-11CFM Settings (Add MA, Add MEP, Edit LM) Window

The fields that can be configured in **CFM LM Settings**are described below:

| Parameter | Description                                                                                                    |
|-----------|----------------------------------------------------------------------------------------------------|
| State     | Select to enable or disable the ITU Y.1731 Loss Measurement (LM) feature here. When the administrative state of frame loss measurement function is enabled on an MEP, the MEP will maintain the counters of frame loss measurement function, and can reply LMR messages when receiving LMM messages. |

Click the **Apply** button to accept the changes made.

The fields that can be configured in **CFM LM Test**are described below:

| Parameter    | Description                                                                                                    |
|--------------|----------------------------------------------------------------------------------------------------|
| MAC Address  | Enter the MAC address for the LM test here.                                                                                                    |
| Period       | Select the time period here. This specifies the transmitting interval of the LM PDU. Options to choose from are <b>100ms</b> , <b>1sec</b> , and <b>10sec</b> .                                          |
| PDU Priority | Select the PDU priority value here. The range is from 0 to 7. This specifies the 802.1p priority to be set in the LMM messages transmitted by the MEP. The default value is the PDU priority of the MEP. |

The fields that can be configured in Clear CFM LMare described below:

| Parameter | Description                                                                           |
|-----------|---------------------------------------------------------------------------------------|
| Туре      | Select the type of information to clear here. Options to choose from are:             |
|           | Result - Specifies to clear the stored LM results.                                    |
|           | Statistics - Specifies to clear the stored statistics of ETH-LM frames (LMM and LMR). |

Click the Clear button to clear the CFM LM statistics information based on the selection made.

Click the Clear All button to clear all the CFM LM statistics information.

Click the **Back** button to return to the previous window.

## **CFM Port Settings**

This window is used to display and configure the CFM feature's port settings.

To view the following window, click OAM > CFM > CFM Port Settings, as shown below:

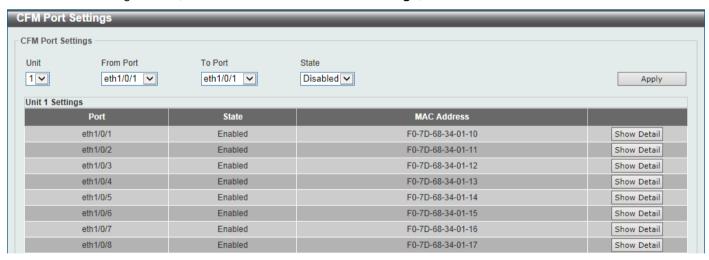

Figure 10-12CFM Port Settings Window

The fields that can be configured are described below:

| Parameter           | Description                                                                 |  |  |  |  |
|---------------------|-----------------------------------------------------------------------------|--|--|--|--|
| Unit                | Select the Switch's unit ID that will be used here.                         |  |  |  |  |
| From Port ~ To Port | Select the Switch's port range that will be used here.                      |  |  |  |  |
| State               | Select the enable or disable the CFM feature on the specified port(s) here. |  |  |  |  |

Click the **Apply** button to accept the changes made.

Click the Show Detail button to more detailed information about the CFM settings on the specified port.

After clicking the **Show Detail** button, the following page will appear.

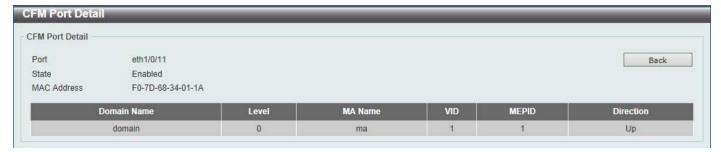

Figure 10-13CFM Port Settings (View Detail) Window

Click the **Back** button to return to the previous window.

# **CFM Loopback Test**

This window is used to display and configure the CFM loopback test settings.

To view the following window, click OAM > CFM > CFM Loopback Test, as shown below:

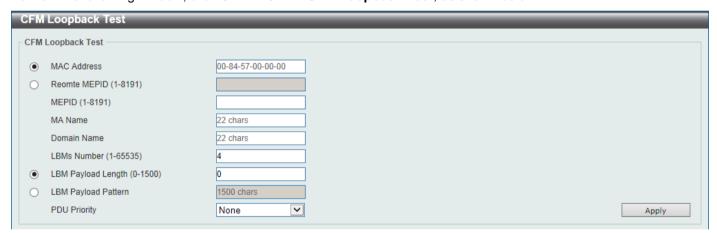

Figure 10-14CFM Loopback Test Window

The fields that can be configured are described below:

| Parameter           | Description                                                                                                    |  |  |  |  |
|---------------------|----------------------------------------------------------------------------------------------------|--|--|--|--|
| MAC Address         | Select and enter the destination MAC address here.                                                                                                    |  |  |  |  |
| Remote MEPID        | Select and enter the remote MEP's ID here. The range is from 1 to 8191.                                                                                                    |  |  |  |  |
| MEPID               | Enter the MEP's ID that will initiate the loopback test here. The range is from 1 to 3191.                                                                                                    |  |  |  |  |
| MA Name             | Enter the MA's name here. This name can be up to 22 characters long.                                                                                                    |  |  |  |  |
| Domain Name         | Enter the MD's name here. This name can be up to 22 characters long.                                                                                                    |  |  |  |  |
| LBMs Number         | Enter the number of LBMs to be sent here. The range is from 1 to 65535. By default, this value is 4.                                                                                                    |  |  |  |  |
| LBM Payload Length  | Select and enter the payload length of the LBM to be sent here. The range is from 0 to1500. By default, this value is 0.                                                                                                    |  |  |  |  |
| LBM Payload Pattern | Select and enter the LBM payload pattern here. This specifies an arbitrary amount of data to be included in a Data TLV, along with an indication whether the Data TLV is to be included. This string can be up to 1500 characters long. No spacesare allowed. |  |  |  |  |

| Parameter    | Description                                                                                                    |
|--------------|----------------------------------------------------------------------------------------------------|
| PDU Priority | Select the 802.1p priority to be set in the transmitted LBMs here. If not specified, it uses the same priority as the CCMs sent by the MEP. The range is from 0 to 7. Select the <b>None</b> option to use the default setting. |

## **CFM Linktrace Settings**

This window is used to display and configure the CFM link-trace feature's settings.

To view the following window, click OAM > CFM > CFM Linktrace Settings, as shown below:

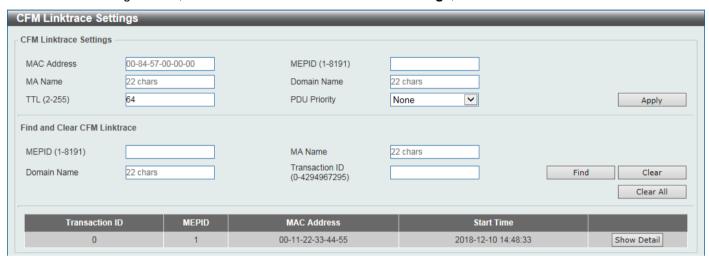

Figure 10-15CFM Linktrace Settings Window

The fields that can be configured in CFM Linktrace Settings are described below:

| Parameter    | Description                                                                                                    |  |  |  |  |
|--------------|----------------------------------------------------------------------------------------------------|--|--|--|--|
| MAC Address  | Enter the destination MAC address here.                                                                                                    |  |  |  |  |
| MEPID        | Enter the MEP's ID here used to initiate the link-trace feature. The range is from 1 to 8191.                                                                                                    |  |  |  |  |
| MA Name      | Enter the MA's name here. The name can be up to 22 characters long.                                                                                                    |  |  |  |  |
| Domain Name  | Enter the MD's name here. The name can be up to 22 characters long.                                                                                                    |  |  |  |  |
| TTL          | Enter the link-trace message's TTL value here. The range is from 2 to 255. The default value is 64.                                                                                                    |  |  |  |  |
| PDU Priority | Select the 802.1p priority to be set in the transmitted LBMs here. If not specified, it uses the same priority as the CCMs sent by the MEP. The range is from 0 to 7. Select the <b>None</b> option to use the default setting. |  |  |  |  |

Click the Apply button to accept the changes made.

The fields that can be configured in **Find and Clear CFM Linktrace**are described below:

| Parameter      | Description                                                                      |  |  |  |  |
|----------------|----------------------------------------------------------------------------------|--|--|--|--|
| MEPID          | Enter the MEP's ID here. The range is from 1 to 8191.                            |  |  |  |  |
| MA Name        | Enter the MA's name here. The name can be up to 22 characters long.              |  |  |  |  |
| Domain Name    | Enter the MD's name here. The name can be up to 22 characters long.              |  |  |  |  |
| Transaction ID | Enter the identifier of the transaction here. The range is from 0 to 4294967295. |  |  |  |  |

Click the Find button to locate a specific entry based on the information entered.

Click the Clear button to clear the entries based on the information specified.

Click the Clear All button to clear the information associated with all entries.

Click the Show Detail button to view more detailed information about the link-trace entry.

After clicking the **Show Detail** button, the following page will appear.

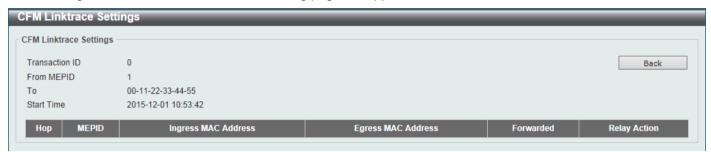

Figure 10-16CFM Linktrace Settings(Show Detail) Window

Click the **Back** button to return to the previous window.

#### **CFM Packet Counter**

This window is used to find and display the CFM packet counter information.

To view the following window, click OAM > CFM > CFM Packet Counter, as shown below:

| M Packet  M Packet C |        |     |      |          |            |     |         |          |        |     |        |            |     |        |
|----------------------|--------|-----|------|----------|------------|-----|---------|----------|--------|-----|--------|------------|-----|--------|
| Jnit                 | 1 🔻    | F   | Port | eth1/0/1 | Туј        | pe  | All 🔽   |          |        |     |        | Find       | 0   | lear   |
|                      |        | _   |      |          |            | ,   |         |          |        |     | 5      | Show All   | Cle | ar All |
| Jnit 1 Setting       | S      |     |      |          |            |     |         |          |        |     |        |            |     |        |
| Port                 |        |     |      | CFM RX   | Statistics |     |         |          |        |     | CFM TX | Statistics |     |        |
| Port                 | AllPkt | ССМ | LBR  | LBM      | LTR        | LTM | VidDrop | OpcoDrop | AllPkt | ССМ | LBR    | LBM        | LTR | LTM    |
| eth1/0/1             | 0      | 0   | 0    | 0        | 0          | 0   | 0       | 0        | 72     | 0   | 0      | 0          | 0   | 0      |
| eth1/0/2             | 0      | 0   | 0    | 0        | 0          | 0   | 0       | 0        | 0      | 0   | 0      | 0          | 0   | 0      |
| eth1/0/3             | 0      | 0   | 0    | 0        | 0          | 0   | 0       | 0        | 0      | 0   | 0      | 0          | 0   | 0      |
| eth1/0/4             | 0      | 0   | 0    | 0        | 0          | 0   | 0       | 0        | 0      | 0   | 0      | 0          | 0   | 0      |
| eth1/0/5             | 0      | 0   | 0    | 0        | 0          | 0   | 0       | 0        | 72     | 0   | 0      | 0          | 0   | 0      |
| eth1/0/6             | 0      | 0   | 0    | 0        | 0          | 0   | 0       | 0        | 0      | 0   | 0      | 0          | 0   | 0      |
| eth1/0/7             | 0      | 0   | 0    | 0        | 0          | 0   | 0       | 0        | 0      | 0   | 0      | 0          | 0   | 0      |
| eth1/0/8             | 0      | 0   | 0    | 0        | 0          | 0   | 0       | 0        | 0      | 0   | 0      | 0          | 0   | 0      |

Figure 10-17CFM Packet Counter Window

The fields that can be configured are described below:

| Parameter | Description                                                                                                    |  |  |  |  |  |
|-----------|----------------------------------------------------------------------------------------------------|--|--|--|--|--|
| Unit      | Select the Switch's unit ID that will be used here.                                                                                                |  |  |  |  |  |
| Port      | Select the Switch's port that will be used here.                                                                                                   |  |  |  |  |  |
| Туре      | Select the type of counter information that will be cleared or displayed here. Options to choose from are <b>All</b> , <b>TX</b> , and <b>RX</b> . |  |  |  |  |  |

Click the **Find** button to locate a specific entry based on the information entered.

Click the Clear button to clear the counter information based on the information specified.

Click the Show All button to display all the entries.

Click the Clear All button to clear the counter information associated with all entries.

#### **CFM Counter CCM**

This window is used to display and clear the CFM CCM counter information.

To view the following window, click **OAM > CFM Counter CCM**, as shown below:

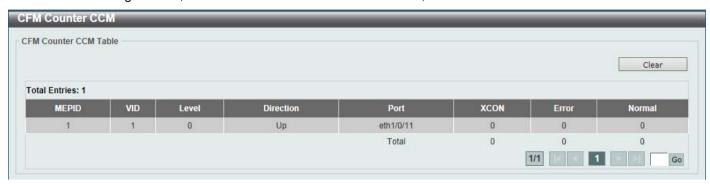

Figure 10-18CFM Counter CCM Window

Click the Clear button to clear the counter information associated with all entries.

Enter a page number and click the **Go** button to navigate to a specific page when multiple pages exist.

### **CFM MIP CCM Table**

This window is used to display the MIP CCM database entries.

To view the following window, click **OAM > CFM > CFM MIP CCM Table**, as shown below:

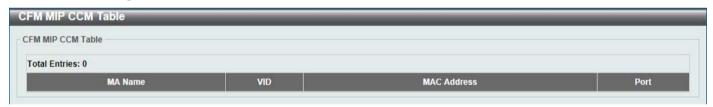

Figure 10-19CFM MIP CCM Table Window

### **CFM MEP Fault Table**

This window is used to display the MEPs that have faults.

To view the following window, click **OAM > CFM NEP Fault Table**, as shown below:

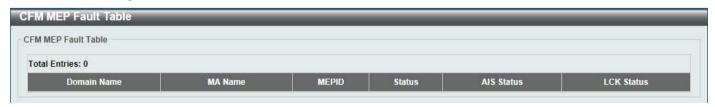

Figure 10-20CFM MEP Fault Table Window

# **Cable Diagnostics**

The cable diagnostics feature is designed primarily for administrators or customer service representatives to verify and test copper cables; it can rapidly determine the quality of the cables and the types of error.

To view the following window, click **OAM >Cable Diagnostics**, as shown below:

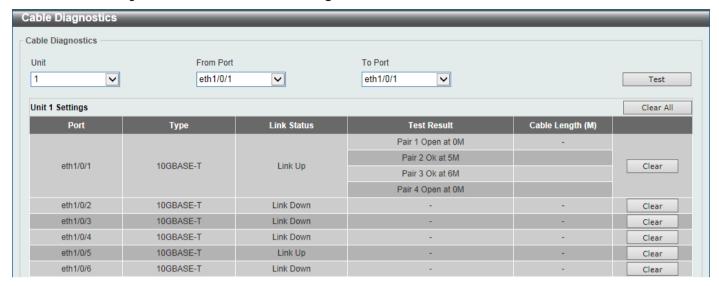

Figure 10-21 Cable Diagnostics Window

The fields that can be configured are described below:

| Parameter           | Description                                                           |
|---------------------|-----------------------------------------------------------------------|
| Unit                | Select the Switch unit that will be used for this configuration here. |
| From Port ~ To Port | Select the appropriate port range used for the configuration here.    |

Click the **Test** button to test the specific port.

Click the Clear button to clear all the information for the specific port.

Click the Clear All button to clear all the information in this table.

## **Ethernet OAM**

## **Ethernet OAM Settings**

This window is used to display and configure the Ethernet Operations, Administration, and Maintenance (OAM) settings.

To view the following window, click **OAM >Ethernet OAM>Ethernet OAM Settings**, as shown below:

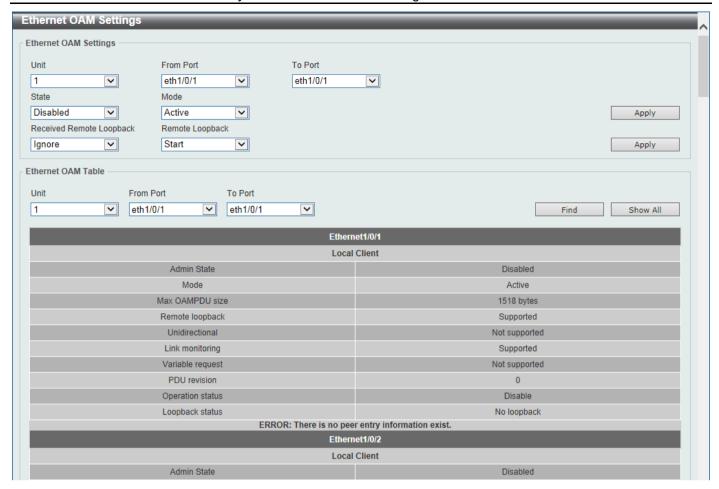

Figure 10-22Ethernet OAM Settings Window

The fields that can be configured in **Ethernet OAM Settings**are described below:

| Parameter                   | Description                                                                                                    |
|-----------------------------|----------------------------------------------------------------------------------------------------|
| Unit                        | Select the Switch's unit ID that will be used here.                                                                                                    |
| From Port ~ To Port         | Select the Switch's port range that will be used here.                                                                                                    |
| State                       | Select to enable or disable the Ethernet OAM feature on the specified port(s) here. After enabling this function on the interface, the interface will start OAM discovery. If the OAM mode of this interface is active, it initiates the discovery. Otherwise, it reacts to the discovery received from the peer. |
| Mode                        | Select the Ethernet OAM mode here. Options to choose from are <b>Active</b> and <b>Passive</b> . The following two actions are allowed by ports in the active mode, but disallowed by ports in the passive mode. (1) Initiate OAM discovery. (2) Start or stop remote loopback.                                   |
| Received Remote<br>Loopback | Select to configure the behavior of the received remote loopback requirement from the peer on the specified port(s) here. Options to choose from are <b>Ignore</b> and <b>Process</b> .                                                                                                    |
|                             | Ignore - Specifies not to react to remote loopback requirements from a peer.                                                                                                    |
|                             | Process - Specifies to react to remote loopback requirements from a peer.                                                                                                    |
|                             | The feature is used to configure the client to process or to ignore the received Ethernet OAM remote loopback feature. In the remote loopback mode, all user traffic will not be processed. Ignoring the received remote loopback feature will prevent the port from entering the remote loopback mode.           |
| Remote Loopback             | Select the remote loopback action here. Options to choose from are <b>Start</b> and <b>Stop</b> .                                                                                                    |
|                             | Start - Specifies to request the peer to change to the remote loopback mode.                                                                                                    |

| Parameter | Description                                                                                                    |
|-----------|----------------------------------------------------------------------------------------------------|
|           | Stop - Specifies to request the peer to change to the normal operation mode.                                                                                                    |
|           | If the remote peer is configured to ignore the remote loopback request, then the remote peer will not enter or exit the remote loopback mode upon receiving the request. To start the remote peer to enter the remote loopback mode, administrators must ensure that the local client is in the active mode and the OAM connection is established. If the local client is already in the remote loopback mode, then this feature cannot be applied. |

The fields that can be configured in **Ethernet OAM Table**are described below:

| Parameter           | Description                                            |
|---------------------|--------------------------------------------------------|
| Unit                | Select the Switch's unit ID that will be used here.    |
| From Port ~ To Port | Select the Switch's port range that will be used here. |

Click the Find button to locate a specific entry based on the information entered.

Click the Show All button to display all the entries.

# **Ethernet OAM Configuration Settings**

This window is used to display and configure the Ethernet OAM feature's configuration settings.

To view the following window, click **OAM >Ethernet OAM>Ethernet OAM Configuration Settings**, as shown below:

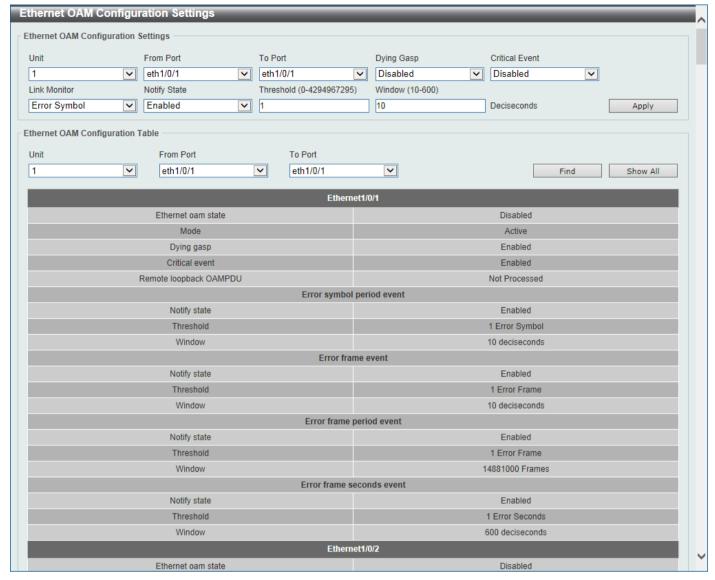

Figure 10-23Ethernet OAM Configuration Settings Window

The fields that can be configured in **Ethernet OAM Configuration Settings**are described below:

| Parameter           | Description                                                                                                    |
|---------------------|----------------------------------------------------------------------------------------------------|
| Unit                | Select the Switch's unit ID that will be used here.                                                                                                    |
| From Port ~ To Port | Select the Switch's port range that will be used here.                                                                                                    |
| Dying Gasp          | Select to enable or disable the dying gasp feature here. This feature is used to configure the capability of the dying gasp event. If the capability for the dying gasp event is disabled, the port will never send out OAM PDUs with the dying gasp event bit set when an unrecoverable local failure condition has occurred. |
| Critical Event      | Select to enable or disable the critical event feature here. This feature is used to configure the capability of the critical event. If the capability for a critical event is disabled, the port will never send out OAM PDUs with critical event bit set when an unspecified critical event has occurred.                    |
| Link Monitor        | Select the link monitor feature here. Options to choose from are Error Symbol, Error Frame, Error Frame Seconds, and Error Frame Period.                                                                                                    |
|                     | Error Symbol - This feature is used to enable notifying the Ethernet OAM error symbol event and configure the monitor threshold and window on the specified port.                                                                                                    |
|                     | Error Frame - This feature is used to enable notifying the Ethernet OAM error frame event and configure the monitor threshold and window on the specified port.                                                                                                    |

| Parameter    | Description                                                                                                    |
|--------------|----------------------------------------------------------------------------------------------------|
|              | Error Frame Seconds - This feature is used to enable notifying the Ethernet OAM error frame second event and configure the monitor threshold and window on the specified port.                                                                                                    |
|              | Error Frame Period - This feature is used to enable notifying the Ethernet OAM error frame period event and configure the monitor threshold and window on the specified port.                                                                                                    |
| Notify State | Select to enable or disable the notify state here.                                                                                                    |
| Threshold    | Enter the threshold value here.                                                                                                    |
|              | <ul> <li>When Error Symbol is selected as the link monitor, enter the number of<br/>symbol errors here. If symbol errors occur in the specified window and it<br/>exceeds the threshold value, then the event is generated. The range is from<br/>0 to 4294967295.</li> </ul>                                                                                                    |
|              | When <b>Error Frame</b> is selected as the link monitor, enter the number of frame errors here. If the error frames occur in the specified window and exceeds the threshold value, then an error frame event is triggered. The range is from 0 to 4294967295.                                                                                                    |
|              | When Error Frame Seconds is selected as the link monitor, enter the number of error frames in seconds here. If the number of the error frames occurred in the specified window and exceeds the threshold value, then the frame event is triggered. The range is from 1 to 900 seconds.                                                                                                    |
|              | When Error Frame Period is selected as the link monitor, enter the number of frame errors that must occur for this event to be triggered here. The range is from 0 to 4294967295.                                                                                                    |
| Window       | Enter the window value here.                                                                                                    |
|              | When Error Symbol is selected as the link monitor, enter the amount of time over which the threshold is defined here. If threshold symbol errors occur within the period, an event notification OAM PDU should be generated with an error symbol period event TLV, indicating that the threshold has been crossed in this window. The range is from 10 to 600 deciseconds.                                                                                                    |
|              | When Error Frame is selected as the link monitor, enter the amount of time over which the threshold is defined here. If the threshold frame errors occur within the period, an event notification OAM PDU will be generated with an error frame event TLV, indicating that the threshold has been crossed in this window. The range is from 10 to 600 deciseconds.                                                                                                    |
|              | When Error Frame Seconds is selected as the link monitor, enter the amount of time over which the threshold is defined here. If threshold frame errors occur within the period, an event notification OAM PDU will be generated with an error frame seconds summary event TLV indicating that the threshold has been crossed in this window. The range is from 100 to 9000 deciseconds.                                                                                                    |
|              | When Error Frame Period is selected as the link monitor, enter the number of frames over which the threshold is defined here. If threshold frame errors occur within the period, an event notification OAM PDU should be generated with an error frame period event TLV indicating that the threshold has been crossed in this window. The lower bound is the number of minimum framesize frames that can be received in 100ms on the underlying physical layer. The upper bound is the number of minimum frame-size frames that can be received in one minute on the underlying physical layer. The range is from 148810 to 89286000. |

The fields that can be configured in **Ethernet OAM Configuration Table**are described below:

| Parameter           | Description                                            |
|---------------------|--------------------------------------------------------|
| Unit                | Select the Switch's unit ID that will be used here.    |
| From Port ~ To Port | Select the Switch's port range that will be used here. |

Click the Find button to locate a specific entry based on the information entered.

Click the Show All button to display all the entries.

## **Ethernet OAM Event Log Table**

This window is used to display and clear the Ethernet OAM event log table.

To view the following window, click **OAM >Ethernet OAM>Ethernet OAM Event Log Table**, as shown below:

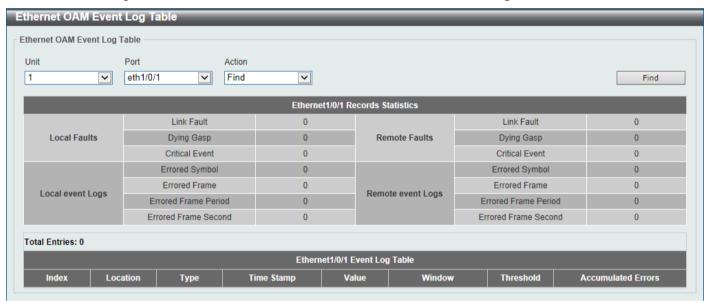

Figure 10-24Ethernet OAM Event Log Table Window

The fields that can be configured are described below:

| Parameter | Description                                                                                                    |
|-----------|----------------------------------------------------------------------------------------------------|
| Unit      | Select the Switch's unit ID that will be used here.                                                                                                    |
| Port      | Select the Switch's port that will be used here.                                                                                                    |
| Action    | Select the <b>Find</b> option to find and display the log entries associated with the specified port.  Select the <b>Clear</b> option to clear the log entries associated with the specified port. |

Click the Find button to find and display the log entries associated with the specified port.

### **Ethernet OAM Statistics Table**

This window is used to display and clear the Ethernet OAM statistics table.

To view the following window, click **OAM >Ethernet OAM Statistics Table**, as shown below:

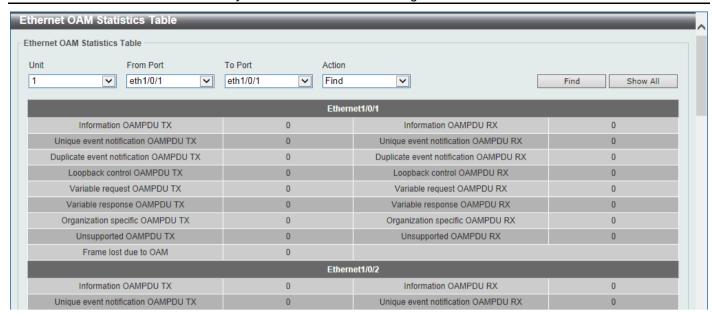

Figure 10-25Ethernet OAM Statistics Table Window

| Parameter           | Description                                                                                                    |
|---------------------|----------------------------------------------------------------------------------------------------|
| Unit                | Select the Switch's unit ID that will be used here.                                                              |
| From Port ~ To Port | Select the Switch's port range that will be used here.                                                           |
| Action              | Select the <b>Find</b> option to find and display the statistics information associated with the specified port. |
|                     | Select the <b>Clear</b> option to clear the statistics information associated with the specified port(s).        |

Click the **Find** button to find and display the statistics information associated with the specified port(s).

Click the **Show All** button to display all the statistics information.

## **Ethernet OAM DULD Settings**

This window is used to display and configure the Ethernet OAM feature's D-Link Unidirectional Link Detection (DULD) settings. DULD is an extension of 802.3ah Ethernet OAM. It provides a mechanism to detect a unidirectional point-to-point Ethernet link without PHY support. OAM vendor specific messages are used in the detection. The detection process is started after OAM discovery was started but does not complete the negotiation in the configured discovery time.

To view the following window, click OAM >Ethernet OAM>Ethernet OAM DULD Settings, as shown below:

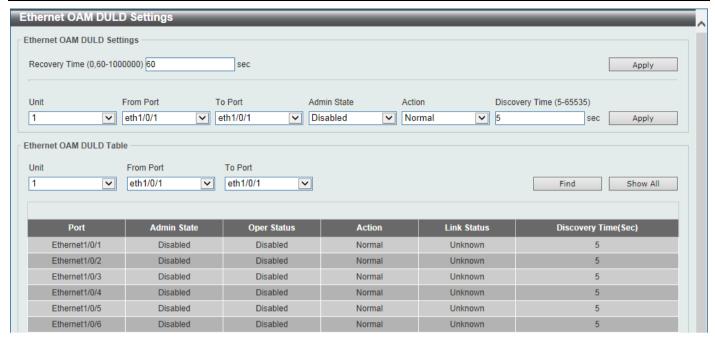

Figure 10-26Ethernet OAM DULD Settings Window

The fields that can be configured in Ethernet OAM DULD Settings are described below:

| Parameter           | Description                                                                                                    |
|---------------------|----------------------------------------------------------------------------------------------------|
| Recovery Time       | Enter the time interval value used by DULD to decide how long to recover the disabled port here. When the timer has expired, the disabled port by DULD will be recovered automatically. 0 represents that this function is disabled. This value is either 0 seconds or in the range from 60 to 1000000 seconds. |
| Unit                | Select the Switch's unit ID that will be used here.                                                                                                    |
| From Port ~ To Port | Select the Switch's port range that will be used here.                                                                                                    |
| Admin State         | Select to enable or disable the admin state here. This feature is used to enable Ethernet OAM unidirectional link detection on the specified port(s).                                                                                                    |
| Action              | Select the action that will be taken here. Options to choose from are <b>Normal</b> and <b>Shutdown</b> .                                                                                                    |
| Discovery Time      | Enter the discovery time value here. The range is from 5 to 65535 seconds. By default, this value is 5 seconds. If the OAM discovery does not successfully negotiate before discovery time expired, OAM unidirectional link detection will start.                                                               |

Click the **Apply** button to accept the changes made.

The fields that can be configured in Ethernet OAM DULD Tableare described below:

| Parameter           | Description                                            |
|---------------------|--------------------------------------------------------|
| Unit                | Select the Switch's unit ID that will be used here.    |
| From Port ~ To Port | Select the Switch's port range that will be used here. |

Click the Find button to locate a specific entry based on the information entered.

Click the **Show All** button to display all the entries.

### **DDM**

This folder contains windows that perform Digital Diagnostic Monitoring (DDM) functions on the Switch. There are windows that allow the user to view the digital diagnostic monitoring status of SFP/SFP+ modules inserting to the

Switch and to configure alarm settings, warning settings, temperature threshold settings, voltage threshold settings, bias current threshold settings, Tx power threshold settings, and Rx power threshold settings.

## **DDM Settings**

The window is used to view and configure the action that will occur for specific ports when an exceeding alarm threshold or warning threshold event is encountered.

To view the following window, click **OAM > DDM >DDM Settings**, as shown below:

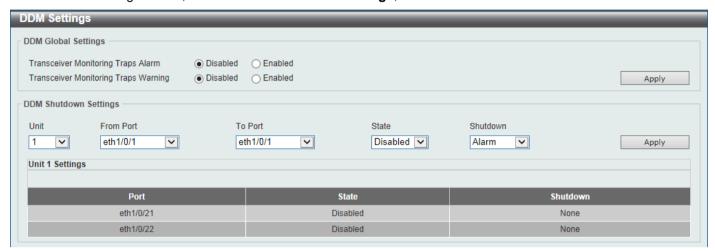

Figure 10-27DDM Settings Window

The fields that can be configured in **DDM Global Settings**are described below:

| Parameter                               | Description                                                                        |
|-----------------------------------------|------------------------------------------------------------------------------------|
| Transceiver Monitoring Traps Alarm      | Select to enable or disable the transceiver monitoring traps alarm feature here.   |
| Transceiver Monitoring<br>Traps Warning | Select to enable or disable the transceiver monitoring traps warning feature here. |

Click the **Apply** button to accept the changes made.

The fields that can be configured in DDM Shutdown Settings are described below:

| Parameter           | Description                                                                                                    |
|---------------------|----------------------------------------------------------------------------------------------------|
| Unit                | Select the Switch unit that will be used for this configuration here.                                            |
| From Port ~ To Port | Select the appropriate port range used for the configuration here.                                               |
| State               | Use the drop-down menu to enable or disable the DDM state.                                                       |
| Shutdown            | Specify whether to shutdown the port, when the operating parameter exceeds the Alarm or Warning threshold.       |
|                     | <ul> <li>Alarm - Shutdown the port when the configured alarm threshold range is<br/>exceeded.</li> </ul>         |
|                     | <ul> <li>Warning - Shutdown the port when the configured warning threshold range<br/>is exceeded.</li> </ul>     |
|                     | None - The port will never shutdown regardless if the threshold ranges are exceeded or not. This is the default. |

Click the **Apply** button to accept the changes made.

## **DDM Temperature Threshold Settings**

This window is used to display and configure the DDM Temperature Threshold Settings for specific ports on the Switch.

To view the following window, click OAM > DDM > DDM Temperature Threshold Settings, as shown below:

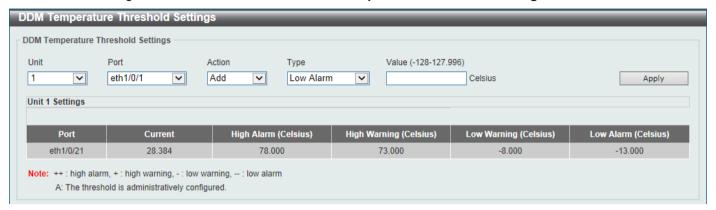

Figure 10-28DDM Temperature Threshold Settings Window

The fields that can be configured are described below:

| Parameter | Description                                                                                                    |
|-----------|----------------------------------------------------------------------------------------------------|
| Unit      | Select the Switch unit that will be used for this configuration here.                                                      |
| Port      | Select the port used for the configuration here.                                                                           |
| Action    | Select the action that will be taken here. Options to choose from are <b>Add</b> and <b>Delete</b> .                       |
| Туре      | Select the type of temperature threshold. Options to choose from are Low Alarm, Low Warning, High Alarm, and High Warning. |
| Value     | Enter the threshold value. This value must be between -128 and 127.996 °C.                                                 |

Click the **Apply** button to accept the changes made.

## **DDM Voltage Threshold Settings**

This window is used to display and configure the DDM Voltage Threshold Settings for specific ports on the Switch.

To view the following window, click **OAM > DDM >DDM Voltage Threshold Settings**, as shown below:

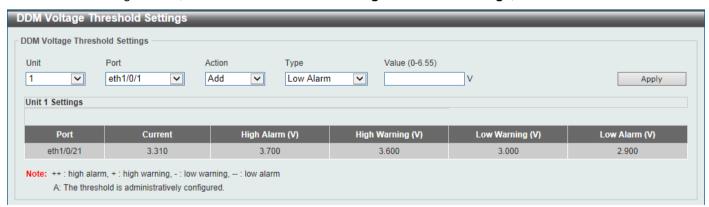

Figure 10-29DDM Voltage Threshold Settings Window

The fields that can be configured are described below:

| Parameter | Description                                                                                                    |
|-----------|----------------------------------------------------------------------------------------------------|
| Unit      | Select the Switch unit that will be used for this configuration here.                                                                                  |
| Port      | Select the port used for the configuration here.                                                                                                    |
| Action    | Select the action that will be taken here. Options to choose from are <b>Add</b> and <b>Delete</b> .                                                   |
| Туре      | Select the type of voltage threshold. Options to choose from are <b>Low Alarm</b> , <b>Low Warning</b> , <b>High Alarm</b> , and <b>High Warning</b> . |
| Value     | Enter the threshold value. This value must be between 0 and 6.55 Volt.                                                                                 |

## **DDM Bias Current Threshold Settings**

This window is used to display and configure the threshold of the bias current for specific ports on the Switch.

To view the following window, click **OAM > DDM >DDM Bias Current Threshold Settings**, as shown below:

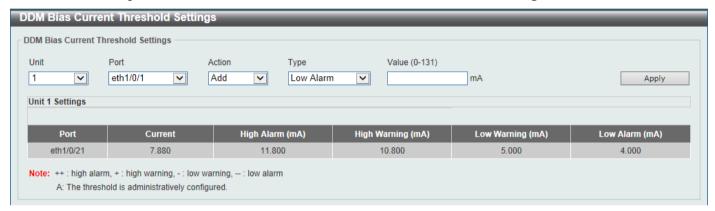

Figure 10-30DDM Bias Current Threshold Settings Window

The fields that can be configured are described below:

| Parameter | Description                                                                                                    |
|-----------|----------------------------------------------------------------------------------------------------|
| Unit      | Select the Switch unit that will be used for this configuration here.                                                       |
| Port      | Select the port used for the configuration here.                                                                            |
| Action    | Select the action that will be taken here. Options to choose from are <b>Add</b> and <b>Delete</b> .                        |
| Туре      | Select the type of bias current threshold. Options to choose from are Low Alarm, Low Warning, High Alarm, and High Warning. |
| Value     | Enter the threshold value. This value must be between 0 and 131 mA.                                                         |

Click the **Apply** button to accept the changes made.

## **DDM TX Power Threshold Settings**

This window is used to display and configure the threshold of TX power for specific ports on the Switch.

To view the following window, click **OAM > DDM >DDM TX Power Threshold Settings**, as shown below:

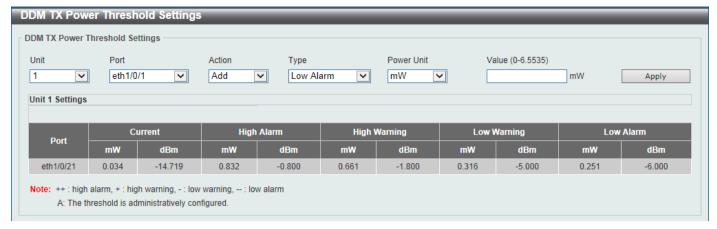

Figure 10-31DDM TX Power Threshold Settings Window

| Parameter  | Description                                                                                                    |
|------------|----------------------------------------------------------------------------------------------------|
| Unit       | Select the Switch unit that will be used for this configuration here.                                                                                   |
| Port       | Select the port used for the configuration here.                                                                                                    |
| Action     | Select the action that will be taken here. Options to choose from are <b>Add</b> and <b>Delete</b> .                                                    |
| Туре       | Select the type of TX power threshold. Options to choose from are <b>Low Alarm</b> , <b>Low Warning</b> , <b>High Alarm</b> , and <b>High Warning</b> . |
| Power Unit | Select the power unit here. Options to choose from are <b>mW</b> and <b>dBm</b> .                                                                       |
| Value      | Enter the threshold value either in <b>mW</b> or <b>dBm</b> here.                                                                                       |
|            | <ul> <li>When selecting mW in the Power Unit drop-down list, this value must be<br/>between 0 and 6.5535.</li> </ul>                                    |
|            | <ul> <li>When selecting dBm in the Power Unit drop-down list, this value must be<br/>between -40 and 8.1647.</li> </ul>                                 |

Click the **Apply** button to accept the changes made.

## **DDM RX Power Threshold Settings**

This window is used to display and configure the threshold of RX power for specific ports on the Switch.

To view the following window, click OAM > DDM > DDM RX Power Threshold Settings, as shown below:

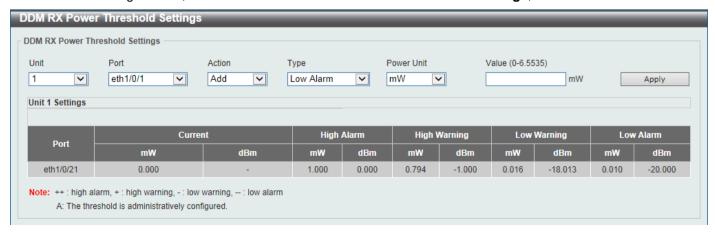

Figure 10-32DDM RX Power Threshold Settings Window

The fields that can be configured are described below:

| Parameter  | Description                                                                                                    |
|------------|----------------------------------------------------------------------------------------------------|
| Unit       | Select the Switch unit that will be used for this configuration here.                                                   |
| Port       | Select the port used for the configuration here.                                                                        |
| Action     | Select the action that will be taken here. Options to choose from are <b>Add</b> and <b>Delete</b> .                    |
| Туре       | Select the type of RX power threshold. Options to choose from are Low Alarm, Low Warning, High Alarm, and High Warning. |
| Power Unit | Select the power unit here. Options to choose from are <b>mW</b> and <b>dBm</b> .                                       |
| Value      | Enter the threshold value either in <b>mW</b> or <b>dBm</b> here.                                                       |
|            | <ul> <li>When selecting mW in the Power Unit drop-down list, this value must be<br/>between 0 and 6.5535.</li> </ul>    |
|            | <ul> <li>When selecting dBm in the Power Unit drop-down list, this value must be<br/>between -40 and 8.1647.</li> </ul> |

### **DDM Status Table**

This window is used to display the current operating digital diagnostic monitoring parameters and their values on the SFP module for specified ports.

To view the following window, click **OAM > DDM >DDM Status Table**, as shown below:

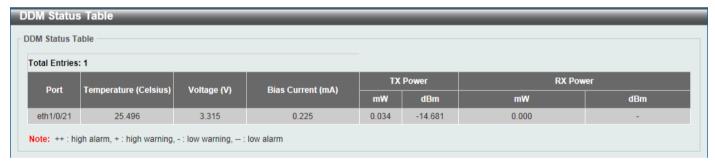

Figure 10-33DDM Status Table Window

# 11. Monitoring

VLAN Counter
Utilization
Statistics
Mirror Settings
sFlow
Device Environment
External Alarm Settings

## **VLAN** Counter

This window is used to display and configure the VLAN counter settings. This is used to create a control entry for traffic statistics on specified Layer 2 VLAN interface(s).

To view the following window, click Monitoring>VLAN Counter, as shown below:

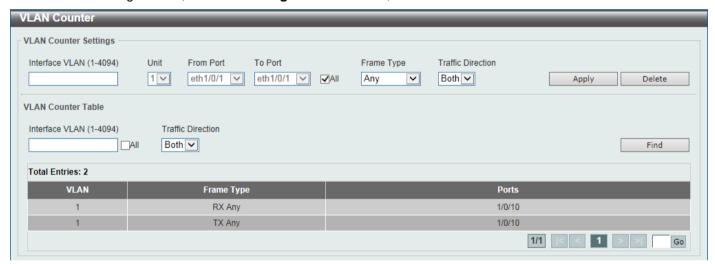

Figure 11-1VLAN Counter Window

The fields that can be configured for VLAN Counter Settings are described below:

| Parameter           | Description                                                                                                    |
|---------------------|----------------------------------------------------------------------------------------------------|
| Interface VLAN      | Enter the VLAN ID that will be used here. The range is from 1 to 4094.                                                                            |
| Unit                | Select the Switch unit that will be used for this configuration here.                                                                             |
| From Port ~ To Port | Select the range of ports that will be used for this configuration here. Select the <b>All</b> option to use all the ports in this configuration. |
| Frame Type          | Select the frame type here. Options to choose from are:                                                                                           |
|                     | Broadcast - Specifies to count only broadcast frames.                                                                                             |
|                     | Multicast - Specifies to count only multicast frames.                                                                                             |
|                     | Unicast - Specifies to count only unicast frames.                                                                                                 |
|                     | Any - Specifies to count all frames regardless of the frame type.                                                                                 |
|                     | All - Specifies to count all frames regardless of the frame type.                                                                                 |
| Traffic Direction   | Select the traffic direction here. Options to choose from are:                                                                                    |
|                     | RX - Specifies to count ingress traffic.                                                                                                    |
|                     | TX - Specifies to count egress traffic.                                                                                                    |

| Parameter | Description                                           |
|-----------|-------------------------------------------------------|
|           | Both - Specifies to count ingress and egress traffic. |

Click the **Delete** button to delete the specified entry based on the information entered/selected.

The fields that can be configured for VLAN Counter Tableare described below:

| Parameter         | Description                                                                                                    |
|-------------------|----------------------------------------------------------------------------------------------------|
| Interface VLAN    | Enter the VLAN ID that will be used in the display here. The range is from 1 to 4094. Select the <b>All</b> option to display counter information associated with all VLAN interfaces. |
| Traffic Direction | Select the traffic direction to display here. Options to choose from are:                                                                                                    |
|                   | <ul> <li>RX - Specifies to display ingress traffic count settings.</li> </ul>                                                                                                    |
|                   | TX - Specifies to display egress traffic count settings.                                                                                                    |
|                   | Both - Specifies to display ingress and egress traffic count settings.                                                                                                    |

Click the Find button to display entries in the table based on the information entered/selected.

Enter a page number and click the **Go** button to navigate to a specific page when multiple pages exist.

# **Utilization**

### **Port Utilization**

This window is used to display the port utilization table.

To view the following window, click Monitoring>Utilization > Port Utilization, as shown below:

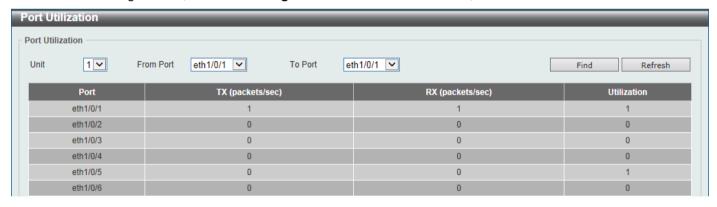

Figure 11-2Port Utilization Window

The fields that can be configured are described below:

| Parameter           | Description                                       |
|---------------------|---------------------------------------------------|
| Unit                | Select the Switch unit that will be used here.    |
| From Port ~ To Port | Select the range of ports that will be used here. |

Click the Find button to display entries in the table based on the information entered/selected.

Click the **Refresh** button to refresh the information displayed in the table.

## **History Utilization**

This window is used to displaythe memory, CPU and port history utilization.

To view the following window, click Monitoring>Utilization > History Utilization, as shown below:

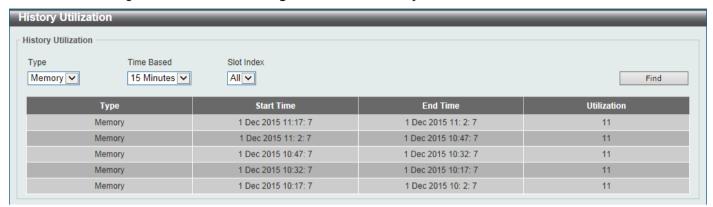

Figure 11-3History Utilization (Memory) Window

After selecting **CPU** as the **Type**, the following window will appear:

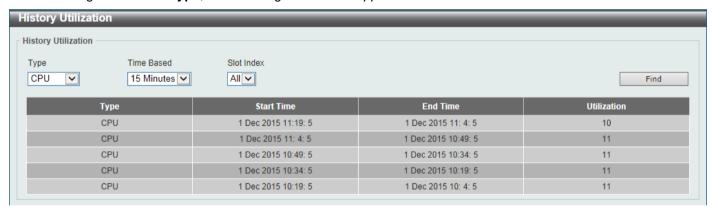

Figure 11-4History Utilization (CPU) Window

After selecting **Port** as the **Type**, the following window will appear:

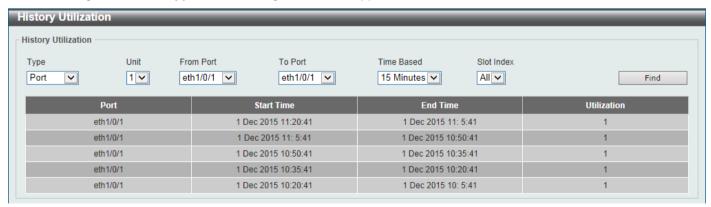

Figure 11-5History Utilization (Port) Window

The fields that can be configured are described below:

| Parameter | Description                                                                      |
|-----------|----------------------------------------------------------------------------------|
| Туре      | Select the history utilization type to display here. Options to choose from are: |
|           | Memory - Specifies to display the historical memory utilization information.     |

| Parameter  | Description                                                                                                    |
|------------|----------------------------------------------------------------------------------------------------|
|            | CPU - Specifies to display the historical CPU utilization information.                                                                                                    |
|            | Port - Specifies to display the historical port utilization information.                                                                                                    |
| Time Based | Select the time-based statistical count value here. Options to choose from are:                                                                                                    |
|            | 15 Minutes - Specifies to display 15-minute based statistics count.                                                                                                    |
|            | 1 Day - Specifies to display daily based statistics count.                                                                                                    |
|            | For 15-minute based statistics, slot 1 represents the time from 15 minutes ago until now, slot 2 represents the time from 30 minutes ago until 15 minutes ago and so on. For 1-day based statistics, slot 1 represents the time from 24 hours ago until now and slot 2 represents the time from 48 hours ago until 24 hours ago. |
| Slot Index | Select the slot index here. Options to choose from are All, and 1 to 5.                                                                                                    |

Click the Find button to display entries in the table based on the information selected.

## **Statistics**

#### **Port**

This window is used to displaythe port statistics information.

To view the following window, click **Monitoring>Statistics > Port**, as shown below:

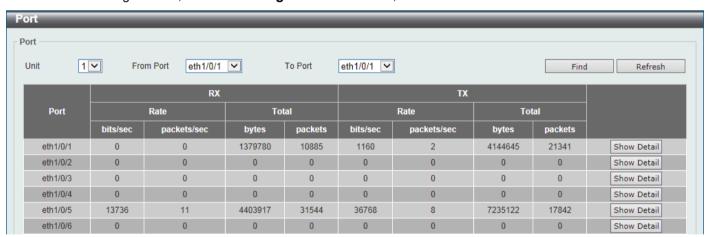

Figure 11-6Port Window

The fields that can be configured are described below:

| Parameter           | Description                                                       |
|---------------------|-------------------------------------------------------------------|
| Unit                | Select the Switch unit that will be used in this display here.    |
| From Port ~ To Port | Select the range of ports that will be used in this display here. |

Click the Find button to display entries in the table based on the information selected.

Click the **Refresh** button to refresh the information displayed in the table.

Click the Show Detail button to view more detailed statistics information on the specified port.

After clicking the **Show Detail** button, the following window will appear:

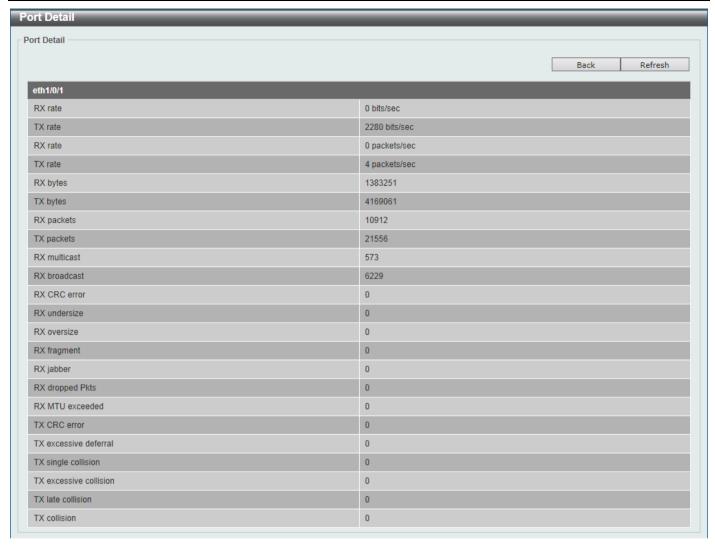

Figure 11-7Port (Show Detail) Window

Click the **Back** button to return to the previous window.

Click the **Refresh** button to refresh the information displayed in the table.

## **CPU Port**

This window is used to displaythe CPU statistics information.

To view the following window, click **Monitoring>Statistics > CPU Port**, as shown below:

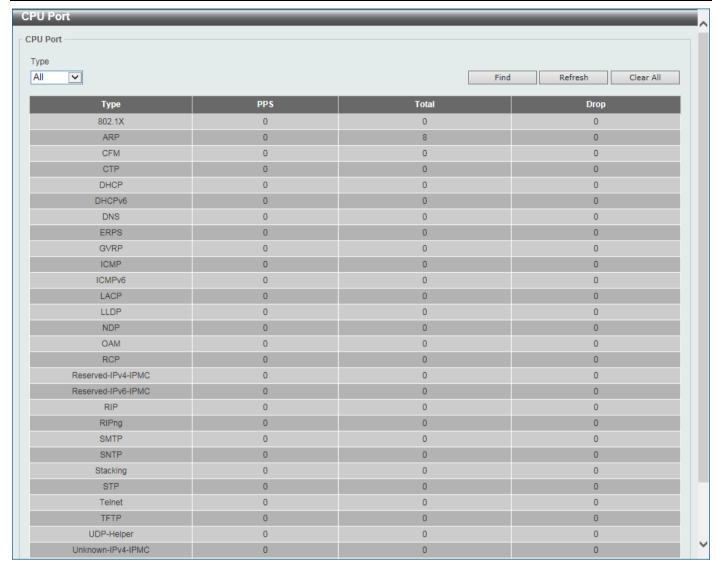

Figure 11-8CPU Port Window

| Parameter | Description                                                                                                    |
|-----------|----------------------------------------------------------------------------------------------------|
| Туре      | Select the type of information to display here. Options to choose from are <b>All</b> , Layer 2 ( <b>L2</b> ), Layer 3 ( <b>L3</b> ), and <b>Protocol</b> . |

Click the Find button to display entries in the table based on the information selected.

Click the **Refresh** button to refresh the information displayed in the table.

Click the Clear All button clear all the statistics information displayed in the table.

## **Interface Counters**

This window is used to displaythe interface counter information.

To view the following window, click **Monitoring>Statistics >Interface Counters**, as shown below:

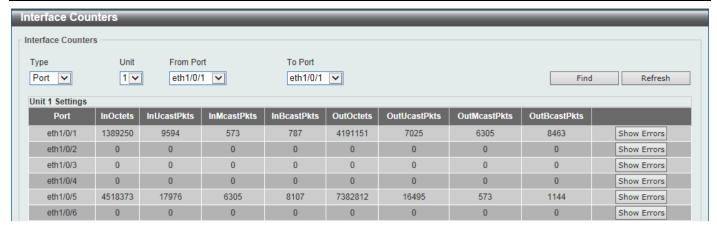

Figure 11-9Interface Counters (Port) Window

| Parameter           | Description                                                                                              |
|---------------------|----------------------------------------------------------------------------------------------------|
| Туре                | Select the type of information to display here. Options to choose from are <b>Port</b> and <b>VLAN</b> . |
| Unit                | Select the Switch unit that will be used in this display here.                                           |
| From Port ~ To Port | Select the range of ports that will be used in this display here.                                        |

Click the Find button to display entries in the table based on the information selected.

Click the **Refresh** button to refresh the information displayed in the table.

Click the Show Errors button to view more detailed error information on the specified port.

After clicking the **Show Errors** button, the following window will appear:

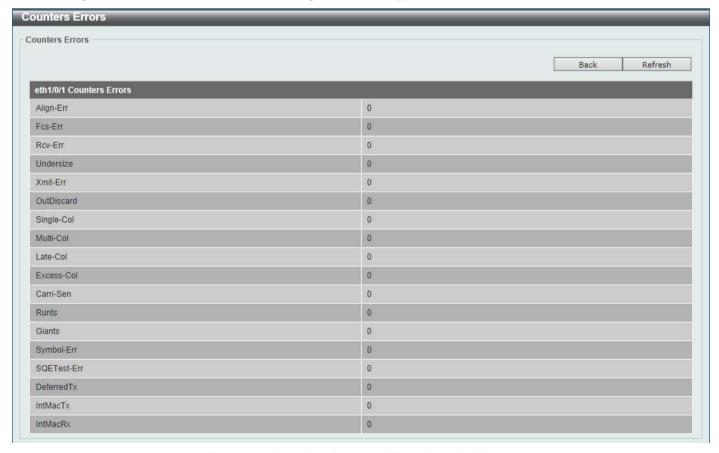

Figure 11-10Interface Counters (Show Errors) Window

Click the **Back** button to return to the previous window.

Click the **Refresh** button to refresh the information displayed in the table.

After selecting VLAN as the Type, the following window will appear:

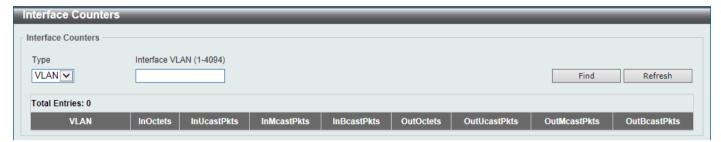

Figure 11-11Interface Counters (VLAN) Window

The fields that can be configured are described below:

| Parameter      | Description                                                                                              |
|----------------|----------------------------------------------------------------------------------------------------|
| Туре           | Select the type of information to display here. Options to choose from are <b>Port</b> and <b>VLAN</b> . |
| Interface VLAN | Enter the VLAN ID that will be used in this display here.                                                |

Click the Find button to display entries in the table based on the information selected/entered.

Click the **Refresh** button to refresh the information displayed in the table.

# **Interface History Counters**

This window is used to display the history counter information per interface.

To view the following window, click **Monitoring>Statistics >Interface History Counters**, as shown below:

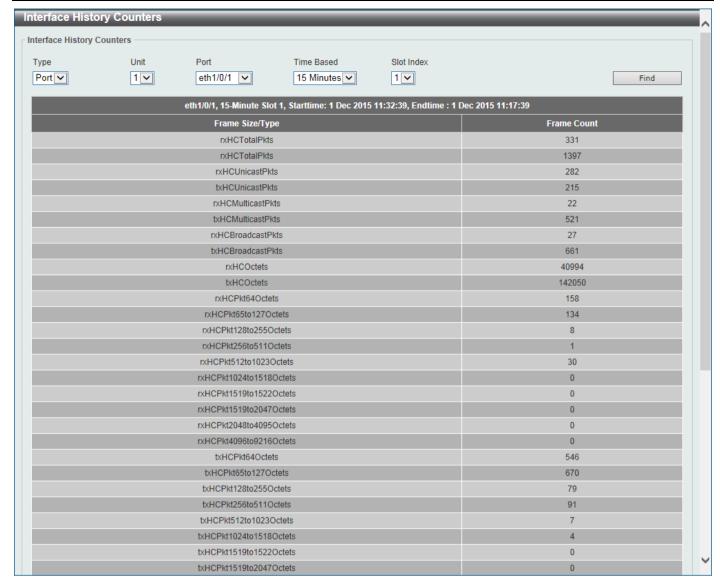

Figure 11-12Interface History Counters (Port) Window

| Parameter  | Description                                                                                                    |
|------------|----------------------------------------------------------------------------------------------------|
| Туре       | Select the type of information to display here.                                                                                                    |
| Unit       | Select the Switch unit that will be used in this display here.                                                                                                    |
| Port       | Select the port that will be used in this display here.                                                                                                    |
| Time Based | Select the time-based statistical count value here. Options to choose from are:                                                                                                    |
|            | 15 Minutes - Specifies to display 15-minute based statistics count.                                                                                                    |
|            | 1 Day - Specifies to display daily based statistics count.                                                                                                    |
|            | For 15-minute based statistics, slot 1 represents the time from 15 minutes ago until now, slot 2 represents the time from 30 minutes ago until 15 minutes ago and so on. For 1-day based statistics, slot 1 represents the time from 24 hours ago until now and slot 2 represents the time from 48 hours ago until 24 hours ago. |
| Slot index | Select the slot index here. Options to choose from are 1 to 5.                                                                                                    |

Click the **Find** button to display entries in the table based on the information selected/entered.

### **Counters**

This window is used to displayand clear counter information.

To view the following window, click Monitoring>Statistics >Counters, as shown below:

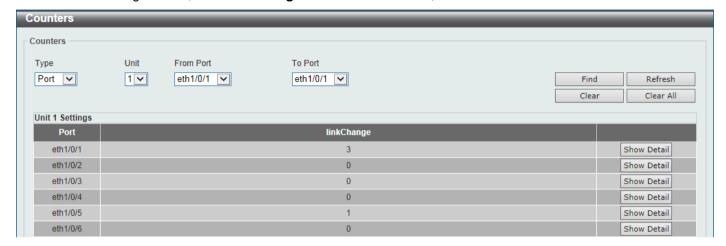

Figure 11-13Counters (Port) Window

The fields that can be configured are described below:

| Parameter           | Description                                                                                              |
|---------------------|----------------------------------------------------------------------------------------------------|
| Туре                | Select the type of information to display here. Options to choose from are <b>Port</b> and <b>VLAN</b> . |
| Unit                | Select the Switch unit that will be used in this display here.                                           |
| From Port ~ To Port | Select the range of ports that will be used in this display here.                                        |

Click the Find button to display entries in the table based on the information selected.

Click the **Refresh** button to refresh the counter information displayed in the table.

Click the Clear button clear the counter information displayed in the table based on the information selected.

Click the Clear All button clear all the counter information displayed in the table.

Click the Show Detailbutton to view more detailed counter information on the specified port.

After clicking the **Show Detail** button, the following window will appear:

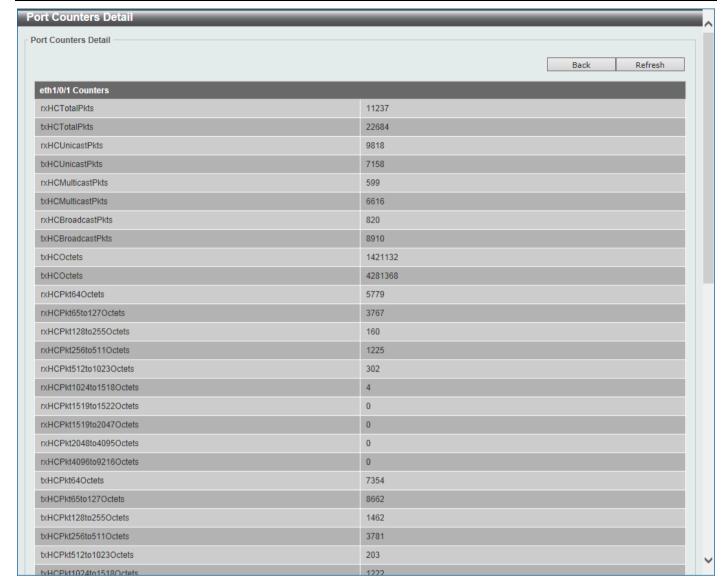

Figure 11-14Counters (Show Detail) Window

Click the **Back** button to return to the previous window.

Click the **Refresh** button to refresh the information displayed in the table.

After selecting VLAN as the Type, the following window will appear:

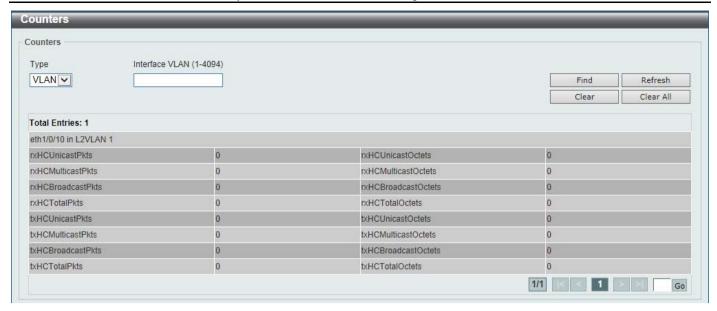

Figure 11-15Counters (VLAN) Window

| Parameter      | Description                                                                                              |
|----------------|----------------------------------------------------------------------------------------------------|
| Туре           | Select the type of information to display here. Options to choose from are <b>Port</b> and <b>VLAN</b> . |
| Interface VLAN | Enter the VLAN ID that will be used in this display here.                                                |

Click the **Find** button to display entries in the table based on the information selected/entered.

Click the **Refresh** button to refresh the counter information displayed in the table.

Click the Clear button clear the counter information displayed in the table based on the information selected/entered.

Click the Clear All button clear all the counter information displayed in the table.

# **Mirror Settings**

This window is used to display and configure the mirror feature's settings. The Switch allows users to copy frames transmitted and received on a port and redirect the copies to another port. Attach a monitoring device to the mirroring port, such as a sniffer or an RMON probe, to view details about the packets passing through the first port. This is useful for network monitoring and troubleshooting purposes.

To view the following window, click Monitoring>Mirror Settings, as shown below:

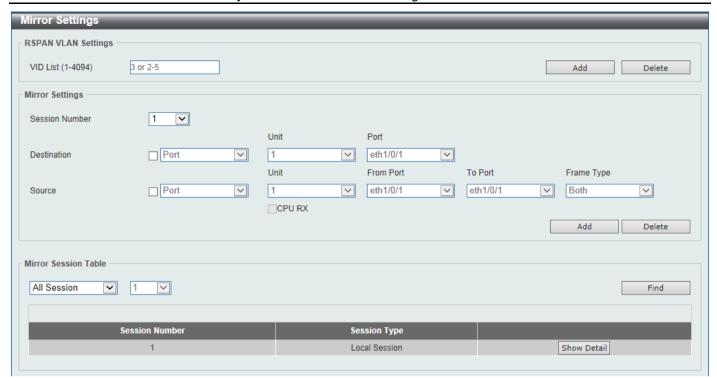

Figure 11-16Mirror Settings Window

The fields that can be configured for RSPAN VLAN Settings are described below:

| Parameter | Description                                                                       |
|-----------|-----------------------------------------------------------------------------------|
| VID List  | Enter the VLAN list's ID(s) that will be associated with this configuration here. |

Click the **Add** button to add the VLAN(s) to the configuration.

Click the **Delete** button to delete the VLAN(s) from the configuration.

The fields that can be configured for **Mirror Settings**are described below:

| Parameter      | Description                                                                                                    |
|----------------|----------------------------------------------------------------------------------------------------|
| Session Number | Select the mirror session number for this entry here. This number is between 1 and 4.                                                                                                    |
| Destination    | Tick the checkbox, next to the <b>Destination</b> option, to configure the destination for this port mirror entry.                                                                                                    |
|                | In the first drop-down menu select the destination type option. Options to choose from are <b>Port</b> and <b>Remote VLAN</b> .                                                                                                    |
|                | <ul> <li>Port - After selectingthis option, select the Switch's unit ID and destination<br/>port number from the drop-down menus.</li> </ul>                                                                                                    |
|                | <ul> <li>Remote VLAN - After selecting this option, select the Switch's unit ID and<br/>destination port number from the drop-down menus and enter the VID in the<br/>space provided. The VID must be between 2 and 4094.</li> </ul>                                                                                                    |
| Source         | Tick the checkbox, next to the <b>Source</b> option, to configure the source for this port mirror entry.                                                                                                    |
|                | In the first drop-down menu select the source type option. Options to choose from are <b>Port</b> , <b>ACL</b> , <b>VLAN</b> , and <b>Remote VLAN</b> .                                                                                                    |
|                | <ul> <li>Port - After selecting thisoption, select the Switch's unit ID, From Port and To Port numbers from the drop-down menus. Lastly select the Frame Type option from the last drop-down menu. Options to choose from are Both, RX, TX, and TX Forwarding. When selecting Both, traffic in both the incoming and outgoing directions will be mirrored. When selecting RX, traffic in only the incoming direction will be mirrored. When selecting TX, traffic in only the</li> </ul> |

| Parameter | Description                                                                                                    |
|-----------|----------------------------------------------------------------------------------------------------|
|           | outgoing direction will be mirrored. When selecting <b>TX Forwarding</b> , traffic in only the outgoing direction will be mirrored and forwarded. Select the <b>CPU RX</b> option to also monitor CPU traffic. |
|           | ACL - After selecting this option, enter the ACL name in the space provided.                                                                                                    |
|           | <ul> <li>VLAN - After selecting this option, enter the VID List in the space provided<br/>and select the Frame Type from the drop-down menu.</li> </ul>                                                        |
|           | <ul> <li>Remote VLAN - After selecting this option, enter the VID in the space<br/>provided. The VID must be between 2 and 4094.</li> </ul>                                                                    |

Click the Add button to add the newly configured mirror entry based on the information entered.

Click the **Delete** button to delete an existing mirror entry based on the information entered.

The fields that can be configured for **Mirror Session Table**are described below:

| Parameter           | Description                                                                                                    |
|---------------------|----------------------------------------------------------------------------------------------------|
| Mirror Session Type | Select the mirror session type of information that will be displayed from the drop-<br>down menu. Options to choose from are <b>All Session</b> , <b>Session Number</b> , <b>Remote Session</b> , and <b>Local Session</b> . |
|                     | After selecting the <b>Session Number</b> option, select the session number from the second drop-down menu. This number is from 1 to 4.                                                                                      |

Click the **Find** button to locate a specific entry based on the information entered.

Click the **Show Detail** button to view more detailed information about the mirror session.

After clicking the **Show Detail** button, the following window will appear:

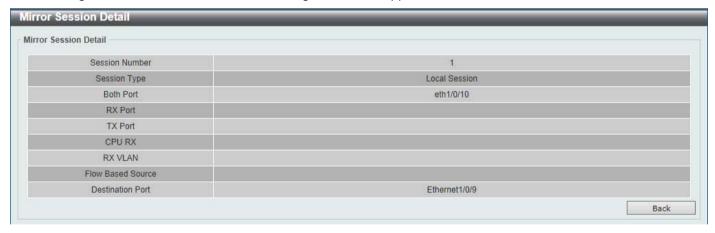

Figure 11-17Mirror Settings (Show Detail) Window

Click the Back button to return to the previous page.

## **sFlow**

# sFlow Agent Information

This window is used to display the sFlow agent information.

To view the following window, click **Monitoring>sFlow>sFlow Agent Information**, as shown below:

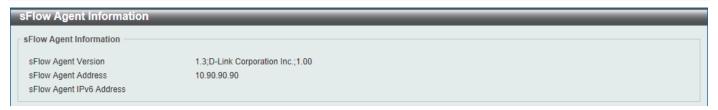

Figure 11-18sFlow Agent Information Window

## sFlow Receiver Settings

This window is used to display and configure receivers for the sFlow agents. Receivers cannot be added to or removed from the sFlow agent.

To view the following window, click Monitoring>sFlow>sFlow Receiver Settings, as shown below:

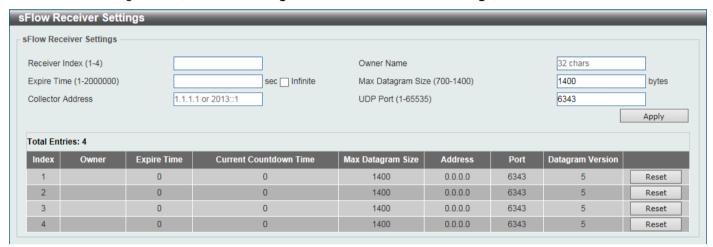

Figure 11-19sFlow Receiver Settings Window

The fields that can be configured are described below:

| Parameter         | Description                                                                                                    |
|-------------------|----------------------------------------------------------------------------------------------------|
| Receiver Index    | Enter the index number of the receiver here. This number must be between 1 and 4.                                                                                                    |
| Owner Name        | Enter the owner name of the receiver here. This name can be up to 32 characters long.                                                                                                    |
| Expire Time       | Enter the expiration time for the entry here. The parameters of the entry will reset when the timer expired. The range is from 1 to 2000000 seconds. Selecting <b>Infinite</b> specifies that the entry will not expire. |
| Max Datagram Size | Enter the maximum number of data bytes of a single sFlow datagram here. The range is from 700 to 1400 bytes. By default, this value is 1400 bytes.                                                                       |
| Collector Address | Enter the remote sFlow collector's IPv4 or IPv6 address here.                                                                                                    |
| UDP Port          | Enter the remote sFlow collector's UDP port number here. This number must be between 1 and 65535. By default, this value is 6343.                                                                                        |

Click the **Apply** button to accept the changes made.

Click the **Reset** button to reset the specifiedentry's settings to the default settings.

## sFlow Sampler Settings

This window is used to display and configure the sFlow sampler settings.

To view the following window, click Monitoring>sFlow>sFlow Sampler Settings, as shown below:

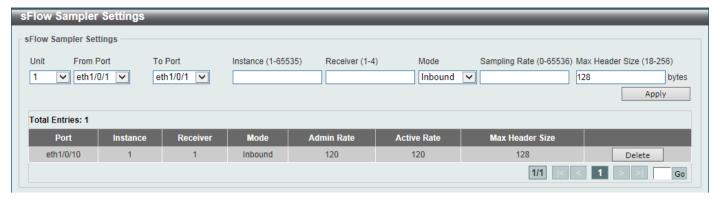

Figure 11-20sFlow Sampler Settings Window

| Parameter           | Description                                                                                                    |
|---------------------|----------------------------------------------------------------------------------------------------|
| Unit                | Select the Switch unit that will be used for this configuration here.                                                                                           |
| From Port ~ To Port | Select the appropriate port range used for the configuration here.                                                                                              |
| Instance            | Enter the instance's index number if multiple samplers are associated with one interface. The valid range is from 1 to 65535.                                   |
| Receiver            | Enter the receiver's index for this sampler. If not specified, the value is 0. This value must be between 1 and 4.                                              |
| Mode                | Select the mode here. Options to choose from are <b>Inbound</b> and <b>Outbound</b> .                                                                           |
|                     | <ul> <li>Selecting Inbound specifies to sample ingress packets. This is the default<br/>direction of a sampler.</li> </ul>                                      |
|                     | Selecting Outboundspecifies to sample egress packets.                                                                                                    |
| Sampling Rate       | Enter packet sampling rate here. This value must be between 0 and 65536. Entering 0 will disable this function. If not specified, the default value is 0.       |
| Max Header Size     | Enter the maximum number of bytes that should be copied from sampled packets. This value must be between 18 and 256 bytes. By default, this value is 128 bytes. |

Click the **Apply** button to accept the changes made.

Click the **Delete** button to remove the specified entry.

Enter a page number and click the Go button to navigate to a specific page when multiple pages exist.

## **sFlow Poller Settings**

This window is used to display and configure the sFlow poller settings.

To view the following window, click Monitoring>sFlow>sFlow Poller Settings, as shown below:

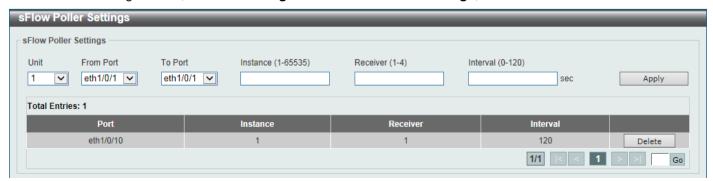

Figure 11-21sFlow Poller Settings Window

| Parameter           | Description                                                                                                    |
|---------------------|----------------------------------------------------------------------------------------------------|
| Unit                | Select the Switch unit that will be used for this configuration here.                                                                                                    |
| From Port ~ To Port | Select the appropriate port range used for the configuration here.                                                                                                    |
| Instance            | Enter the instance's index number if multiple samplers are associated with one interface. The valid range is from 1 to 65535.                                                           |
| Receiver            | Enter the receiver's index value for this poller here. This value must be between 1 and 4.                                                                                              |
| Interval            | Enter the maximum number of seconds between successive polling samples. This value must be between 0 and 120 seconds. Entering 0 will disable this feature. By default this value is 0. |

Click the **Apply** button to accept the changes made.

Click the **Delete** button to remove the specified entry.

Enter a page number and click the **Go** button to navigate to a specific page when multiple pages exist.

### **Device Environment**

The device environment feature displays the Switchinternal temperature status.

To view the following window, click **Monitoring>Device Environment**, as shown below:

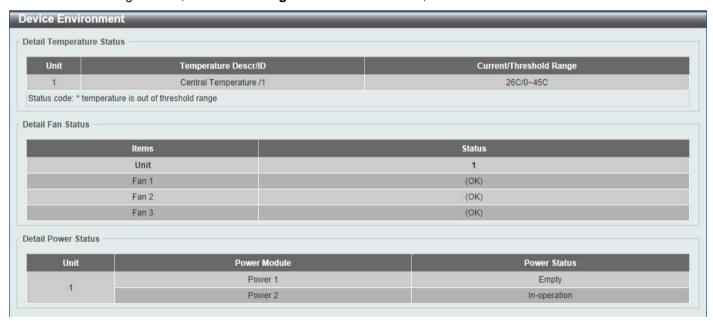

Figure 11-22Device Environment Window

# **External Alarm Settings**

This window is used to display and configure the external alarm settings. This is used to enable monitoring the external alarm source status or to configure external alarm message for a channel. The source of alarm is located outside of the Switch and is monitored via pre-defined connecting channels. Each channel represents a specific alarm event. The status of an alarm source can be either in the alarm state or in the normal state. If the source is absent or the source is present and in the normal state, the status will be normal. The status will be abnormal if the source is in the abnormal state. A notification will be sent when the monitoring status is changed.

To view the following window, click Monitoring>External Alarm Settings, as shown below:

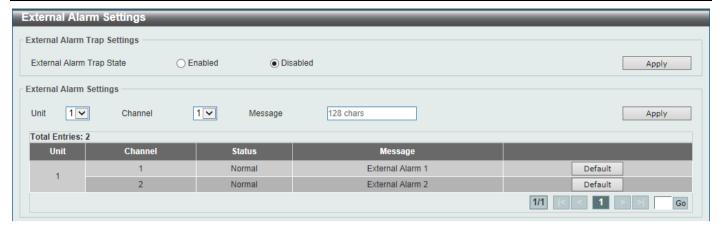

Figure 11-23External Alarm Settings Window

The fields that can be configured in External Alarm Trap Settings are described below:

| Parameter                 | Description                                                     |
|---------------------------|-----------------------------------------------------------------|
| External Alarm Trap State | Select to enable or disable the external alarm trap state here. |

Click the Apply button to accept the changes made.

The fields that can be configured in **External Alarm Settings**are described below:

| Parameter | Description                                                                                             |
|-----------|----------------------------------------------------------------------------------------------------|
| Unit      | Select the Switch unit that will be used for this configuration here.                                   |
| Channel   | Select the channel to be configured here. The range is from 1 to 4.                                     |
| Message   | Enter the alarm message associated with the channel here. This string can be up to 128 characters long. |

Click the Apply button to accept the changes made.

Click the **Default** button return the entry to the default settings.

Enter a page number and click the **Go** button to navigate to a specific page when multiple pages exist.

#### 12. Green

Power Saving EEE

### **Power Saving**

This window is used to configure the power saving settings of the Switch.

To view the following window, click Green >Power Saving, as shown below:

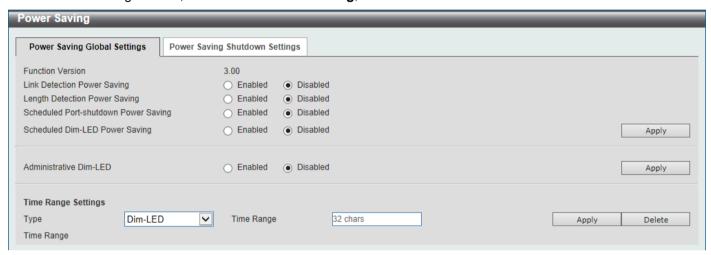

Figure 12-1Power Saving Global Settings Window

The fields that can be configured in Power Saving Global Settings are described below:

| Parameter                            | Description                                                                                                    |
|--------------------------------------|----------------------------------------------------------------------------------------------------|
| Link Detection Power<br>Saving       | Select this option to enable or disable the link detection state. When enabled, a port which has a link down status will be turned off to save power to the Switch. This will not affect the port's capabilities when the port status is link up.                            |
| Length Detection Power Saving        | Select this option to enable or disable the cable length detection power saving feature. This feature will allow the Switch to automatically detect the cable length connected to the port and increase or reduce the required power to this port accordingly to save power. |
| Scheduled Port-shutdown Power Saving | Select this option to enable or disable applying the power saving by scheduled port shutdown.                                                                                                    |
| Scheduled Dim-LED Power Saving       | Select this option to enable or disable applying the power saving by scheduled dimming LEDs.                                                                                                    |
| Administrative Dim-LED               | Select this option to enable or disable the port LED function.                                                                                                    |

Click the **Apply** button to accept the changes made.

The fields that can be configured in **Time Range Settings**are described below:

| Parameter  | Description                                                                                         |
|------------|----------------------------------------------------------------------------------------------------|
| Туре       | Select the type of power saving. Options to choose from are <b>Dim-LED</b> and <b>Hibernation</b> . |
| Time Range | Enter the name of the time range to associate with the power saving type.                           |

Click the **Apply** button to accept the changes made for each individual section.

Click the **Delete** button to remove the specified entry.

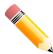

**NOTE:**The **hibernation** feature can only be configured when physical stacking is disabled on the Switch.

After clicking the Power Saving Shutdown Settings tab, the following page will appear.

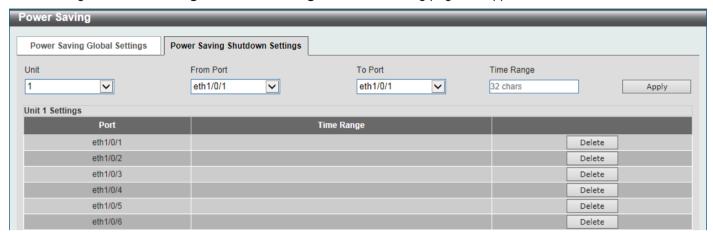

Figure 12-2Power Saving Shutdown Settings Window

The fields that can be configured are described below:

| Parameter           | Description                                                           |
|---------------------|-----------------------------------------------------------------------|
| Unit                | Select the Switch unit that will be used for this configuration here. |
| From Port ~ To Port | Select the appropriate port range used for the configuration here.    |
| Time Range          | Enter the name of the time range to associate with the ports.         |

Click the Apply button to accept the changes made.

Click the **Delete** button to remove the specified entry.

#### EEE

Energy Efficient Ethernet (EEE) is defined in IEEE 802.3az. It is designed to reduce the energy consumption of a link when no packets are being sent.

To view the following window, click **Green > EEE**, as shown below:

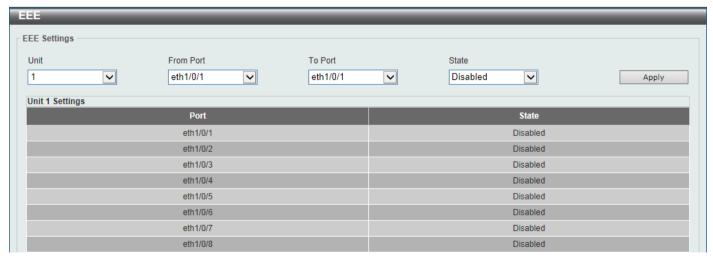

Figure 12-3EEE Window

| Parameter           | Description                                                             |
|---------------------|-------------------------------------------------------------------------|
| Unit                | Select the Switch unit that will be used for this configuration here.   |
| From Port ~ To Port | Select the appropriate port range used for the configuration here.      |
| State               | Select this option to enable or disable the state of this feature here. |

Click the **Apply** button to accept the changes made.

#### 13. Save and Tools

Save Configuration
Firmware Upgrade & Backup
Configuration Restore & Backup
Log Backup
Ping
Trace Route
Reset
Reboot System
DLMS Settings

### **Save Configuration**

This window is used to save the running configuration to the start-up configuration. This is to prevent the loss of configuration in the event of a power failure.

To view the following window, click **Save >Save Configuration**, as shown below:

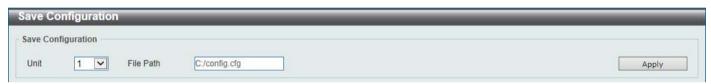

Figure 13-1Save Configuration Window

The fields that can be configured are described below:

| Parameter | Description                                                           |
|-----------|-----------------------------------------------------------------------|
| Unit      | Select the Switch unit that will be used for this configuration here. |
| File Path | Enter the filename and path in the space provided.                    |

Click the **Apply** button to save the configuration.

### Firmware Upgrade & Backup

# Firmware Upgrade from HTTP

This window is used to initiate a firmware upgrade from a local PC using HTTP.

To view the following window, click **Tools > Firmware Upgrade & Backup > Firmware Upgrade from HTTP**, as shown below:

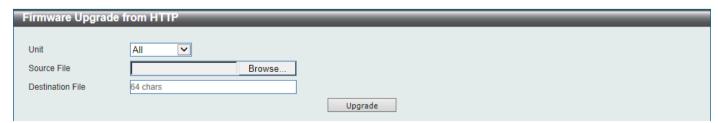

Figure 13-2Firmware Upgrade from HTTP Window

The fields that can be configured are described below:

| Parameter        | Description                                                                                                    |
|------------------|----------------------------------------------------------------------------------------------------|
| Unit             | Select the Switch unit that will be used for this configuration here.                                                                                                    |
| Source File      | In this field the source firmware file's filename and path will be displayed after selection. To navigate to the location of the firmware file located on the local PC, either double click in the text box or click the <b>Browse</b> button. |
| Destination File | Enter the destination path and location where the new firmware should be stored on the Switch. This field can be up to 64 characters long.                                                                                                    |

Click the **Upgrade** button to initiate the firmware upgrade.

### Firmware Upgrade from TFTP

This window is used to initiate a firmware upgrade from a TFTP server.

To view the following window, click **Tools > Firmware Upgrade & Backup >Firmware Upgrade from TFTP**, as shown below:

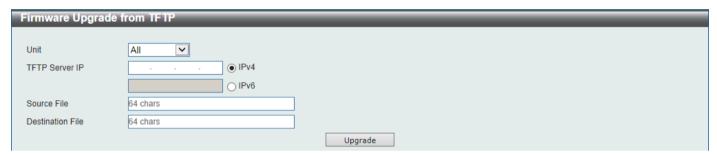

Figure 13-3Firmware Upgrade from TFTP Window

The fields that can be configured are described below:

| Parameter        | Description                                                                                                    |
|------------------|----------------------------------------------------------------------------------------------------|
| Unit             | Select the Switch unit that will be used for this configuration here.                                                                                                    |
| TFTP Server IP   | Enter the TFTP server's IP address here. When select the <b>IPv4</b> option, enter the IPv4 address of the TFTP server in the space provided. When the <b>IPv6</b> option is selected, enter the IPv6 address of the TFTP server in the space provided. |
| Source File      | Enter the source filename and path of the firmware file located on the TFTP server here. This field can be up to 64 characters long.                                                                                                    |
| Destination File | Enter the destination path and location where the new firmware should be stored on the Switch. This field can be up to 64 characters long.                                                                                                    |

Click the **Upgrade** button to initiate the firmware upgrade.

### Firmware Upgrade from FTP

This window is used to initiate a firmware upgrade from an FTP server.

To view the following window, click **Tools > Firmware Upgrade & Backup >Firmware Upgrade from FTP**, as shown below:

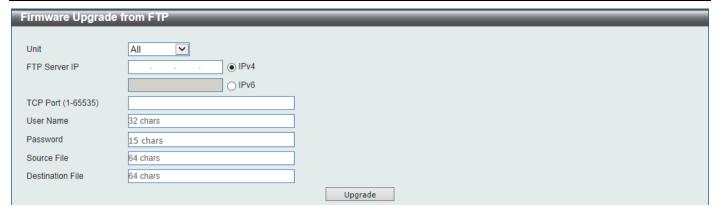

Figure 13-4Firmware Upgrade from FTP Window

| Parameter        | Description                                                                                                    |
|------------------|----------------------------------------------------------------------------------------------------|
| Unit             | Select the Switch unit that will be used for this configuration here.                                                                                                    |
| FTP Server IP    | Enter the FTP server's IP address here. When select the <b>IPv4</b> option, enter the IPv4 address of the FTP server in the space provided. When the <b>IPv6</b> option is selected, enter the IPv6 address of the FTP server in the space provided. |
| TCP Port         | Enter the TCP port number used for the FTP connection here. The range is from 1 to 65535.                                                                                                    |
| User Name        | Enter the user name used for the FTP connection here. This name can be up to 32 characters long.                                                                                                    |
| Password         | Enter the password used for the FTP connection here. This password can be up to 15 characters long.                                                                                                    |
| Source File      | Enter the source filename and path of the firmware file located on the FTP server here. This field can be up to 64 characters long.                                                                                                    |
| Destination File | Enter the destination path and location where the new firmware should be stored on the Switch. This field can be up to 64 characters long.                                                                                                    |

Click the **Upgrade** button to initiate the firmware upgrade.

### Firmware Upgrade from RCP

This window is used to initiate a firmware upgrade from an RCP server.

To view the following window, click **Tools > Firmware Upgrade & Backup >Firmware Upgrade from RCP**, as shown below:

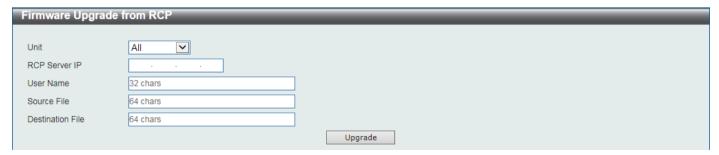

Figure 13-5Firmware Upgrade from RCP Window

The fields that can be configured are described below:

| Parameter | Description                                                           |
|-----------|-----------------------------------------------------------------------|
| Unit      | Select the Switch unit that will be used for this configuration here. |

| Parameter        | Description                                                                                                    |
|------------------|----------------------------------------------------------------------------------------------------|
| RCP Server IP    | Enter the RCP server's IP address here.                                                                                                    |
| User Name        | Enter the user name used for the RCP connection here. This name can be up to 32 characters long.                                           |
| Source File      | Enter the source filename and path of the firmware file located on the RCP server here. This field can be up to 64 characters long.        |
| Destination File | Enter the destination path and location where the new firmware should be stored on the Switch. This field can be up to 64 characters long. |

Click the **Upgrade** button to initiate the firmware upgrade.

#### **Firmware Backup to HTTP**

This window is used to initiate a firmware backup to a local PC using HTTP.

To view the following window, click **Tools > Firmware Upgrade & Backup > Firmware Backup to HTTP**, as shown below:

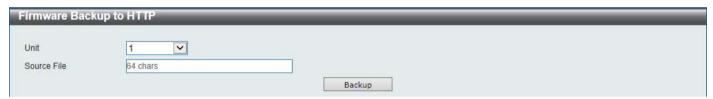

Figure 13-6Firmware Backup to HTTP Window

The fields that can be configured are described below:

| Parameter   | Description                                                                                                    |
|-------------|----------------------------------------------------------------------------------------------------|
| Unit        | Select the Switch unit that will be used for this configuration here.                                                           |
| Source File | Enter the source filename and path of the firmware file located on the Switch here. This field can be up to 64 characters long. |

Click the **Backup** button to initiate the firmware backup.

#### **Firmware Backup to TFTP**

This window is used to initiate a firmware backup to a TFTP server.

To view the following window, click **Tools > Firmware Upgrade & Backup > Firmware Backup to TFTP**, as shown below:

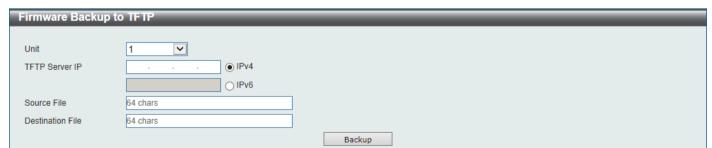

Figure 13-7Firmware Backup to TFTP Window

The fields that can be configured are described below:

| Parameter        | Description                                                                                                    |
|------------------|----------------------------------------------------------------------------------------------------|
| Unit             | Select the Switch unit that will be used for this configuration here.                                                                                                    |
| TFTP Server IP   | Enter the TFTP server's IP address here. When select the <b>IPv4</b> option, enter the IPv4 address of the TFTP server in the space provided. When the <b>IPv6</b> option is selected, enter the IPv6 address of the TFTP server in the space provided. |
| Source File      | Enter the source filename and path of the firmware file located on the Switch here. This field can be up to 64 characters long.                                                                                                    |
| Destination File | Enter the destination filename and path of the firmware file to be backed up to the TFTP server here. This field can be up to 64 characters long.                                                                                                    |

Click the **Backup** button to initiate the firmware backup.

### Firmware Backup to FTP

This window is used to initiate a firmware backup to an FTP server.

To view the following window, click **Tools > Firmware Upgrade & Backup > Firmware Backup to FTP**, as shown below:

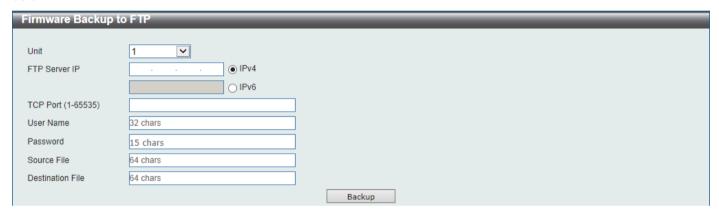

Figure 13-8Firmware Backup to FTP Window

The fields that can be configured are described below:

| Parameter        | Description                                                                                                    |
|------------------|----------------------------------------------------------------------------------------------------|
| Unit             | Select the Switch unit that will be used for this configuration here.                                                                                                    |
| FTP Server IP    | Enter the FTP server's IP address here. When select the <b>IPv4</b> option, enter the IPv4 address of the FTP server in the space provided. When the <b>IPv6</b> option is selected, enter the IPv6 address of the FTP server in the space provided. |
| TCP Port         | Enter the TCP port number used for the FTP connection here. The range is from 1 to 65535.                                                                                                    |
| User Name        | Enter the user name used for the FTP connection here. This name can be up to 32 characters long.                                                                                                    |
| Password         | Enter the password used for the FTP connection here. This password can be up to 15 characters long.                                                                                                    |
| Source File      | Enter the source filename and path of the firmware file located on the Switch here. This field can be up to 64 characters long.                                                                                                    |
| Destination File | Enter the destination filename and path of the firmware file to be backed up to the FTP server here. This field can be up to 64 characters long.                                                                                                    |

Click the **Backup** button to initiate the firmware backup.

#### Firmware Backup to RCP

This window is used to initiate a firmware backup to an RCP server.

To view the following window, click **Tools > Firmware Upgrade & Backup > Firmware Backup to RCP**, as shown below:

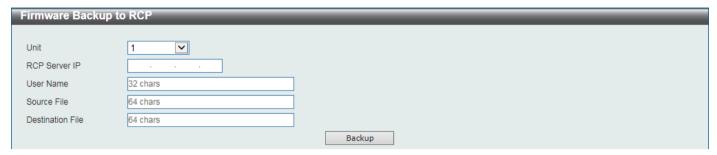

Figure 13-9Firmware Backup to RCP Window

The fields that can be configured are described below:

| Parameter        | Description                                                                                                    |
|------------------|----------------------------------------------------------------------------------------------------|
| Unit             | Select the Switch unit that will be used for this configuration here.                                                                            |
| RCP Server IP    | Enter the RCP server's IP address here.                                                                                                    |
| User Name        | Enter the user name used for the RCP connection here. This name can be up to 32 characters long.                                                 |
| Source File      | Enter the source filename and path of the firmware file located on the Switch here. This field can be up to 64 characters long.                  |
| Destination File | Enter the destination filename and path of the firmware file to be backed up to the RCP server here. This field can be up to 64 characters long. |

Click the **Backup** button to initiate the firmware backup.

# **Configuration Restore & Backup**

### **Configuration Restore from HTTP**

This window is used to initiate a configuration restore from a local PC using HTTP.

To view the following window, click **Tools > Configuration Restore & Backup > Configuration Restore from HTTP**, as shown below:

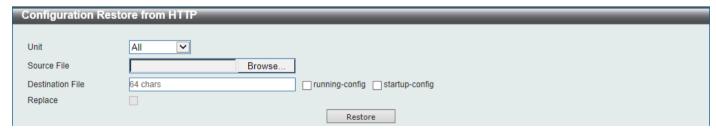

Figure 13-10Configuration Restore from HTTP Window

The fields that can be configured are described below:

| Parameter   | Description                                                                             |
|-------------|-----------------------------------------------------------------------------------------|
| Unit        | Select the Switch unit that will be used for this configuration here.                   |
| Source File | In this field the source configuration file's filename and path will be displayed after |

| Parameter        | Description                                                                                                    |
|------------------|----------------------------------------------------------------------------------------------------|
|                  | selection. To navigate to the location of the configuration file located on the local PC, either double click in the text box or click the <b>Browse</b> button.                                                                                                    |
| Destination File | Enter the destination path and location where the configuration file should be stored on the Switch. This field can be up to 64 characters long. Select the <b>running-config</b> option to restore and overwrite the running configuration file on the Switch. Select the <b>startup-config</b> option to restore and overwrite the start-up configuration file on the Switch. |
| Replace          | Select this option to replace the configuration file on the Switch with this one.                                                                                                    |

Click the **Restore** button to initiate the configuration restore.

### **Configuration Restore from TFTP**

This window is used to initiate a configuration restore from a TFTP server.

To view the following window, click **Tools > Configuration Restore & Backup > Configuration Restore from TFTP**, as shown below:

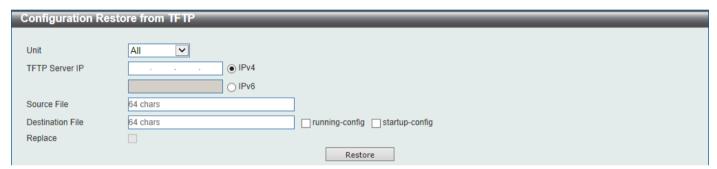

Figure 13-11Configuration Restore from TFTP Window

The fields that can be configured are described below:

| Parameter        | Description                                                                                                    |
|------------------|----------------------------------------------------------------------------------------------------|
| Unit             | Select the Switch unit that will be used for this configuration here.                                                                                                    |
| TFTP Server IP   | Enter the TFTP server's IP address here. When select the <b>IPv4</b> option, enter the IPv4 address of the TFTP server in the space provided. When the <b>IPv6</b> option is selected, enter the IPv6 address of the TFTP server in the space provided.                                                                                                    |
| Source File      | Enter the source filename and path of the configuration file located on the TFTP server here. This field can be up to 64 characters long.                                                                                                    |
| Destination File | Enter the destination path and location where the configuration file should be stored on the Switch. This field can be up to 64 characters long. Select the <b>running-config</b> option to restore and overwrite the running configuration file on the Switch. Select the <b>startup-config</b> option to restore and overwrite the start-up configuration file on the Switch. |
| Replace          | Select this option to replace the configuration file on the Switch with this one.                                                                                                    |

Click the **Restore** button to initiate the configuration restore.

### **Configuration Restore from FTP**

This window is used to initiate a configuration restore from an FTP server.

To view the following window, click **Tools > Configuration Restore & Backup > Configuration Restore from FTP**, as shown below:

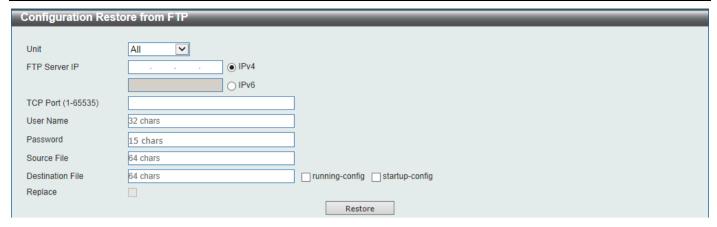

Figure 13-12Configuration Restore from FTP Window

| Parameter        | Description                                                                                                    |
|------------------|----------------------------------------------------------------------------------------------------|
| Unit             | Select the Switch unit that will be used for this configuration here.                                                                                                    |
| FTP Server IP    | Enter the FTP server's IP address here. When select the <b>IPv4</b> option, enter the IPv4 address of the FTP server in the space provided. When the <b>IPv6</b> option is selected, enter the IPv6 address of the FTP server in the space provided.                                                                                                    |
| TCP Port         | Enter the TCP port number used for the FTP connection here. The range is from 1 to 65535.                                                                                                    |
| User Name        | Enter the user name used for the FTP connection here. This name can be up to 32 characters long.                                                                                                    |
| Password         | Enter the password used for the FTP connection here. This password can be up to 15 characters long.                                                                                                    |
| Source File      | Enter the source filename and path of the configuration file located on the FTP server here. This field can be up to 64 characters long.                                                                                                    |
| Destination File | Enter the destination path and location where the configuration file should be stored on the Switch. This field can be up to 64 characters long. Select the running-config option to restore and overwrite the running configuration file on the Switch. Select the startup-config option to restore and overwrite the start-up configuration file on the Switch. |
| Replace          | Select this option to replace the configuration file on the Switch with this one.                                                                                                    |

Click the **Restore** button to initiate the configuration restore.

### **Configuration Restore from RCP**

This window is used to initiate a configuration restore from an RCP server.

To view the following window, click **Tools > Configuration Restore & Backup > Configuration Restore from RCP**, as shown below:

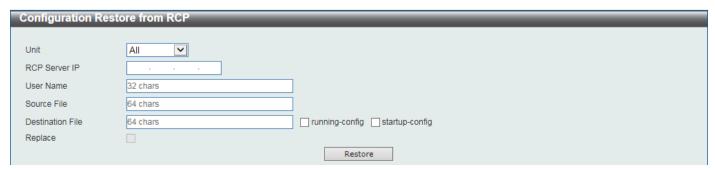

Figure 13-13Configuration Restore from RCP Window

| Parameter        | Description                                                                                                    |
|------------------|----------------------------------------------------------------------------------------------------|
| Unit             | Select the Switch unit that will be used for this configuration here.                                                                                                    |
| RCP Server IP    | Enter the RCP server's IP address here.                                                                                                    |
| User Name        | Enter the user name used for the RCP connection here. This name can be up to 32 characters long.                                                                                                    |
| Source File      | Enter the source filename and path of the configuration file located on the RCP server here. This field can be up to 64 characters long.                                                                                                    |
| Destination File | Enter the destination path and location where the configuration file should be stored on the Switch. This field can be up to 64 characters long. Select the <b>running-config</b> option to restore and overwrite the running configuration file on the Switch. Select the <b>startup-config</b> option to restore and overwrite the start-up configuration file on the Switch. |
| Replace          | Select this option to replace the configuration file on the Switch with this one.                                                                                                    |

Click the **Restore** button to initiate the configuration restore.

### **Configuration Backup to HTTP**

This window is used to initiate a configuration file backup to a local PC using HTTP.

To view the following window, click **Tools > Configuration Restore & Backup > Configuration Backup to HTTP**, as shown below:

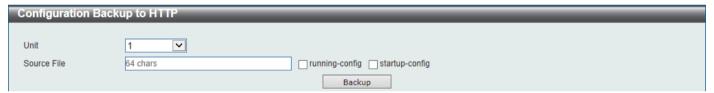

Figure 13-14Configuration Backup to HTTP Window

The fields that can be configured are described below:

| Parameter   | Description                                                                                                    |
|-------------|----------------------------------------------------------------------------------------------------|
| Unit        | Select the Switch unit that will be used for this configuration here.                                                                                                    |
| Source File | Enter the source filename and path of the configuration file located on the Switch here. This field can be up to 64 characters long. Select the <b>running-config</b> option to backup the running configuration file from the Switch. Select the <b>startup-config</b> option to backup the start-up configuration file from the Switch. |

Click the **Backup** button to initiate the configuration file backup.

### **Configuration Backup to TFTP**

This window is used to initiate a configuration file backup to a TFTP server.

To view the following window, click **Tools > Configuration Restore & Backup > Configuration Backup to TFTP**, as shown below:

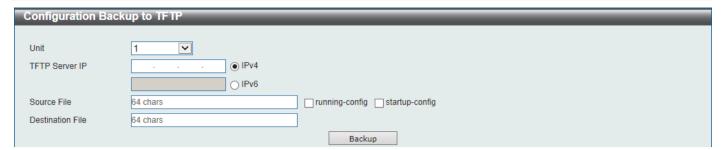

Figure 13-15Configuration Backup to TFTP Window

| Parameter        | Description                                                                                                    |
|------------------|----------------------------------------------------------------------------------------------------|
| Unit             | Select the Switch unit that will be used for this configuration here.                                                                                                    |
| TFTP Server IP   | Enter the TFTP server's IP address here. When select the <b>IPv4</b> option, enter the IPv4 address of the TFTP server in the space provided. When the <b>IPv6</b> option is selected, enter the IPv6 address of the TFTP server in the space provided.                                                                                   |
| Source File      | Enter the source filename and path of the configuration file located on the Switch here. This field can be up to 64 characters long. Select the <b>running-config</b> option to backup the running configuration file from the Switch. Select the <b>startup-config</b> option to backup the start-up configuration file from the Switch. |
| Destination File | Enter the destination path and location where the configuration file should be stored on the TFTP server. This field can be up to 64 characters long.                                                                                                    |

Click the **Backup** button to initiate the configuration file backup.

### **Configuration Backup to FTP**

This window is used to initiate a configuration file backup to an FTP server.

To view the following window, click **Tools > Configuration Restore & Backup > Configuration Backup to FTP**, as shown below:

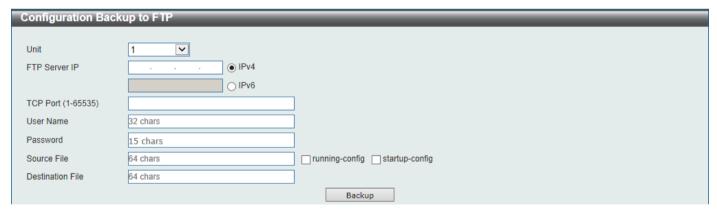

Figure 13-16Configuration Backup to FTP Window

The fields that can be configured are described below:

| Parameter     | Description                                                                                                    |
|---------------|----------------------------------------------------------------------------------------------------|
| Unit          | Select the Switch unit that will be used for this configuration here.                                                                                                    |
| FTP Server IP | Enter the FTP server's IP address here. When select the <b>IPv4</b> option, enter the IPv4 address of the FTP server in the space provided. When the <b>IPv6</b> option is selected, enter the IPv6 address of the FTP server in the space provided. |
| TCP Port      | Enter the TCP port number used for the FTP connection here. The range is from                                                                                                    |

| Parameter        | Description                                                                                                    |
|------------------|----------------------------------------------------------------------------------------------------|
|                  | 1 to 65535.                                                                                                    |
| User Name        | Enter the user name used for the FTP connection here. This name can be up to 32 characters long.                                                                                                    |
| Password         | Enter the password used for the FTP connection here. This password can be up to 15 characters long.                                                                                                    |
| Source File      | Enter the source filename and path of the configuration file located on the Switch here. This field can be up to 64 characters long. Select the <b>running-config</b> option to backup the running configuration file from the Switch. Select the <b>startup-config</b> option to backup the start-up configuration file from the Switch. |
| Destination File | Enter the destination path and location where the configuration file should be stored on the FTP server. This field can be up to 64 characters long.                                                                                                    |

Click the **Backup** button to initiate the configuration file backup.

### **Configuration Backup to RCP**

This window is used to initiate a configuration file backup to an RCP server.

To view the following window, click **Tools > Configuration Restore & Backup > Configuration Backup to RCP**, as shown below:

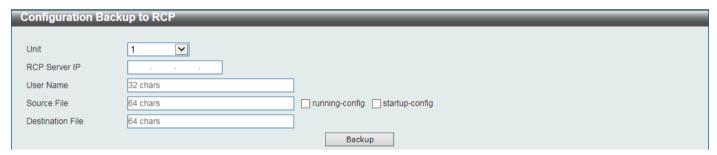

Figure 13-17Configuration Backup to RCP Window

The fields that can be configured are described below:

| Parameter        | Description                                                                                                    |
|------------------|----------------------------------------------------------------------------------------------------|
| Unit             | Select the Switch unit that will be used for this configuration here.                                                                                                    |
| RCP Server IP    | Enter the RCP server's IP address here.                                                                                                    |
| User Name        | Enter the user name used for the RCP connection here. This name can be up to 32 characters long.                                                                                                    |
| Source File      | Enter the source filename and path of the configuration file located on the Switch here. This field can be up to 64 characters long. Select the <b>running-config</b> option to backup the running configuration file from the Switch. Select the <b>startup-config</b> option to backup the start-up configuration file from the Switch. |
| Destination File | Enter the destination path and location where the configuration file should be stored on the RCP server. This field can be up to 64 characters long.                                                                                                    |

Click the **Backup** button to initiate the configuration file backup.

# Log Backup

### Log Backup to HTTP

This window is used to initiate a system log backup to a local PC using HTTP.

To view the following window, click Tools > Log Backup > Log Backup to HTTP, as shown below:

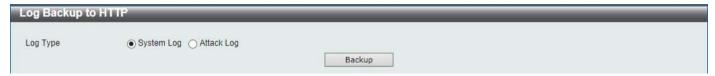

Figure 13-18Log Backup to HTTP Window

The fields that can be configured are described below:

| Parameter | Description                                                                      |
|-----------|----------------------------------------------------------------------------------|
| Log Type  | Select the log type that will be backed up to the local PC using HTTP.           |
|           | When the <b>System Log</b> option is selected, the system log will be backed up. |
|           | When the <b>Attack Log</b> is selected, the attack log will be backed up.        |

Click the **Backup** button to initiate the system log backup.

### Log Backup to TFTP

This window is used to initiate a system log backup to a TFTP server.

To view the following window, click Tools > Log Backup > Log Backup to TFTP, as shown below:

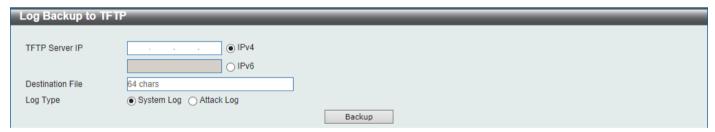

Figure 13-19Log Backup to TFTP Window

The fields that can be configured are described below:

| Parameter        | Description                                                                                                    |
|------------------|----------------------------------------------------------------------------------------------------|
| TFTP Server IP   | Enter the TFTP server's IP address here. When select the <b>IPv4</b> option, enter the IPv4 address of the TFTP server in the space provided. When the <b>IPv6</b> option is selected, enter the IPv6 address of the TFTP server in the space provided. |
| Destination File | Enter the destination path and location where the log file should be stored on the TFTP server. This field can be up to 64 characters long.                                                                                                    |
| Log Type         | Select the log type that will be backed up to the TFTP server.                                                                                                    |
|                  | When the <b>System Log</b> option is selected, the system log will be backed up.                                                                                                    |
|                  | When the <b>Attack Log</b> is selected, the attack log will be backed up.                                                                                                    |

Click the **Backup** button to initiate the system log backup.

### Log Backup to RCP

This window is used to initiate a system log backup to an RCP server.

To view the following window, click Tools > Log Backup > Log Backup to RCP, as shown below:

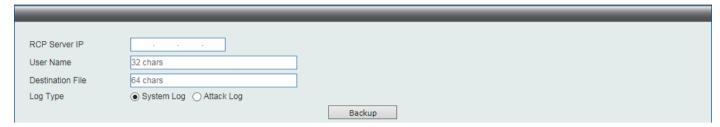

Figure 13-20Log Backup to RCP Window

The fields that can be configured are described below:

| Parameter        | Description                                                                                                    |
|------------------|----------------------------------------------------------------------------------------------------|
| RCP Server IP    | Enter the RCP server's IP address here.                                                                                                    |
| User Name        | Enter the user name used for the RCP connection here. This name can be up to 32 characters long.                                                                                                    |
| Destination File | Enter the destination path and location where the log file should be stored on the RCP server. This field can be up to 64 characters long.                                                                                     |
| Log Type         | Select the log type that will be backed up to the RCP server.  • When the <b>System Log</b> option is selected, the system log will be backed up.  • When the <b>Attack Log</b> is selected, the attack log will be backed up. |

Click the **Backup** button to initiate the system log backup.

### **Ping**

Ping is a small program that sends ICMP Echo packets to the IP address you specify. The destination node then responds to or "echoes" the packets sent from the Switch. This is very useful to verify connectivity between the Switch and other nodes on the network.

To view the following window, click **Tools >Ping**, as shown below:

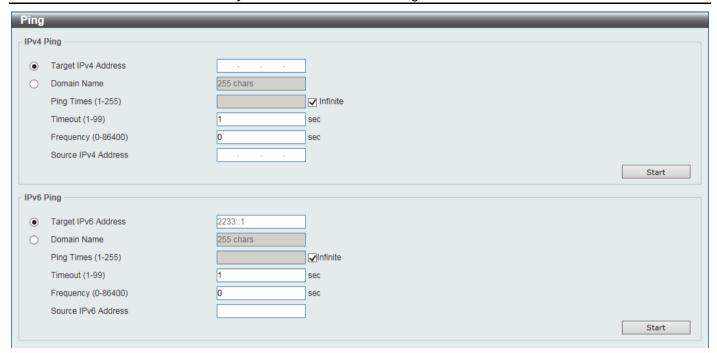

Figure 13-21Ping Window

The fields that can be configured in IPv4 Pingare described below:

| Parameter           | Description                                                                                                    |
|---------------------|----------------------------------------------------------------------------------------------------|
| Target IPv4 Address | Select and enter an IP address to be pinged.                                                                                                    |
| Domain Name         | Select and enter the domain name of the system to discover.                                                                                                    |
| Ping Times          | Enter the number of times desired to attempt to Ping the IPv4 address configured in this window. Users may enter a number of times between 1 and 255. Tick the <b>Infinite</b> check box to keep sending ICMP Echo packets to the specified IP address until the program is stopped. |
| Timeout             | Select a timeout period between 1 and 99 seconds for this Ping message to reach its destination. If the packet fails to find the IP address in this specified time, the Ping packet will be dropped.                                                                                 |
| Frequency           | Enter the frequency time for the ping here. The range is from 0 to 86400.                                                                                                    |
| Source IPv4 Address | Enter the source IPv4 address. If the current Switch has more than one IP address, you can enter one of them to this field. When entered, this IPv4 address will be used as the packets' source IP address sent to the remote host, or as primary IP address.                        |

Click the **Start** button to initiate the Ping Test for each individual section.

The fields that can be configured in **IPv6 Ping**are described below:

| Parameter           | Description                                                                                                    |
|---------------------|----------------------------------------------------------------------------------------------------|
| Target IPv6 Address | Enter an IPv6 address to be pinged.                                                                                                    |
| Domain Name         | Select and enter the domain name of the system to discover.                                                                                                    |
| Ping Times          | Enter the number of times desired to attempt to Ping the IPv6 address configured in this window. Users may enter a number of times between 1 and 255. Tick the <b>Infinite</b> check box to keep sending ICMP Echo packets to the specified IPv6 address until the program is stopped. |
| Timeout             | Select a timeout period between 1 and 99 seconds for this Ping message to reach its destination. If the packet fails to find the IP address in this specified time, the Ping packet will be dropped.                                                                                   |
| Frequency           | Enter the frequency time for the ping here. The range is from 0 to 86400.                                                                                                    |

| Parameter           | Description                                                                                                    |
|---------------------|----------------------------------------------------------------------------------------------------|
| Source IPv6 Address | Enter the source IPv6 address. If the current Switch has more than one IPv6 address, you can enter one of them to this field. When entered, this IPv6 address will be used as the packets' source IP address sent to the remote host, or as primary IP address. |

Click the **Start** button to initiate the Ping Test for each individual section.

After clicking the **Start** button in **IPv4 Ping** section, the following **IPv4 Ping Result** section will appear:

```
| Pv4 Ping Result | [1] Reply from 10.90.90.90, time<10ms | [2] Reply from 10.90.90.90, time<10ms | [3] Reply from 10.90.90.90, time<10ms | [4] Reply from 10.90.90.90, time<10ms | Ping Statistics for 10.90.90.90 | Packets: Sent = 4, Received = 4, Lost = 0 | Packets: Sent = 4 | Received = 4 | Received = 4 | Received = 4 | Received = 4 | Received = 4 | Received = 4 | Received = 4 | Received = 4 | Received = 4 | Received = 4 | Received = 4 | Received = 4 | Received = 4 | Received = 4 | Received = 4 | Received = 4 | Received = 4 | Received = 4 | Received = 4 | Received = 4 | Received = 4 | Received = 4 | Received = 4 | Received = 4 | Received = 4 | Received = 4 | Received = 4 | Received = 4 | Received = 4 | Received = 4 | Received = 4 | Received = 4 | Received = 4 | Received = 4 | Received = 4 | Received = 4 | Received = 4 | Received = 4 | Received = 4 | Received = 4 | Received = 4 | Received = 4 | Received = 4 | Received = 4 | Received = 4 | Received = 4 | Received = 4 | Received = 4 | Received = 4 | Received = 4 | Received = 4 | Received = 4 | Received = 4 | Received = 4 | Received = 4 | Received = 4 | Received = 4 | Received = 4 | Received = 4 | Received = 4 | Received = 4 | Received = 4 | Received = 4 | Received = 4 | Received = 4 | Received = 4 | Received = 4 | Received = 4 | Received = 4 | Received = 4 | Received = 4 | Received = 4 | Received = 4 | Received = 4 | Received = 4 | Received = 4 | Received = 4 | Received = 4 | Received = 4 | Received = 4 | Received = 4 | Received = 4 | Received = 4 | Received = 4 | Received = 4 | Received = 4 | Received = 4 | Received = 4 | Received = 4 | Received = 4 | Received = 4 | Received = 4 | Received = 4 | Received = 4 | Received = 4 | Received = 4 | Received = 4 | Received = 4 | Received = 4 | Received = 4 | Received = 4 | Received = 4 | Received = 4 | Received = 4 | Received = 4 | Received = 4 | Received = 4 | Received = 4 | Received = 4 | Received = 4 | Received = 4 | Received = 4 | Received = 4 | Received = 4 | Received = 4 | Received = 4 | Received = 4 | Received = 4
```

Figure 13-22Ping (Start) Window

Click the **Stop** button to halt the Ping Test.

Click the **Back** button to return to the IPv4 Ping section.

#### **Trace Route**

The traceroute page allows the user to trace a route between the Switch and a given host on the network.

To view the following window, click **Tools >Trace Route**, as shown below:

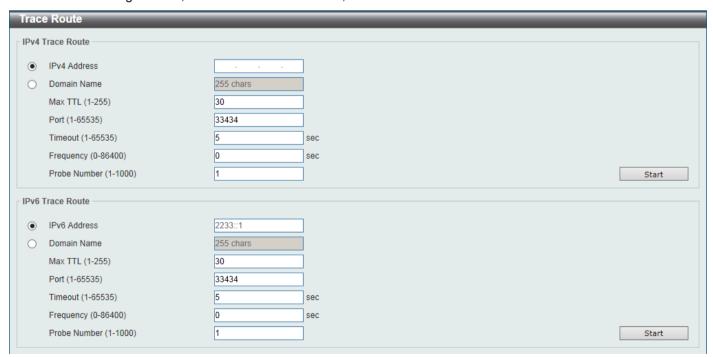

Figure 13-23Trace Route Window

The fields that can be configured in **IPv4 Trace Route**are described below:

| Parameter    | Description                                                |
|--------------|------------------------------------------------------------|
| IPv4 Address | Select and enter the IPv4 address of the destination here. |

| Parameter    | Description                                                                                                    |
|--------------|----------------------------------------------------------------------------------------------------|
| Domain Name  | Select and enter the domain name of the destination here.                                                                                                    |
| Max TTL      | Enter the Time-To-Live (TTL) value of the trace route request here. This is the maximum number of routers that a trace route packet can pass. The trace route option will cross while seeking the network path between two devices. The range for the TTL is 1 to 255 hops. |
| Port         | Enter the port number here. The value range is from 1 to 65535.                                                                                                    |
| Timeout      | Enter the timeout period while waiting for a response from the remote device here. A value of 1 to 65535 seconds can be specified. The default is 5 seconds.                                                                                                    |
| Frequency    | Enter the frequency time for the trace route here. The range is from 0 to 86400.                                                                                                    |
| Probe Number | Enter the probe time number here. The range is from 1 to 1000. If unspecified, the default value is 1.                                                                                                    |

Click the Start button to initiate the route trace for each individual section.

The fields that can be configured in IPv6 Trace Routeare described below:

| Parameter    | Description                                                                                                    |
|--------------|----------------------------------------------------------------------------------------------------|
| IPv6 Address | Select and enter the IPv6 address of the destination here.                                                                                                    |
| Domain Name  | Select and enter the domain name of the destination here.                                                                                                    |
| Max TTL      | Enter the Time-To-Live (TTL) value of the trace route request here. This is the maximum number of routers that a trace route packet can pass. The trace route option will cross while seeking the network path between two devices. The range for the TTL is 1 to 255 hops. |
| Port         | Enter the port number here. The value range is from 1 to 65535.                                                                                                    |
| Timeout      | Enter the timeout period while waiting for a response from the remote device here. A value of 1 to 65535 seconds can be specified. The default is 5 seconds.                                                                                                    |
| Probe Number | Enter the probe time number here. The range is from 1 to 1000. If unspecified, the default value is 1.                                                                                                    |

Click the Start button to initiate the route trace for each individual section.

After clicking the Start button in IPv4 Trace Route section, the following IPv4 Trace Route Result section will appear:

Figure 13-24Trace Route (Start) Window

Click the **Back** button to stop the trace route and return to the IPv4 Trace Route section.

#### Reset

This window is used to reset the Switch's configuration to the factory default settings.

To view the following window, click **Tools >Reset**, as shown below:

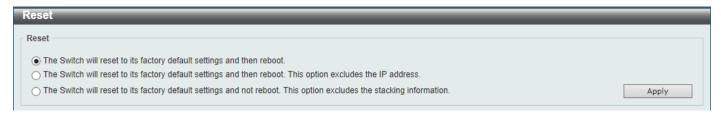

Figure 13-25Reset Window

Select one of the following options:

- The Switch will reset to its factory default settings and then reboot.
- The Switch will reset to its factory default settings and then reboot. This option excludes the IP address.
- The Switch will reset to its factory default settings and not reboot. This option excludes the stacking information.

Click the Apply button to initiate the reset.

### **Reboot System**

This window is used to reboot the Switch and alternatively save the configuration before doing so.

To view the following window, click Tools >Reboot System, as shown below:

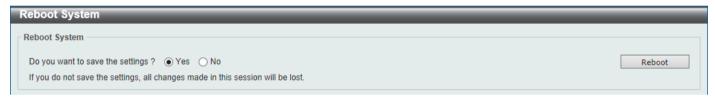

Figure 13-26Reboot System Window

When rebooting the Switch, any configuration changes that was made during this session, will be lost unless the **Yes** option is selected when asked to save the settings.

Click the Reboot button to alternatively save the settings and reboot the Switch.

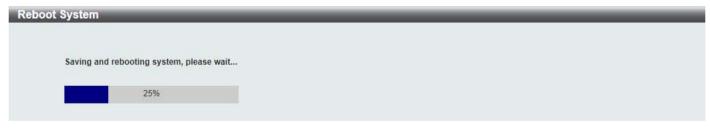

Figure 13-27Reboot System (Rebooting) Window

### **DLMS Settings**

This window is used to display and configure the D-Link License Management System (DLMS) settings.

The license specifies the feature options that are enabled on the Switch. License keys are sold in the market. It may be printed on a physical package or be displayed in an e-mail or a portal.

The user needs to register the license key on the Global Registration Portal to get the activation code. Install the proper activation code rather than license key to activate/unlock some features.

After the activation code was installed successfully, reboot the Switch to activate the license.

To view the following window, click **Tools >DLMS Settings**, as shown below:

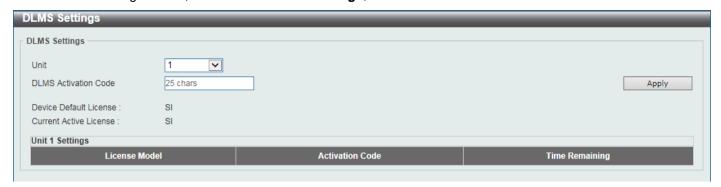

Figure 13-28DLMS Settings Window

The fields that can be configured are described below:

| Parameter                   | Description                                                             |
|-----------------------------|-------------------------------------------------------------------------|
| Unit                        | Select the Switch's unit ID that will be used here.                     |
| <b>DLMS Activation Code</b> | Enter the DLMS activation code. This code should be 25 characters long. |

Click the **Apply** button to accept the changes made.

# **Appendix A - Password Recovery Procedure**

This section describes the procedure for resetting passwords on the D-Link DXS-3400 Series Switch.

Authenticating any user who tries to access networks is necessary and important. The basic authentication method used to accept qualified users is through a local login, utilizing a Username and Password. Sometimes, passwords will be forgotten or destroyed, so network administrators need to reset these passwords. This section will explain how the **Password Recovery** feature can help network administrators reach this goal.

The following steps explain how to use the Password Recovery feature on the Switch to easily recover passwords. Complete these steps to reset the password:

- For security reasons, the Password Recovery feature requires the user to physically access the device.
   Therefore this feature is only applicable when there is a direct connection to the console port of the device. It is necessary for the user needs to attach a terminal or PC with terminal emulation to the console port of the Switch.
- Power on the Switch. After the 'Starting runtime image' message was displayed, the Switch will allow 1 second
  for the user to press the hotkey ^(Shift+6) to enter the Password Recovery Mode. Enter the hotkey
  continuously to ensure that the timing is correct. Once the Switch enters the Password Recovery Mode, all
  ports on the Switch will be disabled.

```
      Boot Procedure
      V1.00.007

      Power On Self Test
      100 %

      MAC Address : F0-7D-68-34-00-10
      100 %

      H/W Version : Al
      100 %

      VART init
      100 %

      Starting runtime image
      100 %
```

Password Recovery Mode
Switch(reset-config)#

In the "Password Recovery Mode" only the following commands can be used.

| Command                         | Description                                                                                                    |
|---------------------------------|----------------------------------------------------------------------------------------------------|
| no enable password              | This command is used to delete all account level passwords.                                                               |
| no login password               | This command is used to clear the local login methods.                                                                    |
| no username                     | This command is used to delete all local user accounts.                                                                   |
| password-recovery               | This command is used to initiate the password recovery procedure.                                                         |
| reload                          | This command is used to reloadthe Switch.                                                                                 |
| reload clear running-<br>config | This command is used to reset the running configuration to the factory default settings, save and then reboot the Switch. |
| show running-config             | This command is used to display the current running configuration.                                                        |
| show username                   | This command is used to display local user account information.                                                           |

# **Appendix B - System Log Entries**

The following table lists all possible entries and their corresponding meanings that will appear in the System Log of the Switch.

#### 802.1X

| Log Description                                                                                                    | Severity      |
|----------------------------------------------------------------------------------------------------|---------------|
| Event Description: 802.1X Authentication failure.                                                                                                    | Critical      |
| Log Message: 802.1X authentication fail [due to <reason>] from (Username: <username>, <interface-id>, MAC: <mac-address>)</mac-address></interface-id></username></reason> |               |
| Parameters Description:                                                                                                    |               |
| reason: The reason for the failed authentication.                                                                                                    |               |
| username: The user that is being authenticated.                                                                                                    |               |
| interface-id: The interface name.                                                                                                    |               |
| macaddr: The MAC address of the authenticated device.                                                                                                    |               |
| Event Description: 802.1X Authentication successful.                                                                                                    | Informational |
| Log Message: 802.1X authentication success (Username: <username>, <interface-id>, MAC: <mac-address>)</mac-address></interface-id></username>                              |               |
| Parameters Description:                                                                                                    |               |
| username: The user that is being authenticated.                                                                                                    |               |
| interface-id: The interface name.                                                                                                    |               |
| macaddr: The MAC address of the authenticated device.                                                                                                    |               |

#### **AAA**

| Log Description                                                                                                    | Severity      |
|----------------------------------------------------------------------------------------------------|---------------|
| Event Description:AAA global state is enabled or disabled.                                                                                                    | Informational |
| Log Message: AAA is <status></status>                                                                                                    |               |
| Parameters Description:                                                                                                    |               |
| status: The status indicates the AAA enabled or disabled.                                                                                                    |               |
| Event Description: Successful login.                                                                                                    | Informational |
| Log Message: Successful login through <exec-type> [from <client-ip>] authenticated by AAA <aaa-method><server-ip> (Username: <username>)</username></server-ip></aaa-method></client-ip></exec-type> |               |
| Parameters Description:                                                                                                    |               |
| exec-type: It indicates the EXEC types, e.g.: Console, Telnet, SSH, Web, Web(SSL).                                                                                                    |               |
| client-ip: It indicates the client's IP address if valid through IP protocol.                                                                                                    |               |
| aaa-method: It indicates the authentication method, e.g.: none, local, server.                                                                                                    |               |
| server-ip: It indicates the AAA server IP address if authentication method is remote server.                                                                                                    |               |
| username: It indicates the username for authentication.                                                                                                    |               |
| Event Description: Login failed.                                                                                                    | Warning       |
| Log Message:Login failedthrough <exec-type>[from <client-ip>] authenticated by AAA <aaa-method><server-ip> (Username: <username>)</username></server-ip></aaa-method></client-ip></exec-type>        |               |
| Parameters Description:                                                                                                    |               |
| exec-type: It indicates the EXEC types, e.g.: Console, Telnet, SSH, Web, Web(SSL).                                                                                                    |               |
| client-ip: It indicates the client's IP address if valid through IP protocol.                                                                                                    |               |
| aaa-method: It indicates the authentication method, e.g.: none, local, server.                                                                                                    |               |
| server-ip: It indicates the AAA server IP address if authentication method is remote server.                                                                                                    |               |
| username: It indicates the username for authentication.                                                                                                    |               |

| Log Description                                                                                                    | Severity      |
|----------------------------------------------------------------------------------------------------|---------------|
| Event Description: Login failed due to AAA server timeout or improper configuration.                                                                                                    | Warning       |
| Log Message:Login failedthrough <exec-type>[from <client-ip>] due to AAA server <server-ip> timeout (Username: <username>)</username></server-ip></client-ip></exec-type>                                      |               |
| Parameters Description:                                                                                                    |               |
| exec-type: It indicates the EXEC types, e.g.: Console, Telnet, SSH, Web, Web(SSL).                                                                                                    |               |
| client-ip: It indicates the client's IP address if valid through IP protocol.                                                                                                    |               |
| server-ip: It indicates the AAA server IP address if authentication method is remote server.                                                                                                    |               |
| username: It indicates the username for authentication.                                                                                                    |               |
| Event Description: Enable privilege successfully.                                                                                                    | Informational |
| Log Message: Successful enable privilege through <exec-type>[from <client-ip>] authenticated by AAA <aaa-method><server-ip> (Username: <username>)</username></server-ip></aaa-method></client-ip></exec-type> |               |
| Parameters Description:                                                                                                    |               |
| exec-type: It indicates the EXEC types, e.g.: Console, Telnet, SSH, Web, Web(SSL).                                                                                                    |               |
| client-ip: It indicates the client's IP address if valid through IP protocol.                                                                                                    |               |
| aaa-method: It indicates the authentication method, e.g.: none, local, server.                                                                                                    |               |
| server-ip: It indicates the AAA server IP address if authentication method is remote server.                                                                                                    |               |
| username: It indicates the username for authentication.                                                                                                    |               |
| Event Description: Enable privilege failure.                                                                                                    | Warning       |
| Log Message: Enable privilege failedthrough <exec-type>[from <cli>ent-ip&gt;] authenticated by AAA <aaa-method><server-ip> (Username: <username>)</username></server-ip></aaa-method></cli></exec-type>        |               |
| Parameters Description:                                                                                                    |               |
| exec-type: It indicates the EXEC types, e.g.: Console, Telnet, SSH, Web, Web(SSL).                                                                                                    |               |
| client-ip: It indicates the client's IP address if valid through IP protocol.                                                                                                    |               |
| aaa-method: It indicates the authentication method, e.g.: none, local, server.                                                                                                    |               |
| server-ip: It indicates the AAA server IP address if authentication method is remote server.                                                                                                    |               |
| username: It indicates the username for authentication.                                                                                                    |               |
| Event Description: the remote server does not respond to the enable password authentication request.                                                                                                    | Warning       |
| Log Message: Enable privilege failedthrough <exec-type>[from <client-ip>] due to AAA server <server-ip> timeout (Username: <username>)</username></server-ip></client-ip></exec-type>                          |               |
| Parameters Description:                                                                                                    |               |
| exec-type: It indicates the EXEC types, e.g.: Console, Telnet, SSH, Web, Web(SSL).                                                                                                    |               |
| client-ip: It indicates the client's IP address if valid through IP protocol.                                                                                                    |               |
| server-ip: It indicates the AAA server IP address if authentication method is remote server.                                                                                                    |               |
| username: It indicates the username for authentication.                                                                                                    |               |
| Event Description:RADIUS assigned a valid VLAN ID attributes.                                                                                                    | Informational |
| Log Message: RADIUS server <server-ip> assigned VID: <vid>to port <interface-id> (Username: <username>)</username></interface-id></vid></server-ip>                                                            |               |
| Parameters Description:                                                                                                    |               |
| server-ip: It indicates the RADIUS server IP address.                                                                                                    |               |
| vid: The assign VLAN ID that authorized by from RADIUS server.                                                                                                    |               |
| interface-id:It indicates the port number of the client authenticated.                                                                                                    |               |
| username: It indicates the username for authentication.                                                                                                    |               |
| Event Description:RADIUS assigned a valid bandwidth attributes.                                                                                                    | Informational |
| Log Message: RADIUS server <server-ip> assigned <direction> bandwidth: <threshold>to port &lt; interface-id&gt; (Username: <username>)</username></threshold></direction></server-ip>                          |               |
| Parameters Description:                                                                                                    |               |
| server-ip: It indicates the RADIUS server IP address.                                                                                                    |               |
| direction: It indicates the direction for bandwidth control, e.g.: ingress or egress.                                                                                                    |               |
| threshold: The assign thresholdof bandwidth that authorized by from RADIUS server.                                                                                                    |               |
| interface-id:It indicates the port number of the client authenticated.                                                                                                    |               |

| Log Description                                                                                                    | Severity      |
|----------------------------------------------------------------------------------------------------|---------------|
| username: It indicates the username for authentication.                                                                                                    |               |
| Event Description:RADIUS assigned a valid priority attributes.  Log Message: RADIUS server <server-ip> assigned 802.1p default priority: <pri>priority&gt;to port &lt; interface-id&gt; (Username: <username>)  Parameters Description:  server-ip: It indicates the RADIUS server IP address.</username></pri></server-ip>                                                                                                    | Informational |
| priority: The assign priority that authorized by from RADIUS server. interface-id:It indicates the port number of the client authenticated. username: It indicates the username for authentication.                                                                                                    |               |
| Event Description:RADIUS assigned ACL script but fails to apply to the system due to insufficient resource.  Log Message: RADIUS server <server-ip> assigns<username> ACL failure at port &lt; interface-id&gt; (<acl-script>)  Parameters Description: server-ip: It indicates the RADIUS server IP address. username: It indicates the username for authentication. interface-id:It indicates the port number of the client authenticated. acl-script: The assign ACL script that authorized by from RADIUS server.</acl-script></username></server-ip> | Warning       |
| Event Description: local user locked out.  Log Message: User <username> locked out on authentication failure  Parameters Description:  username: It indicates the username for locked out user.</username>                                                                                                    | Notification  |
| Event Description: local user is unlocked.  Log Message: User <username> unlocked  Parameters Description:  username: It indicates the username unlocked user.</username>                                                                                                    | Notification  |

# **Auto Save Config**

| Log Description                                                                                                    | Severity      |
|----------------------------------------------------------------------------------------------------|---------------|
| Event Description: Record the event when the configure information of DDP is saved automatically.                                                                                            | Informational |
| Log Message:CONFIG-6-DDPSAVECONFIG: [Unit <unitid>, ]Configuration automatically saved to flash due to configuring from DDP(Username: <username>, IP: <ipaddr>)</ipaddr></username></unitid> |               |
| Parameters Description:                                                                                                    |               |
| Unit: Box ID                                                                                                    |               |
| username: Represent current login user.                                                                                                    |               |
| ipaddr: Represent client IP address                                                                                                    |               |

#### **Auto Surveillance VLAN**

| Log Description                                                                                                  | Severity      |
|----------------------------------------------------------------------------------------------------|---------------|
| Event Description: When a new surveillance device is detected on an interface.                                   | Informational |
| Log Message: New surveillance device detected ( <interface-id>, MAC: <mac-address>)</mac-address></interface-id> |               |
| Parameters Description:                                                                                          |               |
| interface-id: Interface name.                                                                                    |               |
| mac-address: Surveillance device MAC address.                                                                    |               |
| Event Description: When an interface which is enabled surveillance VLAN joins the                                | Informational |

| Log Description                                                                                                    | Severity      |
|----------------------------------------------------------------------------------------------------|---------------|
| surveillance VLAN automatically.                                                                                                    |               |
| Log Message: <interface-id> add into surveillance VLAN <vid></vid></interface-id>                                                                                                    |               |
| Parameters Description:                                                                                                    |               |
| interface-id: Interface name.                                                                                                    |               |
| vid: VLAN ID.                                                                                                    |               |
| Event Description: When an interface leaves the surveillance VLAN and at the same time, no surveillance device is detected in the aging interval for that interface, the log message will be sent. | Informational |
| Log Message: <interface-id> remove from surveillance VLAN <vid></vid></interface-id>                                                                                                    |               |
| Parameters Description:                                                                                                    |               |
| interface-id: Interface name.                                                                                                    |               |
| vid: VLAN ID.                                                                                                    |               |

#### **BPDU Protection**

| Log Description                                                                                        | Severity      |
|----------------------------------------------------------------------------------------------------|---------------|
| Event Description: Record the event when the BPDU attack happened.                                     | Informational |
| Log Message: <interface-id> enter STP BPDU under protection state (mode: <mode>)</mode></interface-id> |               |
| Parameters Description:                                                                                |               |
| interface-id:Interface on which detected STP BPDU attack.                                              |               |
| mode: BPDU Protection mode of the interface.                                                           |               |
| Mode can be drop, block, or shutdown                                                                   |               |
| Event Description: Record the event when the STP BPDU attack recovered.                                | Informational |
| Log Message: <interface-id>recover from BPDU under protection state.</interface-id>                    |               |
| Parameters Description:                                                                                |               |
| interface-id:Interface on which detected STP BPDU attack.                                              |               |

#### CFM

| Log Description                                                                                                    | Severity |
|----------------------------------------------------------------------------------------------------|----------|
| Event Description: Cross-connect is detected                                                                                                    | Critical |
| Log Message: CFM cross-connect. VLAN: <vlanid>, Local(MD Level:<mdlevel>, Interface:<interface-id>, Direction:<mepdirection>) Remote(MEPID:<mepid>, MAC:<macaddr>)</macaddr></mepid></mepdirection></interface-id></mdlevel></vlanid> |          |
| Parameters Description:                                                                                                    |          |
| vlanid: Represents the VLAN identifier of the MEP.                                                                                                    |          |
| mdlevel: Represents the MD level of the MEP.                                                                                                    |          |
| interface-id: Represents the interface number of the MEP.                                                                                                    |          |
| mepdirection: Can be "inward" or "outward".                                                                                                    |          |
| mepid: Represents the MEPID of the MEP.The value 0 means unknown MEPID.                                                                                                    |          |
| macaddr: Represents the MAC address of the MEP. The value all zeros mean unknown MAC address.                                                                                                    |          |
| Note: In CFM hardware mode, remote MEP information (mepid and macaddr) is unknown.                                                                                                    |          |
| Event Description:Error CFM CCM packet is detected                                                                                                    | Warning  |
| Log Message: CFM error ccm. MD Level: <mdlevel>, VLAN:<vlanid>, Local(Interface:<interface-id>, Direction:<mepdirection>) Remote(MEPID:<mepid>, MAC:<macaddr>)</macaddr></mepid></mepdirection></interface-id></vlanid></mdlevel>     |          |
| Parameters Description:                                                                                                    |          |
| vlanid: Represents the VLAN identifier of the MEP.                                                                                                    |          |

| Log Description                                                                                                    | Severity      |
|----------------------------------------------------------------------------------------------------|---------------|
| mdlevel: Represents MD level of the MEP.                                                                                                    |               |
| interface-id: Represents the interface number of the MEP.                                                                                                    |               |
| mepdirection: Can be "inward" or "outward".                                                                                                    |               |
| mepid: Represents the MEPID of the MEP.The value 0 means unknown MEPID.                                                                                                    |               |
| macaddr: Represents the MAC address of the MEP.The value all zeros means unknown MAC address.                                                                                            |               |
| Note: In CFM hardware mode, remote MEP information (mepid and macaddr) is unknown.                                                                                                    |               |
| Event Description:Cannot receive the remote MEP's CCM packet                                                                                                    | Warning       |
| Log Message: CFM remote down. MD Level: <mdlevel>, VLAN:<vlanid>, Local(Interface:<interface-id>, Direction:<mepdirection>)</mepdirection></interface-id></vlanid></mdlevel>             |               |
| Parameters Description:                                                                                                    |               |
| vlanid: Represents the VLAN identifier of the MEP.                                                                                                    |               |
| mdlevel: Represents the MD level of the MEP.                                                                                                    |               |
| interface-id: Represents the interface number of the MEP.                                                                                                    |               |
| mepdirection: Represents the MEP direction, which can be "inward" or "outward".                                                                                                    |               |
| mepid: Represents the MEPID of the MEP.                                                                                                    |               |
| macaddr: Represents the MAC address of the MEP.                                                                                                    |               |
| Event Description:Remote MEP's MAC reports an error status                                                                                                    | Warning       |
| Log Message: CFM remote MAC error. MD Level: <mdlevel>, VLAN:<vlanid>, Local(Interface:<interface-id>, Direction:<mepdirection>)</mepdirection></interface-id></vlanid></mdlevel>        |               |
| Parameters Description:                                                                                                    |               |
| vlanid: Represents the VLAN identifier of the MEP.                                                                                                    |               |
| mdlevel: Represents the MD level of the MEP.                                                                                                    |               |
| interface-id: Represents the interface number of the MEP.                                                                                                    |               |
| mepdirection: Represents the MEP direction, which can be "inward" or "outward".                                                                                                    |               |
| mepid: Represents the MEPID of the MEP.                                                                                                    |               |
| macaddr: Represents the MAC address of the MEP.                                                                                                    |               |
| Event Description:Remote MEP detects CFM defects                                                                                                    | Informational |
| Log Message: CFM remote detects a defect. MD Level: <mdlevel>, VLAN:<vlanid>, Local(Interface:<interface-id>, Direction:<mepdirection>)</mepdirection></interface-id></vlanid></mdlevel> |               |
| Parameters Description:                                                                                                    |               |
| vlanid: Represents the VLAN identifier of the MEP.                                                                                                    |               |
| mdlevel: Represents the MD level of the MEP.                                                                                                    |               |
| interface-id: Represents the interface number of the MEP.                                                                                                    |               |
| mepdirection: Represents the MEP direction, which can be "inward" or "outward".                                                                                                    |               |
| mepid: Represents the MEPID of the MEP.                                                                                                    |               |
| macaddr: Represents the MAC address of the MEP.                                                                                                    |               |

#### **CFM Extension**

| Log Description                                                                                                    | Severity |
|----------------------------------------------------------------------------------------------------|----------|
| Event Description: AIS condition detected                                                                                                    | Notice   |
| Log Message: AIS condition detected. MD Level: <mdlevel>, VLAN:<vlanid>, Local(Interface:<interface-id>, Direction:<mepdirection>, MEPID:<mepid>)</mepid></mepdirection></interface-id></vlanid></mdlevel> |          |
| Parameters Description:                                                                                                    |          |
| vlanid: Represents the VLAN identifier of the MEP.                                                                                                    |          |
| mdlevel: Represents the MD level of the MEP.                                                                                                    |          |
| interface-id: Represents the interface number of the MEP.                                                                                                    |          |
| mepdirection: Represents the direction of the MEP. This can be "inward" or "outward".                                                                                                    |          |
| mepid: Represents the MEPID of the MEP.                                                                                                    |          |

| Log Description                                                                                                    | Severity |
|----------------------------------------------------------------------------------------------------|----------|
| Event Description: AIS condition cleared                                                                                                    | Notice   |
| Log Message: AIS condition cleared. MD Level: <mdlevel>, VLAN:<vlanid>,</vlanid></mdlevel>                                                                                                    |          |
| Local(Interface: <interface-id>, Direction:<mepdirection>, MEPID:<mepid>)</mepid></mepdirection></interface-id>                                                                                            |          |
| Parameters Description:                                                                                                    |          |
| vlanid: Represents the VLAN identifier of the MEP.                                                                                                    |          |
| mdlevel: Represents the MD level of the MEP.                                                                                                    |          |
| interface-id: Represents the interface number of the MEP.                                                                                                    |          |
| mepdirection: Represents the direction of the MEP. This can be "inward" or "outward".                                                                                                    |          |
| mepid: Represents the MEPID of the MEP.                                                                                                    |          |
| Event Description: LCK condition detected                                                                                                    | Notice   |
| Log Message: LCK condition detected. MD Level: <mdlevel>, VLAN:<vlanid>, Local(Interface:<interface-id>, Direction:<mepdirection>, MEPID:<mepid>)</mepid></mepdirection></interface-id></vlanid></mdlevel> |          |
| Parameters Description:                                                                                                    |          |
| vlanid: Represents the VLAN identifier of the MEP.                                                                                                    |          |
| mdlevel: Represents the MD level of the MEP.                                                                                                    |          |
| interface-id: Represents the interface number of the MEP.                                                                                                    |          |
| mepdirection: Represents the direction of the MEP. This can be "inward" or "outward".                                                                                                    |          |
| mepid: Represents the MEPID of the MEP.                                                                                                    |          |
| Event Description: LCK condition cleared                                                                                                    | Notice   |
| Log Message: LCK condition cleared. MD Level: <mdlevel>, VLAN:<vlanid>, Local(Interface:<interface-id>, Direction:<mepdirection>, MEPID:<mepid>)</mepid></mepdirection></interface-id></vlanid></mdlevel>  |          |
| Parameters Description:                                                                                                    |          |
| vlanid: Represents the VLAN identifier of the MEP.                                                                                                    |          |
| mdlevel: Represents the MD level of the MEP.                                                                                                    |          |
| interface-id: Represents the interface number of the MEP.                                                                                                    |          |
| mepdirection: Represents the direction of the MEP. This can be "inward" or "outward".                                                                                                    |          |
| mepid: Represents the MEPID of the MEP.                                                                                                    |          |

# Configuration/Firmware

| Log Description                                                                                                    | Severity      |
|----------------------------------------------------------------------------------------------------|---------------|
| Event Description: Firmware upgraded successfully.                                                                                                    | Informational |
| Log Message: [Unit <unitid>, ]Firmware upgraded by <session> successfully (Username: <username>[, IP: <ipaddr>, MAC: <macaddr>], Server IP: <serverip>, File Name: <pathfile>)</pathfile></serverip></macaddr></ipaddr></username></session></unitid>   |               |
| Parameters Description:                                                                                                    |               |
| unitID: The unit ID.                                                                                                    |               |
| session: The user's session.                                                                                                    |               |
| username: Represent current login user.                                                                                                    |               |
| ipaddr: Represent client IP address.                                                                                                    |               |
| macaddr : Represent client MAC address.                                                                                                    |               |
| serverIP: Server IP address.                                                                                                    |               |
| pathFile: Path and file name on server.                                                                                                    |               |
| Event Description: Firmware upgraded unsuccessfully.                                                                                                    | Warning       |
| Log Message: [Unit <unitid>, ]Firmware upgraded by <session> unsuccessfully (Username: <username>[, IP: <ipaddr>, MAC: <macaddr>], Server IP: <serverip>, File Name: <pathfile>)</pathfile></serverip></macaddr></ipaddr></username></session></unitid> |               |
| Parameters Description:                                                                                                    |               |
| unitID: The unit ID.                                                                                                    |               |
| session: The user's session.                                                                                                    |               |

| Log Description                                                                                                    | Severity           |
|----------------------------------------------------------------------------------------------------|--------------------|
| username: Represent current login user.                                                                                                    |                    |
| ipaddr: Represent client IP address.                                                                                                    |                    |
| macaddr : Represent client MAC address.                                                                                                    |                    |
| serverIP: Server IP address.                                                                                                    |                    |
| pathFile: Path and file name on server.                                                                                                    |                    |
|                                                                                                    | lafa ma ati a a al |
| Event Description: Firmware uploaded successfully.                                                                                                    | Informational      |
| Log Message: [Unit <unitid>, ]Firmware uploaded by <session> successfully (Username: <username>[, IP: <ipaddr>, MAC: <macaddr>], Server IP: <serverip>, File Name: <pathfile>)</pathfile></serverip></macaddr></ipaddr></username></session></unitid>           |                    |
| Parameters Description:                                                                                                    |                    |
| unitID: The unit ID.                                                                                                    |                    |
| session: The user's session.                                                                                                    |                    |
| username: Represent current login user.                                                                                                    |                    |
| ipaddr: Represent client IP address.                                                                                                    |                    |
| macaddr : Represent client MAC address.                                                                                                    |                    |
| serverIP: Server IP address.                                                                                                    |                    |
| pathFile: Path and file name on server.                                                                                                    |                    |
| Event Description: Firmware uploaded unsuccessfully.                                                                                                    | Warning            |
| Log Message: [Unit <unitid>, ]Firmware uploaded by <session> unsuccessfully (Username: <username>[, IP: <ipaddr>, MAC: <macaddr>], Server IP: <serverip>, File Name: <pathfile>)</pathfile></serverip></macaddr></ipaddr></username></session></unitid>         | waiting            |
| Parameters Description:                                                                                                    |                    |
| unitID: The unit ID.                                                                                                    |                    |
| session: The user's session.                                                                                                    |                    |
| username: Represent current login user.                                                                                                    |                    |
| ipaddr: Represent client IP address.                                                                                                    |                    |
| macaddr : Represent client MAC address.                                                                                                    |                    |
| serverIP: Server IP address.                                                                                                    |                    |
| pathFile: Path and file name on server.                                                                                                    |                    |
| Event Description: Configuration downloaded successfully.                                                                                                    | Informational      |
| Log Message: [Unit <unitid>, ]Configuration downloaded by <session> successfully. (Username: <username>[, IP: <ipaddr>, MAC: <macaddr>], Server IP: <serverip>, File Name: <path file="">)</path></serverip></macaddr></ipaddr></username></session></unitid>   | momational         |
| Parameters Description:                                                                                                    |                    |
| unitID: The unit ID.                                                                                                    |                    |
| session: The user's session.                                                                                                    |                    |
| username: Represent current login user.                                                                                                    |                    |
| ipaddr: Represent client IP address.                                                                                                    |                    |
| macaddr : Represent client MAC address.                                                                                                    |                    |
| serverIP: Server IP address.                                                                                                    |                    |
| pathFile: Path and file name on server.                                                                                                    |                    |
| Event Description: Configuration downloaded unsuccessfully.                                                                                                    | Warning            |
| Log Message: [Unit <unitid>, ]Configuration downloaded by <session> unsuccessfully. (Username: <username>[, IP: <ipaddr>, MAC: <macaddr>], Server IP: <serverip>, File Name: <pathfile>)</pathfile></serverip></macaddr></ipaddr></username></session></unitid> | waiting            |
| Parameters Description:                                                                                                    |                    |
| unitID: The unit ID.                                                                                                    |                    |
| session: The user's session.                                                                                                    |                    |
| username: Represent current login user.                                                                                                    |                    |
| ipaddr: Represent client IP address.                                                                                                    |                    |
| macaddr : Represent client MAC address.                                                                                                    |                    |

| Log Description                                                                                                    | Severity       |
|----------------------------------------------------------------------------------------------------|----------------|
| serverIP: Server IP address.                                                                                                    |                |
| pathFile: Path and file name on server.                                                                                                    |                |
| Event Description: Configuration uploaded successfully.                                                                                                    | Informational  |
| Log Message: [Unit <unitid>, ]Configuration uploaded by <session> successfully.</session></unitid>                                                              | momatona       |
| (Username: <username>[, IP: <ipaddr>, MAC: <macaddr>], Server IP: <serverip>, File</serverip></macaddr></ipaddr></username>                                     |                |
| Name: <pathfile>)</pathfile>                                                                                                    |                |
| Parameters Description:                                                                                                    |                |
| unitID: The unit ID. session: The user's session.                                                                                                    |                |
|                                                                                                    |                |
| username: Represent current login user. ipaddr: Represent client IP address.                                                                                    |                |
| macaddr : Represent client MAC address.                                                                                                    |                |
| serverIP: Server IP address.                                                                                                    |                |
| pathFile: Path and file name on server.                                                                                                    |                |
|                                                                                                    | Latana a Caral |
| Event Description: Configuration saved to flash by console.                                                                                                    | Informational  |
| Log Message: [Unit <unitid>, ]Configuration saved to flash by console (Username: <username>)</username></unitid>                                                |                |
| Parameters Description:                                                                                                    |                |
| unitID: The unit ID.                                                                                                    |                |
| username: Represent current login user.                                                                                                    |                |
| Event Description: Configuration saved to flash by remote.                                                                                                    | Informational  |
| Log Message: [Unit <unitid>, ]Configuration saved to flash (Username: <username>, IP:</username></unitid>                                                       | Informational  |
| <pre>cipaddr&gt;)</pre>                                                                                                    |                |
| Parameters Description:                                                                                                    |                |
| unitID: The unit ID.                                                                                                    |                |
| username: Represent current login user.                                                                                                    |                |
| ipaddr: Represent client IP address.                                                                                                    |                |
| Event Description: Configuration saved to flash by console.                                                                                                    | Informational  |
| Log Message: [Unit <unitid>, ]System log saved to flash by console (Username:</unitid>                                                                          |                |
| <username>)</username>                                                                                                    |                |
| Parameters Description:                                                                                                    |                |
| unitID: The unit ID.                                                                                                    |                |
| username: Represent current login user.                                                                                                    |                |
| Event Description: Configuration saved to flash by remote.                                                                                                    | Informational  |
| Log Message: [Unit <unitid>, ]System log saved to flash (Username: <username>, IP:</username></unitid>                                                          |                |
| <pre><ipaddr>) Parameters Description:</ipaddr></pre>                                                                                                    |                |
| unitID: The unit ID.                                                                                                    |                |
| username: Represent current login user.                                                                                                    |                |
| ipaddr: Represent client IP address.                                                                                                    |                |
|                                                                                                    | Marning        |
| Event Description: Configuration uploaded unsuccessfully.  Log Message: [Unit <unitid>, ]Configuration uploaded by <session> unsuccessfully.</session></unitid> | Warning        |
| (Username: <username>[, IP: <ipaddr>, MAC: <macaddr>], Server IP: <serverip>, File</serverip></macaddr></ipaddr></username>                                     |                |
| Name: <pathfile>)</pathfile>                                                                                                    |                |
| Parameters Description:                                                                                                    |                |
| unitID: The unit ID.                                                                                                    |                |
| session: The user's session.                                                                                                    |                |
| username: Represent current login user.                                                                                                    |                |
| ipaddr: Represent client IP address.                                                                                                    |                |
| macaddr : Represent client MAC address.                                                                                                    |                |
| madadar : represent olient witte address.                                                                                                    |                |

| Log Description                                                                                                    | Severity |
|----------------------------------------------------------------------------------------------------|----------|
| pathFile: Path and file name on server.                                                                                                    |          |
| Event Description: Unknown type files downloaded unsuccessfully.                                                                                                    | Warning  |
| Log Message: [Unit <unitid>, ]Downloaded by <session> unsuccessfully. (Username: <username>[, IP: <ipaddr>, MAC: <macaddr>], Server IP: <serverip>, File Name: <pathfile>)</pathfile></serverip></macaddr></ipaddr></username></session></unitid> |          |
| Parameters Description:                                                                                                    |          |
| unitID: The unit ID.                                                                                                    |          |
| session: The user's session.                                                                                                    |          |
| username: Represent current login user.                                                                                                    |          |
| ipaddr: Represent client IP address.                                                                                                    |          |
| macaddr : Represent client MAC address.                                                                                                    |          |
| serverIP: Server IP address.                                                                                                    |          |
| pathFile: Path and file name on server.                                                                                                    |          |

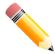

- **NOTE:**1. The user's session refers to Console, Web, SNMP, Telnet, SSH, and DDP sessions.
  - 2. If the Switch is in the standalone state, there will be no unit ID in the log message.
  - 3. If the configuration or firmware was downloaded or uploaded through the console, there will be no IP address and MAC address information in the log message.

#### **DAD**

| Log Description                                                                                                    | Severity |
|----------------------------------------------------------------------------------------------------|----------|
| Event Description:When DUT receives Neighbor Solicitation (NS) message with reduplicated address in the DAD duration, DUT will add a log  | Warning  |
| Log Message: Duplicate address <ipv6address> on <interface-id> via receiving Neighbor Solicitation Messages</interface-id></ipv6address>  |          |
| Parameters Description:                                                                                                    |          |
| ipv6address : ipv6 address in Neighbor Solicitation Messages                                                                              |          |
| interface-id : port interface ID                                                                                                    |          |
| Event Description:When DUT receives Neighbor Advertisement (NA) message with reduplicated address in the DAD duration, DUT will add a log | Warning  |
| Log Message: Duplicate address <ipv6address> on <interface-id> via receiving Neighbor Advertisement Messages</interface-id></ipv6address> |          |
| Parameters Description:                                                                                                    |          |
| ipv6address : ipv6 address in Neighbor Advertisement Messages                                                                             |          |
| interface-id : port interface ID                                                                                                    |          |

#### **DDM**

| Log Description                                                                                                    | Severity |
|----------------------------------------------------------------------------------------------------|----------|
| Event Description:when the any of SFP parameters exceeds from the warning threshold.                                                 | Warning  |
| Log Message:Optical transceiver <interface-id><component><high-low>warning threshold exceeded.</high-low></component></interface-id> |          |
| Parameters Description:                                                                                                    |          |
| interface-id: port interface ID.                                                                                                    |          |
| component: DDM threshold type. It can be one of the following types:                                                                 |          |
| temperature                                                                                                    |          |

| Log Description                                                                                                    | Severity |
|----------------------------------------------------------------------------------------------------|----------|
| supply voltage                                                                                                    |          |
| bias current                                                                                                    |          |
| TX power                                                                                                    |          |
| RX power                                                                                                    |          |
| high-low: High or low threshold.                                                                                                   |          |
| Event Description:when the any of SFP parameters exceeds from the alarm threshold.                                                 | Critical |
| Log Message:Optical transceiver <interface-id><component><high-low>alarm threshold exceeded.</high-low></component></interface-id> |          |
| Parameters Description:                                                                                                    |          |
| interface-id: port interface ID.                                                                                                   |          |
| component: DDM threshold type. It can be one of the following types:                                                               |          |
| temperature                                                                                                    |          |
| supply voltage                                                                                                    |          |
| bias current                                                                                                    |          |
| TX power                                                                                                    |          |
| RX power                                                                                                    |          |
| high-low: High or low threshold.                                                                                                   |          |
| Event Description:when the any of SFP parameters recovers from the warning threshold.                                              | Warning  |
| Log Message:Optical transceiver <interface-id><component> back to normal.</component></interface-id>                               |          |
| Parameters Description:                                                                                                    |          |
| interface-id: port interface ID.                                                                                                   |          |
| component: DDM threshold type. It can be one of the following types:                                                               |          |
| temperature                                                                                                    |          |
| supply voltage                                                                                                    |          |
| bias current                                                                                                    |          |
| TX power                                                                                                    |          |
| RX power                                                                                                    |          |

#### **DHCPv6 Client**

| Log Description                                                                                        | Severity      |
|----------------------------------------------------------------------------------------------------|---------------|
| Event Description: DHCPv6 client interface administrator state changed.                                | Informational |
| Log Message: DHCPv6 client on interface <ipif-name> changed state to [enabled   disabled].</ipif-name> |               |
| Parameters Description:                                                                                |               |
| <ipif-name>: Name of the DHCPv6 client interface.</ipif-name>                                          |               |
| Event Description: DHCPv6 client obtains an ipv6 address from a DHCPv6 server.                         | Informational |
| Log Message: DHCPv6 client obtains an ipv6 address < ipv6address > on interface <ipifname>.</ipifname> |               |
| Parameters Description:                                                                                |               |
| ipv6address: ipv6 address obtained from a DHCPv6 server.                                               |               |
| ipif-name: Name of the DHCPv6 client interface.                                                        |               |
| Event Description: The ipv6 address obtained from a DHCPv6 server starts renewing.                     | Informational |
| Log Message: The IPv6 address < ipv6address > on interface <ipif-name> starts renewing.</ipif-name>    |               |
| Parameters Description:                                                                                |               |
| ipv6address: ipv6 address obtained from a DHCPv6 server.                                               |               |
| ipif-name: Name of the DHCPv6 client interface.                                                        |               |
| Event Description:The ipv6 address obtained from a DHCPv6 server renews success.                       | Informational |

| Log Message: The IPv6 address < ipv6address > on interface <ipif-name> renews success.</ipif-name>                                                                                                    |  |
|----------------------------------------------------------------------------------------------------|--|
| · ·                                                                                                    |  |
| Parameters Description:                                                                                                    |  |
| ipv6address: ipv6 address obtained from a DHCPv6 server.                                                                                                    |  |
| ipif-name: Name of the DHCPv6 client interface.                                                                                                    |  |
| Event Description: The ipv6 address obtained from a DHCPv6 server starts rebinding Informational                                                                                                    |  |
| Log Message: The IPv6 address < ipv6address > on interface <ipif-name> starts rebinding.</ipif-name>                                                                                                    |  |
| Parameters Description:                                                                                                    |  |
| ipv6address: ipv6 address obtained from a DHCPv6 server.                                                                                                    |  |
| ipif-name: Name of the DHCPv6 client interface.                                                                                                    |  |
| Event Description: The ipv6 address obtained from a DHCPv6 server rebinds success  Log Message: The IPv6 address < ipv6address > on interface <ipif-name> rebinds success.</ipif-name>                        |  |
| Parameters Description:                                                                                                    |  |
| ipv6address: ipv6 address obtained from a DHCPv6 server.                                                                                                    |  |
| ipif-name: Name of the DHCPv6 client interface                                                                                                    |  |
| Event Description: The ipv6 address from a DHCPv6 server was deleted.  Informational                                                                                                    |  |
| Log Message: The IPv6 address < ipv6address > on interface <ipif-name> was deleted.</ipif-name>                                                                                                    |  |
| Parameters Description:                                                                                                    |  |
| ipv6address: ipv6 address obtained from a DHCPv6 server.                                                                                                    |  |
| ipif-name: Name of the DHCPv6 client interface.                                                                                                    |  |
| Event Description: DHCPv6 client PD interface administrator state changed. Informational                                                                                                    |  |
| Log Message: DHCPv6 client PD on interface <intf-name> changed state to <enabled td=""  <=""><td></td></enabled></intf-name>                                                                                  |  |
| disabled>                                                                                                    |  |
| Parameters Description: intf-name: Name of the DHCPv6 client PD interface.                                                                                                    |  |
|                                                                                                    |  |
| Event Description: DHCPv6 client PD obtains an IPv6 prefix from a delegation router.  Log Message: DHCPv6 client PD obtains an ipv6 prefix < ipv6networkaddr> on interface <intf-name></intf-name>            |  |
| Parameters Description:                                                                                                    |  |
| ipv6networkaddr: ipv6 prefix obtained from a delegation router.                                                                                                    |  |
| intf-name: Name of the DHCPv6 client PD interface.                                                                                                    |  |
| Event Description: The IPv6 prefix obtained from a delegation router starts renewing.  Log Message: The IPv6 prefix <ipv6networkaddr> on interface <intf-name> starts renewing.</intf-name></ipv6networkaddr> |  |
| Parameters Description:                                                                                                    |  |
| ipv6networkaddr: IPv6 prefix obtained from a delegation router.                                                                                                    |  |
| intf-name: Name of the DHCPv6 client PD interface.                                                                                                    |  |
| Event Description: The IPv6 prefix obtained from a delegation router renews success.  Informational                                                                                                    |  |
| Log Message: The IPv6 prefix < ipv6networkaddr > on interface <intf-name> renews</intf-name>                                                                                                    |  |
| success.                                                                                                    |  |
| Parameters Description:                                                                                                    |  |
| ipv6anetworkaddr: IPv6 prefix obtained from a delegation router.                                                                                                    |  |
| intf-name: Name of the DHCPv6 client PD interface.                                                                                                    |  |
| Event Description: The IPv6 prefix obtained from a delegation router starts rebinding.  Informational                                                                                                    |  |
| Log Message: The IPv6 prefix < ipv6networkaddr > on interface <intf-name> starts rebinding.</intf-name>                                                                                                    |  |
| Parameters Description:                                                                                                    |  |
| •                                                                                                    |  |

| Log Description                                                                                                    | Severity      |
|----------------------------------------------------------------------------------------------------|---------------|
| intf-name: Name of the DHCPv6 client PD interface.                                                                                                    |               |
| Event Description: The IPv6 prefix obtained from a delegation router rebinds success.  Log Message: The IPv6 prefix < ipv6networkaddr > on interface <intf-name> rebinds success.</intf-name>                                                                                                    | Informational |
| Parameters Description: ipv6address: IPv6 prefix obtained from a delegation router. intf-name: Name of the DHCPv6 client PD interface.                                                                                                    |               |
| Event Description: The IPv6 prefix from a delegation router was deleted.  Log Message: The IPv6 prefix < ipv6networkaddr > on interface <intf-name> was deleted.  Parameters Description: ipv6address: IPv6 prefix obtained from a delegation router. intf-name: Name of the DHCPv6 client PD interface.</intf-name> | Informational |

#### **DHCPv6 Relay**

| Log Description                                                                                                    | Severity      |
|----------------------------------------------------------------------------------------------------|---------------|
| Event Description: DHCPv6 relay on a specify interface's administrator state changed Log Message: DHCPv6 relay on interface <ipif-name> changed state to [enabled   disabled]</ipif-name> | Informational |
| Parameters Description: <ip><ip>ipif-name&gt;: Name of the DHCPv6 relay agent interface.</ip></ip>                                                                                        |               |

#### **DHCPv6 Server**

| Log Description                                                                                 | Severity      |
|-------------------------------------------------------------------------------------------------|---------------|
| Event Description: The address of the DHCPv6 Server pool is used up                             | Informational |
| Log Message: The address of the DHCPv6 Server pool <pool-name> is used up.</pool-name>          |               |
| Parameters Description:                                                                         |               |
| <pool-name>: Name of the DHCPv6 Server pool.</pool-name>                                        |               |
| Event Description: The number of allocated ipv6 addresses is equal to 4096                      | Informational |
| Log Message: The number of allocated ipv6 addresses of the DHCPv6 Server pool is equal to 4096. |               |

#### **DLMS**

| Log Description                                                                                | Severity      |
|------------------------------------------------------------------------------------------------|---------------|
| Event Description: Input an illegal activation code.                                           | Informational |
| Log Message: Illegal activation code (AC: <string25>).</string25>                              |               |
| Parameters Description:                                                                        |               |
| <string25>: Activation Code</string25>                                                         |               |
| Event Description: License Expired.                                                            | Critical      |
| Log Message: License expired (license: <li>license-model&gt;, AC: <string25>).</string25></li> |               |
| Parameters Description:                                                                        |               |
| <li><li><li>License Model Name.</li></li></li>                                                 |               |
| <string25>: Activation Code</string25>                                                         |               |
| Event Description: License successfully installed.                                             | Informational |

| Log Description                                                                                               | Severity      |
|----------------------------------------------------------------------------------------------------|---------------|
| Log Message: License successfully installed (license: <li>license-model&gt;, AC: <string25>).</string25></li> |               |
| Parameters Description:                                                                                       |               |
| <pre><li><li>license-model&gt;: License Model Name.</li></li></pre>                                           |               |
| <string25>: Activation Code</string25>                                                                        |               |
| Event Description: The Activation Code is unbound.                                                            | Critical      |
| Log Message: Unbound Activation Code (AC: <string25>).</string25>                                             |               |
| Parameters Description:                                                                                       |               |
| <string25>: Activation Code</string25>                                                                        |               |
| Event Description: When a license is going to expire, it will be logged before 30 days.                       | Informational |
| Log Message: License willexpire in 30 days. (license: <li>cense-model&gt;, AC: <string25>).</string25></li>   |               |
| Parameters Description:                                                                                       |               |
| <pre><li><li>license-model&gt;: License Model Name.</li></li></pre>                                           |               |
| <string25>: Activation Code</string25>                                                                        |               |

#### **DNS** Resolver

| Log Description                                                                                                    | Severity      |
|----------------------------------------------------------------------------------------------------|---------------|
| Event Description:Duplicate Domain name cache added, leads a dynamic domain name cache be deleted                                                    | Informational |
| Log Message:[DNS_RESOLVER(1):]Duplicate Domain name case name: <domainname>, static IP: <ipaddr>, dynamic IP:<ipaddr></ipaddr></ipaddr></domainname> |               |
| Parameters Description:                                                                                                    |               |
| domainame: the domain name string.                                                                                                    |               |
| ipaddr: IP address.                                                                                                    |               |

#### **DoS Prevention**

| Log Description                                                                                                    | Severity |
|----------------------------------------------------------------------------------------------------|----------|
| Event Description:Detect DOS attack.                                                                                   | Notice   |
| Log Message: <dos-type> is dropped from (IP: <ip-address> Port <interface-id>).</interface-id></ip-address></dos-type> |          |
| Parameters Description:                                                                                                |          |
| dos-type: DOS attack type                                                                                              |          |
| ip-address: IP address.                                                                                                |          |
| interface-id: Interface name                                                                                           |          |

#### **DULD**

| Log Description                                                                    | Severity |
|------------------------------------------------------------------------------------|----------|
| Event Description: A unidirectional link has been detected on this port.           | Warning  |
| Log Message: DULD <interface-id>is detected as unidirectional link.</interface-id> |          |
| Parameters Description:                                                            |          |
| INTERFACE-ID: The interface name.                                                  |          |

### **Dynamic ARP Inspection**

| Log Description                                                                                                    | Severity      |
|----------------------------------------------------------------------------------------------------|---------------|
| Event Description:Detect illegal ARP packet                                                                                                    | Warning       |
| Log Message: Illegal ARP <type> packets (IP: <ip-address>, MAC: <mac-address>, VLAN <vlan-id>, on <interface-id>).</interface-id></vlan-id></mac-address></ip-address></type> |               |
| Parameters Description:                                                                                                    |               |
| type: The type of ARP packet, it indicates that ARP packet is request or ARP response.                                                                                        |               |
| ipaddr: IP address                                                                                                    |               |
| macaddr: MAC address.                                                                                                    |               |
| vlanid: VLAN ID                                                                                                    |               |
| interface-id: Interface name                                                                                                    |               |
| Event Description: Detect legal ARP packet.                                                                                                    | Informational |
| Log Message: Legal ARP <type> packets (IP: <ip-address>, MAC: <mac-address>, VLAN <vlan-id>, on <interface-id>).</interface-id></vlan-id></mac-address></ip-address></type>   |               |
| Parameters Description:                                                                                                    |               |
| type: The type of ARP packet, it indicates that ARP packet is request or ARP response.                                                                                        |               |
| ipaddr: IP address                                                                                                    |               |
| macaddr: MAC address.                                                                                                    |               |
| vlanid: VLAN ID                                                                                                    |               |
| interface-id: Interface name                                                                                                    |               |

### **Ethernet OAM**

| Log Description                                                                                                    | Severity |
|----------------------------------------------------------------------------------------------------|----------|
| Event Description: Dying gasp event(remote)                                                                                                    | Warning  |
| Log Message: OAM dying gasp event received (Port <interface-id>)</interface-id>                                                                  |          |
| Parameters Description:                                                                                                    |          |
| interface-id: The interface name.                                                                                                    |          |
| Event Description:Dying gasp event(local)                                                                                                    | Warning  |
| Log Message: Device encountered an OAM dying gasp event.                                                                                         |          |
| Event Description:Critical event(remote)                                                                                                    | Warning  |
| Log Message: OAM critical event received (Port< interface-id >)                                                                                  |          |
| Parameters Description:                                                                                                    |          |
| interface-id: The interface name.                                                                                                    |          |
| Event Description:Critical event(local)                                                                                                    | Warning  |
| Log Message: Device encountered an OAM critical event(Port< interface-id >, <condition>)</condition>                                             |          |
| Parameters Description:                                                                                                    |          |
| interface-id: The interface name.                                                                                                    |          |
| condition: Display string for the condition of generating critical link event. e.g. OAM disable, Port shutdown, Port link down, Packet overload. |          |
| Event Description:ErrorSymbol Period Event(remote)                                                                                               | Warning  |
| Log Message: Errorsymbol period event received (Port < interface-id >)                                                                           |          |
| Parameters Description:                                                                                                    |          |
| interface-id: The interface name.                                                                                                    |          |
| Event Description: ErrorFrame Event                                                                                                    | Warning  |
| Log Message: Errorframe event received(Port < interface-id >)                                                                                    |          |
| Parameters Description:                                                                                                    |          |
| interface-id: The interface name.                                                                                                    |          |

| Log Description                                                                                                    | Severity |
|----------------------------------------------------------------------------------------------------|----------|
| Event Description:ErrorFrame Period Event Log Message: Errorframe period event received(Port < interface-id >) Parameters Description: interface-id: The interface name.                    | Warning  |
| Event Description:ErrorFrame Seconds Summary Event Log Message: Errorframe seconds summary event received (Port < interface-id >) Parameters Description: interface-id: The interface name. | Warning  |
| Event Description: Remote loopback start  Log Message: OAM Remote loopback started (Port < interface-id >)  Parameters Description: interface-id: The interface name.                       | Warning  |
| Event Description:Remote loopbackstop  Log Message: OAM Remote loopback stopped (Port < interface-id >)  Parameters Description: interface-id: The interface name.                          | Warning  |

### Interface

| Log Description                                                            | Severity      |
|----------------------------------------------------------------------------|---------------|
| Event Description: Port link up.                                           | Informational |
| Log Message: Port <portnum> link up, <link state=""/></portnum>            |               |
| Parameters Description:                                                    |               |
| portNum: 1.Interger value;2.Represent the logic port number of the device. |               |
| link state: for ex: , 100Mbps FULL duplex                                  |               |
| Event Description: Port link down.                                         | Informational |
| Log Message: Port <portnum> link down</portnum>                            |               |
| Parameters Description:                                                    |               |
| portNum: 1.Interger value;2.Represent the logic port number of the device. |               |

#### **IP Directed Broadcast**

| Log Description                                                                                 | Severity      |
|-------------------------------------------------------------------------------------------------|---------------|
| Event Description: IP Directed-broadcast rate exceed 50 packets per second on a certain subnet. | Informational |
| Log Message: IP Directed Broadcast packet rate is high on subnet. [(IP: %s)]                    |               |
| Parameters Description:                                                                         |               |
| IP: the Broadcast IP destination address.                                                       |               |
| Event Description: IP Directed-broadcast rate exceed 100 packets per second                     | Informational |
| Log Message: IP Directed Broadcast rate is high.                                                |               |

#### **IPSG**

| Log Description                                                                                                    | Severity |
|----------------------------------------------------------------------------------------------------|----------|
| Event Description: When there is no hardware rule resource to set DHCP Snooping entry into IPSG table, the syslog will be record | Warning  |

| Log Description                                                                                                    | Severity |
|----------------------------------------------------------------------------------------------------|----------|
| Log Message: Failed to set IPSG entry due to no hardware rule resource. (IP: <ipaddr>, MAC: <macaddr>, VID: <vlanid>, Interface <interface-id>)</interface-id></vlanid></macaddr></ipaddr> |          |
| Parameters Description:                                                                                                    |          |
| ipaddr: IP address                                                                                                    |          |
| macaddr: MAC address.                                                                                                    |          |
| vlanid: VLAN ID                                                                                                    |          |
| interface-id: Interface name                                                                                                    |          |

### **LACP**

| Log Description                                                                         | Severity      |
|-----------------------------------------------------------------------------------------|---------------|
| Event Description: Link Aggregation Group link up.                                      | Informational |
| Log Message: Link Aggregation Group <group_id> link up</group_id>                       |               |
| Parameters Description:                                                                 |               |
| group_id: The group id of the link up aggregation group.                                |               |
| Event Description: Link Aggregation Group link down.                                    | Informational |
| Log Message: Link Aggregation Group <group_id> link down</group_id>                     |               |
| Parameters Description:                                                                 |               |
| group_id: The group id of the link down aggregation group.                              |               |
| Event Description: Member port attach to Link Aggregation Group.                        | Informational |
| Log Message: <ifname> attach to Link Aggregation Group <group_id></group_id></ifname>   |               |
| Parameters Description:                                                                 |               |
| Ifname: The interface name of the port that attach to aggregation group.                |               |
| group_id: The group id of the aggregation group that port attach to.                    |               |
| Event Description: Member port detach from Link Aggregation Group.                      | Informational |
| Log Message: <ifname> detach from Link Aggregation Group <group_id></group_id></ifname> |               |
| Parameters Description:                                                                 |               |
| Ifname: The interface name of the port that detach from aggregation group.              |               |
| group_id: The group id of the aggregation group that port detach from.                  |               |

### LBD

| Log Description                                                                 | Severity      |
|---------------------------------------------------------------------------------|---------------|
| Event Description:Loop back is detected under port-based mode.                  | Critical      |
| Log Message:                                                                    |               |
| Port <[unitID:] portNum> LBD loop occurred. Port blocked.                       |               |
| Parameters Description:                                                         |               |
| unitID: The unit ID.                                                            |               |
| portNum: The port number.                                                       |               |
| Event Description: Port recovered from LBD blocked state under port-based mode. | Informational |
| Log Message:                                                                    |               |
| Port<[unitID:] portNum>LBD port recovered. Loop detection restarted.            |               |
| Parameters Description:                                                         |               |
| unitID: The unit ID.                                                            |               |
| portNum: The port number.                                                       |               |
| Event Description: Loop back is detected under VLAN-based mode.                 | Critical      |
| Log Message:                                                                    |               |

| Log Description                                                                             | Severity      |
|---------------------------------------------------------------------------------------------|---------------|
| Port <[unitID:] portNum> VID <vlanid> LBD loop occurred. Packet discard begun.</vlanid>     |               |
| Parameters Description:                                                                     |               |
| unitID: The unit ID.                                                                        |               |
| portNum: The port number.                                                                   |               |
| vlanID: The VLAN ID number.                                                                 |               |
| Event Description: Port recovered from LBD blocked state under VLAN-based mode.             | Informational |
| Log Message:                                                                                |               |
| Port <[unitID:] portNum> VID <vlanid> LBD recovered. Loop detection restarted.</vlanid>     |               |
| Parameters Description:                                                                     |               |
| unitID: The unit ID.                                                                        |               |
| portNum: The port number.                                                                   |               |
| vlanID: The VLAN ID number.                                                                 |               |
| Event Description: The number of VLANsthat loop back has occurred hit the specified number. | Informational |
| Log Message:                                                                                |               |
| Loop VLAN number overflow.                                                                  |               |
| Parameters Description:                                                                     |               |
| None                                                                                        |               |

### **LLDP-MED**

| Log Description                                                                                                    | Severity |
|----------------------------------------------------------------------------------------------------|----------|
| Event Description:LLDP-MED topology change detected                                                                                                    | Notice   |
| Log Message:LLDP-MED topology change detected (on port <portnum>. chassis id:</portnum>                                                                        |          |
| <pre><chassistype>, <chassisid>, port id: <porttype>, <portid>, device class: <deviceclass>)</deviceclass></portid></porttype></chassisid></chassistype></pre> |          |
| Parameters Description:                                                                                                    |          |
| portNum: The port number.                                                                                                    |          |
| chassisType: chassis ID subtype.                                                                                                    |          |
| Value list:                                                                                                    |          |
| 1. chassisComponent(1)                                                                                                    |          |
| 2. interfaceAlias(2)                                                                                                    |          |
| 3. portComponent(3)                                                                                                    |          |
| 4. macAddress(4)                                                                                                    |          |
| 5. networkAddress(5)                                                                                                    |          |
| 6. interfaceName(6)                                                                                                    |          |
| 7. local(7)                                                                                                    |          |
| chassisID: chassis ID.                                                                                                    |          |
| portType: port ID subtype.                                                                                                    |          |
| Value list:                                                                                                    |          |
| 1. interfaceAlias(1)                                                                                                    |          |
| 2. portComponent(2)                                                                                                    |          |
| 3. macAddress(3)                                                                                                    |          |
| 4. networkAddress(4)                                                                                                    |          |
| 5. interfaceName(5)                                                                                                    |          |
| 6. agentCircuitId(6)                                                                                                    |          |
| 7. local(7)                                                                                                    |          |
| portID: port ID.                                                                                                    |          |
| deviceClass: LLDP-MED device type.                                                                                                    |          |
| Event Description: Conflict LLDP-MED device type detected                                                                                                    | Notice   |

| Log Description                                                                                                    | Severity |
|----------------------------------------------------------------------------------------------------|----------|
| Log Message: Conflict LLDP-MED device type detected ( on port < portNum >, chassis id:                                                                                                    | •        |
| < chassisType>, <chassisid>, port id: &lt; portType&gt;, <portid>, device class:</portid></chassisid>                                                                                       |          |
| <deviceclass>)</deviceclass>                                                                                                    |          |
| Parameters Description:                                                                                                    |          |
| portNum: The port number.                                                                                                    |          |
| chassisType: chassis ID subtype.                                                                                                    |          |
| Value list:                                                                                                    |          |
| 1. chassisComponent(1)                                                                                                    |          |
| 2. interfaceAlias(2)                                                                                                    |          |
| 3. portComponent(3)                                                                                                    |          |
| 4. macAddress(4)                                                                                                    |          |
| 5. networkAddress(5)                                                                                                    |          |
| 6. interfaceName(6)                                                                                                    |          |
| 7. local(7)                                                                                                    |          |
| chassisID: chassis ID.                                                                                                    |          |
| portType: port ID subtype.                                                                                                    |          |
| Value list:                                                                                                    |          |
| 1. interfaceAlias(1)                                                                                                    |          |
| 2. portComponent(2)                                                                                                    |          |
| 3. macAddress(3)                                                                                                    |          |
| 4. networkAddress(4)                                                                                                    |          |
| 5. interfaceName(5)                                                                                                    |          |
| 6. agentCircuitId(6)                                                                                                    |          |
| 7. local(7)                                                                                                    |          |
| portID: port ID.                                                                                                    |          |
| deviceClass: LLDP-MED device type.                                                                                                    |          |
|                                                                                                    | Notice   |
| Event Description:Incompatible LLDP-MED TLV set detected                                                                                                    | Notice   |
| Log Message:Incompatible LLDP-MED TLV set detected ( on port < portNum >, chassis id: < chassisType>, <chassisid>, port id: &lt; portType&gt;, <portid>, device class:</portid></chassisid> |          |
| <pre><deviceclass>)</deviceclass></pre>                                                                                                    |          |
| Parameters Description:                                                                                                    |          |
| portNum: The port number.                                                                                                    |          |
| chassisType: chassis ID subtype.                                                                                                    |          |
| Value list:                                                                                                    |          |
| 1. chassisComponent(1)                                                                                                    |          |
| 2. interfaceAlias(2)                                                                                                    |          |
| 3. portComponent(3)                                                                                                    |          |
| 4. macAddress(4)                                                                                                    |          |
| 5. networkAddress(5)                                                                                                    |          |
| 6. interfaceName(6)                                                                                                    |          |
| 7. local(7)                                                                                                    |          |
| chassisID: chassis ID.                                                                                                    |          |
| portType: port ID subtype.                                                                                                    |          |
| Value list:                                                                                                    |          |
| 1. interfaceAlias(1)                                                                                                    |          |
| · ·                                                                                                    |          |
| 2. portComponent(2)                                                                                                    |          |
| 3. macAddress(3)                                                                                                    |          |
| 4. networkAddress(4)                                                                                                    |          |
| 5. interfaceName(5)                                                                                                    |          |
| 6. agentCircuitId(6)                                                                                                    |          |
| 7. local(7)                                                                                                    |          |

| Log Description                    | Severity |
|------------------------------------|----------|
| portID: port ID.                   |          |
| deviceClass: LLDP-MED device type. |          |

### Login/Logout

| Log Description                                                                                                    | Severity      |
|----------------------------------------------------------------------------------------------------|---------------|
| Event Description:Login through console successfully.                                                                     | Informational |
| Log Message:[Unit <unitid>, ]Successful login through Console (Username: <username>)</username></unitid>                  |               |
| Parameters Description:                                                                                                   |               |
| unitID: The unit ID.                                                                                                    |               |
| username: Represent current login user.                                                                                   |               |
| Event Description:Login through console unsuccessfully.                                                                   | Warning       |
| Log Message:[Unit <unitid>, ] Login failed through Console (Username: <username>)</username></unitid>                     |               |
| Parameters Description:                                                                                                   |               |
| unitID: The unit ID.                                                                                                    |               |
| username: Represent current login user.                                                                                   |               |
| Event Description: Console session timed out.                                                                             | Informational |
| Log Message:[Unit <unitid>, ] Console session timed out (Username: <username>)</username></unitid>                        |               |
| Parameters Description:                                                                                                   |               |
| unitID: The unit ID.                                                                                                    |               |
| username: Represent current login user.                                                                                   |               |
| Event Description: Logout through console.                                                                                | Informational |
| Log Message:[Unit <unitid>, ] Logout through Console (Username: <username>)</username></unitid>                           |               |
| Parameters Description:                                                                                                   |               |
| unitID: The unit ID.                                                                                                    |               |
| username: Represent current login user.                                                                                   |               |
| Event Description: Login through telnet successfully.                                                                     | Informational |
| Log Message: Successful login through Telnet (Username: <username>, IP: <ipaddr ipv6address=""  ="">)</ipaddr></username> |               |
| Parameters Description:                                                                                                   |               |
| username: Represent current login user.                                                                                   |               |
| ipaddr: Represent client IP address.                                                                                      |               |
| ipv6addr: Represent client IPv6 address.                                                                                  |               |
| Event Description: Login through telnet unsuccessfully.                                                                   | Warning       |
| Log Message: Login failed through Telnet (Username: <username>, IP: <ipaddr ipv6address=""  ="">)</ipaddr></username>     |               |
| Parameters Description:                                                                                                   |               |
| username: Represent current login user.                                                                                   |               |
| ipaddr: Represent client IP address.                                                                                      |               |
| ipv6addr: Represent client IPv6 address.                                                                                  |               |
| Event Description: Telnet session timed out.                                                                              | Informational |
| Log Message: Telnet session timed out (Username: <username>, IP: <ipaddr ipv6address=""  ="">)</ipaddr></username>        |               |
| Parameters Description:                                                                                                   |               |
| username: Represent current login user.                                                                                   |               |
| ipaddr: Represent client IP address.                                                                                      |               |
| ipv6addr: Represent client IPv6 address.                                                                                  |               |
| Event Description: Logout through telnet.                                                                                 | Informational |

| Log Description                                                                                                    | Severity      |
|----------------------------------------------------------------------------------------------------|---------------|
| Log Message: Logout through Telnet (Username: <username>, IP: <ipaddr td=""  <=""><td></td></ipaddr></username>        |               |
| ipv6address>) Parameters Description:                                                                                  |               |
| username: Represent current login user.                                                                                |               |
| ipaddr: Represent client IP address.                                                                                   |               |
| ipv6addr: Represent client IPv6 address.                                                                               |               |
| Event Description: Login through SSH successfully.                                                                     | Informational |
| Log Message: Successful login through SSH (Username: <username>, IP: <ipaddr ipv6address=""  ="">)</ipaddr></username> | momatona      |
| Parameters Description:                                                                                                |               |
| username: Represent current login user.                                                                                |               |
| ipaddr: Represent client IP address.                                                                                   |               |
| ipv6addr: Represent client IPv6 address.                                                                               |               |
| Event Description: Login through SSH unsuccessfully.                                                                   | Critical      |
| Log Message: Login failed through SSH (Username: <username>, IP: <ipaddr ipv6address=""  ="">)</ipaddr></username>     |               |
| Parameters Description:                                                                                                |               |
| username: Represent current login user.                                                                                |               |
| ipaddr: Represent client IP address.                                                                                   |               |
| ipv6addr: Represent client IPv6 address.                                                                               |               |
| Event Description: SSH session timed out.                                                                              | Informational |
| Log Message: SSH session timed out (Username: <username>, IP: <ipaddr ipv6address=""  ="">)</ipaddr></username>        |               |
| Parameters Description:                                                                                                |               |
| username: Represent current login user.                                                                                |               |
| ipaddr: Represent client IP address.                                                                                   |               |
| ipv6addr: Represent client IPv6 address.                                                                               |               |
| Event Description: Logout through SSH.                                                                                 | Informational |
| Log Message: Logout through SSH (Username: <username>, IP: <ipaddr ipv6address=""  ="">)</ipaddr></username>           |               |
| Parameters Description:                                                                                                |               |
| username: Represent current login user.                                                                                |               |
| ipaddr: Represent client IP address.                                                                                   |               |
| ipv6addr: Represent client IPv6 address.                                                                               |               |

#### MAC

| Log Description                                                                                                    | Severity      |
|----------------------------------------------------------------------------------------------------|---------------|
| Event Description:the host has passed MAC authentication                                                                                             | Informational |
| Log Message: MAC-based Access Control host login success(MAC: <mac-address>, <interface-id>, VID: <vlan-id>).</vlan-id></interface-id></mac-address> |               |
| Parameters Description:                                                                                                    |               |
| mac-address: the host MAC addresses.                                                                                                    |               |
| interface-id: the interface on which the host is authenticated.                                                                                      |               |
| vlan-id: the VLAN ID on which the host exists.                                                                                                    |               |
| Event Description: the host has aged out.                                                                                                    | Informational |
| Log Message: MAC-based Access Control host aged out (MAC: <mac-address>, <interface-id>, VID: <vlan-id>).</vlan-id></interface-id></mac-address>     |               |
| Parameters Description:                                                                                                    |               |
| mac-address: the host MAC addresses.                                                                                                    |               |

| Log Description                                                                                                    | Severity |
|----------------------------------------------------------------------------------------------------|----------|
| interface-id: the interface on which the host is authenticated.                                                                                    |          |
| vlan-id: the VLAN ID on which the host exists.                                                                                                    |          |
| Event Description: the host failed to pass the authentication.                                                                                     | Critical |
| Log Message: MAC-based Access Control host login fail (MAC: <mac-address>, <interface-id>, VID: <vlan-id>).</vlan-id></interface-id></mac-address> |          |
| Parameters Description:                                                                                                    |          |
| mac-address: the host MAC addresses.                                                                                                    |          |
| interface-id: the interface on which the host is authenticated.                                                                                    |          |
| vlan-id: the VLAN ID on which the host exists.                                                                                                    |          |
| Event Description:the authorized user number on the whole device has reached the maximum user limit.                                               | Warning  |
| Log Message: MAC-based Access Control enters stop learning state                                                                                   |          |
| Event Description: the authorized user number on the whole device is below the maximum user limit in a time interval.                              | Warning  |
| Log Message: MAC-based Access Control recovers from stop learning state.                                                                           |          |
| Event Description:the authorized user number on an interface has reached the maximum user limit.                                                   | Warning  |
| Log Message: <interface-id> enters MAC-based Access Control stop learning state</interface-id>                                                     |          |
| Parameters Description:                                                                                                    |          |
| interface-id: the interface on which the host is authenticated.                                                                                    |          |
| Event Description:the authorized user number on an interface is below the maximum user limit in a time interval.                                   | Warning  |
| Log Message: <interface-id> recovers from MAC-based Access Control stop learning state.</interface-id>                                             |          |
| Parameters Description:                                                                                                    |          |
| interface-id: the interface on which the host is authenticated.                                                                                    |          |

### **MLAG**

| Log Description                                                                  | Severity      |
|----------------------------------------------------------------------------------|---------------|
| Event Description: MLAG group link change.                                       | Informational |
| Log Message: Multi-Chassis Link Aggregation Group < group id > <link status=""/> |               |
| Parameters Description:                                                          |               |
| group id: The MLAG group ID.                                                     |               |
| Link status: The link status.                                                    |               |
| Value list:                                                                      |               |
| 1. link up: The first member port of the group is link up.                       |               |
| 2. link down: The last member port of the group is link down.                    |               |
| Event Description: MLAG logical switch change.                                   | Informational |
| Log Message: The MLAG logical switch is <status></status>                        |               |
| Parameters Description:                                                          |               |
| status: The logical switch status.                                               |               |
| Value list:                                                                      |               |
| 1. built up: The MLAG logical switch is established.                             |               |
| 2. destroy: The MLAG logical switch is destroyed.                                |               |
| Event Description: MLAG join the conflict.                                       | Informational |
| Log Message: The MLAG state is conflict ( <conflict>)</conflict>                 |               |
| Parameters Description:                                                          |               |
| conflict: The causes of conflict.                                                |               |

| Log Description                                                                                                    | Severity      |
|----------------------------------------------------------------------------------------------------|---------------|
| Value list:                                                                                                    |               |
| 1. domain is different: The domain is different from the peer device.                                                                                          |               |
| 2. device id is same: The device ID is the same as the peer switch.                                                                                            |               |
| 3. hello interval is different: The hello interval is different from the peer switch.                                                                          |               |
| 4. MLAG found third device: A third device connected to the MLAG.                                                                                              |               |
| 5. peer-link is not set: The peer-link interface is not set.                                                                                                   |               |
| Event Description: The MLAG group uses a different configuration as the peer switch.                                                                           | Informational |
| Log Message: The MLAG group <group_id> is down (<causes>)</causes></group_id>                                                                                  |               |
| Parameters Description:                                                                                                    |               |
| group id: The MLAG group ID.                                                                                                    |               |
| causes: The cause of configuration conflict.                                                                                                    |               |
| Value list:                                                                                                    |               |
| 1. group ID is not existed: The MLAG group ID does not exist.                                                                                                  |               |
| 2. algorithm is different: The link aggregation algorithm is different.                                                                                        |               |
| <ol><li>total member port is over maximum number: The summary of local port numbers<br/>and peer port numbers are over the maximum number supported.</li></ol> |               |

## **MSTP Debug Enhancement**

| Log Description                                                                                                    | Severity      |
|----------------------------------------------------------------------------------------------------|---------------|
| Event Description: Topology changed.                                                                                                    | Notification  |
| Log Message: Topology changed [([Instance: <instanceid>] ,&lt; portNum&gt; , MAC: <macaddr>)]</macaddr></instanceid>                                                    |               |
| Parameters Description:                                                                                                    |               |
| InstanceID: Instance ID.                                                                                                    |               |
| portNum: Port ID.                                                                                                    |               |
| macaddr: MAC address.                                                                                                    |               |
| Event Description: Spanning Tree new Root Bridge.                                                                                                    | Informational |
| Log Message: [CIST   CIST Regional   MSTI Regional] New Root bridge selected ([Instance: <instanceid>],MAC: <macaddr>, Priority:<value>)</value></macaddr></instanceid> |               |
| Parameters Description:                                                                                                    |               |
| InstanceID: Instance ID.                                                                                                    |               |
| macaddr: Mac address.                                                                                                    |               |
| value: priority value.                                                                                                    |               |
| Event Description: Spanning Tree Protocol is enabled.                                                                                                    | Informational |
| Log Message: Spanning Tree Protocol is enabled                                                                                                    |               |
| Event Description: Spanning Tree Protocol is disabled.                                                                                                    | Informational |
| Log Message: Spanning Tree Protocol is disabled                                                                                                    |               |
| Event Description: New root port.                                                                                                    | Notification  |
| Log Message: New root port selected [([Instance: <instanceid>], <portnum>)]</portnum></instanceid>                                                                      |               |
| Parameters Description:                                                                                                    |               |
| InstanceID: Instance ID.                                                                                                    |               |
| portNum: Port ID.                                                                                                    |               |
| Event Description: Spanning Tree port status changed.                                                                                                    | Notification  |
| Log Message: Spanning Tree port status change [([Instance: <instanceid>], <portnum>)] <old_status> -&gt;<new_status></new_status></old_status></portnum></instanceid>   |               |
| Parameters Description:                                                                                                    |               |
| InstanceID: Instance ID.                                                                                                    |               |
| portNum: Port ID.                                                                                                    |               |

| old_status:                                                                                                    |               |
|----------------------------------------------------------------------------------------------------|---------------|
| new_status:                                                                                                    |               |
| The port of STP state. The value may be Disable, Discarding, Learning, Forwarding.                                                                                               |               |
| Event Description: Spanning Tree port role changed.                                                                                                    | Informational |
| Log Message: Spanning Tree port role change. [([Instance: <instanceid>], &lt;[portNum&gt;)] <old_role> -&gt;<new_role></new_role></old_role></instanceid>                        |               |
| Parameters Description:                                                                                                    |               |
| InstanceID: Instance ID.                                                                                                    |               |
| portNum: Port ID.                                                                                                    |               |
| old_role:                                                                                                    |               |
| new_status:                                                                                                    |               |
| The port role of stp. The value may be DisabledPort, AlternatePort, BackupPort, RootPort, DesignatedPort, MasterPort.                                                            |               |
| Event Description: Spanning Tree instance created.                                                                                                    | Informational |
| Log Message: Spanning Tree instance created. (Instance: <instanceid>)</instanceid>                                                                                               |               |
| Parameters Description:                                                                                                    |               |
| InstanceID: Instance ID.                                                                                                    |               |
| Event Description: Spanning Tree instance deleted.                                                                                                    | Informational |
| Log Message: Spanning Tree instance deleted. (Instance: <instanceid>)</instanceid>                                                                                               |               |
| Parameters Description:                                                                                                    |               |
| InstanceID: Instance ID.                                                                                                    |               |
| Event Description: Spanning Tree Version changed.                                                                                                    | Informational |
| Log Message: Spanning Tree version change.(New version: <new_version>)</new_version>                                                                                             |               |
| Parameters Description:                                                                                                    |               |
| new_version: New STP version.                                                                                                    |               |
| Event Description: Spanning Tree MST configuration ID name and revision level changed.                                                                                           | Informational |
| Log Message: Spanning Tree MST configuration ID name and revision level change (name: <name> revision level <revision_level>)</revision_level></name>                            |               |
| Parameters Description:                                                                                                    |               |
| name: New name.                                                                                                    |               |
| revision_level: New revision level.                                                                                                    |               |
| Event Description: Spanning Tree MST configuration ID VLAN mapping table deleted.                                                                                                | Informational |
| Log Message: Spanning Tree MST configuration ID VLAN mapping table change                                                                                                    |               |
| (instance: <instanceid> delete vlan <startvlanid> [- <endvlanid>])</endvlanid></startvlanid></instanceid>                                                                        |               |
| Parameters Description:                                                                                                    |               |
| InstanceID: Instance ID.                                                                                                    |               |
| startvlanid-endvlanid: VLAN list.                                                                                                    |               |
| 1 1 3                                                                                                    | Informational |
| Log Message: Spanning Tree MST configuration ID VLAN mapping table change (instance: <instanceid> add vlan <startvlanid> [- <endvlanid>])</endvlanid></startvlanid></instanceid> |               |
| Parameters Description:                                                                                                    |               |
| InstanceID: Instance ID.                                                                                                    |               |
| startvlanid-endvlanid: VLAN list.                                                                                                    |               |
|                                                                                                    | Informational |
| Log Message: Spanning Tree port role change (Instance: <instanceid>, <portnum>) to alternate port due to the guard root</portnum></instanceid>                                   |               |
| Parameters Description:                                                                                                    |               |
| InstanceID: Instance ID.                                                                                                    |               |
| portNum: Port ID.                                                                                                    |               |
| Event Description: Spanning Tree loop guard blocking.                                                                                                    | Informational |

| Log Description                                                                                          | Severity |
|----------------------------------------------------------------------------------------------------|----------|
| Log Message: Spanning Tree loop guard blocking(Instance: <instanceid>, <portnum>)</portnum></instanceid> |          |
| Parameters Description:                                                                                  |          |
| InstanceID: Instance ID.                                                                                 |          |
| portNum: Port ID.                                                                                        |          |

## Peripheral

| Event Description:Fan Recovered .  Log Message: Unit <id>, Fan <id> recovered .  Parameters Description:  Unit <id>: The unit ID.  Fan <id>: The FAN ID.  Event Description:Fan Fail  Log Message: Unit <id>, Fan <id>failed.  Parameters Description:  Unit <id>: The unit ID.  Fan <id>: The FAN ID.  Event Description:Temperature sensor enters alarm state.  Log Message: [Unit <unitid>] Temperature sensor <sensorid> enters alarm state (current temperature: <temperature)) description:="" id.="" normal.<="" parameters="" recovers="" sensor="" sensorid:="" temperature="" temperature:="" th="" the="" to="" unit="" unitid:=""></temperature))></sensorid></unitid></id></id></id></id></id></id></id></id> |
|----------------------------------------------------------------------------------------------------|
| Parameters Description: Unit <id>: The unit ID. Fan <id>: The FAN ID.  Event Description:Fan Fail Log Message: Unit <id>, Fan <id>failed. Parameters Description: Unit <id>: The unit ID. Fan <id>: The FAN ID.  Event Description:Temperature sensor enters alarm state. Log Message: [Unit &lt; unitID&gt;] Temperature sensor <sensorid> enters alarm state (current temperature: <temperature>) Parameters Description: unitID: The unit ID. sensorID: The sensor ID. temperature: The temperature.  Event Description:Temperature recovers to normal.</temperature></sensorid></id></id></id></id></id></id>                                                                                                    |
| Unit <id>: The unit ID. Fan <id>: The FAN ID.  Event Description:Fan Fail Log Message: Unit <id>&gt;, Fan <id>failed. Parameters Description: Unit <id>: The unit ID. Fan <id>: The FAN ID.  Event Description:Temperature sensor enters alarm state. Log Message: [Unit &lt; unitID&gt;] Temperature sensor</id></id></id></id></id></id>                                                                                                    |
| Fan <id>: The FAN ID.  Event Description:Fan Fail Log Message: Unit <id>&gt;, Fan <id>&gt;failed. Parameters Description: Unit <id>: The unit ID. Fan <id>: The FAN ID.  Event Description:Temperature sensor enters alarm state. Log Message: [Unit <unitid>] Temperature sensor <sensorid> enters alarm state (current temperature: <temperature>) Parameters Description: unitID: The unit ID. sensorID: The sensor ID. temperature: The temperature recovers to normal.  Event Description:Temperature recovers to normal.</temperature></sensorid></unitid></id></id></id></id></id>                                                                                                    |
| Event Description:Fan Fail  Log Message: Unit <id>&gt;, Fan <id>failed.  Parameters Description:  Unit <id>&gt;: The unit ID.  Fan <id>&gt;: The FAN ID.  Event Description:Temperature sensor enters alarm state.  Log Message: [Unit <unitid>] Temperature sensor <sensorid> enters alarm state (current temperature: <temperature>)  Parameters Description:  unitID: The unit ID.  sensorID: The sensor ID.  temperature: The temperature.  Event Description:Temperature recovers to normal.</temperature></sensorid></unitid></id></id></id></id>                                                                                                    |
| Log Message: Unit <id>, Fan <id>failed. Parameters Description: Unit <id>: The unit ID. Fan <id>: The FAN ID.  Event Description:Temperature sensor enters alarm state. Log Message: [Unit <unitid>] Temperature sensor <sensorid> enters alarm state (current temperature: <temperature>) Parameters Description: unitID: The unit ID. sensorID: The sensor ID. temperature: The temperature.  Event Description:Temperature recovers to normal.  Informational</temperature></sensorid></unitid></id></id></id></id>                                                                                                    |
| Parameters Description: Unit <id>&gt;: The unit ID. Fan <id>&gt;: The FAN ID.  Event Description: Temperature sensor enters alarm state. Log Message: [Unit <unitid>] Temperature sensor <sensorid> enters alarm state (current temperature: <temperature>) Parameters Description: unitID: The unit ID. sensorID: The sensor ID. temperature: The temperature.  Event Description: Temperature recovers to normal.  Informational</temperature></sensorid></unitid></id></id>                                                                                                    |
| Unit <id>: The unit ID. Fan <id>: The FAN ID.  Event Description: Temperature sensor enters alarm state. Log Message: [Unit <unitid>] Temperature sensor <sensorid> enters alarm state (current temperature: <temperature>) Parameters Description: unitID: The unit ID. sensorID: The sensor ID. temperature: The temperature.  Event Description: Temperature recovers to normal.  Informational</temperature></sensorid></unitid></id></id>                                                                                                    |
| Fan <id>: The FAN ID.  Event Description: Temperature sensor enters alarm state.  Log Message: [Unit <unitid>] Temperature sensor <sensorid> enters alarm state (current temperature: <temperature>)  Parameters Description:  unitID: The unit ID.  sensorID: The sensor ID.  temperature: The temperature.  Event Description: Temperature recovers to normal.  Informational</temperature></sensorid></unitid></id>                                                                                                    |
| Event Description:Temperature sensor enters alarm state.  Log Message: [Unit <unitid>] Temperature sensor <sensorid> enters alarm state (current temperature: <temperature>)  Parameters Description:  unitID: The unit ID.  sensorID: The sensor ID.  temperature: The temperature.  Event Description:Temperature recovers to normal.  Informational</temperature></sensorid></unitid>                                                                                                    |
| Log Message: [Unit <unitid>] Temperature sensor <sensorid> enters alarm state (current temperature: <temperature>)  Parameters Description: unitID: The unit ID. sensorID: The sensor ID. temperature: The temperature.  Event Description:Temperature recovers to normal.  Informational</temperature></sensorid></unitid>                                                                                                    |
| temperature: <temperature>)  Parameters Description: unitID: The unit ID. sensorID: The sensor ID. temperature: The temperature.  Event Description: Temperature recovers to normal.  Informational</temperature>                                                                                                    |
| unitID: The unit ID. sensorID: The sensor ID. temperature: The temperature.  Event Description:Temperature recovers to normal.  Informational                                                                                                    |
| sensorID: The sensor ID. temperature: The temperature.  Event Description:Temperature recovers to normal.  Informational                                                                                                    |
| temperature: The temperature.  Event Description:Temperature recovers to normal.  Informational                                                                                                    |
| Event Description:Temperature recovers to normal.  Informational                                                                                                    |
|                                                                                                    |
| Law Managary II laid a unid D. 1 Tampayatuwa asasas a sanasal D. masasary Conservation Co.                                                                                                    |
| Log Message: [Unit <unitid>] Temperature sensor <sensorid> recovers to normal state (current temperature: <temperature>)</temperature></sensorid></unitid>                                                                                                    |
| Parameters Description:                                                                                                    |
| unitID: The unit ID.                                                                                                    |
| sensorID: The sensor ID.                                                                                                    |
| temperature: The temperature.                                                                                                    |
| Event Description:Power failed. Critical                                                                                                    |
| Log Message: Unit <id>, Power<id> failed</id></id>                                                                                                    |
| Parameters Description:                                                                                                    |
| Unit <id>: The unit ID.</id>                                                                                                    |
| Power <id>: The Power ID</id>                                                                                                    |
| Event Description:Power is recovered.  Critical                                                                                                    |
| Log Message: Unit <id>, Power<id> is recovered</id></id>                                                                                                    |
| Parameters Description:                                                                                                    |
| Unit <id>: The unit ID.</id>                                                                                                    |
| Power <id>: The Power ID.</id>                                                                                                    |
| Event Description:External Alarm state to change.  Critical                                                                                                    |
| Log Message: Unit <unitid>External Alarm Channel <channelid>:&lt; alarmMsg&gt;</channelid></unitid>                                                                                                    |
| Parameters Description:                                                                                                    |
| unitID: The unit ID.                                                                                                    |
| channelID: The channel ID.                                                                                                    |
| alarmMsg: The alarm Msg.                                                                                                    |

| Log Description                                                                                              | Severity |
|----------------------------------------------------------------------------------------------------|----------|
| Event Description: Chip temperature over 107 C. Log Message: Chip temperature over 107 C.                    | Warning  |
| Event Description: Chip temperature over 110 C.  Log Message: Chip temperature over 110 C.                   | Critical |
| Event Description: Chip temperature back to 107 C below.  Log Message: Chip temperature back to 107 C below. | Notice   |

#### Port

| Log Description                                        | Severity      |
|--------------------------------------------------------|---------------|
| Event Description:port linkup                          | Informational |
| Log Message: Port <port> link up, <nway></nway></port> |               |
| Parameters Description:                                |               |
| port: Represents the logical port number.              |               |
| nway: Represents the speed and duplex of link.         |               |
| Event Description:port link down                       | Informational |
| Log Message: Port <port>link down</port>               |               |
| Parameters Description:                                |               |
| port: Represents the logical port number.              |               |

## **Port Security**

| Log Description                                                                                                    | Severity |
|----------------------------------------------------------------------------------------------------|----------|
| Event Description: Address full on a port                                                                            | Warning  |
| Log Message: MAC address <mac-address>causes port security violation on <interface-id>.</interface-id></mac-address> |          |
| Parameters Description:                                                                                              |          |
| macaddr: The violation MAC address.                                                                                  |          |
| interface-id: The interface name.                                                                                    |          |
| Event Description: Address full on system                                                                            | Warning  |
| Log Message: Limit on system entry number has been exceeded.                                                         |          |

## Safeguard

| Log Description                                                                                                    | Severity      |
|----------------------------------------------------------------------------------------------------|---------------|
| Event Description: When the CPU utilization is over the rising threshold, the Switch enters exhausted mode, and the syslog will be recorded.     | Warning       |
| Log Message: Unit <unit-id>, Safeguard Engine enters EXHAUSTED mode.</unit-id>                                                                   |               |
| Parameters Description:                                                                                                    |               |
| unit-id: Unit ID.                                                                                                    |               |
| Event Description: When the CPU utilization is lower than the falling threshold, the Switch enters normal mode, and the syslog will be recorded. | Informational |
| Log Message: Unit <unit-id>, Safeguard Engine enters NORMAL mode.</unit-id>                                                                      |               |
| Parameters Description:                                                                                                    |               |
| unit-id: Unit ID.                                                                                                    |               |

#### **SNMP**

| Log Description                                                                          | Severity      |
|------------------------------------------------------------------------------------------|---------------|
| Event Description: SNMP request received with invalid community string                   | Informational |
| Log Message: SNMP request received from <ipaddr> with invalid community string.</ipaddr> |               |
| Parameters Description:                                                                  |               |
| ipaddr: The IP address.                                                                  |               |

#### SRM

| Log Description                                                                                    | Severity |
|----------------------------------------------------------------------------------------------------|----------|
| Event Description: When stacking succeed and the master detects some slave has different SRM mode. | Alert    |
| Log Message: Unit <unitid> SRM mode is different with master.</unitid>                             |          |
| Parameters Description:                                                                            |          |
| unitID: the Unit ID of device in the stacking system.                                              |          |

#### SRM

| Log Description                                                                                    | Severity |
|----------------------------------------------------------------------------------------------------|----------|
| Event Description: When stacking succeed and the master detects some slave has different SRM mode. | Alert    |
| Log Message: Unit <unitid> SRM mode is different with master</unitid>                              |          |
| Parameters Description:                                                                            |          |
| unitID: the Unit ID of device in the stacking system.                                              |          |

### SSH

| Log Description                                                                                                    | Severity      |
|----------------------------------------------------------------------------------------------------|---------------|
| Event Description: SSH server is enabled.                                                                           | Informational |
| Log Message: SSH server is enabled                                                                                  |               |
| Event Description: SSH server is disabled.                                                                          | Informational |
| Log Message: SSH server is disabled                                                                                 |               |
| Event Description: Login failed through SSH.                                                                        | Critical      |
| Log Message: Login failed through SSH (Username: <username>, IP: <ipaddr ipv6address=""  ="">).</ipaddr></username> |               |
| Parameters Description:                                                                                             |               |
| username: Represent current login user.                                                                             |               |
| ipaddr: Represent client IP address.                                                                                |               |
| ipv6addr: Represent client IPv6 address.                                                                            |               |

## Stacking

| Log Description                                                              | Severity      |
|------------------------------------------------------------------------------|---------------|
| Event Description: Hot insertion.                                            | Informational |
| Log Message:Unit: <unitid>, MAC: <macaddr> Hot insertion.</macaddr></unitid> |               |
| Parameters Description:                                                      |               |

| Log Description                                                                                                    | Severity      |
|----------------------------------------------------------------------------------------------------|---------------|
| unitID: Box ID.                                                                                                    |               |
| Macaddr: MAC address.                                                                                                    |               |
| Event Description:Hot removal.                                                                                                    | Informational |
| Log Message: Unit: <unitid>, MAC: <macaddr> Hot removal.</macaddr></unitid>                                                              |               |
| Parameters Description:                                                                                                    |               |
| unitID: Box ID.                                                                                                    |               |
| Macaddr: MAC address.                                                                                                    |               |
| Event Description:Stacking topology change.                                                                                              | Informational |
| Log Message: Stacking topology is <stack_tp_type>. Master(Unit <unitid>, MAC:<macaddr>).</macaddr></unitid></stack_tp_type>              |               |
| Parameters Description:                                                                                                    |               |
| Stack_TP_TYPE: The stacking topology type is one of the following:                                                                       |               |
| 1.Ring,                                                                                                    |               |
| 2.Chain.                                                                                                    |               |
| unitID: Box ID.                                                                                                    |               |
| Macaddr: MAC address.                                                                                                    |               |
| Event Description: Backup master changed to master.                                                                                      | Informational |
| Log Message: Backup master changed to master. Master (Unit: <unitid>).</unitid>                                                          |               |
| Parameters Description:                                                                                                    |               |
| unitID: Box ID.                                                                                                    |               |
| Event Description: Slave changed to master                                                                                               | Informational |
| Log Message: Slave changed to master. Master(Unit: <unitid>).</unitid>                                                                   |               |
| Parameters Description:                                                                                                    |               |
| unitID: Box ID.                                                                                                    |               |
| Event Description: BoxID conflict.                                                                                                    | Critical      |
| Log Message: Hot insert failed, box ID conflict: Unit <unitid>conflict (MAC: <macaddr> and MAC: <macaddr>).</macaddr></macaddr></unitid> |               |
| Parameters Description:                                                                                                    |               |
| unitID: Box ID.                                                                                                    |               |
| macaddr: The MAC addresses of the conflicting boxes.                                                                                     |               |

### **Storm Control**

| Log Description                                                                                                    | Severity      |
|----------------------------------------------------------------------------------------------------|---------------|
| Event Description:Storm occurrence.                                                                                                    | Warning       |
| Log Message: <broadcast multicast="" unicast=""  =""> storm is occurring on <interface-id>.</interface-id></broadcast>                              |               |
| Parameters Description:                                                                                                    |               |
| Broadcast: Storm is resulted by broadcast packets(DA = FF:FF:FF:FF:FF).                                                                             |               |
| Multicast: Storm is resulted by multicast packets, including unknown L2 multicast, known L2 multicast, unknown IP multicast and known IP multicast. |               |
| Unicast: Storm is resulted by unicast packets, including both known and unknown unicast packets                                                     |               |
| interface-id: The interface ID on which a storm is occurring.                                                                                       |               |
| Event Description: Storm cleared.                                                                                                    | Informational |
| Log Message: <broadcast multicast="" unicast=""  =""> storm is cleared on <interface-id>.</interface-id></broadcast>                                |               |
| Parameters Description:                                                                                                    |               |
| Broadcast: Broadcast storm is cleared.                                                                                                    |               |
| Multicast: Multicast storm is cleared.                                                                                                    |               |
| Unicast: Unicast storm (including both known and unknown unicast packets) is cleared.                                                               |               |

| Log Description                                                                                                    | Severity |
|----------------------------------------------------------------------------------------------------|----------|
| interface-id: The interface ID on which a storm is cleared.                                                                                                    |          |
| Event Description: Port shut down due to a packet storm  Log Message: <interface-id> is currently shut downdue to the <broadcast multicast="" unicast=""  =""> storm.</broadcast></interface-id>                                                                                                    | Warning  |
| Parameters Description: interface-id: The interface ID on which is error-disabled by storm. Broadcast: The interface is disabled by broadcast storm. Multicast: The interface is disabled by multicast storm. Unicast: The interface is disabled by unicast storm (including both known and unknown unicast packets). |          |

## System

| Log Description                                                       | Severity |
|-----------------------------------------------------------------------|----------|
| Event Description: This log will be generated when system warm start. | Critical |
| Log Message: [Unit <unitid>, ]System warm start</unitid>              |          |
| Parameters Description:                                               |          |
| unitID: The unit ID.                                                  |          |
| Event Description: This log will be generated when system cold start. | Critical |
| Log Message: [Unit <unitid>, ]System cold start</unitid>              |          |
| Parameters Description:                                               |          |
| unitID: The unit ID.                                                  |          |
| Event Description: This log will be generated when system start up.   | Critical |
| Log Message: [Unit <unitid>, ]System started up.</unitid>             |          |
| Parameters Description:                                               |          |
| unitID: The unit ID.                                                  |          |

#### **Telnet**

| Log Description                                                                                       | Severity      |
|----------------------------------------------------------------------------------------------------|---------------|
| Event Description: Successful login through Telnet.                                                   | Informational |
| Log Message: Successful login through Telnet (Username: <username>, IP: <ipaddr>)</ipaddr></username> |               |
| Parameters Description:                                                                               |               |
| ipaddr: The IP address of telnet client.                                                              |               |
| username: the user name that used to login telnet server.                                             |               |
| Event Description: Login failed through Telnet.                                                       | Warning       |
| Log Message: Login failed through Telnet (Username: <username>, IP: <ipaddr>)</ipaddr></username>     |               |
| Parameters Description:                                                                               |               |
| ipaddr: The IP address of telnet client.                                                              |               |
| username: the user name that used to login telnet server.                                             |               |
| Event Description: Logout through Telnet.                                                             | Informational |
| Log Message: Logout through Telnet (Username: <username>, IP: <ipaddr>)</ipaddr></username>           |               |
| Parameters Description:                                                                               |               |
| ipaddr: The IP address of telnet client.                                                              |               |
| username: the user name that used to login telnet server.                                             |               |
| Event Description: Telnet session timed out.                                                          | Informational |
| Log Message: Telnet session timed out (Username: <username>, IP: <ipaddr>).</ipaddr></username>       |               |

| Log Description                                           | Severity |
|-----------------------------------------------------------|----------|
| Parameters Description:                                   |          |
| ipaddr: The IP address of telnet client.                  |          |
| username: the user name that used to login telnet server. |          |

## **Voice VLAN**

| Log Description                                                                                                    | Severity      |
|----------------------------------------------------------------------------------------------------|---------------|
| Event Description: When a new voice device is detected on an interface.                                                                                                    | Informational |
| Log Message: New voice device detected ( <interface-id>, MAC: <mac-address>)</mac-address></interface-id>                                                                            |               |
| Parameters Description:                                                                                                    |               |
| interface-id: Interface name.                                                                                                    |               |
| mac-address: Voice device MAC address.                                                                                                    |               |
| Event Description: When an interface which is in auto voice VLAN mode joins the voice VLAN.                                                                                          | Informational |
| Log Message: <interface-id> add into voice VLAN <vid></vid></interface-id>                                                                                                    |               |
| Parameters Description:                                                                                                    |               |
| interface-id: Interface name.                                                                                                    |               |
| vid: VLAN ID.                                                                                                    |               |
| Event Description: When an interface leaves the voice VLAN and at the same time, no voice device is detected in the aging interval for that interface, the log message will be sent. | Informational |
| Log Message: <interface-id> remove from voice VLAN <vid></vid></interface-id>                                                                                                    |               |
| Parameters Description:                                                                                                    |               |
| interface-id: Interface name.                                                                                                    |               |
| vid: VLAN ID.                                                                                                    |               |

### **VRRP Debug Enhancement**

| Log Description                                                                                      | Severity      |
|----------------------------------------------------------------------------------------------------|---------------|
| Event Description: One virtual router state becomes Master.                                          | Informational |
| Log Message: VR <vr-id> at interface <intf-name> switch to Master</intf-name></vr-id>                |               |
| Parameters Description:                                                                              |               |
| vr-id: VRRP virtual router ID.                                                                       |               |
| intf-name: Interface name on which virtual router is based.                                          |               |
| Event Description: One virtual router state becomes Backup.                                          | Informational |
| Log Message: VR <vr-id> at interface <intf-name> switch to Backup</intf-name></vr-id>                |               |
| Parameters Description:                                                                              |               |
| vr-id: VRRP virtual router ID.                                                                       |               |
| intf-name: Interface name on which virtual router is based.                                          |               |
| Event Description: One virtual router state becomes Init.                                            | Informational |
| Log Message: VR <vr-id> at interface <intf-name> switch to Init</intf-name></vr-id>                  |               |
| Parameters Description:                                                                              |               |
| vr-id: VRRP virtual router ID.                                                                       |               |
| intf-name: Interface name on which virtual router is based.                                          |               |
| Event Description: Authentication type mismatch of one received VRRP advertisement message.          | Warning       |
| Log Message: Authentication type mismatch on VR <vr-id> at interface <intf-name></intf-name></vr-id> |               |
| Parameters Description:                                                                              |               |

| Log Description                                                                                                    | Severity |
|----------------------------------------------------------------------------------------------------|----------|
| vr-id: VRRP virtual router ID.                                                                                                    | ,        |
| intf-name: Interface name on which virtual router is based.                                                                                                    |          |
| Event Description: Authentication checking fail of one received VRRP advertisement message.                                                                                                    | Warning  |
| Log Message: Authentication fail on VR <vr-id> at interface <intf-name>. Auth type <auth-type></auth-type></intf-name></vr-id>                                                                     |          |
| Parameters Description:                                                                                                    |          |
| vr-id: VRRP virtual router ID.                                                                                                    |          |
| intf-name: Interface name on which virtual router is based.                                                                                                    |          |
| Auth-type: VRRP interface authentication type.                                                                                                    |          |
| Event Description: Checksum error of one received VRRP advertisement message.  Log Message: Received an ADV msg with incorrect checksum on VR <vr-id> at interface <intf-name></intf-name></vr-id> | Warning  |
| Parameters Description:                                                                                                    |          |
| vr-id: VRRP virtual router ID.                                                                                                    |          |
| intf-name: Interface name on which virtual router is based.                                                                                                    |          |
| Event Description: Virtual router ID mismatch of one received VRRP advertisement message.                                                                                                    | Warning  |
| Log Message: Received ADV msg virtual router ID mismatch. VR <vr-id> at interface <intf-name></intf-name></vr-id>                                                                                  |          |
| Parameters Description:                                                                                                    |          |
| vr-id: VRRP virtual router ID.                                                                                                    |          |
| intf-name: Interface name on which virtual router is based.                                                                                                    |          |
| Event Description: Advertisement interval mismatch of one received VRRP advertisement message.                                                                                                    | Warning  |
| Log Message: Received ADV msg adv interval mismatch. VR <vr-id> at interface <intf-name></intf-name></vr-id>                                                                                       |          |
| Parameters Description:                                                                                                    |          |
| vr-id: VRRP virtual router ID.                                                                                                    |          |
| intf-name: Interface name on which virtual router is based.                                                                                                    |          |
| Event Description: A virtual MAC address is added into switch L2 table                                                                                                    | Notice   |
| Log Message: Added a virtual MAC <vrrp-mac-addr> into L2 table</vrrp-mac-addr>                                                                                                    |          |
| Parameters Description:                                                                                                    |          |
| vrrp-mac-addr: VRRP virtual MAC address                                                                                                    |          |
| Event Description: A virtual MAC address is deleted from switch L2 table.                                                                                                    | Notice   |
| Log Message: Deleted a virtual MAC <vrrp-mac-addr>from L2 table</vrrp-mac-addr>                                                                                                    |          |
| Parameters Description:                                                                                                    |          |
| vrrp-mac-addr: VRRP virtual MAC address                                                                                                    |          |
| Event Description: A virtual MAC address is adding into switch L3 table.                                                                                                    | Notice   |
| Log Message: Added a virtual IP <vrrp-ip-addr> MAC <vrrp-mac-addr> into L3 table</vrrp-mac-addr></vrrp-ip-addr>                                                                                    |          |
| Parameters Description:                                                                                                    |          |
| vrrp-ip-addr: VRRP virtual IP address                                                                                                    |          |
| vrrp-mac-addr: VRRP virtual MAC address                                                                                                    |          |
| Event Description: A virtual MAC address is deleting from switch L3 table.                                                                                                    | Notice   |
| Log Message: Deleted a virtual IP <vrrp-ip-addr> MAC <vrrp-mac-addr> from L3 table</vrrp-mac-addr></vrrp-ip-addr>                                                                                  |          |
| Parameters Description:                                                                                                    |          |
| vrrp-ip-addr: VRRP virtual IP address                                                                                                    |          |
| vrrp-mac-addr: VRRP virtual MAC address                                                                                                    |          |
| Event Description: Failed when adding a virtual MAC into switch chip L2 table.  Log Message: Failed to add virtual MAC <vrrp-mac-addr> into chip L2 table. Errcode</vrrp-mac-addr>                 | Error    |

| Log Description                                                                                                    | Severity |
|----------------------------------------------------------------------------------------------------|----------|
| <vrrp-errcode></vrrp-errcode>                                                                                                    |          |
| Parameters Description:                                                                                                    |          |
| vrrp-mac-addr: VRRP virtual MAC address                                                                                                    |          |
| vrrp-errcode: Errcode of VRRP protocol behavior.                                                                                                    |          |
| Event Description: Failed when deleting a virtual MAC from switch chip L2 table.                                                                                     | Error    |
| Log Message: Failed to delete virtual MAC <vrrp-mac-addr> from chip L2 table. Errcode <vrrp-errcode></vrrp-errcode></vrrp-mac-addr>                                  |          |
| Parameters Description:                                                                                                    |          |
| vrrp-mac-addr: VRRP virtual MAC address                                                                                                    |          |
| vrrp-errcode: Errcode of VRRP protocol behavior.                                                                                                    |          |
| Event Description: Failed when adding a virtual MAC into switch L3 table. The L3 table is full.                                                                      | Error    |
| Log Message: Failed to add virtual IP <vrrp-ip-addr> MAC <vrrp-mac-addr> into L3 table. L3 table is full</vrrp-mac-addr></vrrp-ip-addr>                              |          |
| Parameters Description:                                                                                                    |          |
| vrrp-ip-addr: VRRP virtual IP address                                                                                                    |          |
| vrrp-mac-addr: VRRP virtual MAC address                                                                                                    |          |
| Event Description: Failed when adding a virtual MAC into switch L3 table. The port where the MAC is learned from is invalid.                                         | Error    |
| Log Message: Failed to add virtual IP <vrrp-ip-addr> MAC <vrrp-mac-addr> into L3 table. Port <mac-port> is invalid</mac-port></vrrp-mac-addr></vrrp-ip-addr>         |          |
| Parameters Description:                                                                                                    |          |
| vrrp-ip-addr: VRRP virtual IP address                                                                                                    |          |
| vrrp-mac-addr: VRRP virtual MAC address                                                                                                    |          |
| mac-port: port number of VRRP virtual MAC.                                                                                                    |          |
| Event Description: Failed when adding a virtual MAC into switch L3 table. The interface where the MAC is learned from is invalid.                                    | Error    |
| Log Message: Failed to add virtual IP <vrrp-ip-addr> MAC <vrrp-mac-addr> into L3 table. Interface <mac-intf> is invalid</mac-intf></vrrp-mac-addr></vrrp-ip-addr>    |          |
| Parameters Description:                                                                                                    |          |
| vrrp-ip-addr: VRRP virtual IP address                                                                                                    |          |
| vrrp-mac-addr: VRRP virtual MAC address                                                                                                    |          |
| mac-intf: interface id on which VRRP virtual MAC address is based.                                                                                                   |          |
| Event Description: Failed when adding a virtual MAC into switch L3 table. The box where the MAC is learned from is invalid.                                          | Error    |
| Log Message: Failed to add virtual IP <vrrp-ip-addr> MAC <vrrp-mac-addr> into L3 table. Box id <mac-box> is invalid</mac-box></vrrp-mac-addr></vrrp-ip-addr>         |          |
| Parameters Description:                                                                                                    |          |
| vrrp-ip-addr: VRRP virtual IP address                                                                                                    |          |
| vrrp-mac-addr: VRRP virtual MAC address                                                                                                    |          |
| mac-box: stacking box number of VRRP virtual MAC.                                                                                                    |          |
| Event Description: Failed when adding a virtual MAC into switch chip's L3 table.                                                                                     | Error    |
| Log Message: Failed to add virtual IP <vrrp-ip-addr> MAC <vrrp-mac-addr> into chip L3 table. Errcode <vrrp-errcode></vrrp-errcode></vrrp-mac-addr></vrrp-ip-addr>    |          |
| Parameters Description:                                                                                                    |          |
| vrrp-ip-addr: VRRP virtual IP address                                                                                                    |          |
| vrrp-mac-addr: VRRP virtual MAC address                                                                                                    |          |
| vrrp-errcode: Err code of VRRP protocol behavior.                                                                                                    |          |
| Event Description: Failed when deleting a virtual MAC from switch chip's L3 table.                                                                                   | Error    |
| Log Message: Failed to delete virtual IP <vrrp-ip-addr> MAC <vrrp-mac-addr> from chip L3 table. Errcode <vrrp-errcode></vrrp-errcode></vrrp-mac-addr></vrrp-ip-addr> | -        |

| Log Description                                   | Severity |
|---------------------------------------------------|----------|
| Parameters Description:                           |          |
| vrrp-ip-addr: VRRP virtual IP address             |          |
| vrrp-mac-addr: VRRP virtual MAC address           |          |
| vrrp-errcode: Err code of VRRP protocol behavior. |          |

## WAC

| Log Description                                                                                                    | Severity      |
|----------------------------------------------------------------------------------------------------|---------------|
| Event Description: When a client host fails to authenticate.                                                                                                    | Warning       |
| Log Message: Web-Authentication host login fail (User Name: <string>, IP: <ipaddr ipv6address=""  ="">, MAC: <macaddr>, Port: &lt;[unitID:]portNum&gt;)</macaddr></ipaddr></string>       |               |
| Parameters Description:                                                                                                    |               |
| string: Username                                                                                                    |               |
| ipaddr: IP address                                                                                                    |               |
| ipv6address: IPv6 address                                                                                                    |               |
| macaddr: MAC address                                                                                                    |               |
| unitID: The unit ID                                                                                                    |               |
| portNum : The port number                                                                                                    |               |
| Event Description:This log will be triggered when the number of authorized users reaches the maximum user limit on the whole device.                                                      | Warning       |
| Log Message: Web-Authentication enters stop learning state.                                                                                                    |               |
| Event Description: This log will be triggered when the number of authorized users is below the maximum user limit on whole device in a time interval (The interval is project dependent). | Warning       |
| Log Message: Web-Authentication recovered from stop learning state.                                                                                                    |               |
| Event Description: When a client host authenticated successful.                                                                                                    | Informational |
| Log Message: Web-Authentication host login success (Username: <string>, IP: <ipaddr ipv6address=""  ="">, MAC: <macaddr>, Port: &lt;[unitID:]portNum&gt;)</macaddr></ipaddr></string>     |               |
| Parameters Description:                                                                                                    |               |
| string: Username                                                                                                    |               |
| ipaddr: IP address                                                                                                    |               |
| ipv6address: IPv6 address                                                                                                    |               |
| macaddr: MAC address                                                                                                    |               |
| unitID: The unit ID                                                                                                    |               |
| portNum : The port number                                                                                                    |               |
| Event Description: The log message occurs when the ACL hardware resource is exhausted.                                                                                                    | Alert         |
| Log Message: Web-Authentication cannot work correctly because ACL rule resource is not available.                                                                                         |               |

### Web

| Log Description                                                                                     | Severity      |
|----------------------------------------------------------------------------------------------------|---------------|
| Event Description: Successful login through Web.                                                    | Informational |
| Log Message: Successful login through Web (Username: <username>, IP: <ipaddr>).</ipaddr></username> |               |
| Parameters Description:                                                                             |               |
| username: The username that used to login HTTP server.                                              |               |
| ipaddr: The IP address of HTTP client.                                                              |               |

| Log Description                                                                                                    | Severity      |
|----------------------------------------------------------------------------------------------------|---------------|
| Event Description:Login failed through Web.  Log Message: Login failed through Web (Username: <username>, IP: <ipaddr>).  Parameters Description:  username: The username that used to login HTTP server.  ipaddr: The IP address of HTTP client.</ipaddr></username>                  | Warning       |
| Event Description:Web session timed out.  Log Message: Web session timed out (Username: <username>, IP: <ipaddr>).  Parameters Description:  username: The username that used to login HTTP server.  ipaddr: The IP address of HTTP client.</ipaddr></username>                        | Informational |
| Event Description:Logout through Web.  Log Message: Logout through Web (Username: <username>, IP: <ipaddr>).  Parameters Description:  username: The username that used to login HTTP server.  ipaddr: The IP address of HTTP client.</ipaddr></username>                              | Informational |
| Event Description: Successful login through Web (SSL).  Log Message: Successful login through Web (SSL) (Username: <username>, IP: <ipaddr>).  Parameters Description: username: The username that used to login SSL server. ipaddr: The IP address of SSL client.</ipaddr></username> | Informational |
| Event Description: Login failed through Web (SSL).  Log Message: Login failed through Web (SSL) (Username: <username>, IP: <ipaddr>).  Parameters Description:  username: The username that used to login SSL server.  ipaddr: The IP address of SSL client.</ipaddr></username>       | Warning       |
| Event Description: Web (SSL) session timed out.  Log Message: Web (SSL) session timed out (Username: <username>, IP: <ipaddr>).  Parameters Description:  username: The username that used to login SSL server.  ipaddr: The IP address of SSL client.</ipaddr></username>             | Informational |
| Event Description: Logout through Web(SSL).  Log Message: Logout through Web(SSL) (Username: <username>, IP: <ipaddr>).  Parameters Description:  username: The username that used to login SSL server.  ipaddr: The IP address of SSL client.</ipaddr></username>                     | Informational |

# **Appendix C - Trap Entries**

The following table lists all possible trap log entries and their corresponding meanings that will appear in the Switch.

#### 802.1X

| Trap Name              | Description                                                                                                    | OID                           |
|------------------------|----------------------------------------------------------------------------------------------------|-------------------------------|
| dDot1xExtLoggedSuccess | The trap is sent when a host has successfully logged in (passed 802.1X authentication).  Binding objects: (1) ifIndex, (2) dnaSessionClientMacAddress (3) dnaSessionAuthVlan                                                   | 1.3.6.1.4.1.171<br>.14.30.0.1 |
|                        | (4) dnaSessionAuthUserName                                                                                                    |                               |
| dDot1xExtLoggedFail    | The trap is sent when a host failed to pass 802.1X authentication (login failed). Binding objects: (1) ifIndex, (2) dnaSessionClientMacAddress (3) dnaSessionAuthVlan (4) dnaSessionAuthUserName (5) dDot1xExtNotifyFailReason | 1.3.6.1.4.1.171<br>.14.30.0.2 |

#### **Authentication Fail**

| Trap Name             | Description                                                                                                    | OID                     |
|-----------------------|----------------------------------------------------------------------------------------------------|-------------------------|
| authenticationFailure | An authenticationFailure trap signifies that the SNMPv2entity, acting in an agent role, has received a protocolmessage that is not properly authenticated. While allimplementations of the SNMPv2 must be capable of generatingthis trap, the snmpEnableAuthenTraps object indicateswhether this trap will be generated. | 1.3.6.1.6.3.1.1.<br>5.5 |

#### **BPDU Protection**

| Trap Name                    | Description                                                       | OID                           |
|------------------------------|-------------------------------------------------------------------|-------------------------------|
| dBpduProtectionAttackOccur   | This trap is sent when the BPDU attack happened on an interface.  | 1.3.6.1.4.1.171<br>.14.47.0.1 |
|                              | Binding objects:                                                  |                               |
|                              | (1) ifIndex                                                       |                               |
|                              | (2) dBpduProtectionIfCfgMode                                      |                               |
| dBpduProtectionAttackRecover | This trap is sent when the BPDU attack recovered on an interface. | 1.3.6.1.4.1.171<br>.14.47.0.2 |
|                              | Binding objects:                                                  |                               |
|                              | (1) ifIndex                                                       |                               |

#### **CFM**

| Trap Name           | Description                                                    | OID                         |
|---------------------|----------------------------------------------------------------|-----------------------------|
| dot1agCfmFaultAlarm | This trap is initiated when a connectivity defect is detected. | 1.3.111.2.802.<br>1.1.8.0.1 |
|                     | Binding objects:                                               |                             |
|                     | (1) dot1agCfmMepHighestPrDefect                                |                             |

#### **CFM Extension**

| Trap Name        | Description                                                                                                    | OID                           |
|------------------|----------------------------------------------------------------------------------------------------|-------------------------------|
| dCfmAisOccurred  | This trap is initiated when local MEP enters AIS status. Binding objects: (1) dCfmEventMdIndex (2) dCfmEventMaIndex (3) dCfmEventMepIdentifier  | 1.3.6.1.4.1.171<br>.14.86.0.1 |
| dCfmAisCleared   | This trap is initiated when local MEP exits AIS status. Binding objects: (1) dCfmEventMdIndex (2) dCfmEventMaIndex (3) dCfmEventMepIdentifier   | 1.3.6.1.4.1.171<br>.14.86.0.2 |
| dCfmLockOccurred | This trap is initiated when local MEP enters lock status. Binding objects: (1) dCfmEventMdIndex (2) dCfmEventMaIndex (3) dCfmEventMepIdentifier | 1.3.6.1.4.1.171<br>.14.86.0.3 |
| dCfmLockCleared  | This trap is initiated when local MEP exits lock status. Binding objects: (1) dCfmEventMdIndex (2) dCfmEventMaIndex (3) dCfmEventMepIdentifier  | 1.3.6.1.4.1.171<br>.14.86.0.4 |

### DDM

| Trap Name       | Description                                                                                                    | OID                           |
|-----------------|----------------------------------------------------------------------------------------------------|-------------------------------|
| dDdmAlarmTrap   | A notification is generated when an abnormal alarm situation occursor recovers from an abnormal alarm situationto normal status. Only when the current value > low warning or current value < high warning will send recover trap.  Binding objects: (1) dDdmNotifyInfoIfIndex, (2) dDdmNotifyInfoComponent (3) dDdmNotifyInfoAbnormalLevel (4) dDdmNotifyInfoThresholdExceedOrRecover | 1.3.6.1.4.1.171<br>.14.72.0.1 |
| dDdmWarningTrap | A notification is generated when an abnormal warning situation occurs or recovers from an abnormal warningsituation to normal status.  Binding objects:                                                                                                    | 1.3.6.1.4.1.171<br>.14.72.0.2 |

| Trap Name | Description                                | OID |
|-----------|--------------------------------------------|-----|
|           | (1) dDdmNotifyInfolfIndex,                 |     |
|           | (2) dDdmNotifyInfoComponent                |     |
|           | (3) dDdmNotifyInfoAbnormalLevel            |     |
|           | (4) dDdmNotifyInfoThresholdExceedOrRecover |     |

### **DHCP Server Screen Prevention**

| Trap Name                 | Description                                                                                                    | OID                            |
|---------------------------|----------------------------------------------------------------------------------------------------|--------------------------------|
| dDhcpFilterAttackDetected | When DHCP Server Screen is enabled, if the Switch received the forge DHCP Server packet, the Switch will trap the event if any attacking packet is received | 1.3.6.1.4.1.171<br>.14.133.0.1 |
|                           | Binding objects:                                                                                                    |                                |
|                           | (1) dDhcpFilterLogBufServerlpAddr                                                                                                    |                                |
|                           | (2) dDhcpFilterLogBufClientMacAddr                                                                                                    |                                |
|                           | (3) dDhcpFilterLogBufferVlanId                                                                                                    |                                |
|                           | (4) dDhcpFilterLogBufferOccurTime                                                                                                    |                                |

#### **DoS Prevention**

| Trap Name                     | Description                              | OID             |
|-------------------------------|------------------------------------------|-----------------|
| dDosPreveAttackDetectedPacket | The trap is sent when detect DOS attack. | 1.3.6.1.4.1.171 |
|                               | Binding objects:                         | .14.59.0.2      |
|                               | (1) dDoSPrevCtrlAttackType               |                 |
|                               | (2) dDosPrevNotiInfoDropIpAddr           |                 |
|                               | (3) dDosPrevNotiInfoDropPortNumber       |                 |

### **ERPS**

| Trap Name                  | Description                                                                                                  | OID                           |
|----------------------------|----------------------------------------------------------------------------------------------------|-------------------------------|
| dErpsFailuredetectedNotif  | A dErpsFailureNotification is sent whendErpsNotificationEnabledis 'true' and a signal failure is detected.   | 1.3.6.1.4.1.171<br>.14.78.0.1 |
| dErpsFailureClearedNotif   | A dErpsFailureClearedNotif is sent when dErpsNotificationEnabled is 'true' and a signal failure is cleared.  | 1.3.6.1.4.1.171<br>.14.78.0.2 |
| dErpsRPLOwnerConflictNotif | A dErpsOwnerConflictNotif is sent when dErpsNotificationEnabled is 'true' and RPL owner conflict is detected | 1.3.6.1.4.1.171<br>.14.78.0.3 |

#### **External Alarm**

| Trap Name               | Description                                                                                                    | OID                           |
|-------------------------|----------------------------------------------------------------------------------------------------|-------------------------------|
| dExternalAlarmStatusChg | The commander Switch will send this notification when External alarm state is changed.  Binding objects:  (1) dExternalAlarmUnitID  (2) dExternalAlarmChannel | 1.3.6.1.4.1.171<br>.14.32.0.1 |

| Trap Name | Description              | OID |
|-----------|--------------------------|-----|
|           | (3) dExternalAlarmStatus |     |

#### **Gratuitous ARP**

| Trap Name              | Description                                  | OID             |
|------------------------|----------------------------------------------|-----------------|
| agentGratuitousARPTrap | The trap is sent when IP address conflicted. | 1.3.6.1.4.1.171 |
|                        | Binding objects:                             | .14.75.0.1      |
|                        | (1) ipaddr                                   |                 |
|                        | (2) macaddr                                  |                 |
|                        | (3) portNumber                               |                 |
|                        | (4) agentGratuitousARPInterfaceName          |                 |

## **IP-MAC-Port Binding**

| Trap Name          | Description                                                                                            | OID                           |
|--------------------|----------------------------------------------------------------------------------------------------|-------------------------------|
| dImpbViolationTrap | The address violation notification is generated when IP-MAC-Port Bindingaddress violation is detected. | 1.3.6.1.4.1.171<br>.14.22.0.1 |
|                    | Binding objects:                                                                                       |                               |
|                    | (1) ifIndex                                                                                            |                               |
|                    | (2) dlmpbViolationlpAddrType                                                                           |                               |
|                    | (3) dlmpbViolationlpAddress                                                                            |                               |
|                    | (4) dImpbViolationMacAddress                                                                           |                               |
|                    | (5) dlmpbViolationVlan                                                                                 |                               |

#### LBD

| Trap Name          | Description                                                                                                    | OID                           |
|--------------------|----------------------------------------------------------------------------------------------------|-------------------------------|
| swPortLoopOccurred | The trap is sent when a port loop occurs.  Binding objects:  (1) swLoopDetectPortIndex                                                                           | 1.3.6.1.4.1.171<br>.14.46.0.1 |
| swPortLoopRestart  | The trap is sent when a port loop restarts after the interval time.  Binding objects:  (1)swLoopDetectPortIndex                                                  | 1.3.6.1.4.1.171<br>.14.46.0.2 |
| swVlanLoopOccurred | The trap is sent when a port loop occurs under LBD VLAN-based mode. Binding objects: (1)swLoopDetectPortIndex (2) swVlanLoopDetectVID                            | 1.3.6.1.4.1.171<br>.14.46.0.3 |
| swVlanLoopRestart  | The trap is sent when a port loop restarts under LBD VLAN-based mode after the interval time.  Binding objects: (1)swLoopDetectPortIndex (2) swVlanLoopDetectVID | 1.3.6.1.4.1.171<br>.14.46.0.4 |

## **MAC Notification**

| Trap Name             | Description                                                           | OID                          |
|-----------------------|-----------------------------------------------------------------------|------------------------------|
| dL2FdbMacNotification | This trap indicates the MAC addresses variation in the address table. | 1.3.6.1.4.1.171<br>.14.3.0.1 |
|                       | Binding objects:                                                      |                              |
|                       | (1) dL2FdbMacChangeNotifyInfo                                         |                              |

#### **MAC-based Access Control**

| Trap Name             | Description                                                                      | OID                            |
|-----------------------|----------------------------------------------------------------------------------|--------------------------------|
| dMacAuthLoggedSuccess | The trap is sent when a MAC-based Access Control host is successfully logged in. | 1.3.6.1.4.1.171<br>.14.153.0.1 |
|                       | Binding objects:                                                                 |                                |
|                       | (1) ifIndex,                                                                     |                                |
|                       | (2) dnaSessionClientMacAddress                                                   |                                |
|                       | (3) dnaSessionAuthVlan                                                           |                                |
| dMacAuthLoggedFail    | The trap is sent when a MAC-based Access Control host login fails.               | 1.3.6.1.4.1.171<br>.14.153.0.2 |
|                       | Binding objects:                                                                 |                                |
|                       | (1) ifIndex,                                                                     |                                |
|                       | (2) dnaSessionClientMacAddress                                                   |                                |
|                       | (3) dnaSessionAuthVlan                                                           |                                |
| dMacAuthLoggedAgesOut | The trap is sent when a MAC-based Access Control host                            | 1.3.6.1.4.1.171                |
|                       | ages out.                                                                        | .14.153.0.3                    |
|                       | Binding objects:                                                                 |                                |
|                       | (1) ifIndex,                                                                     |                                |
|                       | (2) dnaSessionClientMacAddress                                                   |                                |
|                       | (3) dnaSessionAuthVlan                                                           |                                |

#### **MSTP**

| Trap Name      | Description                                                                                                    | OID                    |
|----------------|----------------------------------------------------------------------------------------------------|------------------------|
| newRoot        | The newRoot trap indicates that the sending agent hasbecome the new root of the Spanning Tree; the trap issent by a bridge soon after its election as the newroot, e.g., upon expiration of the Topology Change Timer,immediately subsequent to its election. Implementation of this trap is optional. | 1.3.6.1.2.1.17.<br>0.1 |
| topologyChange | A topologyChange trap is sent by a bridge when any ofits configured ports transitions from the Learning stateto the Forwarding state, or from the Forwarding state tothe Blocking state. The trap is not sent if a newRoottrap is sent for the sametransition. Implementation of this trap is optional | 1.3.6.1.2.1.17.<br>0.2 |

#### OAM

| Trap Name             | Description                                               | OID      |
|-----------------------|-----------------------------------------------------------|----------|
| dot3OamThresholdEvent | This notification is sent when a local orremote threshold | 1.3.6.1. |

| Trap Name                | Description                                          | OID      |
|--------------------------|------------------------------------------------------|----------|
|                          | crossing event is detected.                          | 2.1.158. |
|                          | Binding objects:                                     | 0.1      |
|                          | (1) dot3OamEventLogTimestamp                         |          |
|                          | (2) dot3OamEventLogOui                               |          |
|                          | (3) dot3OamEventLogType                              |          |
|                          | (4) dot3OamEventLogLocation                          |          |
|                          | (5) dot3OamEventLogWindowHi                          |          |
|                          | (6) dot3OamEventLogWindowLo                          |          |
|                          | (7) dot3OamEventLogThresholdHi                       |          |
|                          | (8) dot3OamEventLogThresholdLo                       |          |
|                          | (9) dot3OamEventLogValue                             |          |
|                          | (10) dot3OamEventLogRunningTotal                     |          |
|                          | (11) dot3OamEventLogEventTotal                       |          |
| dot3OamNonThresholdEvent | This notification is sent when a localor remote non- | 1.3.6.1. |
|                          | threshold crossing event is detected.                | 2.1.158. |
|                          | Binding objects:                                     | 0.2      |
|                          | (1) dot3OamEventLogTimestamp                         |          |
|                          | (2) dot3OamEventLogOui                               |          |
|                          | (3) dot3OamEventLogType                              |          |
|                          | (4) dot3OamEventLogLocation                          |          |
|                          | (5) dot3OamEventLogEventTotal                        |          |

## Peripheral

| Torry Norma                      | Description                                                                                                    | OID                                 |
|----------------------------------|----------------------------------------------------------------------------------------------------|-------------------------------------|
| Trap Name dEntityExtFanStatusChg | The commander Switch will send this notification when a fan fails (dEntityExtEnvFanStatus is 'fault') or recovers (dEntityExtEnvFanStatus is 'ok')  Binding objects: (1) dEntityExtEnvFanUnitId (2) dEntityExtEnvFanIndex                                                                    | OID<br>1.3.6.1.4.1.171<br>.14.5.0.1 |
| dEntityExtThermalStatusChg       | (3) dEntityExtEnvFanStatus  The commander Switch will send this notification when a thermal alarms (dEntityExtEnvTempStatus is 'abnormal') or recover(dEntityExtEnvTempStatus is 'ok').  Binding objects: (1) dEntityExtEnvTempUnitId (2) dEntityExtEnvTempIndex (3) dEntityExtEnvTempStatus | 1.3.6.1.4.1.171<br>.14.5.0.2        |
| dEntityExtPowerStatusChg         | The commander Switch will send this notification when a power module fails, recovers or isremoved.  Binding objects: (1) dEntityExtEnvPowerUnitId (2) dEntityExtEnvPowerIndex (3) dEntityExtEnvPowerStatus                                                                                   | 1.3.6.1.4.1.171<br>.14.5.0.3        |

#### **Port**

| Trap Name | Description                                     | OID              |
|-----------|-------------------------------------------------|------------------|
| linkUp    | A notification is generated when port linkup.   | 1.3.6.1.6.3.1.1. |
|           | Binding objects:                                | 5.4              |
|           | (1) ifIndex,                                    |                  |
|           | (2) if AdminStatus                              |                  |
|           | (3) ifOperStatus                                |                  |
| linkDown  | A notification is generated when port linkdown. | 1.3.6.1.6.3.1.1. |
|           | Binding objects:                                | 5.3              |
|           | (1) ifIndex,                                    |                  |
|           | (2) if AdminStatus                              |                  |
|           | (3) ifOperStatus                                |                  |

## **Port Security**

| Trap Name                | Description                                                                                                    | OID                          |
|--------------------------|----------------------------------------------------------------------------------------------------|------------------------------|
| dPortSecMacAddrViolation | When the port security trap is enabled, new MAC addresses that violatethe pre-defined port security configuration will trigger trap messagesto be sent out.  Binding objects: (1) ifIndex, (2) dPortSeclfCurrentStatus (3) dPortSeclfLastMacAddress | 1.3.6.1.4.1.171<br>.14.8.0.1 |

### **RMON**

| Trap Name    | Description                                                                                                    | OID                    |
|--------------|----------------------------------------------------------------------------------------------------|------------------------|
| risingAlarm  | The SNMP trap that is generated when an alarm entry crosses its rising threshold and generates an event that is configured for sending SNMP traps.  | 1.3.6.1.2.1.16.<br>0.1 |
|              | Binding objects:                                                                                                    |                        |
|              | (1) alarmIndex                                                                                                    |                        |
|              | (2) alarmVariable                                                                                                    |                        |
|              | (3) alarmSampleType                                                                                                    |                        |
|              | (4) alarmValue                                                                                                    |                        |
|              | (5) alarmRisingThreshold                                                                                                    |                        |
| fallingAlarm | The SNMP trap that is generated when an alarm entry crosses its falling threshold and generates an event that is configured for sending SNMP traps. | 1.3.6.1.2.1.16.<br>0.2 |
|              | Binding objects:                                                                                                    |                        |
|              | (1) alarmIndex                                                                                                    |                        |
|              | (2) alarmVariable                                                                                                    |                        |
|              | (3) alarmSampleType                                                                                                    |                        |
|              | (4) alarmValue                                                                                                    |                        |
|              | (5) alarmFallingThreshold                                                                                                    |                        |

## Safeguard

| Trap Name                | Description                                                                | OID                               |
|--------------------------|----------------------------------------------------------------------------|-----------------------------------|
| dSafeguardChgToExhausted | This trap indicates System change operation mode from normal to exhaust.   | 1.3.6.1.4.1.171<br>.14.19.1.1.0.1 |
|                          | Binding objects:                                                           |                                   |
|                          | (1) dSafeguardEngineCurrentMode                                            |                                   |
| dSafeguardChgToNormal    | This trap indicates system change operation mode from exhausted to normal. | 1.3.6.1.4.1.171<br>.14.19.1.1.0.2 |
|                          | Binding objects:                                                           |                                   |
|                          | (1) dSafeguardEngineCurrentMode                                            |                                   |

## SIM

| Trap Name                  | Description                                                                                                    | OID                             |
|----------------------------|----------------------------------------------------------------------------------------------------|---------------------------------|
| swSingleIPMSColdStart      | The commander Switch will send this notification when itsmember generates a cold start notification.  Binding objects: (1) swSingleIPMSID (2) swSingleIPMSMacAddr               | 1.3.6.1.4.1.171<br>.12.8.6.0.11 |
| swSingleIPMSWarmStart      | The commander Switch will send this notification when its member generates a warm start notification.  Binding objects: (1) swSingleIPMSID (2) swSingleIPMSMacAddr              | 1.3.6.1.4.1.171<br>.12.8.6.0.12 |
| swSingleIPMSLinkDown       | The commander Switch will send this notification when its member generates a link down notification.  Binding objects: (1) swSingleIPMSID (2) swSingleIPMSMacAddr (3) ifIndex   | 1.3.6.1.4.1.171<br>.12.8.6.0.13 |
| swSingleIPMSLinkUp         | The commander Switch will send this notification when its member generates a link up notification.  Binding objects: (1) swSingleIPMSID (2) swSingleIPMSMacAddr (3) ifIndex     | 1.3.6.1.4.1.171<br>.12.8.6.0.14 |
| swSingleIPMSAuthFail       | The commander Switch will send this notification when its member generates an authentication failure notification.  Binding objects: (1) swSingleIPMSID (2) swSingleIPMSMacAddr | 1.3.6.1.4.1.171<br>.12.8.6.0.15 |
| swSingleIPMSnewRoot        | The commander Switch will send this notification when its member generates a new root notification.  Binding objects: (1) swSingleIPMSID (2) swSingleIPMSMacAddr                | 1.3.6.1.4.1.171<br>.12.8.6.0.16 |
| swSingleIPMSTopologyChange | The commander Switch will send this notification when its member generates a topology change notification.  Binding objects:                                                    | 1.3.6.1.4.1.171<br>.12.8.6.0.17 |

| Trap Name | Description             | OID |
|-----------|-------------------------|-----|
|           | (1) swSingleIPMSID      |     |
|           | (2) swSingleIPMSMacAddr |     |

#### Start

| Trap Name | Description                                                                                                    | OID                     |
|-----------|----------------------------------------------------------------------------------------------------|-------------------------|
| coldStart | A coldStart trap signifies that the SNMPv2 entity, acting in an agent role, is reinitializing itself and that itsconfiguration may have been altered. | 1.3.6.1.6.3.1.1.<br>5.1 |
| warmStart | A warmStart trap signifies that the SNMPv2 entity, acting in an agent role, is reinitializing itself such that itsconfiguration is unaltered.         | 1.3.6.1.6.3.1.1.<br>5.2 |

#### **Storm Control**

| Trap Name              | Description                                                                                                    | OID                           |
|------------------------|----------------------------------------------------------------------------------------------------|-------------------------------|
| dStormCtrlOccurred     | This trap is sent when dStormCtrlNotifyEnable is 'stormOccurred' or 'both' and a storm is detected. Binding objects: (1) ifIndex, (2) dStormCtrlNotifyTrafficType | 1.3.6.1.4.1.171<br>.14.25.0.1 |
| dStormCtrlStormCleared | This trap is sent when dStormCtrlNotifyEnable is 'stormCleared' or 'both' and a storm is cleared.  Binding objects: (1) ifIndex, (2) dStormCtrlNotifyTrafficType  | 1.3.6.1.4.1.171<br>.14.25.0.2 |

## System File

| Trap Name        | Description                                                                      | OID                           |
|------------------|----------------------------------------------------------------------------------|-------------------------------|
| dsfUploadImage   | The notification is sent when the user uploadsimage file successfully.           | 1.3.6.1.4.1.171<br>.14.14.0.1 |
| dsfDownloadImage | The notification is sent when the user downloadsimage file successfully.         | 1.3.6.1.4.1.171<br>.14.14.0.2 |
| dsfUploadCfg     | The notification is sent when the user uploadsconfiguration file successfully.   | 1.3.6.1.4.1.171<br>.14.14.0.3 |
| dsfDownloadCfg   | The notification is sent when the user downloadsconfiguration file successfully. | 1.3.6.1.4.1.171<br>.14.14.0.4 |
| dsfSaveCfg       | The notification is sent when the user savesconfiguration file successfully.     | 1.3.6.1.4.1.171<br>.14.14.0.5 |

## **Upload/Download**

| Trap Name            | Description                                                                         | OID                              |
|----------------------|-------------------------------------------------------------------------------------|----------------------------------|
| agentFirmwareUpgrade | This trap is sent when the process of upgrading the firmware via SNMP has finished. | 1.3.6.1.4.1.171<br>.12.1.7.2.0.7 |

| Trap Name                | Description                                                                                          | OID                              |
|--------------------------|----------------------------------------------------------------------------------------------------|----------------------------------|
|                          | Binding objects:                                                                                     |                                  |
|                          | (1) swMultiImageVersion                                                                              |                                  |
| agentCfgOperCompleteTrap | The trap is sent when the configuration is completely saved, uploaded or downloaded Binding objects: | 1.3.6.1.4.1.171<br>.12.1.7.2.0.9 |
|                          | (1) unitID                                                                                           |                                  |
|                          | (2) agentCfgOperate                                                                                  |                                  |
|                          | (3) agentLoginUserName                                                                               |                                  |

#### **VRRP**

| Trap Name           | Description                                                                                                    | OID                    |
|---------------------|----------------------------------------------------------------------------------------------------|------------------------|
| vrrpTrapNewMaster   | The newMaster trap indicates that the sending agent has transitioned to 'Master' state.  Binding objects:  (1) vrrpOperMasterlpAddr                                                                                                    | 1.3.6.1.2.1.68.<br>0.1 |
| vrrpTrapAuthFailure | A vrrpAuthFailure trap signifies that a packet has been received from a router whose authentication key or authentication type conflicts with this router's authentication key or authentication type. Implementation of this trap is optional.  Binding objects:  (1) vrrpTrapPacketSrc  (2) vrrpTrapAuthErrorType | 1.3.6.1.2.1.68.<br>0.2 |

#### **WAC**

| Trap Name          | Description                                                                                                    | OID                            |
|--------------------|----------------------------------------------------------------------------------------------------|--------------------------------|
| swWACLoggedSuccess | The trap is sent when a WAC client pass the authentication. Binding objects: (1) swWACAuthStatePort (2) swWACAuthStateOriginalVid (3) swWACAuthStateMACAddr (4) swWACAuthUserName (5) swWACClientAddrType (6) swWACClientAddress            | 1.3.6.1.4.1.171<br>.14.154.0.1 |
| swWACLoggedFail    | The trap is sent when a WAC client failed to pass the authentication.  Binding objects: (1) swWACAuthStatePort (2) swWACAuthStateOriginalVid (3) swWACAuthStateMACAddr (4) swWACAuthUserName (5) swWACClientAddrType (6) swWACClientAddress | 1.3.6.1.4.1.171<br>.14.154.0.2 |

## **Appendix D - RADIUS Attributes Assignment**

The RADIUS Attributes Assignment on the Switch is used in the following modules: Console, Telnet, SSH, Web, 802.1X, MAC-based Access Control, and WAC.

The description that follows explains the following RADIUS Attributes Assignment types:

- Privilege Level
- Ingress/Egress Bandwidth
- 802.1p Default Priority
- VLAN
- ACL

To assign the **Privilege Level** by the RADIUS server, the proper parameters should be configured on the RADIUS server. The table below shows the parameters for the bandwidth.

The parameters of the Vendor-Specific attributes are:

| Vendor-Specific<br>Attribute | Description                                                           | Value            | Usage    |
|------------------------------|-----------------------------------------------------------------------|------------------|----------|
| Vendor-ID                    | Defines the vendor.                                                   | 171 (DLINK)      | Required |
| Vendor-Type                  | Defines the attribute.                                                | 1                | Required |
| Attribute-Specific Field     | Used to assign the privilege level of the user to operate the Switch. | Range (1-<br>15) | Required |

If the user has configured the privilege level attribute of the RADIUS server (for example, level 15) and the Console, Telnet, SSH, and Web authentication is successful, the device will assign the privilege level (according to the RADIUS server) to this access user. However, if the user does not configure the privilege level attribute and authenticates successfully, the device will not assign any privilege level to the access user. If the privilege level is configured less than the minimum supported value or greater than the maximum supported value, the privilege level will be ignored.

To assign the **Ingress/Egress Bandwidth** by the RADIUS server, the proper parameters should be configured on the RADIUS Server. The table below shows the parameters for bandwidth.

The parameters of the Vendor-Specific attributes are:

| Vendor-Specific Attribute | Description                             | Value                                              | Usage    |
|---------------------------|-----------------------------------------|----------------------------------------------------|----------|
| Vendor-ID                 | Defines the vendor.                     | 171 (DLINK)                                        | Required |
| Vendor-Type               | Defines the attribute.                  | 2 (for ingress bandwidth) 3 (for egress bandwidth) | Required |
| Attribute-Specific Field  | Used to assign the bandwidth of a port. | Unit (Kbits)                                       | Required |

If the user has configured the bandwidth attribute of the RADIUS server (for example, ingress bandwidth 1000Kbps) and 802.1X authentication is successful, the device will assign the bandwidth (according to the RADIUS server) to the port. However, if the user does not configure the bandwidth attribute and authenticates successfully, the device will not assign any bandwidth to the port. If the bandwidth attribute is configured on the RADIUS server with a value of "0", the effective bandwidth will be set "no\_limited", and if the bandwidth is configured less than "0" or greater than maximum supported value, the bandwidth will be ignored.

To assign the **802.1p Default Priority** by the RADIUS server, the proper parameters should be configured on the RADIUS server. The table below shows the parameters for 802.1p default priority.

The parameters of the Vendor-Specific attributes are:

| Vendor-Specific Attribute | Description                                             | Value       | Usage    |
|---------------------------|---------------------------------------------------------|-------------|----------|
| Vendor-ID                 | Defines the vendor.                                     | 171 (DLINK) | Required |
| Vendor-Type               | Defines the attribute.                                  | 4           | Required |
| Attribute-Specific Field  | Used to assign the 802.1p default priority of the port. | 0 to 7      | Required |

If the user has configured the 802.1p priority attribute of the RADIUS server (for example, priority 7) and the 802.1X, or MAC based authentication is successful, the device will assign the 802.1p default priority (according to the RADIUS server) to the port. However, if the user does not configure the priority attribute and authenticates successfully, the device will not assign a priority to this port. If the priority attribute is configured on the RADIUS server is a value out of range (>7), it will not be set to the device.

To assign the **VLAN** by the RADIUS server, the proper parameters should be configured on the RADIUS server. To use VLAN assignment, RFC 3580 defines the following tunnel attributes in RADIUS packets.

The table below shows the parameters for a VLAN:

| RADIUS<br>Tunnel<br>Attribute | Description                                                                                                    | Value             | Usage    |
|-------------------------------|----------------------------------------------------------------------------------------------------|-------------------|----------|
| Tunnel-Type                   | This attribute indicates the tunneling protocol(s) to be used (in the case of a tunnel initiator) or the tunneling protocol in use (in the case of a tunnel terminator). | 13<br>(VLAN)      | Required |
| Tunnel-Medium-<br>Type        | This attribute indicates the transport medium being used.                                                                                                    | 6 (802)           | Required |
| Tunnel-Private-<br>Group-ID   | This attribute indicates group ID for a particular tunneled session.                                                                                                    | A string<br>(VID) | Required |

A summary of the Tunnel-Private-Group-ID Attribute format is shown below.

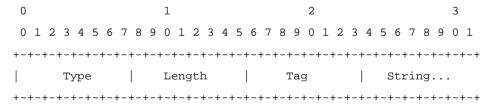

The table below shows the definition of Tag field (different with RFC 2868):

| Tag field value                            | String field format                                                                                                    |
|--------------------------------------------|----------------------------------------------------------------------------------------------------|
| 0x01                                       | VLAN name (ASCII)                                                                                                    |
| 0x02                                       | VLAN ID (ASCII)                                                                                                    |
| Others<br>(0x00, 0x03<br>~ 0x1F,<br>>0x1F) | When the Switch receives the VLAN setting string, it will think it is the VLAN ID first. In other words, the Switch will check all existing VLAN IDs and check if there is one matched. If the Switch can find one matched, it will move to that VLAN. If the Switch cannot find the matched VLAN ID, it will think the VLAN setting string as a "VLAN Name". Then it will check that it can find out a matched VLAN Name. |

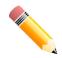

NOTE: A tag field of greater than 0x1F is interpreted as the first octet of the following field.

If the user has configured the VLAN attribute of the RADIUS server (for example, VID 3) and the 802.1X, or MAC based Access Control, or WAC authentication is successful, the port will be assigned to VLAN 3. However if the user does not configure the VLAN attributes, when the port is not guest VLAN member, it will be kept in its current authentication VLAN, and when the port is guest VLAN member, it will be assigned to its original VLAN.

To assign the **ACL** by the RADIUS server, the proper parameters should be configured on the RADIUS server. The table below shows the parameters for an ACL.

The parameters of the Vendor-Specific Attribute are:

| RADIUS<br>Tunnel<br>Attribute | Description                                                                               | Value                                                                                                    | Usage    |
|-------------------------------|-------------------------------------------------------------------------------------------|----------------------------------------------------------------------------------------------------|----------|
| Vendor-ID                     | Defines the vendor.                                                                       | 171 (DLINK)                                                                                                    | Required |
| Vendor-Type                   | Defines the attribute.                                                                    | 14 (for ACL script)                                                                                                    | Required |
| Attribute-<br>Specific Field  | Used to assign the ACL script. The format is based on Access Control List (ACL) Commands. | ACL Script For example: ip access-list a1;permit host 10.90.90.100;exit; mac access-list extended m1;permit host 00-00-01-90-10 any; exit; | Required |

If the user has configured the ACL attribute of the RADIUS server (for example, ACL script: ip access-list a1;permit host 10.90.90.100;exit; mac access-list extended m1;permit host 00-00-01-90-10 any; exit;), and the 802.1X or MAC-based Access Control WAC is successful, the device will assign the ACL script according to the RADIUS server. The enter **Access-List Configuration Mode** and exit **Access-List Configuration Mode** must be a pair, otherwise the ACP script will be reject. For more information about the ACL module, please refer to **Access Control List (ACL) Commands** chapter.

## **Appendix E - IETF RADIUS Attributes Support**

Remote Authentication Dial-In User Service (RADIUS) attributes carry specific authentication, authorization, information and configuration details for the request and reply. This appendix lists the RADIUS attributes currently supported by the Switch.

RADIUS attributes are supported by the IETF standard and Vendor-Specific Attribute (VSA). VSA allows the vendor to create an additionally owned RADIUS attribute. For more information about D-Link VSA, refer to the **RADIUS**Attributes Assignment Appendix.

IETF standard RADIUS attributes are defined in the RFC 2865 Remote Authentication Dial-In User Service (RADIUS), RFC 2866 RADIUS Accounting, RFC 2868 RADIUS Attributes for Tunnel Protocol Support, and RFC 2869 RADIUS Extensions.

The following table lists the IETF RADIUS attributes supported by the D-Link Switch.

#### **RADIUS Authentication Attributes:**

| Number | IETF Attribute                |
|--------|-------------------------------|
| 1      | User-Name                     |
| 2      | User-Password                 |
| 3      | CHAP-Password                 |
| 4      | NAS-IP-Address                |
| 5      | NAS-Port                      |
| 6      | Service-Type                  |
| 7      | Framed-Protocol               |
| 8      | Framed-IP-Address             |
| 12     | Framed-MTU                    |
| 18     | Reply-Message                 |
| 24     | State                         |
| 26     | Vendor-Specific               |
| 27     | Session-Timeout               |
| 29     | Termination-Action            |
| 30     | Called-Station-ID             |
| 31     | Calling-Station-ID            |
| 32     | NAS-Identifier NAS-Identifier |
| 60     | CHAP-Challenge                |
| 61     | NAS-Port-Type                 |
| 64     | Tunnel-Type                   |
| 65     | Tunnel-Medium-Type            |
| 77     | Connect-Info                  |
| 79     | EAP-Message                   |
| 80     | Message-Authenticator         |
| 81     | Tunnel-Private-Group-ID       |
| 85     | Acct-Interim-Interval         |
| 87     | NAS-Port-ID                   |
| 95     | NAS-IPv6-Address              |

### **RADIUS Accounting Attributes:**

| Number | IETF Attribute                |
|--------|-------------------------------|
| 1      | User-Name                     |
| 4      | NAS-IP-Address                |
| 5      | NAS-Port                      |
| 6      | Service-Type                  |
| 8      | Framed-IP-Address             |
| 31     | Calling-Station-ID            |
| 32     | NAS-Identifier NAS-Identifier |
| 40     | Acct-Status-Type              |
| 41     | Acct-Delay-Time               |
| 42     | Acct-Input-Octets             |
| 43     | Acct-Output-Octets            |
| 44     | Acct-Session-ID               |
| 45     | Acct-Authentic                |
| 46     | Acct-Session-Time             |
| 47     | Acct-Input-Packets            |
| 48     | Acct-Output-Packets           |
| 49     | Acct-Terminate-Cause          |
| 52     | Acct-Input-Gigawords          |
| 53     | Acct-Output-Gigawords         |
| 61     | NAS-Port-Type                 |
| 95     | NAS-IPv6-Address              |